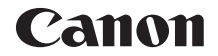

# **EOSR**

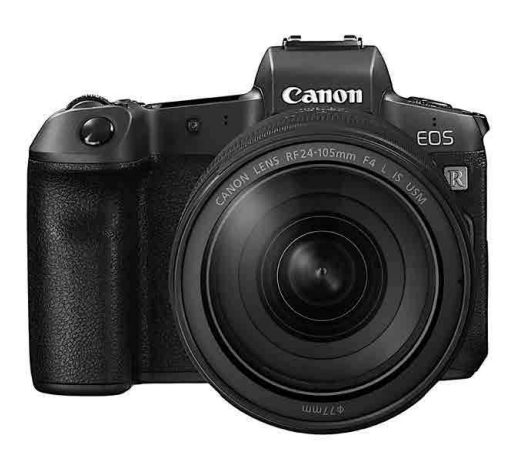

**• В настоящем руководстве описывается EOS R с установленным <b>РУССКИЙ**<br>• встроенным ПО версии 1.7.0 или более поздней встроенным ПО версии 1.7.0 или более поздней.

**Руководство по расширенным операциям**

## <span id="page-1-1"></span><span id="page-1-0"></span>**Введение**

## **Перед началом съемки обязательно ознакомьтесь со следующей информацией**

Во избежание проблем при съемке, а также для получения качественных снимков сначала ознакомьтесь с разделами «Указания по технике безопасности» (стр. [25](#page-24-0)–[27\)](#page-26-0) и «Правила обращения» (стр. [28–](#page-27-0)[30](#page-29-0)). Кроме того, внимательно ознакомьтесь с этой инструкцией, чтобы правильно пользоваться камерой.

#### **Для дальнейшего ознакомления с камерой во время ее использования см. данную инструкцию по эксплуатации**

При чтении данной инструкции сделайте несколько пробных снимков и оцените результаты. Это поможет лучше изучить камеру. Храните эту инструкцию в надежном месте, чтобы можно было обращаться к ней по мере необходимости.

#### **Проверка камеры перед использованием и ограничение ответственности**

После съемки просмотрите снятые изображения и убедитесь, что они правильно записаны. В случае если из-за неисправности камеры или карты памяти невозможно записать изображения или импортировать их в компьютер, корпорация Canon не несет ответственности за какие-либо убытки или причиненные неудобства.

#### **Авторские права**

Законодательство некоторых стран допускает использование фотографий людей или некоторых объектов только для личных целей. Следует также помнить, что на некоторых общественных мероприятиях, выставках и т. п. фотосъемка может быть запрещена даже для личных целей.

## **Подключение других устройств**

Для подключения камеры к компьютеру или другому устройству используйте интерфейсный кабель из комплекта поставки или другой оригинальный кабель Canon. При подключении интерфейсного кабеля необходимо также использовать прилагаемое устройство защиты кабеля (стр. [37\)](#page-36-0).

## <span id="page-2-0"></span>**Комплект поставки**

В первую очередь убедитесь, что в комплект поставки камеры входят все перечисленные ниже компоненты. При отсутствии каких-либо компонентов обращайтесь к своему дилеру.

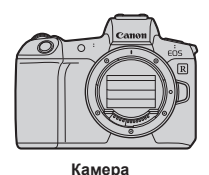

(с наглазником и крышкой корпуса камеры)

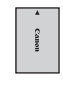

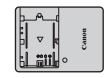

**Аккумулятор LP-E6N** (с защитной крышкой)

**Зарядное устройство LC-E6E\***

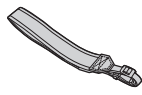

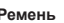

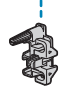

**Ремень Интерфейсный кабель Устройство защиты кабеля**

- \* Зарядное устройство LC-E6E поставляется с кабелем питания.
- o Карта памяти (стр. [10](#page-9-0)) и HDMI-кабель не входят в комплект поставки камеры.
- o Сведения о Руководстве по расширенным операциям и инструкциях по эксплуатации см. на следующей странице.
- o Если приобретен комплект объектива, проверьте наличие объективов.
- o Не теряйте перечисленные выше компоненты.

Если требуются инструкции по эксплуатации объективов, загрузите их с веб-сайта Canon (стр. [4\)](#page-3-0).

Инструкции по эксплуатации объективов (PDF-файлы) предназначены для объективов, продаваемых отдельно. Обратите внимание, что при приобретении комплекта с объективом некоторые прилагаемые к объективу принадлежности могут не соответствовать указанным в инструкции по эксплуатации объектива.

## <span id="page-3-1"></span>**Инструкции по эксплуатации**

#### **В Инструкции по эксплуатации из комплекта поставки камеры содержатся основные указания по работе с камерой и функциями Wi-Fi.**

Руководство по расширенным операциям (данный PDF-файл), содержащее полное описание функций, можно загрузить с вебсайта Canon на компьютер или другое устройство.

## <span id="page-3-0"></span>**Загрузка Руководства по расширенным операциям и инструкций по эксплуатации**

Руководство по расширенным операциям и инструкции по эксплуатации объективов и программного обеспечения (PDF-файлы) можно загрузить с веб-сайта Canon на компьютер или другое устройство.

- **Сайт загрузки** 
	- **Руководство по расширенным операциям**
	- **Инструкция по эксплуатации объектива**
	- **Инструкция по эксплуатации программного обеспечения**

▶ [www.canon.com/icpd](http://www.canon.com/icpd)

- o **Для просмотра PDF-файлов требуется средство просмотра Adobe PDF, например Adobe Acrobat Reader DC (рекомендуется новейшая версия).**
- o Программу Adobe Acrobat Reader DC можно бесплатно загрузить из Интернета.
- o Дважды щелкните загруженный PDF-файл, чтобы открыть его.
- o Сведения о порядке использования программного обеспечения для просмотра PDF-файлов см. в Справке этого ПО и т. п.

同

## **Загрузка Руководства по расширенным операциям и инструкций по эксплуатации с помощью QR-кода**

Руководство по расширенным операциям и инструкции по эксплуатации объективов и программного обеспечения (PDF-файлы) можно загрузить в смартфон или планшет с помощью QR-кода.

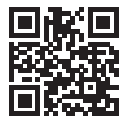

围

#### g **[www.canon.com/icpd](http://www.canon.com/icpd)**

 $\bullet$  Для чтения QR-кода требуется программное приложение.

- o Выберите страну или регион проживания, затем загрузите Руководство по расширенным операциям и инструкции по эксплуатации.
- o Выберите пункт **[Ссылка на руководство/ПО]** на вкладке **[**5**6]** для отображения QR-кода на экране камеры.

## <span id="page-5-0"></span>**Краткое руководство по началу работы**

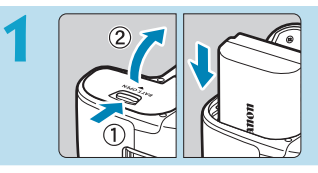

## **Вставьте аккумулятор** (стр. [43\)](#page-42-0)**.**

Перед началом эксплуатации после покупки зарядите аккумулятор (стр. [40](#page-39-0)).

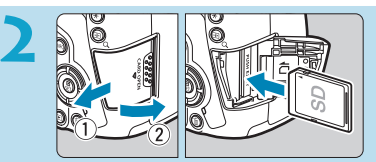

## **Вставьте карту** (стр. [44](#page-43-0))**.**

• Разверните карту этикеткой к задней стороне камеры и вставьте карту в отсек карты памяти.

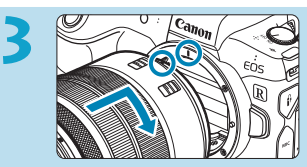

## **Установите объектив** (стр. [50\)](#page-49-0)**.**

- Чтобы установить объектив, совместите красную индексную метку крепления на объективе с красной индексной меткой крепления на камере.
- Убедитесь, что переключатель режима фокусировки на объективе установлен в положение < $AF$  > (стр. [50\)](#page-49-0).

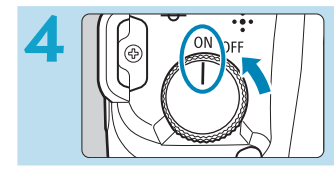

**Установите переключатель**  питания в положение <0N> (стр. [48](#page-47-0))**.**

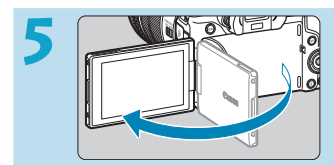

## **Откройте экран** (стр. [47](#page-46-0))**.**

При появлении экрана установки параметров даты, времени и часового пояса см. стр. [380](Page: 372).

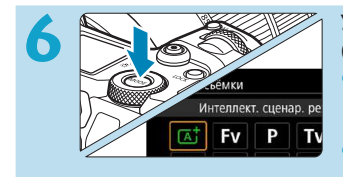

**Установите режим съемки [**A**]**  (стр. [123\)](#page-122-0)**.** 

- Нажмите кнопку <MODE>, диском  $\leq$  Выберите **[A]**, затем нажмите  $\leq$ SET $>$
- Все необходимые настройки камеры устанавливаются автоматически.

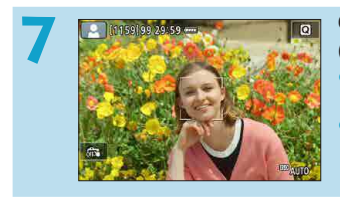

#### **Сфокусируйтесь на объект**  (стр. [56](#page-55-0))**.**

- На обнаруженном лице появляется рамка  $\lt$ .  $\gt$  (точка АF).
- Наполовину нажмите кнопку спуска затвора — камера сфокусируется на объект.

## **Произведите съемку** (стр. [56\)](#page-55-0)**.**

Для съемки полностью нажмите кнопку спуска затвора.

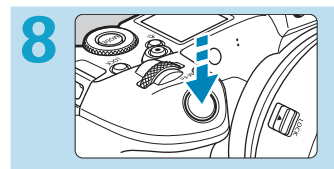

**9**

#### **Просмотрите снимок.**

- Снятое изображение отображается на экране в течение прибл. 2 с.
- Для повторного отображения изоб- $\alpha$  ражения нажмите кнопку  $\leq$   $\blacktriangleright$   $\geq$ (стр. [304](#page-303-0)).
- Порядок просмотра отснятых изображений см. в разделе «Просмотр изображений» (стр. [304](#page-303-0)).
- $\bullet$  Порядок удаления изображений см. в разделе «Удаление изображений» (стр. [335](#page-334-0)).

## <span id="page-7-0"></span>**О настоящем Руководстве**

## **Структура глав**

Главы 2–7 соответствуют функциям в меню камеры.

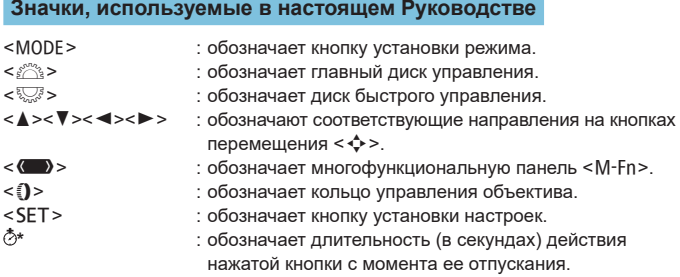

- Помимо указанного выше, при обсуждении соответствующих операций и функций в этой инструкции также используются значки и символы, нанесенные на кнопки камеры или отображаемые на ее экране.
- $\overleftrightarrow{\mathbf{x}}$  : значок A  $\overleftrightarrow{\mathbf{x}}$  с правой стороны заголовка страницы означает, что функция доступна только в режиме **[**t**]**, **[**d**]**, **[**s**]**, **[**f**]**, **[**a**]** или **[BULB]**.
- (стр. \*\*\*) : за дополнительной информацией обращайтесь к указанным страницам.
- **()** : предупреждение для предотвращения неполадок при съемке.<br>同 : дополнительная информация.<br> $\psi$  : рекомендации или советы для более эффективной съемки.<br>? : рекомендации по устранению неполадок.
	- : дополнительная информация.
	- : рекомендации или советы для более эффективной съемки.
	- : рекомендации по устранению неполадок.

## **Основные допущения для инструкций по эксплуатации и примеров фотографий**

- Перед выполнением инструкций убедитесь, что переключатель питания находится в положении < $0N$ >, и никакие органы управления не заблокированы с помощью блокировки управления (стр. [48](#page-47-0), [60\)](#page-59-0).
- Предполагается, что для всех параметров меню и пользовательских функций установлены значения по умолчанию.
- На рисунках в данном Руководстве камера показана с установленным объективом RF24-105mm F4 L IS USM.
- Примеры фотографий, используемые в данном Руководстве, служат только для иллюстрации.
- В ссылках на использование объективов ЕF или EF-S подразумевается, что используется адаптер для крепления.

## <span id="page-9-1"></span><span id="page-9-0"></span>**Совместимые карты**

С камерой могут использоваться указанные ниже карты памяти, независимо от их емкости. **Новую карту памяти или карту памяти, ранее отформатированную (инициализированную) в другой камере или в компьютере, необходимо отформатировать в этой камере** (стр. [373\)](#page-372-0).

## **● Карты памяти SD/SDHC/SDXC**

\* Поддерживаются карты UHS-II и UHS-I.

## **Карты памяти, пригодные для записи видео**

При видеосъемке используйте карту большой емкости с высокими характеристиками (достаточно высокими скоростями записи и чтения), достаточными для выбранного качества видеозаписи. Подробные сведения см. на стр. [611](#page-610-0).

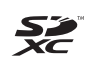

В данном Руководстве термин «карта» включает в себя карты памяти SD, SDHC и SDXC.

\* **Карта для записи фотографий или видео не входит в комплект поставки камеры.** Ее следует приобрести дополнительно.

## <span id="page-10-0"></span>**Список глав**

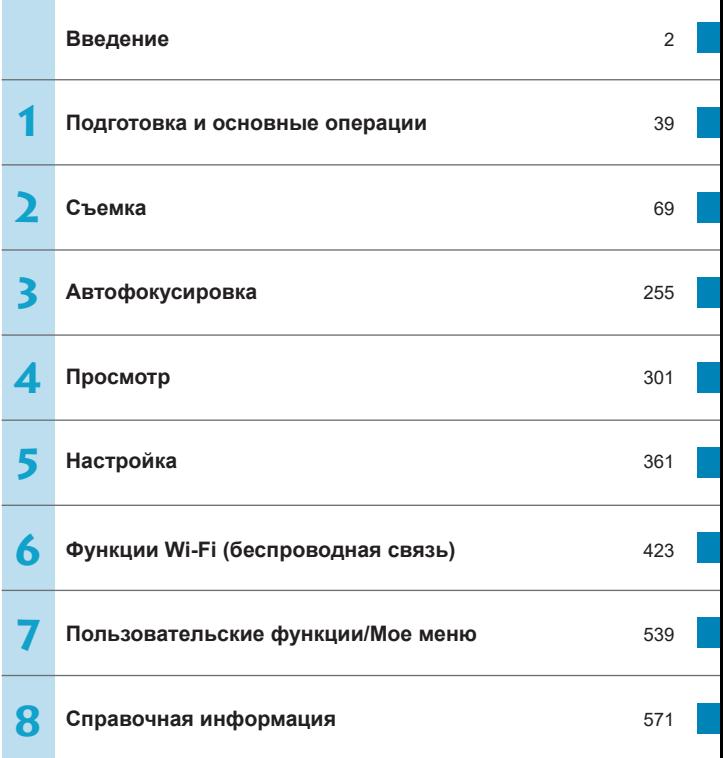

## Содержание

 $\blacktriangleleft$ 

#### Введение

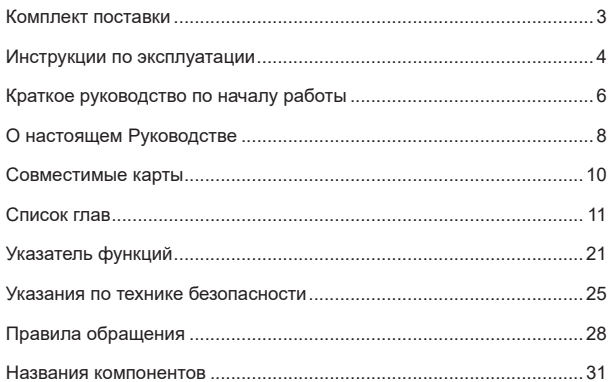

## Подготовка и основные операции

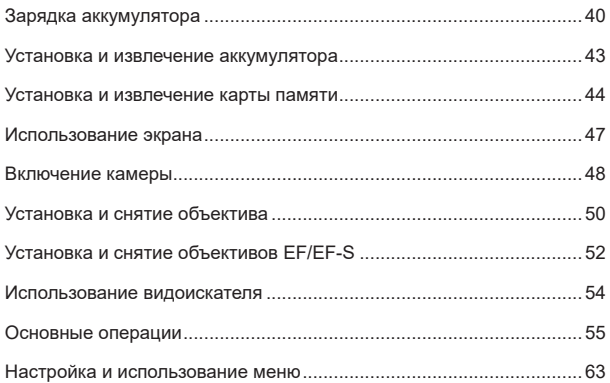

39

 $\overline{2}$ 

## Содержание

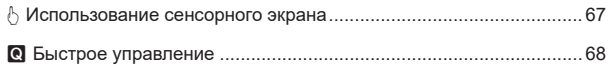

## **2 [Съемка 69](#page-68-1)**

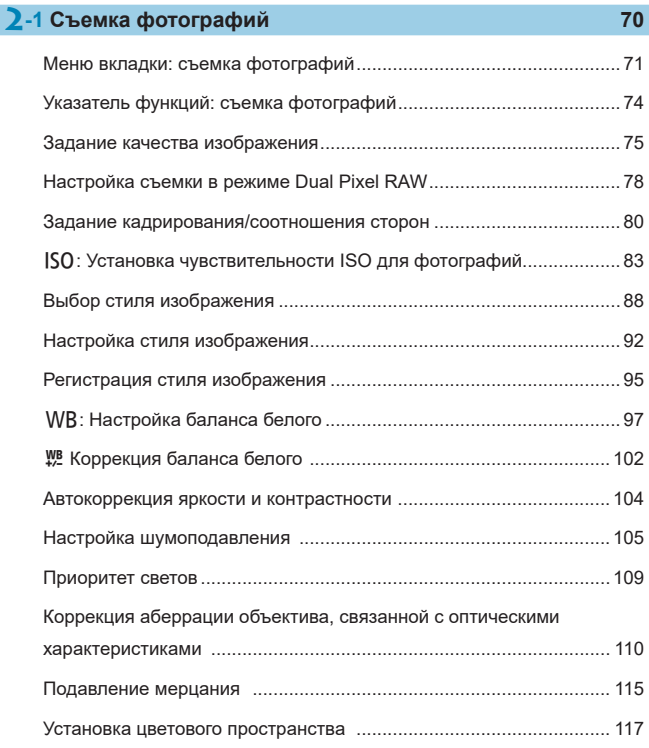

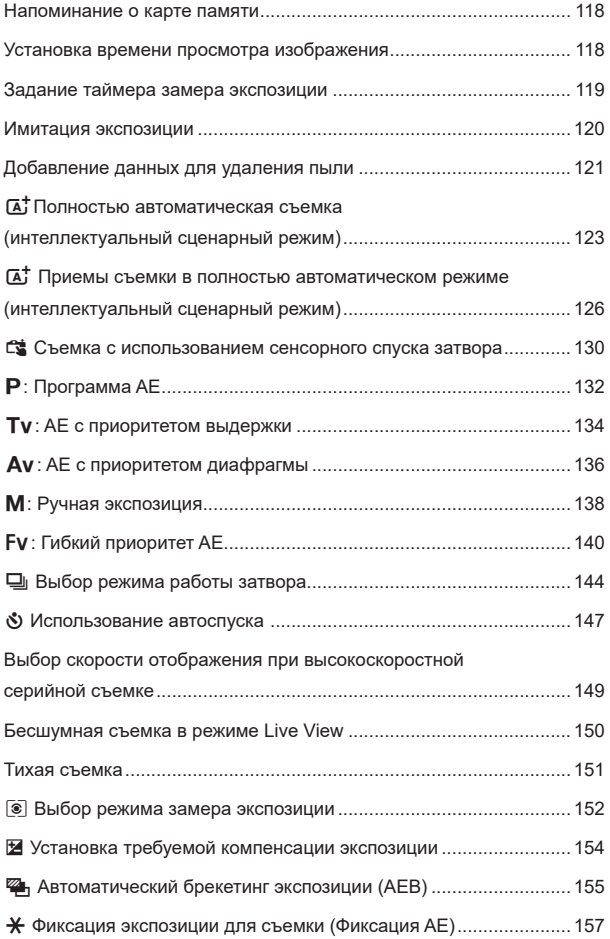

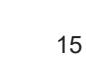

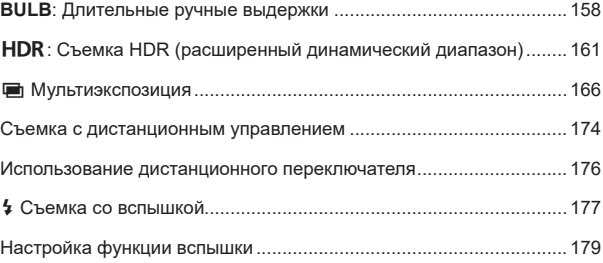

## **2[-2 Съемка видеофильмов 188](#page-187-0)**

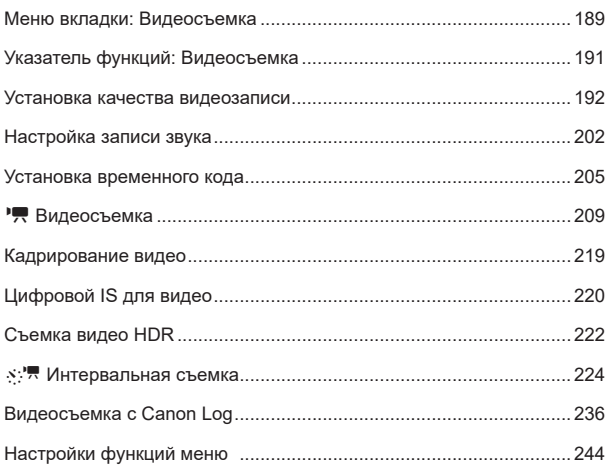

## **3 [Автофокусировка 255](#page-254-1)**

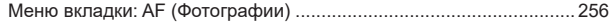

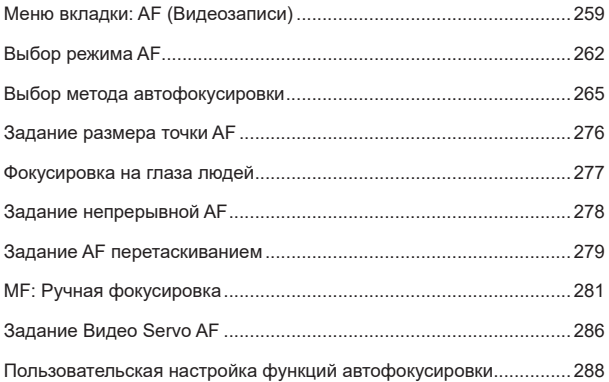

## **4 [Просмотр 301](#page-300-1)**

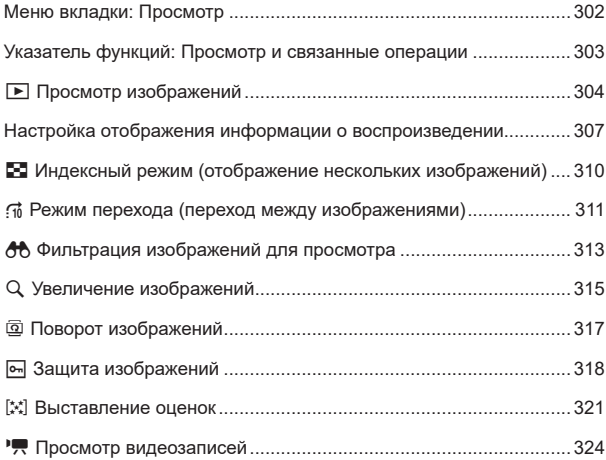

#### Содержание

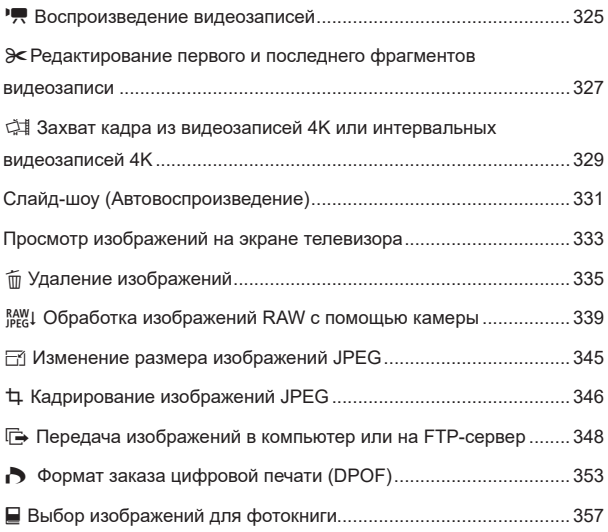

## **5 [Настройка 361](#page-360-1)**

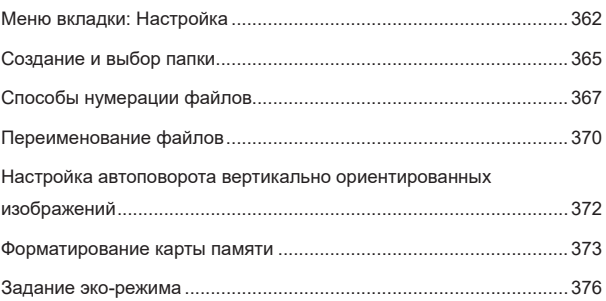

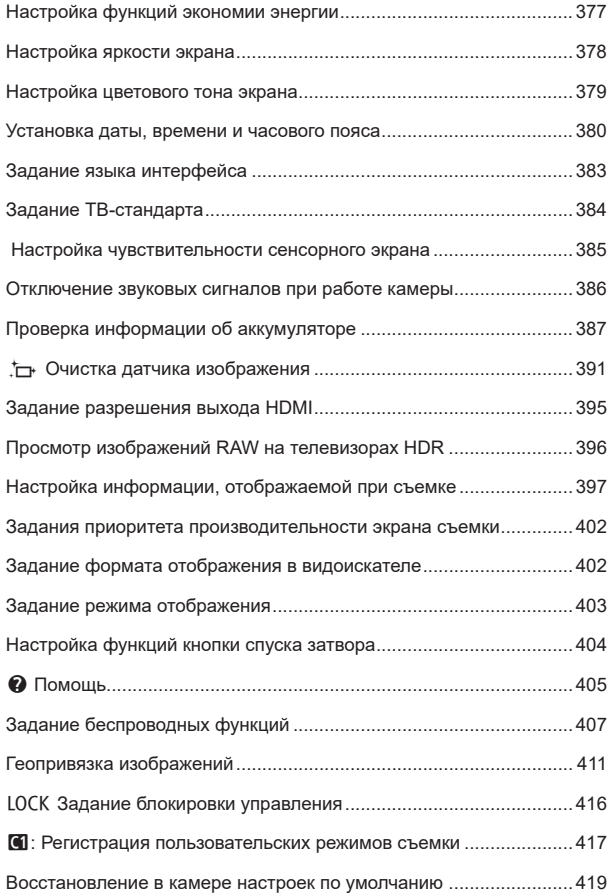

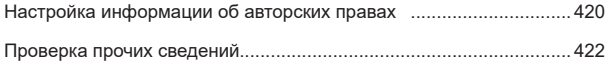

## **6 [Функции Wi-Fi \(беспроводная связь\) 423](#page-422-1)**

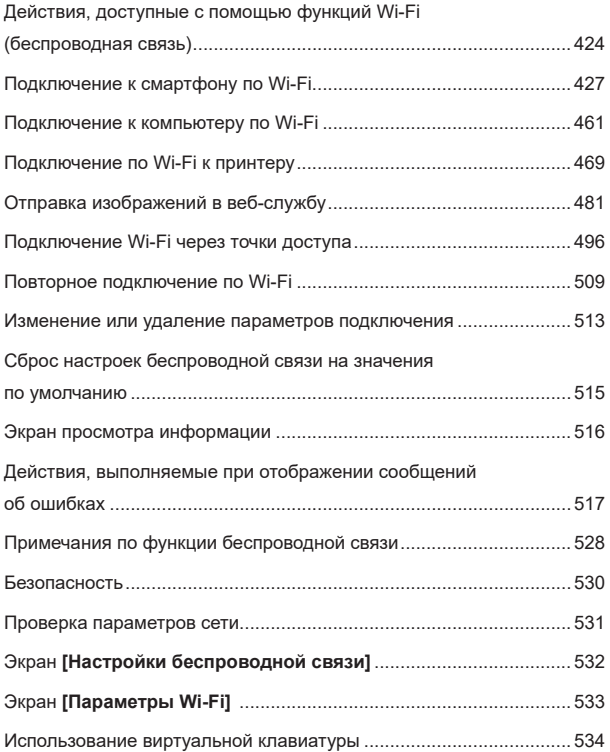

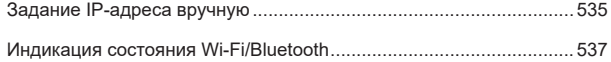

## **7 [Пользовательские функции/Мое меню 539](#page-538-1)**

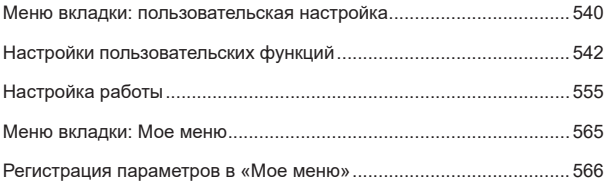

## **8 [Справочная информация 571](#page-570-1)**

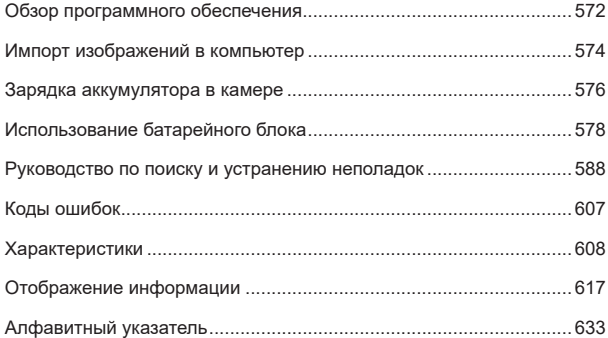

## <span id="page-20-0"></span>**Указатель функций**

## **Питание**

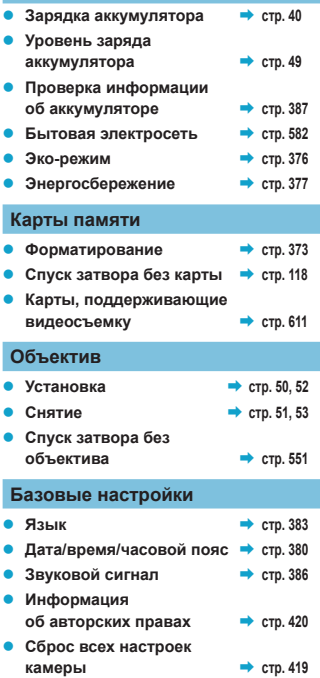

## **Видоискатель**

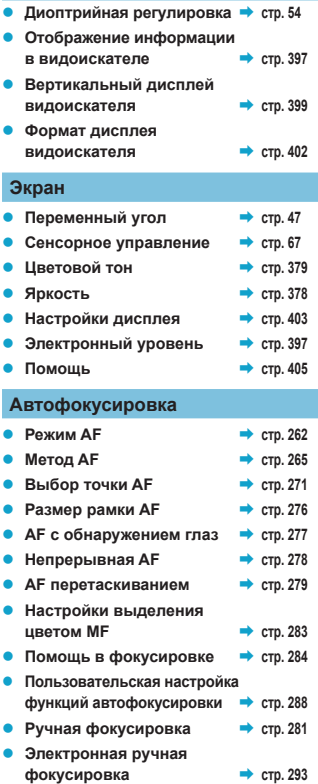

## **Замер экспозиции** Режим замера экспозиции → стр. [152](#page-151-1) **Работа затвора Режим съемки → стр.** [144](#page-143-1) z **Автоспуск** B **стр. [147](#page-146-1) • Бесшумная съемка в режиме LV → стр.** [150](#page-149-1) **• Тихая съемка • стр.** [151](#page-150-1) z **Максимальная**   $\rightarrow$  **длина серии B c F Настройки записи изображений** Создание и выбор папки → стр. [365](#page-364-1) **Нумерация файлов → стр.** [367](#page-366-1) **Качество изображения** Качество изображения **→** стр. [75](#page-74-1) ● Dual Pixel RAW → crp. [78](#page-77-1) **• Кадрирование/ соотношение сторон → стр.** [80](#page-79-1) **• Чувствительность ISO (фотографии)** → стр. [83](#page-82-1) **• Стиль изображения** • стр. [88](#page-87-1)  $\bullet$  Баланс белого  $\bullet$  **c**  $\bullet$  [97](#page-96-1) **• Auto Lighting Optimizer (Автокоррекция яркости)** → стр. [104](#page-103-1) **• Шумоподавление для высоких значений ISO** • стр. [105](#page-104-1) **• Шумоподавление при**  $\mu$ лительных выдержках • стр. [107](#page-106-0) **• Приоритет светов • стр. [109](#page-108-1) • Коррекция аберрации объектива** → стр. [110](#page-109-1) **• Подавление мерцания** • стр. [115](#page-114-1)

**• Цветовое пространство • стр.** [117](#page-116-1)

#### **Съемка**

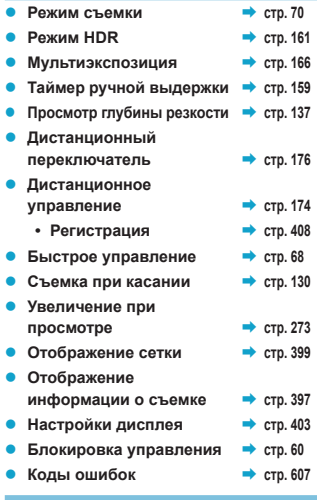

#### **Экспозиция**

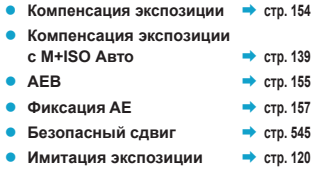

#### Указатель функций

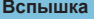

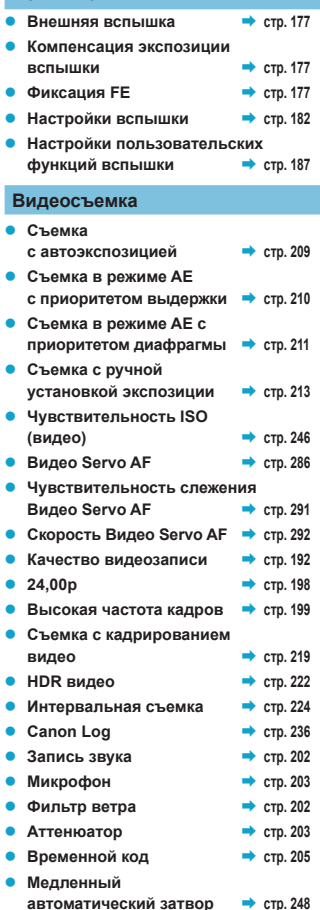

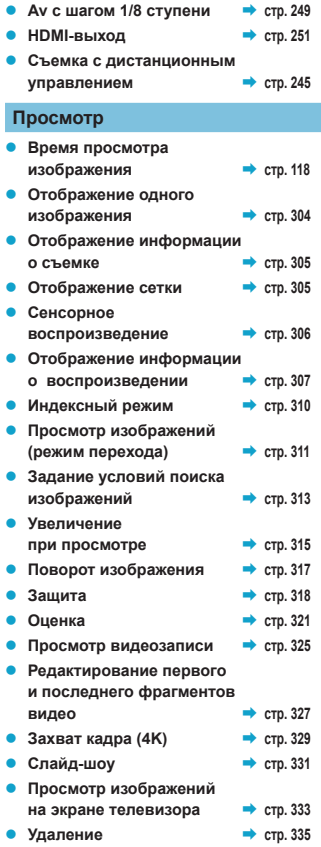

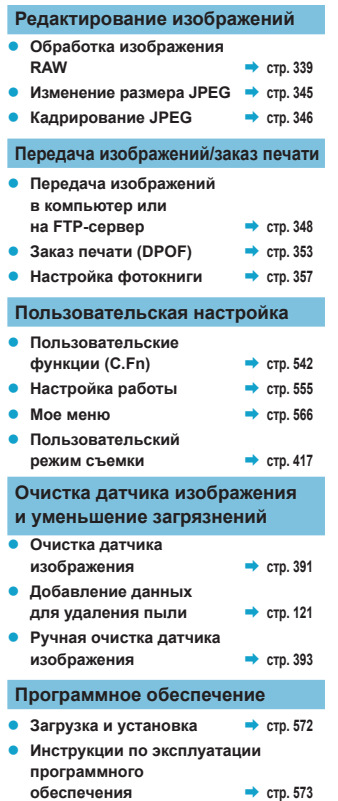

## **Беспроводные функции**

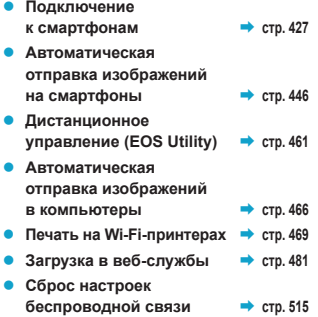

## <span id="page-24-1"></span><span id="page-24-0"></span>**Указания по технике безопасности**

Обязательно прочитайте эти указания в целях безопасной работы с изделием. Следуйте этим указаниям во избежание травмирования или причинения иного ущерба пользователю изделия или окружающим.

#### **ВНИМАНИЕ! Указывает на возможность серьезной травмы, вплоть до смертельного исхода.**

o Держите изделие в местах, недоступных для маленьких детей.

Попадание ремня на шею человека может привести к удушению.

При проглатывании детали, прилагаемые принадлежности и аксессуары для камер представляют опасность. В случае проглатывания немедленно обратитесь за медицинской помощью.

При проглатывании элемент питания опасен. В случае проглатывания немедленно обратитесь за медицинской помощью.

- o Используйте только те источники питания, которые указаны в данной Инструкции по эксплуатации как предназначенные для этого изделия.
- o Не разбирайте изделие и не вносите изменений в его конструкцию.
- o Не подвергайте изделие сильным ударам или вибрации.
- o Не прикасайтесь к каким-либо оголенным внутренним компонентам.
- o Прекращайте эксплуатацию изделия при возникновении необычных ситуаций, например при появлении дыма или непривычного запаха.
- o Запрещается чистить изделие органическими растворителями, такими как спирт, бензин или разбавитель для краски.
- o Не допускайте попадания влаги на изделие. Не вводите внутрь изделия посторонние предметы или жидкости.
- o Не используйте изделие в возможном присутствии горючих газов.

В противном случае существует опасность поражения электрическим током, взрыва или пожара.

- o Не оставляйте объектив или камеру с установленным объективом без крышки объектива.
- В противном случае свет, сконцентрированный объективом, может вызвать пожар.

o Не прикасайтесь к изделию, подключенному к розетке электросети, во время грозы. Это может привести к поражению электрическим током.

- o При использовании элементов питания, имеющихся в продаже, или аккумуляторов, входящих в комплект, соблюдайте следующие указания.
	- Используйте элементы питания/аккумуляторы только с тем изделием, для которого они предназначены.
	- Не нагревайте элементы питания/аккумуляторы и не подвергайте их воздействию огня.
	- Не производите зарядку элементов питания/аккумуляторов с помощью не предназначенных для этого зарядных устройств.
	- Не допускайте загрязнения клемм и их соприкосновения с булавками или другими металлическими предметами.
	- Не используйте протекающие элементы питания/аккумуляторы.
	- Утилизируя элементы питания/аккумуляторы, изолируйте их клеммы с помощью ленты или другими средствами.

В противном случае существует опасность поражения электрическим током, взрыва или пожара.

Если жидкость, вытекшая из элемента питания/аккумулятора, попала на кожу или одежду, тщательно промойте пораженное место проточной водой. В случае попадания в глаза тщательно промойте их большим количеством чистой проточной воды и немедленно обратитесь за медицинской помощью.

- $\blacksquare$  При использовании зарядного устройства или блока питания переменного тока соблюдайте следующие указания.
	- Периодически удаляйте накопившуюся пыль с вилки кабеля питания и розетки электросети сухой тканью.
	- Запрещается подключать изделие к электросети или отключать его влажными руками.
	- Не используйте изделие, если вилка кабеля питания неполностью вставлена в розетку электросети.
	- Не допускайте загрязнения вилки кабеля питания и клемм и их соприкосновения с булавками или другими металлическими предметами.
- **Не прикасайтесь к зарядному устройству или блоку питания переменного тока, подклю**ченному к розетке электросети, во время грозы.
- $\bullet$  Не помещайте тяжелые предметы на кабель питания. Не допускайте повреждения, обрыва или изменения конструкции кабеля питания.
- **Не оборачивайте изделие тканью или другими материалами во время эксплуатации** или вскоре после эксплуатации, когда оно все еще нагрето.
- Отключая изделие от электросети, не тяните за кабель питания.
- **Не оставляйте изделие подключенным к источнику питания на длительное время.**
- $\bullet$  Не заряжайте аккумуляторы при температуре за пределами диапазона 5–40 °С.

В противном случае существует опасность поражения электрическим током, взрыва или пожара.

o Во время эксплуатации не допускайте длительного соприкосновения изделия с одним и тем же участком кожи.

Оно может привести к низкотемпературным контактным ожогам, в том числе к покраснению кожи и образованию волдырей, даже если изделие не кажется горячим. Во время эксплуатации изделия при высокой температуре окружающей среды, а также людям с проблемами кровообращения или с менее чувствительной кожей рекомендуется использовать штатив или аналогичное оборудование.

• Следуйте любым указаниям, предписывающим выключать изделие там, где его эксплуатация запрещена.

В противном случае возможны неполадки в работе прочего оборудования, вызванные действием электромагнитных волн, и даже несчастные случаи.

- o Во избежание пожара, перегрева, утечки химических веществ, взрывов и поражения электрическим током соблюдайте указанные ниже меры предосторожности.
	- Соблюдайте полярность установки аккумулятора.
- o Не оставляйте кабели вблизи источников тепла.

При нагревании возможна деформация кабеля или оплавление изоляции, что может стать причиной пожара или удара электрическим током.

- o Не направляйте вспышку на водителей.
- Это может привести к аварии.
- o Не используйте и не храните оборудование в пыльных или сырых местах. Также не допускайте контакта аккумулятора с металлическими предметами; во избежание короткого замыкания храните аккумулятор с установленной защитной крышкой.

Это исключит возгорание, перегрев, поражение электрическим током и ожоги.

- o Во избежание пожара и поражения электрическим током соблюдайте указанные ниже меры безопасности.
	- Не подключайте к одной электрической розетке слишком много вилок кабелей питания.
	- Не используйте кабель, если у него повреждены проводники или изоляция.
- o Запрещается подсоединять аккумулятор напрямую к электрической розетке или гнезду прикуривателя автомобиля.

Аккумулятор может дать течь, перегреться или взорваться, вызвав пожар или причинив ожоги или травмы.

Если изделие используется ребенком, взрослый должен подробно объяснить ему порядок эксплуатации изделия. Необходимо наблюдать за детьми, использующими данное изделие.

Неправильное использование может привести к поражению электрическим током или травме.

## <span id="page-26-0"></span>**ОСТОРОЖНО! Указывает на возможность травмы.**

o Не допускайте срабатывания вспышки в непосредственной близости от глаз. Это может вызвать травму глаз.

- o Ремень предназначен для использования только на теле. Подвешивание какого-либо изделия за ремень на крючке или ином предмете может привести к повреждению изделия. Кроме того, не трясите изделие и не подвергайте его сильным ударам.
- $\bullet$  Не подвергайте объектив сильному давлению и не допускайте ударов по нему какимлибо предметом.

Это может вызвать травму или повредить изделие.

o Срабатывание вспышки сопряжено с сильным повышением температуры. При съемке не приближайте пальцы и другие части тела, а также любые предметы к вспышке.

В противном случае возможны ожоги или неполадки в работе вспышки.

o Не оставляйте изделие в местах, подверженных воздействию крайне высокой или низкой температуры.

Изделие может сильно нагреться или охладиться, так что прикосновение к нему станет причиной ожогов или травм.

- o Устанавливайте изделие только на достаточно устойчивый штатив.
- $\bullet$  Не переносите изделие, установленное на штатив.
- Это может привести к травме или вызвать несчастный случай.
- $\bullet$  Запрешается долго смотреть на экран или через видоискатель.

Это может вызвать симптомы, как при укачивании. В таком случае немедленно прекратите эксплуатацию изделия и, прежде чем возобновить ее, отдохните некоторое время.

 $\bullet$  Не прикасайтесь к каким-либо компонентам внутри изделия.

Это может привести к травме.

## <span id="page-27-0"></span>**Правила обращения**

## **Уход за камерой**

- Камера представляет собой высокоточный аппарат. Избегайте падения камеры и механических воздействий на нее.
- Данная камера не является водонепроницаемой, ее нельзя использовать под водой.
- $\bullet$  Для обеспечения максимальной защиты камеры от пыли и капель воды, крышка разъемов, крышка отсека аккумулятора, крышка гнезда карты памяти и все остальные крышки должны быть плотно закрыты.
- Конструкция камеры предусматривает защиту от пыли и капель воды, чтобы внутрь нее не проникали песок, пыль, загрязнения и вода, случайно попавшие на камеру. Однако полностью исключить попадание внутрь камеры грязи, пыли, воды или соли невозможно. По мере возможности не допускайте попадания на камеру грязи, пыли, воды и соли.
- $\bullet$  Если на камеру попала вода, досуха протрите камеру сухой чистой тканью. Если на камеру попала грязь, пыль или соль, удалите их чистой, хорошо отжатой влажной тканью.
- При использовании камеры в местах с высоким содержанием пыли или грязи возможны неполадки в ее работе.
- $\bullet$  Рекомендуется чистить камеру после ее использования. Если на камере останутся грязь, пыль, вода или соль, это может привести к неполадкам.
- Если камера случайно упала в воду или есть основания полагать, что в камеру попала влага (вода), грязь, пыль или соль, незамедлительно обратитесь в ближайший сервисный центр Canon.
- Не оставляйте камеру вблизи от устройств, генерирующих сильные магнитные поля, например, рядом с магнитами или электродвигателями. Старайтесь не пользоваться камерой вблизи мощных источников радиоволн, например больших антенн. Сильные магнитные поля могут вызвать сбои в работе камеры или уничтожить данные изображений.
- $\bullet$  Не оставляйте камеру в местах с высокой температурой, например в автомобиле, стоящем на открытом солнце. Высокие температуры могут привести к сбоям в работе камеры.
- Камера содержит высокоточные электронные компоненты. Запрещается самостоятельно разбирать камеру.
- $\bullet$  Не блокируйте перемещение шторки затвора пальцем и т. п. В противном случае может возникнуть неисправность.
- Для удаления пыли с объектива, видоискателя и т. п. пользуйтесь имеющимися в продаже специальными чистящими устройствами с грушей. Не используйте для протирки корпуса камеры или объектива чистящие средства, содержащие органические растворители. Для удаления стойких загрязнений обращайтесь в ближайший сервисный центр Canon.
- $\bullet$  Не прикасайтесь пальцами к электрическим контактам камеры. Это предотвратит их коррозию. Корродированные контакты могут привести к неполадкам в работе камеры.
- Если камера быстро переносится с холода в теплое помещение, то на камере и ее внутренних деталях может образоваться конденсат. Во избежание конденсации сначала поместите камеру в закрывающийся пластиковый пакет. Перед извлечением камеры из пакета подождите, пока она нагреется.
- $\bullet$  При образовании на камере конденсата не пользуйтесь ею. Это предотвратит повреждение камеры. В случае обнаружения конденсации снимите объектив, извлеките из камеры карту памяти и аккумулятор и подождите, пока конденсат испарится. Камерой можно пользоваться только после испарения конденсата.
- $\bullet$  Если не планируется использовать камеру в течение длительного времени, извлеките из нее аккумулятор и храните камеру в сухом, прохладном помещении с хорошей вентиляцией. Даже в периоды, когда камера не используется, иногда несколько раз нажимайте кнопку спуска затвора для проверки работоспособности камеры.
- $\bullet$  Не храните камеру в помещениях с химическими веществами, вызывающими ржавчину и коррозию (например, в фотолабораториях).
- Если камера не использовалась в течение длительного времени, перед использованием камеры следует проверить все ее функции. В том случае, если камера некоторое время не использовалась, или приближается важная съемка, например поездка за границу, отнесите камеру на проверку в ближайший сервисный центр Canon или проверьте камеру самостоятельно, чтобы убедиться в ее надлежащей работе.
- После многократной серийной съемки или длительной фото- или видеосъемки камера может нагреться. Это не является дефектом.
- $\bullet$  При наличии яркого света внутри или снаружи области изображения может возникать паразитная засветка.

#### <span id="page-29-0"></span>**Экран, видоискатель и ЖК-дисплей**

- Хотя экран и видоискатель изготовлены по высокоточной технологии и имеют более чем 99,99% работоспособных пикселов, 0,01% или менее пикселов могут не работать, и могут быть видны черные, красные точки или точки других цветов. Это не является дефектом. Они не оказывают влияния на записанные изображения.
- $\bullet$  Если экран оставался включенным длительное время, возможно появление остаточного изображения. Однако это временное явление, которое пройдет, если не использовать камеру несколько дней.
- $\bullet$  При низких температурах возможно некоторое замедление смены изображений на экране, а при высоких температурах экран может выглядеть темным. При комнатной температуре обычные свойства экрана восстанавливаются.

#### **Затвор**

• В результате срабатывания затвора на его лепестках могут быть видны следы износа, однако это не является признаком повреждения.

#### **Карты памяти**

Для защиты карты и хранящихся на ней данных учтите следующее:

- $\bullet$  Не допускайте падения карты памяти, не сгибайте карту и не мочите ее. Не применяйте к ней силу и не допускайте механических воздействий или сотрясений.
- $\bullet$  Не прикасайтесь к контактам карты пальцами или металлическими предметами.
- $\bullet$  Не прикрепляйте наклеек или подобных элементов на карту.
- Не храните и не используйте карту памяти вблизи от объектов, имеющих сильное магнитное поле, таких как телевизоры, громкоговорители или магниты. Избегайте также мест скопления статического электричества.
- $\bullet$  Не оставляйте карты памяти под прямыми солнечными лучами или рядом с нагревательными приборами.
- $\bullet$  Храните карту памяти в чехле.
- $\bullet$  Не храните карты памяти в жарких, пыльных или сырых помещениях.

#### **Объектив**

• После снятия объектива с камеры поставьте объектив задним концом вверх и наденьте заднюю крышку объектива, чтобы не поцарапать поверхность объектива и не повредить электрические контакты (1).

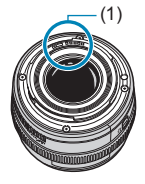

## <span id="page-30-0"></span>**Названия компонентов**

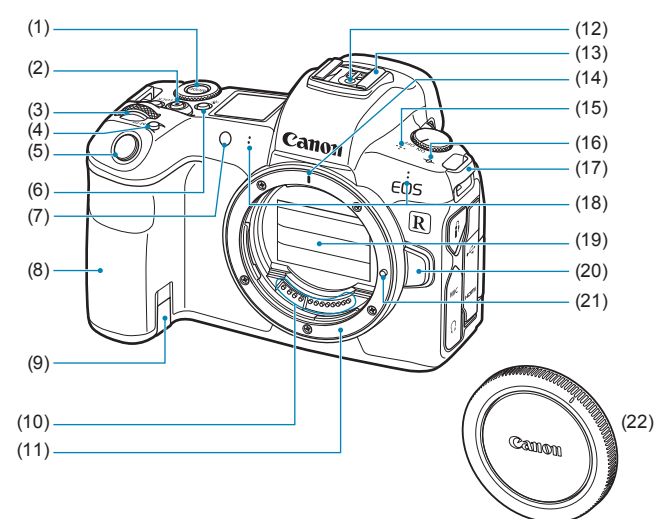

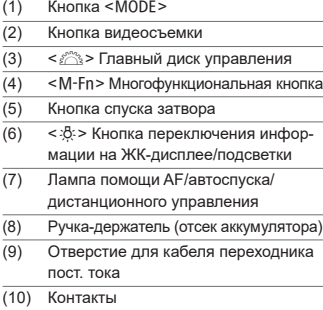

- (11) Крепление объектива
- (12) Контакты синхронизации вспышки
- (13) Горячий башмак
- (14) Индексная метка крепления объектива RF
- (15) Динамик
- (16) <  $\Theta$  > Метка фокальной плоскости
- (17) Крепление ремня
- (18) Микрофон
- (19) Шторка затвора/датчик изображения
- (20) Кнопка разблокировки объектива
- (21) Штифт фиксации объектива
- (22) Крышка корпуса камеры

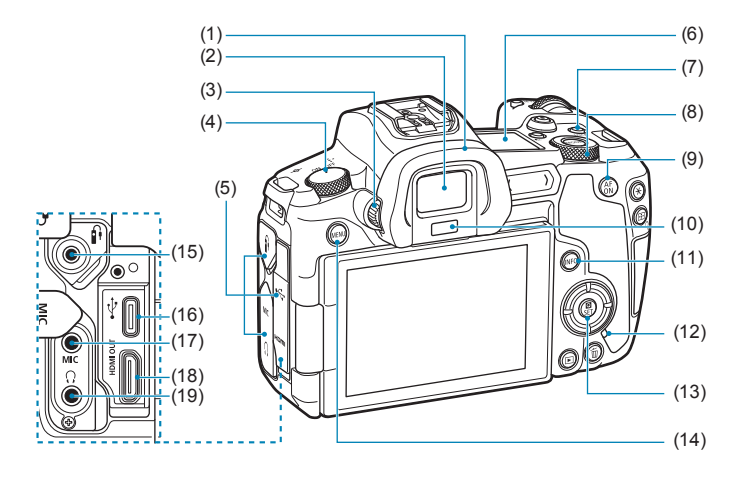

- (1) Наглазник
- (2) Окуляр видоискателя
- (3) Ручка диоптрийной регулировки
- (4) Переключатель питания
- (5) Крышка разъемов
- (6) ЖК-дисплей
- (7) < IOCK > Кнопка блокировки управления
- (8) <5> Диск быстрого управления
- (9) < AF> Кнопка включения АF
- (10) Датчик видоискателя
- (11) <INFO> Кнопка информации (12) Индикатор обращения к карте  $(13)$  < $\blacksquare$ /SET > Кнопка быстрого управления/установки настроек (14) < MENU > Кнопка меню  $(15)$  < $\hat{p}$  > Разъем дистанционного управления  $(16) \leq \leftarrow \rightarrow$  Цифровой разъем  $(17)$  <MIC > Входной разъем для
	- внешнего микрофона
- (18) < HDMI OUT > Выходной миниразъем HDMI
- (19) <()> Разъем для наушников

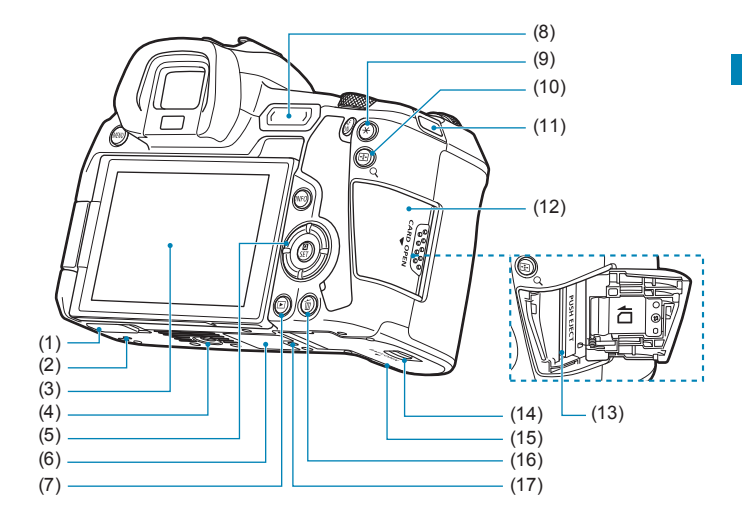

- (1) Крышка контактов
- (2) Установочное отверстие для аксессуаров
- (3) Экран
- (4) Штативное гнездо
- (5) <W><X><Y><Z>: кнопки перемещения  $\langle \rightarrow \rangle$
- (6) Серийный номер
- (7) <  $\blacktriangleright$  Кнопка просмотра
- (8) < M-Fn> Многофункциональная панель
- (9)  $\leq$   $\frac{1}{2}$  Кнопка фиксации AE/ фиксации FE
- $(10)$  < $\text{F}/\text{Q}$  > Кнопка точки А $\text{F}/\text{u}$ ндекса/ увеличения/уменьшения
- (11) Крепление ремня
- (12) Крышка гнезда карты памяти
- (13) Гнездо карты
- (14) Фиксатор крышки отсека аккумулятора
- (15) Крышка отсека аккумулятора
- (16) < The Kнопка удаления
- (17) Установочное отверстие для аксессуаров

## **ЖК-дисплей**

**Пример экрана**

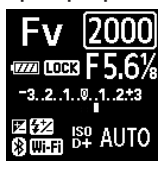

Отображаемая информация изменяется в зависимости от состояния камеры. Сведения о значках см. на стр. [617.](#page-616-1)

## **Отображение информации в видоискателе**

#### **Пример экрана**

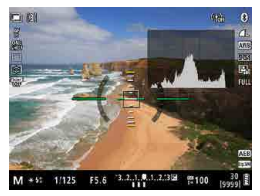

Отображаемая информация изменяется в зависимости от состояния камеры.

## **Зарядное устройство LC-E6E**

Зарядное устройство для аккумулятора LP-E6NH/LP-E6N/LP-E6 (стр. [40](#page-39-0)).

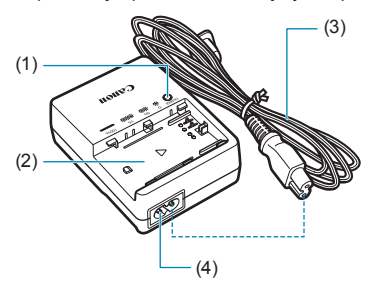

- (1) Индикатор заряда аккумулятора
- (2) Отсек аккумулятора
- (3) Кабель питания
- (4) Гнездо кабеля питания

## **Закрепление ремня**

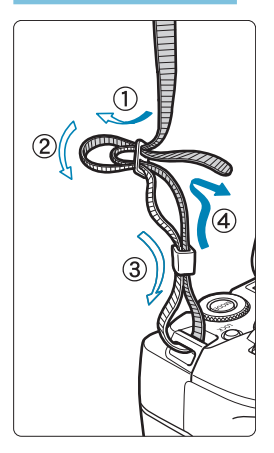

Проденьте конец ремня через крепление ремня, предусмотренное на камере с нижней стороны. Затем проденьте ремень через пряжку, как показано на рисунке. Натяните ремень, чтобы убедиться, что он не провисает и не выскочит из пряжки.
#### **Использование устройства защиты кабеля**

При подключении камеры к компьютеру используйте прилагаемый интерфейсный кабель или оригинальный кабель Canon.

При подключении интерфейсного кабеля также **используйте прилагаемое устройство защиты кабеля.** Устройство защиты кабеля помогает исключить случайное отсоединение кабеля и защищает разъем от повреждения.

#### **Использование прилагаемого интерфейсного кабеля и кабеля HDMI Canon (продается отдельно)**

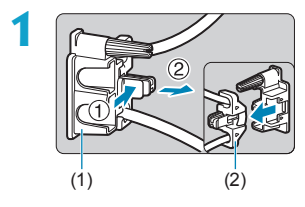

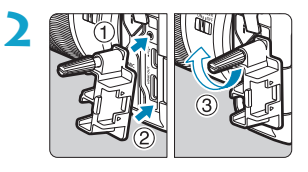

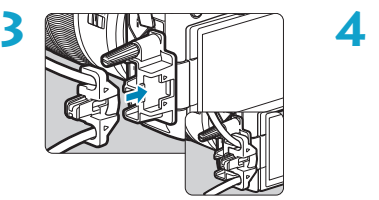

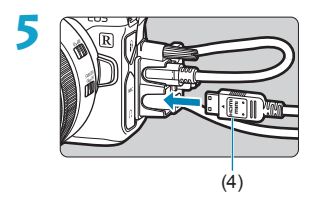

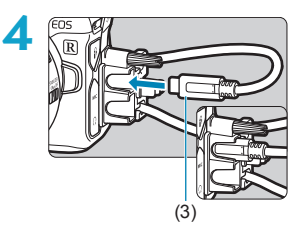

- (1) Устройство защиты кабеля
- (2) Кабельный зажим
- (3) Прилагаемый интерфейсный кабель
- (4) Кабель HDMI (продается отдельно)

#### **Использование дополнительно приобретаемого интерфейсного кабеля Canon**

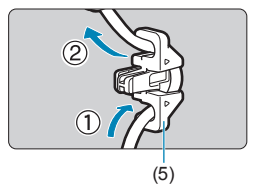

При использовании оригинального интерфейсного кабеля Canon (продается отдельно) его необходимо пропустить через зажим (5), как показано на рисунке, затем установить зажим в устройство защиты кабеля.

- При подключении интерфейсного кабеля без использования устройства защиты кабеля возможно повреждение цифрового разъема.
	- o Убедитесь, что интерфейсный кабель надежно подключен к цифровому разъему.

Для подключения камеры к телевизору рекомендуется использовать кабель HDMI HTC-100 (продается отдельно). При подключении кабеля HDMI также следует использовать устройство защиты кабеля.

F

# **1 Подготовка и**

### **основные операции**

В этой главе рассматриваются подготовительные этапы перед началом съемки и основные операции с камерой.

#### <span id="page-39-0"></span>**Зарядка аккумулятора**

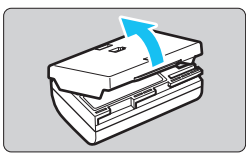

**1 Снимите защитную крышку с аккумулятора.**

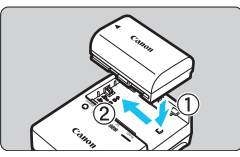

**2 Полностью вставьте аккумулятор в зарядное устройство.**

• Извлекается аккумулятор в обратном порядке.

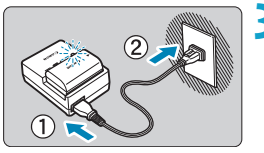

#### **3 Зарядите аккумулятор.**

- Подключите кабель питания к зарядному устройству и вставьте вилку шнура в сетевую розетку.
- Зарядка начинается автоматически, и индикатор заряда аккумулятора мигает оранжевым цветом.

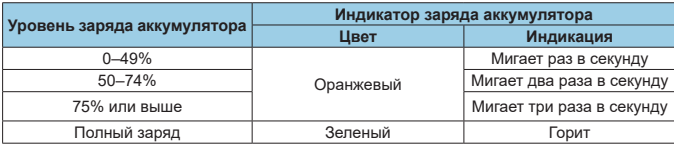

**• Полная зарядка полностью разряженного аккумулятора при комнатной температуре (23 °C) занимает примерно 2 ч 30 мин.** Время, необходимое для зарядки аккумулятора, сильно зависит от температуры окружающей среды и уровня заряда аккумулятора.

• В целях безопасности зарядка при низких температурах (5–10 °С) занимает больше времени (до 4 часов).

- **Входящий в комплект поставки аккумулятор заряжен не полностью.** Обязательно зарядите аккумулятор перед использованием.
- **Заряжайте аккумулятор накануне или в день предполагаемого использования.**

Даже неиспользуемый заряженный аккумулятор постепенно разряжается и теряет свою емкость.

- **После зарядки аккумулятора извлеките его и отсоедините зарядное устройство от электрической розетки.**
- **Защитную крышку можно устанавливать в разной ориентации, чтобы отличить заряженный аккумулятор от незаряженного.** Если аккумулятор заряжен, установите крышку таким образом, чтобы совместить отверстие

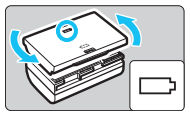

в форме аккумулятора <  $\Rightarrow$  с синей наклейкой на аккумуляторе. Если аккумулятор разряжен, установите крышку в противоположной ориентации.

**• Если камера не используется, извлеките из нее аккумулятор.** Если аккумулятор в течение длительного времени остается в камере, будет постоянно потребляться небольшой ток, что может привести к слишком сильной разрядке аккумулятора и сокращению срока его службы. Аккумулятор следует хранить с установленной защитной крышкой. При хранении полностью заряженного аккумулятора его технические характеристики могут ухудшиться.

- **Зарядным устройством можно пользоваться в других странах.** Зарядное устройство рассчитано на напряжение источника питания от 100 до 240 В переменного тока частотой 50/60 Гц. При необходимости используйте имеющийся в продаже переходник вилки для соответствующей страны или региона. Не подключайте зарядное устройство к портативным преобразователям напряжения. При этом возможно повреждение зарядного устройства.
- **Если аккумулятор быстро разряжается даже после полной зарядки, это говорит об окончании срока его службы.**

Проверьте уровень эффективной емкости аккумулятора (стр. [387\)](#page-386-0) и приобретите новый аккумулятор.

- **После отсоединения кабеля зарядного устройства не прикасайтесь к штырям** вилки кабеля питания зарядного устройства приблизительно в течение 10 секунд.
	- o Если остаточный заряд аккумулятора (стр. [387\)](#page-386-0) составляет 94% или выше, то его зарядить невозможно.
	- **Зарядное устройство из комплекта поставки нельзя использовать для зарядки** какого-либо иного аккумулятора, кроме LP-E6NH/LP-E6N/LP-E6.

#### **Установка и извлечение аккумулятора**

Установите в камеру полностью заряженный аккумулятор LP-E6N (или LP-E6NH/LP-E6).

#### **Установка**

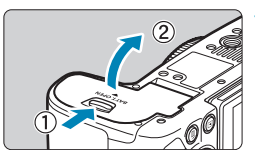

**1 Сдвиньте фиксатор крышки отсека аккумулятора и откройте крышку.**

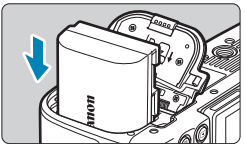

#### **2 Вставьте аккумулятор.**

- Вставьте его концом с электрическими контактами.
- Вставьте аккумулятор до фиксации со щелчком.

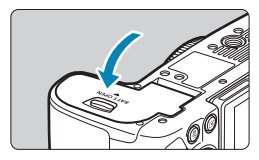

#### **3 Закройте крышку.**

• Нажмите на крышку до характерного щелчка.

Запрещается использовать любые другие аккумуляторы, кроме LP-E6NH/LP-E6N/ LP-E6.

#### **Извлечение**

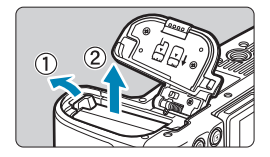

#### **Откройте крышку и извлеките аккумулятор.**

- Нажмите рычаг фиксатора аккумулятора в направлении, показанном стрелкой, и извлеките аккумулятор.
- Для предотвращения короткого замыкания закройте аккумулятор защитной крышкой, входящей в комплект поставки (стр. [40](#page-39-0)).

#### **Установка и извлечение карты памяти**

Снятые изображения записываются на карту.

**Убедитесь в том, что переключатель защиты карты от записи (1) установлен в верхнее положение для обеспечения записи и стирания.**

#### **Установка**

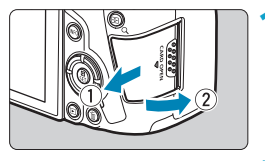

**1 Сдвиньте крышку, чтобы открыть ее.**

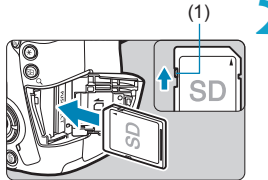

#### (1) **2 Вставьте карту памяти.**

**• Держите карту стороной с этикеткой к себе и вставьте ее в камеру до фиксации со щелчком, как показано на рисунке.**

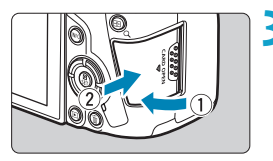

#### **3 Закройте крышку.**

• Закройте крышку и сдвиньте ее в направлении стрелки до закрытия с характерным щелчком.

#### **Извлечение**

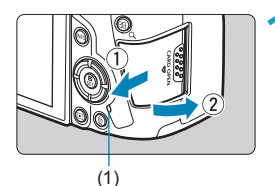

#### **1 Откройте крышку.**

- Установите переключатель питания в положение <0FF>.
- **Убедитесь, что индикатор обрашения к карте (1) не горит, и откройте крышку.**
- Если на экране отображается сообщение **[Сохранение...]**, закройте крышку.

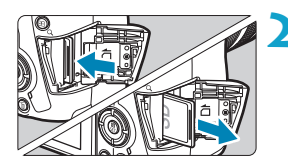

#### **2 Извлеките карту памяти.**

- $\bullet$  Слегка нажмите на карту и отпустите ее. чтобы она выдвинулась наружу.
- Извлеките карту памяти и закройте крышку.

#### **Форматирование карты памяти**

Новую карту памяти или карту памяти, ранее отформатированную (инициали зированную) в другой камере или в компьютере, необходимо отформатировать в этой камере (стр. [373](#page-372-0)).

- 匟 **• Возможное количество снимков зависит от оставшейся емкости карты памяти.** настроек качества изображений, чувствительности ISO и т. д.
	- **Если для параметра [**  $\Delta$ **1: Спуск затвора без карты] выбрано значение [Запрещен]**, то съемка без карты будет невозможна (стр. [118](#page-117-0)).
- o **Если индикатор обращения к карте мигает или горит постоянно, это означает,** что на карту записываются изображения, с карты считываются изображе**ния, с карты удаляются изображения или производится передача данных. В течение этого времени не открывайте крышку отсека карты памяти. Кроме того, когда горит или мигает индикатор обращения к карте, запреща ется выполнять перечисленные ниже действия. В противном случае возможно повреждение данных изображений, карты или камеры.**
	- **Извлекать карту.**
	- **Извлекать аккумулятор.**
	- **Встряхивать камеру или стучать по ней.**
	- **Отсоединять и подсоединять кабель питания** (если используются принадлежности для питания от сети переменного тока (продаются отдельно))**.**
	- o Если карта памяти уже содержит изображения, нумерация изображений может начаться не с номера 0001 (стр. [367](#page-366-0)).
	- $\bullet$  Если на экране отображается сообщение об ошибке, связанной с картой памяти, извлеките и заново установите карту. Если ошибка не устранена, используйте другую карту.

Следует скопировать изображения с карты памяти в компьютер при наличии такой возможности, а затем отформатировать карту памяти в этой камере (стр. [373](#page-372-0)). Нормальная работа карты может восстановиться.

- o Не прикасайтесь к контактам карты пальцами или металлическими предметами. Не допускайте попадания пыли или воды на контакты. Загрязнение контактов может привести к их неисправности.
- o Мультимедийные карты (MMC) использовать нельзя. (Будет отображаться ошибка карты.)
- o Не рекомендуется использовать карты UHS-II microSDHC/SDXC с переходником microSD на SD. Используйте карты UHS-II SDHC/SDXC.

#### <span id="page-46-0"></span>**Использование экрана**

Направление и угол наклона экрана можно изменять.

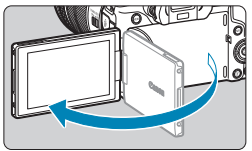

#### **1 Откройте экран.**

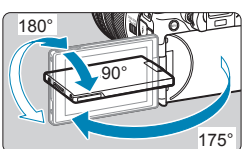

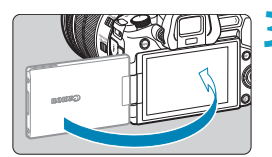

ħ

#### **2 Поверните экран.**

- Если экран открыт, его можно поворачивать вверх, вниз или на 180° непосредственно к объекту съемки.
- На рисунке указан приблизительный угол наклона.

#### **3 Поверните его к себе.**

- Обычно при работе с камерой экран обращен к фотографу.
- **Будьте аккуратны и не применяйте излишнюю силу при повороте экрана, так как** иначе можно повредить поворотную ось (шарнир).
	- o Если к разъему камеры подключен кабель, угол поворота разложенного экрана ограничивается.
- Если камера не используется, закройте экран лицевой стороной внутрь. Это позволит защитить экран.
	- o Когда экран развернут вперед в сторону объектов съемки, на него выводится зеркальное изображение (отраженное слева направо).

#### **Включение камеры**

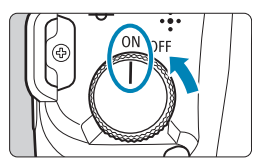

#### $\bullet$  <  $ON$ >

Включение камеры; слышен звук открытия шторки затвора. Если установлен объектив RF, также слышен звук открытия диафрагмы.

 $<$  OFF $>$ 

Прекращение работы камеры; слышен звук закрытия шторки затвора. Установите переключатель питания в это положение, если камера не используется. Если установлен объектив RF, также слышен звук закрытия диафрагмы.

#### **Установка даты, времени и часового пояса**

Если при включении питания камеры отображается экран установки даты, времени и часового пояса, для задания этих параметров см. стр. [380.](#page-379-0)

#### **Выбор языка интерфейса**

Порядок изменения языка интерфейса см. на стр. [383](#page-382-0).

#### **Автоматическая очистка датчика изображения**

- $\bullet$  Каждый раз при установке переключателя питания в положение <OFF> автоматически выполняется очистка датчика изображения. (Может быть слышен негромкий шум.) Во время очистки датчика изображения на экране отображается значок <  $\pm$  >. Включить автоматическую очистку датчика изображения также и при переводе переключателя питания в положение <1> можно в пункте **[**5**3: Очистка сенсора]** (стр. [392\)](#page-391-0).
- Если в течение короткого промежутка времени несколько раз изменить положение переключателя питания <0N>/<0FF>, значок < $\pm$  > может не появиться. Это нормально и не является неполадкой.

**ЕКЛИ** Если во время записи изображения на карту памяти переключатель питания установлен в положение <OFF>, отображается сообщение [ Сохранение...] и питание выключается после завершения записи.

#### z **Индикатор уровня заряда аккумулятора**

Когда переключатель питания установлен в положение < $ON$ >, индикатор уровня заряда аккумулятора показывает одно из шести значений. Мигание значка аккумулятора <b> означает, что скоро аккумулятор полностью разрядится.

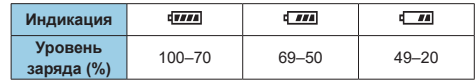

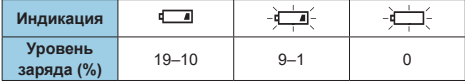

**• Любое из следующих действий ускоряет разрядку аккумулятора.** 

- Длительное нажатие кнопки спуска затвора наполовину.
- Частая активация только функции автофокусировки без осуществления съемки.
- Использование функции Image Stabilizer (Стабилизатор изображения) объектива.
- Использование функции Wi-Fi или Bluetooth.

 $-3.2.1.0.1.2 + 3$ 

F

- o В зависимости от фактических условий съемки возможное количество снимков может сокращаться.
- o Объектив получает питание от аккумулятора камеры. С некоторыми объективами аккумулятор может разряжаться быстрее, чем с другими.
- o При низкой температуре воздуха съемка может быть невозможна даже при достаточном уровне заряда аккумулятора.

Для проверки состояния аккумулятора см. меню **[**5**3: Инфор. о батарее]** (стр. [387](#page-386-0)).

#### **Установка и снятие объектива**

#### **Установка объектива**

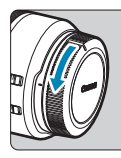

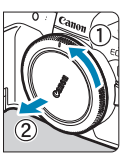

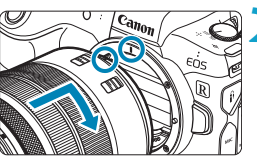

#### **1 Снимите крышки.**

• Снимите заднюю крышку объектива и крышку корпуса камеры, повернув их в направлении стрелок, показанных на рисунке.

#### **2 Установите объектив.**

Совместив красные индексные метки на объективе и камере, поверните объектив в направлении, указанном стрелкой, до фиксации.

#### **3 Установите переключатель режима фокусировки на объективе в положение <AF>.**

- **< АF**> означает автофокусировку.
- **<MF**> означает ручную фокусировку. Автофокусировка не работает.
- Для объективов RF без переключателя режима фокусировки задайте **[AF]** или **[MF]** в меню камеры, в пункте **[**2**1: Режим фокусировки]**.

**4 Снимите переднюю крышку объектива.**

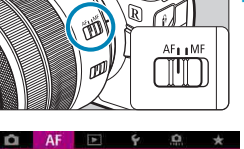

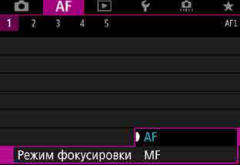

#### <span id="page-50-0"></span>**Снятие объектива**

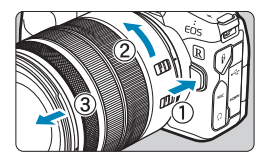

F

**Удерживая нажатой кнопку разблокировки объектива, поверните объектив так, как показано стрелкой.**

- Поверните объектив до упора, затем снимите его.
- Наденьте на снятый объектив заднюю крышку объектива.
- Не смотрите прямо на солнце через какой-либо объектив. Это может вызвать потерю зрения.
- $\bullet$  При установке или снятии объектива устанавливайте переключатель питания камеры в положение <0FF>.
- o Если передняя часть объектива (кольцо фокусировки) вращается во время автофокусировки, не прикасайтесь к вращающейся части.

Инструкции по использованию объектива см. в документе «Инструкция по эксплуатации объектива» (стр. [4](#page-3-0)).

#### **Рекомендации по предотвращению появления пятен и следов от пыли**

- **При смене объективов делайте это быстро в местах с минимальной запыленностью.**
- $\bullet$  При хранении камеры без объектива обязательно устанавливайте крышку корпуса камеры.
- Перед установкой крышки корпуса камеры удалите с нее пыль.

#### **Установка и снятие объективов EF/EF-S**

Для использования любых объективов EF и EF-S требуется установить дополнительно приобретаемый адаптер для крепления EF-EOS R. **Камера не может использоваться с объективами EF-M.**

#### **Установка объектива**

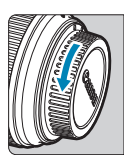

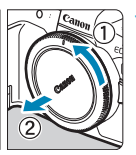

#### **1 Снимите крышки.**

• Снимите заднюю крышку объектива и крышку корпуса камеры, повернув их в направлении стрелок, показанных на рисунке.

#### (1) (2) **2 Установите объектив на адаптер.**

- Совместив соответствующие красные или белые индексные метки на объективе и адаптере, поверните объектив в направлении, указанном стрелкой, до фиксации.
	- (1) Красная индексная метка
	- (2) Белая индексная метка

#### (3) (3) **3 Установите адаптер на камеру.**

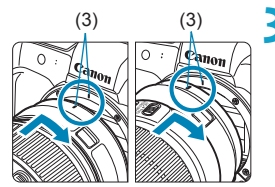

• Совместите красные индексные метки крепления (3) на адаптере и на камере и поверните объектив в направлении, указанном стрелкой, до фиксации.

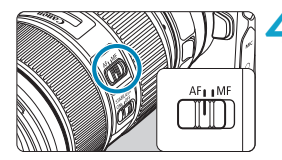

#### **4 Установите переключатель режима фокусировки на объективе в положение <AF>.**

- <**AF**> означает автофокусировку.
- **<MF**> означает ручную фокусировку. Автофокусировка не работает.

**5 Снимите переднюю крышку объектива.**

#### **Снятие объектива**

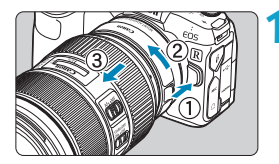

- **1 Удерживая нажатой кнопку разблокировки объектива, поверните адаптер так, как показано стрелкой.**
	- Поверните адаптер до упора, затем снимите его.

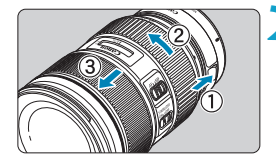

#### **2 Снимите объектив с адаптера.**

- Удерживая нажатым рычаг фиксации объектива на адаптере, поверните объектив против часовой стрелки.
- Поверните объектив до упора, затем снимите его.
- Наденьте на снятый объектив заднюю крышку объектива.

Меры предосторожности для объективов см. на стр. [51](#page-50-0).

#### **Использование видоискателя**

Посмотрите в видоискатель, чтобы включить его. Можно также ограничить отображение только экраном или только видоискателем (стр. [403\)](#page-402-0).

#### **Настройка четкости видоискателя**

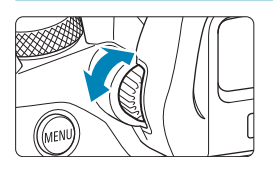

#### **Вращайте ручку диоптрийной регулировки.**

• Поворачивая ручку влево или вправо, добейтесь резкого изображения в видоискателе.

**Экраны видоискателя и камеры не могут быть включены одновременно.** o При некоторых значениях соотношения сторон с верхней и нижней или с левой и правой сторон экрана отображаются черные полосы. Эти области не записываются.

#### **Основные операции**

#### **Как правильно держать камеру**

#### **• Просмотр экрана во время съемки**

Во время съемки можно регулировать экран, наклоняя его. Подробные сведения см. на стр. [47](#page-46-0).

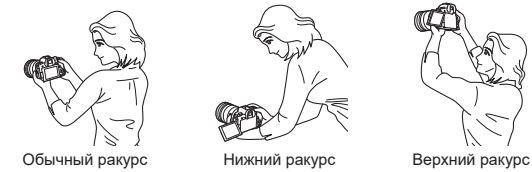

#### **• Съемка с помощью видоискателя**

Для получения четких фотографий держите камеру неподвижно, чтобы свести к минимуму ее сотрясение.

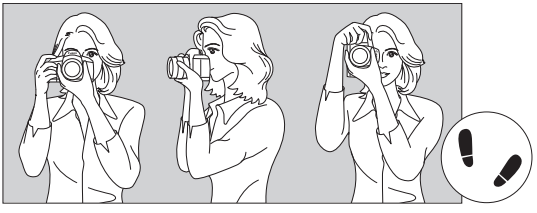

Съемка в горизонтальном положении

Съемка в вертикальном положении

- 1. Плотно обхватите правой рукой ручку-держатель камеры.
- 2. Левой рукой поддерживайте объектив снизу.
- 3. Положите правый указательный палец на кнопку спуска затвора.
- 4. Слегка прижмите руки и локти к груди.
- 5. Для обеспечения устойчивости поставьте одну ногу немного впереди другой.
- 6. Прижмите камеру к лицу и посмотрите в видоискатель.

#### **Кнопка спуска затвора**

Кнопка спуска затвора срабатывает в два этапа. Можно нажать кнопку спуска затвора наполовину. Затем кнопка спуска затвора нажимается до упора.

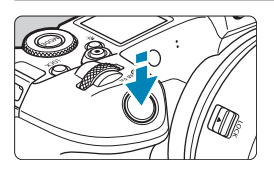

#### **Нажатие наполовину**

Этим нажатием активизируется функция автофокусировки и система автоэкспозиции, которая устанавливает выдержку и величину диафрагмы.

Значение экспозиции (выдержка и диафрагма) отображается на экране, в видоискателе или на ЖК-дисплее в течение прибл. 8 с или в течение времени, заданного таймером замера экспозиции\*.

\* По умолчанию значение таймера замера экспозиции равно 8 с.

#### **Полное нажатие**

При этом производится съемка.

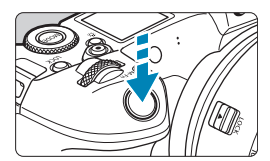

#### z **Предотвращение сотрясения камеры**

Движение камеры во время экспозиции при съемке без использования штатива называется сотрясением камеры. Это может привести к смазыванию изображения. Во избежание сотрясения камеры обратите внимание на следующее:

- Держите камеру неподвижно.
- Нажмите кнопку спуска затвора наполовину для автофокусировки, затем медленно нажмите кнопку спуска затвора полностью.
- o Если сразу полностью нажать кнопку спуска затвора или нажать ее наполовину, а затем сразу же до упора, камера производит съемку с некоторой задержкой.
	- o Даже если открыто меню или просматривается изображение, можно вернуться в состояние готовности к съемке, наполовину нажав кнопку спуска затвора.

R

#### **<**W**> Кнопка режима**

Можно настроить режим съемки.

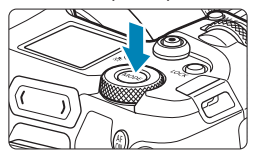

Нажмите кнопку <MODE>, затем диском <<<<<<<<>>
Выберите режим съемки. Для переключения между съемкой фотографий и видеозаписью нажмите кнопку  $<$  MODE >, затем кнопку  $<$  INFO >.

#### **<**p**> Кнопка включения AF**

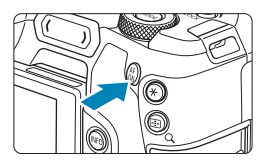

Действует так же, как нажатие кнопки спуска затвора наполовину в режиме **[**t**]**, **[**d**]**, **[**s**]**, **[**f**]**, **[**a**]** или **[BULB]**.

#### **<**B**> Многофункциональная кнопка**

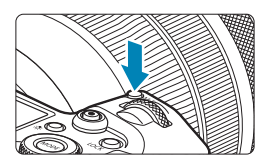

Нажав кнопку <M-Fn> и поворачивая диск  $\langle \sqrt[3]{3} \rangle$ , можно задать чувствительность ISO, режим съемки, режим AF, баланс белого и компенсацию экспозиции при съемке со вспышкой.

#### **<**6**> Главный диск управления**

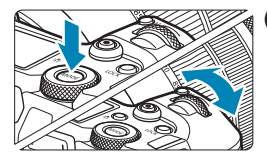

**(1) Нажав кнопку, поворачивайте**   $\mu$ иск < $\mathcal{E}$ 

> Нажмите кнопку, например <MODE> или  $|M-Fn\rangle$ , затем поворачивайте диск  $\langle\langle\hat{\rangle}\rangle$ . При нажатии наполовину кнопки спуска затвора камера возвращается в режим готовности к съемке.

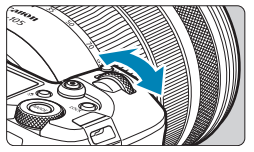

#### **(2) Поворачивайте только диск <** $\frac{6}{3}$ **>.**

Глядя на экран, в видоискатель или на ЖКдисплей, поворачивайте диск < $\mathbb{Z}_2$ >. Используйте этот диск для задания выдержки, диафрагмы и т. д.

Шаг (1) можно выполнить, даже если органы управления заблокированы функцией блокировки управления (стр. [60](#page-59-0)).

#### **<<<<<>** Диск быстрого управления

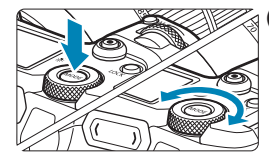

#### **(1) Нажав кнопку, поворачивайте диск <**5**>.**

Нажмите кнопку, например <MODE> или  $\leq M$ -Fn>, затем поворачивайте диск  $\leq$ При нажатии наполовину кнопки спуска затвора камера возвращается в режим готовности к съемке.

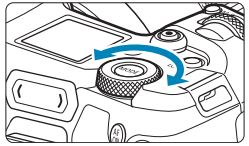

匤

#### **(2) Поворачивайте только диск <**5**>.**

Глядя на экран, в видоискатель или на ЖКдисплей, поворачивайте диск < अन्हें >. Используйте этот диск для задания величины компенсации экспозиции, величины диафрагмы для ручной экспозиции и т. п.

Шаг (1) можно выполнить, даже если органы управления заблокированы функцией блокировки управления (стр. [60\)](#page-59-0).

#### <span id="page-59-0"></span>**<**R**> Кнопка блокировки управления**

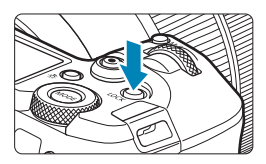

Задав пункт **[**5**6: Блокировка управления]** и нажав кнопку  $\lt$  $\log k$ можно исключить случайное изменение настроек с помощью главного диска управления, диска быстрого управления, панели M-Fn, кольца управления или сенсорного экрана. Чтобы разблокировать управление, снова нажмите кнопку  $\leq$ LOCK >. Подробнее о пункте **[96: Блокировка управления]** см. на стр. [416](#page-415-0).

#### **<**U**> Кнопка переключения информации на ЖК-дисплее/подсветки**

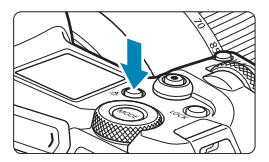

- При каждом нажатии кнопки < $8$  > изменяется информация на ЖК-дисплее.
- Для включения подсветки ЖК-дисплея нажмите и удерживайте нажатой кнопку  $\langle 35 \rangle$  ( $\langle 66 \rangle$ ).

В режиме ручной длительной выдержки при полном нажатии кнопки спуска затвора подсветка ЖК-дисплея отключается.

#### **<**T**> Кольцо управления**

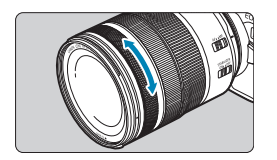

По умолчанию величину диафрагмы можно задавать, поворачивая кольцо управления на объективе RF или адаптерах для крепления при наполовину нажатой кнопке спуска затвора в режиме **[Fv]**, **[Av]**, **[M]** или **[BULB]**. Можно также назначить кольцу управления другую функцию, выполнив настройки в пункте **[**8**4: Назначить диски управления]** (стр. [555\)](#page-554-0).

#### < **>** Панель M-Fn (Многофункциональная панель) ☆

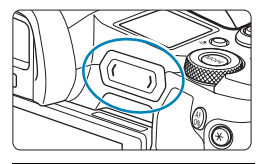

Указатель панели М-Еп Используйте меню для назначения Hen Да **INFO** Скрыть в след.раз

#### **Основные операции**

Операциям проведения по панели  $\langle \bullet \rangle$ или нажатия каждого ее края можно назначить часто используемые функции. По умолчанию никакие функции не назначены.

После приобретения камеры или когда никакие функции не назначены, экран быстрого вызова для меню настройки **[**8**4: Назначить панель M-Fn]** можно открыть, нажав левый край панели <**m>**>. Выбе рите **[Да]**, чтобы открыть экран настройки (стр. [561\)](#page-560-0).

#### **Проведение**

Проведите пальцем влево или вправо сразу же после касания панели  $\langle \bullet \rangle$ >.

#### **Нажатие (левый край)**

Нажмите левый край панели < sextyle >, затем сразу же поднимите палец.

#### **Нажатие (правый край)**

Нажмите правый край панели <  $\langle\bullet\rangle$ >, затем сразу же поднимите палец.

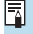

Если не начать перемещать палец сразу же после касания <  $\blacktriangleright$ , операции отменяются.

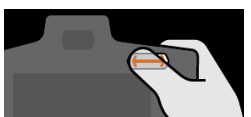

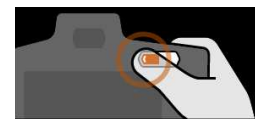

#### **Кнопка INFO**

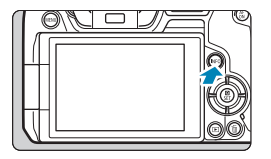

При каждом нажатии кнопки <INFO> изменяется отображаемая информация. Ниже приведены примеры экранов для фотографий.

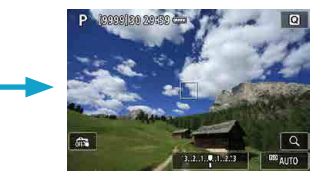

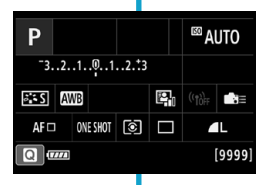

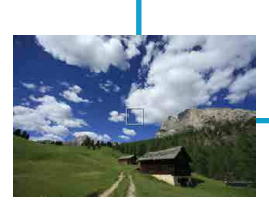

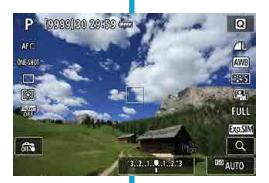

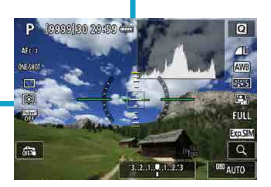

#### **Настройка и использование меню**

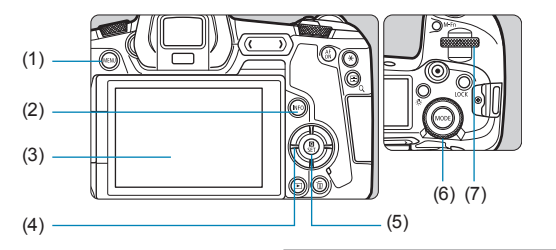

- $(1)$  Кнопка <MENU>
- $(2)$  Кнопка <INFO>
- (3) Экран
- $\overline{(4)}$  Кнопки перемещения < $\leftrightarrow$

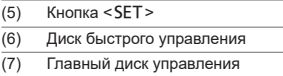

#### **Экран меню режима [**A**]**

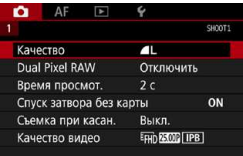

\* В режиме **[**A**]** некоторые вкладки и пункты меню не отображаются.

#### **Экран в режимах [Fv], [P], [Tv], [Av], [M] и [BULB]**

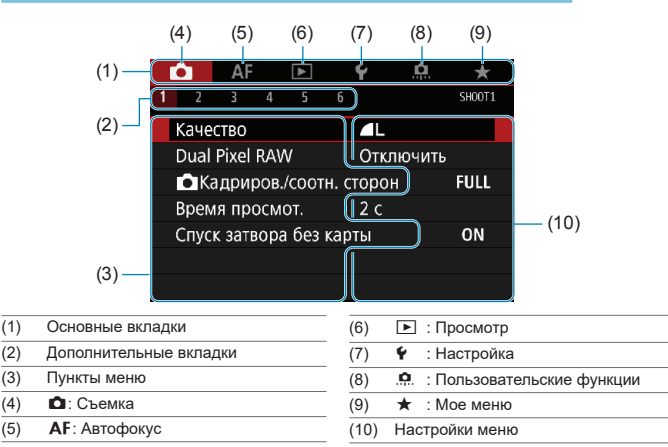

#### **Порядок работы с меню**

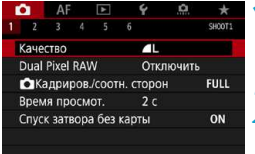

#### **1 Откройте экран меню.**

 $\bullet$  Нажмите кнопку <MENU>.

#### **2 Выберите вкладку меню.**

- Нажимайте кнопку <INFO> для переключения между основными вкладками.
- Для выбора дополнительной вкладки поворачивайте диск < $\mathcal{E}$  >.
- **Например, вкладка [** $\Omega$ **4]** в этом Руководстве соответствует экрану, отображаемому при выборе на вкладке  $\blacksquare$ (Съемка) четвертого поля **[ ]** слева.

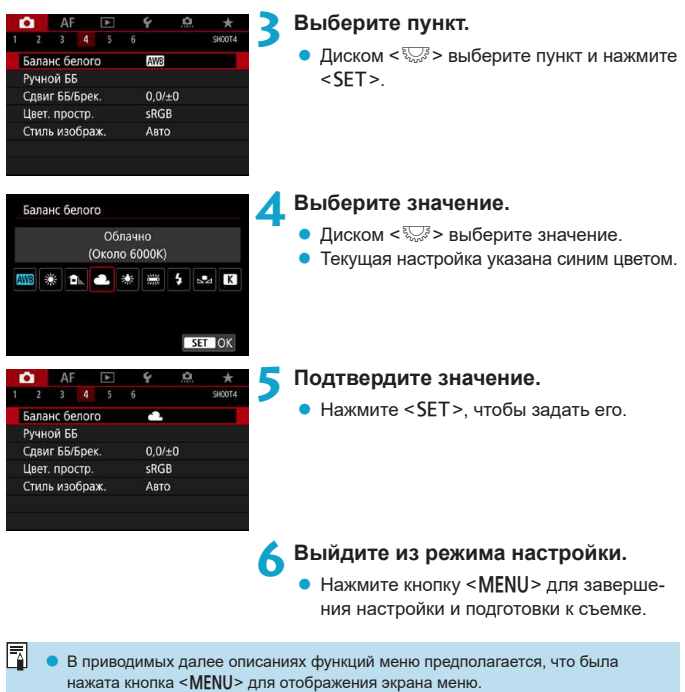

- o Для управления меню можно также нажимать экран меню или кнопки перемещения < $\rightarrow$ .
- $\bullet$  Для отмены операции нажмите кнопку <MENU>.

#### **Пункты меню, выделенные серым цветом**

Пример: Приоритет светов

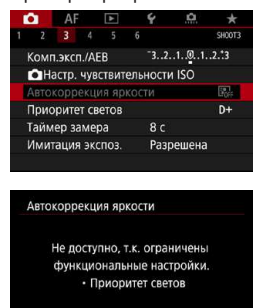

 $\alpha$ 

Пункты меню, выделенные серым цветом, невозможно установить. Пункт меню отображается серым цветом, если его переопределяет другая функция.

Чтобы просмотреть переопределяющую функцию, можно выбрать этот пункт меню и нажать <SFT>

При отмене настройки переопределяющей функции пункт меню, отображавшийся серым цветом, становится доступным для установки.

Для некоторых пунктов меню, выделенных серым цветом, просмотр переопределяющей функции недоступен.

С помощью команды **[**5**6: Сбросить все настройки камеры]** можно вернуть настройки всех функций меню к значениям по умолчанию (стр. [419](#page-418-0)).

 $\boxdot$ 

#### <span id="page-66-0"></span>**<u> А</u> Использование сенсорного экрана**

Камерой можно управлять, нажимая экран (сенсорный экран) или проводя по нему пальцем.

#### **Касание**

#### **Пример экрана (быстрая настройка)**

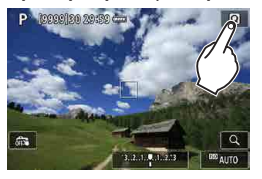

- Коснитесь экрана пальцем (коснитесь на долю секунды и уберите палец).
- **Например, при касании пункта [Q]** отображается экран быстрого управления. При касании **[**2**]** будет выполнен возврат на предыдущий экран.

#### **Перемещение пальца по экрану**

#### **Пример экрана (экран меню)**

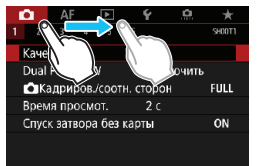

Ħ

Коснувшись экрана, проведите по нему пальцем.

- **Если в параметре [♥3: Звук. подтвер.]** выбрано значение **[Коснитесь**  $\mathbb{X}$ ], звуковой сигнал во время операций с сенсорным экраном подаваться не будет (стр. [386](#page-385-0)).
- o Отзывчивость сенсорного управления можно регулировать (стр. [385\)](#page-384-0).

#### Q **Быстрое управление**

Можно непосредственно выбирать и задавать настройки, отображаемые на экране. Это называется быстрым управлением.

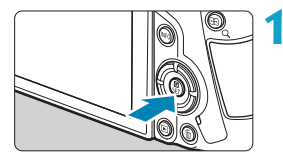

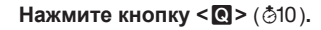

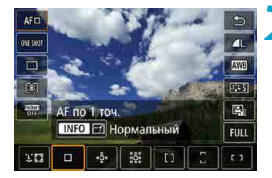

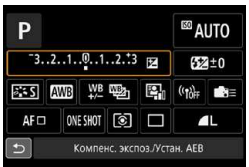

- **2 Выберите настраиваемый пункт.**
- Кнопками < $\blacktriangle$ > < $\Psi$ > выберите пункт.

При появлении показанного слева экрана нажимайте кнопки <A> <V> <<→< для выбора.

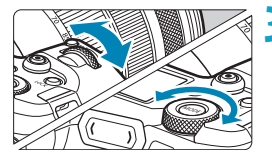

#### **3 Выберите значение.**

- Для изменения настройки поворачивайте диск <<<<<<>> или <<<<<>> или нажимайте кнопки <<>>>>. Некоторые функции задаются нажатием кнопки в соответствии с этими операциями.
- $\bullet$  Нажмите <SET > для завершения настройки и возврата к предыдущему экрану.

Для быстрых настроек можно также нажимать на экран (стр. [67](#page-66-0)).

# **2**

#### **Съемка**

В этой главе рассматриваются порядок съемки и настройки меню на вкладке съемки (**[**z**]**).

 $\bullet$  Значок  $\star$  с правой стороны заголовка страницы означает, что  $\phi$ ункция доступна только в режиме [Fv], [P], [Tv], [Av], [M] или **[BULB]**.

## **-1 Съемка фотографий 2**

#### **Настройки на экране [Режим съёмки] для фотографий**

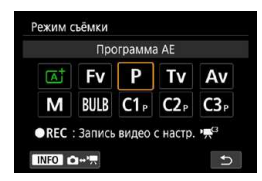

Для подготовки к фотосъемке нажмите кнопку <MODE>, затем нажмите кнопку <INFO>, чтобы открыть показанный слева экран **[Режим съёмки]**.

- **[**A**] : Интеллектуальный сценарный режим** (стр. [123\)](#page-122-0)
- **[**t**] : Гибкий приоритет AE** (стр. [140](#page-139-0))
- **[**d**] : Программа AE** (стр. [132](#page-131-0))
- **[**s**] : AE с приоритетом выдержки** (стр. [134\)](#page-133-0)
- **[**f**] : AE с приоритетом диафрагмы** (стр. [136\)](#page-135-0)
- **[**a**] : Ручная экспозиция** (стр. [138\)](#page-137-0)
- **[BULB] : Ручная выдержка** (стр. [158](#page-157-0))
- **[**w**/**x**/**y**] : Пользовательский режим съемки** (стр. [417\)](#page-416-0)

#### **Меню вкладки: съемка фотографий**

#### **• Съемка 1**

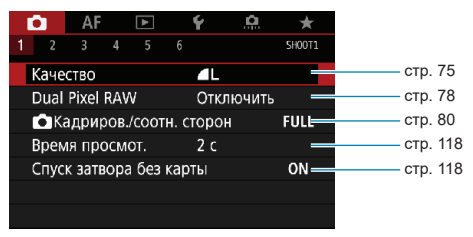

#### **• Съемка 2**

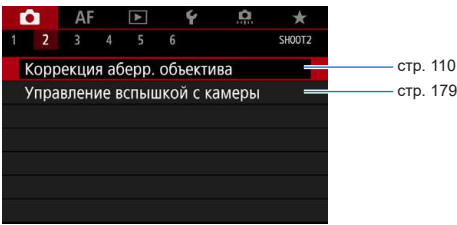

#### z **Съемка 3**

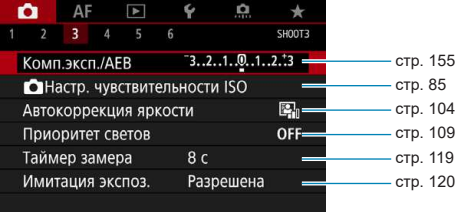

#### **• Съемка 4**

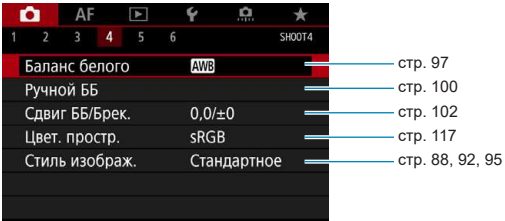

#### **• Съемка 5**

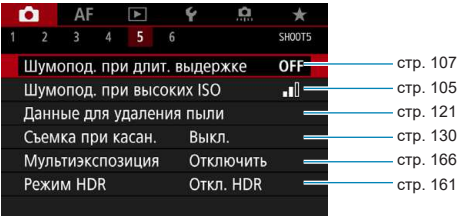

#### **• Съемка 6**

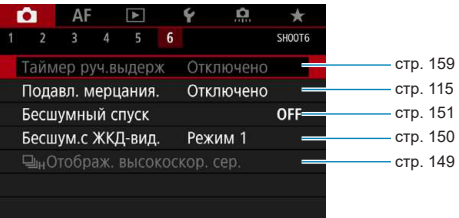
**В режиме [**A**] отображается следующий экран.**

**• Съемка 1** 

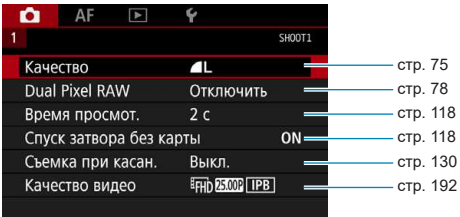

## **Указатель функций: съемка фотографий**

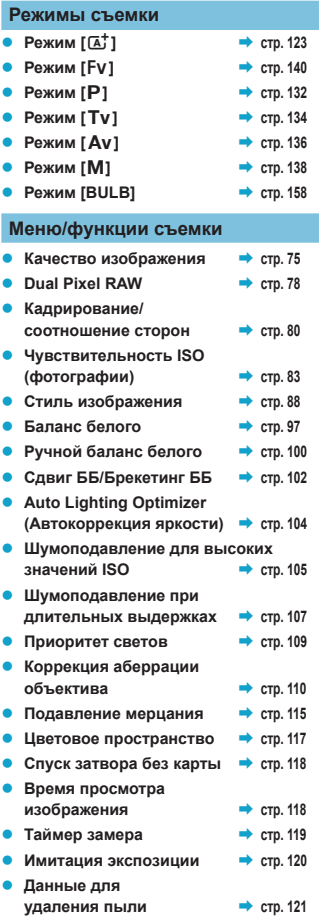

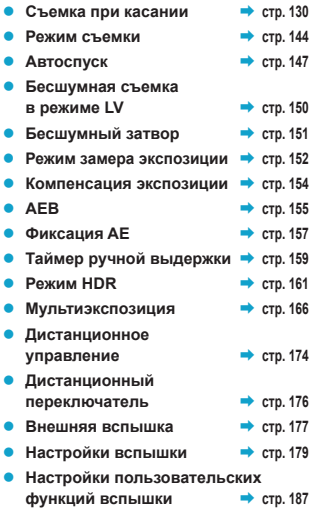

## <span id="page-74-0"></span>**Задание качества изображения**

Можно выбрать количество пикселов и качество изображения. Предусмотрены следующие варианты качества изображений JPEG:  $4L \cdot 4L$ ,  $4M \cdot 4M$ .  $451$ . **S1** и S2. Качество изображений RAW может быть RAW и CRAW.

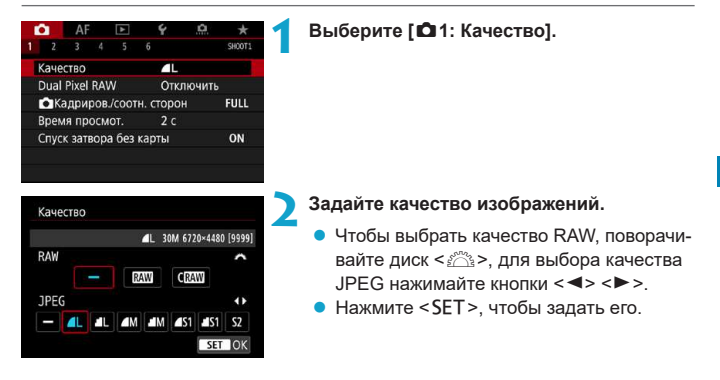

Доступное количество снимков, отображаемое в значке **[\*\*\*\*]** на экране настройки качества изображения, всегда относится к значению **[Полный кадр]**, независимо от фактической настройки соотношения сторон (стр. [80](#page-79-0)).

- $\bullet$  Если для изображений RAW и JPEG задано значение  $[-]$ , устанавливается качество $4L$ .
- o Если выбраны оба типа файлов, RAW и JPEG, каждый раз при съемке одно и то же изображение записывается на карту одновременно и как файл RAW, и как файл JPEG с заданными значениями качества. Два изображения записываются с одинаковыми номерами файлов (расширение файлов: .JPG для JPEG и .CR3 для RAW).
- $\bullet$  Для S2 устанавливается качество  $\blacktriangle$  (высокое).

F

 $\bullet$  Значение значков качества изображения:  $\overline{R}$  RAW,  $\overline{C}$   $\overline{R}$  Компактный RAW. JPEG, ▲ Высокое качество, ■ Обычное качество, L Высокое разрешение, М Среднее разрешение, S Низкое разрешение.

#### **Изображения RAW**

Изображение RAW — это необработанные выходные данные с датчика изображения, преобразованные в цифровую форму. Они записываются на карту памяти без какой-либо обработки, и можно выбрать следующие уровни качества: RAW или CRAW. СRAW дает изображения RAW, размер файла которых меньше, чем в случае **12.00**.

Изображения RAW можно обрабатывать с помощью пункта **[**3**1: Обработка изображения RAW]** (стр. [339\)](#page-338-0) и сохранять как изображения JPEG. (Как и в случае **RAW**, для CRAW доступны все варианты размера JPEG.) Поскольку сами изображения RAW не изменяются, возможна многократная обработка с различными параметрами для создания любого количества изображений JPEG.

Для обработки изображений RAW можно использовать программу Digital Photo Professional (ПО EOS). В зависимости от назначения изображений к ним можно применять различные настройки и создавать изображения JPEG или других типов с этими настройками.

ħ

#### **Программное обеспечение для обработки изображений RAW**

- o Для просмотра изображений RAW на компьютере рекомендуется использовать программу Digital Photo Professional (далее DPP, ПО EOS).
- o Предыдущие версии DPP 4.х не поддерживают обработку снимков RAW, сделанных этой камерой. Если на компьютер установлена предыдущая версия DPP 4.x, выполните обновление, получив с веб-сайта Canon новейшую версию программы DPP и установив ее (стр. [572](#page-571-0)). (Предыдущая версия будет перезаписана.) Обратите внимание, что программа DPP версии 3.x и ранее не поддерживает изображения RAW, снятые этой камерой.
- o Доступное на рынке программное обеспечение может не поддерживать работу с изображениями RAW, снятыми данной камерой. Для получения информации о совместимости обращайтесь к производителю ПО.

#### **Рекомендации по выбору качества изображения**

Сведения о размерах файлов, возможном количестве снимков и максимальной длине серии см. на стр. [609.](#page-608-0)

#### **Максимальная длина серии при серийной съемке**

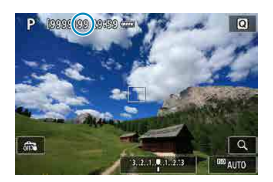

Соответствующая максимальная длина серии отображается в левом верхнем углу экрана съемки и в правом нижнем углу видоискателя.

Если максимальная длина серии при серийной съемке равна 99 или более, отображается «99».

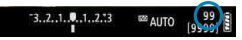

ħ

Если для максимальной длины серии отображается значение «**99**», это означает, что серия может содержать 99 и более кадров. Индикация начинает уменьшаться после достижения значения 98 или менее. Индикация **[BUSY]** на экране и ЖКдисплее указывает, что внутренняя буферная память полностью заполнена, и съемка будет временно остановлена. При остановке серийной съемки максимальная длина серии увеличивается. После записи всех снятых изображений на карту можно возобновить серийную съемку и снимать до достижения максимальной длины серии, приведенной в таблице на стр. [609](#page-608-0).

## <span id="page-77-0"></span>**Настройка съемки в режиме Dual Pixel RAW**

При съемке изображений RAW или CRAW с использованием этой функции получаются специальные изображения Dual Pixel RAW, содержащие двойные сведения о пикселах с датчика изображения. Это называется съемкой в режиме Dual Pixel RAW.

При обработке таких изображений в программе Digital Photo Professional для камер EOS с помощью данных Dual Pixel можно точно настраивать резкость (включая информацию о глубине резкости), немного смещать точку съемки и уменьшать паразитную засветку.

Результат будет зависеть от условий съемки, поэтому перед использо**ванием этой функции ознакомьтесь со сведениями о характеристиках Dual Pixel RAW и об обработке изображений в документе «Digital Photo Professional Инструкция по эксплуатации»** 

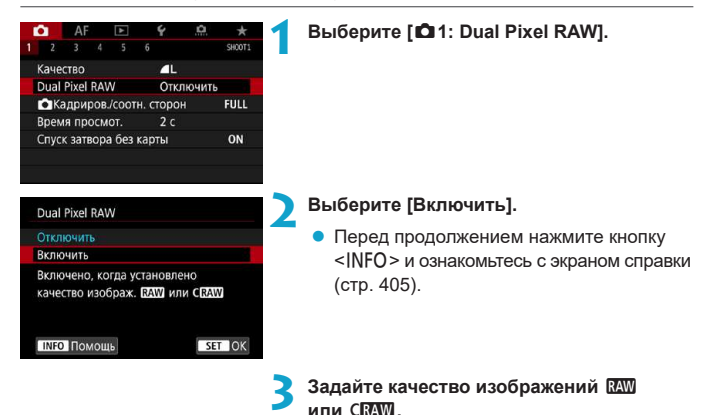

• Задайте качество изображений  $\overline{\text{RAM}}$ . RAW+JPEG, CRAW или CRAW+JPEG.

**4 Произведите съемку.**

 $\blacktriangleright$  Записывается изображение RAW, содержащее данные Dual Pixel (изображение Dual Pixel RAW).

 $\bf\Omega$ **• Включение занимает больше времени, если переключатель питания установлен** в положение <0N> или камера возобновляет работу после автоматического отключения питания.

- o Скорость серийной съемки снижается, если используется функция Dual Pixel RAW (стр. [144\)](#page-143-0). Максимальная длина серии также уменьшается.
- Режим работы затвора < Н> недоступен. Если установить режим < Н>, будет использоваться режим <i>.
- $\bullet$  На изображениях RAW и RAW+JPEG могут быть более заметны шумы.
- o Установка качества изображения одним нажатием недоступна.

# **Величина и эффект коррекции Dual Pixel RAW**

- $\bullet$  Чем больше апертура объектива, тем больше величина и эффект коррекции.
- o С некоторыми объективами или для некоторых снимаемых сцен величина и эффект коррекции могут быть недостаточными.
- o Величина и эффект коррекции зависят от ориентации камеры (вертикальная или горизонтальная).
- o В некоторых условиях съемки величина и эффект коррекции могут быть недостаточными.

## 80

n.  $\Delta F$ 

Качество

**FULL**  $58$  $1:1$  $4:3$ 16:9

Dual Pixel RAW

Время просмот.

Спуск затвора без карть

С Кадриров / соотн. сторон Полный кадр

## <span id="page-79-0"></span>Задание кадрирования/соотношения сторон

Обычно с объективами RF или EF изображения при полнокадровой съемке снимаются с размером датчика (прибл. 36,0 × 24,0 мм), но при съемке с кадрированием можно выделить и увеличить центральную часть изображения с коэффициентом прибл. 1,6x (размер APS-C), как если бы использовался телеобъектив; кроме того, перед съемкой можно также задать требуемое соотношение сторон.

В случае объективов EF-S снимается центральная часть с соотношением сторон 3:2 и увеличением прибл. 1,6x (размер APS-C).

### **1 Выберите [**z**1:** z**Кадриров./ соотн. сторон].**

#### **2 Выберите пункт.**

- z Выберите **[Полный кадр]**, **[1,6x (кадрирование)]**, **[1:1 (соотнош. сторон)]**, **[4:3 (соотнош. сторон)]** или **[16:9 (соотнош. сторон)]**.
- Для объективов EF-S автоматически устанавливается значение **[1,6x (кадрирование)]**, а другие значения недоступны.
- Чтобы продолжить без изменения отображения области съемки, нажмите кнопку <SET > и переходите к шагу 4.

#### **3 Выберите способ отображения области съемки.**

- $\bullet$  На экране из шага 2 нажмите кнопку  $<$ INFO $>$ .
- Выберите способ отображения и нажмите  $<$ SFT $>$
- Значения  $\blacksquare$  M/ $\blacksquare$  S1/ $\blacksquare$  S1 качества изображения недоступны, если задано значение **[1,6x (кадрирование)]** или используется объектив EF-S.
	- $\bullet$  При съемке с кадрированием с качеством изображения  $\blacksquare$  M/ $\blacksquare$  M/ $\blacksquare$  S1/ $\blacksquare$  S1 получаются изображения  $\triangle L/\triangle L/S2/S2$ , соответственно.
	- o Если при съемке с объективом EF-S задана настройка **[1:1 (соотнош. сторон)]**, **[4:3 (соотнош. сторон)]** или **[16:9 (соотнош. сторон)]**, она автоматически сбрасывается, и съемка производится со значением **[1,6x (кадрирование)]** с соотношением сторон 3:2.

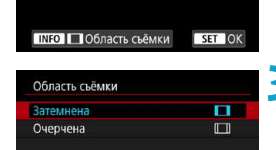

 $\epsilon$ 

л

 $2c$ 

С Кадриров / соотн. сторон

Отключить

**FUANY** 

**SECUT** 

ON

#### **Примеры задания** Задано значение FULL

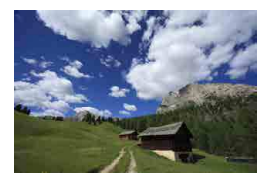

Задано значение  $\mathbb{F}_6^{\text{R}}$  или **используется объектив EF-S**

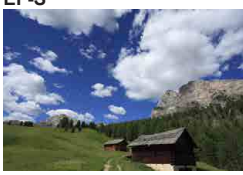

**Заданы значения** 1:1 и  $\Pi$ 

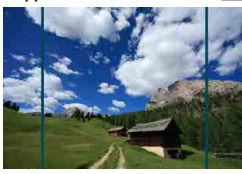

Заданы значения 4:3 и  $\Pi$ 

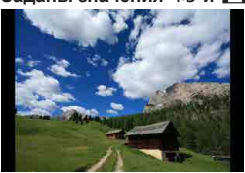

**4 Произведите съемку.**

- **Если задано значение [1,6x (кадрирование)]** или используется объектив EF-S, отображается изображение, увеличенное прибл. в 1,6 раза.
- **Если задано значение [1:1 (соотнош. сторон)]**, **[4:3 (соотнош. сторон)]** или **[16:9 (соотнош. сторон)]**, записывается изображение внутри черной маскированной области или внутри контура.
- o **Если задана настройка [1,6x (кадрирование)] или установлен объектив EF-S, при съемке в режиме RAW области за пределами кадрированной зоны не записываются.**
	- **Параметр <b>[Область съёмки**] не влияет на отображение, если задана настройка **[1,6x (кадрирование)]** или установлен объектив EF-S.
	- o Пункт **[**8**5: Добавл. информ. о кадриров.]** доступен только в случае, если задано значение **[Полный кадр]**.
	- **Настройка [** $\Omega$ **1:**  $\Omega$  **Кадриров./соотн. сторон] не используется для автомати**ческого зумирования вспышки (настройки охвата вспышки) внешними вспышками Speedlite.
	- Сведения о числе пикселов при кадрировании или заданном соотношении сторон см. на стр. [610.](#page-609-0)
		- o Если задано кадрирование или соотношение сторон, сохраняется охват поля зрения почти 100% по вертикали и горизонтали.
		- o Если задано соотношение сторон, информация о нем добавляется в изображения RAW, которые записываются с полным размером. При просмотре изображений RAW область, использовавшаяся для съемки, обозначается линиями. Обратите внимание, что в слайд-шоу отображается только область съемки (стр. [331](#page-330-0)).

F

## <span id="page-82-0"></span>i**: Установка чувствительности ISO для фотографий** $*$

Установите чувствительность ISO (чувствительность датчика изображения к свету) в соответствии с уровнем внешней освещенности. В режиме **[**A**]** чувствительность ISO устанавливается автоматически (стр. [608](#page-607-0)). Сведения о чувствительности ISO во время видеосъемки см. на стр. [614.](#page-613-0)

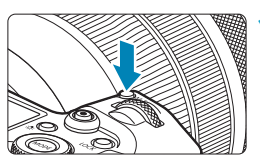

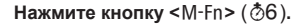

**• Когда на экране отображается изобра**жение, нажмите кнопку < $M-Fn$ .

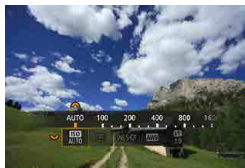

#### **2 Выберите параметр чувствительности ISO.**

• Диском  $\leq$   $\sqrt{3}$  > выберите параметр чувствительности ISO.

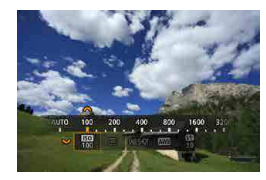

ħ

#### **3 Установите чувствительность ISO.**

- Задайте его диском  $\leq \frac{1}{2}$ >.
- Чувствительность ISO может быть установлена в диапазоне ISO 100–40000 с шагом 1/3 ступени.
- **Выберите <b>[AUTO]**, чтобы чувствительность ISO задавалась автоматически.
- $\bullet$  Подробные сведения об автоматическом диапазоне ISO см. на стр. [608](#page-607-0).

Чтобы расширить доступный диапазон выбора ISO от L (эквивалент ISO 50) до H1 (эквивалент ISO 51200) или H2 (эквивалент ISO 102400), настройте **[Диапаз. выбора ISO]** в меню **[**z**3:** z**Настр. чувствительности ISO]** (стр. [85\)](#page-84-0).

#### **Рекомендации по установке чувствительности ISO**

- При низкой чувствительности ISO уменьшаются шумы, но в определенных условиях съемки может повышаться опасность смазывания изображения из-за движения камеры или объекта либо уменьшаться область фокусировки (глубина резкости).
- $\bullet$  При высокой чувствительности ISO можно снимать при низкой освещенности, увеличивается область фокусировки (глубина резкости) и увеличивается диапазон действия вспышки, но могут возрастать шумы изображения.
- **Поскольку H1 (эквивалент ISO 51200) и H2 (эквивалент ISO 102400) являются** расширенными настройками чувствительности ISO, шум (светлые точки, полосы и т. д.) и искажение цветов будут более заметными, а разрешение будет меньше, чем при стандартной настройке.
	- **Поскольку L (эквивалент ISO 50) является расширенным значением чувствитель**ности ISO, динамический диапазон будет несколько меньше, чем при обычной настройке.
	- o Если параметр **[**z**3: Приоритет светов]** имеет значение **[Разрешен]** или **[Улучшенный]** (стр. [109](#page-108-0)), значения L (эквивалент ISO 50), ISO 100/125/160, H1 (эквивалент ISO 51200) и H2 (эквивалент ISO 102400) недоступны.
	- o При съемке с высокой чувствительностью ISO, при высокой температуре, с длительной экспозицией или с мультиэкспозицией могут стать заметны шумы (грубое зерно, светлые точки, полосы и т. п.), неправильные цвета или сдвиг цветов.
	- o Если съемка производится в условиях, способствующих возникновению большого количества шумов, таких как сочетание высокой чувствительности ISO, высокой температуры и длительной выдержки, изображения могут не записываться должным образом.
	- $\bullet$  Съемка объекта на близком расстоянии с использованием вспышки при высокой чувствительности ISO может привести к переэкспонированию.

#### <span id="page-84-0"></span>**Настройка диапазона ручного выбора чувствительности ISO**

Можно задать диапазон ручного выбора чувствительности ISO (минимум и максимум). Минимум можно задать в диапазоне от L (эквивалент ISO 50) до H1 (эквивалент ISO 51200), максимум — от ISO 100 до H2 (эквивалент ISO 102400).

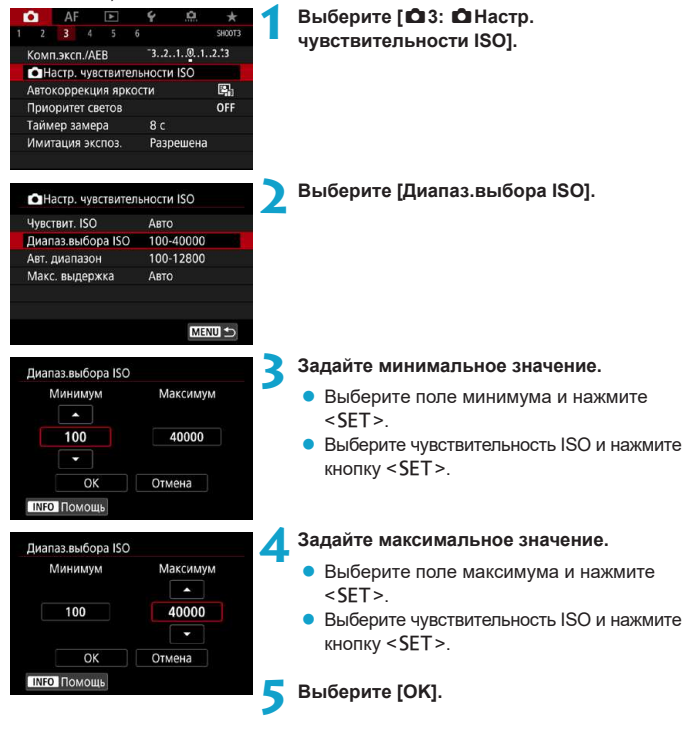

#### **Задание диапазона выбора ISO для ISO авто**

Диапазон автоматической настройки чувствительности ISO для ISO авто можно задать в пределах ISO 100–40000. Ограничение по минимуму задается в пределах ISO 100–25600, а ограничение по максимуму — в пределах ISO 200–40000.

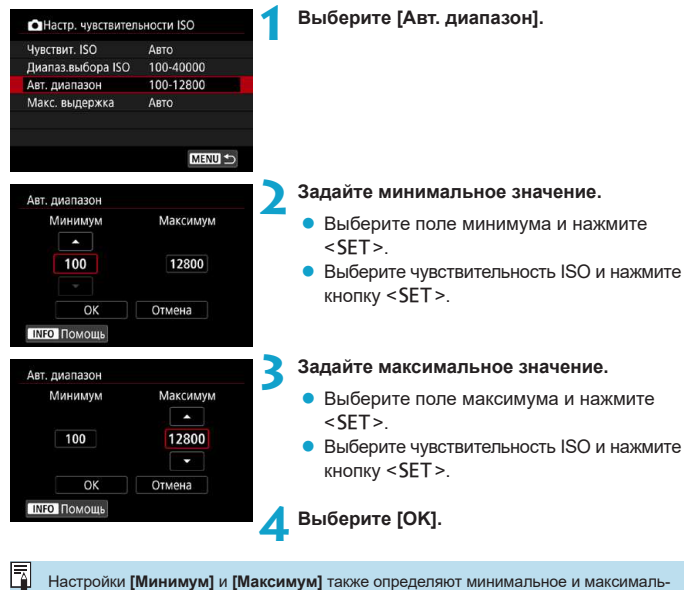

ное значения для безопасного сдвига чувствительности ISO (стр. [545\)](#page-544-0).

#### **Настройка максимальной выдержки для ISO авто**

Если задан режим ISO авто, можно задать максимальную выдержку, чтобы автоматически установленная выдержка не оказалось слишком длинной. Функция полезна в режимах **[**d**]** и **[**f**]** при съемке движущихся объектов с широкоугольным объективом или при использовании телеобъективов. Это помогает снизить сотрясение камеры и размытость.

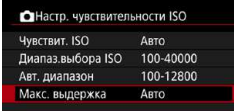

**1 Выберите [Макс. выдержка].**

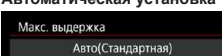

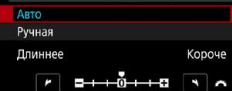

F

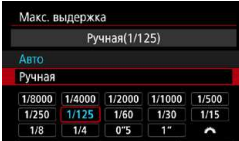

**Автоматическая установка 2 Задайте нужное значение максимальной выдержки.**

- **Выберите [Авто] или [Ручная].**
- **Если выбрано значение [Авто]**, диском << 32> задайте требуемую выдержку (длиннее или короче стандартной) и нажмите <SET>.
- **Установка вручную <b>•** Если выбрано значение **[Ручная]**, диском < $\frac{1}{2}$ > выберите выдержку, затем нажмите <SET>.

**Если не удается получить правильную экспозицию с максимальной чувствитель**ностью ISO, заданной в параметре **[Авт. диапазон]**, для получения стандартной экспозиции устанавливается более длительная выдержка, чем **[Макс. выдержка]**. o Данная функция не применяется при съемке со вспышкой и видеосъемке.

Если установлено значение **[Авто(Стандартная)]**, максимальная выдержка обратно пропорциональна фокусному расстоянию объектива. Одна ступень от **[Длиннее]** до **[Короче]** эквивалентна одной ступени выдержки.

## <span id="page-87-0"></span>Выбор стиля изображения<sup>\*</sup>

Просто выбирая заранее заданный стиль изображения, можно получать эффекты, хорошо соответствующие задуманному настроению фотографии или объекту съемки.

В режиме **[**A**]** значение **[**D**]** (Авто) устанавливается автоматически.

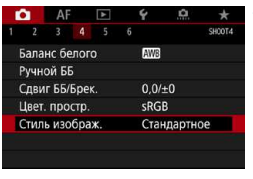

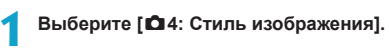

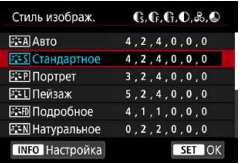

#### **2 Выберите стиль изображения.**

• Выберите стиль изображения, затем нажмите кнопку <SET>.

#### **Характеристики стилей изображения**

#### **● [** $\frac{224}{1}$ **] Авто**

F

Цветовые тона автоматически корректируются в зависимости от сюжета. Цвета голубого неба, зелени и закатов станут более насыщенными, особенно при съемке сцен на природе, на открытом воздухе и на закате.

Если желаемого цветового тона не удалось достигнуть при выборе **[Авто]**, используйте другой стиль изображения.

#### **• [** $\sqrt{P^2 + S}$ **] Стандартное**

Изображение выглядит ярким, резким и четким. Это универсальный стиль изображения, подходящий для большинства сюжетов.

#### **• [** $\sqrt{2}$  **: • [P]** Портрет

Для получения красивых оттенков кожи. Изображение выглядит смягченным. Подходит для съемки портретов крупным планом.

Изменяя параметр **[Цветовой тон]** (стр. [93\)](#page-92-0), можно настроить оттенок кожи.

#### **• [** $\sqrt{221}$ **] Пейзаж**

Обеспечивает яркие синие и зеленые цвета, а также очень резкие и четкие изображения. Эффективен для съемки впечатляющих пейзажей.

#### **• [alsen] Подробное**

Подходит для передачи точных контуров и мелких текстур объекта. Яркость цветов немного увеличивается.

#### **• Гези | Натуральное**

Подходит для обработки изображения на компьютере. Обеспечивает естественные цвета с приглушенными тонами и умеренными яркостью и насыщенностью.

#### **•** [ $EIF$ ] Точное

Подходит для обработки изображения на компьютере. Если объект снят при солнечном свете и при цветовой температуре 5200 K, производится колориметрическая настройка цвета в соответствии с цветом объекта. Обеспечивает приглушенные тона с умеренными яркостью и насыщенностью.

#### **• [** $\sqrt{24M}$ **] Монохромное**

Служит для создания черно-белых изображений.

Из изображений JPEG, снятых со стилем изображения **[Монохромное]**, невоз можно восстановить цветные изображения.

#### $\bullet$  **[** $\frac{25}{1}$ **] Пользов. 1–3**

Можно зарегистрировать один из базовых стилей, например **[Портрет]**, **[Пейзаж]**, файл стиля изображения и т. п., и настроить его в соответствии со своими предпочтениями (стр. [95](#page-94-0)). Для любого еще не настроенного пользовательского стиля изображения съемка производится с теми же настройками, что настройки по умолчанию для стиля **[Стандартное]**.

#### **Символы**

На экране выбора стиля изображения имеются значки параметров **[Степень]**, **[Четкость]** или **[Порог. знач.]** (для настройки **[Резкость]**), а также **[Контрастность]** и других настроек камеры. Цифры указывают значения этих параметров для соответствующего стиля изображения.

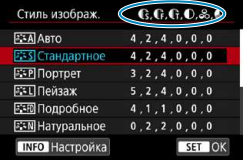

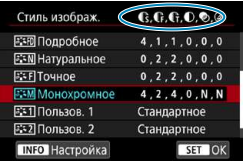

#### **Символы**

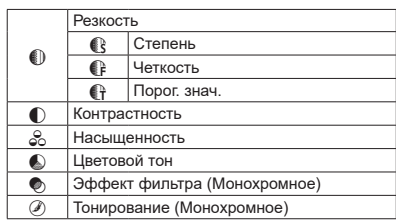

При видеосъемке для обоих параметров **[Четкость]** и **[Порог. знач.]** в пункте **[Резкость]** отображается звездочка «\*». Параметры **[Четкость]** и **[Порог. знач.]** не применяются к видеозаписям.

## <span id="page-91-0"></span>Настройка стиля изображения<sup>\*</sup>

Можно настроить стиль изображения. Можно настроить параметры стиля изображения, такие как **[Контрастность]** или **[Резкость]** (**[Степень]**, **[Четкость]** и **[Порог. знач.]**). Для проверки получаемых эффектов сделайте пробные снимки. Порядок настройки стиля **[Монохромное]** см. на стр. [94](#page-93-0).

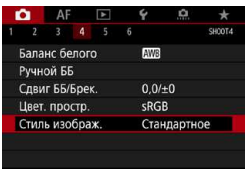

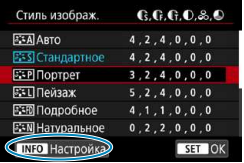

#### **1 Выберите [**z**4: Стиль изображения].**

#### **2 Выберите стиль изображения.**

• Выберите стиль изображения для настройки, затем нажмите кнопку  $<$ INFO $>$ 

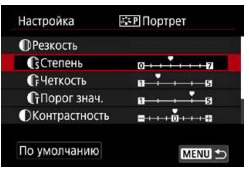

#### **3 Выберите пункт.**

- **Выберите параметр (например, [Степень]** в пункте **[Резкость]**), затем нажмите  $<$ SET $>$ .
- Подробнее описание настроек и эффектов см. на следующей странице.

Степень

同

 $0 \rightarrow + + +$ 

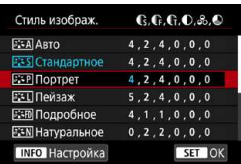

#### <span id="page-92-0"></span>**Настройки и их влияние**

#### **4 Настройте параметр.**

- Залайте уровень эффекта, затем нажмите <SFT>
- $\bullet$  Нажмите кнопку <MENU>, чтобы сохранить настроенное значение и вернуться на экран выбора стиля изображения.
- **Все параметры со значениями, отлич**ными от значения по умолчанию, отображаются синим цветом.

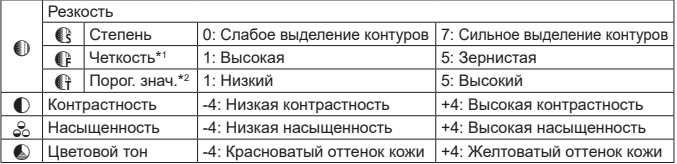

- \*1: Задает четкость выделяемых контуров. Чем меньше значение, тем мельче выделяемые контуры.
- \*2: Задает степень выделения контуров на основе разности контрастности объекта и окружающей области. Чем меньше число, тем больше степень выделения контуров при небольшом различии контрастности. Однако при низких значениях более заметны шумы.
	- o Для видеосъемки задание параметров **[Четкость]** и **[Порог. знач.]** для настройки **[Резкость]** невозможно (они не отображаются).
		- o Выбрав на шаге 3 пункт **[По умолчанию]**, можно восстановить настройки по умолчанию для соответствующего стиля изображения.
		- o Для съемки с измененным стилем изображения выберите этот стиль и произ ведите съемку.

#### <span id="page-93-0"></span>**[**V**] Настройка стиля «Монохромное»**

Помимо рассмотренных на предыдущей странице эффектов, таких как **[Контрастность]** или **[Степень]**, **[Четкость]** и **[Порог. знач.]** настройки **[Резкость]**, можно также задать **[Эффект фильтра]** и **[Тонирование]**.

#### **[**k**] Эффект фильтра**

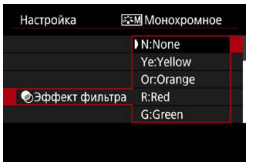

Применяя к монохромному изображению эффект фильтра, можно дополнительно выделить на изображении белые облака или зеленые деревья.

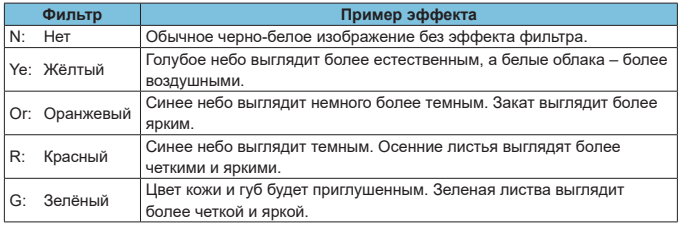

С увеличением настройки **[Контрастность]** эффект фильтра становится более выраженным.

#### **[**l**] Тонирование**

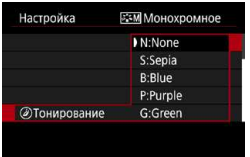

Применяя тонирование, можно создать монохромное изображение выбранного цвета. Полезно для создания более эффектных изображений.

ħ

## <span id="page-94-0"></span>Регистрация стиля изображения<sup>\*</sup>

Можно выбрать базовый стиль изображения, например **[Портрет]** или **[Пейзаж]**, настроить его в соответствии с собственными потребностями и зарегистрировать в качестве стиля **[Пользов. 1]**, **[Пользов. 2]** или **[Пользов. 3]**. Удобно для создания нескольких стилей изображения с различными настройками.

Здесь также можно изменить стили изображения, зарегистрированные в камере с помощью программы EOS Utility (программное обеспечение EOS).

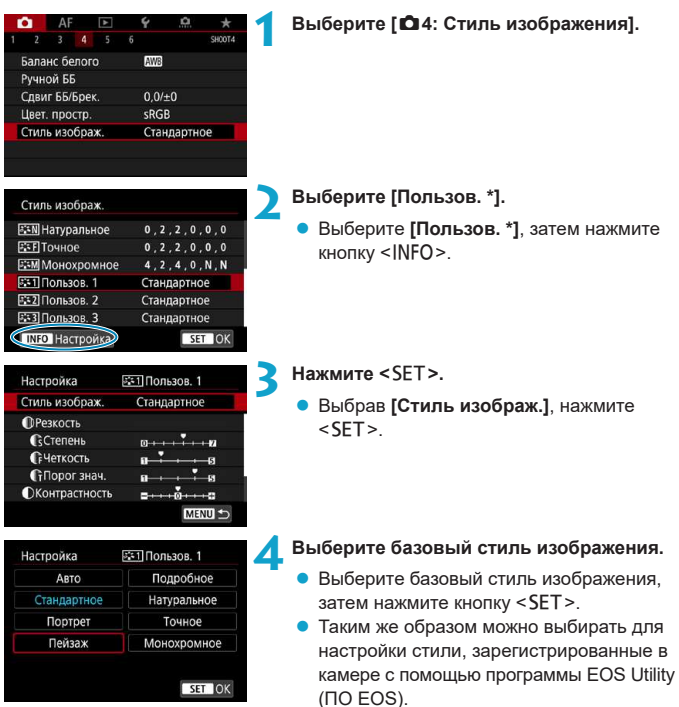

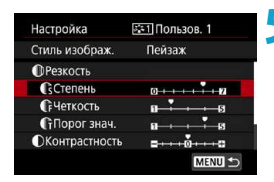

# Сстепень  $\boxed{1}$   $\boxed{0+1}$   $\boxed{1+1}$ SET OK

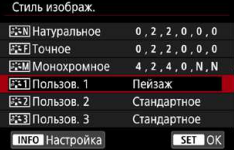

#### **5 Выберите пункт.**

z Выберите параметр (например, **[Степень]** в пункте **[Резкость]**), затем нажмите  $\le$ SFT $>$ 

#### **6 Настройте параметр.**

- Задайте уровень эффекта, затем нажмите <SET>.
- Подробные сведения см. в разделе «Настройка стиля изображения» (стр. [92](#page-91-0)).
- $\bullet$  Нажмите кнопку <MENU>, чтобы сохранить настроенное значение и вернуться на экран выбора стиля изображения.
- g Базовый стиль изображения отображается справа от пункта **[Пользов. \*]**.
- Синее название стиля означает, что его настройки отличаются от значений по умолчанию.
- o Если для варианта **[Пользов. \*]** уже зарегистрирован стиль изображения, при изменении базового стиля изображения настройки параметров зарегистрированного ранее пользовательского стиля изображения сбрасываются.
	- o При выполнении команды **[**5**6: Сброс всех настроек камеры]** (стр. [419\)](#page-418-0) для всех настроек **[Пользов. \*]** восстанавливаются значения по умолчанию.
- Для съемки с зарегистрированным стилем изображения выберите зарегистрированный пункт **[Пользов. \*]** и произведите съемку.
	- o Описание процедуры регистрации файла стиля изображения в камере см. в документе «EOS Utility Инструкция по эксплуатации».

ħ

## <span id="page-96-0"></span>**IWB: Настройка баланса белого** $\stackrel{*}{\scriptscriptstyle \times}$

Баланс белого (ББ) обеспечивает белый цвет белым областям. Обычно настройка Авто **[**Q**]** (Приоритет атмосферы) или **[**Q**w]** (Приоритет белого) обеспечивают правильный баланс белого. Если при настройке «Авто» не удается получить естественные цвета, можно выбрать баланс белого в соответствии с источником света или настроить его вручную, произведя съемку белого объекта.

В режиме **[**A**]** значение **[**Q**]** (Приоритет атмосферы) устанавливается автоматически.

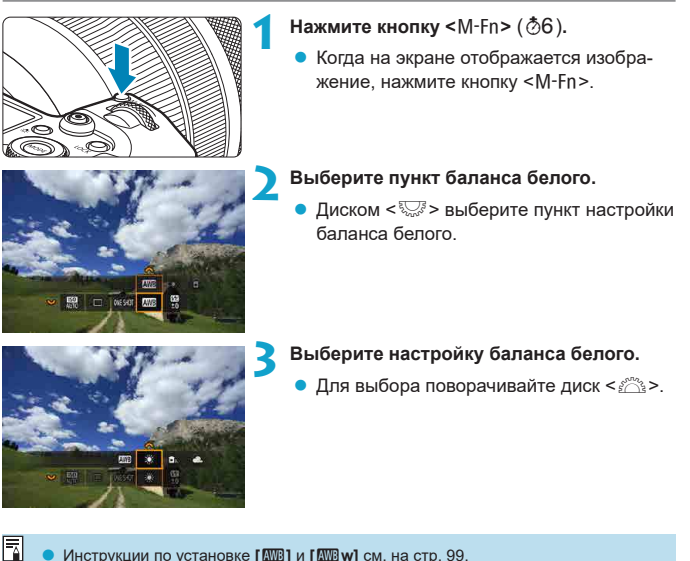

o Инструкции по установке **[**Q**]** и **[**Q**w]** см. на стр. [99](#page-98-0). o Чтобы задать требуемую цветовую температуру, выберите **[**P**]** в меню

**[** $\Omega$ **4: Баланс белого]**, затем поворачивайте диск < $\mathbb{Z}_3$ >.

(Прибл.)

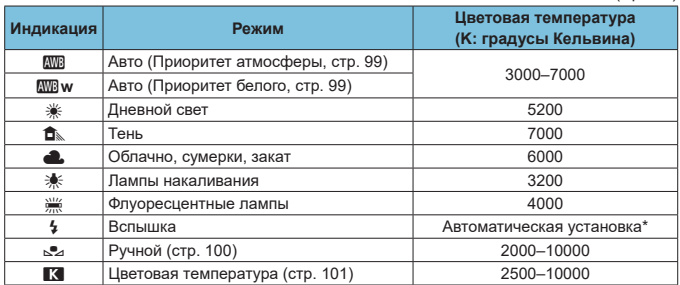

\* Применяется при использовании вспышек Speedlite с функцией передачи информации о цветовой температуре. В противном случае устанавливается значение прибл. 6000 K.

#### **Баланс белого**

Для человеческого глаза белый объект выглядит белым независимо от типа освещения. В случае цифровой камеры белый цвет для цветокоррекции выбирается на основе цветовой температуры освещения, после чего цвета настраиваются программно, чтобы белые области выглядели белыми. С помощью этой функции можно снимать изображения с естественными цветовыми оттенками.

#### <span id="page-98-0"></span>**[**Q**] Автоматический баланс белого**

Настройка **[**Q**]** (Приоритет атмосферы) позволяет немного увеличить интенсивность теплых оттенков при съемке с освещением лампами накаливания. Если выбрать вариант **[**Q**w]** (Приоритет белого), можно уменьшить интенсивность теплых цветовых оттенков изображения.

Для соответствия автоматическому балансу белого предыдущих моделей камер EOS выбирайте вариант **[**Q**]** (Приоритет атмосферы).

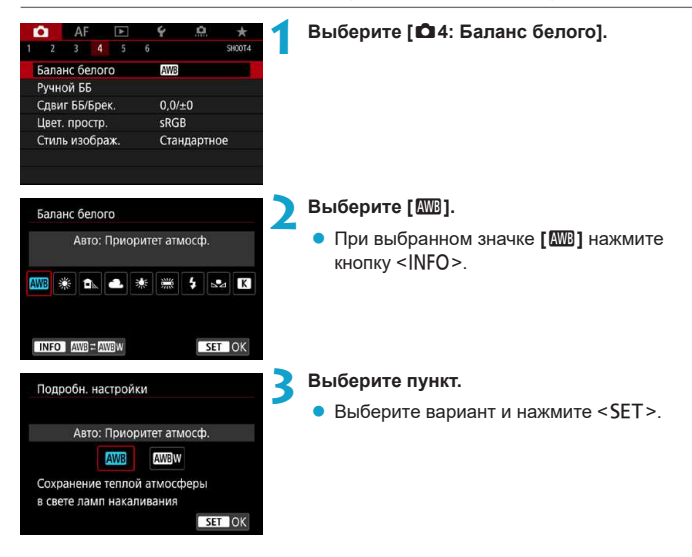

#### **Предупреждения для настройки [**Q**w] (Приоритет белого)**

- o Теплый цветовой оттенок объектов может выцветать.
- o Если на сцене имеются несколько источников света, возможно, что теплый цветовой оттенок изображения не будет ослаблен.
- $\bullet$  При использовании вспышки цветовой тон будет таким же, как и в случае **[** $\text{M}$ **0]** (Приоритет атмосферы).

#### <span id="page-99-0"></span>**[**O**] Ручной баланс белого**

С помощью ручного баланса белого можно вручную задать баланс белого для конкретного источника освещения на месте съемки. Обязательно выполняйте эту процедуру с тем же источником освещения, что и на фактическом месте съемки.

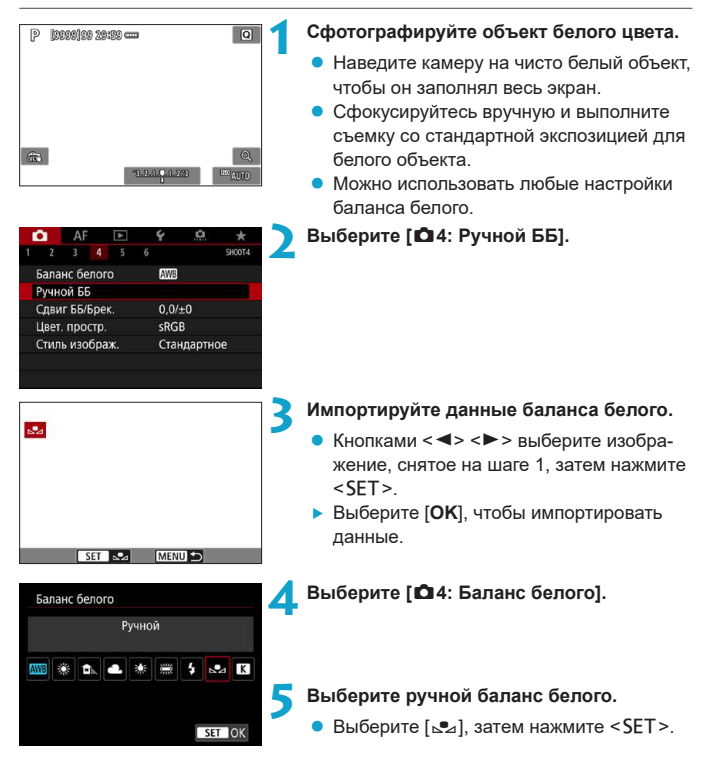

- $\blacktriangleright$  Если экспозиция, полученная на шаге 1, значительно отличается от стандартной, возможно, что правильный баланс белого получен не будет.
	- o Невозможно выбрать следующие изображения: изображения, снятые при установленном стиле изображения **[Монохромное]**, изображения с мультиэкспозицией, кадрированные изображения и изображения, снятые другой камерой.

Вместо съемки белого объекта можно также снимать серую карточку или стандартный 18% серый отражатель (продается с магазинах).

#### <span id="page-100-0"></span>**[**P**] Установка цветовой температуры**

F

Можно задать числовое значение цветовой температуры для баланса белого. Эта настройка предназначена для опытных пользователей.

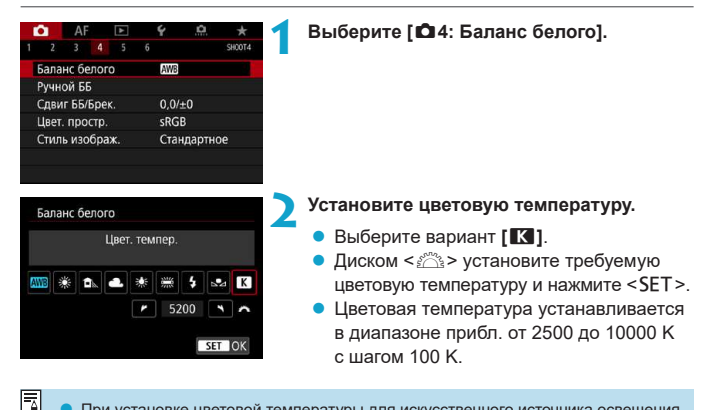

При установке цветовой температуры для искусственного источника освещения задайте требуемую коррекцию баланса белого (сдвиг в сторону пурпурного или зеленого).

**• Если при настройке значения [<sup>2</sup>]** используются показания имеющихся в продаже устройств для измерения цветовой температуры, сделайте пробные снимки и уточните настройку для компенсации различия показаний устройства для измерения цветовой температуры и цветовой температуры, измеренной камерой.

## 102

## <span id="page-101-0"></span>**WB** Коррекция баланса белого

Можно скорректировать установленный баланс белого. Эта коррекция будет иметь тот же эффект, что и использование имеющихся в продаже фильтров преобразования цветовой температуры или фильтров цветокомпенсации. Коррекция каждого цвета предусматривает его установку на один из девяти уровней.

Эта функция предназначена для опытных пользователей, имеющих опыт работы с фильтрами преобразования цветовой температуры и цветокомпенсации.

#### **Коррекция баланса белого**

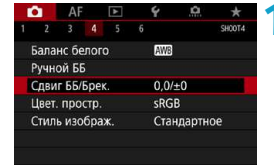

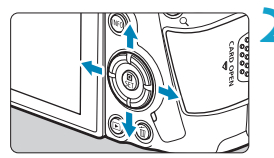

Пример настройки: A2, G1

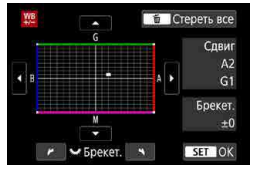

#### **1 Выберите [**z**4: Сдвиг ББ/Брек.].**

#### **2 Установите коррекцию баланса белого.**

- Кнопками перемещения < $\triangle$  > переместите метку «■» в требуемое положение.
- В обозначает синий цвет. А янтарный, М — пурпурный и G — зеленый. Цветовой баланс изображения изменяется в сторону цвета, к которому смещена точка.
- **Справа на экране индикатор «Сдвиг»** показывает направление сдвига и величину коррекции соответственно.
- При нажатии кнопки < $m$ > все настройки **[Сдвиг ББ/Брек.]** отменяются.
- $\bullet$  Нажмите <SET > для выхода из режима настройки.

Один уровень коррекции синего/желтого цветов эквивалентен прибл. 5 майредам фильтра преобразования цветовой температуры. (Майред: единица измерения цветовой температуры, используемая, например, для плотности фильтров преобразования цветовой температуры.)

#### **Автоматический брекетинг баланса белого**

Сделав один снимок, можно одновременно записать три изображения с различными цветовыми тонами. На основе цветовой температуры текущего баланса белого производится съемка с вилкой в направлениях синий/янтарный и пурпурный/зеленый. Эта функция называется брекетингом баланса белого (ББ-Брек.). Брекетинг баланса белого возможен до ±3 ступеней с шагом одна ступень.

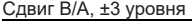

F

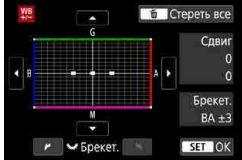

#### Сдвиг B/A, ±3 уровня **Установите величину брекетинга баланса белого.**

- На шаге 2 процедуры коррекции баланса белого при повороте управляющего диска < ত > вид метки «■» на экране изменяется на «■ ■ ■» (3 точки).
- Поворотом диска по часовой стрелке устанавливается брекетинг В/А, а поворотом против часовой стрелки — брекетинг M/G.
- **Индикатор «Брекет.»**, расположенный справа, показывает направление сдвига цветового баланса и величину коррекции.
- При нажатии кнопки  $\leq \frac{1}{10}$  все настройки **[Сдвиг ББ/Брек.]** отменяются.
- $\bullet$  Нажмите <SET > для выхода из режима настройки.
- При установке брекетинга баланса белого максимальная длина серии при серийной съемке уменьшается.
- $\bullet$  Поскольку для каждого снимка записываются три кадра, запись на карту занимает больше времени.
- Брекетинг изображений организован в следующей последовательности: 1. стандартный баланс белого, 2. сдвиг в сторону синего (B) и 3. сдвиг в сторону янтарного (A) или 1. стандартный баланс белого, 2. сдвиг в сторону пурпурного (M) и 3. сдвиг в сторону зеленого (G).
	- o В сочетании с брекетингом баланса белого можно также задать коррекцию баланса белого и AEB. Если в сочетании с брекетингом баланса белого задать AEB, во время съемки одного кадра записывается в сумме девять изображений.
	- o Если установлен брекетинг баланса белого, значок баланса белого мигает.
	- **«Брекет.**» означает брекетинг.

## <span id="page-103-0"></span>**Автокоррекция яркости и контрастности**

Если снимки слишком темные или у них слишком высокая или низкая контрастность, возможна автоматическая коррекция яркости и контрастности. Эта функция называется Auto Lighting Optimizer (Автокоррекция яркости). Настройка по умолчанию — **[Стандартная]**. В режиме **[**A**]** значение **[Стандартная]** устанавливается автоматически.

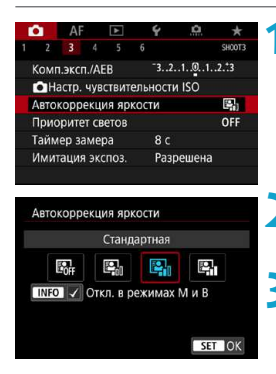

**1 Выберите [**z**3: Auto Lighting Optimizer/**  $\Box$  3: Автокоррекция яркости].

#### **2 Задайте вариант коррекции.**

 $\bullet$  Выберите значение и нажмите <SET>.

#### **3 Произведите съемку.**

- g Изображение записывается с яркостью и контрастностью, скорректированными требуемым образом.
- При некоторых условиях съемки может увеличиться шум или измениться резкость.
	- o Если эффект Auto Lighting Optimizer (Автокоррекция яркости) слишком сильный и яркость не соответствует вашим требованиям, установите значение **[Слабая]** или **[Запрещена]**.
	- o Если установлено любое другое значение, кроме **[Запрещена]**, и используется компенсация экспозиции или компенсация экспозиции вспышки для получения более темного снимка, изображение все равно может получиться светлым. Чтобы уменьшить экспозицию, установите для этого параметра значение **[Запрещена]**.
	- o При значении **[Сильная]** максимальная длина серии уменьшается. Запись изображения на карту занимает больше времени.

Если на шаге 2 нажать кнопку <INFO> и снять флажок **[√]** для настройки **[Откл. в режимах M и B]**, функцию **[**z**3: Auto Lighting Optimizer/**z**3: Автокоррекция яркости]** можно задавать также в режимах **[**a**]** и **[BULB]**.

ħ

## Настройка шумоподавления<sup>\*</sup>

#### <span id="page-104-0"></span>**Шумоподавление при высоких ISO**

Данная функция уменьшает шумы, возникающие на изображении. Она особенно эффективна при высоких значениях ISO. При съемке с низкими значениями чувствительности ISO возможно еще большее уменьшение шумов в тенях.

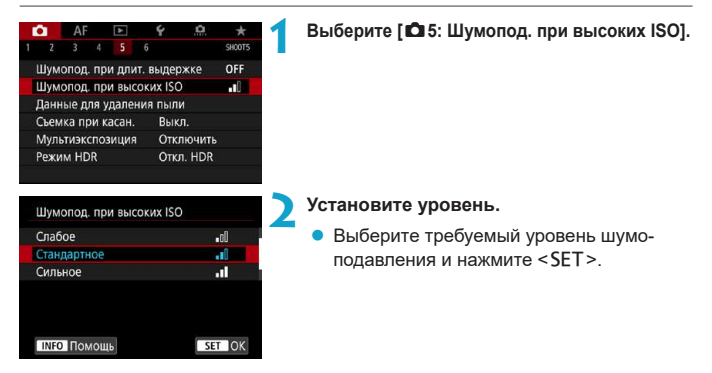

#### z **[**M**] Шумопод.при серийн.съёмке**

Применяется шумоподавление с качеством изображения выше, чем при значении **[Сильное]**. Для съемки одной фотографии делается серия из четырех кадров, которые затем совмещаются и объединяются в одно изображение JPEG.

Если для качества изображения задан тип RAW или RAW+JPEG, невозможно установить значение **[Шумопод.при серийн.съёмке]**.

#### **3 Произведите съемку.**

• Изображение будет записано с применением шумоподавления.

#### **Предупреждения для функции шумоподавления при серийной съемке**

- o При существенном сдвиге изображения в результате сотрясения камеры эффект шумоподавления может снижаться.
- o Для предотвращения сотрясения камеры держите ее неподвижно. Рекомендуется использовать штатив.
- o В случае съемки движущегося объекта за ним могут появляться остаточные следы.
- o Автоматическое совмещение может не работать должным образом при съемке повторяющихся рисунков (решеток, полос и т. д.) или плоских, однотонных изображений.
- $\bullet$  Если при съемке серии из четырех кадров яркость объекта изменяется, это может привести к неправильной экспозиции снимка.
- $\bullet$  После съемки может потребоваться заметное время для записи изображения на карту после обработки с целью уменьшения шумов и объединения изображений. Во время обработки изображений отображается значок **[BUSY]**, и съемка невозможна до завершения обработки.
- o Брекетинг AEB недоступен.
- o Пункт **[Шумопод.при серийн.съёмке]** недоступен при съемке с ручной выдержкой, Servo AF, бесшумным спуском, с брекетингом AE или ББ, при съемке изображений RAW или RAW+JPEG, а также с такими функциями, как шумоподавление при длительной выдержке, мультиэкспозиция или режим HDR.
- o Съемка со вспышкой невозможна. Обратите внимание, что лампа помощи AF на внешней вспышке Speedlite для камер EOS включается в соответствии с параметром **[**2**4: Включение лампы помощи AF]**.
- o При съемке видеофильмов пункт **[Шумопод.при серийн.съёмке]** недоступен (не отображается).
- o При выполнении любого из следующих действий автоматически устанавливается значение **[Стандартное]**: установка переключателя питания в положение <2>, замена карты или установка режима съемки, отличного от **[**t**]**, **[**d**]**, **[**s**]**, **[**f**]** или **[**a**]**.

#### <span id="page-106-0"></span>**Шумоподавление при длительной выдержке**

Для изображений с выдержкой 1 с и более возможно уменьшение шумов, типичных для длительных экспозиций (светлые точки и полосы).

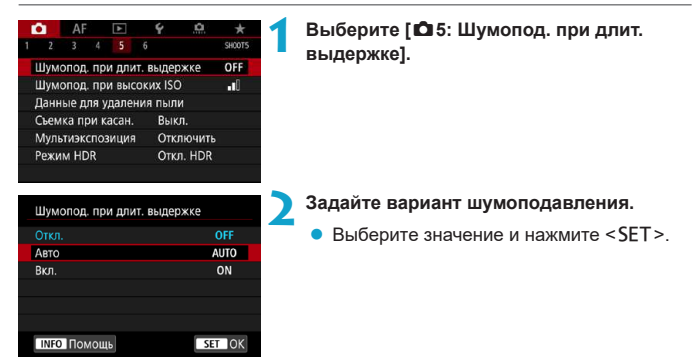

#### **● [AUTO] Авто**

Для выдержек длительностью 1 с и более шумоподавление производится автоматически при обнаружении шумов, характерных для длительных выдержек. Настройка **[Авт о]** достаточно эффективна в большинстве случаев.

#### **• [ON] Вкл.**

Шумоподавление производится для всех выдержек длительностью 1 с и более. Настройка **[Вкл.]** позволяет уменьшить шум, который не мог быть обнаружен при настройке **[Авто]**.

**3 Произведите съемку.**

• Изображение будет записано с применением шумоподавления.

- 0 **• Если задано значение <b>[Авто]** или **[Вкл.]**, процесс шумоподавления после съемки может занимать столько же времени, сколько само экспонирование.
	- o Изображения могут выглядеть более зернистыми при настройке **[Вкл.]**, чем при настройке **[Откл.]** или **[Авто]**.
	- o В процессе шумоподавления отображается индикатор **[BUSY]**, и экран съемки не отображается до завершения обработки, после чего снова можно будет снимать.
### **Приоритет светов**

Можно уменьшить переэкспонированные области светов, в которых теряются детали.

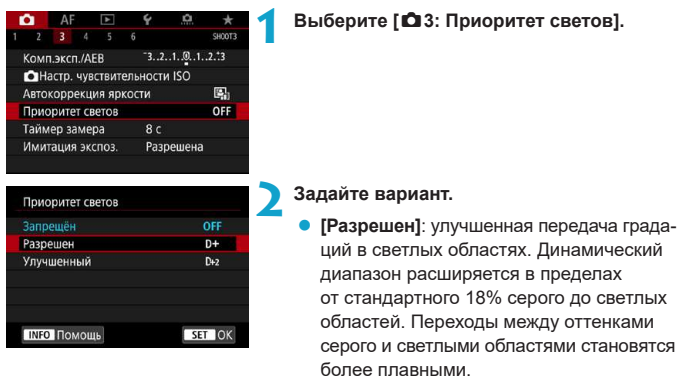

- **[Улучшенный]**: в некоторых условиях съемки снижает засветку светлых областей еще в большей степени, чем в варианте **[Разрешен]**.
- **3 Произведите съемку.**
	- Изображение будет записано с применением приоритета светов.
- o Шумы могут немного увеличиться.
- o Доступный диапазон ISO начинается с ISO 200. Задание значений из расширенного диапазона чувствительности ISO невозможно.
- o Значение **[Улучшенный]** недоступно (не отображается) при видеосъемке.
- o Результаты съемки в режиме **[Улучшенный]** могут отличаться от ожидаемых.

# **Коррекция аберрации объектива, связанной с оптическими характеристиками** $*$

Падение освещенности на периферии — это оптическая характеристика объективов, приводящая к затемнению углов изображения. Искажения изображения, возникающие из-за оптических характеристик объектива, называются искажениями. Образование цветной полосы вдоль очертаний объекта съемки называется хроматической аберрацией. Уменьшение резкости изображения из-за диафрагмы называется дифракцией. Такие аберрации объектива могут быть исправлены. Можно также использовать цифровой оптимизатор объектива для коррекции аберрации и дифракции объектива, а также уменьшения резкости из-за фильтра нижних частот.

По умолчанию для параметров **[Корр. перифер. освещ.]** и **[Цифр. оптимиз. объектива]** (**[Корр. хром. аберрации]** и **[Коррекция дифракции]**) заданы значения **[Включить]**, а для параметра **[Коррекция искажений]** задано значение **[Отключить]**.

Если в камере зарегистрированы (сохранены) данные для коррекции искажений объектива, коррекция периферийной освещенности и цифровой оптимизатор объектива применяются даже в режиме **[**A**]**.

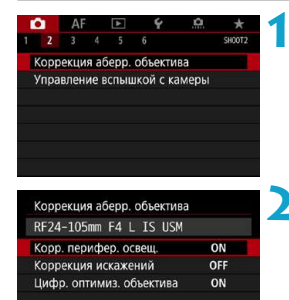

MENU +

**1 Выберите [**z**2: Коррекция аберр. объектива].**

**2 Выберите пункт.**

Коррекция аберрации объектива, связанной с оптическими характеристиками

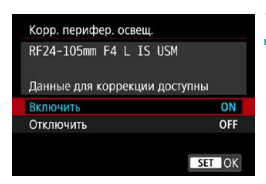

#### Выберите [Включить].

- Убелитесь что отображается название установленного объектива и (кроме случая коррекции дифракции) сообщение [Данные для коррекции доступны].
- Выберите ГВключить 1 затем нажмите  $<$ SET  $>$

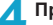

#### Произведите съемку.

• К снятому изображению применяется коррекция аберрации объектива.

#### Коррекция периферийной освещенности

- В зависимости от условий съемки на периферии изображения могут появ-ЛЯТЬСЯ ШУМЫ.
	- Чем выше чувствительность ISO, тем меньше величина коррекции.

Применяемая величина коррекции ниже максимальной величины коррекции, применяемой с помощью программы Digital Photo Professional (ПО EOS).

#### Коррекция искажений

₹

- Для устранения искажения камера снимает более узкую область, чем видимая при съемке, в результате изображение немного кадрируется и эффективное разрешение несколько снижается.
	- При задании коррекции искажений угол обзора может немного измениться.
	- Степень кадрирования изображения для фотографий и видеофильмов может отличаться.
	- При увеличении изображений коррекция искажений не применяется к отображаемым изображениям.
	- К изображениям с примененной коррекцией искажений не добавляются данные для удаления пыли (стр. 121).

Для объективов RF поддерживается коррекция искажений во время записи видео.

#### **Цифровой оптимизатор объектива**

- O o В зависимости от условий съемки при коррекции возможно усиление шумов. Также возможно дополнительное выделение краев изображения. Перед съемкой настройте требуемую резкость в стиле изображения или задайте для параметра **[Цифр. оптимиз. объектива]** значение **[Отключить]**.
	- o Чем выше чувствительность ISO, тем меньше величина коррекции.
	- o Для видеосъемки параметр **[Цифр. оптимиз. объектива]** не отображается. (Коррекция невозможна.)

При включении параметра **[Цифр. оптимиз. объектива]** производится коррекция хроматической аберрации и дифракции, хотя эти пункты не отображаются.

Ħ

#### **Коррекция хроматической аберрации**

Пункт **[Корр. хром. аберрации]** не отображается, если включен параметр **[Цифр. оптимиз. объектива]**.

#### **Коррекция дифракции**

Ħ

O

ħ

- **В зависимости от условий съемки при коррекции возможно усиление шумов.**
- o Чем выше чувствительность ISO, тем меньше величина коррекции.
- o Для видеосъемки параметр **[Коррекция дифракции]** не отображается. (Коррекция невозможна.)
- $\bullet$  Функция «коррекция дифракции» помимо дифракции также корректирует снижение разрешения из-за фильтра нижних частот и т. п. Поэтому коррекция эффективна даже при почти полностью открытой диафрагме.
	- **Пункт [Коррекция дифракции]** не отображается, если включен параметр **[Цифр. оптимиз. объектива]**.

#### Данные для коррекции искажений объектива

Данные для коррекции искажений объектива регистрируются (сохраняются) в камере. Если выбрано значение **[Включить]**, автоматически применяются коррекция периферийной освещенности, коррекция искажений, цифровой оптимизатор объектива, коррекция хроматической аберрации и коррекция дифракции. Если данные для коррекции содержатся в объективе, регистрировать эти данные в камере не требуется.

#### O Обшие предупреждения по коррекции аберрации объектива

- Коррекцию периферийной освещенности, хроматической аберрации, искажений и дифракции невозможно применить к уже снятым изображениям JPEG.
- В случае объективов других производителей (не Canon) для коррекций рекомендуется задавать настройку [Отключить], даже если отображается сообщение **Пданные для коррекции доступны]**.
- При увеличении периферийной части изображения могут отображаться части изображения, которые не будут записаны.
- Величина коррекции уменьшается (кроме коррекции дифракции), если для используемого объектива нет информации о расстоянии съемки.

#### Обшие примечания по коррекции аберрации объектива

- Эффект коррекции аберрации объектива зависит от используемого объектива и условий съемки. Кроме того, в зависимости от используемого объектива, условий съемки и т. п. эффект может быть мало заметен.
- Если эффект коррекции плохо различим, рекомендуется увеличивать и проверять изображение после съемки.
- Коррекцию можно применять даже при установленном экстендере или конвер-**Tepe Life Size Converter.**
- Если в камере не зарегистрированы данные для коррекции, относящиеся к установленному объективу, результат будет тот же, что и при задании для коррекции значения [Отключить] (кроме коррекции дифракции).
- Если требуется, см. также документ «EOS Utility Инструкция по эксплуатации».

 $\boxdot$ 

### Подавление мерцания

При съемке изображений с короткой выдержкой при таких источниках освещения, как флуоресцентные лампы, мигание этих ламп приводит к мерцанию, и экспозиция изображения по вертикали может быть неровной. Если в таких условиях используется серийная съемка, неровная экспозиция или неровные цвета могут возникнуть на всех изображениях. Эта функция позволяет камере обнаруживать частоту мерцания и снимать изображения с экспозицией и цветами, менее подверженными влиянию мерцания.

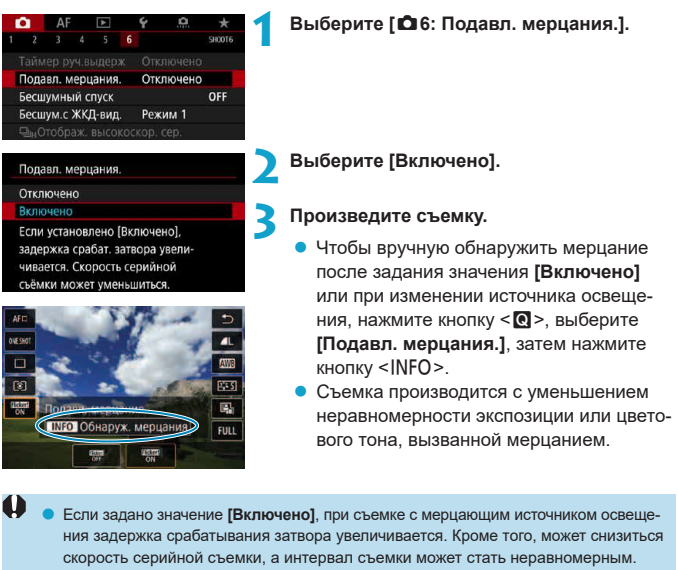

 $\bullet$  Мерцание с частотой, отличной от 100 Гц или 120 Гц, не распознается. Кроме того, если частота мерцания источника света изменяется во время серийной съемки, воздействие мерцания невозможно уменьшить.

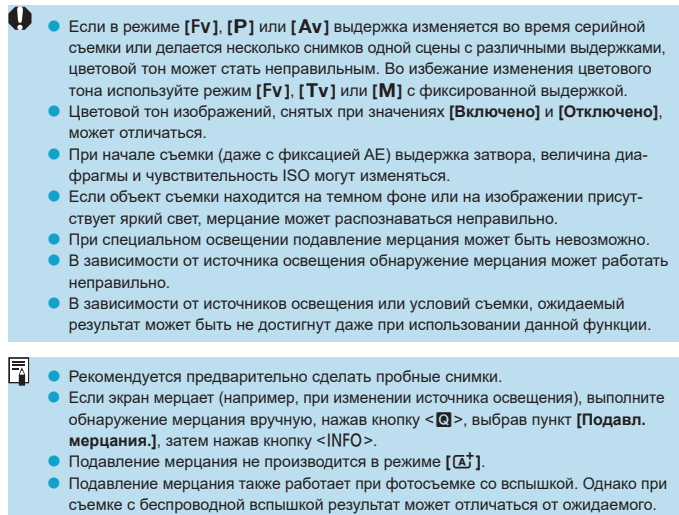

### **Установка цветового пространства**

Диапазон воспроизводимых цветов называется «цветовым пространством». В этой камере для отснятых изображений можно установить цветовое пространство sRGB или Adobe RGB. Для обычной съемки рекомендуется устанавливать пространство sRGB.

В режиме **[**A**]** значение **[sRGB]** устанавливается автоматически.

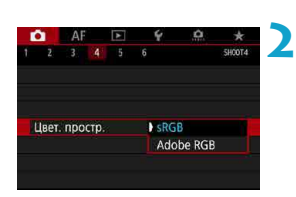

**2 Выберите вариант цветового пространства.**

**1 Выберите [**z**4: Цвет. простр.].**

 $\bullet$  Выберите значение и нажмите <SET>.

#### **Adobe RGB**

F

Это цветовое пространство в основном используется для коммерческой печати и других производственных целей. Не рекомендуется использовать эту установку, если вы не знакомы с технологией обработки изображений, пространством Adobe RGB и правилами Design rule for Camera File System 2.0 (Exif 2.21 или выше). На компьютерах с профилем sRGB и принтерах, не поддерживающих стандарт Design rule for Camera File System 2.0 (Exif 2.21 или выше), изображение будет выглядеть очень блеклым. Поэтому необходима последующая программная обработка изображений.

- o Если фотография была снята в цветовом пространстве Adobe RGB, первым символом имени файла будет символ подчеркивания «\_».
	- o Профиль ICC не добавляется. Описание профилей ICC см. в документе «Digital Photo Professional Инструкция по эксплуатации» (ПО EOS).

### **Напоминание о карте памяти**

Можно настроить камеру таким образом, чтобы она не производила съемку при отсутствии карты памяти. Настройка по умолчанию – **[Разрешен]**.

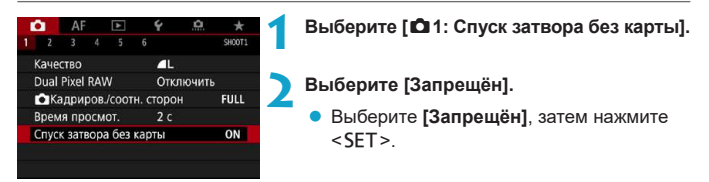

### **Установка времени просмотра изображения**

Можно задать время, в течение которого изображение отображается на экране сразу после съемки. Чтобы снятое изображение постоянно отображалось после съемки, задайте значение **[Не огранич.]**. Чтобы снятое изображение не отображалось на экране, задайте значение **[Откл.]**.

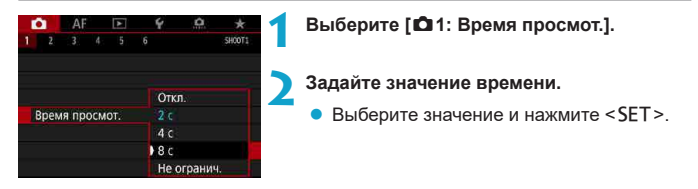

Если задано значение **[Не огранич.]**, изображения отображаются в течение времени, заданного в меню **[**5**2: Экон.энергии]**.

### Задание таймера замера экспозиции<sup>\*</sup>

Можно задать длительность работы таймера замера экспозиции (который определяет длительность отображения экспозиции и фиксации AE) после его запуска, например после нажатия кнопки спуска затвора наполовину.

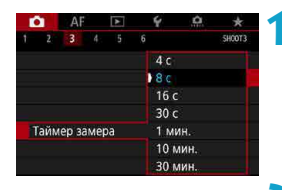

#### **1 Выберите [**z**3: Таймер замера].**

**2 Задайте значение времени.**

 $\bullet$  Выберите значение и нажмите <SET>.

## <span id="page-119-0"></span>**Имитация экспозиции**

Имитация экспозиции позволяет имитировать и отображать уровень яркости (экспозицию) фактического изображения.

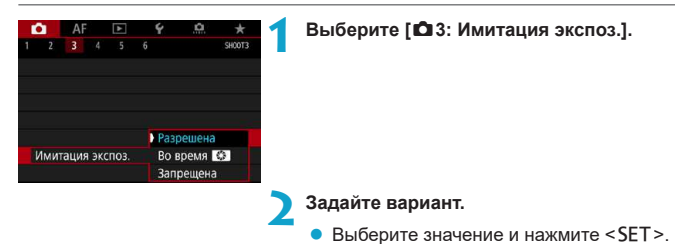

#### ● Разрешена (**BoSM**)

Отображаемая яркость изображения близка к фактической яркости (экспозиции) конечного изображения. При установке компенсации экспозиции соответственно изменяется яркость изображения.

#### **Bo время**

Обычно изображение отображается со стандартной яркостью для удобного просмотра в режиме Live View (**EDR)**. Яркость изображения будет близка к фактической яркости (экспозиции) конечного изображения только пока удерживается нажатой кнопка, которой назначена функция **[Просмотр глубины резкости]** в пункте **[.Ф.4: Назначить кнопки]**, (стр. [555](#page-554-0)) (

#### **3апрещена** (**EDIR**)

Изображение отображается стандартной яркостью для удобного просмотра. Даже если задана компенсация экспозиции, изображение отображается со стандартной яркостью.

### **Добавление данных для удаления пыли**

Обычно блок самоочистки датчика изображения удаляет большую часть пыли, которая может быть видна на снятых изображениях. Однако если на снимках все же видна оставшаяся пыль, можно добавить данные для удаления пыли в изображение для последующего удаления следов пыли. Данные для удаления пыли используются программой Digital Photo Professional (ПО EOS) для автоматического удаления следов пыли.

#### **Подготовка**

- Используйте объектив RF или EF.
- Подготовьте полностью белый объект, например лист белой бумаги.
- $\bullet$  Установите фокусное расстояние объектива 50 мм или более.
- $\bullet$  Установите переключатель режима фокусировки объектива в положение <**MF**>, затем установите фокус на бесконечность (∞). Если на объективе отсутствует шкала расстояний, поверните камеру к себе и вращайте кольцо фокусировки до упора по часовой стрелке.

#### <span id="page-120-0"></span>**Получение данных для удаления пыли**

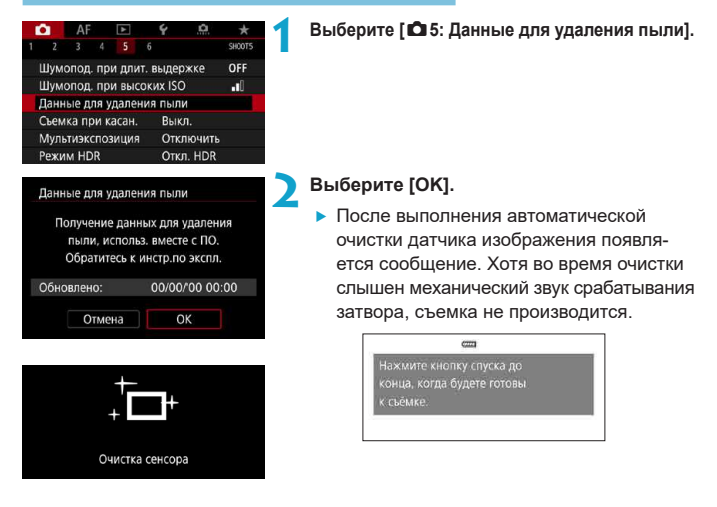

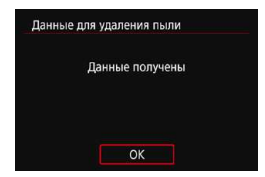

#### **3 Сфотографируйте полностью белый объект.**

- Расположите однородный белый объект на расстоянии 20–30 см, чтобы он заполнял весь экран, и произведите съемку.
- $\bullet$  Так как сохранение изображения не производится, данные могут быть получены даже при отсутствии в камере карты памяти.
- g После завершения съемки камера начинает сбор данных для удаления пыли. После получения данных для удаления пыли появляется сообщение.
- Если не удается получить данные, отображается сообщение об ошибке. Выполните инструкции из раздела «Подготовка» на предыдущей странице, затем выберите **[OK]**. Выполните повторную съемку изображения.

#### **Данные для удаления пыли**

После получения данных для удаления пыли они добавляются ко всем снимае мым после этого изображениям JPEG и RAW. Перед тем как сделать важный снимок, рекомендуется заново получить данные для удаления пыли. Подробные сведения об использовании программы Digital Photo Professional (ПО EOS) для автоматического удаления пыли см. в документе «Инструкция по эксплуатации Digital Photo Professional».

Объем данных для удаления пыли, добавляемых к изображению, столь мал, что практически не влияет на размер файла изображения.

- Данные для удаления пыли не получаются, когда используются объективы EF-S или для параметра **[**z**1:** z**Кадриров./соотн. сторон]** задано значение **[1,6x (кадрирование)]**.
	- o Обязательно используйте равномерно белый объект, например лист белой бумаги. Если на объекте имеется какой-либо узор или рисунок, он может быть распознан как данные для удаления пыли, что повлияет на точность удаления следов пыли с помощью программы Digital Photo Professional (ПО EOS).

# A**Полностью автоматическая съемка (интеллектуальный сценарный режим)**

 $[$ [ $A^{\dagger}$ ] является полностью автоматическим режимом. Камера анализирует **условия съемки и автоматически подбирает оптимальные пара метры съемки.** Она также может автоматически корректировать фокусировку на неподвижный или движущийся объект, обнаруживая перемещение объекта (стр. [126\)](#page-125-0).

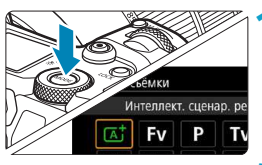

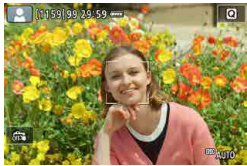

#### **1 Установите режим съемки [**A**].**

- $\bullet$  Нажмите кнопку <MODE>.
- **Поворачивая диск <** $\frac{1}{2}$ **>, выберите [A<sup>+</sup>],** затем нажмите <SFT>

#### **2 Наведите камеру на снимаемый объект.**

- В некоторых условиях съемки вокруг объекта может отображаться рамка.
- $\bullet$  Когда на экране отображается точка АF, наведите ее на объект.

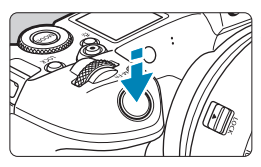

#### **3 Сфокусируйтесь на объект.**

- **Для фокусировки нажмите кнопку спуска** затвора наполовину.
- Фокусироваться также можно, нажимая лицо человека или другой объект на экране (тактильная автофокусировка).
- При низкой освещенности в случае необходимости автоматически включается подсветка AF (стр. [264\)](#page-263-0).
- **Для неподвижных объектов точка АF ото**бражается зеленым цветом, когда объект находится в фокусе, и камера подает звуковые сигналы (Покадровый AF).
- 
- бражается синим цветом и следует за движением объекта. Звуковой сигнал не подается. (Servo AF)

**• Для движущихся объектов точка АF ото-**

- **4 Произведите съемку.**
	- Для съемки полностью нажмите кнопку спуска затвора.
	- Снятое изображение отображается на экране в течение прибл. 2 с.

Для некоторых объектов или условий съемки состояние движения объектов (движется объект или нет) может определяться неправильно.

- **Если обычно съемка производится в режиме покадрового AF, задайте для пара**метра **[AF1:** A **Авто servo]** значение **[Выкл.]**.
	- $\bullet$  Функция AF (Покадровый AF или Servo AF) задается автоматически при нажатии кнопки спуска затвора наполовину. Обратите внимание, что переключение функции AF во время съемки невозможно.
	- o При использовании режима **[**A**]** для съемки пейзажей и закатов, а также вне помещения цвета получаются более насыщенными. Если требуются другие цветовые тона, перед съемкой установите режим съемки **[**t**]**, **[**d**]**, **[**s**]**, **[**f**]** или **[M]** и выберите стиль изображения, отличный от < $\frac{224}{3}$ > (стр. [88\)](#page-87-0).

#### **Уменьшение смазывания фотографий**

- Используйте прочный штатив, рассчитанный на вес оборудования для съемки. Надежно закрепите камеру на штативе.
- Рекомендуется использовать дистанционный переключатель (продается отдельно, стр. [176\)](#page-175-0) или беспроводной пульт ДУ (продается отдельно, стр. [174\)](#page-173-0).

F

### **Часто задаваемые вопросы**

#### **• Фокусировка невозможна (точка АF оранжевого цвета).**

Наведите точку AF на зону с хорошей контрастностью, затем наполовину нажмите кнопку спуска затвора (стр. [56](#page-55-0)). Если расстояние до объекта слишком мало, отодвиньтесь от него и повторите съемку.

#### • Одновременно отображаются несколько точек AF.

Если одновременно отображаются несколько точек AF, все соответствующие места находятся в фокусе. Если одна из точек AF отображается на объекте, можно производить съемку.

#### **• При нажатии кнопки спуска затвора наполовину фокусировка на объект не производится.**

Если переключатель режима фокусировки на объективе находится в положении <**MF**> (ручная фокусировка), установите его в положение <**AF**> (автофокусировка).

#### **• Мигает индикация выдержки.**

Так как освещенность недостаточна, снимок может получиться смазанным из-за сотрясения камеры. Рекомендуется использовать штатив или вспышку Canon Speedlite серии EL/EX (продается отдельно, стр. [177](#page-176-0)).

#### **• При использовании внешней вспышки нижняя часть изображения получилась неестественно темной.**

Установленная бленда объектива может перекрывать вспышку. Если объект расположен близко к камере, перед съемкой со вспышкой снимите бленду.

# <span id="page-125-0"></span>A**Приемы съемки в полностью автоматическом режиме (интеллектуальный сценарный режим)**

**Изменение композиции кадра**

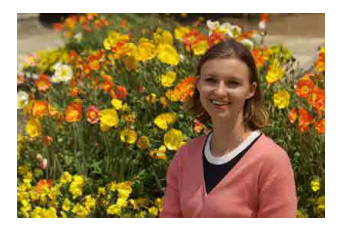

Для некоторых сюжетов сдвиг объекта влево или вправо позволяет получить сбалансированный фон, обеспечивая лучшую перспективу.

В режиме **[**A**]** при нажатии кнопки спуска затвора наполовину для фокусировки на неподвижный объект происходит фиксация фокусировки. Измените композицию кадра, держа кнопку спуска затвора нажатой наполовину, а затем нажмите ее полностью, чтобы сделать снимок. Это называется «фиксацией фокусировки».

#### **Съемка движущегося объекта**

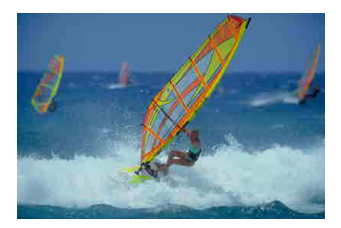

Если для параметра **[**2**1:** A**Авто servo]** задано значение **[Вкл.]**, движущиеся объекты удерживаются в фокусе с помощью функции Servo AF, когда во время компоновки кадра с движущимся объектом наполовину нажата кнопка спуска затвора. Пока при нажатой наполовину кнопке спуска затвора точка AF остается на объекте, камера продолжает фокусироваться на него, что обозначается синим цветом точки AF, которая отслеживает движение объекта. В требуемый момент полностью нажмите кнопку спуска затвора, чтобы произвести съемку.

#### **Значки сюжетов**

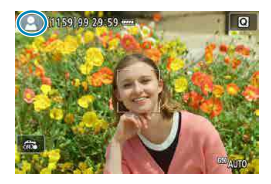

В режиме съемки **[**A**]** камера определяет тип сцены и автоматически задает настройки в соответствии со сценой. Распознанный тип сцены отображается в левой верхней части экрана. Сведения о значках см. на стр. [623.](#page-622-0)

#### **Отображение информации (съемка фотографий)**

Подробные сведения о значках, отображаемых для фотосъемки, см. на стр. [619](#page-618-0).

- F **• Если значок < <b>WAW** > белый, это означает, что изображение отображается с яркостью, близкой к яркости фактически снимаемого изображения.
	- $\bullet$  Мигание значка < $\sqrt{2}$  означает, что яркость изображения отличается от фактического результата съемки (из-за слишком низкой или высокой освещенности). Однако фактически записанное изображение будет отражать установленную экспозицию. Обратите внимание, что видимый шум может быть заметнее, чем на фактически записанном изображении.
	- **В некоторых условиях съемки имитация экспозиции невозможна. Значок <**  $\sqrt{2\pi}$ **W** и гистограмма отображаются серым цветом. Изображение отображается на экране со стандартной яркостью. При низкой или высокой освещенности гистограмма может отображаться неправильно.
	- **Отображение гистограммы возможно, если для параметра [** $\triangle$ **3: Имитация экспоз.]** задано значение **[Разрешена]** (стр. [120](#page-119-0)).

同

### **Предупреждения для съемки фотографий**

- $\bullet$  Не направляйте камеру на яркий источник света, например на солнце или на яркий источник искусственного света. Это может привести к повреждению датчика изображения или внутренних деталей камеры.
- o **«Предупреждения, касающиеся съемки фотографий» приведены на стр. [142](#page-141-0)–[143.](#page-142-0)**

#### **Замечания по съемке фотографий**

- o Охват поля зрения изображения составляет прибл. 100% (если для качества изображения задано значение JPEG  $\blacktriangleleft$ L).
- $\bullet$  Если камера долго не используется, экран автоматически выключается по прошествии времени, заданного в параметре **[Дисплей Выкл.]** или **[Видоиск. выкл.]** в меню **[**5**2: Экон.энергии]**. Затем камера автоматически выключается по прошествии времени, заданного параметром **[Автоотключение]** (стр. [377\)](#page-376-0).
- $\bullet$  С помощью HDMI-кабеля HTC-100 (продается отдельно) можно вывести изображение на телевизор (стр. [333\)](#page-332-0). Обратите внимание, что звук не воспроизводится.
- o Можно также снимать с помощью дистанционного переключателя (продается отдельно, стр. [176\)](#page-175-0) или беспроводного пульта ДУ (продается отдельно, стр. [174\)](#page-173-0).

### **Сё Съемка с использованием сенсорного спуска затвора**

Коснувшись экрана, можно автоматически настроить фокус и произвести съемку.

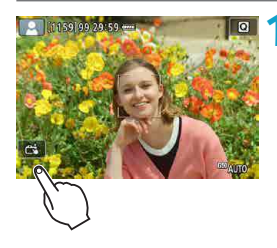

**1 Включите съемку при касании.**

**• Коснитесь [** $\frac{2}{\sqrt{3}}$ **] в левом нижнем углу** экрана.

При каждом касании этого значка производится переключение между режимами **[**y**]** и **[**x**]**.

- **[ Сз | (Съемка при касан.: Вкл.)** Камера фокусируется на точку, которой вы коснулись, затем производится съемка.
- **[** $\frac{2}{\sqrt{3}}$ **] (Съемка при касан.: Выкл.)** Можно нажать на экране точку, чтобы сфокусироваться на нее. Для съемки полностью нажмите кнопку спуска затвора.

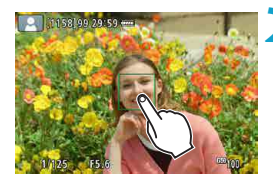

#### **2 Для съемки коснитесь экрана.**

- Коснитесь лица или объекта съемки на экране.
- $\blacktriangleright$  Камера фокусируется на точку касания (AF при касании) с использованием заданного метода автофокусировки (стр. [265](#page-264-0)).
- **Если задан режим [co]**, после завершения фокусировки точка AF загорается зеленым цветом и автоматически производится съемка.
- Если фокусировка не выполнена, точка AF загорается оранжевым цветом и съемка не производится. Повторно коснитесь лица или объекта съемки на экране.
- **O** Даже если установлен режим съемки < $\Box$  H> или < $\Box$  >, камера все равно производит съемку одного кадра.
	- o Даже если для параметра **[Функция AF]** задано значение **[Servo AF]**, при касании экрана фокусировка производится в режиме **[Покадровый AF]**.
	- o При касании экрана во время увеличения при просмотре фокусировка или съемка не производятся.
	- **Если при съемке касанием экрана для параметра [** $\Omega$ **1: Время просмот.]** задано значение **[Не огранич.]**, для съемки следующего кадра можно наполовину нажать кнопку спуска затвора.

围

Для съемки с длительной ручной выдержкой дважды коснитесь экрана. Длительная ручная выдержка начинается после первого касания экрана. Для прекращения ручной длительной выдержки повторно коснитесь экрана. Старайтесь не допускать сотрясения камеры во время касания экрана.

# **P**: Программа АЕ

Выдержка и величина диафрагмы устанавливаются камерой автоматически в соответствии с яркостью объекта. Это называется программной AE.

- \* **[**d**]** означает «программа».
- \* AE означает «автоэкспозиция».

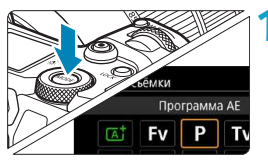

#### **Установите режим съемки [P].**

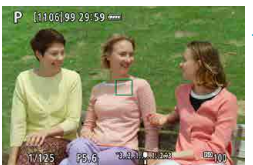

#### **2 Сфокусируйтесь на объект.**

- Наведите точку АЕ на объект и наполовину нажмите кнопку спуска затвора.
- g Когда объект будет в фокусе, цвет точки AF изменится на зеленый (в режиме «Покадровый AF»).
- Выдержка и диафрагма устанавливаются автоматически.

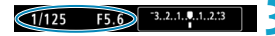

#### **3 Проверьте изображение на экране.**

 $\bullet$  Если значение экспозиции не мигает. будет получена стандартная экспозиция.

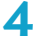

# **4 Произведите съемку.**

Выберите композицию кадра и полностью нажмите кнопку спуска затвора.

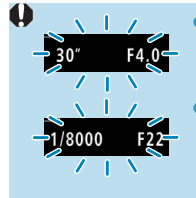

Ħ

- Если мигают выдержка «30"» и самая малая величина диафрагмы, это означает недоэкспонирование. Увеличьте чувствительность ISO или используйте вспышку.
- Если мигают вылержка «1/8000» и максимальное диафрагменное число, это означает переэкспонирование. Уменьшите чувствительность ISO или уменьшите количество света, проходящего через объектив, с помощью нейтрального фильтра (продается отдельно).

#### Различия между режимами [Р] и [ $\overline{a}$ ]

**• В режиме ГГАТ I многие функции**, такие как режим АЕ и режим замера экспозиции. устанавливаются автоматически во избежание получения испорченных снимков. Количество функций, которые может задать пользователь, ограничено. С другой стороны, в режиме [P] автоматически устанавливается только выдержка и величина диафрагмы. В нем можно свободно задавать настройку режима АF, режима замера экспозиции и других функций.

#### Сдвиг программы

- В режиме [Р] можно произвольно изменять комбинацию выдержки и величины диафрагмы (программу), автоматически устанавливаемую камерой, сохраняя при этом постоянную экспозицию. Это называется сдвигом программы.
- Для сдвига программы нажмите кнопку спуска затвора наполовину, затем поворачивайте диск < c > до отображения требуемой выдержки или диафрагмы.
- Сдвиг программы автоматически отменяется после завершения работы таймера замера экспозиции (индикация значения экспозиции выключается).
- Сдвиг программы не может использоваться при съемке со вспышкой.

# **TV: АЕ с приоритетом выдержки**

В этом режиме пользователь устанавливает выдержку, а камера автоматически устанавливает величину диафрагмы для получения стандартной экспозиции в соответствии с яркостью объекта. Это называется AE с приоритетом выдержки. Меньшая выдержка позволяет получать резкое изображение движущихся объектов при съемке динамичных сюжетов. Большая выдержка позволяет получить эффект размытия, создающий ощущение движения.

\* **[**s**]** означает «значение времени».

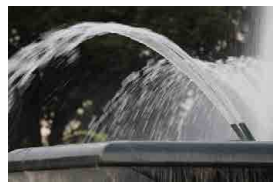

Эффект размытости, создающий ощущение движения (Длинная выдержка: 1/30 с)

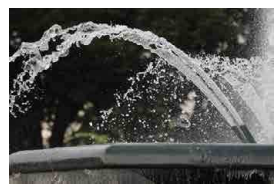

Резкое изображение динамичного сюжета (Короткая выдержка: 1/2000 с)

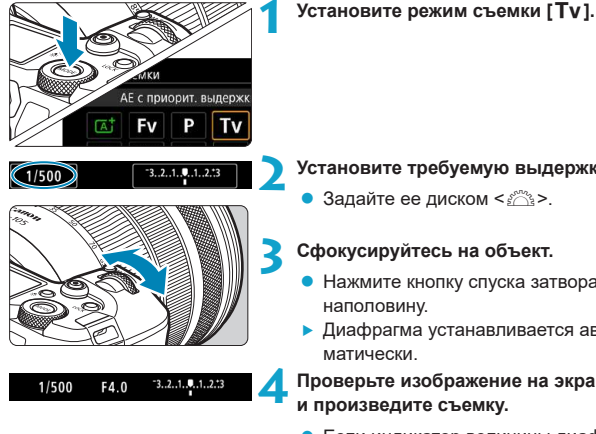

#### **2 Установите требуемую выдержку.**

• Задайте ее диском < $\ell \gtrsim$ .

#### **3 Сфокусируйтесь на объект.**

- Нажмите кнопку спуска затвора
- Диафрагма устанавливается авто-

#### **4 Проверьте изображение на экране и произведите съемку.**

 $\bullet$  Если индикатор величины диафрагмы не мигает, будет получена стандартная экспозиция.

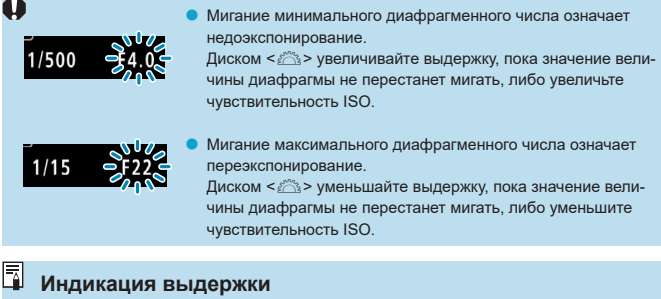

- o Например, «**1/125**» или «**125**» означает 1/125 с. Кроме того, «**0"5**» означает 0,5 с, а «**15"**» — 15 с.
- o Индикация выдержки от «**8000**» до «**4**» на ЖК-дисплее означает знаменатель дробного значения выдержки.

# **Av: АЕ с приоритетом диафрагмы**

В этом режиме пользователь устанавливает величину диафрагмы, а камера автоматически устанавливает выдержку для получения стандартной экспозиции в соответствии с яркостью объекта. Это называется AE с приоритетом диафрагмы. Большее диафрагменное число (меньшее отверстие диафрагмы) обеспечивает большую глубину резкости, т. е. в фокусе будет большая часть переднего и заднего планов. Напротив, меньшее диафрагменное число (большее отверстие диафрагмы) уменьшает глубину резкости, т. е. в фокусе будет меньшая часть переднего и заднего планов.

\* **[**f**]** означает «величину диафрагмы» (отверстие диафрагмы).

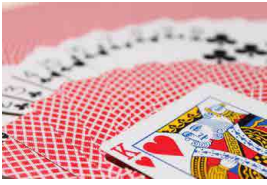

Размытый фон (С меньшим диафрагменным числом: f/5.6)

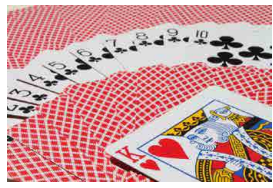

Резкий передний и задний план (С большим диафрагменным числом: f/32)

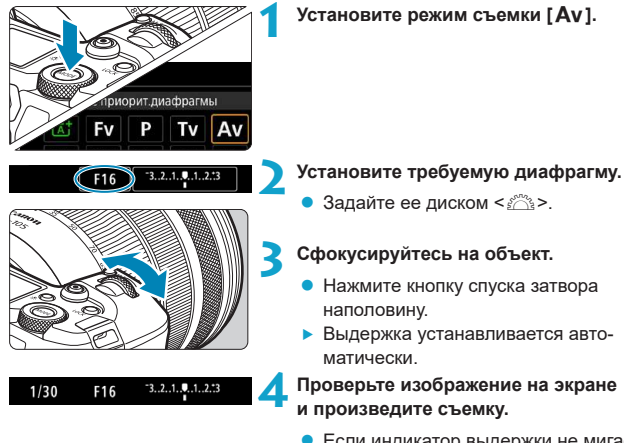

• Если индикатор выдержки не мигает, будет получена стандартная экспозиция.

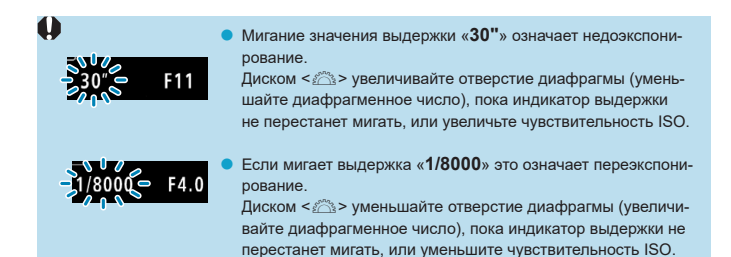

#### Индикация величины диафрагмы

Чем больше диафрагменное число, тем меньше диаметр отверстия диафрагмы. Отображаемые диафрагменные числа зависят от объектива. Если на камеру не установлен объектив, отображается величина диафрагмы «F00».

#### Просмотр глубины резкости ☆

Ħ

Нажмите кнопку, назначенную функции просмотра глубины резкости (в пункте [. О. 4: Назначить кнопки], (стр. 555)), чтобы закрыть диафрагму объектива до текущего значения значения диафрагмы и проверить область фокусировки (глубину резкости).

- Ħ • Чем больше диафрагменное число, тем шире область, лежащая в фокусе, от переднего до заднего планов.
	- Эффект глубины резкости ясно виден на изображениях, если изменить величину диафрагмы и нажать кнопку предварительного просмотра глубины резкости.
	- Пока нажата кнопка, которой назначена функция просмотра глубины резкости, экспозиция фиксирована (Фиксация АЕ).

# a**: Ручная экспозиция**

В этом режиме пользователь самостоятельно устанавливает требуемые выдержку и величину диафрагмы. Для определения экспозиции ориентируйтесь на индикатор величины экспозиции или используйте имеющиеся в продаже экспонометры. Этот способ называется ручной установкой экспозиции.

 $[M]$  означает «ручная».

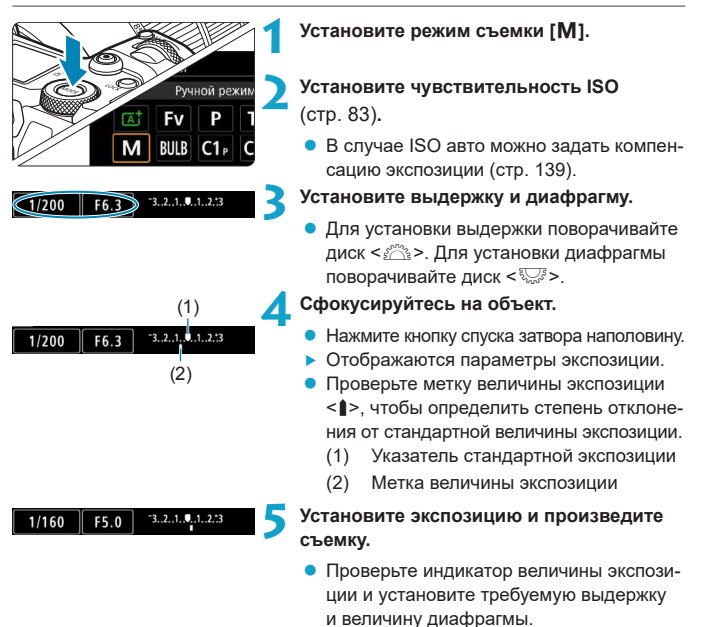

#### <span id="page-138-0"></span>Компенсация экспозиции с «ISO авто»

Если для съемки с ручной экспозицией установлена чувствительность ISO **[AUTO]**, компенсацию экспозиции (стр. 154) можно установить следующим образом.

- Нажатие индикатора величины экспозиции
- ГОЗ: Комп.эксп./АЕВ1

冨

- Экран быстрой настройки
- Если установлено «ISO авто», чувствительность ISO будет изменяться, чтобы обеспечить стандартную экспозицию при установленных значениях выдержки и диафрагмы. Поэтому, возможно, не удастся достичь желаемого эффекта экспозиции. В этом случае установите компенсацию экспозиции.
	- Когда в камере задан режим [M] + ISO авто + <  $\circledast$  > (Оценочный замер), а для параметра Г.Ф.2: Реж. зам., фикс. АЕ после фок.] задана настройка по умолчанию (стр. 548), при наполовину нажатой кнопке спуска затвора фиксируется чувствительность ISO после наводки на резкость в режиме «Покадровый АF».
		- Если задана чувствительность «ISO авто», можно нажать кнопку < $\star$ >, чтобы зафиксировать чувствительность ISO.
		- Чтобы сравнить текущую экспозицию с экспозицией в момент первоначального нажатия кнопки < \* > с заданной вручную чувствительностью ISO, нажмите кнопку < \* >, измените композицию кадра и проверьте индикатор величины экспозиции.
		- Если задана чувствительность «ISO авто» и для параметра [.Ф. 1: Шаг изменения экспозиции) задано значение ГШаг 1/21. любая компенсация экспозиции с шагом 1/2 обеспечивается с помощью чувствительности ISO (шаг 1/3) и выдержки. Однако индикация выдержки не изменяется.

# **FV: Гибкий приоритет АЕ**

В этом режиме выдержку затвора, величину диафрагмы и чувствительность ISO можно задавать вручную или автоматически и комбинировать эти настройки с выбранной компенсацией экспозиции. Съемка в этом режиме [FV] с возможностью контроля указанных параметров эквивалентна съемке в режиме [P]. [Tv]. [Av] или [M].

[Fv] означает «гибкое значение».

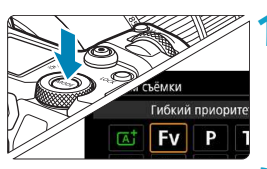

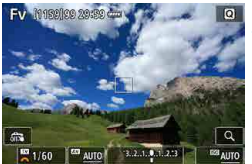

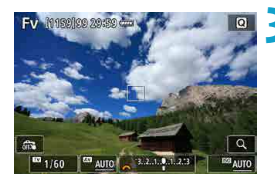

#### Установите режим съемки ГFV1.

#### Задайте выдержку, диафрагму и чувствительность ISO.

- Диском  $\leq$  > выберите задаваемый пункт. Слева от выбранного пункта появляется значок Г. В.
- Диском < तैः > установите значение.
- Чтобы восстановить для параметра значение [AUTO], нажмите кнопку < ▲>  $MIN < \blacktriangleleft >$

#### Задайте величину компенсации экспозиции.

- Диском < У выберите индикатор величины экспозиции. Слева от индикатора величины экспозиции появляется значок Г $\mathbb{R}$ 31.
- Диском  $\leq$ е установите значение.
- Чтобы восстановить для параметра значение **[±0]**. нажмите кнопку < **A** >  $MIN < \blacktriangleleft >$

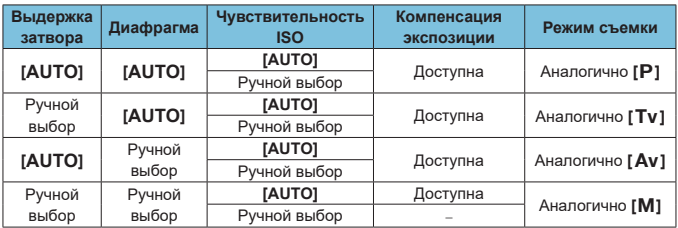

#### Сочетания функция в режиме [FV]

0

F

• Если значение мигает, значит оно приведет к передержке или недодержке. Настройте экспозицию, чтобы значение перестало мигать.

- Синхронизация с длительной выдержкой не используется при низкой освещенности, если режим [Fv] настроен подобно режиму [Av] или [P], даже если для параметра ГЗамедл, синхр. В меню ГФ2: Управление вспышкой с камеры задано значение [1/200-30 с (авто)].
- Значения выдержки затвора, величины диафрагмы и чувствительности ISO, для которых задан режим [AUTO], подчеркнуты.
- Для выдержки затвора, величины диафрагмы и чувствительности ISO можно задать значение [AUTO], а для компенсации экспозиции - значение [±0] с шагом 2 или 3, нажимая кнопку < ▼ > или < ► >.

#### <span id="page-141-0"></span>**Общие предупреждения, касающиеся съемки фотографий**

#### **Качество изображения**

- $\bullet$  Если съемка производится при высоких значениях чувствительности ISO, на изображении могут стать заметными шумы (полосы, световые точки и т. п.).
- $\bullet$  Съемка при высокой температуре может привести к появлению шумов и искажению цветов изображения.
- o При длительной серийной съемке внутренняя температура камеры может вырасти и повлиять на качество изображения. Время от времени останавливайте съемку.
- o Если при повышенной температуре внутри камеры производится съемка с длительной выдержкой, качество изображения может ухудшиться. Прекратите съемку и подождите несколько минут, прежде чем возобновить ее.

#### **Белый < 图 > и красный < 图 > значки предупреждения о температуре внутри камеры**

- o Если внутренняя температура камеры повысилась из-за длительной съемки или жаркой погоды, появляется белый < $\blacksquare$ > или красный < $\blacksquare$ >значок.
- Белый значок <  $\blacksquare$  > указывает на снижение качества изображений (для фотографий). Остановите съемку и дать камере охладиться.
- $\bullet$  Красный значок <  $\mathbb{R}$  > означает, что съемка скоро будет остановлена автоматически. Съемка снова будет возможна только после охлаждения камеры, поэтому временно остановите съемку или выключите камеру и подождите, пока она не остынет.
- При длительной съемке в жаркую погоду белый < $\blacksquare$ > или красный < $\blacksquare$ > значок появляется быстрее. Если съемка не производится, обязательно выключайте камеру.
- o Если при повышенной внутренней температуре камеры производится съемка с высокой чувствительностью ISO или с длительной выдержкой, качество изображения может ухудшиться даже до появления значка < $\blacksquare$ >.

#### **Результаты съемки**

- o Если произвести съемку с увеличением при просмотре, экспозиция может получиться не такой, как требуется. Перед съемкой вернитесь к обычному отображению.
- o Даже если изображение снимается в режиме увеличения при просмотре, записывается обычная область изображения.

#### <span id="page-142-0"></span>**Общие предупреждения, касающиеся съемки фотографий**

#### **Изображения на экране**

- $\bullet$  При низкой или высокой освешенности яркость изображения на экране может не соответствовать яркости снятого изображения.
- $\bullet$  При низкой освешенности на изображении на экране могут быть заметны шумы даже при низких значениях чувствительности ISO, но на снимках шумов будет меньше, поскольку качество отображаемых и записанных изображений отличается.
- $\bullet$  Экран или значение экспозиции могут мигать при изменении источника света (освещения). В таком случае временно остановите съемку и возобновите ее с источником освещения, который будет использоваться.
- $\bullet$  При изменении направления камеры в течение короткого времени яркость может отображаться неправильно. Прежде чем производить съемку, дождитесь стабилизации уровня яркости.
- $\bullet$  При наличии на изображении очень яркого источника света на экране эта область может выглядеть черной. Однако на фактически снятом изображении яркая область отображается правильно.
- o Если при низкой освещенности для параметра **[**5**2: Яркость дисплея]** задано высокое значение, изображение может содержать шумы или искаженные цвета. Тем не менее, шумы или искаженные цвета не будут зафиксированы в снятом изображении.
- o При увеличении изображения его резкость может быть более выраженной, чем для реального изображения.

#### **Объектив**

- $\bullet$  Если объектив оснашен функцией Image Stabilizer (Стабилизатор изображения) и переключатель Image Stabilizer (Стабилизатор изображения) (IS) установлен в положение <0N>, функция Image Stabilizer (Стабилизатор изображения) будет срабатывать каждый раз, даже без нажатия кнопки спуска затвора наполовину. Функция Image Stabilizer (Стабилизатор изображения) потребляет энергию аккумулятора и может уменьшить возможное количество снимков в зависимости от условий съемки. Если функция Image Stabilizer (Стабилизатор изображения) не нужна (например, при съемке со штативом), рекомендуется установить переключатель IS в положение <0FF>.
- o С объективами EF фиксированное положение фокусировки во время съемки доступно только при использовании (супер)телеобъективов, оснащенных этой функцией и выпущенных во второй половине 2011 г. или позже.

# i **Выбор режима работы затвора**

Можно установить покадровый или серийный режим работы затвора. Можно выбрать режим работы затвора в соответствии со сценой или объектом.

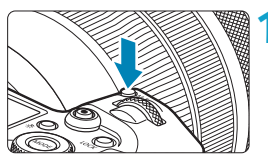

#### **Нажмите кнопку <M-Fn> (** $\delta$ **6).**

 $\bullet$  Когда на экране отображается изображение, нажмите кнопку <M-Fn>.

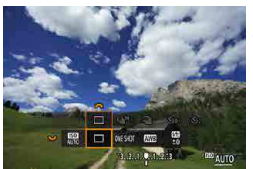

- **2 Выберите параметр режима работы затвора.**
	- Диском  $\leq$   $\leq$  выберите параметр режима работы затвора.

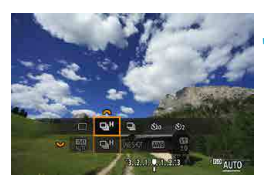

#### **3 Выберите режим работы затвора.**

• Для выбора поворачивайте диск < $\mathcal{E}$ :>.

### **• [П] Покадровая съемка**

При полном нажатии кнопки спуска затвора снимается только один кадр.

#### $\blacktriangleright$  [شاطاط] Высокоскоростная серийная съемка

Удерживая кнопку спуска затвора полностью нажатой, можно производить серийную съемку со скоростью **макс. прибл. 8,0 кадра/с**, пока кнопка удерживается нажатой.

Однако в указанных ниже условиях максимальная скорость серийной съемки может снизиться.

#### **Если задано подавление мерцания:**

Скорость серийной съемки составляет **макс. прибл. 5,4 кадра/с.**

#### **Если задан режим Dual Pixel RAW:**

Автоматическое переключение на низкоскоростную серийную съемку.
#### **При съемке в режиме Servo AF:**

Если для параметра **[Функция AF]** задано значение **[Servo AF]**, скорость серийной съемки **макс. прибл. 5,0 кадра/с** будет иметь приоритет.

#### **При бесшумной съемке:**

Если для параметра **[**z**6: Бесшумный спуск]** задано значение **[Вкл.]**, скорость серийной съемки будет составлять **макс. прибл. 5,0 кадра/с**.

#### **При съемке со вспышкой:**

Со вспышками Speedlite серии EL или EX скорость серийной съемки составляет **макс. прибл. 3,0 кадра/с.**

### **• [** $\Box$ **] Низкоскоростная серийная съемка**

Удерживая кнопку спуска затвора полностью нажатой, можно производить серийную съемку со скоростью **макс. прибл. 3,0 кадра/с**, пока кнопка удерживается нажатой.

Если для параметра **[Функция AF]** задано значение **[Servo AF]**, приоритет будет иметь отслеживание объекта со скоростью серийной съемки **макс. прибл. 3,0 кадра/с**.

Если задана функция Dual Pixel RAW, эта скорость будет **не более прибл. 2,2 кадра/с.**

## **• [** $\mathcal{S}_0$ ] Таймер:10с/Дист.управл.

### **•**  $[$ **<u>Ô</u><sub>2</sub>] Таймер:2с/Дист.управл.**

Сведения о съемке с автоспуском см. на стр. [147.](#page-146-0) Сведения о съемке с дистанционным управлением см. на стр. [174](#page-173-0).

В режиме высокоскоростной серийной съемки < $\Box$ <sup>H</sup>> максимальная скорость серийной съемки зависит от условий съемки. Подробнее см. на следующей странице.

- 
- Высокоскоростная серийная съемка с макс. скоростью прибл. 8,0 кадра/с  $\leq \Box_0 H$ (стр. [144](#page-143-0)) возможна при следующих условиях: съемка с полностью заряженным аккумулятором в режиме «Покадровый AF» с выдержкой затвора 1/1000 с или менее и максимальной диафрагмой (в зависимости от объектива\*), при комнатной температуре (23 °C), подавление мерцания, Dual Pixel RAW и бесшумный спуск отключены.
	- \* В режиме «Покадровый AF» с выключенным Image Stabiliser (Стабилизатор изображения) при использовании следующих объективов: EF300mm f/4L IS USM, EF28-135mm f/3.5-5.6 IS USM, EF75-300mm f/4-5.6 IS USM, EF100-400mm  $f/A$  5-5.6L IS USM.
- Скорость высокоскоростной серийной съемки < М> может снижаться в зависимости от следующих условий: заряд аккумулятора, температура, подавление мерцания, съемки в режиме Dual Pixel RAW, бесшумная съемка в режиме LV, бесшумная съемка, выдержка затвора, диафрагма, характеристики объекта, яркость, функция AF, тип объектива, использование вспышки и настройки съемки.
- В режиме Servo AF макс. скорость серийной съемки может снижаться в зависимости от объекта съемки или используемого объектива. Если задана съемка в режиме Servo AF, а для параметра **[**z**6: Бесшум.с ЖКД-вид.]** задано значение **[Запрещено]**, максимальная скорость серийной съемки также снижается.
- o Если для параметра **[**z**6: Подавл. мерцания.]** задано значение **[Включено]** (стр. [115\)](#page-114-0), при съемке с мерцающим освещением макс. скорость серийной съемки снижается. Кроме того, интервал серийной съемки может стать неравномерным и задержка при съемке может увеличиться.
- $\bullet$  Максимальная скорость серийной съемки может снизиться до прибл. 6.0 кадра/с при использовании холодного аккумулятора в холодную погоду или при низком уровне заряда аккумулятора.
- o Даже при низкоскоростной серийной съемке скорость может снизиться в зависимости от условий съемки.
- o При полном заполнении встроенной памяти во время серийной съемки скорость серийной съемки может упасть, поскольку съемка будет временно прекращена (стр. [77\)](#page-76-0).

# <span id="page-146-0"></span> $\Diamond$  Использование автоспуска

Если требуется запечатлеть на снимке самого себя (например, чтобы сделать фотографию на память), используйте автоспуск.

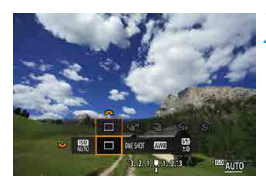

**Нажмите кнопку <M-Fn> (** $\&$ **6).** 

- $\bullet$  Когда на экране отображается изображение, нажмите кнопку <M-Fn>.
- **2 Выберите параметр режима работы затвора.**
	- Диском  $\leq$   $\mathbb{R}$  > выберите параметр режима работы затвора.

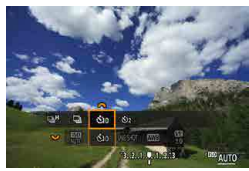

#### **3 Выберите режим автоспуска.**

- Диском  $\leq$   $\leq$  выберите автоспуск.  $\mathfrak{C}_{10}$ : Съемка через 10 с. l**: Съемка через 2 с.**
- Значки < $\mathbb{R}$  $\mathbb{S}$ > < $\mathbb{R}$  $\mathbb{S}_2$ > отображаются, когда камера сопряжена с беспроводным пультом ДУ (продается отдельно, стр. [174](#page-173-0)).

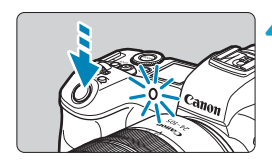

### **4 Произведите съемку.**

- Сфокусируйтесь на объект, затем полностью нажмите кнопку спуска затвора.
- Работу автоспуска можно контролировать по индикатору автоспуска, звуковому сигналу или обратному отсчету (в секундах) на ЖК-дисплее.
- **Прибл. за 2 с до съемки частота мигания** индикатора автоспуска увеличивается и камера начинает подавать звуковые сигналы.
- Ħ **• Режим <** $y_2$ **> позволяет производить съемку, не прикасаясь к камере, установ**ленной на штативе. Это исключает сотрясения камеры при съемке натюрмортов или при длительной выдержке.
	- o После съемки с использованием автоспуска рекомендуется просмотреть изображение для проверки правильности фокусировки и экспозиции (стр. [304\)](#page-303-0).
	- o При использовании автоспуска для съемки автопортрета предварительно восполь-зуйтесь фиксацией фокусировки (стр. [126](#page-125-0)) по объекту, расположенному на таком же расстоянии, на каком вы будете находиться во время съемки.
	- $\bullet$  Для отмены автоспуска после его запуска нажмите <SET>.
	- o Когда в камере задана удаленная съемка, время автоотключения может быть увеличено.

# <span id="page-148-0"></span>**Выбор скорости отображения при высокоскоростной серийной съемке** $*$

Скоростное отображение, которое переключается между снимком и текущим изображением, доступно с объективами RF, когда для параметра **[**2**1: Функция AF]** задано значение **[Servo AF]** и установлен режим работы затвора <  $\Box$ <sup>H</sup> > **[Высокоскорост. серийная]**. Экран становится более отзывчивым, что упрощает слежение за быстро движущимися объектами.

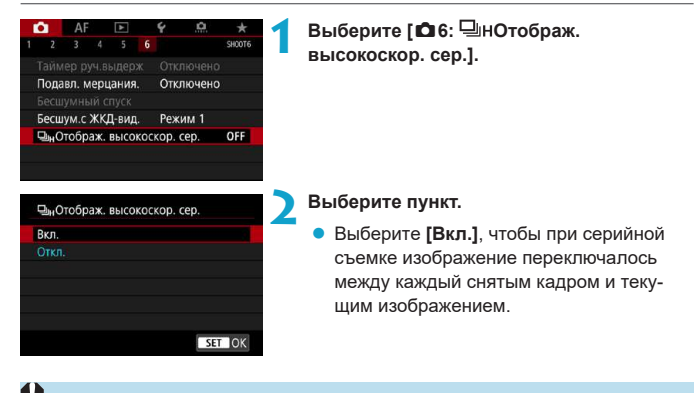

- $\blacksquare$  При скоростном отображении изображения могут могут дрожать или мигать. Чаще этот эффект проявляется при малой выдержке. Однако он не оказывает влияния на результаты съемки.
	- **Скоростное отображение не выполняется в указанных ниже условиях. Кроме** того, во время съемки оно может остановиться.
		- Выдержка затвора более 1/30 с, величина диафрагмы более f/11, условия, затрудняющие автофокусировку, съемка со вспышкой и расширение диапазона ISO

Значение **[Вкл.]** доступно при выполнении всех следующих условий.

ħ

• С объективом RF, **[Функция AF]** имеет значение **[Servo AF]** (стр. [262](#page-261-0)), режим работы затвора **[Высокоскорост. серийная]** (стр. [144](#page-143-0)), **[Подавл. мерцания.]** имеет значение **[Отключено]** (стр. [115\)](#page-114-0), **[Имитация экспоз.]** имеет значение **[Разрешена]** (стр. [120](#page-119-0)), **[Бесшумный спуск]** имеет значение **[Откл.]** (стр. [151](#page-150-0))

## Бесшумная съемка в режиме Live View

Режим работы затвора и характеристики работы затвора камеры можно настроить в соответствии с условиями съемки или используемым объективом.

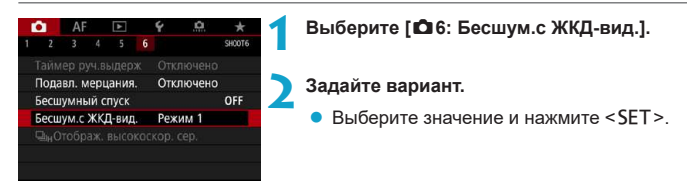

## **• Режим 1** (Настройка по умолчанию)

### **• Режим 2**

При полном нажатии кнопки спуска затвора снимается только один кадр. Пока кнопка спуска затвора удерживается нажатой, работа камеры приостанавливается. Таким образом обеспечивается более тихая съемка, а работа камеры возобновляется после возврата кнопки спуска затвора в наполовину нажатое положение. Даже если выбран режим серийной съемки, снимается только один кадр.

## **В Запрешено**

При использовании функции **сдвига или наклона объективов** TS-E или при использовании удлинительного тубуса обязательно задавайте для этого параметра значение **[Запрещено]**. Значения **[Режим 1]** или **[Режим 2]** могут приводить к установке неправильной экспозиции или невозможности получить стандартную экспозицию.

Расфокусированные области изображения могут быть неполными при съемке с диафрагмой, близкой к максимальной, и короткой выдержкой. Если вам не нравится вид расфокусированных областей, попробуйте следующее.

- Снимайте со значением **[Запрещено]** для **[**z**6: Бесшум.с ЖКД-вид.]**.
- Снимайте с бесшумным спуском.
- Увеличьте выдержку затвора.
- Увеличьте значение диафрагмы.

o Если выбрано значение **[Режим 2]**, и используется беспроводной пульт ДУ (продается отдельно, стр. [174](#page-173-0)), съемка производится так же, как и при использовании значения **[Режим 1]**.

## <span id="page-150-0"></span>**Тихая съемка**N

ħ

Тихая съемка возможна при использовании функции электронного затвора датчика изображения вместо механического затвора, обычно применяемого при фотосъемке. Также возможна серийная съемка. Это удобно при съемке в ситуациях, когда камера должна быть бесшумной.

Доступно в режиме работы затвора <u>, <o>, <m> или <l>.

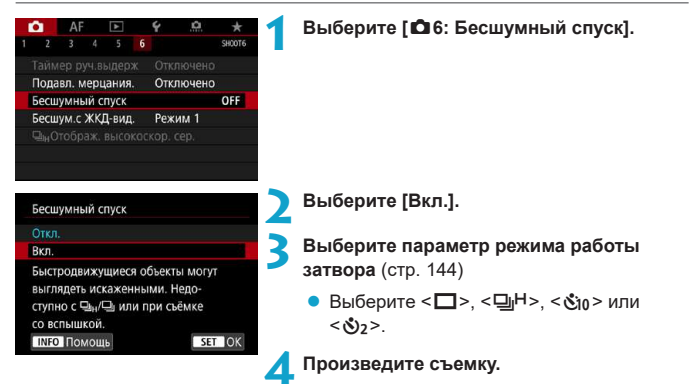

- При съемке по краям экрана появляется белая рамка.
- **Подходите к бесшумной съемке ответственно, соблюдайте права объекта на кон**фиденциальность и портретную съемку.
- o Для быстро движущихся объектов могут появляться искажения или, при серийной съемке в режиме Servo AF (стр. [263\)](#page-262-0), снимки могут быть расфокусированы.
- o С некоторыми объективами и при некоторых условиях съемки могут быть слышны звуки работы привода фокусировки объектива и регулировки диафрагмы.
- o Если при использовании бесшумной съемки сработала вспышка другой камеры или бесшумная съемка производится при мерцающем освещении (например, флуоресцентными лампами), на изображении могут быть записаны узкие или широкие световые полосы из-за разной яркости.
- o Съемка с брекетингом AE и съемка со вспышкой недоступны.
- o Высокоскоростное отображение (стр. [149](#page-148-0)) не используется при бесшумной съемке, даже если установлен режим работы затвора < $\Box$ Н>.

При задании для параметра **[conditional Seculy иный спуск]** значения **[Откл.]** восстанавливается исходная настройка для параметра **[**z**6: Бесшум.с ЖКД-вид.]**.

# **• Выбор режима замера экспозиции**

Можно выбрать один из четырех способов измерения яркости объекта. В режиме **[**A**]** оценочный замер устанавливается автоматически.

AFC **OVESB** ī. **Powiali compone FULL**  **Нажмите кнопку <** $\mathbb{Q}$ **> (** $\circ$ **10).** 

 $\bullet$  Когда отображается изображение, нажмите кнопку < $\text{Q}$  >.

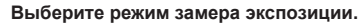

- $\blacktriangleright$  Кнопками < $\blacktriangle$ > < $\blacktriangledown$ > выберите пункт.
- Кнопками <<>>>>> выберите режим замера экспозиции.
	- **[**q**]: Оценочный замер**
	- **[**w**]: Частичный замер**
	- **[**r**]: Точечный замер**
	- **[**e**]: Центрально-взвешенный**

## **[**q**] Оценочный замер**

Универсальный режим замера экспозиции в камере, подходящий для большинства объектов даже в условиях контрового света. Камера автоматически настраивает экспозицию в соответствии со сценой.

## **[**w**] Частичный замер**

Удобен, когда вокруг объекта имеются намного более яркие источнике света, например из-за задней подсветки и т. п. Покрывает около 6,1% площади в центре экрана. Область частичного замера отображается на экране.

## **[**r**] Точечный замер**

Удобен для замера экспозиции определенной части объекта или сцены. Покрывает около 2,7% области в центре экрана. Область точечного замера отображается на экране.

## **[**e**] Центрально-взвешенный замер**

Замер усредняется по всему экрану, при этом точки в центре экрана имеют больший вес.

- 围 По умолчанию камера устанавливает экспозицию следующим образом. В режиме **[**q**]** (Оценочный замер) при наполовину нажатой кнопке спуска затвора фиксируется настройка экспозиции (фиксация AE) после наводки на резкость в режиме «Покадровый АF». В режимах **[**©] (Частичный замер экспозиции), **[**r**]** (Точечный замер) и **[**e**]** (Центрально-взвешенный замер) экспозиция устанавливается в момент выполнения съемки. (При нажатии кнопки спуска затвора наполовину фиксация не производится.)
	- o С помощью параметра **[**8**2: Реж. зам., фикс. AE после фок.]** можно задать, требуется ли фиксировать экспозицию (фиксация AE) при достижении фокусировки в режиме «Покадровый AF» (стр. [548](#page-547-0)).

# **••** Установка требуемой компенсации экспозиции

Компенсация экспозиции служит для получения более светлого изображения, то есть для увеличения стандартной экспозиции, либо для получения более темного изображения, а значит уменьшения стандартной экспозиции, установленной камерой.

Компенсацию экспозиции можно задавать в режимах съемки **[Fy]**, **[P]**, **[Ty]**, **[**f**]** и **[**a**]**. Величину компенсации экспозиции можно устанавливать в интервале ±3 ступени с шагом 1/3 ступени.

Подробные сведения о компенсации экспозиции, когда заданы режимы **[**a**]** и ISO авто, см. на стр. [139](#page-138-0), и см. стр. [140](#page-139-0) для режима **[**t**]**.

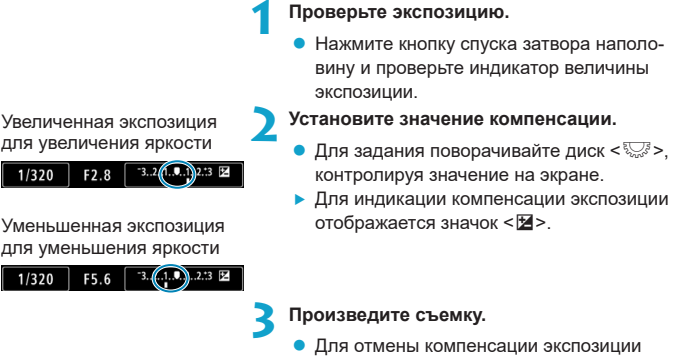

установите индикатор величины экспозиции <**N**> на указатель стандартной экспозиции (< $\blacktriangleright$ ).

Если для параметра **[**z**3: Auto Lighting Optimizer/**z**3: Автокоррекция яркости]** (стр. [104\)](#page-103-0) установлено любое значение, кроме **[Запрещена]**, изображение может выглядеть ярким даже при установленной отрицательной компенсации экспозиции для более темного изображения.

Величина компенсации экспозиции сохраняется даже после установки переключателя питания в положение <OFF>.

R

# **FA**, Автоматический брекетинг экспозиции (AEB)

Автоматически изменяя выдержку, диафрагму или чувствительность ISO, можно делать три последовательных кадра с экспозиционной вилкой шириной до ±3 ступеней (с шагом 1/3 ступени). Это называется автоматическим брекетингом экспозиции (AEB).

\* AEB означает «автоматический брекетинг экспозиции».

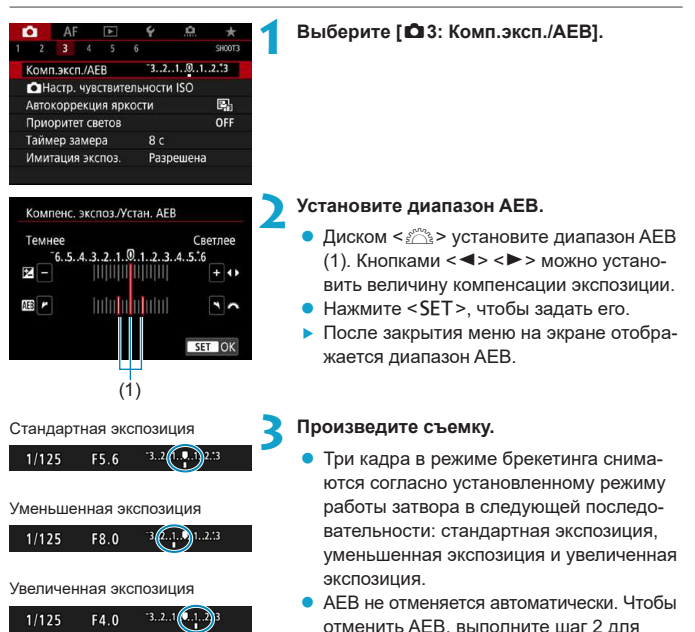

отключения отображения диапазона AEB.

Если для параметра **[**z**3: Auto Lighting Optimizer/**z**3: Автокоррекция яркости]** (стр. [104\)](#page-103-0) установлено любое другое значение, кроме **[Запрещена]**, эффект от использования функции AEB уменьшается.

- При съемке с AEB в левом нижнем углу экрана мигает значок < $\bigstar$ >.
	- $\bullet$  Если задан режим работы затвора < $\Box$ >, для каждого снимка требуется три раза нажать кнопку спуска затвора. Если задан режим < $\Box$   $\vdash$  или < $\Box$  > и кнопка спуска затвора удерживается полностью нажатой, производится съемка серии из трех кадров в режиме брекетинга, после чего камера автоматически прекращает съемку. Если задан режим < $\zeta_{10}$ > или < $\zeta_{2}$ >, три кадра в режиме брекетинга снимаются серией с 10-секундной или 2-секундной задержкой.
	- o AEB можно установить в сочетании с компенсацией экспозиции.
	- o Во время съемки с AEB изменить режим съемки невозможно.
	- o AEB не может использоваться при съемке со вспышкой, в режиме шумоподавления при серийной съемке или в режиме HDR.
	- o Режим AEB автоматически отменяется при выполнении любого из следующих действий: установка переключателя питания в положение <0FF>, переключение в режим видеосъемки или при полной зарядке вспышки.

F

# **• Фиксация экспозиции для съемки (Фиксация AE)**

Фиксацию экспозиции можно использовать, если требуется раздельно устанавливать фокусировку и экспозицию или если требуется снять несколько кадров с одинаковой экспозицией. Для фиксации AE нажмите кнопку < $\bigstar$ >. затем измените композицию кадра и произведите съемку. Это называется фиксацией AE. Данный прием удобен для объектов с подсветкой сзади и т. п.

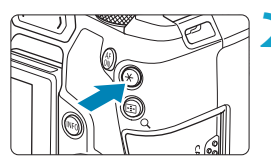

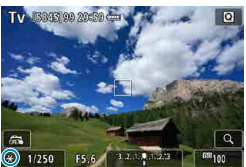

#### **1 Сфокусируйтесь на объект.**

- Нажмите кнопку спуска затвора наполовину.
- g Отображаются параметры экспозиции.
- **Нажмите кнопку <** $\angle$  **<b>←**> ( $\&$ 8).
- $\triangleright$  Значок < $\bigstar$  > в левом нижнем углу экрана означает, что экспозиция фиксирована (Фиксация AE).
- $\bullet$  При каждом нажатии кнопки < $\bigstar$  > фиксируется текущее значение экспозиции.
- **3 Измените композицию кадра и произведите съемку.**
	- Если требуется снять дополнительные кадры с сохранением фиксации AE, удерживайте нажатой кнопку < $\bigstar$ > и нажмите кнопку спуска затвора для съемки другого изображения.

## **Работа функции фиксации AE**

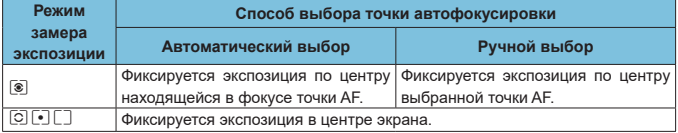

\* Если в режиме **[**q**]** переключатель режима фокусировки объектива находится в положении <**MF**>, фиксируется экспозиция в центре экрана.

# **BULB: Длительные ручные выдержки**

В этом режиме затвор остается открытым все время, пока кнопка спуска затвора удерживается полностью нажатой, и закрывается при отпускании кнопки спуска затвора. Такой прием фотосъемки называется ручной длительной выдержкой. Ручные длительные выдержки рекомендуется использовать при ночных съемках, съемке фейерверков, неба и других объектов, для которых требуется длительная выдержка.

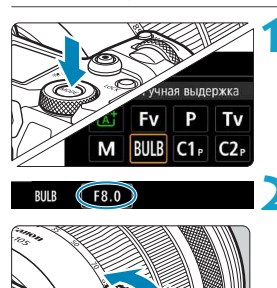

## **1 Установите режим съемки [BULB].**

**2 Установите требуемую диафрагму.**

• Задайте ее диском  $\leq \ell \leq \infty$ .

**3 Произведите съемку.**

- Экспонирование продолжается, пока кнопка спуска затвора удерживается полностью нажатой.
- **На ЖК-дисплее отображается истекшее** время экспонирования.
- Не направляйте камеру на яркий источник света, например на солнце или на яркий источник искусственного света. Это может привести к повреждению датчика изображения или внутренних деталей камеры.
	- o При длительных ручных выдержках уровень шума на изображении выше обычного.
	- $\bullet$  Если задано значение «ISO авто», устанавливается значение ISO 400 (стр. [608\)](#page-607-0).
	- o Если для съемки с ручной длительной выдержкой вместо таймера ручной выдержки используется автоспуск, удерживайте кнопку спуска затвора полностью нажатой (на все время задержки автоспуска и время ручной длительной выдержки).
- **Настройка <b>[** $\Omega$ 5: Шумопод. при длит. выдержке] позволяет уменьшить шум изображения, вызванный длительной выдержкой (стр. [107](#page-106-0)).
- o Для съемки с ручной длительной выдержкой рекомендуется использовать штатив и таймер ручной выдержки.
- o Кроме того, снимать с ручной длительной выдержкой можно при помощи дистанционного переключателя RS-60E3 (продается отдельно, стр. [176\)](#page-175-0).
- o Съемку при ручных длительных выдержках можно производить также с помощью беспроводного пульта ДУ BR-E1 (продается отдельно, стр. [174\)](#page-173-0). При нажатии кнопки передачи на пульте ДУ ручная длительная выдержка включается немедленно или через 2 с. Для прекращения ручной длительной выдержки нажмите кнопку еще раз.

## **Таймер ручной выдержки**M

F

Можно заранее установить время экспозиции при ручной длительной выдержке. При использовании таймера ручной выдержки не требуется удерживать кнопку спуска затвора нажатой во время ручной длительной выдержки. Это уменьшает сотрясение камеры.

Таймер ручной выдержки можно установить только в режиме **[BULB]** (ручная выдержка). Его невозможно установить (или он не будет работать) в любом другом режиме.

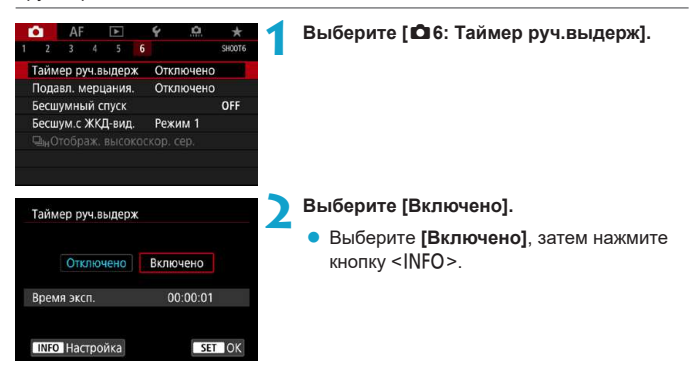

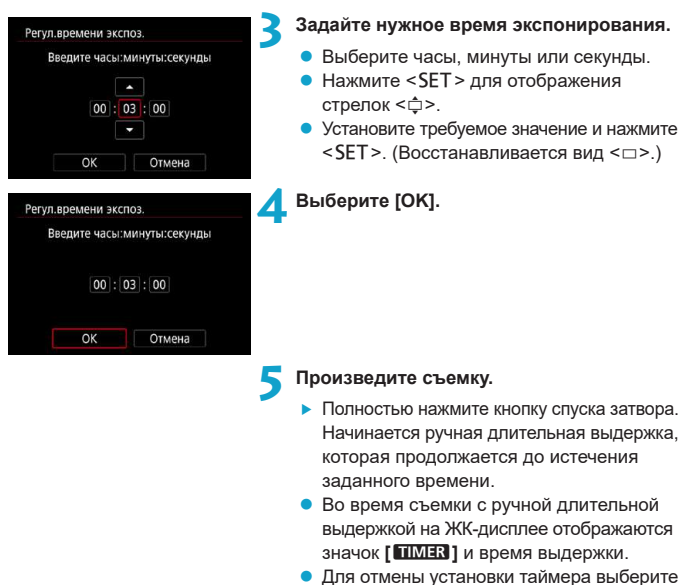

- на шаге 2 значение **[Отключено]**.
- **Если во время работы таймера ручной выдержки полностью нажать кнопку** спуска затвора и отпустить ее, ручная длительная выдержка завершается.
- o Если после начала экспонирования продолжать удерживать кнопку спуска затвора полностью нажатой, ручная длительная выдержка продолжается даже после завершения заданного времени экспонирования. (Ручная длительная выдержка не завершится автоматически по истечении заданного времени экспонирования.)
- $\bullet$  При изменении режима съемки таймер ручной выдержки отменяется и восстанавливается настройка **[Отключено]**.

## 161

# **HDR**: Съемка HDR (расширенный динамический диапазон)<sup>\*</sup>

Можно снимать фотографии с уменьшением потери детализации в светах и тенях за счет широкого динамического диапазона тонов даже для эпизодов с высокой контрастностью. Режим HDR подходит для съемки пейзажей и натюрмортов.

**В режиме HDR для каждой фотографии снимается серия из трех кадров с разной экспозицией (стандартная экспозиция, недоэкспонирование, переэкспонирование), которые затем автоматически объединяются в один. Изображение HDR записывается в виде JPEG-изображения.**

\* HDR означает High Dynamic Range — широкий динамический диапазон.

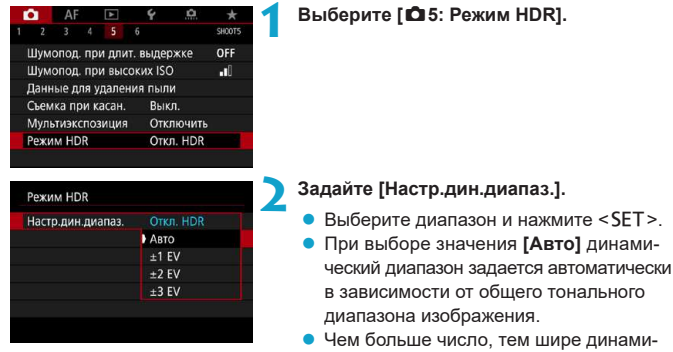

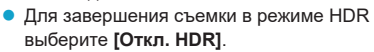

### **3 Установите [Эффект].**

ческий диапазон.

 $\bullet$  Выберите эффект и нажмите <SET >.

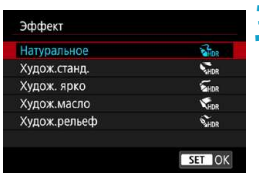

## **Эффекты**

## **• [** $\mathcal{C}_{\text{DR}}$ **] Натуральное**

Сохраняется широкий тональный диапазон изображений, в то время как при обычной съемке детали на светлых и темных участках были бы утрачены. Снижается потеря детализации в светах и тенях.

## **• [**  $\sum_{HDR}$  **] Худож.станд.**

Детализация изображения на светлых и темных участках сохраняется лучше, чем в случае эффекта **[Натуральное]**, контрастность снижается и переходы между оттенками становятся более мягкими, благодаря чему фотография напоминает живопись. Очертания предметов имеют светлые (или темные) края.

## z **[**B**] Худож. ярко**

Цвета более насыщенные, чем в случае эффекта **[Худож.станд.]**, низкая контрастность и мягкие переходы оттенков создают графический эффект.

## **• [ К**<sub>ЮR</sub> ] Худож.масло

Цвета максимально насыщены, благодаря чему предмет съемки выступает вперед, а изображение в целом выглядит как масляная живопись.

## z **[**D**] Худож.рельеф**

Насыщенность цветов, яркость, контрастность и переходы оттенков приглушены, благодаря чему изображение выглядит плоским. Фотография выглядит старой, выцветшей. Очертания предметов имеют светлые (или темные) края.

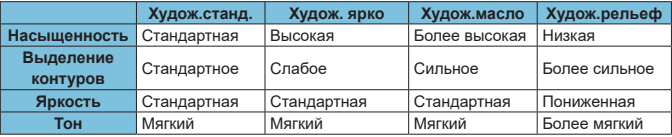

Каждый эффект применяется в зависимости от характеристик текущего установ-ленного стиля изображения (стр. [88](#page-87-0)).

R

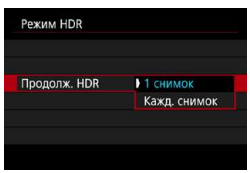

## **4 Задайте вариант [Продолж. HDR].**

- $\bullet$  Выберите значение и нажмите <SFT>
- **С настройкой <b>[1 снимок]** съемка HDR отменяется автоматически по завершении съемки.
- **С настройкой <b>[Кажд. снимок]** съемка HDR продолжается до изменения значения параметра на шаге 2 на **[Откл. HDR]**.

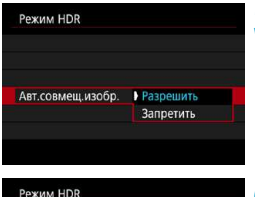

Все изобр. Только HDR

Сохр. исх. изобр.

### **5 Задайте [Авт.совмещ.изобр.].**

**• Для съемки с рук выберите [Разрешить].** Для съемки со штативом выберите **[Запретить]**, затем нажмите <SET >.

#### **6 Укажите изображения для сохранения.**

- $\bullet$  Для сохранения трех снятых изображений и конечного изображения HDR выберите **[Все изобр.]** и нажмите <SET >.
- Для сохранения только изображения HDR выберите **[Только HDR]** и нажмите  $<$ SET  $>$ .

### **7 Произведите съемку.**

• При полном нажатии кнопки спуска затвора последовательно снимаются три кадра и изображение HDR записывается на карту.

- 
- $\blacktriangleright$  Изображения HDR RAW записываются с качеством JPEG $\blacktriangleleft$ L. Изображения HDR RAW + JPEG записываются с указанным качеством JPEG. Три изображения, снятые для создания изображения HDR, также записываются с указанным качеством.
- o Съемка HDR невозможна при расширении диапазона ISO (L, H1, H2). Съемка в режиме HDR возможна в диапазоне ISO 100–40000 (зависит от значений параметров **[Минимум]** и **[Максимум]** в пункте **[Диапаз.выбора ISO]**).
- o При съемке в режиме HDR вспышка не срабатывает.
- o Брекетинг AEB недоступен.
- $\bullet$  В случае съемки движущегося объекта за ним могут появляться остаточные следы.
- o При съемке HDR три изображения снимаются с различными автоматически задаваемыми выдержками. Поэтому даже в режимах съемки [Fv], [Tv] и [M] выдержка сдвигается относительно заданной величины.
- o Чтобы предотвратить сотрясение камеры, может быть установлена высокая чувствительность ISO.
- o Если при съемке изображений в режиме HDR для функции **[Авт.совмещ.изобр.]** выбрано значение **[Разрешить]**, к изображению не добавляются информация об отображении точки AF (стр. [309\)](#page-308-0) и данные для удаления пыли (стр. [121\)](#page-120-0).
	- o Если функции **[Авт.совмещ.изобр.]** присвоено значение **[Разрешить]** и съемка в режиме HDR производится с рук, периферия изображения будет слегка обрезана, а разрешение будет немного ниже. Кроме того, если изображения невозможно правильно объединить из-за сотрясения камеры и т. п., автоматическое совмещение может не выполняться. Учтите, что при съемке со слишком яркими или темными настройками экспозиции автоматическое совмещение изображения не гарантируется.
	- o Если для функции **[Авт.совмещ.изобр.]** задано значение **[Запретить]** и съемка HDR производится с рук, может быть нарушено совмещение трех изображений и эффект HDR уменьшится. Рекомендуется использовать штатив.
	- o Автоматическое совмещение может не работать должным образом при съемке повторяющихся рисунков (решеток, полос и т. д.) или плоских, однотонных изображений.
	- o Цветовые переходы на небе или на белых стенах могут не воспроизводиться должным образом. Возможно искажение цветов и экспозиции или появление шумов.
	- o Съемка HDR при свете флуоресцентных ламп или светодиодов может привести к неестественной передаче цветов на освещенных участках.
	- $\bullet$  При съемке HDR изображения объединяются, затем сохраняются на карту памяти, для чего требуется некоторое время. Во время обработки изображений на экране и ЖК-дисплее отображается значок **[BUSY]**, и съемка невозможна до завершения обработки.

## **P Mультиэкспозиция**

По мере съемки нескольких снимков (2–9) можно видеть, как они объединяются в одно изображение.

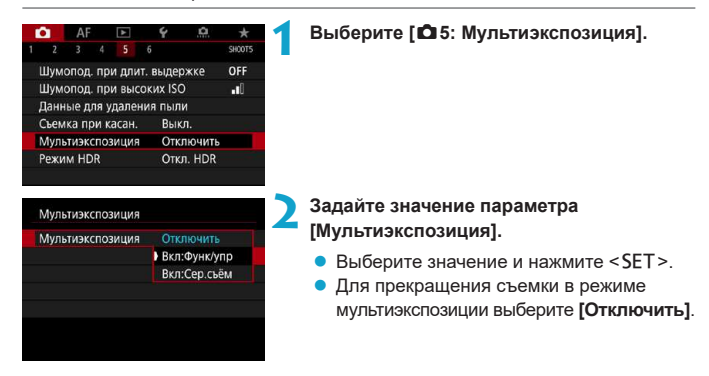

## **• Вкл:Функ/упр (Приоритет функции и управления)**

Удобно при постепенной съемке нескольких экспозиций с контролем результатов. Во время серийной съемки ее скорость значительно снижается.

## **• Вкл:Сер.съём (Приоритет серийной съемки)**

Служит для серийной съемки движущихся объектов с мультиэкспозицией. Серийная съемка возможна без следующих операций: просмотр меню, просмотр сделанного снимка, просмотр изображений и отмена последнего изображения (стр. [172\)](#page-171-0). Результат объединения снятых изображений не отображается.

Обратите внимание, что сохраняется только изображение с мультиэкспозицией. (Отдельные кадры, снятые для изображения с мультиэкспозицией, не сохраняются.)

Съемка с мультиэкспозицией возможна не для всех объективов.

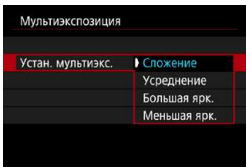

## **3 Задайте [Устан. мультиэкс.].**

• Выберите требуемый способ управления мультиэкспозицией и нажмите <SET>.

### **• Спожение**

Экспозиция каждого отдельного снятого кадра добавляется c накоплением. На основе значения параметра **[Кол-во экспозиций]** установите отрицательную компенсацию экспозиции. Для установки величины компенсации экспозиции см. базовые указания ниже.

### **Указания по установке компенсации экспозиции в зависимости от числа экспозиций**

Две экспозиции: -1 ступень, три экспозиции: -1,5 ступени, четыре экспозиции: -2 ступени

## **Усреднение**

На основе значения параметра **[Кол-во экспозиций]** во время съемки с мультиэкспозицией отрицательная компенсация экспозиции устанавливается автоматически. При съемке нескольких экспозиций одной и той же сцены экспозиция фона объекта съемки контролируется автоматически для получения стандартного значения.

### **• Большая ярк./Меньшая ярк.**

Яркость (или темнота) базового изображения и добавляемых изображений сравнивается в одном и том же месте, и сохраняются яркие (или темные) части. Некоторые перекрывающиеся цвета могут смешиваться, в зависимости от относительной яркости (или темноты) изображений.

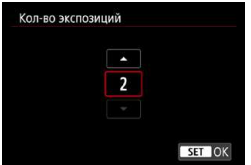

## **4 Задайте [Кол-во экспозиций].**

- Выберите количество экспозиций и нажмите  $SFT$
- Можно задать от 2 до 9 экспозиций.

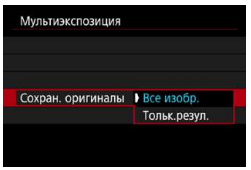

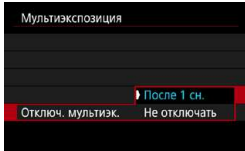

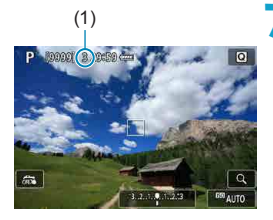

#### **5 Укажите изображения для сохранения.**

- Для сохранения всех отдельных кадров и изображения с мультиэкспозицией выберите **[Все изобр.]** и нажмите <SET>.
- Лля сохранения только изображения с мультиэкспозицией выберите **[Тольк. резул.** и нажмите <SET >.

## **6 Задайте значение [Отключ. мультиэк.].**

- $\bullet$  Выберите значение и нажмите <SET>.
- **В случае [После 1 сн.] съемка с мульти**экспозицией отменяется автоматически по завершении съемки.
- **В случае <b>[Не отключать]** съемка с мультиэкспозицией продолжается, пока настройка на шаге 2 не будет изменена на **[Отключить]**.

#### (1) **7 Снимите первый кадр.**

- **Если задан вариант [Вкл:Функ/упр]**, после съемки изображения оно отображается.
- Можно проверить указанное на экране оставшееся число экспозиций (1).
- $\bullet$  Нажав кнопку < $\square$ >, можно просмотреть снятое изображение (стр. [172](#page-171-0)).

## **8 Снимите следующий кадр.**

- **Если задан вариант <b>[Вкл:Функ/упр]**, снятые на данный момент изображения отображаются в объединенном виде. Для отображения только текущего изображения несколько раз нажмите кнопку < $INFO$ >.
- Съемка с мультиэкспозицией завершается после заданного числа экспозиций.
- При значении **[Вкл:Функ./упр]** можно нажать кнопку <**E>** для просмотра мультиэкспозиций, Изображение на данный момент, или удалить одну последнюю экспозицию (стр. [172\)](#page-171-0).

同

**• Информация о съемке для последнего кадра записывается и добавляется** к изображению с мультиэкспозицией.

- Качество изображений, чувствительность ISO, стиль изображения, шумоподавление при высоких значениях ISO, цветовое пространство и пр. настройки, заданные для первой экспозиции, также применяются для последующих экспозиций.
	- o Если для параметра **[**z**4: Стиль изображ.]** установлено значение **[Авто]**, при съемке применяется стиль изображения **[Стандартное]**.
	- o Если заданы значения **[Вкл:Функ/упр]** и **[Сложение]**, любые шумы, неправильные цвета, полосы или аналогичные проблемы на изображениях, отображаемых в процессе съемки, могут выглядеть иначе на конечном изображении с мультиэкспозицией.
	- o При съемке с мультиэкспозицией по мере увеличения числа экспозиций шумы на изображении, искажение цветов и полосы будет все более заметны.
	- o Если задан метод **[Сложение]**, обработка изображения после многократного экспонирования занимает некоторое время. (Индикатор обращения к карте горит дольше.)
	- На шаге 8 яркость и шумы на изображении с мультиэкспозицией, отображаемом во время съемки, будут отличаться от яркости и шумов конечного записанного изображения с мультиэкспозицией.
	- o Съемка с мультиэкспозицией отменяется при установке переключателя питания в положение <0FF>, а также при замене аккумуляторов или карт.
	- o При переключении в режим съемки **[**A**]** съемка с мультиэкспозицией отменяется.

## <span id="page-170-0"></span>**Объединение изображений с мультиэкспозицией с изображением, записанным на карту**

В качестве первого экспонированного кадра можно выбрать изображение RAW с карты памяти. Данные выбранного изображения RAW не изменяются. **Можно использовать только изображения** 1 **или** F**.** Выбор изображения JPEG невозможен. Доступные для выбора изображения также зависят от установленного объектива. Подробнее см. в приведенной ниже таблице.

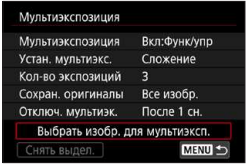

### **1 Выберите [Выбрать изобр. для мультиэксп.].**

#### **2 Выберите первое изображение.**

- Кнопками  $\leq$   $\leq$   $\geq$   $\geq$  выберите изображение для использования в качестве первой экспозиции, затем нажмите <SET >.
- **Выберите <b>[OK]**.
- g Номер файла выбранного изображения отображается в нижней части экрана.
- - **3 Произведите съемку.**
		- После выбора первого изображения число оставшихся экспозиций, заданное параметром **[Кол-во экспозиций]**, уменьшается на 1.

### **• Изображения, доступные для выбора**

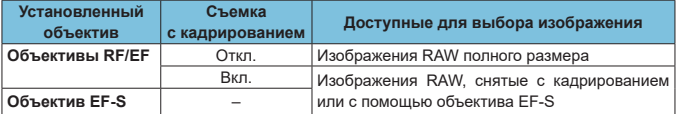

**В качестве первой единичной экспозиции нельзя выбирать: изображения, при** съемке которых для параметра **[**z**3: Приоритет светов]** было задано значение **[Разрешен]** или **[Улучшенный]**, или изображения, при съемке которых для параметра **[**z**1:** z**Кадриров./соотн. сторон]** не было задано значение **[Полный кадр]** или **[1,6x (кадрирование)]**.

o Параметрам **[**z**2: Коррекция аберр. объектива]** и **[**z**3: Auto Lighting Optimizer/**z**3: Автокоррекция яркости]** присваивается значение **[Отключить/ Запрещена]**, независимо от настроек изображения, выбранного в качестве первой единичной экспозиции.

F

- Чувствительность ISO, стиль изображения, шумоподавление при высоких значениях ISO, цветовое пространство и др., заданные для первого изображения, будут также использоваться для последующих изображений.
	- $\bullet$  Если для изображения, выбранного в качестве первого изображения, стиль изображения имеет значение **[Авто]**, для съемки применяется стиль **[Стандартное]**.
	- o Невозможно выбрать изображение, снятое другой камерой.
	- $\bullet$  Изображения, записанные при использовании объективов, несовместимых со съемкой с мультиэкспозицией, невозможно выбрать (в качестве первой единичной экспозиции).
	- o Пункт **[Выбрать изобр. для мультиэксп.]** доступен только при установленном объективе.
	- o Можно также выбрать изображение RAW, используемое при съемке с мультиэкспозицией.
		- o Для отмены выбора изображения выберите **[Снять выдел.]**.

#### <span id="page-171-0"></span>**Проверка и удаление мультиэкспозиций во время съемки**

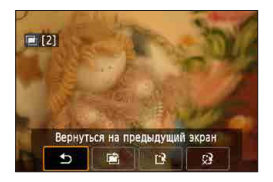

До завершения съемки указанного числа экспозиций в режиме **[Вкл:Функ/упр]** (но не в режиме **[Вкл:Сер.съём]**) можно нажать кнопку  $\leq$   $\blacktriangleright$  2 для просмотра изображения с мультиэкспозицией на данный момент и проверки наложения изображения. При нажатии кнопки < $m >$  отображаются операции, доступные при съемке с мультиэкспозицией.

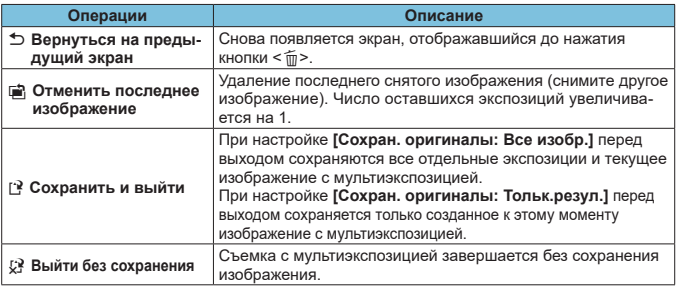

Во время съемки с мультиэкспозицией можно просматривать только изображения с мультиэкспозицией.

## **Часто задаваемые вопросы**

#### **• Существуют ли ограничения на качество изображений?**

Все отдельные кадры и изображение с мультиэкспозицией снимаются с указанным качеством изображения. Можно выбрать любые настройки качества изображений JPEG.

### • Можно ли объединить изображения, записанные на карту?

С помощью функции **[Выбрать изобр. для мультиэксп.]** в качестве первой отдельной экспозиции можно выбрать изображение на карте памяти (стр. [171\)](#page-170-0). Объединить несколько изображений, записанных на карту памяти, невозможно.

#### **• Как нумеруются файлы мультиэкспозиции?**

Если в камере задано сохранение всех изображений, файлы мультиэкспозиции получают имя с номером, следующим за последним отдельным кадром, использованным для создания мультиэкспозиции.

### **• Может ли при съемке с мультиэкспозицией произойти автоотключение камеры?**

Если для параметра **[Автоотключение]** на вкладке **[**5**2: Экон.энергии]** не задано значение **[Запрещено]**, камера автоматически выключается прибл. через 30 мин, при этом съемка с мультиэкспозицией завершается, а настройки мультиэкспозиции отменяются.

## <span id="page-173-0"></span>**Съемка с дистанционным управлением**

Беспроводной пульт ДУ BR-E1 (продается отдельно), совместимый с технологией Bluetooth® с низким энергопотреблением, позволяет дистанционно управлять съемкой на расстоянии не более прибл. 5 м от камеры.

## **Регистрация**

**Для использования пульта ДУ BR-E1 необходимо сначала выполнить сопряжение (подключение и регистрацию) камеры и пульта ДУ. Инструкции по регистрации см. на стр. [408](#page-407-0).**

**После регистрации устройств сделайте следующее.**

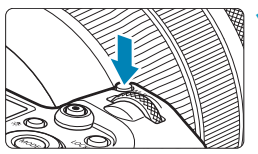

- **Нажмите кнопку <**M-Fn> ( $\delta$ 6).
	- Когда на экране отображается изображение, нажмите кнопку <M-Fn>.

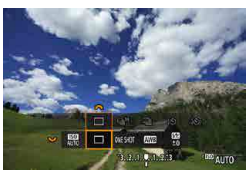

- **2 Выберите параметр режима работы затвора.** 
	- $\bullet$  Диском  $\lt \sqrt{5}$  > выберите параметр режима работы затвора.

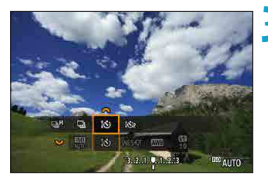

- **3 Выберите таймер автоспуска/ дистанционное управление.**
	- Диском < $\frac{3}{2}$ > выберите < $\frac{3}{2}$ > или < $\mathbf{S}_2$ .

**4 Произведите съемку.**

- $\bullet$  Нажав кнопку < $AF$ > на пульте ДУ можно также выполнить автофокусировку.
- Для съемки нажмите кнопку спуска затвора на пульте ДУ.
- **Подробные инструкции по съемке см. в инструкции по эксплуатации BR-E1.**

Инфракрасные пульты ДУ, такие как RC-6, использовать невозможно.

匤

- o Если фокусировка с использованием AF невозможна, перед съемкой сфокусируйтесь вручную (стр. [281\)](#page-280-0).
	- o Когда в камере задана удаленная съемка, время автоотключения может быть увеличено.
	- o Пульт ДУ можно также использовать для видеосъемки (стр. [245](#page-244-0)).

## <span id="page-175-0"></span>**Использование дистанционного переключателя**

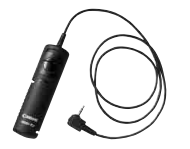

Для съемки можно также подключить дистанционный переключатель RS-60E3 (продается отдельно).

Описание порядка работы см. в инструкции по эксплуатации дистанционного переключателя.

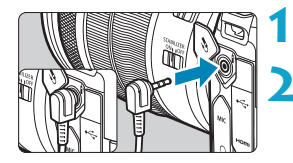

**1 Откройте крышку разъемов камеры.**

**2 Подсоедините штекер к разъему дистанционного управления.**

# **4 Съемка со вспышкой**

## **Вспышки Speedlite серии EL/EX для камер EOS**

Вспышка Speedlite серии EL/EX (продается отдельно) позволяет легко снимать со вспышкой.

**Порядок работы см. в инструкции по эксплуатации вспышки Speedlite серии EL/EX.** Данная камера является камерой типа А, которая может использовать все функции вспышек Speedlite серии EL/EX.

Сведения о настройке функций вспышки и пользовательских функций вспышки на экране меню камеры см. на стр. [179.](#page-178-0)

### **• Компенсация экспозиции со вспышкой**

Можно настроить мощность вспышки (компенсацию экспозиции вспышки). Когда на экране отображается изображение, нажмите кнопку <M-Fn>. диском  $\langle \sqrt{3} \rangle$  выберите пункт компенсации экспозиции вспышки, затем диском  $\leq$   $\mathbb{R}^{\infty}$  задайте компенсацию экспозиции вспышки. Величину компенсации экспозиции вспышки можно устанавливать в интервале ±3 ступени с шагом 1/3 ступени.

### $\bullet$  Фиксация FE

匤

Эта функция позволяет добиться нужной экспозиции вспышки для конкретной части объекта. Наведите центр видоискателя на объект, затем нажмите кнопку  $\lt\neq$  > на камере, выберите композицию кадра и произведите съемку.

Даже если задать отрицательную компенсацию экспозиции (чтобы изображения были темнее), когда для параметра **[**z**3: Auto Lighting Optimizer/**z**3: Автокоррекция яркости]** (стр. [104](#page-103-0)) не задано значение **[Запрещена]**, могут сниматься яркие изображения.

- o Если автофокусировка при низкой освещенности затруднена, на вспышке Speedlite при необходимости автоматически включается подсветка AF.
- $\bullet$  Компенсацию экспозиции вспышки можно регулировать с помощью меню быстрого управления (стр. [68\)](#page-67-0) или с помощью пункта **[Настройки вспышки]** в меню **[**z**2: Управление вспышкой с камеры]** (стр. [182](#page-181-0)).
- $\bullet$  Когда камера включена, она может автоматически включать вспышку Speedlite. Подробнее см. инструкции по эксплуатации вспышек Speedlite, поддерживающих эту функцию.

## **Другие вспышки Canon Speedlite, кроме серии EL/EX**

**• Вспышки Speedlite серии EZ/E/EG/ML/TL, в которых установлен режим автовспышки TTL или A-TTL, срабатывают только на полной мощности.**

Установите в камере режим съемки **[**a**]** ручная установка экспозиции или **[**f**]** автоэкспозиция с приоритетом диафрагмы и перед съемкой настройте значение диафрагмы.

**При использовании вспышки Speedlite, в которой предусмотрен режим** ручной вспышки, снимайте в этом режиме.

#### **Вспышки других производителей**

## **Выдержка синхронизации**

Камера обеспечивает синхронизацию с компактными вспышками других производителей (не Canon) при выдержках 1/200 с и более. Длительность импульса больших студийных вспышек превышает длительность импульса компактных вспышек и зависит от модели. Перед съемкой обязательно проверяйте правильность синхронизации вспышки, производя тестовую съемку с выдержкой синхронизации прибл. 1/60–1/30 с.

- **При использовании с камерой вспышки или какой-либо принадлежности вспышки,** предназначенной для камеры другой марки, не только не гарантируется правильная работа камеры, но и возможны неполадки.
	- o Не устанавливайте на горячий башмак камеры высоковольтную вспышку. Она может не сработать.

Съемка со вспышкой с использованием PC-разъема возможна с батарейным блоком BG-E22 (продается отдельно).

ħ

# <span id="page-178-0"></span>**Настройка функции вспышки**

Для вспышек Speedlite серии EL/EX с совместимыми настройками функций вспышки настройку функций вспышки и пользовательских функций вспышки можно выполнять на экране меню камеры. **Установите вспышку Speedlite на камеру и включите вспышку перед настройкой функций вспышки.** Дополнительные сведения см. в инструкции по эксплуатации вспышки Speedlite.

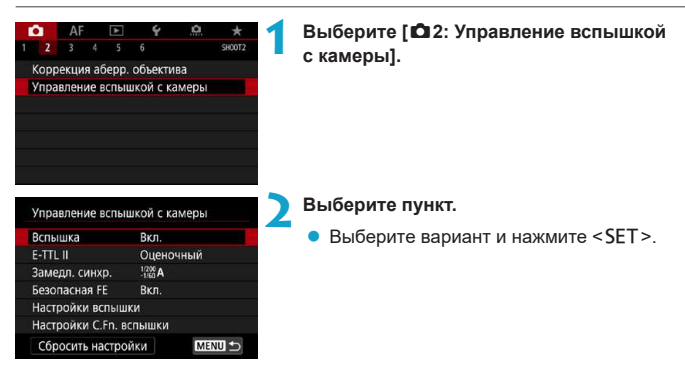

## **Вспышка**

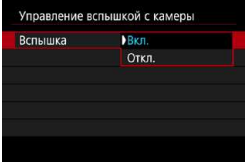

Для подключения возможности съемки со вспышкой выберите **[Вкл.]**. Для отключения вспышки или использования только лампы помощи AF выберите **[Откл.]**.

Если установлена вспышка Speedlite, поддерживающая автоматическое срабатывание, можно также задать следующие параметры, чтобы включить автоматическое срабатывание в соответствии с условиями съемки.

- Задайте для параметра **[Вспышка]** значение **[Вкл.]**.
- Установите для вспышки Speedlite автоматический режим.
- Установите в камере режим съемки **[**A**]** или **[**d**]**.

Подробные инструкции по съемке см. в инструкции по эксплуатации вспышек Speedlite, поддерживающих автоматическое срабатывание.

## **Экспозамер E-TTL II**

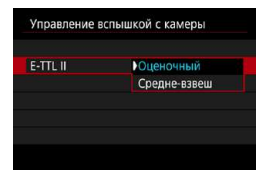

Для обычной экспозиции вспышки задайте значение **[Оценочный]**. Если задать значение **[Средне-взвеш]**, экспозиция вспышки усредняется для всей замеряемой сцены. В зависимости от сцены может потребоваться компенсация экспозиции вспышки. Эта настройка предназначена для опытных пользователей.
# **Замедл. синхр.**

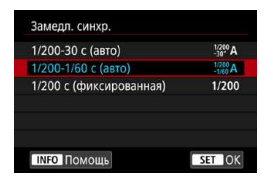

Можно задать выдержку синхронизации вспышки для съемки со вспышкой в режиме автоэкспозиции с приоритетом диафрагмы **[**f**]** или в режиме программной AE **[**d**]**.

# z **[ ] 1/200-30 c (авто)**

Выдержка синхронизации вспышки устанавливается автоматически в диапазоне от 1/200 с до 30 с в зависимости от яркости сцены. Съемка с длительной выдержкой синхронизации используется в некоторых условиях съемки или при низкой освещенности, при этом выдержка затвора автоматически увеличивается.

# z **[ ] 1/200–1/60 с (авто)**

Предотвращает автоматическую установку длительной выдержки в условиях низкой освещенности. Это удобно для предотвращения размытия объекта и сотрясения камеры. Однако, хотя объект будет надлежащим образом экспонирован вспышкой, фон получится темным.

# z **[ ] 1/200 с (фиксированная)**

Для выдержки синхронизации вспышки фиксируется значение 1/200 с. Это необходимо для более эффективного предотвращения размытия объекта и сотрясения камеры по сравнению с вариантом **[1/200-1/60 с (авто)]**. Однако при низкой освещенности задний план снимаемого объекта будет выглядеть более темным, чем с параметром **[1/200-1/60 с (авто)]**.

o По умолчанию установлено значение **[1/200-1/60 c (авто)]**. Для использования синхронизации с увеличенной выдержкой в режиме **[**f**]** или **[**d**]** задайте значение **[1/200-30 c (авто)]**.

**• Синхронизация при короткой выдержке недоступна в режиме <b>[Av]** или **[P]**, если задано значение **[1/200 с (фиксированная)]**.

# **Безопасная FE**

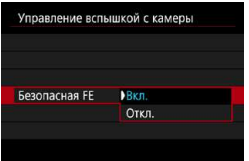

Во избежание переэкспонирования при съемке со вспышкой днем или на близком расстоянии камера может автоматически уменьшать чувствительность ISO и снимать со стандартной экспозицией объекта, если установлен режим ISO авто.

# **Настройки вспышки**

**Состав отображаемой информации, положение индикации и доступные**  параметры зависят от модели вспышки Speedlite, настроек пользователь**ских функций, режима вспышки и других факторов.** Дополнительные сведения см. в инструкции по эксплуатации вспышки Speedlite.

### **Пример экрана**

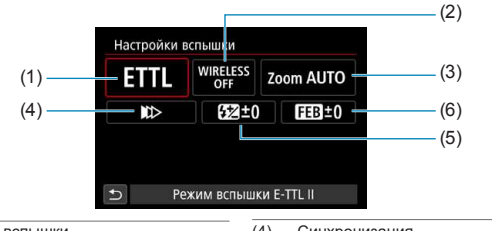

(1) Режим вспышки

(2) Беспроводное управление вспышками/управление соотношением мощностей

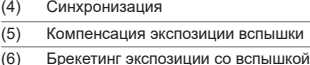

(3) Зумирование вспышки (охват вспышки)

> При использовании вспышек Speedlite серии EX, не совместимых с настройками вспышки, их функции ограничены.

### **• Режим вспышки**

Можно выбрать режим фотосъемки со вспышкой, подходящий для конкретных условий.

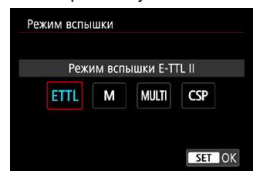

ħ

**[Режим вспышки E-TTL II]** — это стандартный режим вспышек Speedlite серии EL/EX для автоматической фотосъемки со вспышкой. **[Ручной режим]** позволяет самостоятельно задавать **[Мощность вспышки]** Speedlite.

В режиме **[CSP]** (режим приоритета серийной съемки) мощность вспышки автоматически понижается на одну ступень, а чувствительность ISO увеличивается на одну ступень. Удобно при серийной съемке и позволяет экономить заряд аккумулятора вспышки.

Информацию по другим режимам съемки со вспышкой см. в инструкции по эксплуатации вспышки Speedlite, совместимой с соответствующим режимом вспышки.

Настройте требуемую компенсацию экспозиции (стр. [154\)](#page-153-0) в случае передержки при съемке со вспышкой с [CSP] в режиме [Fv], [Tv] или [M].

В случае **[CSP]** для чувствительности ISO автоматически устанавливается значение **[Авто]**. Для параметра **[Безопасная FE]** также автоматически устанавливается значение **[Вкл.]**. После отмены **[CSP]** проверьте чувствительность ISO и настройку параметра **[Безопасная FE]**.

# **• Беспроводное управление вспышками/управление соотношением мощностей**

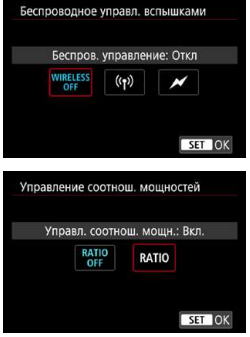

Съемка с одной или несколькими беспроводными вспышками возможна при помощи радио- или оптической передачи. Подробнее см. в инструкции по эксплуатации вспышки Speedlite, поддерживающей функцию фотосъемки с беспроводной вспышкой.

При использовании вспышки для макросъемки (MR-14EX II и т. д.), совместимой с настройками вспышки, можно задавать соотношение мощностей ламп-вспышек или головок вспышки A и B, а также исполь зовать режим беспроводной вспышки с дополнительными устройствами-приемниками. Подробные сведения об управлении соотношением мощности вспышек см. в инструкции по эксплуатации вспышки в режиме макросъемки.

### z **Зумирование вспышки (охват вспышки)**

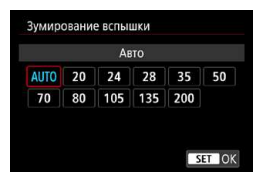

Вспышки Speedlite оснащены головками с зумом, позволяющими задавать охват вспышки. Обычно выбирается режим **[AUTO]** для автоматического определения охвата вспышки в соответствии с фокусным расстоянием объектива.

### **• Синхронизация**

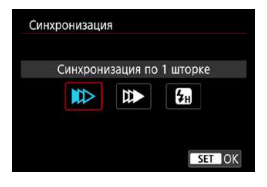

Обычно для этого параметра задается значение **[Синхронизация по 1 шторке]**, чтобы вспышка срабатывала сразу после начала экспозиции.

Если установлена **[Синхронизация по 2 шторке]**, вспышка срабатывает перед самым закрытием затвора. При одновременном использовании длительной выдержки можно получить след от источников света, например от фар автомобиля ночью, в более естественном виде. При использовании синхронизации во второй шторке совместно с режимом **[Режим вспышки E-TTL II]** вспышка срабатывает два раза: один раз при полном нажатии кнопки спуска затвора и еще раз непосредственно перед завершением экспозиции.

Если задана **[Высокоскоростная синхронизация]**, вспышку можно использовать при любой выдержке. Это эффективно, если требуется снимать с размытым фоном (открытой диафрагмой), например днем на открытом воздухе.

При использовании синхронизации по второй шторке задайте для выдержки значение 1/80 c или больше. Если выдержка составляет 1/90 с или меньше, автоматически применяется синхронизация по первой шторке, даже если задано значение **[Синхронизация по 2 шторке]**.

### **• Компенсация экспозиции со вспышкой**

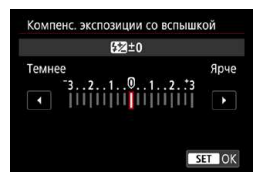

Величину компенсации экспозиции вспышки можно устанавливать в интервале ±3 ступени с шагом 1/3 ступени.

Подробнее см. в инструкции по эксплуатации вспышки Speedlite.

Если на вспышке Speedlite установлена компенсация экспозиции вспышки, ее нельзя настроить с помощью камеры. Если этот параметр установлен как в камере, так и во вспышке Speedlite, используются настройки вспышки Speedlite.

### **Брекетинг экспозиции со вспышкой**

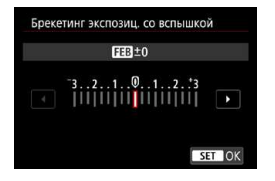

Снимаются три кадра подряд с автоматическим изменением мощности вспышки. Подробнее см. в инструкции по эксплуатации вспышки Speedlite с функцией брекетинга экспозиции вспышки.

### **Настройки пользовательских функций вспышки**

Дополнительные сведения о пользовательских функциях вспышки Speedlite (продается отдельно) см. в инструкции по ее эксплуатации.

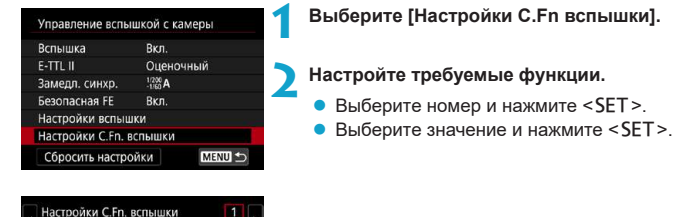

- o Если для вспышки Speedlite серии EL/EX задать для пользовательской функции **[Режим замера вспышки]** значение **[TTL]** (автовспышка), вспышка всегда будет срабатывать с полной мощностью.
- o Персональную функцию вспышки Speedlite (P.Fn) нельзя задать или отменить с помощью экрана камеры **[**z**2: Управление вспышкой]**. Задавайте ее непосредственно на вспышке Speedlite.

# **Сброс настроек вспышки и настроек пользовательских функций вспышки**

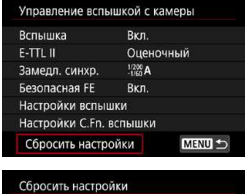

Сбросить настройки вспышки Стереть все C.Fn Speedlite

Автоотключение 0:Разрешено 1:Запрешено

**1 Выберите [Сбросить настройки].**

**2 Выберите настройки для сброса.**

- **Выберите <b>[Сбросить настройки вспышки]** или **[Стереть все C.Fn Speedlitel**, затем нажмите <SET >.
- В диалоговом окне подтверждения выберите **[OK]**. Настройки вспышки или настройки пользовательских функций вспышки сбрасываются.

# **-2 Съемка видеофильмов 2**

# **Настройки на экране [Режим съёмки] для видео**

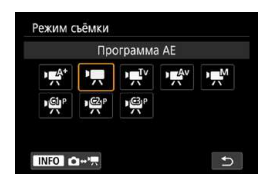

Для подготовки к видеосъемке нажмите кнопку <MODE>, затем нажмите кнопку <INFO>, чтобы открыть показанный слева экран **[Режим съёмки]**.

- **[**y**] : Интеллектуальный сценарный режим** (стр. [209\)](#page-208-0)
- **[**k**] : Программа AE** (стр. [209\)](#page-208-1)
- **[**t**] : AE с приоритетом выдержки** (стр. [210](#page-209-0))
- **[**v**] : AE с приоритетом диафрагмы** (стр. [211\)](#page-210-0)
- **[**M**] : Ручная экспозиция** (стр. [213](#page-212-0))
- **[ / / ]: Пользовательский режим**

**съемки** (стр. [417\)](#page-416-0)

Видеофильмы можно также снимать, нажав кнопку видеосъемки во время фотосъемки. При этом в режиме **[**A**]** видеосъемка производится в режиме **[**A**]** с настройками, заданными в параметре **[**z**1: Качество видео]**. В других режимах съемки видеофильмы записываются с настройками режима **[ ]** (видео C3).

R

# **Меню вкладки: Видеосъемка**

# **• Съемка 1**

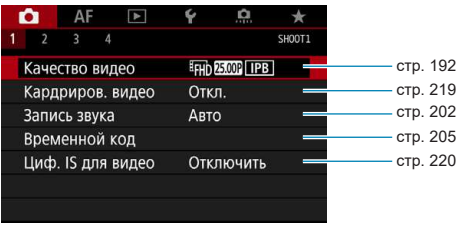

# **• Съемка 2**

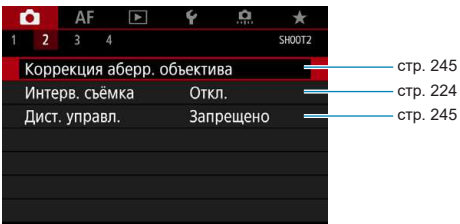

# **• Съемка 3**

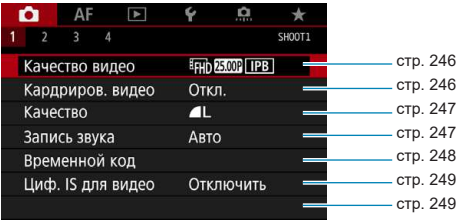

# **• Съемка 4**

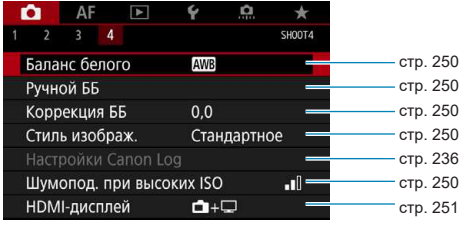

# **В режиме [**y**] отображаются следующие экраны.**

**■ Съемка 1** 

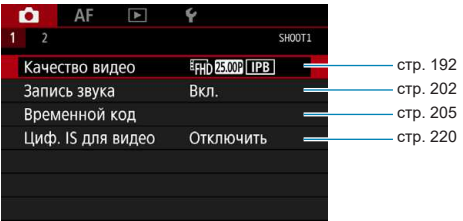

# **• Съемка 2**

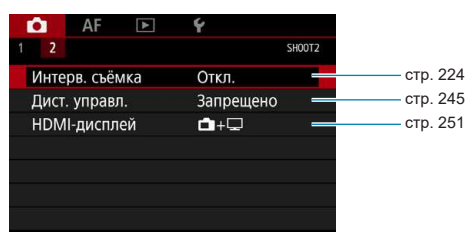

# **Указатель функций: Видеосъемка**

### **Режим съемки**

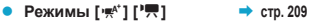

- $\bullet$  **Режим [** $\frac{1}{2}$ <sup>V</sup>]  $\bullet$  **c rp. [210](#page-209-0)**  $\bullet$  **Режим**  $[\cdot \frac{\psi \mathbf{A}}{2}]$   $\bullet$  **c**rp. [211](#page-210-0)
- $\bullet$  **Режим [** $\frac{1}{2}$ <sup>M</sup>]  $\bullet$  **c** rp. [213](#page-212-0)

### **Меню/функции съемки**

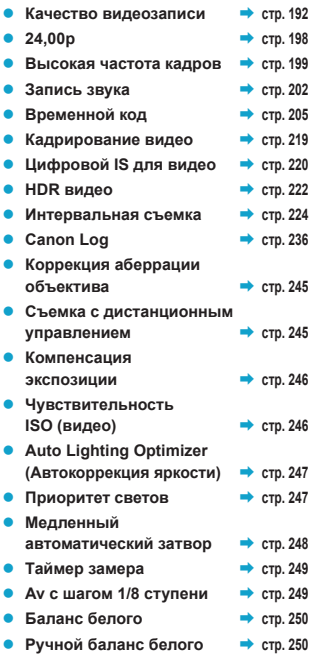

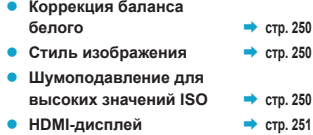

# <span id="page-191-0"></span>**Установка качества видеозаписи**

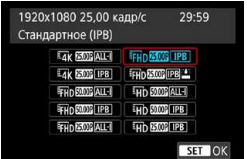

На вкладке **[**z**1: Парам. видеозап.]** выберите **[Парам. видеозап.]**, чтобы задать размер изображения, частоту кадров и метод сжатия. Видеофильм будет записан как файл MP4.

Частота кадров, отображаемая на экране **[Размер видеозап.]**, автоматически переключается в зависимости от настройки параметра **[**5**3: ТВ-стандарт]** (стр. [384](#page-383-0)).

**Скорости записи на карту и чтения с карты, необходимые для видеозаписи (требования к параметрам карты), зависят от качества видеозаписи. Перед видеосъемкой проверьте требуемые характеристики карты на стр. [611.](#page-610-0)**

### **Параметры видеозаписи**

### **• Размер изображения**

**[**H**] 3840x2160**

Видеозапись производится с качеством 4K. Соотношение сторон 16:9. При съемке видеофильмов <sup>1</sup>4К ALL- следует использовать карту **памяти UHS-II SD** (стр. [611\)](#page-610-0).

### **[**L**] 1920x1080**

Видеозапись производится с качеством Full HD. Соотношение сторон 16:9.

### **[**w**] 1280x720**

Видеозапись производится с качеством HD. Соотношение сторон 16:9.

- o При изменении параметра **[**5**3: ТВ-стандарт]** также требуется заново настроить параметр **[**z**1: Качество видео]**.
	- $\bullet$  Обычное воспроизведение некоторых видеофильмов, например 4K, FHD 5999 /5000 и видеофильмов с высокой частотой кадров, может быть невозможно на других устройствах из-за высокой вычислительной нагрузки.
	- o Резкость и шумы в некоторой степени зависят от качества видеозаписи, настроек съемки с кадрированием и используемого объектива.
	- o Для повышения производительности карты перед видеосъемкой рекомендуется отформатировать ее в камере (стр. [373](#page-372-0)).
		- o Значения частоты кадров на экране параметров видеозаписи зависят от значения параметра **[**5**3: ТВ-стандарт]**: **[Для NTSC]** или **[Для PAL]**.
		- **Запись видеофильмов с качеством VGA невозможна.**

# **Видеосъемка 4K**

F

- Для видеосъемки 4К требуется карта с высокими характеристиками. Подробнее см. раздел «Карты памяти, пригодные для записи видео» на стр. [611](#page-610-0).
- Видеосъемка в формате 4К или с высокой частотой кадров значительно повышает нагрузку на процессор. В результате температура внутри камеры может возрастать быстрее или до более высоких значений, чем при обычной видеосъемке. Если во время видеосъемки появился значок  $\mathbf{m}$ , карта могла нагреться, поэтому остановите съемку и подождите, пока камера не охладится, прежде чем извлекать карту. (Не извлекайте карту сразу.)
- $\bullet$  В видеозаписи 4K можно выбрать любой кадр и сохранить его на карте как изображение JPEG размером прибл. 8,3 млн пикселов (3840×2160) (стр. [329](#page-328-0)).

# **Охват видеозаписи**

Охват датчика изображения при видеосъемке зависит от параметров видеозаписи, настроек съемки с кадрированием и используемого объектива. С объективами EF-S видеозаписи кадрируются вокруг центра изображения.

**• Объективы RF или EF: если для параметра [** $\Omega$ **1: Кадриров. видео] задано значение [Откл.]**

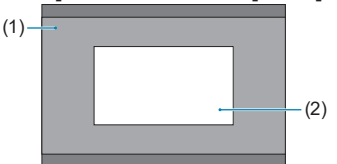

- $(1)$  Full HD HD Интервальная 4K Интервальная Full HD (2) 4K
- **Объективы RF или EF: Если для параметра [** $\Omega$ **1: Кадриров. видео] задано значение [Вкл.]**

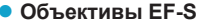

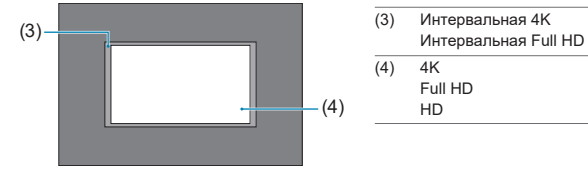

- Bидеофильмы FHD SOM ALL-I, FHD SOME IPB, FHD SOME ALL-I, FHD SOME IPB и видеофильмы с высокой частотой кадров не могут сниматься с объективами EF-S или когда для параметра **[**z**1: Кадриров. видео]** задано значение **[Вкл.]**.
	- o При съемке с цифровым IS для видео (стр. [220\)](#page-219-0) изображение дополнительно кадрируется вокруг центра экрана.

**• Частота кадров** (кадр/с: кадров (кадра) в секунду)

- **[**2**] 119,9 кадр/с / [**8**] 59,94 кадр/с / [**6**] 29,97 кадр/с** Для областей с форматом телевещания NTSC (Северная Америка, Япония, Южная Корея, Мексика и т. д.). Для 100 см. стр. [199](#page-198-0).
- **[**3**] 100,0 кадр/с / [**7**] 50,00 кадр/с / [**5**] 25,00 кадр/с** Для областей с форматом телевещания PAL (Европа, Россия, Китай, Австралия и т. д.). Для 1000 см. стр. [199.](#page-198-0)

 **[**4**] 23,98 кадр/с / [**B**] 24,00 кадр/с** В основном для видеофильмов. Вариант 23,98 кадр/с) доступен, если для параметра **[**5**3: ТВ-стандарт]** задано значение **[Для NTSC]**. Для 24.00 см. стр. [198.](#page-197-0)

### **• Метод сжатия данных**

**• [ALL-I] ALL-I** (Для редактирования/только I)

Сжимается каждый кадр отдельно, для записи. Хотя размеры файлов получаются больше, чем при использовании метода IPB (стандартный), видеозаписи больше подходят для последующего редактирования.

- **[IPB | IPB** (Стандарт) Эффективное сжатие одновременно нескольких кадров для записи. Размеры файлов получаются меньше, чем при использовании метода ALL-I (Для редактирования), длительность видеосъемки (на карту той же емкости) увеличивается.
- **[IPB 1PB (Компактный)**

Поскольку видео записывается с меньшей скоростью передачи данных, чем в методе IPB (Стандарт), размер файла будет меньше, а совместимость воспроизведения — выше. При этом возможное время съемки будет больше, чем в режиме IPB (Стандарт) (с картой той же емкости).

# **• Формат видеозаписи**

### **•** [ $MP4$ ] MP4

Все снимаемые камерой видеозаписи записываются как видеофайлы формата MP4 (с расширением имени файла «.MP4»). Этот формат файлов обеспечивает более высокую совместимость при воспроизведении, чем формат MOV.

### **Карты памяти, пригодные для записи видео**

F

Сведения о картах, на которые можно записывать видео с различными параметрами, см. на стр. [611](#page-610-0).

Для видеосъемки используйте карту большой емкости со значениями скорости записи и чтения (указанными в требованиях к параметрам карты), приведенными в таблице на стр. [611,](#page-610-0) или выше. Проверьте карту, сняв несколько видеозаписей требуемого качества (стр. [192](#page-191-0)) и убедившись, что они правильно записаны на карту.

- O  $\bullet$  Перед съемкой видеофильмов 4K выполняйте форматирование карт (стр. [373\)](#page-372-0). • В случае использования карты с низкой скоростью записи при съемке видео запись видео может производиться неправильно. При использовании карты памяти, имеющей низкую скорость чтения, видеозаписи могут воспроизводиться неправильно.
	- $\bullet$  При съемке видеофильмов используйте производительные карты со скоростью записи, значительно превышающей скорость передачи данных.
	- o Если нормальная видеозапись невозможна, отформатируйте карту и повторите попытку. Если после форматирования карты проблема сохранилась, см. вебсайт производителя карты и т. д.
	- Для повышения производительности карты перед видеосъемкой рекомендуется отформатировать ее в камере (стр. [373](#page-372-0)).
	- $\bullet$  Чтобы проверить скорость чтения/записи карты памяти, посетите веб-сайт компании-изготовителя карты памяти и т. п.

# <span id="page-197-0"></span>**24,00p**

Запись видео с частотой 24,00 калра/с.

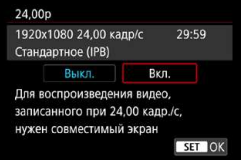

Если задано значение **[Вкл.]** можно выбрать качество видеозаписи: EAK MMOR ALL-I.  $H_{4K}$  24.00P | IPB | FHD 24.00P | ALL-1  $H_{4K}$  if HD 24.00P | IPB | Если настройка **[Парам. видеозап.]** была задана до того, как для параметра **[24,00p]** было задано значение **[Вкл.]**, задайте **[Парам. видеозап.]** еще раз.

# **Предупреждения для случая [24,00p: Вкл.]**

- o На разъем HDMI выводится видеосигнал 2160/24,00p или 1080/24,00p, в зависимости от заданного качества видеозаписи. Видеофильмы могут не отображаться, если камера подключена по HDMI к телевизору или другому устройству, не поддерживающему сигналы 1080/24,00p.
- o Проверьте настройку **[Парам. видеозап.]**, если для данного параметра восстановлено значение **[Откл.]**.

### <span id="page-198-0"></span>**Высокая частота кадров**

Видеофильмы с качеством HD можно снимать с высокой частотой кадров 119,9 или 100,0 кадра/с. Это очень удобно для съемки видеозаписей для замедленного воспроизведения. Максимальная длительность записи одного видеофильма составляет 7 мин 29 с.

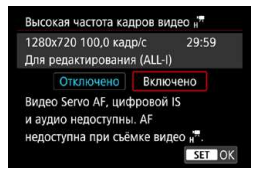

Видеофильмы записываются как LHD 1999 ALLили  $\overline{H}$   $\overline{H}$   $\overline{O}$   $\overline{O}$   $\overline{O}$   $\overline{O}$   $\overline{H}$   $\overline{H}$   $\overline{H}$   $\overline{H}$   $\overline{H}$ 

Функции «Видео Servo AF» и «Цифровой IS для видео» не действуют при видеосъемке с высокой частотой кадров. Кроме того, при видеосъемке с высокой частотой кадров не используется автофокусировка. Звук в видеозаписях с высокой частотой кадров не записывается.

Индикация временного кода видеофильма во время записи за каждую секунду изменяется на 4 с.

Так как видеозапись с высокой частотой кадров производится в видеофайлы с частотой 29,97 или 25,00 кадра/с, скорость воспроизведения составляет 1/4 от нормальной скорости.

# **Предупреждения для случая [Высокая частота кадров: Включено]**

- o Временные коды не записываются, если в меню **[**z**1: Временн. код]** для параметра **[Отсчёт]** задано значение **[Непрерывный]** (стр. [205\)](#page-204-0).
- o Проверьте настройку **[Парам. видеозап.]**, если для данного параметра восстановлено значение **[Откл.]**.
- o При видеозаписи с высокой частотой кадров при флуоресцентном или светодиодном освещении экран может мигать.
- В момент начала или остановки видеозаписи с высокой частотой кадров видеоизображение не обновляется, и кадр на мгновение останавливается. Помните об этом при видеозаписи на внешние устройства по HDMI.
- o Частота кадров, отображаемая на экране при видеозаписи с высокой частотой кадров, не соответствует частоте кадров записываемого видеофильма.
- o Использование наушников невозможно, так как звук не слышен.

# **Видеофайлы размером более 4 ГБ**

Даже если размер файла видеозаписи превышает 4 ГБ, видеосъемку можно продолжать без прерывания процесса.

# • Использование карт SD/SDHC, отформатированных в камере

При форматировании в камере карты SD/SDHC используется файловая система FAT32.

Если карта отформатирована под файловую систему FAT32 и при видеосъемке размер файла превышает 4 ГБ, автоматически создается новый видеофайл.

Для просмотра видеозаписи необходимо воспроизводить каждый файл отдельно. Автоматическое последовательное воспроизведение файлов видео невозможно. После завершения просмотра видеозаписи выберите следующую видеозапись и воспроизведите ее.

### z **Использование карт SDXC, отформатированных в камере**

При форматировании в камере карты SDXC используется файловая система exFAT.

В случае карты, отформатированной под файловую систему exFAT, даже если во время видеосъемки размер файла превышает 4 ГБ, видеозапись сохраняется в одном файле (а не разделяется на несколько файлов).

При импорте видеофайлов размером более 4 ГБ в компьютер используйте программу EOS Utility или устройство чтения карт памяти (стр. [575\)](#page-574-0). Сохранение видеофайлов размером более 4 ГБ стандартными средствами операционной системы компьютера может оказаться невозможным.

# **Общая длительность записи видео и размер файла в минуту**

Сведения о размерах файлов и времени записи, доступных для каждого уровня качества записи, см. на стр. [612.](#page-611-0)

### **Ограничение продолжительности видеосъемки**

### **• При видеосъемке с обычной частотой кадров**

Максимальное время записи одного видеофильма составляет 29 мин 59 с. По прошествии 29 мин 59 с запись автоматически останавливается. Нажав кнопку видеосъемки, можно снова начать видеосъемку (при этом видеофильм записывается в новый файл).

### **При видеосъемке с высокой частотой кадров**

Максимальное время записи одного видеофильма составляет 7 мин 29 с. По прошествии 7 мин 29 с запись автоматически останавливается. Нажав кнопку видеосъемки, можно снова начать видеосъемку с высокой частотой кадров (при этом видеофильм записывается в новый файл).

# <span id="page-201-0"></span>**Настройка записи звука**

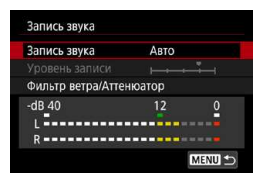

Запись звука во время видеосъемки возможна с помощью встроенного стереофонического микрофона или внешнего стереофонического микрофона. Также можно свободно регулировать уровень записи звука. Для настройки функций записи звука используйте пункт **[**z**1: Запись звука]**.

Звук записывается в формате LPCM для видеофильмов со сжатием ALL-I и в формате AAC для видеофильмов со сжатием IPB.

### **Запись звука/уровень записи звука**

### **■ Авто**

Уровень записи звука регулируется автоматически. Регулировка уровня записи выполняется автоматически, в зависимости от громкости звука.

# z **Ручная**

Для опытных пользователей. Можно настроить требуемый уровень записи звука.

Выберите пункт **[Уровень записи]** и кнопками <  $\blacktriangleleft$  >  $\blacktriangleright$  > настройте уровень записи звука, контролируя его по индикатору. Наблюдая за индикатором максимальных показаний, настройте уровень записи, чтобы индикатор лишь иногда при самом громком звуке загорался справа от отметки «12» (-12 дБ). Если значение превышает отметку «0», появляются искажения.

# **• Запрещена**

Звук не записывается.

# **Фильтр ветра**

Задайте значение **[Авто]** для снижения шума от ветра при съемке вне помещения. Доступно только при использовании встроенного микрофона камеры. Во время работы функции фильтра ветра также уменьшается уровень части низких частот (басов).

# **Аттенюатор**

Автоматически подавляет искажения звука, вызванные громкими шумами. Даже если для функции **[Запись звука]** для съемки было выбрано значение **[Авто]** или **[Ручная]**, все равно возможны искажения очень громких звуков. В этом случае рекомендуется выбрать значение **[Включить]**.

### **• Использование микрофона**

Обычно встроенный микрофон камеры записывает стереофонический звук. Если ко входу внешнего микрофона камеры подключен внешний стереофонический микрофон со стереофоническим миниразъемом (диаметром 3,5 мм), он будет иметь приоритет. Рекомендуется использовать направленный стереомикрофон DM-E1 (продается отдельно).

### z **Использование наушников**

Подключив имеющиеся в продаже наушники с мини-разъемом с диаметром 3,5 мм к разъему для наушников, можно прослушивать звук при видеосъемке. При использовании встроенного микрофона или внешнего стереофонического микрофона можно прослушивать стереофонический звук. Для настройки громкости наушников нажмите кнопку <Q>, выберите **[** $\bigcap$ ], затем выполните регулировку диском < $\bigotimes_{k=1}^{\infty}$ >.

Наушники также можно использовать при просмотре видеозаписей.

- o Звуки управления по Wi-Fi могут записываться встроенными или внешними микрофонами. Во время записи звука не рекомендуется пользоваться функцией беспроводной связи.
	- o При подключении внешнего микрофона или наушников к камере обязательно полностью вставляйте штекер.
	- o При работе в режиме AF либо при управлении камерой или объективом во время видеозаписи встроенный микрофон камеры может записать также механические шумы объектива или звуки работы камеры/объектива. В этом случае использование внешнего микрофона может привести к уменьшению таких звуков. Если при использовании внешнего эти звуки по-прежнему мешают, может оказаться более эффективным удаление внешнего микрофона на некоторое расстояние от камеры и объектива.
	- o Не подключайте ко входному разъему для внешнего микрофона никакие другие устройства, кроме внешнего микрофона.
	- o Шумоподавление не применяется к звуку в наушниках. Поэтому звук, записанный в видеофильме, будет другим.
	- o Не изменяйте настройки **[Запись звука]** при прослушивании в наушниках. Внезапный громкий звук может травмировать уши.
- 同 o В режиме **[**A**]** для параметра **[Запись звука]** будут доступны значения **[Вкл.]** и **[Откл.]**. Задайте значение **[Вкл.]** для автоматической настройки уровня записи.
	- o Звук также выводится при подключении камеры к телевизорам по HDMI, если только для параметра **[Запись звука]** не задано значение **[Откл.]**.
	- o Регулировка баланса громкости между левым (L) и правым (R) каналами невозможна.
	- o Звук записывается с частотой дискретизации 48 кГц/16 бит.

# <span id="page-204-0"></span>**Установка временного кода**

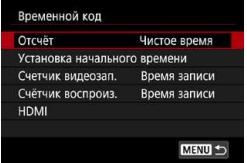

При записи видеофильмов автоматически записывается временной код, чтобы отслеживать время для синхронизации. Временные коды непрерывно записываются с использо ванием часов, минут, секунд и кадров. В основном они используются при монтаже. Временной код задается в пункте **[**z**1: Временн. код]**.

# **Отсчёт**

### **• Чистое время**

Отсчет временного кода выполняется только во время видеосъемки. Исходное значение временного кода в каждой видеозаписи продолжается со значения из предыдущего файла.

### **• Непрерывный**

Отсчет временного кода выполняется, даже если видеосъемка не производится.

### **Установка начального времени**

Можно установить начальное время временного кода.

### **• Настройка вручную**

Позволяет задать любой начальное значение часов, минут, секунд и номера кадра.

### ● Сброс

Время, заданное в параметре **[Настройка вручную]** и **[Использовать время камеры]**, сбрасывается на значение «0:00:00.» или «0:00:00:» (стр. [208](#page-207-0)).

### **• Использовать время камеры**

Значение часов, минут и секунд соответствует времени, установленному в камере. Для номера кадра устанавливается значение «00».

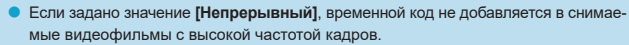

- o Если задано значение **[Непрерывный]**, на временные коды влияют любые изменения настроек времени, часового пояса и летнего времени (стр. [380](#page-379-0)).
- o При воспроизведении на любых других устройствах, кроме камеры, временные коды могут отображаться неправильно.

### **Счетчик видеозаписи**

Можно выбрать, как будет отображаться время на экране видеосъемки.

### **• Время записи**

Отображается время, прошедшее с начала видеозаписи.

### **• Временной код**

Во время видеозаписи отображается временной код.

### **Счетчик воспроизведения**

Можно выбрать, как будет отображаться время на экране просмотра видеозаписи.

### **• Время записи**

Во время просмотра видеозаписи отображаются время записи или воспроизведения.

### **• Временной код**

Во время просмотра видеозаписи отображается временной код.

### **Установлено значение [Временной код]**

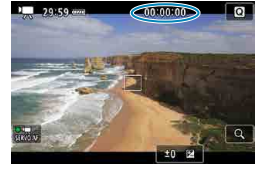

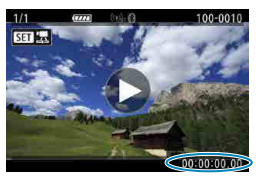

**При видеосъемке При просмотре видеозаписи**

- Ħ Временные коды всегда записываются в видеофайлы (кроме видеозаписей с высокой частотой кадров и настройкой **[Непрерывный]**), независимо от настройки **[Счетчик видеозап.]**.
	- **Настройка <b>[Счётчик воспроиз.]** в меню **[@1: Временн. код]** связана с настройкой **[**x**3: Счётчик воспроиз.]**, поэтому они всегда совпадают.
	- o При съемке и просмотре видеозаписей счетчик кадров не отображается.

# **HDMI**

# **• Временной код**

Временные коды можно добавить в видеозаписи во время записи на внешнее устройство через разъем HDMI.

### **Откл.**

Временной код не добавляется в видеосигнал, выводимый на разъем **HDMI** 

#### **Вкл.**

Временной код добавляется в видеосигнал, выводимый на разъем HDMI. Если выбрано значение **[Вкл.]**, отображается пункт **[Коман. зап.]**.

### **• Команда записи**

При записи видеофильма на внешнее устройство через разъем HDMI можно синхронизировать запись с моментами начала и остановки видеосъемки в камере.

#### **Откл.**

Запись запускается и останавливается внешним устройством.

#### **Вкл.**

Запись на внешнее устройство синхронизируется с моментами начала и остановки видеосъемки.

o Временные коды не добавляются в видеосигнал, выводимый на разъем HDMI, если при видеозаписи с высокой частотой кадров для параметра **[Отсчёт]** в меню **[Временн. код]** задано значение **[Непрерывный]**.

o Чтобы выяснить, совместимо ли внешнее записывающее устройство с функциями **[Временн. код]** и **[Коман. зап.]**, обращайтесь к производителю устройства.

o Даже если для параметра **[Временн. код]** задано значение **[Выкл.]**, внешние записывающие устройства в зависимости от своих технических характеристик могут добавлять временные коды в видеозаписи. За сведениями о технических характеристиках устройств в отношении добавления временного кода в сигнал HDMI обращайтесь к производителю устройства.

o В зависимости от поддержки внешними записывающими устройствами, функция **[Коман. зап.]** может работать неправильно при запуске видеозаписи нажатием кнопки видеозаписи во время фотосъемки.

# <span id="page-207-0"></span>**Пропуск кадров**

Временной код не будет соответствовать фактическому времени при подсчете кадров во временном коде, если установлена частота кадров **1199** (119.9 кадра/с),  $\mathbb{Z}$  (59,94 кадра/с) или  $\mathbb{Z}$  (29,97 кадра/с). Расхождение устраняется автоматически, если задано значение **[Включить]**. Соответствующая функция коррекции называется «пропуском кадров». Она предназначена для видеомонтажа и других применений опытными пользователями.

### **• Включить**

Автоматическая коррекция расхождения за счет пропуска номеров кадров временного кода (DF: пропуск кадров).

### **• Отключить**

Расхождение не корректируется (NDF: без пропуска кадров).

Временные коды отображаются следующим образом.

#### **Включить (DF)**

00:00:00. (Просмотр: 00:00:00.00)

### **Отключить (NDF)**

00:00:00: (Просмотр: 00:00:00:00)

5. Пропуск кадров не используется при частоте кадров 10009 (100,0 кадра/с), 2009 (50,00 кадра/с),  $500$  (25,00 кадра/с),  $200$  (24,00 кадра/с) или  $250$  (23,98 кадра/с). (Пункт **[Пропуск кадров]** не отображается, если задано значение 3/7/5/ B/4 или если для параметра **[**5**3: ТВ-стандарт]** задано значение **[Для PAL]**.)

# <span id="page-208-0"></span>**Р. Видеосъемка**

# <span id="page-208-1"></span>y**/**k **Съемка с автоматической установкой экспозиции**

При установке режима съемки **['** $\neq$ **']** или [' $\neq$ ] включается режим управления автоэкспозицией в соответствии с текущей яркостью сцены.

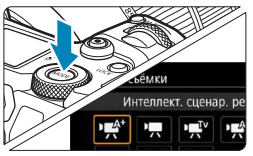

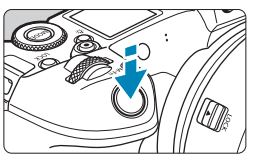

# **Установите режим съемки ['/ \*\*\* ] или ['** ,

- $\bullet$  Нажмите кнопку <MODE>.
- Диском < $\frac{2}{3}$ > выберите [•<del>д</del><sup>\*</sup>] или [••Д].

### **2 Сфокусируйтесь на объект.**

- **Перед видеосъемкой выполните авто**матическую или ручную фокусировку (стр. [268](#page-267-0)ꟷ[275,](#page-274-0) [281](#page-280-0)).
- **По умолчанию для параметра [AF1: Видео Servo AF]** установлено значение **[Включить]**, чтобы камера постоянно фокусировалась (стр. [286](#page-285-0)).
- $\bullet$  При нажатии кнопки спуска затвора наполовину камера выполнит фокусировку с использованием текущего метода автофокусировки.

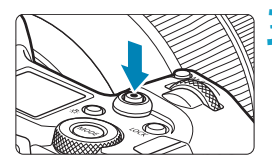

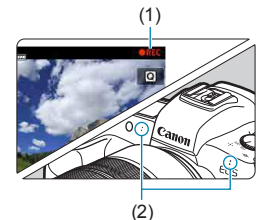

### **3 Произведите видеосъемку.**

- **Для начала видеосъемки нажмите кнопку** видеосъемки.
- Во время видеосъемки в правом верхнем углу экрана отображается метка «oREC» (1).
- Звук записывается микрофонами, находящимися в показанных местах (2).
- Для остановки видеосъемки снова нажмите кнопку видеосъемки.

# <span id="page-209-0"></span>**RE с приоритетом выдержки**

Режим **[**t**]** позволяет задать требуемую выдержку для видеозаписей. Чувствительность ISO и величина диафрагмы устанавливаются автоматически в соответствии яркостью освещения для получения стандартного значения экспозиции.

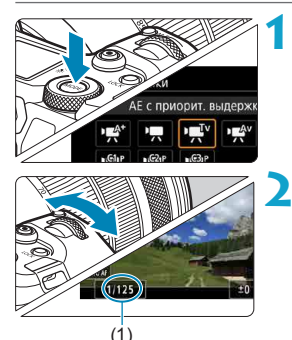

### **1 Установите режим съемки [**t**].**

- **2 Установите требуемую выдержку (1).**
	- Поворачивайте диск < $\mathbb{Z}_3^*$ >, смотря на экран.
	- Доступные варианты выдержки зависят от частоты кадров.

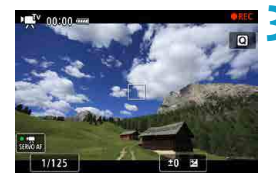

### **3 Сфокусируйтесь и произведите видеосъемку.**

- Процедура аналогична шагам 2 и 3 для раздела «Съемка с автоэкспозицией» (стр. [209](#page-208-1)).
- Старайтесь не настраивать выдержку затвора во время видеозаписи, так как при этом может быть записано изменение экспозиции.
	- o При видеосъемке движущегося объекта рекомендуется установить выдержку в диапазоне от прибл. 1/25 до 1/125 с. Чем меньше выдержка, тем менее плавным будет отображение движений объектов.
	- o При изменении выдержки во время съемки в условиях освещения с использованием флуоресцентных ламп или светодиодов изображение может мигать.

F

# <span id="page-210-0"></span>**VEAV AE с приоритетом диафрагмы**

Режим **[**v**]** позволяет задать требуемую величину диафрагмы для видеозаписей. Чувствительность ISO и выдержка устанавливаются автоматически в соответствии яркостью освещения для получения стандартного значения экспозиции.

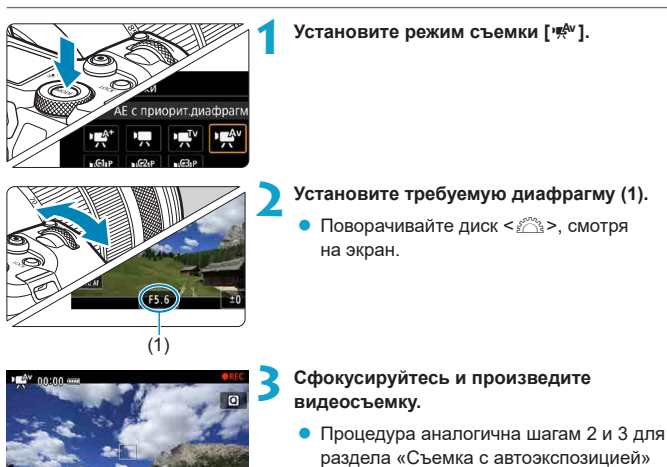

Старайтесь не настраивать диафрагму во время видеозаписи, так как при этом может быть записано изменение экспозиции, вызванное изменением диафрагмы.

(стр. [209](#page-208-1)).

#### 围 Примечания для режимов [<sup>1</sup><sub>7</sub><sup>4</sup>], [<sup>1</sup><sub>7</sub>7], [<sup>1</sup><sub>7</sub><sub>1</sub>] и [<sup>1</sup><sub>1</sub><sup>4</sup><sup>4</sup>]

- o В режиме **[**y**]** значок сцены, распознанной камерой, отображается в левом верхнем углу экрана (стр. [623](#page-622-0)).
- $\bullet$  Можно зафиксировать экспозицию (фиксация AE), нажав кнопку < $\bigstar$  > (кроме режима **[**A**]**, стр. [157](#page-156-0)). После выполнения фиксации АЕ во время видеосъемки можно отменить ее нажатием кнопки <<a>. (Настройка фиксации АЕ сохраняется, пока не будет нажата кнопка < $F > 0$
- o Компенсация экспозиции может быть задана в диапазоне до ±3 ступеней (кроме режима **[**A**]**).
- $\bullet$  Чувствительность ISO, выдержка затвора и величина диафрагмы не записываются в данные Exif видеофильма в режиме **[**y**]** или **[**k**]**.
- o Камера совместима с функцией Speedlite, которая автоматически включает светодиодную подсветку при низкой освещенности при съемке в режиме **[**y**]**, **[**k**]**, **[**t**]** или **[**v**]**. Подробнее см. в инструкции по эксплуатации вспышки Speedlite со светодиодной подсветкой.

# Чувствительность ISO в режимах [ $\psi$ ], [ $\psi$ ], [ $\psi$ ] и [ $\psi$ <sup>[v</sup>]

В режимах [<sup>*w*</sup>, [<sup>*w*, ], [<sup>*w*</sup>, [<sup>*w*</sup>, ], [<sup>*w*, ] чувствительность ISO задается автомати-</sup></sup> чески. Дополнительные сведения о чувствительности ISO см. на стр. [614.](#page-613-0)

### **Значки сюжетов**

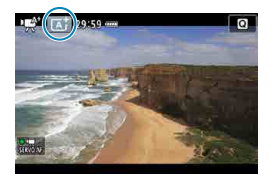

В режиме съемки **[**y**]** камера определяет тип сцены и автоматически задает настройки в соответствии со сценой. Распознанный тип сцены отображается в левой верхней части экрана. Сведения о значках см. на стр. [623.](#page-622-0)

# <span id="page-212-0"></span>M **Съемка с ручной установкой экспозиции**

У пользователя есть возможность вручную устанавливать выдержку, диафрагму и чувствительность ISO для видеосъемки. Использование ручной экспозиции при съемке видео предназначено для опытных пользователей.

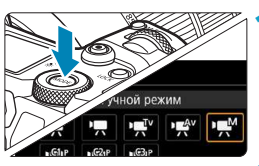

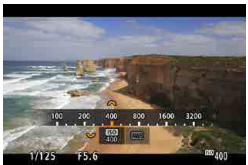

# **Установите режим съемки ['\***].

### **2 Установите чувствительность ISO.**

- $\bullet$  Нажмите кнопку <M-Fn>.
- Диском  $\leq$   $\sqrt{3}$  > выберите параметр чувствительности ISO.
- $\bullet$  Залайте его лиском  $\lt \ell^{\infty}$ >

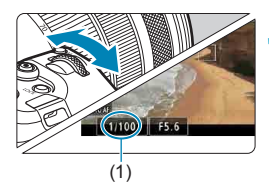

### **3 Установите выдержку (1) и диафрагму (2).**

- Нажмите кнопку спуска затвора наполовину и проверьте индикатор величины экспозиции.
- Для установки выдержки поворачивайте диск < $65$ >. Для установки диафрагмы поворачивайте диск < $\sqrt[3]{\cdots}$ >.
- Доступные варианты выдержки зависят от частоты кадров.

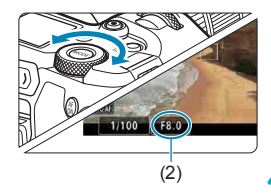

### **4 Сфокусируйтесь и произведите видеосъемку.**

• Процедура аналогична шагам 2 и 3 для раздела «Съемка с автоэкспозицией» (стр. [209](#page-208-1)).

ħ

- o Для видеосъемки расширение чувствительности ISO до L (эквивалент ISO 50) невозможно.
	- o При переходе с фотосъемки на видеосъемку перед началом видеосъемки снова проверьте настройки камеры.
	- o Во время видеосъемки старайтесь не изменять выдержку или диафрагму. При этом возможно изменение экспозиции или увеличение шумов при высоких значениях чувствительности ISO.
	- $\bullet$  При съемке видео движущегося объекта рекомендуется установить выдержку в диапазоне от прибл. 1/25 до 1/125 с. Чем меньше выдержка, тем менее плавным будет отображение движений объектов.
	- o При изменении выдержки во время съемки в условиях освещения с использованием флуоресцентных ламп или светодиодов изображение может мигать.
	- o В режиме ISO авто возможна установка компенсации экспозиции в диапазоне ±3 ступени.
	- $\bullet$  Если задана чувствительность «ISO авто», можно нажать кнопку < $\bigstar$  >, чтобы зафиксировать чувствительность ISO. Фиксацию чувствительности ISO при видеосъемке можно отменить, нажав кнопку < $E$ ) >. (Фиксация чувствительности ISO сохраняется, пока не будет нажата кнопка < $\Box$ >.)
	- **При нажатии кнопки <** $\bigstar$ **> и перестройке кадра индикатор величины экспозиции** показывает разницу в величине экспозиции по сравнению с состоянием до нажатия кнопки  $\lt\text{#}$
	- **Когда камера готова к съемке в режиме ['\*<sup>M</sup>], гистограмму можно вывести на** экран, нажав кнопку  $\leq$ INFO $>$ .
	- o Для настройки чувствительности ISO во время видеосъемки нажмите кнопку <M-Fn> и используйте диск < $\mathbb{Z}$ >.

# **Чувствительность ISO в режиме [** $^{\text{mM}}$ **]**

В режиме **[**M**]** можно задать чувствительность ISO вручную или выбрать **[AUTO]**, чтобы она устанавливалась автоматически. Дополнительные сведения о чувствительности ISO см. на стр. [614.](#page-613-0)

### **Выдержка затвора**

Доступные значения выдержки в режимах [' $\overline{\mathbf{F}}$ ''] (АЕ с приоритетом выдержки) и [<sup>p</sup>,M] (ручная установка экспозиции) зависят от частоты кадров для заданного качества видеозаписи.

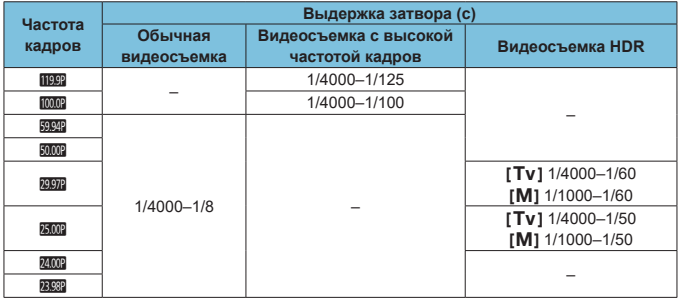

# **Съемка фотографий**

**Во время видеосъемки съемка фотографий невозможна.** Для съемки фотографий остановите видеосъемку и измените настройку **[Режим съемки]** на съемку фотографий (стр. [70\)](#page-69-0).

# **Отображение информации (видеосъемка)**

Подробные сведения о значках, отображаемых для видеосъемки,

см. на стр. [621](#page-620-0).
### **Предупреждения относительно видеосъемки**

- $\bullet$  Не направляйте камеру на яркий источник света, например на солнце или на яркий источник искусственного света. Это может привести к повреждению датчика изображения или внутренних деталей камеры.
- o При съемке объектов с мелкими деталями возможно появление муара или ложных цветов.
- **Если установлено значение < Wa > или < Wa w> и во время видеосъемки** изменяется чувствительность ISO или диафрагма, баланс белого также может измениться.
- o Если видеосъемка производится при освещении флуоресцентными или светодиодными лампами, видеоизображение может мигать.
- o При автофокусировке с объективом USM во время видеосъемки с низкой освещенностью могут записываться шумы в виде горизонтальных полос. Такой же шум может появляться при ручной фокусировке с некоторыми объективами с электронным кольцом фокусировки.
- $\bullet$  Если во время видеосъемки планируется использовать зум, рекомендуется снять несколько пробных видеофильмов. Зумирование во время видеосъемки может приводить к изменению экспозиции, записи звука работы объектива, неравномерной громкости звука или потере фокусировки.
- o При больших значениях диафрагмы фокусировка может быть неточной или занимать больше времени.
- o При автофокусировке во время видеосъемки могут возникать следующие эффекты: временное значительное нарушение фокусировки, запись изменений яркости, кратковременная остановка видеозаписи и запись механических шумов от работы объектива.
- o Не закрывайте встроенные микрофоны (стр. [209\)](#page-208-0) пальцами или другими объектами.
- o **«Общие предупреждения, касающиеся видеосъемки», приведены на стр. [253.](#page-252-0)**
- **При необходимости прочитайте также «Общие предупреждения, касающиеся съемки фотографий» на стр. [142.](#page-141-0)**

围

### **Примечания для видеосъемки**

- o При каждой видеосъемке на карте создается новый видеофайл.
- $\bullet$  Охват поля зрения для видеосъемки 4K, Full HD и HD составляет прибл. 100%.
- $\bullet$  Фокусировку также можно произвести, нажав кнопку  $\leq N_c$ .
- o Чтобы запускать и останавливать видеосъемку полным нажатием кнопки спуска затвора, задайте для настройки **[Полностью]** в меню **[**5**4: Функ. кнопки** V**]** значение **[Пуск/ост.зап.вид.]**.
- o Стереофоническая аудиозапись производится с помощью встроенных микрофонов (стр. [209\)](#page-208-0).
- $\bullet$  Если к входному разъему внешнего микрофона камеры подсоединен любой внешний микрофон, например направленный стереомикрофон DM-E1 (продается отдельно), он используется вместо встроенных микрофонов (стр. [203\)](#page-202-0).
- o Можно использовать большинство внешних микрофонов, оснащенных миниразъемом диаметром 3,5 мм.
- **С объективами ЕF фиксированное положение фокусировки во время видео**съемки доступно при использовании (супер)телеобъективов, оснащенных этой функцией и выпущенных во второй половине 2011 г. или позже.
- o Для видеофильмов 4K, Full HD и HD используются коммутация цветов YCbCr 4:2:0 (8 бит) и цветовое пространство Rec. ITU-R BT.709.

# <span id="page-218-0"></span>**Кадрирование видео**

F

При использовании объективов RF и EF видеозаписи можно кадрировать вокруг центра изображения, как при использовании телеобъектива. Видеосъемка с объективом EF-S дает такой же эффект, как и эта функция кадрирования видеофильмов.

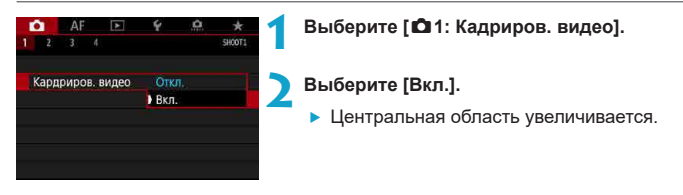

- $B$ идеофильмы Енр  $5999$  ALL-1, Енр  $5999$  (IPB), Енр  $5000$  ALL-1, Енр  $5000$  (IPB) и видеофильмы с высокой частотой кадров не могут сниматься с кадрированием видео.
- o Если для параметра **[**z**1: Циф. IS для видео]** задано значение **[Разрешена]** или **[Улучшенный]**, центральная часть экрана дополнительно кадрируется и область съемки уменьшается.
- $\bullet$  Область съемки, доступная при кадрировании видео, совпадает с областью видео съемки с объективами EF-S.
	- o Видеозаписи 4K всегда снимаются с кадрированнием центра экрана съемки, и при включении **[**z**1: Кадриров. видео]** угол обзора при съемке не изменяется.
	- $\bullet$  Дополнительные сведения об области съемки см. на стр. [194.](#page-193-0)

## <span id="page-219-0"></span>**Цифровой IS для видео**

Стабилизация изображения в камере обеспечивает электронную коррекцию сотрясения камеры во время видеосъемки. Эта функция называется «Цифровой IS для видео». Функция «Цифровой IS для видео» позволяет стабилизировать изображения даже при использовании объективов без функции Image Stabilizer (Стабилизатор изображения). При использовании объектива со встроенным оптическим Image Stabilizer (Стабилизатор изображения) установите переключатель Image Stabilizer (Стабилизатор изображения) на объективе в положение <0N>.

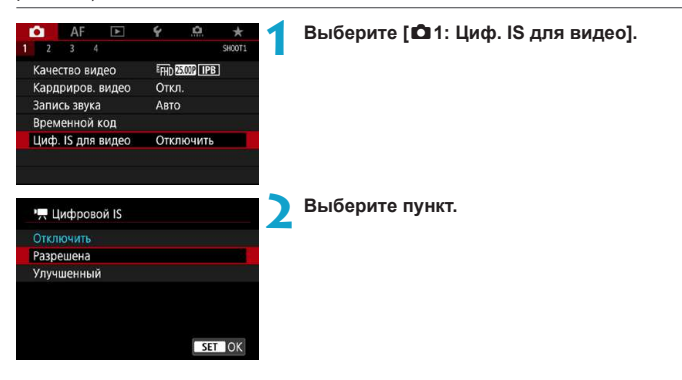

### z **Отключить (**v**)**

Стабилизация изображения с помощью функции «Цифровой IS для видео» отключена.

### ● Разрешена ( **w**), n

Выполняется коррекция сотрясения камеры. Изображение будет немного увеличено.

### z **Улучшенный (**x**)**

По сравнению с настройкой **[Разрешена]** возможна коррекция более сильного сотрясения камеры. Изображение будет увеличено еще больше.

### **Комбинированный IS**

R

Еще более эффективная коррекция возможна при видеосъемке с функцией «Цифровой IS для видео» и объективом, поддерживающим комбинированный IS; в этом случае оптическая и цифровая стабилизация изображения в объективе и камере работают совместно.

- Функция «Цифровой IS для видео» не работает, если переключатель оптического Image Stabilizer (Стабилизатор изображения) установлен в положение  $<$   $\triangle$ FF $>$ 
	- o Хотя видеофильмы можно записывать с цифровым IS для видео при использовании объективов EF-S или кадрирования видео, область съемки дополнительно уменьшается.
	- o С объективами с фокусным расстоянием более 800 мм функция «Цифровой IS для видео» не работает.
	- o При некоторых настройках качества видеозаписи стабилизация с помощью цифрового IS для видео может быть менее эффективной.
	- o Чем шире угол обзора (широкоугольное положение), тем эффективнее стабилизация изображения. Чем уже угол обзора (положение телефото), тем ниже эффективность стабилизации изображения.
	- o При использовании штатива рекомендуется задать для функции «Цифровой IS для видео» значение **[Отключить]**.
	- **•** В зависимости от объекта и условий съемки при работе функции «Цифровой IS для видео» может быть заметно размытие объекта (объект на короткое время выглядит несфокусированным).
	- o При использовании объектива TS-E, объектива «рыбий глаз» или объектива другого производителя (не Canon) рекомендуется задать для функции «Цифровой IS для видео» значение **[Отключить]**.
	- o Так как функция «Цифровой IS для видео» увеличивает изображение, оно выглядит более зернистым. Также могут стать заметными шумы, световые пятна и т. п.
	- **Подробнее об объективах, совместимых с комбинированной стабилизацией** изображения, см. на веб-сайте Canon.
	- o При использовании объектива, поддерживающего комбинированную стабилизацию изображения, к значку цифрового IS для видео добавляется символ «+» (см. стр. [220\)](#page-219-0).

## **Съемка видео HDR**

Можно снимать видеозаписи с широким динамическим диапазоном для сохранения детализации в светах эпизодов с высокой контрастностью. Видеосъемку HDR можно задать с экрана быстрого управления, если при использовании объективов RF или EF для параметра **[Парам. видеозап.]** в меню **[** $\Box$ **1: Качество видео]** задано значение Енр **220 (IPB)** (NTSC) или **EFHD 2500P (FPB)** (PAL), либо если при использовании объективов EF-S или кадрирования видео для этого параметра задано значение  $\overline{\text{Hn}}$  XXX  $\overline{\text{HPR}}$  $(NTSC)$  или  $FID$   $FOM$   $TPB$   $(PAL)$ .

**1 Проверьте параметр [Парам. видеозап.]. • Убедитесь, что для параметра <b>[Парам. видеозап.]** в меню **[**z**1: Качество видео]** заданы указанные выше значения. **Нажмите кнопку <©>> (⊙10). 3 Выберите [**4**].** • Кнопками <**▲**> <**▼**> выберите [ $\mathbb{R}$ <sub>#</sub>] (Видеосъемка HDR) в правом нижнем углу экрана. Видеосьёмка НDР :408 **4 Выберите [**5**] (Включить).**  $K$ нопками <<> > > > выберите **[1999]** (Включить).Включить EHD. 803

### **5 Произведите видеосъемку в режиме HDR.**

- $\bullet$  Снимайте видеофильм таким же образом как и при обычной видеосъемке.
- Сведения о размерах файлов и доступном времени записи см. в таблице на стр. [612.](#page-611-0)
- $\bullet$  При использовании объективов EF-S или кадрирования видео запись производится в разрешении HD (Full HD недоступно).
	- $\bullet$  Чувствительность ISO для видеозаписей HDR может задаваться в диапазоне ISO 100–25600 (как автоматически, так и вручную). Расширение ISO недоступно.
	- o Подробные сведения о значениях выдержки затвора см. на стр. [215.](#page-214-0)
	- **Минимальная чувствительность ISO в режиме [** $\overline{F}$ **<sup>v</sup>] равна ISO 400.**
	- **Видеосъемка HDR недоступна с режимами [** $\Delta$ **1: Циф. IS для видео]**, **[**z**2: Интерв. съёмка]**, **[**z**3: Приоритет светов]** или **[Canon Log]**.
	- o При видеосъемке HDR изображения могут все равно мерцать, даже если задана подходящая частота кадров.
	- $\bullet$  Так как для создания видеофильма HDR объединяются несколько кадров. некоторые части видеоизображения могут быть искажены. При съемке с рук искажения могут быть заметнее из-за сотрясения камеры. Рекомендуется использовать штатив. Обратите внимание, что даже при съемке со штативом остаточные следы за объектами или шумы могут стать заметнее при покадровом или замедленном воспроизведении видеофильма HDR по сравнению с обычным воспроизведением.
	- $\bullet$  При изменении параметров видеосъемки HDR возможно кратковременное значительное изменение цветов и яркости изображения. Кроме того, некоторое время видеоизображение не обновляется, и кадр на короткое время останавливается. Помните об этом при видеозаписи на внешние устройства по HDMI.

## <span id="page-223-0"></span>**IS:<sup>1</sup>票 Интервальная съемка**

Снятые с заданным интервалом фотографии могут автоматически объединяться в интервальную видеозапись 4K или Full HD. Интервальная съемка показывает изменение объекта за гораздо меньшее время, чем на самом деле. Это удобно для съемки изменяющейся сцены с фиксированной точки (например, растущие растения, движение небесных тел и т. п.).

Интервальные видеозаписи записываются в формате MP4 со следующим качеством: MK 2007 (ALL-II (NTSC)/MK 2009 (ALL-II (PAL) для съемки 4K и Генр 2007 FALL-II (NTSC)/EFHD **EXION** FALL-II (PAL) для съемки Full HD.

Обратите внимание, что частота кадров переключается автоматически в зависимости от настройки **[**5**3: ТВ-стандарт]** (стр. [384\)](#page-383-0).

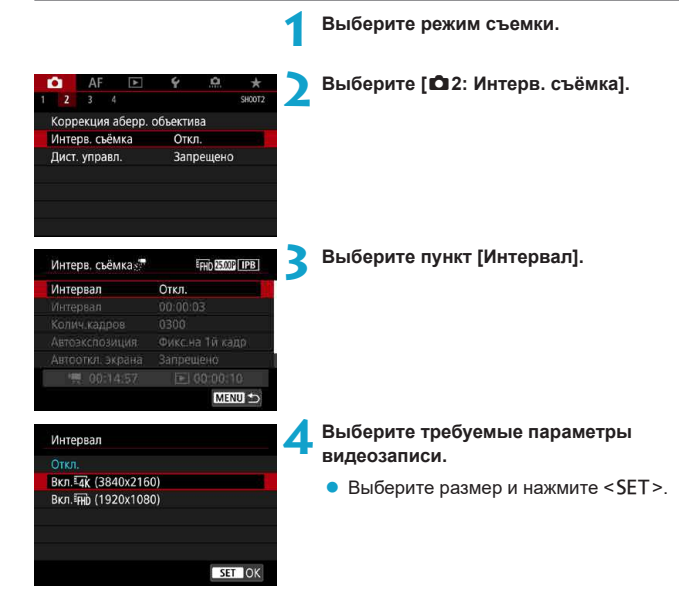

### • Вкл. <sup>1</sup>4<sup>K</sup> (3840x2160)

Видеозапись производится с качеством 4K. Соотношение сторон 16:9. Частота кадров равна 29.97 кадра/с (2000) для NTSC и 25.00 кадра/с  $(500)$  для PAL, и видеофильмы записываются в формате MP4 ( $502$ ) со сжатием ALL-I (ALL-I).

### ● Вкл. **FHD (1920x1080)**

Видеозапись производится с качеством Full HD. Соотношение сторон 16:9. Частота кадров равна 29,97 кадра/с ( $\mathbb{Z} \mathbb{Z}$ ) для NTSC и 25,00 кадра/с ( $\mathbb{Z} \mathbb{Z} \mathbb{Z}$ ) для PAL, и видеофильмы записываются в формате MP4 (MP4) со сжатием  $ALL-I$  ( $ALI-I$ ).

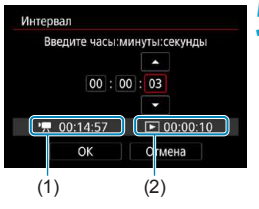

#### **5 Установите интервал съемки.**

- **Выберите пункт ГИнтервал].**
- Задайте число, ориентируясь на значения **[**k**: Требуемое время]** (1) и **[**3**: Время воспр.]** (2).
- Выберите часы, минуты или секунды.
- $\bullet$  Нажмите <SET > для отображения стрелок  $<\triangle$ >.
- Установите требуемое значение и нажмите  $\le$ SET >. (Восстанавливается вид  $\le$   $\equiv$  >.)
- Значение можно задать в диапазоне **[00:00:02]**–**[99:59:59]**. (Интервал один раз в секунду недоступен.)
- **Выберите <b>[OK]** для регистрации настройки.

#### Интервальная съемка

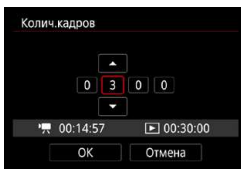

### **6 Задайте количество кадров.**

- **Выберите <b>[Колич.кадров**].
- Задайте число, ориентируясь на значения **[**k**: Требуемое время]** и **[**3**: Время воспр.]**.
- $\bullet$  Выберите цифру.
- Нажмите <SET > для отображения стрелок < $\dot{\square}$ >.
- $\bullet$  Установите требуемое значение и нажмите  $\le$ SFT > (Восстанавливается вид  $\le$   $\cap$  >)
- Значение можно задать в диапазоне **[0002]**–**[3600]**.
- **•** Убедитесь, что значение [▶ : Время **воспр.]** не отображается красным цветом.
- **Выберите [OK] для регистрации** настройки.

Описание карт, обеспечивающих интервальную съемку (требования к параметрам карты), см. на стр. [611](#page-610-0).

o Если задано число кадров 3600, длительность интервальной видеозаписи будет прибл. 2 мин для NTSC и прибл. 2 мин 24 с для PAL.

R

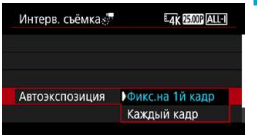

#### **7 Выберите способ задания экспозиции.**

- **Выберите <b>[Автоэкспозиция]**
- $\bullet$  Выберите значение и нажмите <SFT>

### **• Фикс.на 1й кадр**

При съемке первого кадра выполняется экспозамер, и экспозиция устанавливается автоматически в соответствии с яркостью. Для всех кадров применяется экспозиция, установленная для первого кадра. Для всех последующих кадров также применяются и остальные настройки параметров съемки, заданные для первого кадра.

### **• Каждый кадр**

Экспозамер выполняется для каждого последующего кадра, чтобы автоматически задавать экспозицию в соответствии с яркостью. Обратите внимание, что если для таких функций, как стиль изображения и баланс белого, задано значение **[Авто]**, они устанавливаются автоматически для каждого последующего кадра.

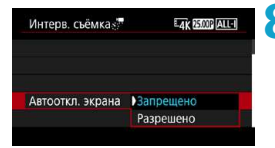

- **8 Задайте, требуется ли отображать изображение.**
	- **Выберите пункт [Автооткл. экрана].**
	- $\bullet$  Выберите значение и нажмите <SET>.

### **• Запрещено**

Изображение отображается даже во время интервальной съемки. (Экран отключается только в момент съемки.) Обратите внимание, что экран выключается прибл. через 30 мин после начала съемки.

### **• Разрешено**

Обратите внимание, что экран выключается прибл. через 10 с после начала съемки.

Во время интервальной съемки экран можно включать и выключать, нажимая кнопку <INFO>.

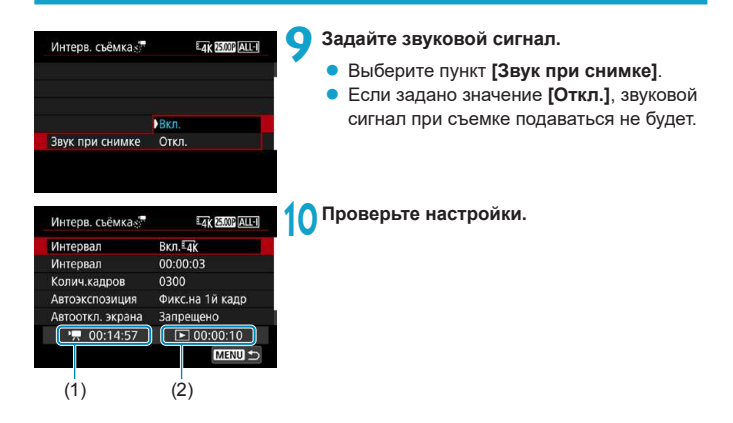

### **(1) Требуемое время**

Указывает время, необходимое для съемки заданного числа кадров с заданным интервалом. Если оно превышает 24 часа, отображается значение «\*\*\* сут.».

### **(2) Время воспроизведения**

Указывает время видеосъемки (время, необходимое для воспроизведения) при создании интервальной видеозаписи 4K или Full HD из фотографий, снятых с заданными интервалами.

### **11 Выйдите из меню.**

 $\bullet$  Нажмите кнопку <MENU>, чтобы закрыть экран меню.

Проверьте и установите настройки экспозиции на этом экране. Полностью нажмите <sup>(2)</sup>, чтобы сделать пробный снимок. Нажмите " , чтобы подготовиться к интервальной съёмке.  $\overline{\mathsf{OK}}$ 

Ħ

**12** Прочитайте сообщение.

**• Прочитайте сообщение и выберите [OK].** 

### **13 Выполните пробную съемку.**

- Как и в случае фотосъемки, задайте экспозицию и функции съемки, затем наполовину нажмите кнопку спуска затвора для фокусировки.
- Полностью нажмите кнопку спуска затвора, чтобы снять пробные кадры. Фотографии записываются на карту памяти.
- Если пробные изображения в норме. переходите к следующему шагу.
- Для повторения пробной съемки снова выполните этот шаг.
- $\bullet$  Тестовая съемка производится с качеством JPEG  $\blacktriangleleft$ L.
- **В режиме ['** $\overline{\mathbf{F}}$ **') или ['** $\overline{\mathbf{F}}$ **<sup>M</sup>] выдержку затвора можно задавать в диапазоне** от 1/4000 до 30 с.
- **Максимальное значение для ISO авто в режиме <b>['**R! [' $\neq$ '] или [' $\neq$ ''] или в режиме **[** $\frac{M}{2}$ ] с ISO авто можно задать в пункте [ $\frac{M}{2}$ **ISO авто]** меню [ $\Omega$ **3: <sup>•</sup> ■ Настр. чувствительности ISO]** (стр. [246](#page-245-0)).
- o Если при съемке с ручной экспозицией задать для параметра **[Максимум]** в пункте **[Диапаз.выбора ISO]** или **[Диапазон для 44}** 1 меню **[ ○ 3: 'テ Настр. чувствительности ISO]** значение **[H2(102400)]**, максимальное значение диапазона ручной настройки расширяется до H2 (эквивалент ISO 102400).
- **Если для настройки [Наполовину] меню [У4: Функ. кнопки <sup>●</sup> ] задано значение [Замер+<sup>•</sup>, Servo AF]**, оно автоматически изменяется на **[Замер+Покадр. AF]** при установке интервальной съемки.

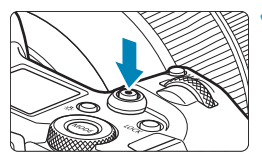

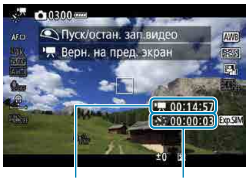

 $(1)$   $(2)$ 

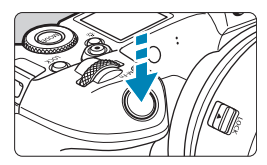

### <span id="page-229-0"></span>**14 Нажмите кнопку видеосъемки.**

- Камера готова к запуску интервальной съемки.
- Для возврата на шаг 13 снова нажмите кнопку видеосъемки.

#### **15 Выполните интервальную съемку.**

- $\bullet$  Нажмите кнопку <INFO > и снова проверьте отображаемые на экране значения «Требуемое время (1)» и «Интервал (2)».
- z **Полностью нажмите кнопку спуска затвора, чтобы запустить интервальную съемку.**
- Во время интервальной съемки автофокусировка не работает.
- Во время интервальной съемки в правом верхнем углу отображается значок «oREC».
- Так как при интервальной съемке используется электронный затвор, механический шум работы затвора отсутствует.
- g После съемки заданного числа кадров интервальная съемка прекращается.
- Чтобы отменить интервальную съемку, задайте для параметра **[Интервал]** значение **[Откл.]**.
- 围 В Рекомендуется использовать штатив.
	- o Рекомендуется заранее снять пробные снимки, как указано в шаге 13, и произвести пробную интервальную съемку.
	- **Независимо от настройки [Парам. видеозап.] в меню [** $\Omega$ **1: Качество видео],** интервальная схемка 4K производится в режиме  $\overline{\mathbb{A}k}$  ROM (AIT-) (NTSC)/ $\overline{\mathbb{A}k}$  RMP (AIT-)  $(PAL)$ , а интервальная съемка Full HD — в режиме ЕНЮ 2000 АШ (NTSC)/ЕНО 25.00P ALL-I (PAL).
	- o Охват поля зрения при интервальной съемке 4K и Full HD составляет прибл. 100%.
	- o Чтобы отменить текущую интервальную съемку, полностью нажмите кнопку спуска затвора или кнопку видеосъемки. Уже снятые кадры записываются на карту памяти.
	- $\bullet$  Если требуемое время съемки больше 24 ч, но не превышает 48 ч, отображается «2 сут». Если требуется три и более дней, отображается число дней с шагом 24 ч.
	- o Даже если время воспроизведения интервальной видеозаписи будет меньше 1 с, она все равно создается. Счетчик **[Время воспроизв.]** будет показывать «00:00:00».
	- o Для длительной съемки рекомендуется использовать дополнительные принадлежности для питания от электросети (продаются отдельно).
	- o Для интервальной съемки 4K/Full HD используются коммутация цветов YCbCr 4:2:0 (8 бит) и цветовое пространство Rec. ITU-R BT.709.
- $\bigoplus$  **C** Если на карте памяти недостаточно места для записи заданного числа кадров, **[Время воспроизв.]** отображается красным цветом. Хотя камера может продолжать снимать, съемка останавливается при полном заполнении карты памяти.
	- o Если с заданной настройкой **[Колич.кадров]** размер видеофайла превышает 4 ГБ и карта не отформатирована с файловой системой exFAT (стр. [374](#page-373-0)), **[Время воспр.]** отображается красным цветом. Если в такой ситуации при продолжении съемки размер видеофайла достигнет 4 ГБ, интервальная съемка остановится.
- Не направляйте камеру на яркий источник света, например на солнце или на яркий источник искусственного света. Это может привести к повреждению датчика изображения или внутренних деталей камеры.
	- o Если камера подключена к компьютеру с помощью интерфейсного кабеля или к ней подключен HDMI-кабель, выбрать значение **[Вкл.]** невозможно.
	- o Режим «Видео Servo AF» не работает.
	- **Для интервальной съемки в режиме <b>['#**<sup>T</sup>'] (АЕ с приоритетом выдержки) диафрагма фиксируется, а экспозиция контролируется с помощью чувствительности ISO.
	- o Если установлена выдержка 1/30 с и более, экспозиция может отображаться неправильно (может отличаться от экспозиции конечной видеозаписи).
	- o Не выполняйте зумирование объектива во время интервальной съемки. Зумирование объектива может вызвать потерю фокусировки, изменение экспозиции или неправильную работу коррекцию аберрации объектива.
	- o При интервальной съемке с мерцающим освещением записанное изображение может заметно мерцать, на нем могут быть видны горизонтальные полосы (шумы) или оно может иметь неправильную экспозицию.
	- o Вид изображений, отображаемых во время интервальной съемки, может отличаться от вида конечной видеозаписи (в отношении непостоянной яркости изза мерцающих источников освещения или шумов из-за высокой чувствительности ISO).
	- o При интервальной съемке в условиях низкой освещенности изображение, отображаемое во время съемки, может отличаться от фактической видеозаписи. В таких случаях значок < **MMM** > будет мигать.
	- o Если во время интервальной съемки камера поворачивается слева направо (панорамирование) или снимается движущийся объект, изображение может очень сильно искажаться.
	- o Во время интервальной съемки автоотключение питания не работает. Кроме того, невозможны настройка функций съемки и функций меню, просмотр изображений и т. д.
	- o Во время интервальной съемки звук и временной код записываются.
	- o Интервальную съемку можно запустить или остановить, полностью нажав кнопку спуска затвора, независимо от значения параметра **[**5**4: Функ. кнопки** V**]**.
	- o Если значение параметра **[Интервал]** меньше 3 с, для параметра **[Автоэкспозиция]** задано значение **[Каждый кадр]** и яркость кадра значительно отличается от яркости предыдущего кадра, камера может не снимать с заданным интервалом.

**• Если выдержка затвора превышает интервал съемки (например, при длительной** выдержке) или если автоматически устанавливается длительная выдержка, съемка с заданным интервалом может оказаться невозможной. Съемка также может оказаться невозможной, если интервал съемки приблизительно равен выдержке затвора.

- o Если снять следующий запланированный кадр невозможно, он пропускается. В результате может сократиться время записи созданного интервального видеофильма.
- $\bullet$  Если время записи на карту превышает интервал съемки из-за заданных функций съемки или параметров карты, часть кадров не будет снята с заданными интервалами.
- o Даже если для параметра **[Автооткл. экрана]** задано значение **[Запрещено]**, во время съемки экран выключается.
- o Даже если для параметра **[Автооткл. экрана]** задано значение **[Запрещено]**, изображение может не отображаться для коротких интервалов перед следующим кадром.
- o Если время записи на карту превышает интервал съемки из-за заданных функций съемки или параметров карты, часть кадров не будет снята с заданными интервалами.
- o Снятые изображения не записываются в виде фотографий. Даже если отменить интервальную съемку после съемки только одного кадра, он будет записан как видеофайл.
- o Если камера подключена к компьютеру с помощью интерфейсного кабеля и используется программа EOS Utility (ПО EOS), установите для параметра **[**z**2: Интерв. съёмка]** значение **[Откл.]**. Если задано значение **[Вкл.]**, связь камеры с компьютером невозможна.
- o Во время интервальной съемки Image Stabilizer (Стабилизатор изображения) в объективе не работает.
- o Интервальная съемка завершается, например, при установке переключателя питания в положение <OFF>, и настройка изменяется на [Откл.].
- $\bullet$  Даже если вспышка используется, она не сработает.
- o При выполнении следующих операций режим ожидания интервальной съемки отменяется и настройка изменяется на **[Откл.]**.
	- Выбор пункта **[Выполнить очистку**f**]** или **[Очистить вручную]** в разделе **[**5**3: Очистка сенсора]** или выбор пункта **[**5**6: Сброс всех настроек камеры]**.
- $\mathbf{u}$ Если запустить интервальную съемку, когда отображается белый значок <<sup>8</sup>> предупреждения о температуре (стр. [253\)](#page-252-1), качество изображения при интервальной съемке может снизиться. Рекомендуется начинать интервальную съемку после исчезновения белого значка <<sup>3</sup> (после уменьшения внутренней температуры камеры).
	- o Если для параметра **[Автоэкспозиция]** задано значение **[Каждый кадр]**, в некоторых режимах чувствительность ISO, выдержка затвора и величина диафрагмы могут не записываться в данные Exif интервальной видеозаписи.

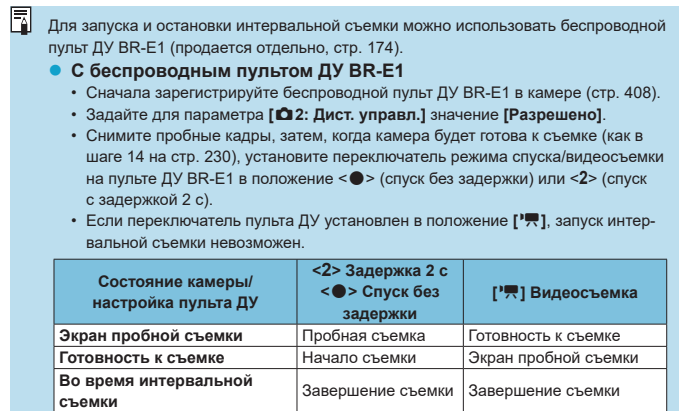

### <span id="page-234-0"></span>**Прибл. доступное время интервальной съемки**

Сведения о возможной длительности интервальной съемки (до разряда аккумулятора) см. на стр. [613](#page-612-0).

## <span id="page-235-0"></span>Видеосъемка с Canon Log<sup>\*</sup>

Гамма-кривая Canon Log использует характеристики датчика изображения для съемки с широким динамическим диапазоном видеофильмов, для которых требуется последующая обработка. Благодаря минимальным потерям детализации в тенях и светах в этих видеофильмах сохраняется больше визуальной информации во всем динамическом диапазоне.

Для последующей работы с видеофильмами Canon Log можно применять таблицы преобразования (LUT). Данные LUT можно загрузить с веб-сайта Canon.

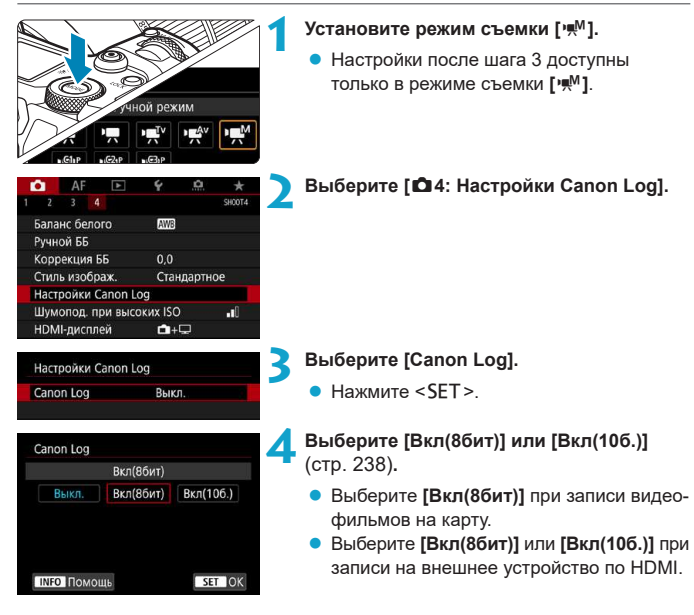

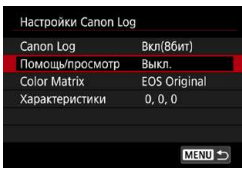

### **5 Задайте нужные параметры.**

z Задайте **[Помощь/просмотр]**, **[Color Matrix]**, **[Характеристики]** и **[Цвет. простр. HDMI]**. Подробные сведения см. на стр. [239](#page-238-0)–[241.](#page-240-0)

### **6 Настройте съемку.**

- Вручную установите чувствительность ISO (стр. [242](#page-241-0)).
- Установите выдержку и диафрагму.

### **7 Произведите видеосъемку.**

- Перед записью видеофильмов на карту см. стр. [611.](#page-610-1)
- При записи видеофильмов на внешнее устройство по HDMI подключайте устройства с помощью кабеля HDMI.
- $\bullet$  Инструкции по записи на внешнее устройство по HDMI см. в инструкции по эксплуатации внешнего устройства.

### <span id="page-237-0"></span>**Canon Log**

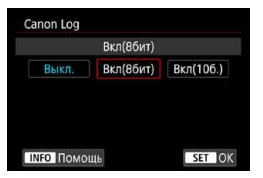

### **• Вкл(8бит)**

Выберите при записи видеофильмов с гамма-кривой Canon Log на карту. Также позволяет записывать на внешнее устройство по HDMI. Качество записи по HDMI автоматически переключается в зависимости от настройки **[**z**1: Качество видео]**.

### **Вкл(10б.)**

Выберите при 10-битной записи 4K (3840×2160) по HDMI на внешнее устройство, поддерживающее 10-битную запись 4K. Запись видеофильмов на карту невозможна. Для параметра **[**z**4: HDMI-дисплей]** автоматически задается значение  $\Box$ **+** $\Box$ **]**.

- o Если в камере установлено значение **[Вкл(10б.)]**, а внешнее записывающее устройство не поддерживает 10-битную запись 4K, выходной сигнал на разъем HDMI не выводится. Если отсутствует выходной видеосигнал, убедитесь, что внешнее записывающее устройство поддерживает этот сигнал.
	- o Если задано значение **[Вкл(10б.)]**, выходные сигналы Full HD и HD недоступны.
	- **Видеозапись не начинается при нажатии кнопки видеосъемки (стр. [209](#page-208-0)), если** производится фотосъемка в режиме, отличном от **[**A**]** и задано значение **[Вкл(10б.)]** для режима **[ ]** (видео C3).
- 7 При записи с гамма-кривой Canon Log на карту используются коммутация цветов YCbCr 4:2:0 (8 бит) и цветовое пространство Rec. ITU-R BT.709, как и при обычной видеосъемке.

### <span id="page-238-0"></span>**• Помощь/просмотр**

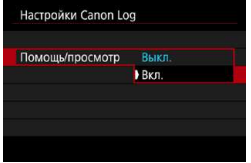

F

Из-за характеристик гамма-кривой Canon Log, предназначенной для обеспечения широкого динамического диапазона, при просмотре на камере такие видеофильмы могут выглядеть темными и менее контрастными, чем видеофильмы, снятые с примененным стилем изображения.

Для более четкого отображения, упрощающего проверку деталей, задайте для параметра **[Помощь/просмотр]** значение **[Вкл.]**.

- Задание значения **[Вкл.]** для этой функции не влияет на видеофильмы, записанные на карту с использованием Canon Log. Аналогично, видеосигнал, выводимый на разъем HDMI, имеет характеристики Canon Log, и для него функция «Помощь/просмотр» не используется.
	- При использовании функции помощи при просмотре на экране информации отображается значок **[V.Assist]**.
		- o Если для функции помощи при просмотре задано значение **[Вкл.]**, она также используется при просмотре с увеличением.

### **Color Matrix**

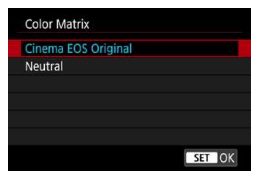

С помощью цветовой матрицы можно задать способ воспроизведения цветов для планирования последующей обработки.

### **Cinema EOS Original**

Воспроизводит цвета **[Cinema EOS Original]**, которые используются в профессиональных камерах Cinema EOS.

#### **•** Neutral

Воспроизводит цвета **[Neutral]**, которые используются в профессиональных камерах Cinema EOS. Близки к фактическим цветам объекта.

### <span id="page-240-0"></span>**• Характеристики**

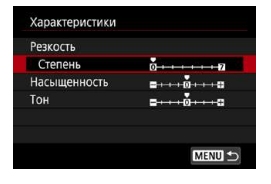

Выполните настройку. Выберите параметр (**[Резкость: Степень]**, **[Насыщенность]** или **[Тон]**), настройте уровень эффекта, затем нажмите <SET>.

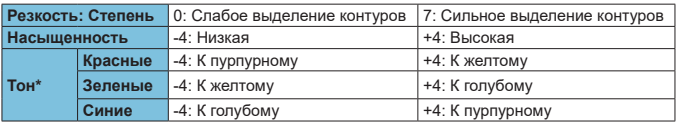

\* Раздельная настройка красных, зеленых и синих оттенков невозможна.

### ● Цвет.простр. HDMI

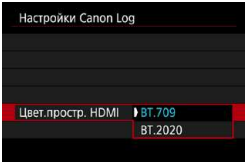

**[Цвет.простр. HDMI]** можно задать, если для параметра **[Canon Log]** задано значение **[Вкл(10б.)]**, а для параметра **[Color Matrix]** — значение **[Neutral]**. Выберите для выхода HDMI цветовое пространство **[BT.709]** или **[BT.2020]**.

### <span id="page-241-0"></span>**Параметры съемки**

- $\bullet$  Съемка в режиме ISO авто невозможна. Если задать ISO авто вместе с Canon Log, настройка автоматически изменяется на ISO 400. Установите чувствительность ISO вручную.
- Если вручную установить чувствительность ISO 100-320, динамический диапазон сужается.
- $\bullet$  Гамма-кривая Canon Log обеспечивает динамический диапазон около 800% при чувствительности ISO 400 или выше.
- При использовании Canon Log затрудняется автофокусировка при низкой освещенности или для объектов с низкой контрастностью.

При съемке с гамма-кривой Canon Log расширенные значения чувствительности ISO равны ISO 100, 125, 160, 200, 250 и 320. Если установлена чувствительность ISO, отображается значок **[L]**.

### **Качество изображения Canon Log**

- $\bullet$  При использовании Canon Log в видеофильмах могут появляться горизонтальные полосы, в зависимости от объекта или условий съемки. Заранее снимите несколько тестовых видеофильмов и проверьте результаты съемки. В частности, шумы могут стать заметнее при увеличении контрастности в процессе цветокоррекции видеофильмов.
- $\bullet$  При использовании Canon Log на небе, белых стенах и аналогичных объектах могут быть заметны шумы или неравномерные цветовые переходы, экспозиция или цвета.
- Вероятность появления горизонтальных полос повышается при съемке темных плоских объектов. Такие шумы могу появляться на изображении даже при относительно невысоких значениям чувствительности ISO около ISO 400.
- Если шумы заметны, попробуйте увеличить освещенность и настройте яркость во время цветокоррекции. Шум также можно уменьшить, снимая с чувствительностью ISO менее ISO 400, но динамический диапазон будет уже.

Ħ

## $\overline{\mathbf{Q}}$

6

### **Общие замечания по съемке с Canon Log**

- o Если установлена гамма-кривая Canon Log, видеосъемка HDR недоступна.
- o При задании Canon Log для параметра **[Корр. перифер. освещ.]** в меню **[**z**2: Коррекция аберр. объектива]** устанавливается значение **[Отключить]**.
- o Гамма-кривые Canon Log 2 и Canon Log 3 не поддерживаются.

### **Просмотр видеофильмов, записанных с Canon Log**

Функция помощи при просмотре видеозаписей не используется.

## **Настройки функций меню**

В этом разделе рассматриваются меню, используемые для съемки видеофильмов.

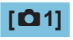

### **• Качество видео**

Дополнительные сведения о качестве видеозаписи см. на стр. [192](#page-191-0).

### **• Кадрирование видео** $\mathbf{\hat{x}}$

Подробные сведения о кадрировании видео см. на стр. [219.](#page-218-0)

### **• Запись звука**

Дополнительные сведения о записи звука см. на стр. [202.](#page-201-0)

### **• Временной код**

Подробные сведения о временном коде см. на стр. [205.](#page-204-0)

### **• Цифровой IS для видео**

Подробные сведения о цифровом IS для видео см. на стр. [220.](#page-219-0)

### **[**z**2]**

### **• Коррекция аберраций объектива** $\mathbf{\hat{x}}$

При съемке видеофильмов возможна коррекция периферийной освещенности, искажений и хроматической аберрации. Подробные сведения о коррекции аберраций объектива см. на стр. [110.](#page-109-0)

### **• Интервальная съемка**

Подробные сведения об интервальной съемке см. на стр. [224.](#page-223-0)

### **• Съемка с дистанционным управлением**

Если задано значение **[Разрешено]**, видеосъемку можно запускать и останавливать с помощью беспроводного пульта ДУ BR-E1 (продается отдельно, стр. [174\)](#page-173-0). Сначала зарегистрируйте пульт ДУ BR-E1 в камере (стр. [408](#page-407-0)).

#### **С беспроводным пультом ДУ BR-E1**

Установите переключатель режима спуска затвора/видеосъемки в положение  $\langle \mathbf{F} \rangle$ , затем нажмите кнопку спуска затвора.

Подробные сведения об интервальной съемке см. на стр. [235.](#page-234-0)

### **[**z**3]**M

### • Компенсация экспозиции  $\star$

Компенсация экспозиции возможна в диапазоне ±3 ступени с шагом 1/3 ступени. Подробные сведения о компенсации экспозиции см. на стр. [154.](#page-153-0)

### <span id="page-245-0"></span> $\blacktriangleright$ ' $\blacksquare$ Настройки чувствительности ISO  $\star$

#### **Чувствительность ISO**

В режиме **[**M**]** значение чувствительности ISO можно задавать вручную. Можно также выбрать ISO авто.

#### **Диапазон выбора ISO**

При съемке видеофильмов HD/Full HD или при интервальной съемке Full HD можно задать диапазон настройки чувствительности ISO (минимальное и максимальное значения). По умолчанию задан диапазон ISO 100–25600. Минимум можно установить в диапазоне от ISO 100 до H1 (эквивалент ISO 51200), максимум — от ISO 200 до H2 (эквивалент ISO 102400).

#### **• Диапазон для** Щк

При съемке видеофильмов 4K или при интервальной съемке 4K можно задать диапазон настройки чувствительности ISO (минимальное и максимальное значения). По умолчанию задан диапазон ISO 100– 12800. Минимум можно установить в диапазоне от ISO 100 до H1 (эквивалент ISO 51200), максимум — от ISO 200 до H2 (эквивалент ISO 102400).

#### **ISO авто**

Можно задать максимальное значение для ISO авто при видеосъемке HD или Full HD в режимах **[**k**]**, **[**t**]** и **[**v**]** или в режиме **[**M**]** с ISO авто. По умолчанию задано значение **[Макс.:25600]**. Максимальное значение можно задать от **[Макс.:6400]** до **[Макс.:H2(102400)]**.

#### $\overline{4}$ **к ISO авто**

Можно задать максимальное значение для ISO авто при видеосъемке 4K в режиме **[**k**]**, **[**t**]** или **[**v**]** или в режиме **[**M**]** с ISO авто. По умолчанию задано значение **[Макс.:12800]**. Максимальное значение можно задать от **[Макс.:6400]** до **[Макс.:H2(102400)]**.

#### **AISO авто**

Можно задать максимальное значение для ISO авто при интервальной съемке 4K/Full HD в режиме **[**k**]**, **[**t**]** или **[**v**]** или в режиме **[**M**]** с ISO авто. По умолчанию задано значение **[Макс.:12800]**. Максимальное значение можно задать от **[Макс.:400]** до **[Макс.:25600]**.

Расширенные значения чувствительности ISO (обозначаемые как **[H]**) — это ISO 32000/40000 для видео HD/Full HD и ISO 16000/20000/25600/32000/40000 для видео 4K.

### **• Auto Lighting Optimizer (Автокоррекция яркости)**  $\star$

Возможна автоматическая коррекция яркости и контрастности. Подробные сведения об Auto Lighting Optimizer (Автокоррекция яркости) приведены на стр. [104.](#page-103-0)

### **■ Приоритет светов**  $\mathrm{\hat{x}}$

При видеосъемке можно уменьшить переэкспонированные области светов, в которых теряются детали. Подробные сведения о приоритете светов приведены на стр. [109.](#page-108-0)

Значение **[Улучшенный]** недоступно (не отображается), если задан режим **[**z**3: Приоритет светов]**.

### **<sup>•</sup> • Медленный автоматический затвор** $\forall$

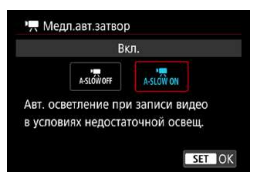

Можно выбрать, требуется ли снимать более яркие видеофильмы с меньшим уровнем шумов, чем при значении **[Откл.]**, за счет автоматического увеличения выдержки затвора при низкой освещенности. Доступно в режимах съемки **[**k**]** и **[**v**]**. Применяется к видеозаписям с частотой кадров 50,00P или 59,94P.

### **Откл.**

Позволяет снимать видеофильмы с более плавными и естественными движениями, менее подверженные сотрясению объекта, чем при значении **[Вкл.]**. Учтите, что при низкой освещенности видеозаписи могут быть более темными, чем при значении **[Вкл.]**.

#### **Вкл.**

R

Позволяет снимать более яркие видеофильмы с меньшим количеством шумов, чем при значении **[Откл.]**, за счет автоматического увеличения выдержки затвора при низкой освещенности до значения, не превышающего 1/30 с (NTSC) или 1/25 с (PAL).

При съемке движущихся объектов при низкой освещенности или при возможности образования остаточных изображений (следов) рекомендуется устанавливать значение **[Откл.]**.

### • Таймер замера $\mathbf{\hat{x}}$

Дополнительные сведения о таймере замера см. на стр. [119.](#page-118-0)

### **PR** Av с шагом 1/8  $\star$

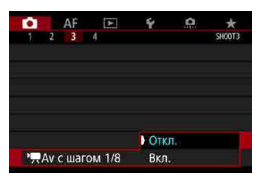

T

При видеосъемке с объективом RF величину диафрагмы можно задавать с более мелким шагом.

Выберите **[Вкл.]**, чтобы изменить шаг значений величины диафрагмы с 1/3 ступени (или 1/2 ступени) на 1/8 ступени в режиме **[**v**]** или **[**M**]**.

- **При использовании объективов EF или EF-S пункт [<sup>1</sup>果 Av с шагом 1/8] недо**ступен (не отображается).
- o Даже если задано значение **[Вкл.]**, установка диафрагмы с шагом 1/8 ступени на объективах EF или EF-S невозможна.
- o Если задано значение **[Вкл.]**, параметры в меню **[**8**1: Шаг изменения экспозиции]** отключены и не действуют.

### **[**z**4]**M

### **• Баланс белого**

Подробные сведения о балансе белого см. на стр. [97](#page-96-0).

### ● Ручной ББ  $\overleftrightarrow{x}$

Подробные сведения о ручном балансе белого см. на стр. [100](#page-99-0).

### **• Коррекция баланса белого** $\mathbf{\hat{x}}$

Подробные сведения о коррекции баланса белого см. на стр. [102.](#page-101-0)

### • Стиль изображения  $\star$ Подробные сведения о стилях изображения см. на стр. [88](#page-87-0).

### ● Настройки Canon Log  $\star$

Подробные сведения о Canon Log см. на стр. [236](#page-235-0).

### **• Шумоподавление при высоких значениях ISO** $\star$

Подробные сведения о шумоподавлении при высоких значениях ISO см. на стр. [105.](#page-104-0)

### **• HDMI-дисплей**

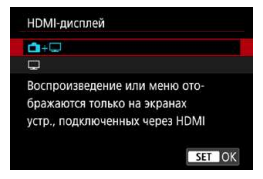

Можно задать способ отображения видеофильмов во время записи по HDMI на внешнее устройство. Сама видеозапись выводится в формате 4K (3840×2160) или Full HD (1920×1080), в зависимости от значения параметра **[Парам. видеозап.]**. Настройка по умолчанию для HDMI-дисплея:

**[**A**+**a**]**.

### z A**+**a

- $\bullet$  Видеофильм отображается как на экране камеры, так и на другом устройстве через выход HDMI.
- Выполняемые на камере операции, такие как просмотр изображения или отображение меню, отображаются на другом устройстве через HDMI, а не на камере.

#### $\bullet$   $\Box$

- При выводе через HDMI экран камеры отключается и остается пустым.
- Информация о параметрах съемки, точки АF и прочие сведения отображаются на другом устройстве через HDMI, но при просмотре изображения на внешнем мониторе или другом устройстве, подключенном к записывающему устройству, вывод этой информации можно отключить, нажав кнопку <INFO>.
- Перед записью видеофильмов на внешнее устройство убедитесь, что с камеры не передается никакая информация, чтобы на внешнем мониторе или другом устройстве не отображалась информация о параметрах съемки, точки AF и т. п.

### **Для более длительного вывода на выход HDMI**

Чтобы можно было выводить сигнал на выход HDMI дольше 30 мин, выберите **[**A**+**a**]**, затем задайте для параметра **[Автоотключение]** в меню **[**5**2: Экон.энергии]** значение **[Запрещено]** (стр. [377](#page-376-0)). Вывод через HDMI будет продолжен после отключения экрана по прошествии времени, заданного в параметре **[Дисплей Выкл.]**.

- Выходной сигнал HDMI без информации исключает отображение предупреждений о недостатке места на карте, уровне заряда аккумулятора или высокой внутренней температуре (стр. [253](#page-252-1)) через HDMI.
	- **При выводе на разъем HDMI отображение следующего изображения может проис**ходить с задержкой в случае переключения между видеофильмами с разным качеством записи или частотой кадров.
	- $\bullet$  Не используйте органы управления камеры во время видеозаписи на внешние устройства, так как это может привести к отображению информации в выходном видеосигнале HDMI.
	- o Яркость и цвет снимаемых камерой видеофильмов могут отличаться от выходного видеосигнала HDMI, записанного внешними записывающими устройствами, в зависимости от условий просмотра.

 $\bullet$  Отображаемую информацию можно изменять, нажимая кнопку <INFO>.

- o В видеосигнал, выводимый на разъем HDMI, можно добавить временной код (стр. [207](#page-206-0)).
- o Звук также выводится по HDMI, если только для параметра **[Запись звука]** не задано значение **[Откл.]**.

Ħ
#### **Общие предупреждения относительно видеосъемки**

#### **Красный значок <**E**> предупреждения о высокой внутренней температуре**

- o При повышении температуры внутри камеры из-за продолжительной видеосъемки или высокой температуры окружающей среды появляется красный значок  $\leq$  $\overline{m}$  $>$
- Красный значок <  $\overline{\mathfrak{M}}$ > означает, что скоро видеосъемка будет остановлена автоматически. В этом случае съемку невозможно будет возобновить до тех пор, пока температура внутри камеры не снизится. Выключите питание камеры и не включайте его некоторое время.
- o Видеосъемка в условиях высокой температуры в течение длительного времени вызовет ускоренное появление красного значка < III >. Если съемка не производится, обязательно выключайте камеру.

#### **Качество записи и изображения**

- $\bullet$  Если объектив оснащен функцией Image Stabilizer (Стабилизатор изображения) и переключатель Image Stabilizer (Стабилизатор изображения) (IS) установлен в положение <0N>, функция Image Stabilizer (Стабилизатор изображения) будет срабатывать каждый раз, даже без нажатия кнопки спуска затвора наполовину. Функция Image Stabilizer (Стабилизатор изображения) потребляет энергию аккумулятора и может уменьшить общее время видеосъемки в зависимости от условий съемки. Если функция Image Stabilizer (Стабилизатор изображения) не нужна (например, при съемке со штативом), рекомендуется установить переключатель IS в положение <0FF>.
- **Если при видеосъемке с автоэкспозицией или AE с приоритетом выдержки** изменяется яркость, видеозапись может на короткое время остановиться. В этом случае производите видеосъемку с ручной установкой экспозиции.
- $\bullet$  При наличии на изображении очень яркого источника света на экране эта область может выглядеть черной. Видео будет записано почти так же, как оно отображается на экране.
- $\bullet$  При низкой освещенности на изображении могут появиться шумы или искаженные цвета. Видеофильмы записываются почти точно в том виде, в каком они отображаются на экране, за исключением интервальной съемки или использования функции помощи при просмотре Canon Log.
- o При просмотре видео на других устройствах качество изображения или звука может снизиться или просмотр может быть невозможен (даже если эти устройства поддерживают формат MP4).

#### **Общие предупреждения относительно видеосъемки**

#### **Качество записи и изображения**

o При использовании карты памяти с низкой скоростью записи во время видеосъемки в правой части экрана может появиться индикатор. Он показывает, какое количество данных еще не было записано на карту памяти (оставшееся место во встроенной буферной памяти). Чем медленнее скорость записи, тем быстрее индикатор будет достигать верхнего уровня. Если индикатор (1) заполнен, видеосъемка автоматически прекращается.

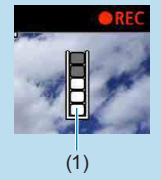

- o Если карта обладает высокой скоростью записи, индикатор может не отображаться или, если он отображается, уровень вряд ли будет повышаться. Вначале рекомендуется сделать несколько тестовых съемок видео, чтобы убедиться, что карта памяти обладает достаточной скоростью записи.
- $\bullet$  Если индикатор указывает, что карта заполнена, и видеосъемка автоматически прерывается, звук в конце видео может быть записан неправильно.
- $\bullet$  Если скорость записи на карту снизилась (из-за фрагментации) и появился этот индикатор, скорость записи может увеличиться после форматирования.

#### **Ограничения в записи IPB**

Обратите внимание на следующие ограничения при использовании для качества записи видео метода сжатия **IPB** или **IPBE** (звук: AAC).

- o Звук для прибл. двух последних кадров не записывается.
- $\bullet$  При просмотре видеофильмов в Windows возможно небольшое нарушение синхронизации изображения и звука.

# **Автофокусировка**

**3**

В этой главе рассматриваются порядок автофокусировки и настройки меню на вкладке AF (**[**2**]**).

• Значок  $\hat{\mathbf{x}}$  с правой стороны заголовка страницы означает, что  $\phi$ ункция доступна только в режиме [Fv], [P], [Tv], [Av], [M] или **[BULB]**.

<**AF**> означает автофокусировку. <**MF**> означает ручную фокусировку.

## **Меню вкладки: AF (Фотографии)**

#### **• AF1**

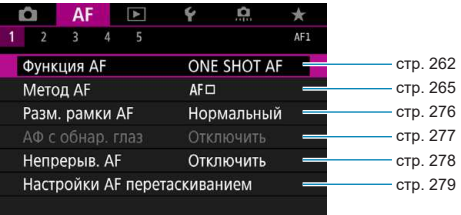

#### **a**  $\triangle$  **AF2**

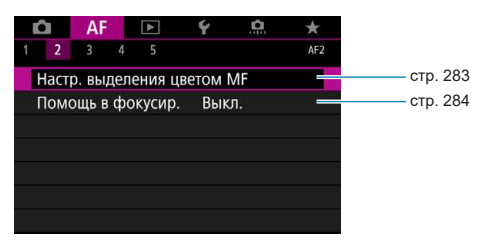

 $\overline{\mathbb{F}}$  Когда используются объективы RF без переключателя режима фокусировки, на вкладке **[**2**1]** отображается пункт **[Режим фокусировки]**.

#### **• AF3**

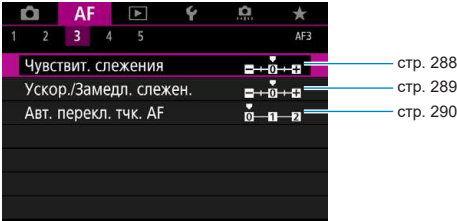

#### **• AF4**

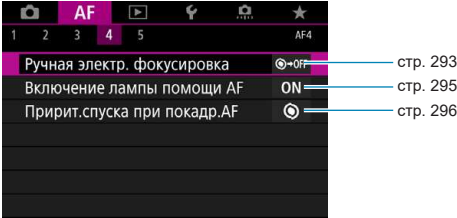

#### **• AF5**

|  | ΑF |                              |  |             |
|--|----|------------------------------|--|-------------|
|  |    | 5                            |  | AF5         |
|  |    | Поиск при невозм. достиж. АР |  | ON          |
|  |    | Огран. методы АҒ             |  |             |
|  |    | Ориентированная точка АГ     |  | $\Box$      |
|  |    | Нач. тчк Servo AF для 巴图     |  | <b>AUTO</b> |
|  |    |                              |  |             |
|  |    |                              |  |             |
|  |    |                              |  |             |

围

Функции в меню **[**2**3]**, **[**2**4]** и **[**2**5]** описываются в системе справки камеры (стр. [405\)](#page-404-0).

## **В режиме [**A**] отображается следующий экран.**

#### **• AF1**

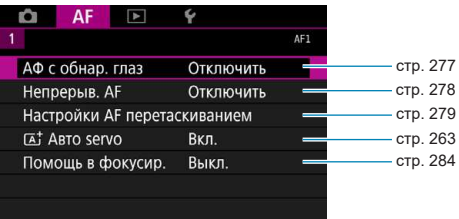

## **Меню вкладки: AF (Видеозаписи)**

#### **• AF1**

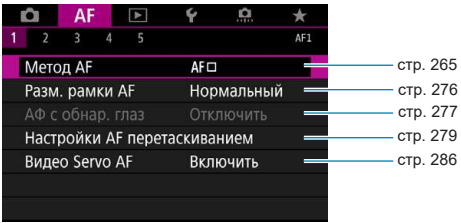

#### **a**  $\triangle$  **F2**

凮

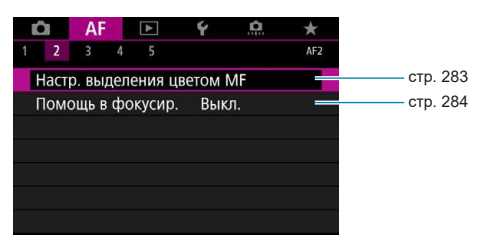

Когда используются объективы RF без переключателя режима фокусировки, на вкладке **[**2**1]** отображается пункт **[Режим фокусировки]**.

#### z **AF3**

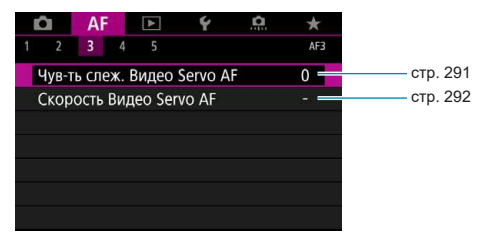

#### **a**  $AF4$

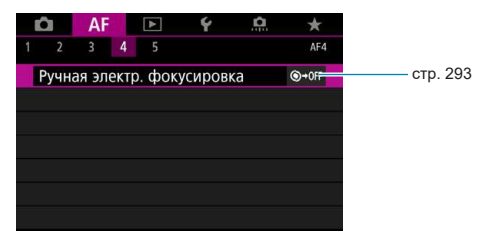

#### **• AF5**

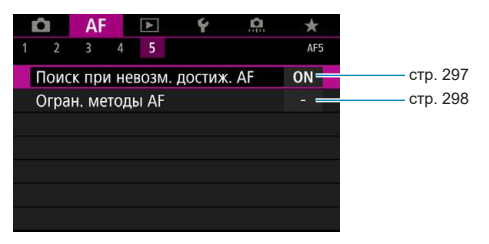

匤

Функции в меню **[**2**3]**, **[**2**4]** и **[**2**5]** описываются в системе справки камеры (стр. [405\)](#page-404-0).

**В режиме [**y**] отображается следующий экран.**

#### **• AF1**

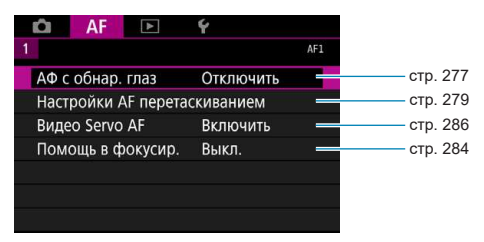

## <span id="page-261-0"></span>Выбор режима АГ<sup>\*</sup>

Характеристики режима AF можно выбрать в соответствии с условиями и объектом съемки.

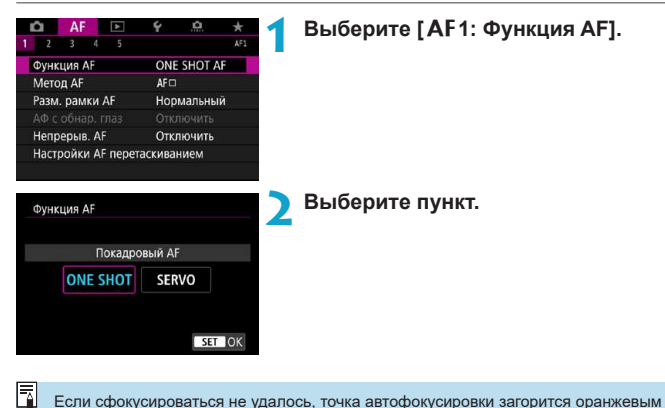

Если сфокусироваться не удалось, точка автофокусировки загорится оранжевым цветом. В этом случае невозможно произвести съемку, даже если полностью нажать кнопку спуска затвора. Измените композицию кадра и попробуйте сфокусироваться еще раз. См. также раздел «Условия съемки, затрудняющие фокусировку» (стр. [275\)](#page-274-0).

#### <span id="page-262-1"></span>**Покадровый AF для съемки неподвижных объектов (ONE SHOT)**

#### **Подходит для неподвижных объектов. При нажатии кнопки спуска затвора наполовину камера фокусируется только один раз.**

- После завершения наведения на резкость точка АF загорится зеленым цветом, и прозвучит звуковой сигнал.
- Фокусировка остается фиксированной, пока кнопка спуска затвора удерживается наполовину нажатой, что позволяет изменить композицию кадра перед съемкой.
- Сведения о скорости серийной съемки см. на стр. [144.](#page-143-0)

R

Если в параметре **[**5**3: Звук. подтвер.]** выбрано значение **[Откл.]**, при завершении фокусировки звуковой сигнал не подается.

#### <span id="page-262-0"></span>**Режим Servo AF для съемки движущихся объектов (SERVO)**

#### **Этот режим автофокусировки предназначен для съемки движущихся объектов. Пока кнопка спуска затвора удерживается наполовину нажатой, камера будет продолжать фокусировку на объект.**

- $\bullet$  После завершения фокусировки точка АF загорится синим цветом.
- Экспозиция устанавливается в момент выполнения съемки.
- Сведения о скорости серийной съемки см. на стр. [144.](#page-143-0)
	- В зависимости от используемого объектива, расстояния до объекта и скорости перемещения объекта, правильная фокусировка может оказаться невозможной.
		- o При зумировании во время серийной съемки возможно нарушение фокусировки. Сначала выполните зумирование, затем измените композицию кадра и произведите съемку.
		- o Если заданы режим **[Servo AF]** и **[Шумопод.при серийн.съёмке]** (стр. [105\)](#page-104-0), значение **[**z**5: Шумопод. при высоких ISO]** автоматически изменяется на **[Стандартное]**.
- ħ В режиме Servo AF звуковой сигнал при достижении фокусировки не выдается. o В режиме **[**A**]** при перемещении объекта камера по умолчанию автоматически переключается в режим Servo AF. Если обычно съемка производится в режиме покадрового AF, задайте для параметра **[**2**1:** A **Авто servo]** значение **[Выкл.]**.

#### **Подсветка для автофокусировки**

При низкой освещенности лампа помощи AF может гореть постоянно при наполовину нажатой кнопке спуска затвора. Это упрощает автофокусировку.

- 0 **• Лампа помощи AF не включается, если для пункта <b>[AF1: Функция AF]** задано значение **[Servo AF]**.
	- $\bullet$  Лампа помощи AF не включается, если используется AF при касании (когда в пункте **[**z**5: Съем. при кас.]** задано значение **[Выкл.]**).
	- o Внешние вспышки с ИК лампой помощи AF, выдают небольшую серию вспышек. Однако подсветка не включается при использовании вспышки Speedlite 90EX, Macro Ring Lite или Macro Twin Lite, а также при использовании беспроводных вспышек с радиопередачей или оптической передачей сигналов.
	- $\bullet$  Небольшая серия вспышек выдается, даже если в персональных функциях для метода подсветки AF внешней вспышки задано срабатывание инфракрасной лампы помощи AF. Чтобы отключить лампу помощи AF, задайте в пункте **[**2**4: Включение лампы помощи AF]** значение **[Запрещено]** (стр. [295\)](#page-294-0).
	- Диапазон фокусировки с лампой помощи AF обычно не превышает 4 м. o Включение лампы помощи AF в режимах **[**t**]**, **[**d**]**, **[**s**]**, **[**f**]**, **[**a**]** и **[BULB]** зависит от настройки пункта **[**2**4: Включение лампы помощи AF]** (стр. [295](#page-294-0)).

ħ

## <span id="page-264-0"></span>**Выбор метода автофокусировки**

Можно выбрать метод автофокусировки, соответствующий условиям съемки и объекту. Камера пытается сфокусироваться на любые лица в точке AF или рамке зональной AF. В режиме **[**A**]** значение **[**u**+Слежение]** устанав ли вается автоматически.

Инструкции по выбору метода автофокусировки см. на стр. [268.](#page-267-0)

### **Метод AF**

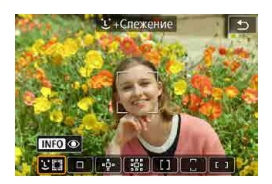

#### **: П. Лицо+Слежение**

Камера обнаруживает лица и выполняет фокусировку на них. Точка АF <  $\geq$  > отображается на обнаруженном лице, которое затем отслеживается.

Если лицо не обнаружено, для автоматического выбора AF используется вся область автофокусировки.

В режиме Servo AF можно задать исходное положение для Servo AF (стр. [270\)](#page-269-0). Фокусировка продолжается, пока объект остается в пределах рамки области автофокусировки.

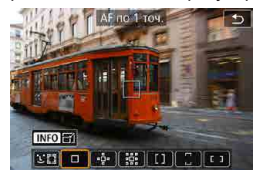

#### **: AF по 1 точке**

Камера фокусируется по одной точке  $AF < \square$ >.

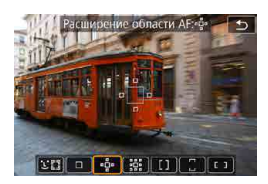

**: Расширение области АF (** $\Phi$ **)** При фокусировке используется одна точка  $AF < \square$  и точки выше, ниже, слева и справа <=>. Эффективно для движущихся объектов. которые трудно отслеживать в режиме AF по 1 точке.

Хотя для режима Servo AF требуется сначала сфокусироваться на объект по точке AF < $\square$ >, фокусироваться с помощью этого метода AF проще, чем в режиме зональной AF.

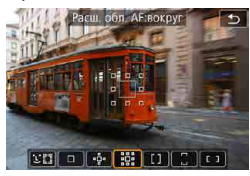

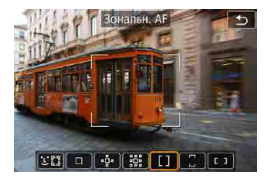

#### $\frac{100}{100}$ : Расш. обл. АF:вокруг

При фокусировки используется одна точка AF < $\square$ > и окружающие точки < $\square$ > Обеспечивает фокусировку в большей области, чем при расширении области AF  $\cdot$ <sup>5</sup>. Эффективно для движущихся объектов, которые трудно отслеживать в режиме AF по 1 точке.

Режим Servo AF работает так же, как при расширении точки АF  $\frac{1}{2}$ .

#### **: Зональн. AF**

Используется автоматический выбор AF в рамках зональной AF для охвата большей области, чем при расширении точки AF, что упрощает фокусировку по сравнению с AF по одной точке или расширением точки AF; также эффективно для движущихся объектов.

Обычно фокусировка производится на ближайший объект. Обратите внимание, что камера пытается сфокусироваться на любые лица в рамке зональной AF. Сфокусированные точки АF отображаются со значком  $\leq$  $\mid$ >.

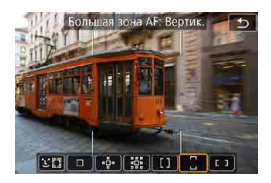

### **: Большая зона AF: Вертик.**

Используется автоматический выбор AF в вертикальной большой зоне AF для охвата большей области, чем при зональной AF, что упрощает фокусировку по сравнению с AF по одной точке или расширением точки AF; также эффективно для движущихся объектов.

Обычно фокусировка производится на ближайший объект. Обратите внимание, что камера пытается сфокусироваться на любые лица в рамке зональной AF.

Сфокусированные точки AF отображаются со значком  $\leq$   $\Box$ >.

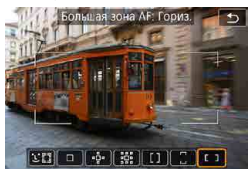

#### **: Большая зона AF: Гориз.**

Используется автоматический выбор AF в горизонтальной зоне AF для охвата большей области, чем при зональной AF, что упрощает фокусировку по сравнению с AF по одной точке или расширением точки AF; также эффективно для движущихся объектов.

Обычно фокусировка производится на ближайший объект. Обратите внимание, что камера пытается сфокусироваться на любые лица в рамке зональной AF.

Сфокусированные точки AF отображаются со значком  $\leq$   $\mid$  >.

#### <span id="page-267-0"></span>**Выбор метода автофокусировки** $\mathbf{\hat{x}}$

Можно выбрать метод автофокусировки, соответствующий условиям съемки и объекту.

Если требуется фокусироваться вручную, см. стр. [281.](#page-280-0)

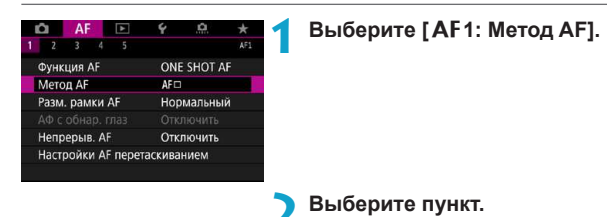

- $\blacktriangleright$  Чтобы задать метод AF, экран метода AF можно также открыть, нажав кнопку  $\leq$   $\geq$  >, затем кнопку  $\leq$  M-Fn>.
- o В описаниях на стр. [269](#page-268-0)[–272](#page-271-0) предполагается, что для параметра **[**2**1: Функция AF]** задано значение **[Покадровый AF]** (стр. [263](#page-262-1)). Если установлен режим **[Servo AF]** (стр. [263](#page-262-0)), при достижении фокусировки цвет точки AF меняется на синий.
- **Сведения о съемке при касании (АF и спуск затвора при касании экрана)** см. на стр. [130.](#page-129-0)

F

#### <span id="page-268-0"></span>**•** *С***(лицо)+Слежение:**  $x$

Камера обнаруживает лица и выполняет фокусировку на них. При перемещении лица точка AF < [3]> также перемещается для отслеживания лица.

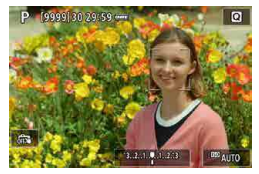

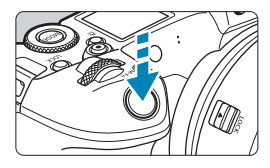

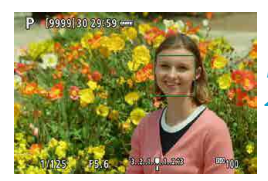

#### **1 Проверьте точку автофокусировки.**

- На обнаруженном лице появляется рамка < [2] > (точка AF).
- Чтобы выбрать другое лицо, сначала нажмите кнопку < - > : если обнаружено несколько лиц, после этого появляется значок  $\langle\langle\ \rangle\rangle$ >. Кнопками  $\langle\blacktriangleleft\rangle\langle\blacktriangleright\rangle$ переместите  $\langle \cdot \rangle$  > на лицо, которое должно быть в фокусе.
- Для переключения между значениями **[Включить] и [Отключить]** для параметра **[АФ с обнар. глаз]** нажмите несколько раз кнопку <INFO> после нажатия кнопки  $|M-Fn\rangle$  (стр. [277](#page-276-0)).
- Лицо или объект можно также выбрать, нажав на экран. При нажатии экрана точка AF изменяется на <

#### **2 Сфокусируйтесь на объект.**

- Для фокусировки нажмите кнопку спуска затвора наполовину.
- g После завершения фокусировки точка AF загорается зеленым цветом и звучит звуковой сигнал.
- Если камера не может сфокусироваться, отображается оранжевая точка AF.

**3 Произведите съемку.**

#### <span id="page-269-0"></span>**Задание объекта для фокусировки**

Нажмите на экране место, на которое требуется сфокусироваться (это может быть объект или определенное место).

После фокусировки в точке AF < > эта точка AF будет перемещаться для отслеживания объекта, если изменяется композиция кадра или объект перемещается.

- 71 Если лицо фотографируемого человека находится не в фокусе, обнаружение лица будет невозможно. Настройте фокусировку вручную (стр. [281\)](#page-280-0), чтобы стало возможно обнаружение лица, затем произведите автофокусировку.
	- o Отличный от лица человека объект может быть определен как лицо.
	- o Функция определения лица не работает, если на изображении лицо слишком маленькое или большое, слишком яркое или затемненное или частично скрыто.
	- Рамка фокусировки <  $\geq$  может охватывать только часть лица, а не лицо целиком.
- 同 o Функция AF не может обнаруживать объекты или лица по краям экрана. Измените композицию кадра, чтобы объект находился в центре или ближе к центру.
	- o Размер точки AF изменяется в зависимости от объекта.

#### **Задание исходного положения Servo AF**

- 1. Установите для параметра **[**2**5: Нач. тчк Servo AF для** c**]** любое значение, кроме **[Авто]**.
- 2. Отображаются рамка области AF (1) и точка AF (2).

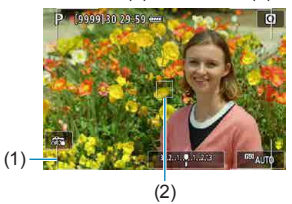

- 3. Нажмите кнопку < $\frac{1}{2}$ > затем диском < $\frac{1}{2}$ > или < $\frac{1}{2}$  = переместите точку AF в положение для фокусировки. Точку AF можно также перемещать, нажимая на экране или используя кнопки перемещения < $\diamondsuit$  >. При нажатии кнопки < $\overline{m}$ > точка АF возвращается в центр экрана.
- 4. Нажмите <SET>, чтобы задать текущее положение как начальное положение для Servo AF.

#### **• АF по 1 точ. / Расширение области АF (** $\Phi$ **)** / Расш. обл. **AF: вокруг / Зональн. AF / Большая зона AF: Вертик. / Большая зона AF: Гориз.**M

Можно вручную задать точку AF или рамку зональной AF. Здесь используются примеры экранов для AF по одной точке.

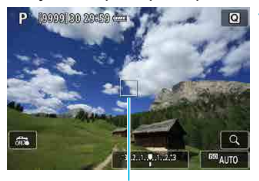

(1)

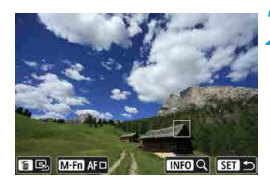

#### **1 Проверьте точку автофокусировки.**

- Отображается точка АF (1).
- В режиме «Расширение области АF (Z)» или «Расш. обл. AF:вокруг» также отображаются соседние точки AF.
- В режимах «Зональн. AF», «Большая зона AF: Вертик.» и «Большая зона AF: Гориз.» отображается рамка указанной зоны AF.

#### **2 Переместите точку AF.**

- Нажмите кнопку <FI->.
- $\bullet$  Переместите точку АF в требуемое место  $\frac{1}{2}$ фокусировки, поворачивая диск < $\frac{1}{2}$ > для перемещения по горизонтали или диск  $\leq$   $\leq$  > для перемещения по вертикали. (С некоторым объективами перемещение на край экрана невозможно.)
- Точку АF можно также перемещать, нажимая на экране или используя кнопки перемещения  $\langle \rightarrow \rangle$ .
- Для перемещения точки АF или рамки  $30$ ны АF в центр нажмите кнопку < $m$ >.
- Чтобы увеличить изображение, нажмите кнопку <INFO>. При каждом нажатии кнопки <INFO> изменяется увеличение.

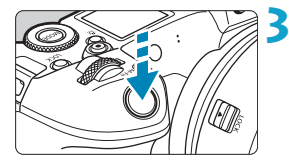

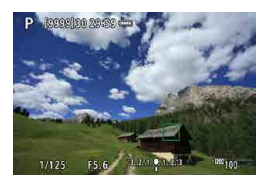

#### **3 Сфокусируйтесь на объект.**

- $\bullet$  Навелите точку АF на объект и наполовину нажмите кнопку спуска затвора.
- После завершения наведения на резкость точка AF загорится зеленым цветом, и прозвучит звуковой сигнал.
- g Если выполнить наведение на резкость не удалось, точка AF загорится оранжевым цветом.

## <span id="page-271-0"></span>**4 Произведите съемку.**

- Камера будет продолжать перемещать активную точку АF < $\square$ > для сопровожде ния объектов в режимах «Зональн. AF», «Большая зона AF: Вертик.» или «Большая зона AF: Гориз.», если используется функция Servo AF, но в некоторых условиях съемки (например, если объекты маленькие) сопровождение объекта может быть невозможно.
	- o При использовании периферийной точки AF фокусировка с лампой помощи AF может быть затруднена. В этом случае выберите точку AF в центре.

С помощью функции **[**2**5: Ориентированная точка AF]** можно задать разные точки AF для съемки в вертикальной и горизонтальной ориентации (стр. [299](#page-298-0)).

쿼

#### **Увеличение при просмотре**

Для проверки фокусировки изображение можно увеличить прибл. в 5 или 10 раз. Увеличение при просмотре невозможно в режиме **[U+Слежение]**.

- **Увеличение производится по центру точки АF в режимах [АF по 1 точ.]**, **[Расширение области AF (**Z**)]** и **[Расш. обл. AF:вокруг]** или по центру рамки зоны AF в режимах **[Зональн. AF]**, **[Большая зона AF: Вертик.]** и **[Большая зона AF: Гориз.]**.
- **Если задан режим [AF по 1 точ.], автофокусировка при просмотре с увели**чением выполняется при нажатии кнопки спуска затвора наполовину. С остальными методами AF автофокусировка выполняется после восстановления обычного отображения.
- $\bullet$  Если в режиме Servo AF нажать кнопку спуска затвора наполовину при увеличенном изображении, для фокусировки камера возвращается в обычный режим отображения.
- $\bigcirc$  Бсли фокусировка с увеличением при просмотре затруднительна, вернитесь в режим обычного отображения и выполните автофокусировку.
	- o Если выполнить автофокусировку в обычном режиме, а затем увеличить изображение, наводка на резкость может оказаться неточной.
	- o Скорости автофокусировки в обычном режиме и с увеличением при просмотре различаются.
	- o При увеличении изображения непрерывная AF и Видео Servo AF недоступны.
	- o В режиме увеличения при просмотре автофокусировка затруднена из-за сотрясе ния камеры. Рекомендуется использовать штатив.

#### **Примечания по автофокусировке**

#### **Функция AF**

Ħ

- Даже если резкость достигнута, нажатие спуска затвора наполовину приведет к повторной фокусировке.
- Во время автофокусировки может изменяться яркость изображения.
- В зависимости от объекта и условий съемки фокусировка может занимать больше времени или скорость серийной съемки может снизиться.
- Если во время съемки изменяется источник освещения, экран может начать мигать и выполнение фокусировки может оказаться сложным. В таком случае выключите и снова включите камеру и возобновите съемку с источником освещения, который будет использоваться.
	- o Если фокусировка с использованием AF невозможна, сфокусируйтесь вручную (стр. [281](#page-280-0)).
	- $\bullet$  Если объекты на краю экрана немного не в фокусе, попробуйте разместить объекты в центре экрана (точки AF или рамки зоны AF), выполнить фокусировку, затем перед съемкой изменить композицию кадра.
	- o С некоторыми объективами автофокусировка занимает больше времени или точная фокусировка может не достигаться.

#### <span id="page-274-0"></span>**Условия съемки, затрудняющие фокусировку**

- Объекты с низкой контрастностью, например голубое небо, однотонные плоские поверхности или объекты с потерей детализации в светлых или темных областях.
- Объекты с низкой освещенностью.
- Полосатые или другие объекты, изменение контрастности которых происходит только в горизонтальном направлении.
- Объекты с повторяющейся структурой (например, окна небоскреба, клавиатура компьютера и т. п.).
- Тонкие линии и очертания объектов.
- Источник освещения, яркость, цвет или структура которого постоянно меняется.
- Ночные сцены или точечные источники света.
- Мерцающее изображение при флуоресцентном или светодиодном освещении.
- Очень мелкие объекты.
- $\bullet$  Объекты на краю экрана.
- $\bullet$  Объекты в очень ярком контровом свете или сильно отражающие объекты (например, блестящие автомобили и т. п.)
- Близкие и удаленные объекты, одновременно попадающие в точку AF (например, животное в клетке и т. п.).
- Объекты, продолжающие движение внутри точки AF, которые не могут быть неподвижными из-за сотрясения камеры или размытости объекта.
- Выполнение автофокусировки на очень расфокусированном объекте.
- При использовании мягкорисующего объектива с применением эффекта мягкого фокуса.
- Использование фильтра со специальным эффектом.
- $\bullet$  В процессе автофокусировки на экране появляется шум (пятна, полосы и пр.).

#### **Диапазон AF**

Доступный диапазон автофокусировки зависит от объектива и соотношения сторон, а также от использования видеосъемки 4K или таких функций, как кадрирование видео или цифровой IS для видео.

## <span id="page-275-0"></span>Задание размера точки АГ<sup>\*</sup>

Для точной фокусировки можно задать для параметра **[Разм. рамки AF]** значение **[Маленький]**.

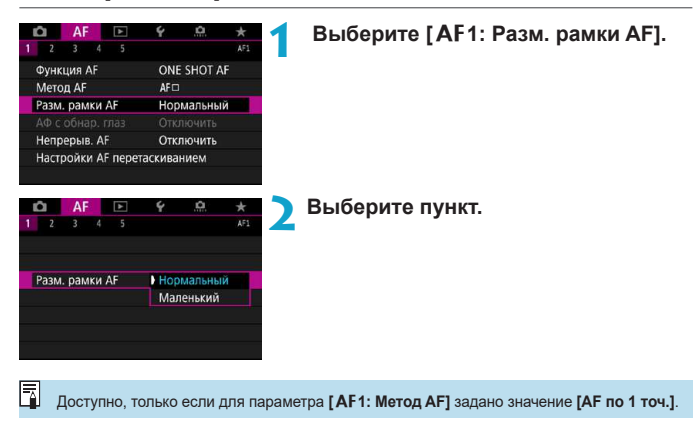

## <span id="page-276-0"></span>**Фокусировка на глаза людей**

Если задан метод AF **[**u**+Слежение]**, можно снимать с фокусировкой на глаза объекта.

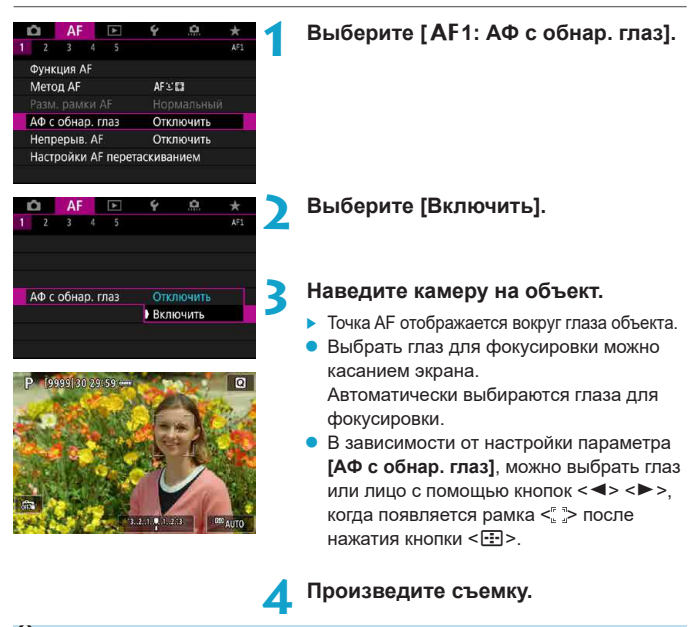

В зависимости от объекта и условий съемки глаза объекта могут обнаруживаться неправильно.

Чтобы отключить AF с обнаружением глаз без использования меню, последовательно нажмите следующие кнопки: < ED>, <M-Fn> и <INFO>. Чтобы возобновить AF с обнаружением глаз, снова нажмите кнопку <INFO>.

ħ

## <span id="page-277-0"></span>**Задание непрерывной AF**

Эта функция поддерживает общую фокусировку на объект. Камера готова сфокусироваться сразу же после нажатия кнопки спуска затвора наполовину.

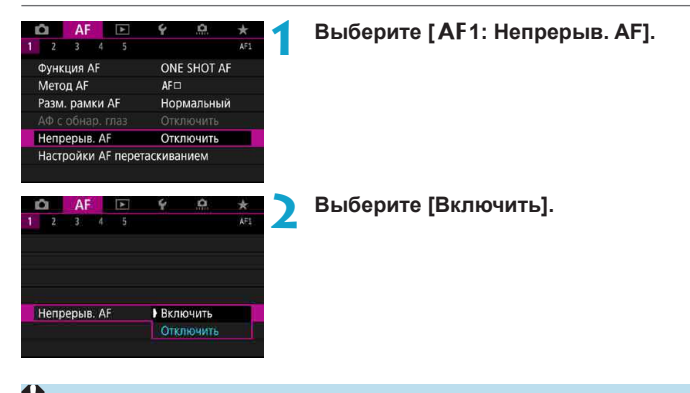

- При включении этой функции уменьшается возможное количество снимков, так как из-за непрерывной работы привода объектива расходуется заряд аккумулятора.
	- o Если используется непрерывная автофокусировка, перед установкой переключателя режима фокусировки на объективе в положение <**MF**> установите переключатель питания камеры в положение <0FF>.

## <span id="page-278-0"></span>**Задание AF перетаскиванием**

Точку AF или рамку зоны AF можно перемещать, смотря в видоискатель и нажимая экран или перетаскивая точку по экрану.

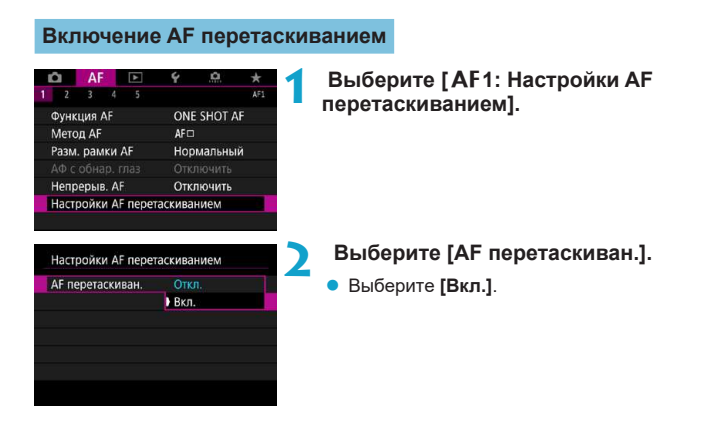

#### **Способ задания положения**

Можно задать способ задания положения при нажатии или перетаскивании.

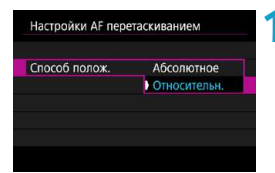

#### **1 Укажите способ задания положения.**

• Выберите пункт.

#### **• [Абсолютное]**

Точка AF перемещается в положение, в котором вы коснулись экрана или в которое перетащили ее.

#### **• ГОтносительн.**]

Точка AF перемещается в направлении перетаскивания на величину, соответствующую расстоянию перетаскивания, независимо от места касания экрана.

#### **Активная сенсорная область**

Можно выбрать область экрана, используемую для сенсорных операций.

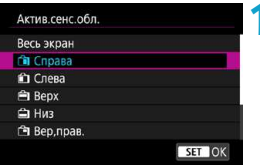

**1 Задайте активную сенсорную область.**

• Выберите пункт.

 $\overline{\mathbb{F}}$  Если нажать на экран, когда задан режим **['ປ +Слежение]**, отображается круглая оранжевая рамка <  $\Diamond$  >. Когда вы уберете палец с экрана в месте, в которое требуется переместить точку АF, отображается значок <  $\frac{1}{2}$  > и начинается отслеживание объекта. Чтобы отменить выбор объекта, нажмите кнопку < $\tilde{m}$ >.

# <span id="page-280-0"></span>**MF: Ручная фокусировка**

Если автофокусировка невозможна, увеличьте изображение и произведите фокусировку вручную.

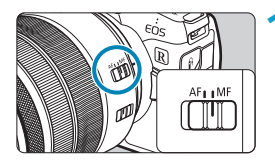

#### **1 Установите переключатель режима фокусировки на объективе в положение <MF>.**

• Для приблизительной фокусировки поворачивайте фокусировочное кольцо на объективе.

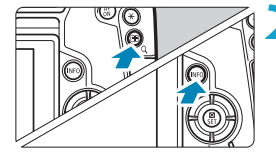

- **2 Увеличьте изображение.**
	- $\bullet$  Нажмите кнопку < $Q$ >, затем кнопку  $<$ INFO $>$ .

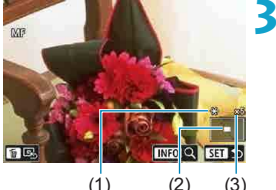

#### **3 Переместите увеличенную область.**

- Перемещайте область по горизонтали диском < $\mathcal{E}^{\text{max}}$ > и по вертикали диском <5>. Область можно также перемещать кнопками перемещения < $\diamondsuit$ >.
- Чтобы вернуть увеличенную область в центр экрана, нажмите кнопку < $\tilde{m}$ >.

- (1) Фиксация AE
- (2) Положение увеличенной области
- (3) Увеличение (прибл.)

#### **4 Настройте увеличение.**

 $\bullet$  При каждом нажатии кнопки <INFO> увеличение изменяется следующим образом.

 $1\times \rightarrow 5\times \rightarrow 10\times$ 

#### **5 Сфокусируйтесь вручную.**

- Для фокусировки смотрите на увеличенное изображение и поворачивайте фокусировочное кольцо на объективе.
- $\bullet$  После фокусировки нажмите <SET> для возврата к обычному отображению.

**6 Произведите съемку.**

В режиме увеличения при просмотре экспозиция фиксируется.

o Даже при ручной фокусировке для съемки изображения можно использовать съемку при касании.

同

#### <span id="page-282-0"></span>Задание выделения цветом МF (выделение контуров) ☆

Для упрощения фокусировки края объектов, находящихся в фокусе, могут выделяться цветом. Можно задать цвет выделения контуров и настроить чувствительность (уровень) обнаружения контуров.

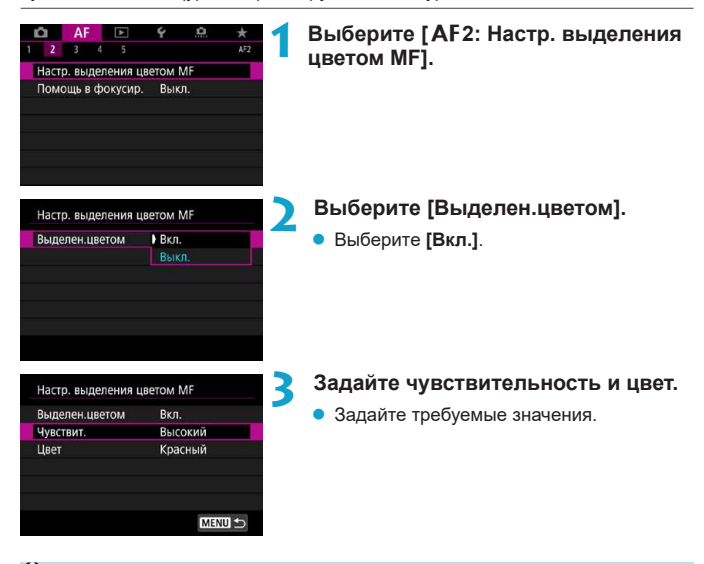

В режиме увеличения изображения выделение цветом не отображается.

ħ

**• Выделения цветом MF может быть плохо видно при высокой чувствительности** ISO, особенно если задано расширение диапазона ISO. Если требуется, уменьшите чувствительность ISO или задайте в пункте **[Выделен.цветом]** значение **[Выкл.]**.

o Отображаемое на экране выделение цветом не записывается в изображениях.

o Выделение цветом MF может быть плохо видно, если задана гамма-кривая Canon Log. При необходимости задайте в пункте **[Помощь/просмотр]** значение **[Вкл.]**.

#### <span id="page-283-0"></span>**Помощь в фокусировке**

Если для параметра **[Помощь в фокусир.]** задано значение **[Вкл.]**, отображаются визуальные подсказки по направлению регулировки фокуса и величине требуемой регулировки. Рамка подсказки отображается рядом с обнаруженными глазами основного объекта, если в пункте **[**2**1: Метод AF]** задано значение **[**u**+Слежение]**, а в пункте **[**2**1: АФ с обнар. глаз]** задано **[Включить]**.

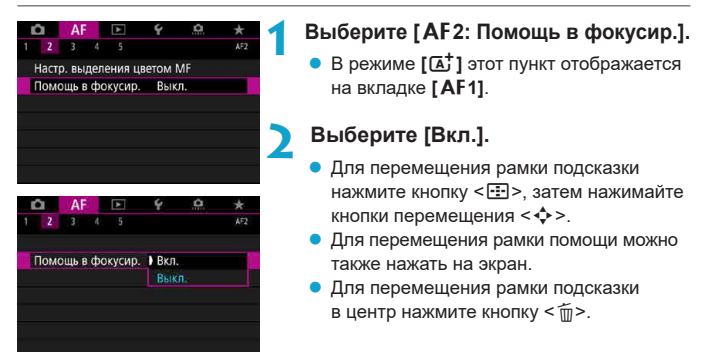

Рамка подсказки показывает направление и величину регулировки следующим образом.

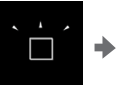

Значительная расфоку си ровка в сторону бесконечности

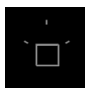

Информация о настройке не обнаружена

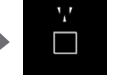

Небольшая расфоку сировка в сторону бесконечности

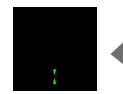

В фокусе Небольшая расфокусировка в близкую сторону

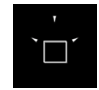

Значительная расфокусировка в близкую сторону

- o В сложных для автофокусировки условиях съемки (стр. [275](#page-274-0)) рамка подсказки может отображаться неправильно.
	- o Большие величины диафрагмы с большей вероятностью будут препятствовать правильному отображению рамки подсказки.
	- $\bullet$  Когда отображается рамка подсказки, точки АF не отображаются.
	- o В таких случаях рамка подсказки не отображается.
		- Когда переключатель режима фокусировки на объективе установлен в положение  $<\textsf{AF}\textgt$
		- Когда изображение увеличено
		- При видеосъемке с высокой частотой кадров
	- o Рамка подсказки отображается неправильно после сдвига или наклона объектива TS-E.

Счетчик автоотключения камеры не учитывает время, потраченное на настройку фокусировки электронным кольцом фокусировки объектива.

## <span id="page-285-0"></span>**Задание Видео Servo AF**

Если эта функция включена, при видеосъемке камера непрерывно фокусируется на объект.

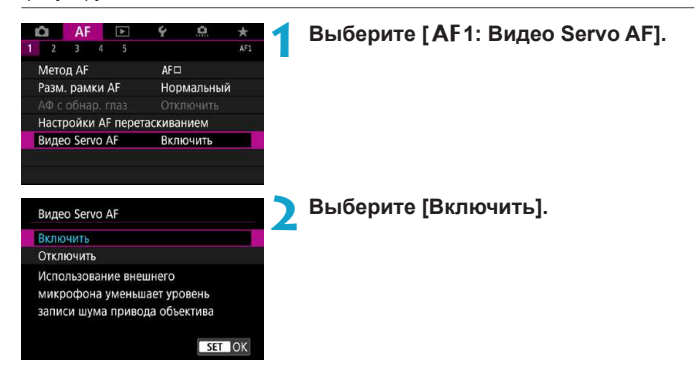

#### **• Если выбрано значение [Включить]:**

- Камера постоянно фокусируется на объект, даже если кнопка спуска затвора не нажата наполовину.
- Чтобы фокус оставался в определенном положении или если вы не хотите, чтобы записывались звуки работы механизма объектива, можно временно отключить режим «Видео Servo AF», нажав  $\left[\cdot\right]$  в левом нижнем углу экрана.
- Если режим «Видео Servo AF» приостановлен, при возврате к видеосъемке после таких операций, как нажатие кнопки <MFNU> или < $\blacktriangleright$ или изменение метода AF, режим «Видео Servo AF» возобновляется.

#### **• Если выбрано значение [Отключить]:**

• Для фокусировки нажмите кнопку спуска затвора наполовину или нажмите кнопку  $\lt^{\text{AF}}_{0}$ .

#### **Предупреждения по использованию значения [Включить] настройки [Видео Servo AF]**

- o **Условия съемки, затрудняющие фокусировку**
	- Объект быстро приближается к камере или удаляется от нее.
	- Объект движется на небольшом расстоянии от камеры.
	- Съемка с большим диафрагменным числом.
	- См. также «Условия съемки, затрудняющие фокусировку» на стр. [275](#page-274-0).
- o Из-за постоянной работы привода объектива и расхода энергии аккумулятора возможное время видеосъемки (стр. [612](#page-611-0)) сокращается.
- o При работе в режиме AF либо при управлении камерой или объективом во время видеозаписи встроенный микрофон камеры может записать также механические шумы объектива или звуки работы камеры/объектива. В этом случае использование внешнего микрофона может привести к уменьшению таких звуков. Если при использовании внешнего эти звуки по-прежнему мешают, может оказаться более эффективным удаление внешнего микрофона на некоторое расстояние от камеры и объектива.
- o Работа режима «Видео Servo AF» приостанавливается при зумировании или увеличении при просмотре.
- o Если во время видеосъемки объект приближается или удаляется либо камера перемещается вертикально или горизонтально (панорамирование), записанное видеоизображение может на некоторое время расшириться или уменьшиться (масштаб изображения может измениться).
- o Если используется Видео Servo AF, перед установкой переключателя режима фокусировки на объективе в положение <**MF**> установите переключатель питания камеры в положение <OFF>.

## <span id="page-287-0"></span>**Пользовательская настройка функций автофокусировки** $\star$

## **[**2**3]**

#### z **Чувствительность слежения**

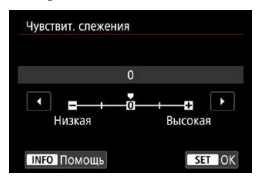

Можно задать чувствительность слежения, которая влияет на реакцию на мешающие объекты, перемещающиеся через точки AF или отделяющиеся от точек AF во время Servo AF.

#### **0**

Стандартная настройка. Подходит для движущихся объектов в целом.

#### **Низкая: -2 / Низкая: -1**

Камера пытается фокусироваться на объект даже в случае появления препятствия в точке AF или выхода объекта из точки AF. При настройке -2 камера дольше отслеживает целевой объект, чем при настройке -1. Однако если камера фокусируется на неправильный объект, может понадобиться немного больше времени для переключения и фокусировки на нужный объект.

#### **Высокая: +2 / Высокая: +1**

Камера может последовательно фокусироваться на расположенные на различных расстояниях объекты, которые покрываются точками AF. Также подходит при необходимости фокусировки на ближний объект. Настройка +2 задает более быструю реакцию при фокусировке на следующий объект, чем настройка +1.

Однако при этом увеличивается вероятность фокусировки на неправильный объект.
#### **• Ускорение/замедление слежения**

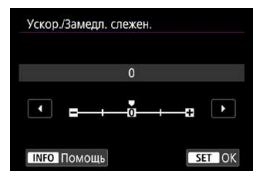

Задает чувствительность слежения в режиме Servo AF для объектов, скорость которых резко изменяется (например, внезапное начало движения или остановка).

#### **0**

Подходит для объектов с неизменной скоростью движения (небольшими изменениями скорости движения).

#### **-2 / -1**

Подходит для объектов с неизменной скоростью движения (небольшими изменениями скорости движения). Эффективно, если при значении 0 фокусировка неустойчива из-за небольших перемещений объекта или появления препятствий перед объектом.

#### $+2/1+1$

Эффективно для объектов с внезапным изменением направления движения, ускорением/замедлением или внезапными остановками. Даже при внезапном и значительном изменении скорости камера продолжает фокусироваться на нужном объекте. Например, снижается вероятность фокусировки позади объекта, если он внезапно начинает приближаться к камере, или перед приближающимся объектом, если он внезапно остановился. Значение +2 позволяет улучшить отслеживание значительных изменений скорости объекта по сравнению со значением +1.

Однако так как камера реагирует даже на малейшие перемещения объекта, возможна кратковременная нестабильность фокусировки.

#### **• Автоматическое переключение точки АF**

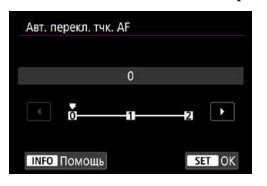

Задает чувствительность переключения точек AF при отслеживании объекта, внезапно перемещающегося вверх, вниз, вправо или влево.

Действует, если в пункте **[**2**1: Метод AF]** задано значение **[Лицо+Слежение]**, **[Расширение области AF:** Z**]**, **[Расш. обл. AF:вокруг]**, **[Зональн. AF]**, **[Большая зона AF: Вертик.]** или **[Большая зона AF: Гориз.]**.

#### **0**

Стандартная настройка для постепенного переключения точки AF.

#### **+2 / +1**

Даже если объект внезапно перемещается вверх, вниз, влево или вправо и отдаляется от точки AF, камера переключается на соседнюю точку AF для продолжения фокусировки на объект. Камера переключается на точку AF, которая, скорее всего, фокусируется на объект, исходя из непрерывности движения, контрастности и т. д. При выборе значения +2 увеличивается вероятность переключения точки AF по сравнению со значением +1.

Однако при использовании широкоугольных объективов, для которых характерна большая глубина резкости, либо в том случае, если размер объекта в кадре слишком мал, камера может сфокусироваться на неправильной точке AF.

#### z **Чувствительность слежения Видео Servo AF**

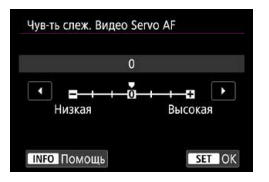

Можно настроить чувствительность слежения (задав один из семи уровней), которая влияет на реакцию, если объект отделяется от точки AF в режиме Видео Servo AF, например когда мешающий объект движется поперек точек AF или когда выполняется панорамирование.

Эта функция доступна, если для режима **[**2**1: Видео Servo AF]** задано значение **[Включить]**, а для параметра **[**2**1: Метод AF]** задано значение **[AF по 1 точ.]**.

#### **Низкая: -3/-2/-1**

При этой настройке менее вероятно, что камера будет отслеживать другой объект, если главный объект отклонится от точки AF. Чем ближе настройка к символу «минус» (–), тем меньше камера склонна к отслеживанию другого объекта. Это эффективно, если требуется, чтобы точки AF не переключались сразу на отслеживание нежелательного объекта при панорамировании или появлении препятствий.

#### **Высокая: +1/+2/+3**

ħ

Эта настройка сокращает время отклика камеры при отслеживании объекта в пределах точки AF. Чем ближе настройка к символу «плюс» (+), тем быстрее реагирует камера. Это эффективно, если требуется сохранять фокусировку на движущийся объект при изменении расстояния до него или быстро фокусироваться на другой объект.

Когда для параметра **[**2**1: Метод AF]** задано значение, отличное от **[AF по 1 точ.]**, эта функция работает как при значении **[0]**.

## **Скорость Видео Servo AF**

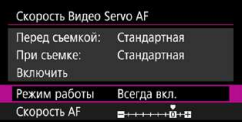

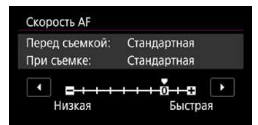

#### **Режим работы:**

Можно задать скорость автофокусировки в режиме «Видео Servo AF» и параметры ее работы.

Эта функция доступна, если для режима **[**2**1: Видео Servo AF]** задано значение **[Включить]**, а для параметра **[AF1: Метод AF]** задано значение **[AF по 1 точ.]**. Кроме того, эта функция работает при использовании объектива, поддерживающего медленное изменение фокусировки во время видеосъемки\*.

Можно задать значение **[Всегда вкл.]**, чтобы скорость AF всегда использовалась при видеосъемке (до и во время видеосъемки) или значение **[Во время съемки]**, чтобы скорость AF использовалась только во время видеосъемки.

#### **Скорость AF:**

Скорость AF (скорость изменения фокуса) можно настраивать в диапазоне от стандартной (0) до низкой (семь уровней) или до высокой (два уровня), чтобы получить требуемый эффект при видеосъемке.

#### **\* Объективы с поддержкой медленного изменения фокуса при видеосъемке**

Поддерживаются объективы USM и STM, выпущенные в 2009 г. и позднее. Подробнее см. на веб-сайте Canon.

С некоторыми объективами скорость может не изменяться даже при изменении параметра «Скорость AF».

- ħ o Если для параметра **[**2**1: Метод AF]** задано значение, отличное от **[AF по 1 точ.]**, это эквивалентно заданию для параметра **[Скорость AF]** значения **[Стандартная (0)]**.
	- **Звездочка справа от пункта <b>[AF3: Скорость Видео Servo AF**I указывает, что значение по умолчанию было изменено.

# **[**2**4]**

## **• Ручная электронная фокусировка**

Для объективов USM и STM с ручной электронной фокусировкой можно задать, требуется ли использовать ручную электронную фокусировку после фокусировки в режиме покадрового AF.

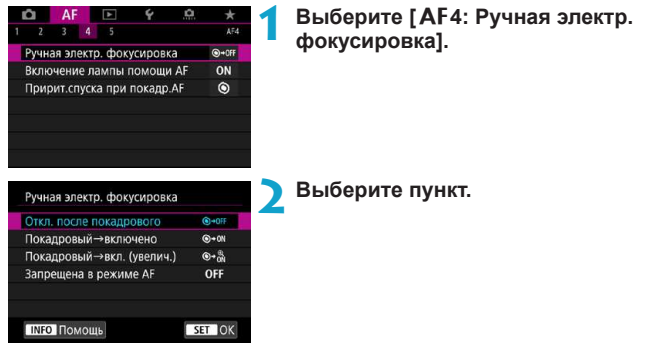

#### **• [©**→0FF] Откл. после покадрового

Ручная подстройка фокусировки после отключения работы AF.

#### **•** [**@**+0N] Покадровый→включено

Можно вручную настраивать фокусировку после автофокусировки, если удерживать кнопку спуска затвора наполовину нажатой.

# **[ ] Покадровый→вкл. (увелич.)**

Можно вручную настраивать фокусировку после автофокусировки, если удерживать кнопку спуска затвора наполовину нажатой, и можно увеличивать сфокусированную область, поворачивая кольцо фокусировки объектива, когда эта кнопка наполовину нажата.

#### **• [OFF] Запрещена в режиме АF**

Ручная настройка фокусировки отключена, когда переключатель режима фокусировки объектива установлен в положение <AF>.

При значении **[Покадровый→вкл. (увелич.)]** изображение может не увеличиваться, даже если поворачивать кольцо фокусировки на объективе при наполовину нажатой кнопке спуска затвора сразу после съемки. В таком случае изображение можно увеличить, отпустив кнопку спуска затвора, дождаться появления значка <u>, затем наполовину нажать кнопку спуска затвора при повороте кольца фокусировки объектива.

Сведения о поддержке объективом электронной ручной фокусировки см. в инструкции по эксплуатации объектива.

7

#### **• Включение лампы помощи AF**

Включение или отключение лампы помощи AF на камере или внешней вспышке Speedlite для камер EOS.

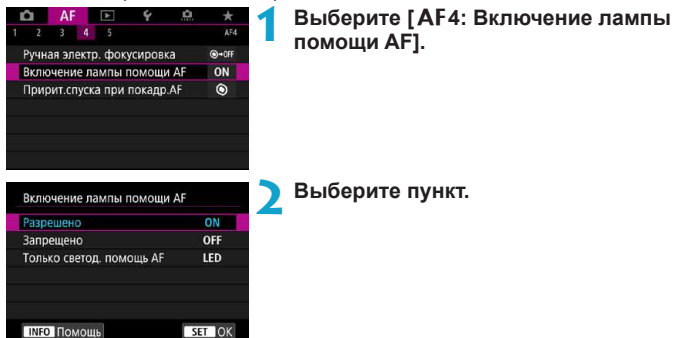

#### **[ON] Разрешено**

Разрешает включение лампы помощи AF при необходимости.

#### **[OFF] Запрещено**

Запрещает включение лампы помощи AF. Задавайте это значение, чтобы лампа помощи AF на камере и внешних вспышках не включалась.

#### **[LED] Только светод. помощь AF**

Включается светодиодная лампа помощи AF на внешних вспышках, оснащенных светодиодной лампой. Если внешняя вспышка не оснащена светодиодной лампой, включается лампа помощи AF на камере.

Если для пользовательской функции внешней вспышки Speedlite **[Включение лампы помощи AF]** задано значение **[Запрещено]**, эта настройка функции переопределяется и лампа помощи AF не используется.

#### **• Приоритет спуска при покадровом AF**

Для режима «Покадровый AF» можно задать приоритет фокусировки или приоритет спуска затвора (кроме съемки при касании).

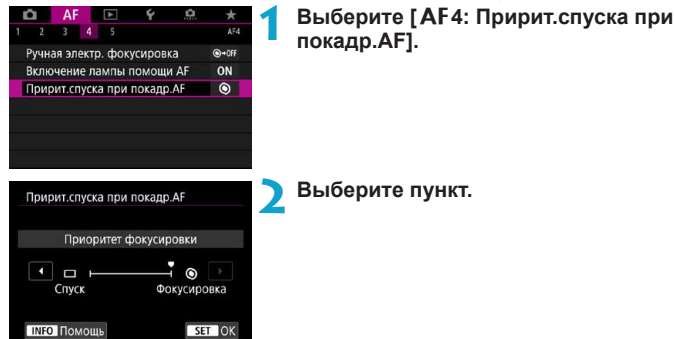

#### **[ ] Приоритет фокусировки**

Съемка не производится до тех пор, пока не будет достигнута фокусировка. Настройка предназначена для обеспечения фокусировки перед съемкой.

#### **[ ] Приоритет спуска**

Время спуска затвора имеет приоритет над фокусировкой. Удобно, когда исключительно важно снять решающий момент.

**Обратите внимание, что съемка производится независимо от того, находится ли объект в фокусе.**

# **[**2**5]**

#### **• Поиск при невозможности достижения АF**

Если при автофокусировке не удалось выполнить наводку на резкость, можно продолжить поиск точной фокусировки или остановить эту операцию.

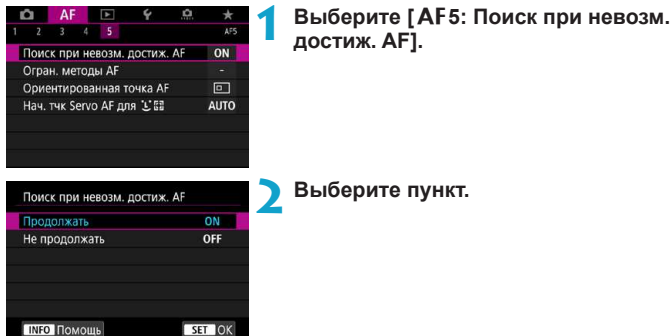

#### **[ON] Продолжать**

Если фокусировка не достигается с помощью автофокусировки, привод AF объектива продолжает работать для поиска точной фокусировки.

#### **[OFF] Не продолжать**

Если при работе функции автофокусировки фокус находится слишком далеко либо не удается получить правильную фокусировку, поиск AF прекращается. Эта позволяет избежать значительной расфокусировки из-за поисковых перемещений.

При поиске фокусировки в случае супертелефотообъектива или объектива с широким диапазоном поиска фокусировки возможно существенное нарушение фокусировки, и время следующей фокусировки может увеличиваться. Рекомендуется установить значение **[Не продолжать]**.

## **• Ограничить методы AF**

Можно ограничить методы AF теми методами, которые будут использоваться. Подробные сведения о методах AF см. на стр. [265](#page-264-0).

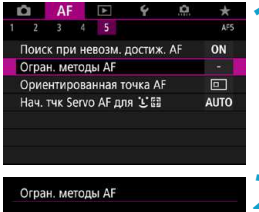

## **1 Выберите [**2**5: Огран. методы AF].**

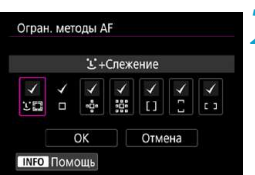

**2 Чтобы ограничить доступные методы AF, установите флажки [**X**] у методов, которые должны отображаться.**

Флажок **[**X**]** для пункта **[AF по 1 точ.]** снять невозможно.

RI. Звездочка справа от пункта **[**2**5: Огран. методы AF]** указывает, что значение по умолчанию было изменено.

## **Ориентированная точка АF**

Можно назначить точки AF или рамки зональной AF различным положениям в зависимости от вертикальной или горизонтальной ориентации съемки.

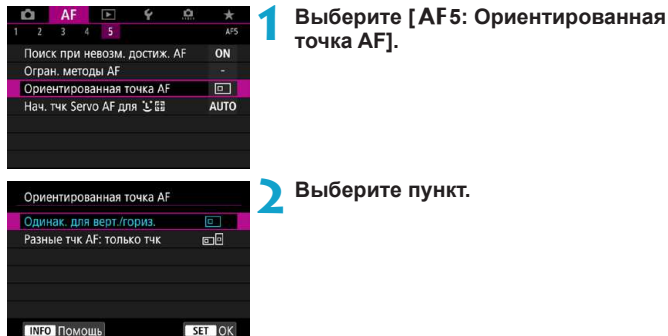

#### **[ ] Одинак. для верт./гориз.**

Положения точек AF или рамок зональной AF при вертикальной и горизонтальной ориентации съемки совпадают.

#### **[ ] Разные тчк AF: только тчк**

Каждой из ориентаций камеры (1. Горизонтальная, 2. Вертикальная с ручкой камеры сверху, 3. Вертикальная с ручкой камеры снизу) можно назначить раздельные положения точек AF или рамок зональной AF. Удобно для автоматического измерения положений точек AF или рамок зональной AF в зависимости от ориентации камеры.

Точки AF или рамки зональной AF, назначенные каждой из трех ориентаций камеры, сохраняются.

При сбросе всех настроек камеры (стр. [419](#page-418-0)) для этого параметра восстанавливается значение **[Одинак. для верт./гориз.]**. Настройки для ориентаций 1–3 сбрасываются, и в камере задается использование центральной точки AF в режиме «AF по 1 точ.».

#### **• Начальная точка Servo AF для**  $\in$ **.**

Можно задать начальную точку AF для Servo AF, если задан метод AF **[Лицо+Слежение]**.

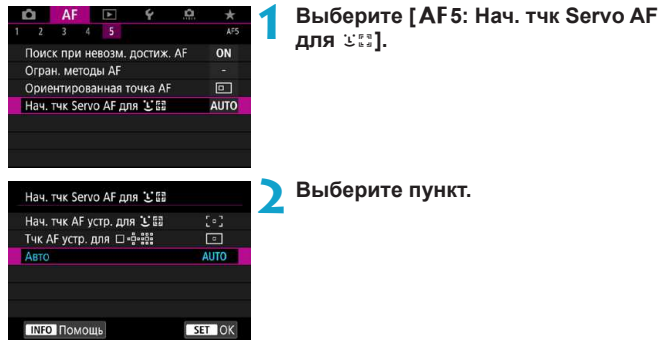

**•** [ **• ] Нач. тчк АF устр. для** сл

Если задана функция AF **[Servo AF]** и метод AF **[**u**+Слежение]**, Servo AF начинается с заданной вручную точки AF.

## **● [**  $\cdot$  **]] Тчк АF устр. для** □ · Ф ·  $\frac{362}{222}$

При переключении из режима «AF по 1 точ.», «Расширение области AF ( )» или «Расш. обл. AF:вокруг» в режим **[**u**+Слежение]** Servo AF начинается с вручную заданной точки AF. Удобно, чтобы режим Servo AF начинался с указанной точки AF перед переключением в режим **[**u**+Слежение]**.

#### **[AUTO] Авто**

Исходная точка AF Servo AF для режима **[U+Слежение]** устанавливается автоматически в соответствии с условиями съемки.

# **4 Просмотр**

В этой главе рассматриваются вопросы, относящиеся к просмотру снятых фотографий и видеозаписей, а также параметры меню на вкладке «Просмотр» (**[**x**]**).

## **Изображения, снятые и сохраненные на другом устройстве**

Обычное отображение или выбор в этой камере могут быть невозможны для изображений, снятых другими камерами, или изображений из этой камеры, которые были отредактированы или переименованы в компьютере.

# **Меню вкладки: Просмотр**

# **• Просмотр 1**

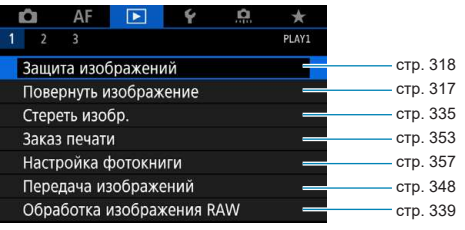

# **• Просмотр 2**

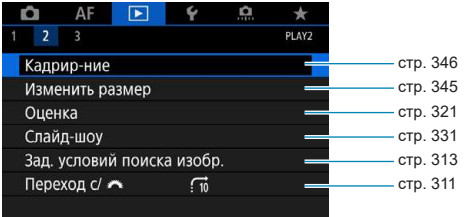

# $\blacksquare$  Просмотр 3

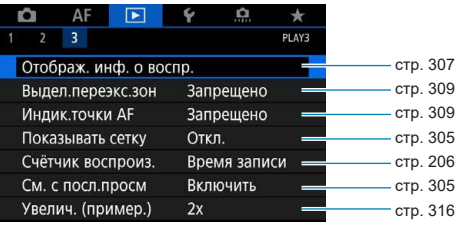

Пункт **[**3**1: Обработка изображ. RAW]** не отображается в режиме **[**A**]** или **[**y**]**.

# **Указатель функций: Просмотр и связанные операции**

# **Просмотр**

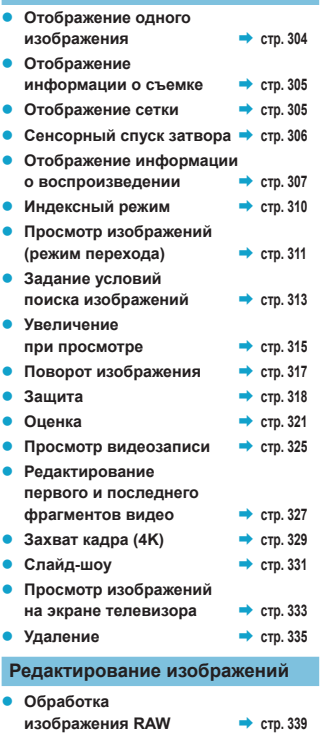

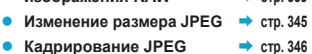

#### **Передача изображений**

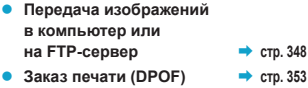

**• Настройка фотокниги • стр. [357](#page-356-0)** 

# **• Просмотр изображений**

# <span id="page-303-0"></span>**Отображение одного изображения**

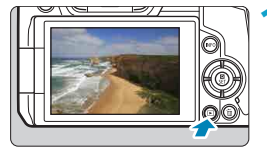

## **1 Выведите изображение на экран.**

 $\bullet$  Нажмите кнопку  $\lt \rceil$ >.

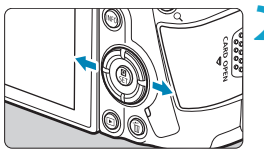

## **2 Выберите изображение.**

- Для просмотра более новых изображений нажимайте кнопку < $\blacktriangleright$ , для просмотра более старых изображений кнопку  $\lt \blacktriangleleft$  >.
- При каждом нажатии кнопки <INFO> индикация изменяется.

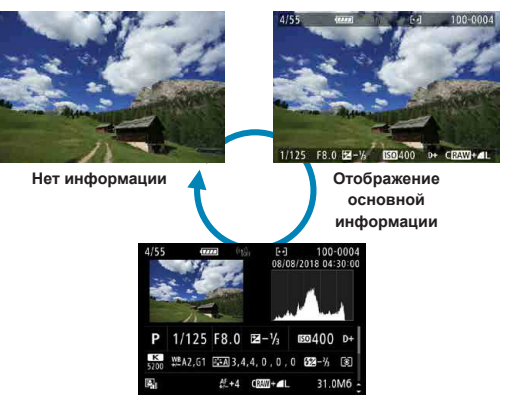

**Отображение информации о съемке**

**3 Завершите просмотр изображений.**

 $\bullet$  Нажмите кнопку < $\bullet$  > для завершения просмотра изображений.

#### <span id="page-304-2"></span>**Отображение информации о съемке**

Во время отображения экрана информации о съемке можно кнопками  $\leq$   $\blacktriangle$  >  $<$   $\blacktriangledown$  изменять отображаемую информацию. Можно также настроить отображаемую информацию в меню **[**x**3: Отображ. инф. о воспр.]** (стр. [307](#page-306-0)).

#### <span id="page-304-1"></span>**Задание исходного отображения при начале просмотра**

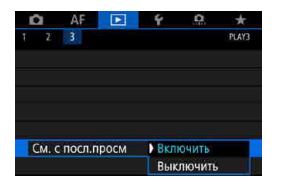

Можно указать, какое изображение будет отображаться первым в начале просмотра.

Просмотр возобновляется с последнего просматривавшегося изображения (кроме случая, когда только что выполнялась съемка), если в пункте **[**x**3: См. с посл.просм]** задано значение **[Включить]**. Чтобы просмотр возобновлялся с последнего снятого изображения, задайте значение **[Выключить]** и перезагрузите камеру.

композиции.

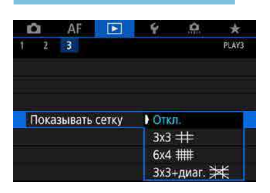

<span id="page-304-0"></span>**Отображение сетки**

При выводе одиночных изображений на них может отображаться сетка. Тип сетки можно выбрать в пункте **[**3**3: Показывать сетку]**. Эта функция удобна для проверки наклона изображения по вертикали или горизонтали, а также для проверки

При воспроизведении видеозаписей сетка не отображается.

#### <span id="page-305-0"></span>**Сенсорное воспроизведение**

Камера оснащена сенсорным экраном, на который можно нажимать для управления просмотром. Поддерживаются сенсорные операции, аналогичные используемым на смартфонах и аналогичных устройствах. Сначала нажмите кнопку < $\blacktriangleright$  для подготовки к сенсорному воспроизведению.

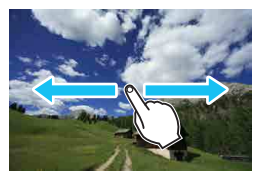

#### **Просмотр изображений**

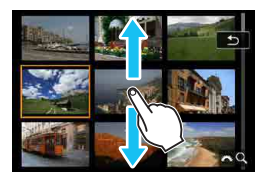

**Режим перехода Индексный режим**

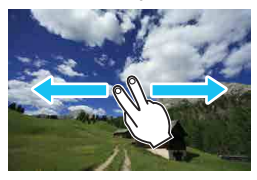

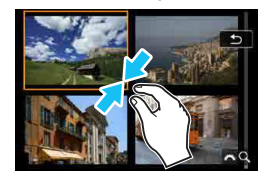

**Увеличение при просмотре**

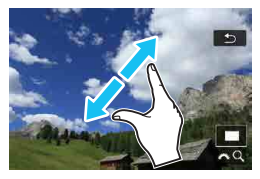

Изображение можно также увеличить, дважды нажав экран одним пальцем.

ħ

# <span id="page-306-0"></span>**Настройка отображения информации о воспроизведении**

Можно указать экраны и сопутствующую информацию, отображаемые во время просмотра изображений.

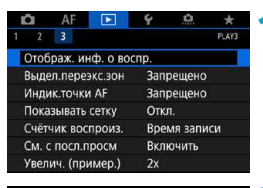

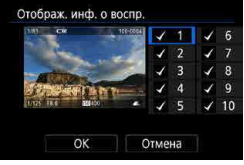

# **1 Выберите [**3**3: Отображ. инф. о воспр.].**

## **2 Установите флажок [**X**] рядом с номерами отображаемых экранов.**

- $\bullet$  Выберите номер кнопками  $\leq$   $\blacktriangle$   $\geq$   $\blacktriangledown$  $\geq$ .
- $\bullet$  Нажмите <SET>, чтобы установить флажок **[**X**]**.
- Повторите эти шаги, чтобы установить флажок **[**X**]** у номера каждого отображаемого экрана, затем выберите **[OK]**.
- g Выбранную информацию можно выводить на экран, нажимая кнопку <INFO> при просмотре или нажимая кнопки  $<\blacktriangle>< \blacktriangledown>,$ когда отображается информация о съемке.

# **Гистограмма**

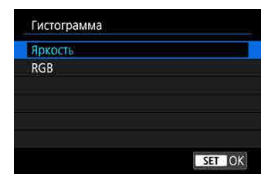

На гистограмме яркости отображаются распределение значений величины экспозиции и общая яркость. Гистограмма RGB служит для проверки насыщенности и градации цветов. Отображаемую гистограмму можно переключать кнопкой <INFO>, когда в левом нижнем углу экрана **[**x**3: Отображ. инф. о воспр.** ] отображается значок < $\overline{mn}$ >.

## **• Гистограмма [Яркость]**

Такая гистограмма является графиком, показывающим распределение уровней яркости изображения. По горизонтальной оси откладывается яркость (темнее влево и ярче вправо), а по вертикальной оси — количество пикселов для каждого уровня яркости. Чем больше пикселов смещено влево, тем темнее изображение. Чем больше пикселов смещено вправо, тем ярче изображение. Если слишком много пикселов смещено влево, будут потеряны детали в тенях. Если слишком много пикселов смещено вправо, будут потеряны детали в светах. Градации в промежуточных областях воспроизводятся. По изображению и гистограмме яркости можно оценить сдвиг величины экспозиции и общую градацию цветов.

#### **Примеры гистограмм**

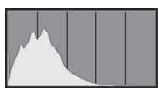

Темное изображение

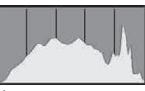

Нормальная яркость

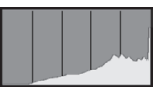

Светлое изображение

# **• Гистограмма [RGB]**

Такая гистограмма является графиком, показывающим распределение уровней яркости основных цветов на изображении (RGB или красный, зеленый, синий). По горизонтальной оси откладывается яркость цвета (темнее влево и ярче вправо), а по вертикальной оси — количество пикселов для каждого уровня яркости цвета. Чем больше пикселов смещено влево, тем темнее и менее выражен соответствующий цвет. Чем больше пикселов смещено вправо, тем ярче и насыщеннее цвет. Если слишком много пикселов смещено влево, информация о соответствующем цвете будет потеряна. Если слишком много пикселов смещено вправо, цвет будет слишком насыщенным без полутонов. По гистограмме RGB можно оценить насыщенность цветов, условия передачи полутонов и смещение баланса белого.

#### <span id="page-308-0"></span>**Выделение переэкспонированных зон**

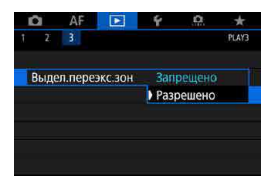

Если для параметра **[**3**3: Выдел. переэкспонир. зон]** задано значение **[Разрешено]**, переэкспонированные области с потерей детализации будут мигать. Для получения более детальных градаций в мигающих областях, в которых требуется точное воспроизведение градаций, установите отрицательную компенсацию экспозиции и повторите съемку для улучшения результатов.

<span id="page-308-1"></span>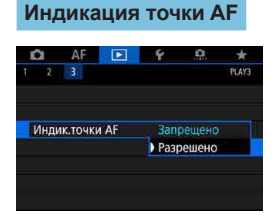

Если для параметра **[**3**3: Индик.точки AF]** задано значение **[Разрешено]**, точка AF, обеспечившая наводку на резкость, подсвечивается красным цветом. Обратите внимание, что при автоматическом выборе точек AF могут отображаться несколько точек AF.

# <span id="page-309-0"></span>**Н Индексный режим (отображение нескольких изображений)**

Быстрый поиск в индексном режиме с просмотром 4, 9, 36 или 100 изображений на экране.

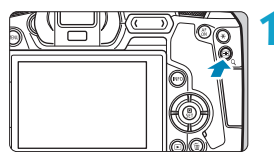

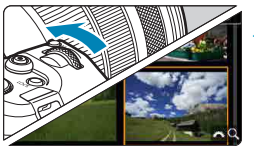

## $H$ ажмите кнопку < $Q$  >.

- $\bullet$  В режиме просмотра нажмите кнопку  $< Q >$ </u>
- $\blacktriangleright$   $\lceil \frac{1}{2} \rceil$  Q 1 будет отображаться в правой нижней части экрана.

#### **2 Переключитесь в индексный режим.**

- Поверните диск < $\sum_{i=1}^{n}$ > против часовой стрелки.
- 4 изображения отобразятся в индексном режиме. Выбранное изображение выделяется оранжевой рамкой.
- $\bullet$  Поворот диска  $\leq$   $\leq$   $\approx$  против часовой стрелки позволяет переключить экран с 9 изображений на 36 и 100 изображений. При повороте диска по часовой стрелке будет отображаться 100, 36, 9, 4 или одно изображение.

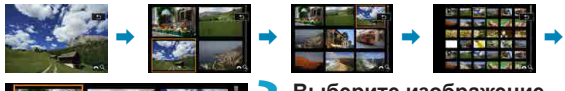

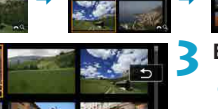

#### **3 Выберите изображение.**

- Кнопками перемещения  $\lt\blacktriangle$  > передвигайте оранжевую рамку и выберите изображение.
- $\blacktriangleright$  Нажмите <SET > в индексном режиме для отображения одиночного изображения.

# <span id="page-310-0"></span>e **Режим перехода (переход между изображениями)**

В режиме отображения одиночного изображения можно повернуть диск  $\langle \hat{\phi}^{\text{max}} \rangle$ > чтобы перейти к спелующим или предыдущим изображениям в соответствии с выбранным способом перехода.

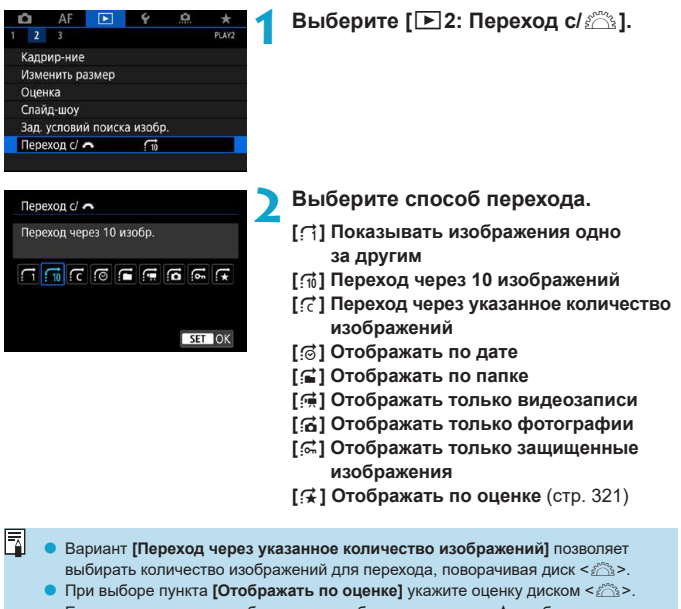

Если просматривать изображения с выбранным значком  $\bigstar$  отображаются все изображения с оценками.

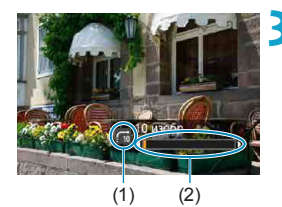

## **3 Выполните просмотр с переходом.**

- $\bullet$  Нажмите кнопку < $\blacktriangleright$ .
- При отображении одиночного изображения поворачивайте диск  $\leq$   $\leq$   $\geq$ .
- $\blacktriangleright$  Можно просматривать изображения заданным способом.
	- (1) Способ перехода
	- (2) Позиция просмотра
- 同 o Для поиска изображений по дате съемки выберите пункт **[**g**: Дата]**.
	- **Чтобы найти изображения по папке, выберите [falt <b>Папка**].
	- o Если карта содержит как видеозаписи, так и фотографии, выберите
		- **[**i**: Видеозаписи]** или **[**j**: Фотографии]** для отображения того или другого.

# <span id="page-312-0"></span>**АА Фильтрация изображений для просмотра**

Изображения можно фильтровать для просмотра в соответствии с условиями поиска. После задания условий поиска изображений можно просматривать и отображать только найденные изображения.

Отфильтрованные изображения можно также защищать, оценивать, удалять, просматривать в виде слайд-шоу и применять к ним другие операции. Эта функция позволяет быстро выполнять определенные задачи сразу со всеми найденными изображениями.

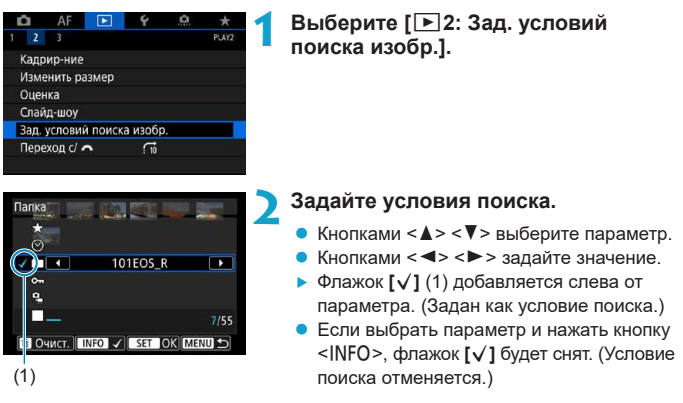

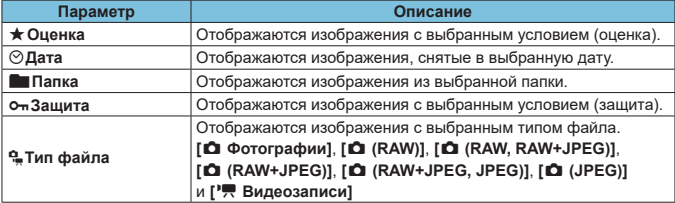

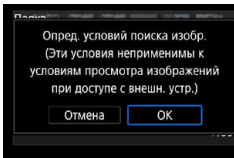

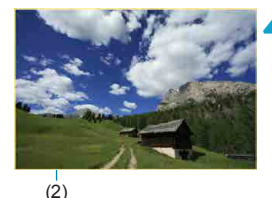

#### **3 Примените условия поиска.**

- Нажмите <SFT> и прочитайте отображаемое сообщение.
- **Bыберите <b>[OK]**.
- Условие поиска задано.

#### **4 Выведите на экран найденные изображения.**

- $\bullet$  Нажмите кнопку < $\blacktriangleright$ )>.
- g Воспроизводятся только изображения, соответствующие заданным условиям (отфильтрованные).
- g Когда изображения отфильтрованы для просмотра, на экране отображается внешняя желтая рамка (2).

## **Сброс условий поиска**

Откройте экран из шага 2, затем кнопкой < $\frac{1}{m}$ > снимите все флажки **[√]**. Нажмите <SET > для сброса условий поиска.

- Если нет изображений, удовлетворяющих условиям поиска, кнопка **[OK]** недоступна на экране из шага 2.
- ħ o Условия поиска могут быть сброшены при выполнении операций, связанных с питанием, картой или редактированием изображений.
	- o Время автоотключения может быть увеличено на время отображения экрана **[**3**2: Зад. условий поиска изобр.]**.

# <span id="page-314-0"></span>u **Увеличение изображений**

Снятые изображения можно увеличивать.

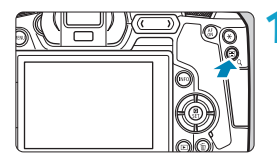

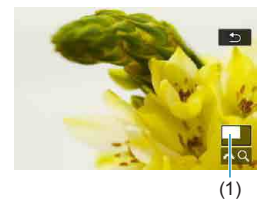

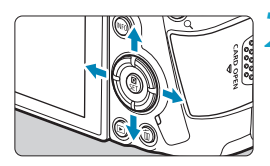

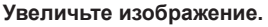

- $\bullet$  В режиме просмотра нажмите кнопку  $<\ Q>$ .
- При просмотре появляется увеличенное изображение. Положение увеличенной области (1) и **[**6u**]** будут отображаться в правом нижнем углу экрана.
- Для увеличение изображений поворачивайте диск < $\frac{1}{2}$ > по часовой стрелке.
- Для уменьшения изображений поворачивайте диск < $\mathcal{E}^*$ > против часовой стрелки. Для перехода в индексный режим (стр. [310\)](#page-309-0) продолжайте поворачивать диск.

# **2 Прокрутите изображение.**

- Кнопками перемещения  $\lt\blacklozenge$  прокручивайте изображение по вертикали и горизонтали.
- **Чтобы отменить увеличение при просмотре,** нажмите кнопку < Q >.

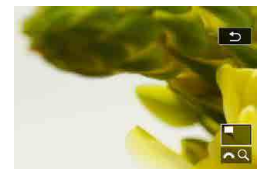

#### <span id="page-315-0"></span>**Задание начального положения и коэффициента увеличения**

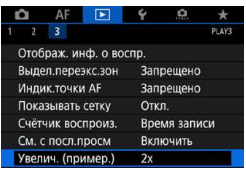

Увелич. (пример.) 1х (без увеличения) 2х (увеличение от центра) 4x (увеличение от центра) 8х (увеличение от центра) 10х (увеличение от центра) Фактич. размер (от выбр. точки) Выбрав **[**3**3: Увелич. (пример.)]**, можно задать начальное увеличение и исходное положение для увеличения при просмотре.

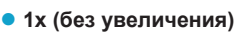

Изображение не увеличивается. Увеличение при просмотре будет начинаться с отображения одного изображения.

#### z **2x, 4x, 8x, 10x (увеличение от центра)**

**SET LOK** 

Увеличение при просмотре начнется от центра снимка с выбранным увеличением.

#### **• Фактический размер (от выбранной точки)**

Пикселы записанного изображения отображаются в масштабе прибл. 100%. Увеличение при просмотре начинается в точке AF, обеспечившей наводку на резкость. Если фотография снята с ручной фокусировкой, увеличение при просмотре начинается от центра.

#### **• Как последнее увеличение (от центра)**

Увеличение будет таким же, как при последнем выходе из режима увеличения при просмотре с помощью кнопки или <Q >. Увеличение при просмотре начинается в центре изображения.

Увеличение при просмотре может начинаться из центра изображений, даже если задано значение **[Фактич. размер (от выбр. точки)]**.

R

# <span id="page-316-0"></span>b **Поворот изображений**

Эту функцию можно использовать для поворота отображаемого изображения в требуемом направлении.

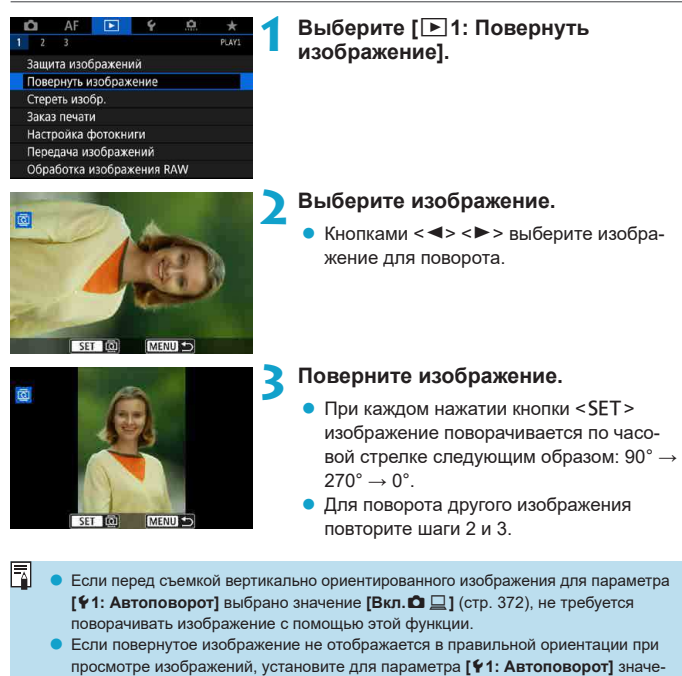

ние **[Вкл.**zD**]**.

# <span id="page-317-0"></span>**Б Защита изображений**

Важные изображения можно защитить от случайного удаления.

#### **Защита отдельного изображения O** AF  $\overline{B}$ ó **1 Выберите [**3**1: Защита изображений].**  $\overline{\phantom{a}}$ **PLAY** Защита изображений Повернуть изображение Стереть изобр. Заказ печати Настройка фотокниги Передача изображений Обработка изображения RAW **2 Выберите [Выбор изображений].** о-Защита изображений Выбор изображений Выберите диапазон Все изображения в папке Стереть все изображения в папке Все изображения на карте Стереть все изобр. на карте MENU S

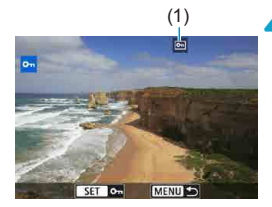

#### **3 Выберите изображение.**

• Кнопками < $\blacktriangleleft$  >  $\blacktriangleright$  > выберите защищаемое изображение.

#### (1) **4 Установите защиту изображения.**

- $\bullet$  Нажмите <SET>, чтобы защитить выбранное изображение. В верхней части экрана появляется значок  $\leq$   $\sqrt{m}$  > (1).
- Для отмены защиты изображения снова нажмите кнопку <SET >. Значок < $\overline{m}$  > исчезает.
- Для защиты другого изображения повторите шаги 3 и 4.

#### **Указание диапазона защищаемых изображений**

При просмотре изображений в индексном режиме можно указать первое и последнее изображения диапазона, чтобы защитить сразу все указанные изображения.

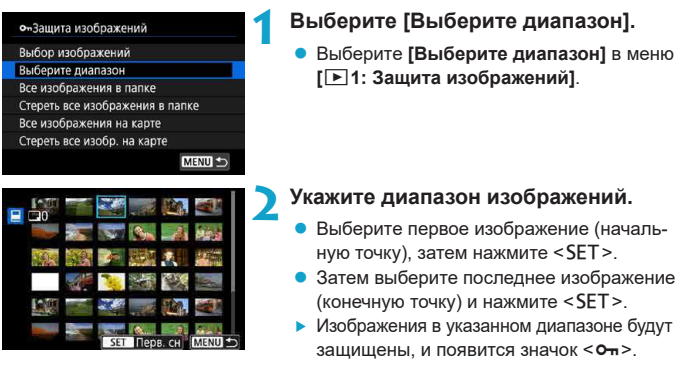

• Чтобы выбрать другое изображение для защиты, повторите шаг 2.

#### **Защита всех изображений в папке или на карте памяти**

Можно установить защиту всех изображений из папки или на карте памяти одновременно.

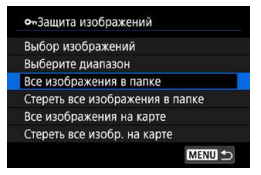

Если выбраны значения **[Все изображения в папке]** или **[Все изображения на карте]** в меню **[**3**1: Защита изображений]**, все изображения в папке или на карте будут защищены.

Для отмены выбора выберите **[Стереть все изображения в папке]** или **[Стереть все изобр. на карте]**.

Если с помощью параметра **[**3**2: Зад. условий поиска изобр.]** (стр. [313\)](#page-312-0) заданы условия поиска, экран изменяется на **[Все найд. изобр.]** и **[Отм. защ. найд.]**.

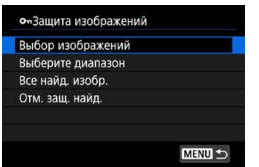

При выборе пункта **[Все найд. изобр.]** устанавливается защита для всех изображений, отфильтрованных по условиям поиска.

При выборе пункта **[Отм. защ. найд.]** будет отменена защита всех отфильтрованных изображений.

**При форматировании карты памяти** (стр. [373](#page-372-0)) **защищенные изображения также удаляются.**

Защищенное изображение невозможно удалить с помощью предусмотренной в камере функции стирания. Для удаления защищенного изображения сначала необходимо снять защиту.

o При удалении всех изображений (стр. [338](#page-337-0)) сохраняются только защищенные изображения. Это удобно для одновременного удаления всех ненужных изображений.

同

# <span id="page-320-0"></span>p **Выставление оценок**

Изображения можно оценивать по шкале от 1 до 5 ( $\lceil r \rceil / \lceil r \rceil / \lceil r \rceil / \lceil r \rceil$ ). Эта функция называется оценкой.

## **Оценка отдельного изображения**

**PLAY2** 

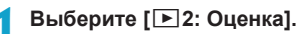

**2 Выберите [Выбор изображений].**

 $AF$   $E$  $2<sup>2</sup>$ 

Кадрир-ние Изменить размер Оценка \*Оценка Выбор изображений Выберите диапазон Все изображения в папке Все изображения на карте

# **3 Выберите изображение для оценки.**

 $\bullet$  Кнопками < $\blacktriangleleft$  > < $\blacktriangleright$  выберите оцениваемое изображение.

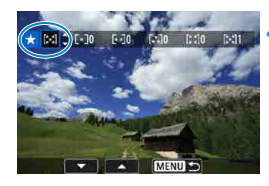

#### **4 Поставьте изображению оценку.**

- $\bullet$  Нажмите <SFT> появится синяя рамка, как показано на экране, приведенном слева.
- Кнопками < $\blacktriangle$ > < $\nabla$ > выберите метку оценки и нажмите <SET>.
- **При добавлении метки оценки для** изображения число рядом с установленной оценкой увеличивается на единицу.
- Для выставления оценки другому изображению повторите шаги 3 и 4.

#### **Задание оценки путем указания диапазона**

При просмотре изображений в индексном режиме можно указать первое и последнее изображения диапазона, чтобы задать оценку сразу для всех указанных изображений.

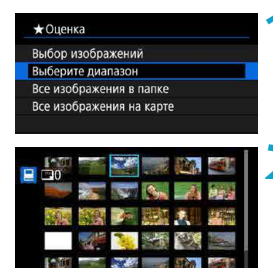

# **1 Выберите [Выберите диапазон].**

**• Выберите <b>[Выберите диапазон]** в меню **[**3**2: Оценка]**.

#### **2 Укажите диапазон.**

- Выберите первое изображение (начальную точку), затем нажмите <SET >.
- Затем выберите последнее изображение (конечную точку) и нажмите <SET >.
- **Флажок [V] добавляется ко всем изоб**ражениям в диапазоне от первого до последнего изображения.
- $H$ ажмите кнопку <MENU>.

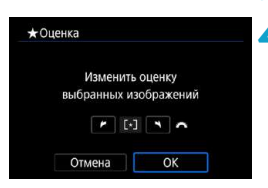

#### **4 Поставьте изображению оценку.**

- $\bullet$  Диском  $\leq$   $\leq$   $\leq$   $\geq$  выберите метку оценки. затем выберите **[OK]**.
- Одновременно для всех изображений в выбранном диапазоне задается оценка (одинаковая).

# **Оценка всех изображений в папке или на карте памяти**

Можно оценить сразу все изображения в выбранной папке или на карте памяти.

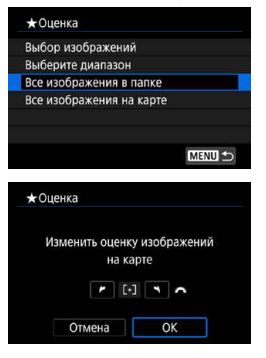

Если в меню **[**3**2: Оценка]** выбрать **[Все изображения в папке]** или **[Все изображения на карте]**, оценка будет задана для всех изображений в папке или на карте памяти.

Диском < $\mathcal{E}^{\mathbb{R}}$ > выберите оценку, затем выберите **[OK]**. Если вы не задаете и не отменяете оценки, выберите значение **[OFF]**.

Если с помощью параметра **[**3**2: Зад. условий поиска изобр.]** (стр. [313\)](#page-312-0) заданы условия поиска, экран изменяется на **[Все найд. изобр.]**.

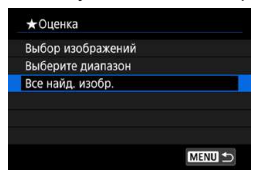

I۳

При выборе пункта **[Все найд. изобр.]** устанавливается указанная оценка для всех изображений, отфильтрованных по условиям поиска.

o Значения рядом в оценкой отображаются в виде **[###]**, если эта оценка присвоена более чем 1000 изображений.

**• С помощью параметров [▶2: Зад. условий поиска изобр.]** и **[**3**2: Переход с/**6**]** можно отображать только изображения с определенной оценкой.

# **'只 Просмотр видеозаписей**

Просмотр видеозаписей возможен следующими тремя основными способами.

## **Просмотр на экране телевизора** (стр. [333](#page-332-0))

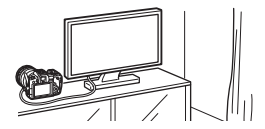

Подключив камеру к телевизору HDMIкабелем, можно просматривать снятые фотографии и видеозаписи на экране телевизора. Рекомендуется использовать кабель HDMI HTC-100 (продается отдельно).

Даже если камеру подсоединить к записывающему устройству с жестким диском с помощью интерфейсного кабеля, видеозаписи и фотографии невозможно просмотреть или сохранить.

## **Просмотр на экране камеры** (стр. [325](#page-324-0))

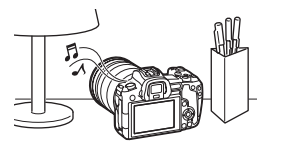

Видеозаписи можно просматривать на экране камеры. Эта камера позволяет редактировать первый и последний фрагменты видеозаписи, а также просматривать фотографии или воспроизводить видеозаписи, хранящиеся на карте памяти, в режиме автоматического слайд-шоу.

#### **Просмотр и редактирование на компьютере**

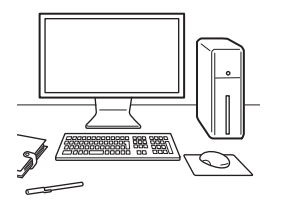

Видеофайлы, записанные на карту, можно импортировать в компьютер и просматривать или редактировать их с помощью стандартных программ или программного обеспечения общего назначения.

Для просмотра или редактирования видеозаписей с помощью имеющегося в продаже программного обеспечения используйте ПО, поддерживающее формат файлов ваших видеозаписей. С вопросами об имеющихся в продаже программах обращайтесь к разработчикам программного обеспечения.
## <span id="page-324-0"></span>**РФЕ Воспроизведение видеозаписей**

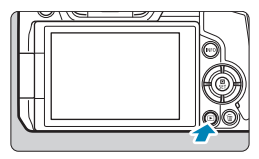

#### **1 Выведите изображение на экран.**

 $\bullet$  Нажмите кнопку < $\blacktriangleright$ )>.

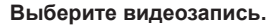

- Кнопками  $\leq$   $\leq$   $\geq$   $\geq$  выберите видеозапись для воспроизведения.
- $\bullet$  В верхнем левом углу экрана в режиме просмотра одиночного изображения отображается значок < $\overline{S}$ 11 $\overline{S}$ >, который указывает на то, что это видеозапись.
- В индексном режиме перфорация по левому краю уменьшенного изображения указывает на то, что это видео. **Видео невозможно просматривать в индексном режиме, поэтому нажмите кнопку <**0**> для переключения в режим одиночного изображения.**

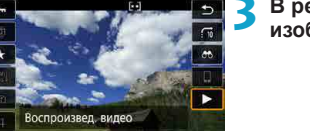

**3 В режиме отображения одиночного**  изображения нажмите кнопку <SET>.

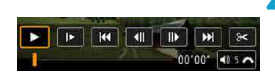

SET Bocne.

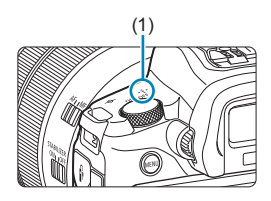

## **Нажмите <SET > для воспроизведения видеозаписи.**

- Начинается воспроизведение видеозаписи.
- Нажав <SET >, можно приостановить воспроизведение и открыть панель воспроизведения видеозаписей. Для возобновления воспроизведения нажмите ее еще раз.
- Даже во время просмотра видеозаписи можно настраивать уровень громкости с помощью диска < $\mathbb{Z}$ >.
	- (1) Динамик

#### <span id="page-325-0"></span>**Панель воспроизведения видеозаписей**

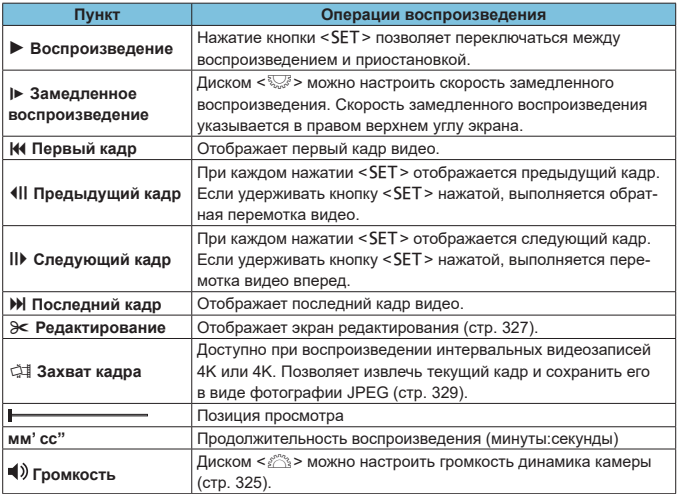

- Вероятно, с помощью камеры будет невозможно воспроизвести видеозаписи, сделанные на другой камере.
	- o При подключении камеры к телевизору для просмотра видеозаписи (стр. [333](#page-332-0)) громкость регулируется на телевизоре. (Изменение громкости при помощи диска < $\text{Re}$  > невозможно.)
	- o Воспроизведение видеозаписи может остановиться в случае слишком низкой скорости чтения с карты или при наличии поврежденных кадров в файлах видеозаписей.

## <span id="page-326-0"></span>X**Редактирование первого и последнего фрагментов видеозаписи**

Можно удалять первый и последний фрагменты видеозаписи с шагом прибл. 1 с.

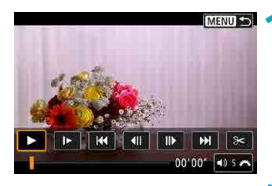

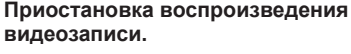

• Появляется панель воспроизведения видеозаписи.

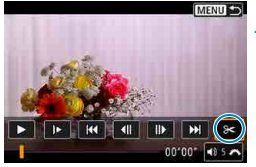

## **2 На панели воспроизведения видеозаписи выберите [**X**].**

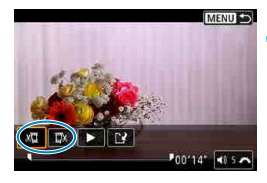

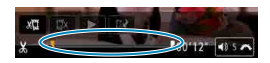

### **3 Выберите часть, которую необходимо убрать.**

- Выберите [ $\frac{1}{2}$ ] (Вырезать начало) или **[**V**]** (Вырезать конец), затем нажмите кнопку  $<$ SET >.
- Нажимайте кнопки <<**>** < $\blacktriangleright$  >, чтобы просмотреть предыдущие или следующие кадры. Удерживая кнопку нажатой, можно перематывать кадры назад или вперед. Поворачивайте диск <<<<<>> покадрового просмотра.
- Выбрав часть для удаления, нажмите кнопку <SET >. Сохраняется часть, обозначаемая линией внизу экрана.

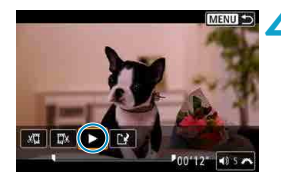

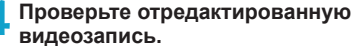

- $\bullet$  Выберите  $\bullet$  1 и нажмите <SFT> чтобы воспроизвести отредактированную видеозапись.
- Чтобы изменить отредактированную часть, вернитесь на шаг 3.
- Для отмены редактирования нажмите кнопку <MENU>.

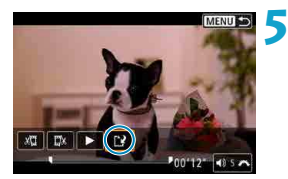

## **5 Сохраните отредактированную видеозапись.**

- **Выберите [N]**, затем нажмите кнопку  $<$ SFT $>$
- $\bullet$  Открывается экран сохранения.
- Чтобы сохранить как новую видеозапись. выберите **[Новый файл]**. Чтобы сохранить видеозапись с перезаписью исходного файла, выберите **[Перезаписать]** и нажмите кнопку <SET >.
- **На экране подтверждения выберите [OK]**, чтобы сохранить отредактированную видеозапись и вернуться на экран просмотра видеозаписи.
- **Поскольку редактирование выполняется с шагом приблизительно в 1 секунду** (в позиции, отмеченной значком **[ ]** внизу экрана), фактическое местоположение обрезки видеозаписей может отличаться от указанного.
	- o С помощью этой камеры невозможно редактировать видеозаписи, снятые другой камерой.
	- o Когда камера подключена к компьютеру, редактирование видеозаписей невозможно.

# <span id="page-328-0"></span>I **Захват кадра из видеозаписей 4K или интервальных видеозаписей 4K**

В видеозаписях 4K или интервальных видеозаписях 4K можно выбирать отдельные кадры и сохранить их в виде фотографий размером прибл. 8,3 млн пикселов (3840×2160) JPEG. Эта функция называется «Захват кадра (захват кадра 4K)».

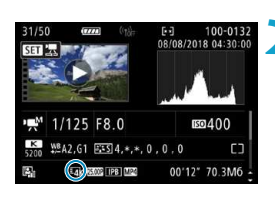

## **1 Выведите изображение на экран.**

 $\bullet$  Нажмите кнопку  $\lt \rceil$  >.

#### **2 Выберите видеозапись 4K.**

- Кнопками  $\lt \blacktriangleleft \gt \lt \blacktriangleright$  выберите видеозапись 4K или интервальную видеозапись 4K.
- На экране информации о съемке видеозаписи 4K и интервальные видеозаписи 4K обозначаются значком **[**H**]**.
- $\bullet$  В индексном режиме нажмите <SET> для переключения на отображение одиночного изображения.
- **3 В режиме отображения одиночного**  изображения нажмите кнопку <SET>.

## **4 Запустите и остановите воспроизведение видеозаписи.**

• Появляется панель воспроизведения видеозаписи.

### **5 Выберите кадр для захвата.**

- С помошью панели воспроизведения видеозаписи выберите кадр, который требуется захватить как фотографию.
- Инструкции по работе с панелью воспроизведения видеозаписи см. на стр. [326.](#page-325-0)

## **6 Выберите [**I**].**

• Кнопками < <> > > выберите **[** $\sharp$ ] и нажмите  $SFT$ 

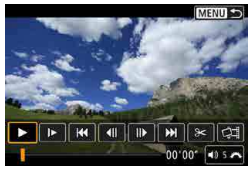

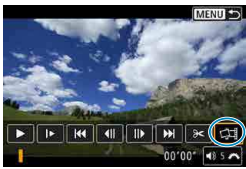

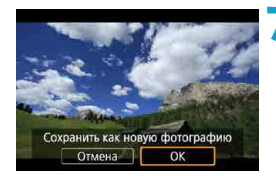

#### **7 Сохраните кадр.**

z Выберите **[OK]**, чтобы сохранить текущий кадр в виде фотографии JPEG.

## **8 Выберите изображение для отображения.**

- Проверьте папку назначения и номер файла изображения.
- **Выберите [Просмотр изначального видео]** или **[Просмотр извлеченной фотографии]**.
- g Отображается выбранное изображение.

**Э** Захват кадров невозможен для видеозаписей Full HD и интервальных видеозаписей Full HD, а также для видеозаписей 4K или интервальных видеозаписей 4K, снятых другой камерой.

## **Слайд-шоу (Автовоспроизведение)**

Изображения, хранящиеся на карте памяти, можно просматривать в режиме автоматического слайд-шоу.

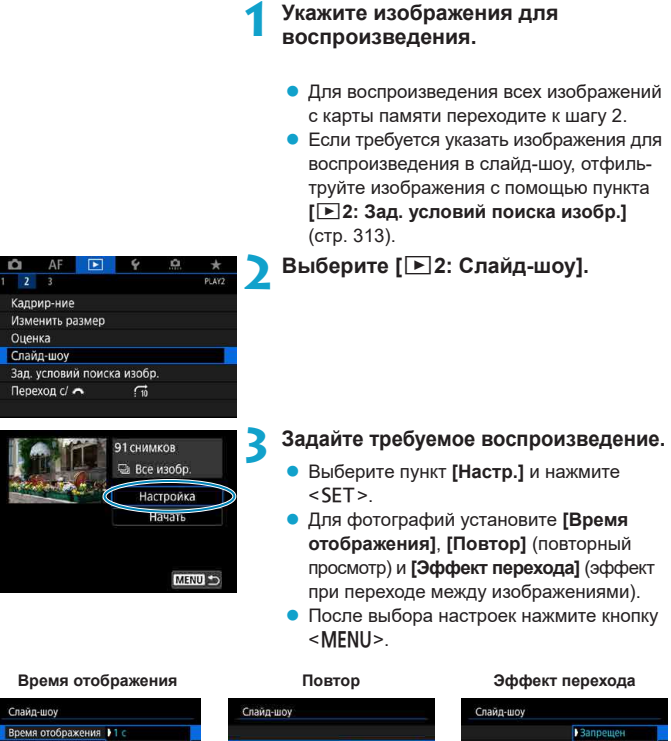

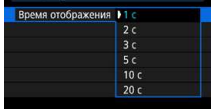

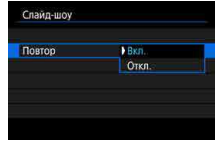

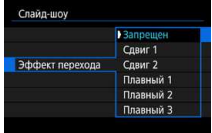

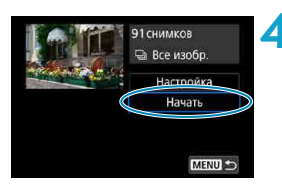

## **4 Запустите слайд-шоу.**

- **Выберите <b>[Начать]** и нажмите <SET>.
- g После появления сообщения **[Загрузка изображения...]** начинается слайд-шоу.

## **5 Выйдите из режима слайд-шоу.**

- Для выхода из режима слайд-шоу и возвращения к экрану настройки нажмите кнопку <MENU>.
- Для приостановки слайд-шоу нажмите кнопку <SET >. Во время паузы в левом верхнем углу изображения отображается символ **[**G**]**. Для возобновления слайд-шоу снова нажмите <SET>.
- o Во время автовоспроизведения фотографий можно изменять формат отобра-жения, нажимая кнопку <INFO> (стр. [304\)](#page-303-0).
- $\bullet$  Во время просмотра видеозаписи диском  $\leq$   $\frac{1}{2}$  можно настроить уровень громкости.
- o Во время автовоспроизведения или паузы можно просмотреть другое изображение, нажимая кнопки  $\langle \blacktriangleleft \rangle \langle \blacktriangleright \rangle$ .
- o Во время автовоспроизведения функция автоотключения не действует.
- o Время отображения может изменяться в зависимости от изображения.

ħ

## <span id="page-332-0"></span>**Просмотр изображений на экране телевизора**

Подключив камеру к телевизору HDMI-кабелем, можно просматривать снятые фотографии и видеозаписи на экране телевизора. Рекомендуется использовать кабель HDMI HTC-100 (продается отдельно).

Если на экране телевизора нет изображения, убедитесь, что в пункте **[**5**3: ТВ-стандарт]** правильно задано значение **[Для NTSC]** или **[Для PAL]** (в зависимости от ТВ-стандарта вашего телевизора).

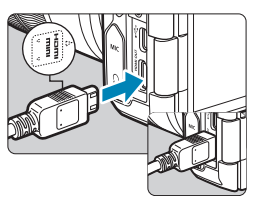

## **1 Подключите HDMI-кабель к камере.**

**• Вставьте штекер с логотипом <** $\triangle$  **HDMI MINI**>, обращенным к передней панели камеры, в разъем <HDMI OUT>.

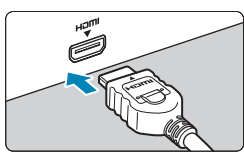

## **2 Подключите HDMI-кабель к телевизору.**

 $\bullet$  Подключите кабель HDMI ко входу HDMI телевизора.

**3 Включите телевизор и переключите вход видеосигнала телевизора на подключенный порт.**

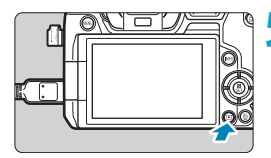

## **4 Установите переключатель питания**  камеры в положение <0N>.

## **Нажмите кнопку <** $\boxed{\blacktriangleright}$  **>.**

- На экране телевизора появляется изображение. (На экране камеры ничего не отображается.)
- Изображение автоматически выводится на экран с оптимальным для телевизора разрешением.

同

- o Громкость при воспроизведении видео регулируется на телевизоре. Громкость звука нельзя настроить с помощью камеры.
	- o Перед подсоединением или отсоединением кабеля к камере и телевизору, выключите камеру и телевизор.
	- o Часть отображаемого изображения может обрезаться это зависит от модели телевизора.
	- $\bullet$  Не подключайте другие устройства к разъему камеры <HDMI OUT>. В противном случае может возникнуть неисправность.
	- o На некоторых телевизорах изображение может не отображаться из-за несовместимости.
	- o Изображение может отображаться с некоторой задержкой. Во избежание задержки задайте в пункте **[**5**3: Разрешение HDMI]** значение **[1080p]** (стр. [395](#page-394-0)).
	- o Когда камера подключена к телевизору, операции с помощью сенсорного экрана не поддерживаются.

# **При Удаление изображений**

Ненужные изображения можно выбирать и удалять по одному, либо можно удалить сразу несколько изображений. Защищенные изображения (стр. [318\)](#page-317-0) не удаляются.

**Восстановление удаленного изображения невозможно. Перед удалением изображения убедитесь, что оно больше вам не нужно. Во избежание случайного удаления важных изображений установите для них защиту.**

## **Удаление одиночного изображения**

- **1 Выберите изображение для удаления.**
	- $\bullet$  Нажмите кнопку < $\blacktriangleright$ .
	- $\bullet$  Кнопками < $\blacktriangleleft$  > < $\blacktriangleright$  выберите удаляемое изображение.

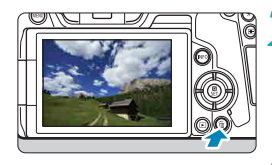

**Нажмите кнопку <** $\overline{m}$ **>.** 

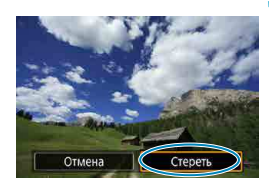

## **3 Удалите изображение.**

## **Изображения или видеозаписи JPEG или RAW**

**• Выберите пункт [Стереть]**, затем нажмите кнопку <SET >.

## **Изображения RAW+JPEG**

Выберите вариант и нажмите <SET>.

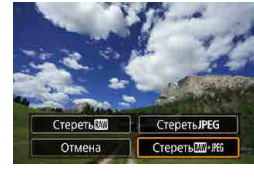

## **Пометка изображений флажками [**X**] для удаления одной операцией**

Пометив удаляемые изображения флажками, можно удалить все эти изображения одновременно.

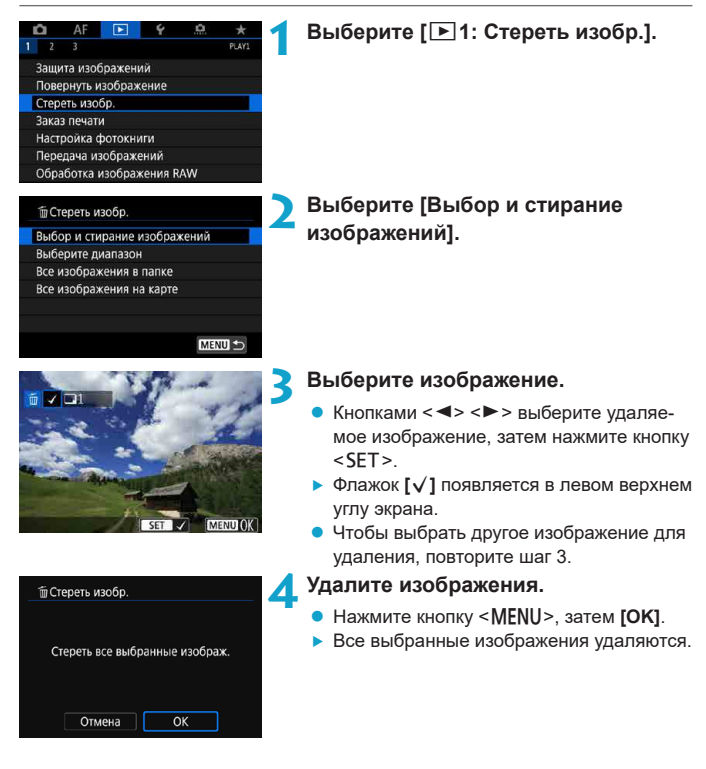

## **Указание диапазона удаляемых изображений**

При просмотре изображений в индексном режиме можно указать первое и последнее изображения диапазона, чтобы удалить сразу все указанные изображения.

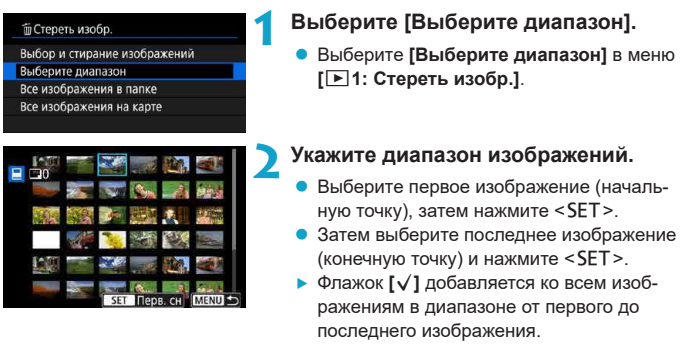

 $H$ ажмите кнопку <MENU>.

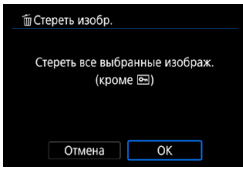

### **4 Удалите изображения.**

- **Bыберите <b>[OK]**.
- Изображения в заданном диапазоне будут удалены.

### **Стирание всех изображений в папке или на карте памяти**

Можно удалить все изображения из выбранной папки или карты памяти одновременно.

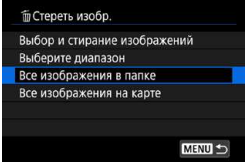

При установке для параметра **[**3**1: Стереть изобр.]** значения **[Все изображения в папке]** или **[Все изображения на карте]** будут удалены все изображения в папке или на карте памяти.

Если с помощью параметра **[**3**2: Зад. условий поиска изобр.]** (стр. [313](#page-312-0)) заданы условия поиска, экран изменяется на **[Все найд. изобр.]**.

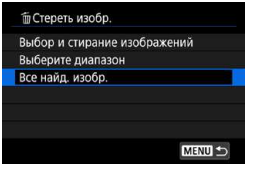

При выборе пункта **[Все найд. изобр.]** удаляются все изображения, отфильтрованные по условиям поиска.

Чтобы удалить все изображения, включая защищенные, отформатируйте карту памяти (стр. [373](#page-372-0)).

₹

# RAW I Обработка изображений RAW с помощью камеры

С помощью камеры можно обрабатывать изображения ВАМ или CBAM и сохранять их в виде изображений JPEG. Так как само изображение RAW не изменяется, к нему можно применять различные приемы обработки для создания любого количества изображений JPEG.

Для обработки изображений RAW можно также использовать программу Digital Photo Professional (ПО EOS).

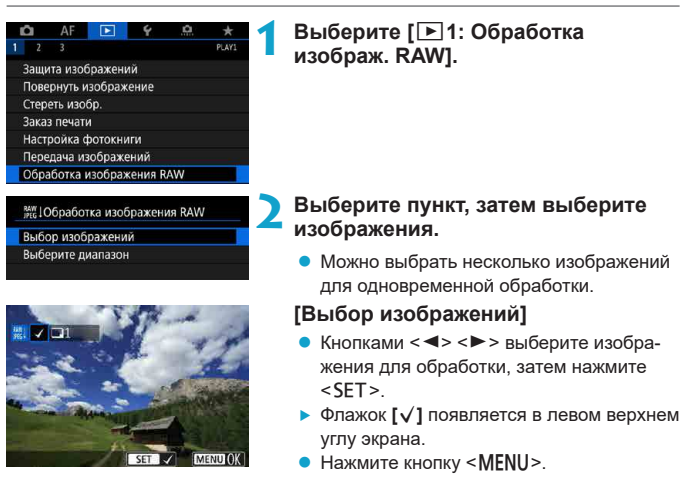

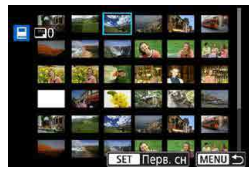

## **[Выбрать диапазон]**

- Выберите первое изображение (начальную точку), затем нажмите <SET >.
- Затем выберите последнее изображение (конечную точку) и нажмите <SET >.
- **Флажок <b>[**V**]** добавляется ко всем изображениям в диапазоне от первого до последнего изображения.
- Нажмите кнопку <MENU>.

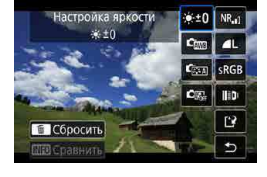

## **3 Задайте требуемые условия обработки.**

## **[Испол. параметры съёмки]**

• Изображения обрабатываются с использованием параметров изображения, заданных во время съемки.

## **[Настройка обработки RAW]**

- Кнопками < $\blacktriangle$ > < $\nabla$ > < $\blacktriangle$  > < $\blacktriangleright$  > выберите пункт.
- Для переключения настройки поверните диск <ई९९> или < $\overline{\mathbb{W}}$ >.
- $\bullet$  Нажмите <SET >, чтобы открыть экран настройки функции.
- Для возврата к настройкам изображений во время съемки нажмите кнопку  $\leq \frac{1}{m}$ .

## **Экран сравнения**

- $\bullet$  Нажимая кнопку <INFO> и поворачивая диск  $\leq$  >, можно переключаться между экранами **[После измен.]** и **[Настройки съёмки]**.
- **Оранжевые пункты на экране [После измен.]** были изменены по сравнению с настройками на момент съемки.
- $\bullet$  Нажмите кнопку <MENU>.

**4 Сохраните изображение.**

- **При использовании <b>[Настройка обработки RAW]** выберите **[**W**]** (Сохранить).
- Прочитайте сообщение и выберите **[OK]**.
- Для обработки других изображений выберите **[Да]** и повторите шаги 2–4.

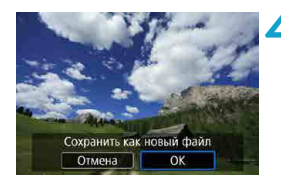

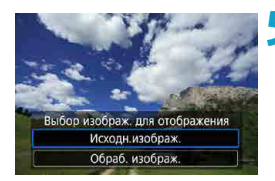

## **5 Выберите изображение для отображения.**

- **Выберите <b>[Исхолн.изображ.]** или **[Обраб. изображ.]**.
- g Отображается выбранное изображение.

#### <span id="page-340-0"></span>**Увеличение при просмотре**

Изображения, отображаемые для пункта **[Настройка обработки RAW]**, можно увеличивать, нажимая кнопку <u>. Увеличение зависит от настройки **[Качество]**. Кнопками перемещения <◆ > можно прокручивать увеличенное изображение по вертикали и горизонтали.

Чтобы отменить увеличение при просмотре, снова нажмите кнопку <Q >.

## **Изображения с настройкой соотношения сторон**

Для изображений, при съемке которых для пункта **[** $\triangle$ **1:**  $\triangle$ **Кадриров./ соотн. сторон]** (стр. [80](#page-79-0)) было задано значение **[1:1 (соотнош. сторон)]**, **[4:3 (соотнош. сторон)]** или **[16:9 (соотнош. сторон)]**, обрабатывается область изображения внутри линий соотношения сторон. Изображения JPEG, получаемые из изображений RAW, сохраняются с указанным соотношением сторон.

## **Изображения Dual Pixel RAW**

Хотя с помощью камеры можно также обрабатывать изображения, при съемке которых для пункта **[**z**1: Dual Pixel RAW]** было задано значение **[Включить]** (стр. [78](#page-77-0)), но камера не может использовать при обработке преимущества данных Dual Pixel.

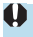

При обработке изображений **RXW** или CRXW с мультиэкспозицией изменение некоторых параметров невозможно.

## **Настройки обработки изображений RAW**

## z **[ ] Настройка яркости**

Возможна регулировка яркости изображения до ±1 ступени с шагом 1/3 ступени.

## **• [стана) Баланс белого** (стр. [97\)](#page-96-0)

Можно выбрать баланс белого. При выборе **[**Q**]** можно выбрать **[Авто: Приоритет атмосф.]** или **[Авто: Приоритет белого]**. При выборе **[**P**]** можно задать цветовую температуру.

#### **• [C**<sub>12</sub>] Стиль изображения (стр. [88](#page-87-0))

Можно выбирать стиль изображения. Можно настроить резкость, контрастность и другие параметры.

- **[<b>E**]] Auto Lighting Optimizer (Автокоррекция яркости) (стр. [104](#page-103-0)) Можно задать функцию Auto Lighting Optimizer (Автокоррекция яркости).
- **[NR.] Шумоподавление при высоких значениях ISO (стр. [105](#page-104-0))** Можно задать обработку для шумоподавления при высоких значениях ISO. Если эффект трудно различить, увеличьте изображение (стр. [341\)](#page-340-0).

## **• [4L1 Качество** (стр. [75\)](#page-74-0)

Можно задать качество изображения при создании изображения JPEG. Обратите внимание, что для изображений RAW, снятых с кадрированием или с объективами EF-S, доступны только варианты  $\blacksquare L/\blacksquare L/S2$ .

### **• [ SRGB**] Цветовое пространство (стр. [117\)](#page-116-0)

Можно выбрать sRGB или Adobe RGB. Так как экран камеры не поддерживает Adobe RGB, при изменении цветового пространства не будет видно заметных отличий.

#### **• []** Коррекция аберрации объектива

#### **• [**  $\Box$ <sub>OFF</sub>] Коррекция периферийной освещенности (стр. [111\)](#page-110-0)

Можно устранить явление, из-за которого углы изображения выглядят более темными. Если выбрано **[Включить]**, на экран выводится скорректированное изображение. Если эффект трудно различить, увеличьте изображение (стр. [341\)](#page-340-0) и осмотрите все углы. Коррекция периферийной освещенности, применяемая с помощью камеры, менее выражена, чем максимальная коррекция с помощью программы Digital Photo Professional (ПО EOS). Если влияние коррекции не видно, используйте для коррекции периферийной освещенности программу Digital Photo Professional.

#### **•** [ $\oplus$  of **] Коррекция искажений** (стр. [111\)](#page-110-1)

Можно исправить искажения изображения, вызванные характеристиками объектива. Если выбрано **[Включить]**, на экран выводится скорректированное изображение. При коррекции снимка периферийная часть изображения обрезается.

Так как разрешение изображения может казаться несколько ниже, при необходимости настройте резкость с помощью параметра **[Резкость]** стиля изображения.

#### **[ ] Цифровой оптимизатор объектива** (стр. [112\)](#page-111-0)

Исправляет аберрацию объектива, дифракцию и потерю резкости изза фильтра нижних частот, применяя расчетные значения. Увеличьте изображения (стр. [341\)](#page-340-0), чтобы проверить влияние установки для этого пункта значения **[Включить]**. Без увеличения эффект от применения цифрового оптимизатора объектива не отображается. При выборе значения **[Включить]** производится коррекция хроматической аберрации и дифракции, хотя эти пункты не отображаются.

## **[ ] Коррекция хроматической аберрации** (стр. [113\)](#page-112-0)

Возможна коррекция хроматических аберраций (образования цветной каймы вдоль очертаний объекта), вызванных характеристиками объектива. Если выбрано **[Включить]**, на экран выводится скорректированное изображение. Если эффект трудно различить, увеличьте изображение (стр. [341](#page-340-0)).

#### **• [ << x of Fig. [113](#page-112-1)) •** [  $\ll$   $\ll$  **650 Fig. 113)**

Возможна коррекция снижения резкости изображения из-за дифракции на отверстии диафрагмы объектива. Если выбрано **[Включить]**, на экран выводится скорректированное изображение. Если эффект трудно различить, увеличьте изображение (стр. [341\)](#page-340-0).

- **Обработка изображений RAW в камере не приводит точно к таким же резуль**татам, что и обработка изображений RAW с помощью программы Digital Photo Professional (ПО EOS).
	- o Если используется **[Настройка яркости]**, в результате коррекции могут усилиться шумы, помехи в виде полос и т. п.
	- o Если задан параметр **[Цифр. оптимиз. объектива]**, при коррекции возможно одновременное увеличение шумов. Также возможно дополнительное выделение краев изображения. Настройте требуемую резкость в стиле изображения или задайте для параметра **[Цифр. оптимиз. объектива]** значение **[Отключить]**.
	- Данные для коррекции искажений объектива регистрируются (сохраняются) в камере.
		- o Эффект коррекции аберрации объектива зависит от используемого объектива и условий съемки. Кроме того, в зависимости от используемого объектива, условий съемки и т. п. эффект может быть мало заметен.
		- o Сведения о данных коррекции, используемых с цифровым оптимизатором объектива, см. на стр. [112.](#page-111-0)

F

## <span id="page-344-0"></span>**ПРИ Изменение размера изображений JPEG**

Можно изменять размер изображения JPEG, чтобы уменьшить количество пикселов и сохранить это изображение как новое. Изменение размера возможно только для изображений JPEG L, М и S1. Размер изображений **JPEG** b **и RAW изменить невозможно.**

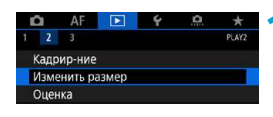

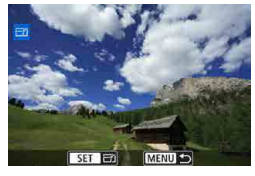

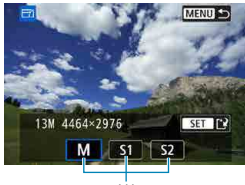

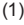

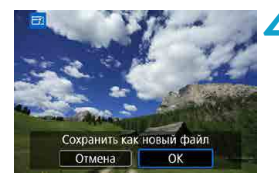

## **2 Выберите изображение.**

**Выберите** [▶2: Изм.разм.].

Кнопками <<>>>>> выберите изображение, размер которого требуется изменить.

## **3 Выберите требуемый размер изображения.**

- Нажмите кнопку <SET>, чтобы отобразить размеры изображения.
- Выберите требуемый размер изображения (1) и нажмите <SET >.
- Для изображений JPEG, снятых с кадрированием или с объективами EF-S, доступно только изменение размера на  $S2$ .

### **4 Сохраните изображение.**

- **Выберите <b>[OK]**, чтобы сохранить изображение с измененным размером.
- Проверьте папку назначения и номер файла изображения, затем выберите **[OK]**.
- Для изменения размера другого изображения повторите шаги 2–4.

Сведения о размерах изображений при изменении их размера см. на стр. [616](#page-615-0).

# N **Кадрирование изображений JPEG**

Снятое изображение JPEG можно кадрировать и сохранить как новое изображение. Кадрирование возможно только для изображений JPEG. **Кадрирование изображений, снятых в формате RAW, невозможно.**

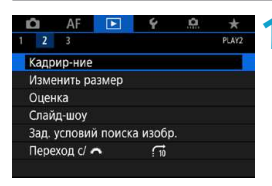

## **Выберите** [▶2: Кадрирование].

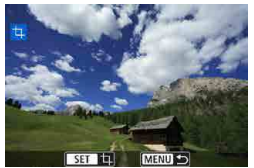

## **2 Выберите изображение.**

 $\blacktriangleright$  Кнопками < $\blacktriangleleft$  > < $\blacktriangleright$  > выберите изображение для кадрирования.

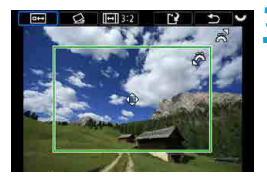

## **3 Задайте рамку кадрирования.**

- $\bullet$  Нажмите <SET > для отображения рамки кадрирования.
- Сохраняется область, расположенная внутри рамки кадрирования.

#### **• Изменение размера рамки кадрирования**

Для изменения размера рамки кадрирования поворачивайте диск  $\leq \frac{1}{2}$ . Чем меньше рамка кадрирования, тем больше будет увеличено кадрированное изображение.

#### **• Изменение соотношения сторон и ориентации**

 $\Delta$ иском < $\sqrt[5]{\cdots}$ > выберите < $\boxed{m}$ >. Для изменения соотношения сторон рамки кадрирования нажимайте <SET>. Можно выбрать следующие значения соотношения сторон: **[3:2]**, **[16:9]**, **[4:3]**, **[1:1]**, **[2:3]**, **[9:16]** или **[3:4]**.

#### **• Перемещение рамки кадрирования**

Кнопками перемещения < $\leftrightarrow$  перемещайте рамку по вертикали и горизонтали. Перемещайте рамку кадрирования до тех пор, пока внутри нее не окажется нужный участок изображения.

## **• Коррекция наклона**

Наклон изображения можно скорректировать на  $\pm 10^{\circ}$ . Диском  $\leq \sqrt{5}$ > выберите < $\hat{\ll}$  > и нажмите <SET >. Контролируя наклон относительно сетки, поворачивайте диск < $\frac{1}{2}$ > (с шагом 0,1°) или нажимайте левый и правый треугольники (с шагом 0,5°) в левом верхнем углу экрана, чтобы устранить наклон. После завершения коррекции наклона нажмите <SET >.

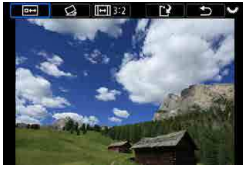

## **4 Проверьте кадрируемую часть изображения.**

- $\bullet$  Диском  $\lt \sqrt{3}$  выберите  $\lt \sqrt{99}$ ).
- g Отображается кадрируемая часть изображения.

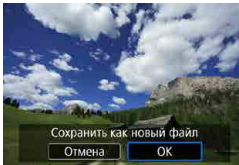

## **5 Сохраните изображение.**

- Диском  $\langle \overline{\mathbb{Q}} \rangle$  выберите  $\langle \overline{\mathbb{R}} \rangle$ .
- **Выберите [OK]**, чтобы сохранить кадрированное изображение.
- $\bullet$  Проверьте папку назначения и номер файла изображения, затем выберите **[OK]**.
- Для кадрирования другого изображения повторите шаги с 2 по 5.
- Положение и размер рамки кадрирования могут измениться в зависимости от угла, заданного для коррекции наклона.
- o Повторное кадрирование сохраненного изображения или изменение его размера невозможны.
- o В кадрированные изображения не добавляются информация об индикации точки AF (стр. [309](#page-308-0)) и данные для удаления пыли (стр. [121](#page-120-0)).

# **Бередача изображений в компьютер или на FTP-сервер**

Камеру можно подключить к компьютеру и с помощью элементов управления камеры передать в компьютер изображения, записанные на карту. Можно также подключить камеру к беспроводному передатчику файлов (продается отдельно) и передавать изображения на FTP-сервер. Данная функция называется прямой передачей изображения.

#### **Прямая передача изображения выполняется с камеры с контролем по экрану камеры.**

В этом разделе описывается передача изображений при подключении камеры к компьютеру с помощью интерфейсного кабеля. Сведения о передаче изображений на FTP-серверы см. в инструкции по эксплуатации беспроводного передатчика файлов.

Переданные в компьютер изображения сохраняются в папках по дате съемки внутри папки **[Изображения]** или **[Мои рисунки]**.

Z I

**Перед подключением камеры к компьютеру установите на него программу EOS Utility (ПО EOS)** (стр. [572](#page-571-0))**.**

## **Подготовка к передаче изображений**

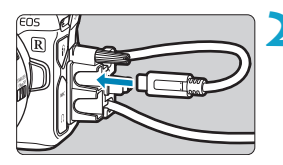

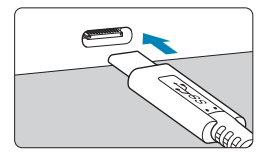

**1 Установите переключатель питания**  камеры в положение <OFF>.

### **2 Подключите камеру к компьютеру.**

- **Используйте интерфейсный кабель.** поставляемый с камерой.
- При подключении кабеля к камере используйте устройство защиты кабеля (стр. [37](#page-36-0)) и вставьте штекер в цифровой разъем.
- Вставьте штекер на другом конце кабеля в разъем USB (типа C) компьютера.

В качестве интерфейсного кабеля используйте кабель из комплекта поставки или оригинальный кабель Canon.

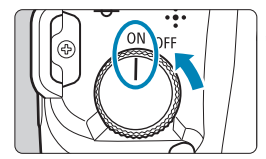

Ħ

### **3 Установите переключатель питания**  в положение <0N>.

- $\bullet$  При появлении на компьютере сообщения с предложением выбрать программу выберите **[EOS Utility]**.
- $\blacktriangleright$  На компьютере открывается экран программы EOS Utility.

**После открытия экрана программы EOS Utility не начинайте работу в EOS Utility.** Пункт **[Прямая передача]** в шаге 6 на стр. [351](#page-350-0) отображается только в том случае, если отображается основной экран программы EOS Utility; в противном случае передача изображений в компьютер невозможна.

- **E** Если экран EOS Utility не отображается, см. руководство «EOS Utility Инструкция по эксплуатации».
- o Выключите камеру перед отсоединением кабеля; отсоединяя кабель, держите его за штекер.

### <span id="page-348-0"></span>**Передача изображений RAW+JPEG**

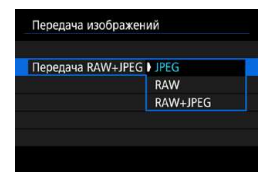

Для изображений RAW+JPEG можно задать, какие именно изображения нужно передать. В шаге 2 на следующей странице выберите **[Передача RAW+JPEG]**, затем укажите тип передаваемого изображения.

## **Выбор изображений для передачи**

## **• Выбор изображений**

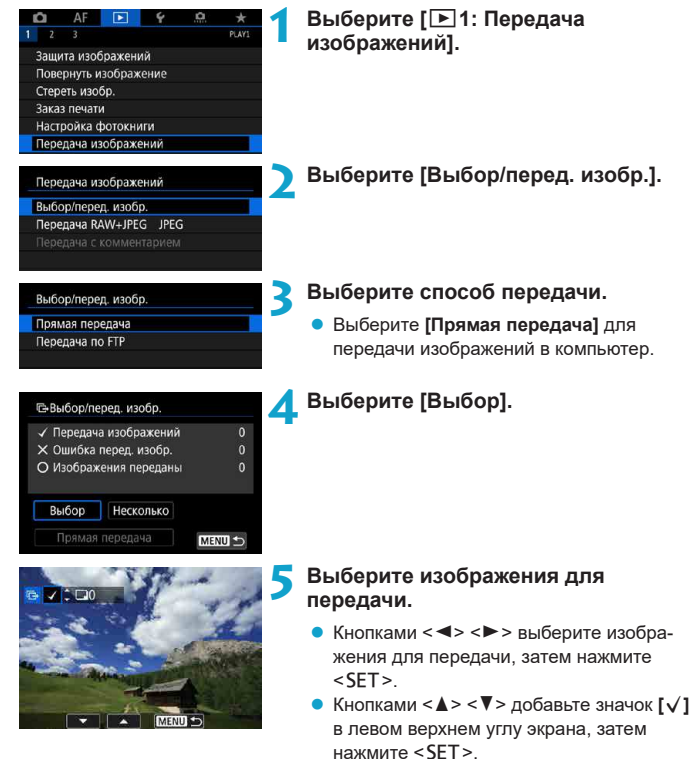

- Чтобы выбрать другие изображения для передачи, повторите шаг 5.
- Завершив выбор изображений, нажмите <MFNU>.

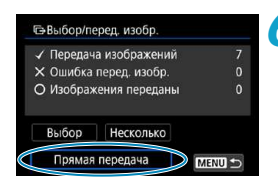

匤

### <span id="page-350-0"></span>**6 Выполните передачу изображения.**

- Убелитесь, что на компьютере открыт основной экран программы EOS Utility.
- **Выберите пункт <b>[Прямая передача]** и нажмите <SFT>
- **Выберите <b>[OK]** в диалоговом окне запроса подтверждения, чтобы передать изображение в компьютер.
- $\bullet$  Таким образом можно также передавать изображения, выбранные с помощью варианта **[Несколько]**.
- o Если выбран вариант **[Выбор]**, состояние передачи изображения можно проверить в левой верхней части экрана. Нет отметки: не выбрано. У: выбрано для передачи. Х: сбой передачи. О: успешная передача.
	- o Инструкции для пункта **[Передача RAW+JPEG]** (стр. [349\)](#page-348-0) и шаги 1–5 на предыдущей странице можно также выполнить, когда камера не подключена к компьютеру.

#### **• Выбор нескольких изображений**

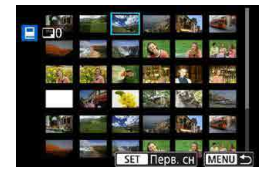

**• Выберите диапазон** В меню **[Несколько]** выберите **[Выберите диапазон]**. При выборе первого и последнего изображений диапазона все изображения в нем помечаются флажком **[**X**]**, и будет отправлено по одному экземпляру каждого изображения.

#### **В папке**

При выборе варианта **[Изобр. из папки не переданы]** выбираются все еще не переданные изображения в папке.

При выборе варианта **[Ошибка перед. изоб. из папки]** выбираются все изображения в папке, для которых произошел сбой передачи. При выборе варианта **[Удалить истор. перед. папки]** стирается история передачи изображений из папки. После очистки истории передачи изображений можно выбрать **[Изобр. из папки не переданы]** и снова передать все изображения в папке.

#### **На карте**

Описание пунктов **[Изобр. с карты не переданы]**, **[Ошибка перед. изобр. с карты]** и **[Удалить истор. перед. карты]** см. в пункте «o В папке».

- o Пункт **[Прямая передача]** не отображается, если на компьютере не открыт основной экран программы EOS Utility.
	- o Некоторые пункты меню недоступны во время передачи изображений.
- Ħ o Можно также передавать видеозаписи.
	- o Съемка возможна также и во время передачи изображений.
	- **Сведения о пункте [Передача с комментарием]** в меню [▶1: Передача **изображений]** см. в инструкции по эксплуатации беспроводного передатчика файлов WFT-E7 (вер. 2) (продается отдельно).

# <span id="page-352-0"></span>W **Формат заказа цифровой печати (DPOF)**

DPOF (Digital Print Order Format — Цифровой формат управления печатью) позволяет печатать изображения, записанные на карту памяти в соответствии с инструкциями по печати, например выбранные изображения, количество печатаемых экземпляров и т. д. Можно за один раз напечатать сразу несколько изображений или создать заказ печати для фотоателье.

Можно задать такие параметры печати, как тип печати, печать даты, печать номера файла и т. д. Эти параметры печати применяются ко всем изображениям, указанным для печати. (Раздельное задание этих параметров для каждого изображения невозможно.)

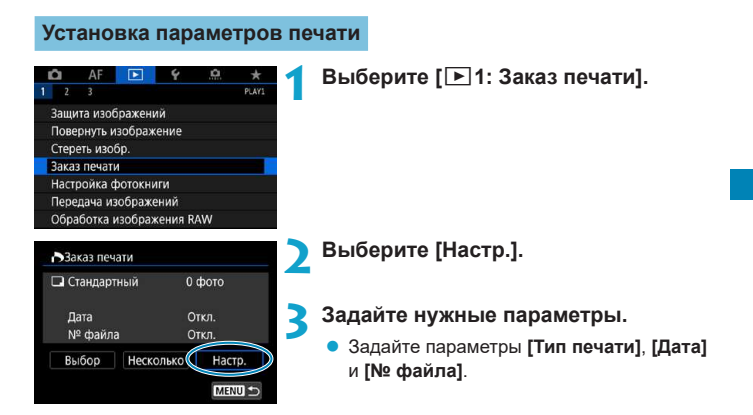

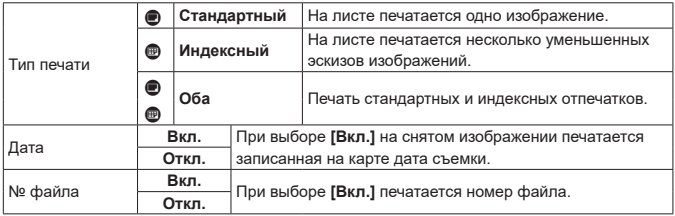

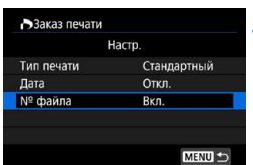

## **4 Выйдите из режима настройки.**

- $\bullet$  Нажмите кнопку <MFNU>
- $\bullet$  Затем для указания печатаемых изображений выберите вариант **[Выбор]** или **[Несколько]**.

- **Элемие для печати изображений RAW или видеозаписей невозможно.**
- o При печати изображения большого размера с заданной настройкой **[Индексный]** или **[Оба]** (стр. [353](#page-352-0)) на некоторых принтерах индексный лист может не печататься. В таком случае перед печатью индекса измените размер изображения (стр. [345](#page-344-0)).
- o Даже если для параметров **[Дата]** и **[№ файла]** задано значение **[Вкл.]**, дата и номер файла могут не печататься. Это зависит от заданного типа печати и принтера.
- **Для отпечатков типа [Индексный]** невозможно одновременно задать значение **[Вкл.]** для параметров **[Дата]** и **[№ файла]**.
- o При печати с параметрами DPOF необходимо использовать карту, для которой заданы данные заказа печати. Невозможно выполнить печать с указанным заказом печати, просто взяв с карты изображения для печати.
- o Может оказаться, что некоторые принтеры и фотолаборатории, поддерживающие печать DPOF, не могут печатать фотографии в соответствии с заданными параметрами. Перед выполнением печати ознакомьтесь с инструкцией по эксплуатации принтера или уточните, обеспечивается ли совместимость в фотоателье при заказе печати.
- o Не используйте эту камеру для настройки параметров печати изображений с параметрами DPOF, заданными на другой камере. Все заказы печати могут быть непреднамеренно перезаписаны. Кроме того, в зависимости от типа изображения формирование заказа печати может оказаться невозможным.

Можно отправить изображения с камеры по Wi-Fi на PictBridge-совместимый (беспроводная ЛВС) принтер и напечатать изображения (прямая печать) (стр. [469](#page-468-0)).

## **Задание изображений для печати**

## **Выбор изображений**

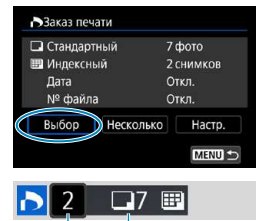

Последовательный выбор и задание изображений одного за другим.

Нажмите кнопку <MFNU> для сохранения заказа печати на карту.

#### **Стандартный/Оба**

Нажмите <SET > для печати копии отображаемого изображения. Кнопками < $\blacktriangle$ <**V** > можно задать число печатаемых копий (до 99).

- (1) Количество
- (2) Общее количество выбранных изображений

#### **Индексный**

Нажмите кнопку <SET>, чтобы установить флажок **[**X**]**. Изображение будет включено в индексную печать.

- (3) Флажок
- (4) Значок индекса

## **• Выбор нескольких изображений**

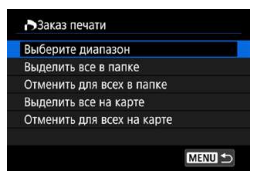

#### **Выберите диапазон**

В меню **[Несколько]** выберите **[Выберите диапазон]**. При выборе первого и последнего изображений диапазона все изображения в нем помечаются флажком **[**X**]**, и будет напечатано по одному экземпляру каждого изображения.

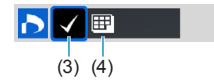

 $(1)$   $(2)$ 

#### **Все изображения в папке**

Выберите **[Выделить все в папке]** и выберите папку. Заказ печати по одному экземпляру всех изображений из папки.

При выборе **[Отменить для всех в папке]** отменяется заказ печати для всех изображений из данной папки.

#### **Все изображения на карте**

При выборе **[Выделить все на карте]** задается печать по одному экземпляру всех изображений с этой карты памяти.

При выборе **[Отменить для всех на карте]** отменяется заказ печати для всех изображений с этой карты памяти.

Если с помощью параметра **[**3**2: Зад. условий поиска изобр.]** (стр. [313](#page-312-0)) заданы условия поиска и выбрано меню **[Несколько]**, индикация изменяется на **[Выделить все найд. изобр.]** и **[Отм. для всех найд. изобр.]**.

## **Все найденные изображения**

При выборе **[Выделить все найд. изобр.]** задается печать по одному экземпляру всех изображений, соответствующих условиям поиска. При выборе пункта **[Отм. для всех найд. изобр.]** будут отменен заказ печати всех отфильтрованных изображений.

- **Задание для печати изображений RAW или видеозаписей невозможно. Обратите** внимание, что изображения RAW или видеозаписи не задаются для печати, даже если указать все изображения с помощью пункта **[Несколько]**.
	- o При использовании PictBridge-совместимого принтера включайте в один заказ печати не более 400 изображений. Если задано больше изображений, часть выбранных изображений может не распечататься.

## p **Выбор изображений для фотокниги**

Можно указать до 998 изображений для печати фотокниги. При использовании для импорта изображений в компьютер программы EOS Utility (ПО EOS) указанные для фотокниги изображения будут скопированы в соответствующую папку. Эта функция удобна для заказа фотокниг через Интернет.

## **Выбор по одному изображению**

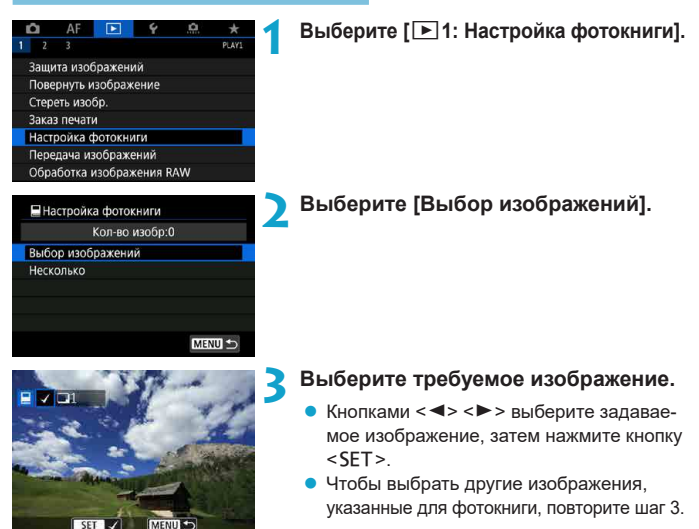

## **Указание диапазона изображений для фотокниги**

Просматривая изображения в индексном режиме, можно указать диапазон (начальную и конечную точки) изображений, одновременно задаваемых для фотокниги.

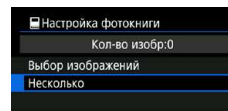

■Настройка фотокниги Выберите диапазон Все изображения в папке Отменить для всех в папке Все изображения на карте Отменить для всех на карте

## **1 Выберите [Несколько].**

**• В пункте [** $\blacktriangleright$ **1: Настройка фотокниги]** выберите **[Несколько]**.

## **2 Выберите [Выберите диапазон].**

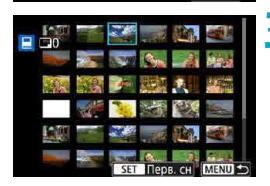

## **3 Укажите диапазон изображений.**

- Выберите первое изображение (начальную точку), затем нажмите <SET >.
- Затем выберите последнее изображение (конечную точку) и нажмите <SET >.
- **Флажок <b>[V**] добавляется ко всем изображениям в диапазоне от первого до последнего изображения.

### **Задание всех изображений в папке или на карте памяти**

Можно задать для фотокниги сразу все изображения в выбранной папке или на карте памяти.

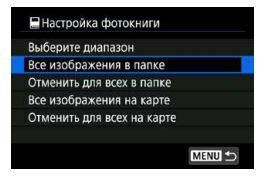

В меню **[**x**1: Настройка фотокниги]** для параметра **[Несколько]** можно задать значение **[Все изображения в папке]** или **[Все изображения на карте]**, чтобы указать для фотокниги все изображения в папке или на карте памяти.

Чтобы отменить выбор, выберите **[Отменить для всех в папке]** или **[Отменить для всех на карте]**.

Если с помощью параметра **[**3**2: Зад. условий поиска изобр.]** (стр. [313\)](#page-312-0) заданы условия поиска и выбрано меню **[Несколько]**, индикация изменяется на **[Все найд. изобр.]** и **[Отм. для всех найд. изобр.]**.

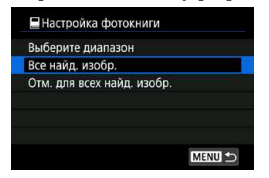

При выборе пункта **[Все найд. изобр.]** все изображения, отфильтрованные по условиям поиска, задаются для фотокниги. При выборе пункта **[Отм. для всех найд. изобр.]** будет отменен заказ фотокниги для всех отфильтрованных изображений.

Задание для фотокниги изображений RAW или видеозаписей невозможно. Обратите внимание, что изображения RAW или видеозаписи не задаются для фотокниги, даже если указать все изображения с помощью пункта **[Несколько]**.

**• Не используйте эту камеру для настройки параметров фотокниги для изобра**жений с параметрами фотокниги, заданными на другой камере. Все настройки фотокниги могут быть непреднамеренно перезаписаны.

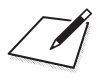
# **Настройка**

**5**

В этой главе описываются параметры меню на вкладке настройки (**[**5**]**).

 $\bullet$  Значок  $\star$  с правой стороны заголовка страницы означает, что  $\phi$ ункция доступна только в режиме [Fv], [P], [Tv], [Av], [M] или **[BULB]**.

# **Меню вкладки: Настройка**

### **• Настройка 1**

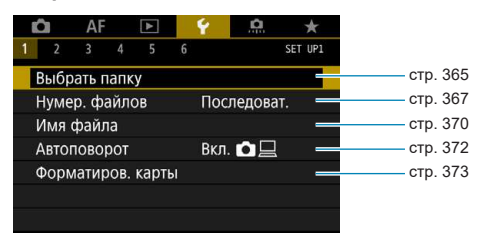

### **• Настройка 2**

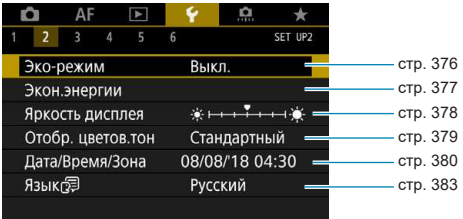

### **• Настройка 3**

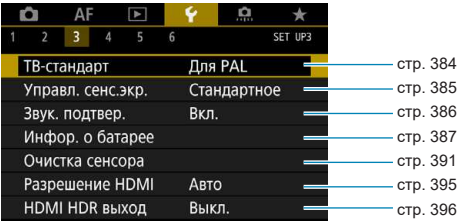

### **• Настройка 4**

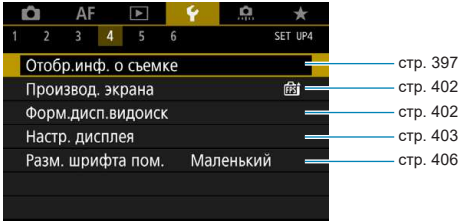

### **• Настройка 5**

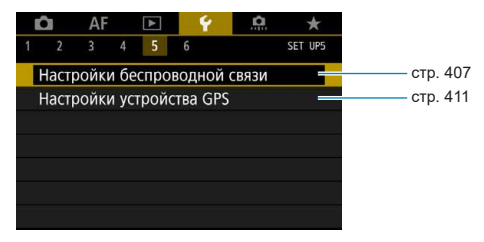

### **• Настройка 6**

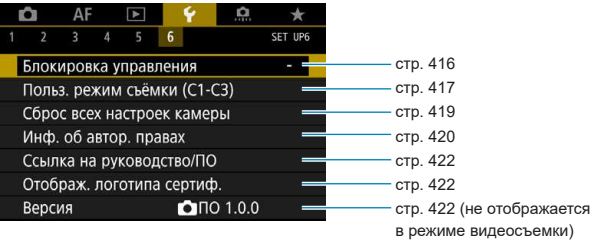

**При видеосъемке для вкладки [**5**4] отображается следующий экран.**

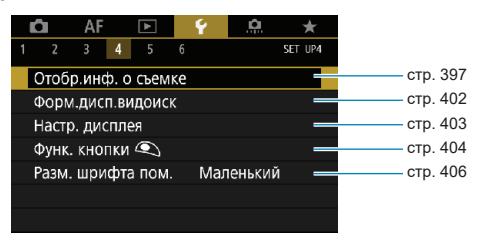

**В режимах [**A**] и [**y**] для вкладки [**5**6] отображается следующий экран.**

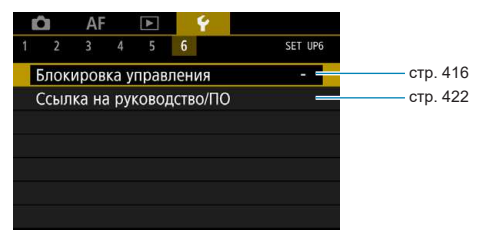

# <span id="page-364-0"></span>**Создание и выбор папки**

Можно свободно создать и выбрать папку, в которой требуется сохранять снимаемые изображения.

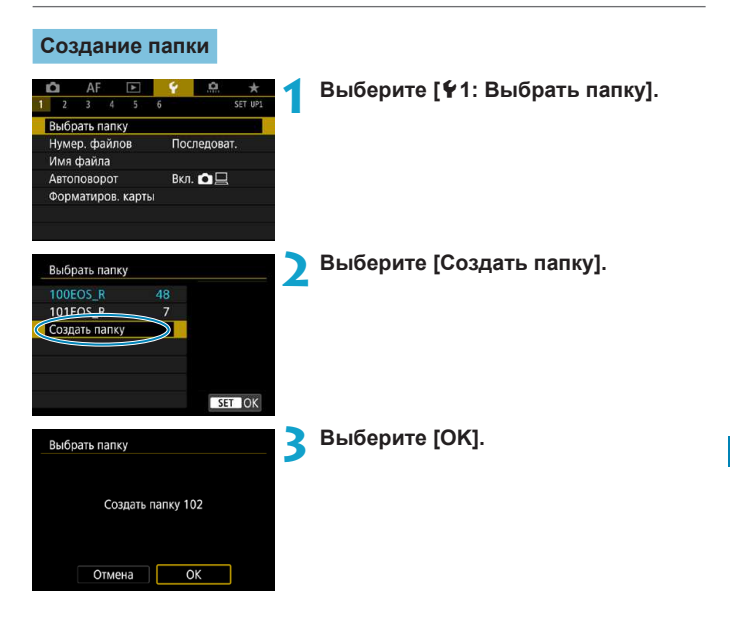

### **Выбор папки**

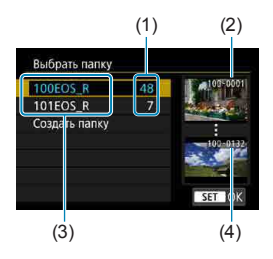

- Выберите папку на экране выбора папки.
- Снятые изображения сохраняются в выбранной папке.
	- (1) Число изображений в папке
	- (2) Наименьший номер файла
	- (3) Имя папки
	- (4) Наибольший номер файла

#### **Папки**

R

Папка может содержать до 9999 изображений (номера файлов 0001–9999). Когда папка заполнена, автоматически создается новая папка с порядковым номером, увеличенным на единицу. Кроме того, новая папка создается автоматически при выполнении ручного сброса (стр. [369\)](#page-368-0). Можно создавать папки с номерами от 100 до 999.

### **Создание папок с помощью ПК**

При отображении на экране открытой карты памяти создайте новую папку с именем «**DCIM**». Откройте папку DCIM и создайте необходимое количество папок для сохранения и упорядочения изображений. Имя папки должно соответствовать формату «**100ABC\_D**». Первые три цифры всегда соответствуют номеру папки от 100 до 999. Последние пять символов могут быть комбинацией прописных или строчных букв от A до Z, цифр и знака подчеркивания «\_». Знак пробела использовать нельзя. Кроме того, имена папок не могут содержать одинаковый трехзначный номер (например, «100ABC\_D» и «100W\_XYZ»), даже если остальные пять символов имен различаются.

# <span id="page-366-0"></span>**Способы нумерации файлов**

Сохранным в папке снятым изображениям назначаются номера файлов от 0001 до 9999. Можно изменить способ нумерации файлов.

(Пример) **BE3B0001.JPG**

№ файла

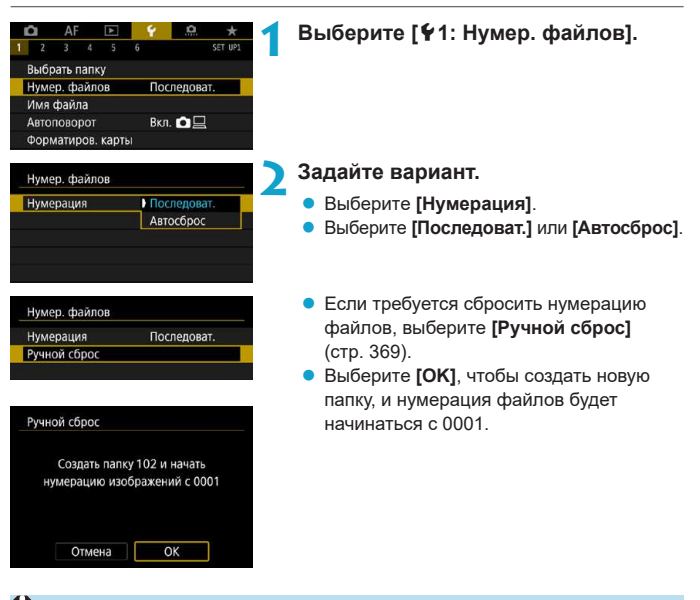

Если номер файла в папке 999 достигает 9999, съемка невозможна, даже если на карте памяти осталось свободное место. На экран выводится сообщение о необходимости замены карты памяти. Замените карту памяти.

### **Последовательная**

#### **Если требуется последовательная нумерация файлов даже после замены карты памяти или создания новой папки.**

Даже после замены карты памяти или создания новой папки сохраняется последовательная нумерация файлов до 9999. Это удобно, если требуется хранить изображения с номерами в диапазоне от 0001 до 9999 с нескольких карт памяти в одной папке на компьютере.

Если карта, установленная взамен предыдущей, или существующая папка уже содержит ранее записанные изображения, нумерация файлов новых изображений может продолжиться, начиная с последнего номера файла изображения, записанного ранее на карту памяти или в папку. Если требуется использовать последовательную нумерацию файлов, рекомендуется каждый раз устанавливать вновь отформатированную карту памяти.

Нумерация файлов после замены карты памяти Нумерация файлов после создания папки

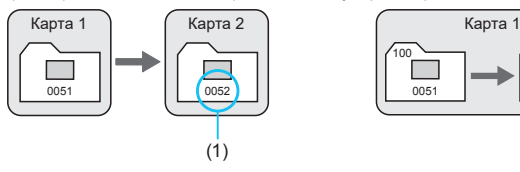

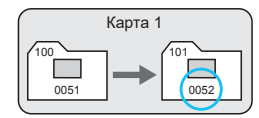

(1) Следующий последовательный номер файла

### **Автосброс**

#### **Если требуется начинать нумерацию файлов заново с 0001 каждый раз при замене карты или создании новой папки.**

При замене карты или при создании папки нумерация файлов начинается заново с 0001 для вновь сохраняемых изображений. Это удобно, если изображения требуется систематизировать по картам памяти или папкам. Если карта, установленная взамен предыдущей, или существующая папка уже содержит ранее записанные изображения, нумерация файлов новых изображений может продолжиться, начиная с последнего номера файла изображения, записанного ранее на карту памяти или в папку. Если требуется сохранять изображения с нумерацией файлов, начинающейся с 0001, используйте каждый раз заново отформатированную карту памяти.

Нумерация файлов после замены карты памяти Нумерация файлов после создания папки

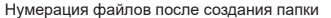

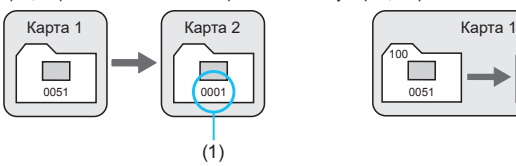

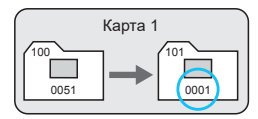

(1) Нумерация файлов сбрасывается

### <span id="page-368-0"></span>**Ручной сброс**

#### **Если требуется сбросить нумерацию файлов на 0001 вручную или начать нумерацию файлов в новой папке с 0001.**

При выполнении сброса нумерации файлов вручную автоматически создается новая папка, и нумерация файлов изображений, сохраняемых в этой папке, начинается с 0001.

Это удобно, если требуется, например, использовать отдельные папки для изображений, снятых вчера и снятых сегодня.

# <span id="page-369-0"></span>**Переименование файлов**

Имя файла состоит из четырех алфавитноцифровых символов, за которыми следуют четырехзначный номер изображения (стр. [367\)](#page-366-0) и расширение. Можно изменить первые четыре символа.

(Пример) **BE3B0001.JPG**

#### **Регистрация или изменение имен файлов**

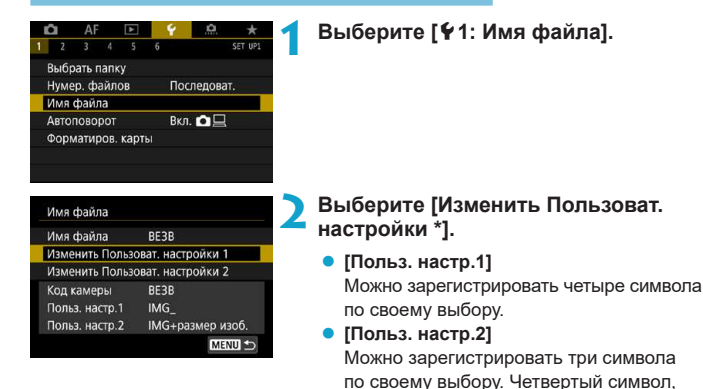

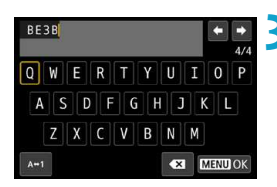

### (стр. [371](#page-370-0)), назначается автоматически. **3 Введите буквы и цифры требуемого имени файла.**

обозначающий качество изображения

• Для удаления ненужных символов нажимайте кнопку [**43**] или < $\overline{m}$ >.

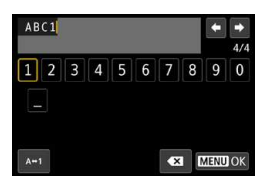

BE3B

 $ABC1$ IMG+размер изоб

BE3B ABC1

IMG+размер изоб

Имя файла

Имя файла

Код камеры

ħ

Польз, настр. 1 Польз. настр.2

- <span id="page-370-0"></span>• Кнопками перемещения  $\lt\blacklozenge$  или диском  $\langle \sqrt[5]{\omega^3} \rangle$  выберите символ, затем нажмите <SET>, чтобы ввести его.
- $\bullet$  Выбрав  $[A \leftrightarrow 1]$ , можно изменить режим ввода.

### **4 Выйдите из режима настройки.**

**• Нажмите кнопку <MENU>, затем ГОК1.** 

**5 Выберите зарегистрированное имя файла.**

- **Выберите <b>[Имя файла]**.
- Выберите зарегистрированное имя файла.

Первый символ не может быть символом подчеркивания.

o Если выбрать вариант «\*\*\* + размер изоб.» как зарегистрированный для «Польз. настр.2» и произвести съемку, в качестве четвертого символа имени файла добавляется символ текущего качества изображения.

$$
\langle \mathbf{x}^{\star \star \star \mathbf{L}} \mathbf{L} \rangle = \mathbf{\Delta} \mathbf{L} / \mathbf{\Delta} \mathbf{L} / \mathbf{R} \mathbf{M}
$$

$$
\langle \mathbf{x}^{\star \star \star \star} \mathbf{S} \rangle = \mathbf{\Delta} \mathbf{S} \mathbf{I} / \mathbf{\Delta} \mathbf{S} \mathbf{I}
$$

«\*\*\*M» = 4M/**J**M «\*\*\*T» = **S2** 

Этот четвертый символ позволяет определить размер (качество) изображения при импорте в компьютер или другое устройство. С помощью расширений файлов можно также различать изображения RAW и JPEG.

o Для изображений JPEG используется расширение «.JPG», для изображений RAW — «.CR3», а для видеофайлов — «.MP4».

# <span id="page-371-0"></span>**Настройка автоповорота вертикально ориентированных изображений**

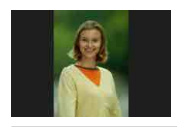

Можно изменить настройку автоповорота, отвечающую за изменение ориентации отображения изображений, снятых в вертикальной ориентации.

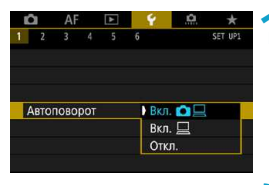

### **1 Выберите [**5**1: Автоповорот].**

**2 Выберите пункт.**

### **• Вкл.D** □

Автоматический поворот изображений во время просмотра как в камере, так и в компьютерах.

### z **Вкл.**D

Автоматический поворот изображений во время просмотра в компьютерах.

### **• Откл.**

同

Изображения, при съемке которых для автоповорота было задано значение **[Откл.]**, не поворачиваются при просмотре, даже если затем задать для автоповорота значение **[Вкл.]**.

o Если при съемке изображения камера была направлена вверх или вниз, автоматический поворот для просмотра может выполняться неправильно.

o Если изображения не поворачиваются автоматически на компьютере, попробуйте использовать ПО EOS.

### <span id="page-372-0"></span>**Форматирование карты памяти**

 $\mathbf{u}$ 

Новую карту памяти или карту памяти, ранее отформатированную (инициализированную) в другой камере или в компьютере, необходимо отформатировать в этой камере.

**При форматировании карты памяти с нее удаляются все данные. Удаляются даже защищенные изображения, поэтому убедитесь, что на карте нет важной информации. При необходимости перед форматированием карты перенесите изображения и данные на персональный компьютер или в другое место.**

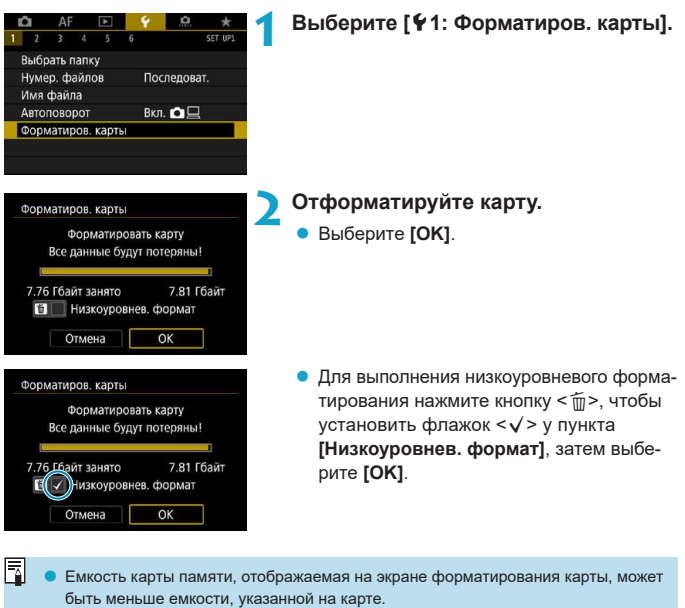

o В данном устройстве используется технология exFAT, лицензированная корпорацией Microsoft.

### **Выполняйте форматирование карты в следующих случаях:**

- Используется новая карта.
- **Карта была отформатирована в другой камере или в компьютере.**
- **Карта заполнена изображениями или данными.**
- **Отображается сообщение об ошибке, связанное с картой** (стр. [607](#page-606-0)).

#### **Низкоуровневое форматирование**

- Низкоуровневое форматирование следует выполнять в том случае, если скорость записи или чтения карты оказывается низкой или если требуется удалить с карты все данные полностью.
- Поскольку низкоуровневое форматирование удаляет все секторы записи на карте памяти, такое форматирование может занять больше времени по сравнению с обычным.
- Во время низкоуровневого форматирования его можно отменить, выбрав **[Отмена]**. Даже в этом случае обычное форматирование будет уже завершено и карту можно будет использовать обычным образом.

### **Форматы файлов на картах**

- $\bullet$  Карты SD/SDHC форматируются в FAT32. Карты SDXC форматируются в exFAT.
- $\bullet$  При съемке видеофильма с картой, отформатированной под exFAT, видеофильм записывается в один файл (не разделяется на несколько файлов), даже если его размер превышает 4 ГБ. (Видеофайл будет более 4 ГБ.)
- **Карты SDXC, отформатированные в этой камере, может быть невозможно исполь**зовать в других камерах. Также обратите внимание, что карты, отформатированные в системе exFAT, могут не распознаваться некоторыми ОС компьютеров или устройствами чтения карт памяти.
	- $\bullet$  Форматирование карты или стирание данных с нее не приводит к полному удалению данных. Помните об этом, продавая или выбрасывая карту. При утилизации карт в случае необходимости примите меры к защите личной информации, например физически уничтожьте карты.

## <span id="page-375-0"></span>**Задание эко-режима**

Позволяет экономить энергию аккумулятора в режиме съемки. Когда камера не используется, для экономии энергии аккумулятора экран темнеет.

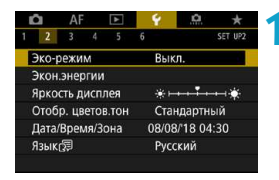

### **1 Выберите [**5**2: Эко-режим].**

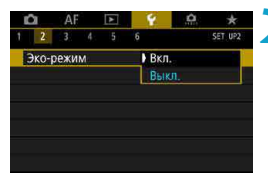

# **Выберите [Включить].**<br>● Яркость экрана уменьшае

- Яркость экрана уменьшается, если камера не используется в течение прибл. двух секунд. Приблизительно через десять секунд после снижения яркости экран выключается.
- Чтобы включить экран и подготовиться к съемке, когда экран выключен, нажмите наполовину кнопку спуска затвора.

# <span id="page-376-0"></span>**Настройка функций экономии энергии**

Можно настроить время автоматического выключения экрана, камеры и видоискателя (Дисплей Выкл., Автоотключение и Видоиск. выкл.).

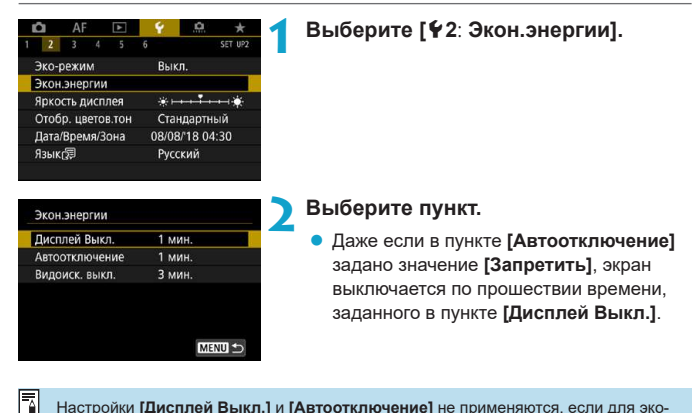

Настройки **[Дисплей Выкл.]** и **[Автоотключение]** не применяются, если для экорежима задано значение **[Вкл.]**.

# <span id="page-377-0"></span>**Настройка яркости экрана**

Яркость экрана и видоискателя можно настраивать раздельно.

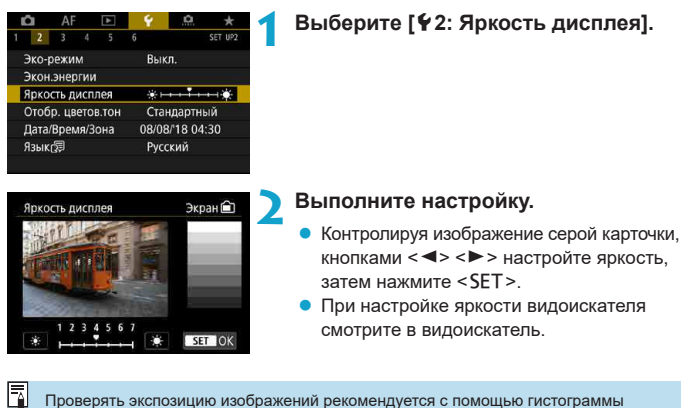

(стр. [307\)](#page-306-0).

378

## <span id="page-378-0"></span>**Настройка цветового тона экрана**

Цветовой тон экрана и видоискателя можно настраивать раздельно.

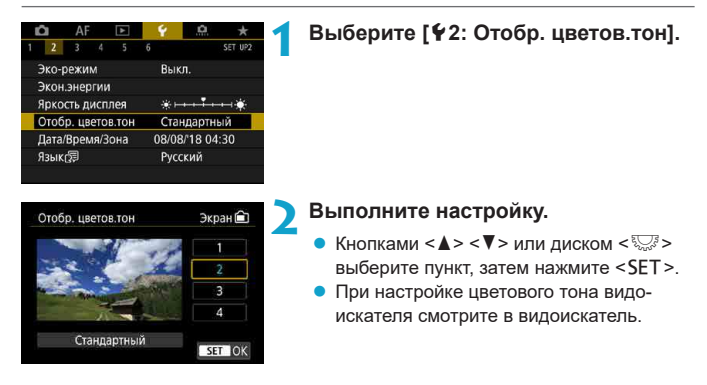

### <span id="page-379-0"></span>**Установка даты, времени и часового пояса**

При первом включении питания или после сброса значений даты, времени и часового пояса сначала выполните приведенные ниже шаги для установки часового пояса.

Если сначала установить часовой пояс, впоследствии можно будет просто настраивать этот параметр, а дата и время будут обновляться соответственно. **Так как в снимаемые изображения добавляются данные о дате и времени съемки, обязательно установите дату и время.**

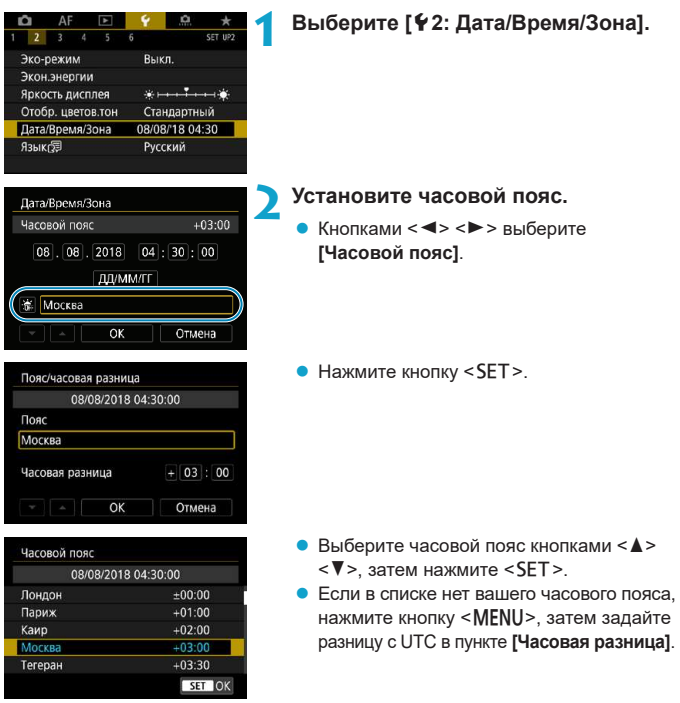

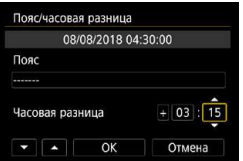

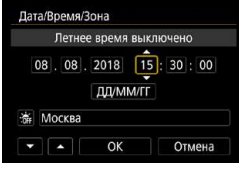

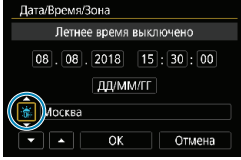

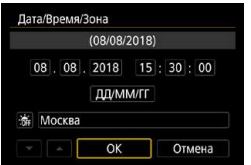

- Кнопками  $\leq$   $\leq$   $\geq$   $\geq$  выберите пункт **[Часовая разница]** (+/-/часы/минуты), затем нажмите <SFT>
- $\blacktriangleright$  Установите значение кнопками  $\lt\blacktriangle\gt\lt\blacktriangledown\gt$ и нажмите <SET>.
- После ввода часового пояса или часовой разницы кнопками <<>>>>>>> выберите **[OK]** и нажмите кнопку <SET>.
- **3 Установите дату и время.**
	- Кнопками <<>>>> выберите пункт и нажмите <SET >.
	- Установите значение кнопками  $\langle A \rangle \langle \nabla \rangle$ и нажмите <SET>.

### **4 Настройте переход на летнее время.**

- Задайте требуемые значения.
- **Кнопками <<→ <►> выберите [** $\frac{2}{20}$ **]** и нажмите <SET>.
- Кнопками  $\leq$   $\blacktriangle$  >  $\lt$   $\nabla$  > выберите параметр **[**  $\frac{2}{2}$ **]** и нажмите <SET >.
- Если для функции перехода на летнее время задано значение **[**Z**]**, то время, установленное в шаге 3, будет переведено на 1 час вперед. При установке значения **[**Y**]** переход на летнее время будет отменен, и время будет передвинуто на 1 час назад.

### **5 Выйдите из режима настройки.**

 $\blacktriangleright$  Кнопками < $\blacktriangleleft$  > < $\blacktriangleright$  > выберите **[OK]**.

- **Настройки даты, времени и часового пояса могут быть сброшены, если камера** хранится без аккумулятора, аккумулятор разрядился или камера подвергалась воздействию отрицательных температур в течение длительного времени. В этом случае заново установите их.
	- o После изменения значения параметра **[Пояс/часовая разница]** убедитесь, что установлены правильные значения даты и времени.

Время автоотключения может быть увеличено на время отображения экрана **[**5**2: Дата/Время/Зона]**.

Ħ

# <span id="page-382-0"></span>**Задание языка интерфейса**

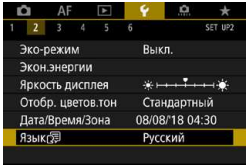

Italiano Українська Norsk Svenska Español Ελληνικά

Русский

Polski

### **1 Выберите [92: Язык**

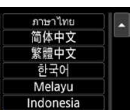

TE

SET OK

日本語

**2 Задайте нужный язык.**

# <span id="page-383-0"></span>**Задание ТВ-стандарта**

Задайте видеосистему телевизора, используемого для просмотра. Эта настройка определяет значения частоты кадров, доступные при видеосъемке.

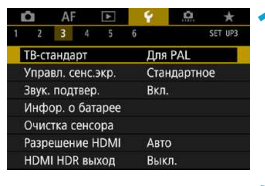

### **1 Выберите [**5**3: ТВ-стандарт].**

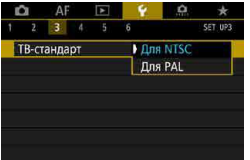

# **2 Выберите пункт.**

#### z **NTSC**

Для областей с форматом телевещания NTSC (Северная Америка, Япония, Южная Корея, Мексика и т. д.).

#### z **PAL**

Для областей с форматом телевещания PAL (Европа, Россия, Китай, Австралия и т. д.).

### <span id="page-384-0"></span>**Настройка чувствительности сенсорного экрана**

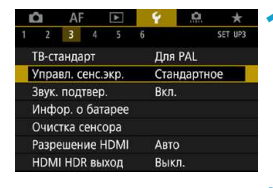

 $\overline{\phantom{a}}$ 

Управл. сенс.экр

**1 Выберите [**5**3: Управл. сенс.экр.].**

#### **2 Выберите пункт.**

- **[Стандартное]** обычная установка.
- **[Чувствит.]** более высокая чувствительность к касаниям по сравнению с настройкой **[Стандартное]**.
- Для отключения сенсорных операций выберите **[Запрещено]**.

### **Предупреждения по управлению с помощью сенсорного экрана**

- $\bullet$  Так как экран нечувствителен к давлению, не касайтесь его острыми предметами, такими как шариковые ручки, и не нажимайте на него ногтем.
- $\bullet$  Не касайтесь сенсорного экрана влажными пальцами.

 $CT10$ 

• Стандартное Чувствит. Запрещено

- $\bullet$  Если экран увлажнен или у вас влажные пальцы, возможны сбои и отсутствие отклика сенсорного экрана. В этом случае отключите питание и удалите влагу тканью.
- $\bullet$  При установке на экран имеющихся в продаже защитных пленок или наклеек чувствительность сенсорного экрана может снизиться.
- o Если быстро выполнять сенсорные операции, когда задано значение **[Чувствит.]**, отклик сенсорного экрана может быть плохим.

### <span id="page-385-0"></span>**Отключение звуковых сигналов при работе камеры**

Можно отключить звуковые сигналы при достижении фокусировки или при выполнении других операций.

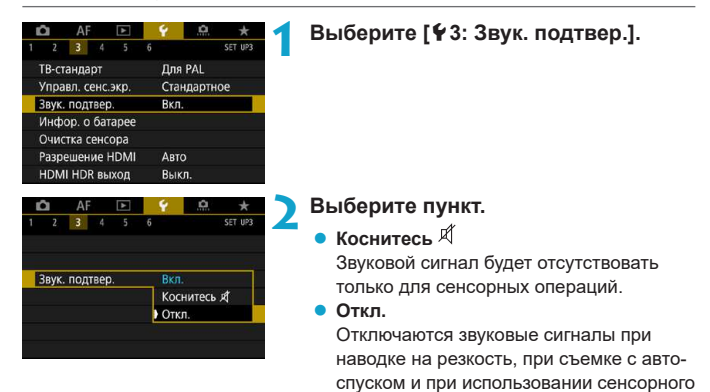

экрана.

# <span id="page-386-0"></span>**Проверка информации об аккумуляторе**

Можно проверить состояние используемого аккумулятора. Зарегистрировав в камере несколько аккумуляторов, можно проверять их приблизительную оставшуюся емкость и историю использования.

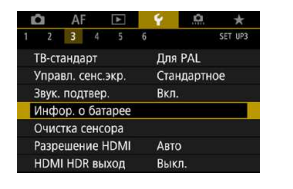

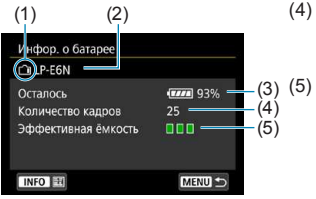

F

### **Выберите [**5**3: Инфор. о батарее].**

- (1) Положение аккумулятора
- (2) Модель используемого аккумулятора или источника питания от электросети.
- (3) Значок уровня заряда аккумулятора (стр. [49\)](#page-48-0) отображается вместе со значением уровня заряда с шагом 1%.
- (4) Число снимков, снятых с текущим аккумулятором. Это число обнуляется при зарядке аккумулятора.
	- (5) Эффективная емкость аккумулятора отображается в виде одного из трех уровней.
	- (Зеленый) :

Эффективная емкость аккумулятора хорошая.

(Зеленый) :

Эффективная емкость аккумулятора несколько ухудшилась.

 $\blacksquare$  $\blacksquare$  (Красный) :

Рекомендуется приобрести новый аккумулятор.

Рекомендуется использовать оригинальные аккумуляторы Canon LP-E6NH/LP-E6N/ LP-E6. При использовании любых других аккумуляторов, кроме оригинальных Canon, возможно ухудшение характеристик камеры или возникновение неполадок.

- Количество кадров относится к числу снятых фотографий. (Видеосъемка не учитывается.)
- o Информация об аккумуляторе также отображается при использовании батарейного блока BG-E22 (продается отдельно).
- o Если отображается сообщение об ошибке связи с аккумулятором, следуйте инструкциям из этого сообщения.

### **Регистрация аккумуляторов в камере**

В камере можно зарегистрировать до шести аккумуляторов LP-E6NH/LP-E6N/ LP-E6. Для регистрации нескольких аккумуляторов в камере выполните приведенные ниже инструкции для каждого из них.

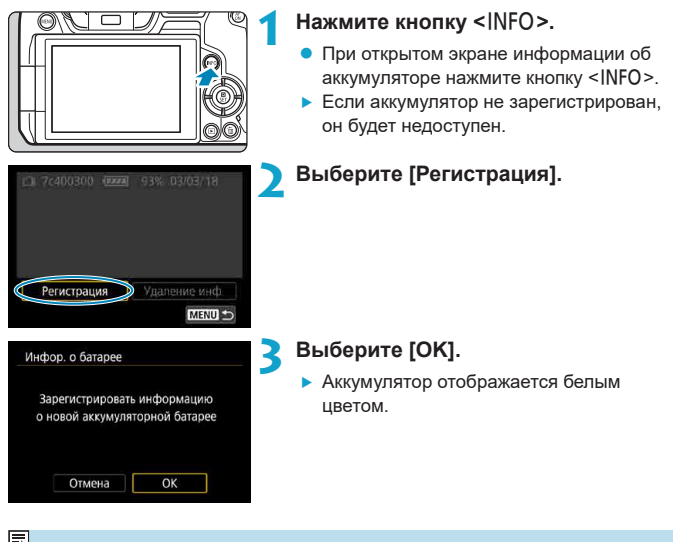

Аккумулятор невозможно зарегистрировать, если используются принадлежности для питания от сети переменного тока (продаются отдельно, стр. [582](#page-581-0)).

### **Пометка аккумуляторов серийными номерами**

Зарегистрированные аккумуляторы LP-E6NH/LP-E6N/LP-E6 удобно маркировать серийным номером при помощи этикеток, которые можно приобрести отдельно.

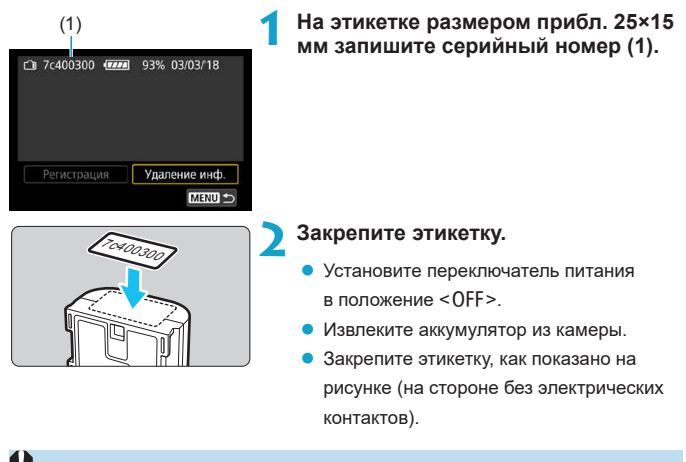

Не прикрепляйте этикетку на другие места аккумулятора, кроме указанных на рисунке из шага 2. В противном случае сместившаяся этикетка может затруднить установку аккумулятора или сделает включение питания невозможным.

**• При использовании батарейного блока BG-E22 (продается отдельно) и частой** установке и извлечении аккумуляторов в магазин аккумуляторов этикетка может отклеиться. В этом случае закрепите новую этикетку.

#### **Проверка оставшегося заряда зарегистрированного аккумулятора**

Можно проверить оставшийся заряд аккумулятора, который в данный момент не используется, а также дату последнего использования.

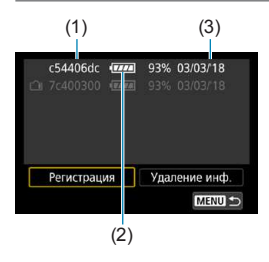

#### (3) **Найдите серийный номер.**

- Посмотрите серийный номер аккумулятора на этикетке и найдите его на экране истории работы аккумулятора (1).
- **Можно проверить прибл. оставшийся** заряд (2) и дату последнего использования (3) соответствующего аккумулятора.

#### **Удаление информации о зарегистрированном аккумуляторе**

### **1 Выберите [Удаление инф.].**

- **В соответствии с шагом 2 на стр. [387](#page-386-0) выберите пункт <b>[Удаление инф.]**.
- **2 Выберите информацию об аккумуляторе, которую нужно удалить.**
	- **Появляется значок [V].**
- **Нажмите кнопку <** $\overline{m}$ **>.** 
	- **В окне запроса подтверждения выберите [OK].**

# <span id="page-390-0"></span>**<u>∶†</u> Очистка датчика изображения**

Автоматическая очистка передней поверхности датчика изображения выполняется при каждой установке переключателя питания в положение <OFF>. Можно также запустить очистку датчика изображения вручную.

#### **Включение немедленной очистки**

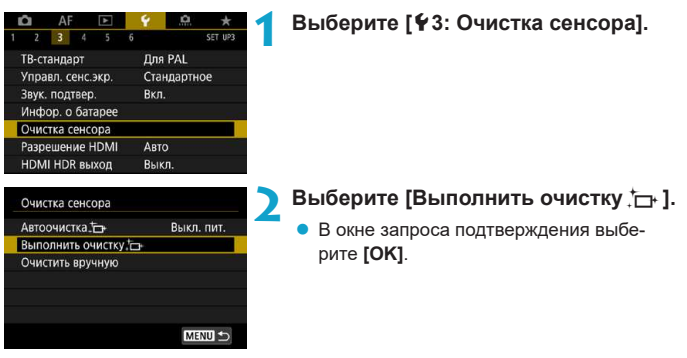

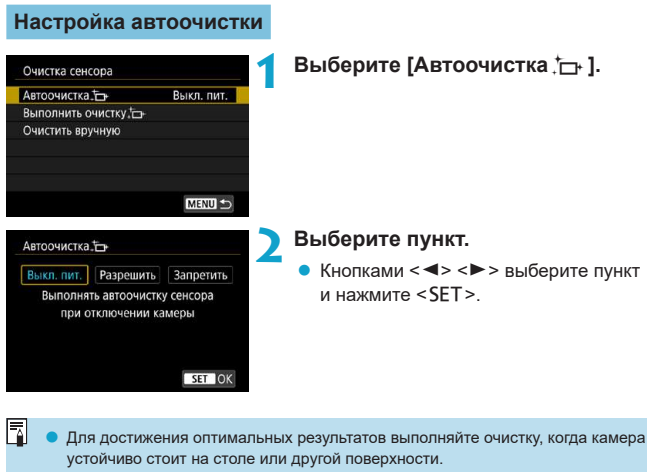

- o При повторной очистке датчика изображения заметного улучшения результатов не происходит. Обратите внимание, что сразу после очистки пункт **[Выполнить очистку**f**]** может быть недоступен.
- o Если на датчик изображения попадают космические лучи или он подвергается другому аналогичному воздействию, на снимках или экране съемки могут быть видны светлые точки. Выбрав пункт **[Выполнить очистку**f**]**, их можно убрать (стр. [391\)](#page-390-0).

### Очистка датчика изображения вручную \*

Пыль, оставшуюся после автоматической очистки датчика изображения, можно удалить вручную с помощью имеющихся в продаже специальных груш и аналогичных инструментов.

Датчик изображения легко повреждается. Если требуется непосредствен**ная ручная очистка датчика изображения, рекомендуется обратиться в сервисный центр Canon.**

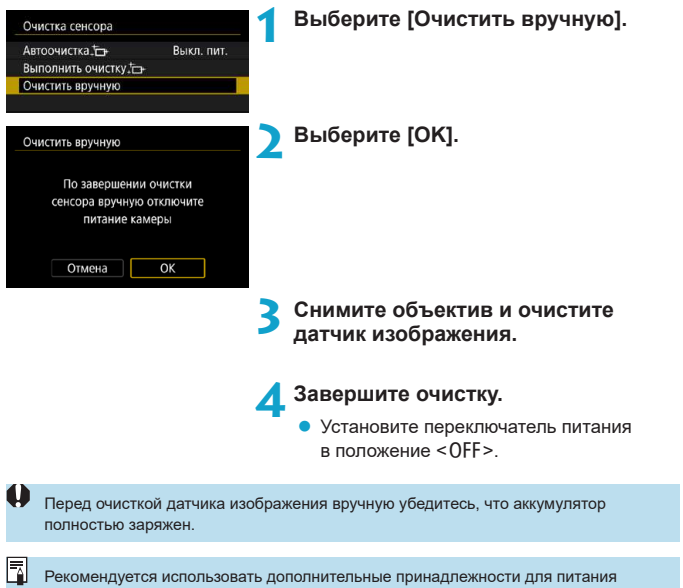

от электросети (продаются отдельно).

- **Во время очистки датчика изображения выполнение перечисленных ниже действий запрещено. При отключении питания затвор закрывается. Это может привести к повреждению датчика изображения и шторок затвора.** • Установка переключателя питания в положение <OFF>.
	- **Извлечение и установка аккумулятора.**
	- o Поверхность датчика изображения легко повреждается. При очистке датчика изображения соблюдайте осторожность.
	- o Используйте простую грушу для чистки объектива, без каких-либо щеток. Щетка может поцарапать датчик.
	- o Не вводите наконечник груши внутрь камеры глубже крепления объектива. При отключении питания затвор закроется, что может привести к повреждению шторок затвора.
	- o Ни в коем случае не используйте для очистки датчика изображения сжатый воздух или газ. Сжатый воздух может повредить датчик изображения, а распыляемый газ может намерзнуть на датчике и поцарапать его.
	- o Если уровень заряда аккумулятора снижается во время чистки датчика изображения, раздается предупредительный звуковой сигнал. Прекратите очистку датчика изображения.
	- o При наличии остатков смазки, которые невозможно удалить с помощью груши, рекомендуется обратиться в сервисный центр Canon для очистки датчика изображения.

# <span id="page-394-0"></span>**Задание разрешения выхода HDMI**

Задайте разрешение вывода изображений, используемое при подключении камеры к телевизору или внешнему записывающему устройству с помощью кабеля HDMI.

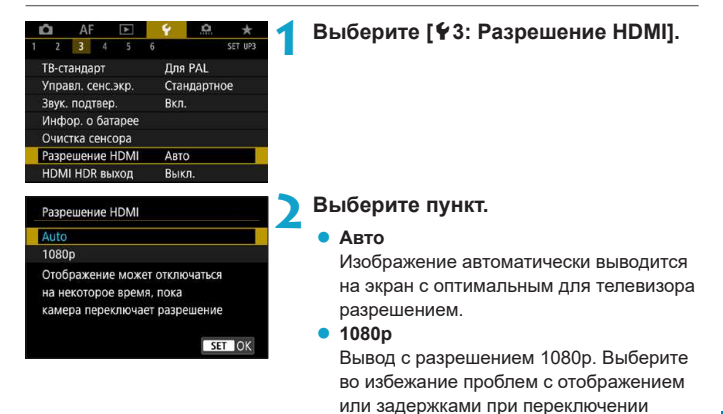

разрешения в камере.

# <span id="page-395-0"></span>**Просмотр изображений RAW на телевизорах HDR**

Можно просматривать изображения RAW в режиме HDR, подключив камеру к телевизору с поддержкой широкого динамического диапазона (HDR).

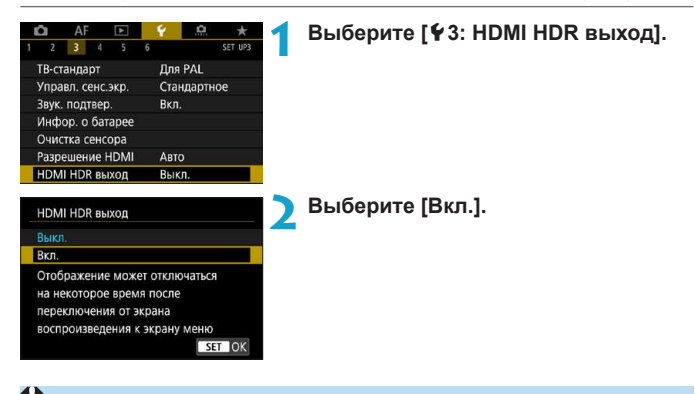

- o При отображении в режиме HDR операции с изображением, такие как обработка изображения RAW, недоступны.
	- **В случае изображений, снятых со значением L (эквивалент ISO 50), или изобра**жений RAW с мультиэкспозицией для отображения HDR используются изображения JPEG.
- ħ o Убедитесь, что в телевизоре HDR настроен вход HDR. Сведения о переключении входов телевизора см. в руководстве по его эксплуатации.
	- **В зависимости от телевизора, вид изображений может отличаться от ожидаемого.**
	- Некоторые эффекты изображения и информация могут не отображаться на телевизоре HDR.
## **Настройка информации, отображаемой при съемке**

Можно настроить сведения и экраны информации, отображаемой на камере или в видоискателе при съемке.

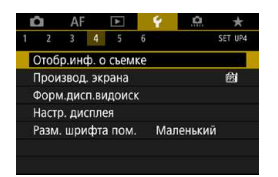

## **Выберите [**5**4: Отобр.инф. о съемке].**

## **Настройка информации на экране**

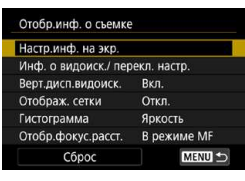

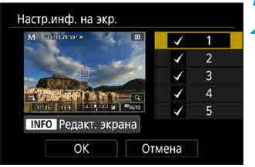

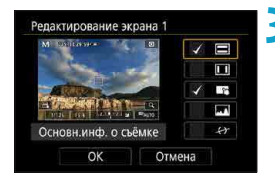

**1 Выберите [Настр.инф. на экр.].**

## **2 Выберите экраны.**

- Кнопками < $\blacktriangle$ > < $\nabla$ > выберите экраны информации для отображения на камере.
- Для экранов, отображать которые не требуется, кнопкой <SET > снимите флажок **[**X**]**.
- Для редактирования экрана нажмите кнопку  $\leq$ INFO $>$ .

## **3 Отредактируйте экран.**

- Кнопками < $\blacktriangle$ > < $\nabla$ > выберите пункты для отображения на экране.
- Для пунктов, отображать которые не требуется, кнопкой <SET > снимите флажок **[**X**]**.
- **Выберите [OK] для регистрации** настройки.

## **Настройка информации в видоискателе**

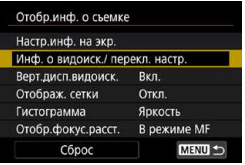

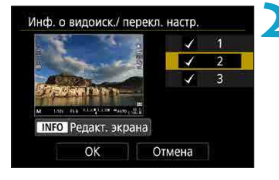

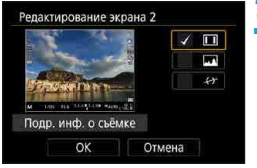

**1 Выберите [Инф. о видоиск./ перекл. настр.].**

### **2 Выберите экраны.**

- Кнопками < $\blacktriangle$ > < $\Psi$ > выберите экраны информации для отображения в видоискателе.
- Для экранов, отображать которые не требуется, кнопкой <SET > снимите флажок **[**X**]**.
- Для редактирования экрана нажмите кнопку <INFO>.

## **3 Отредактируйте экран.**

- Кнопками < $\blacktriangle$ > < $\nabla$ > выберите пункты для отображения в видоискателе.
- Для пунктов, отображать которые не требуется, кнопкой <SET > снимите флажок **[**X**]**.
- **Выберите <b>[OK]** для регистрации настройки.

## **Вертикальное отображение в видоискателе**

Можно выбрать способ отображения информации в видоискателе при фотосъемке в вертикальной ориентации.

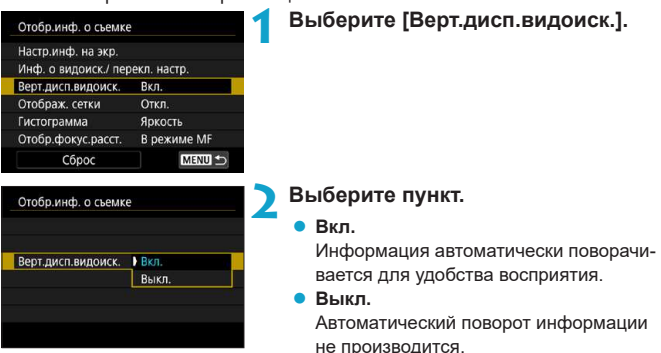

## **Отображение сетки**

На экране и в видоискателе может отображаться сетка.

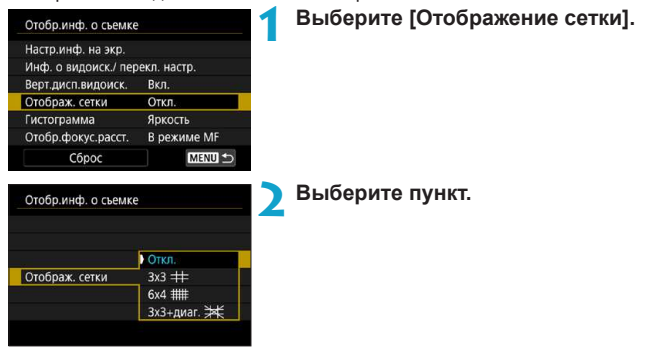

## **Задание гистограммы**

Можно выбрать содержимое и размер гистограммы на экране.

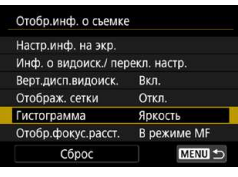

Гистогра **Яркость/R** Отображ.

## **1 Выберите [Гистограмма].**

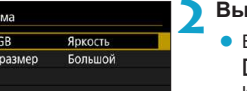

### **2 Выберите пункт.**

- z Выберите содержимое (**[Яркость]** или **[RGB]**) и размер отображения (**[Большой]** или **[Маленький]**).
- Для подтверждения настройки нажмите кнопку <MENU>.

## **Задание индикации расстояния фокусировки**

При использовании объективов RF может отображаться расстояние фокусировки. Для индикации расстояния фокусировки можно выбрать момент отображения и единицы измерения.

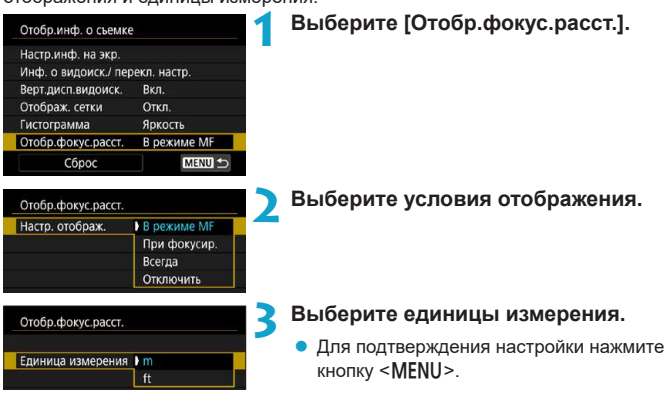

## **Сброс настроек**

Можно восстановить значения по умолчанию для настроек **[Отобр.инф.** 

### **о съемке]**.

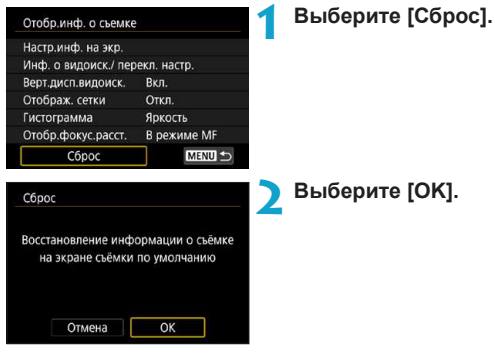

## **Задания приоритета производительности экрана съемки**

Можно выбрать параметр производительности, имеющий приоритет для экрана съемки фотографий

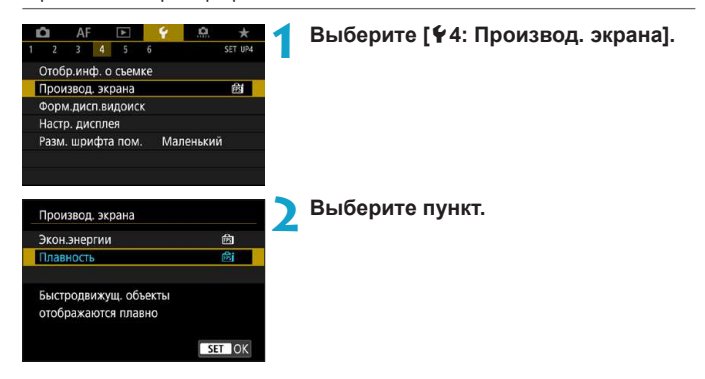

## **Задание формата отображения в видоискателе**

Можно выбрать формат отображения в видоискателе.

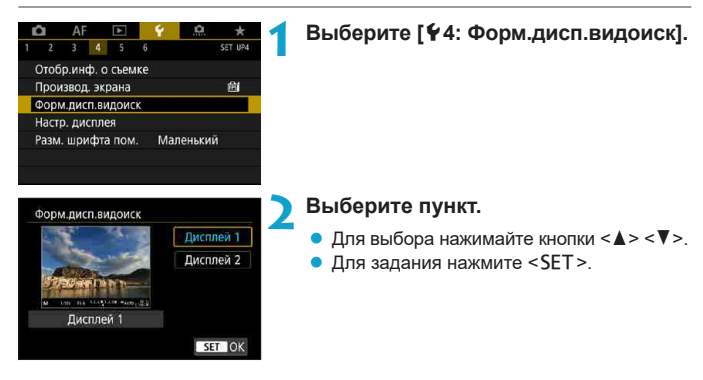

## **Задание режима отображения**

Можно выбрать режим отображения для экранов съемки.

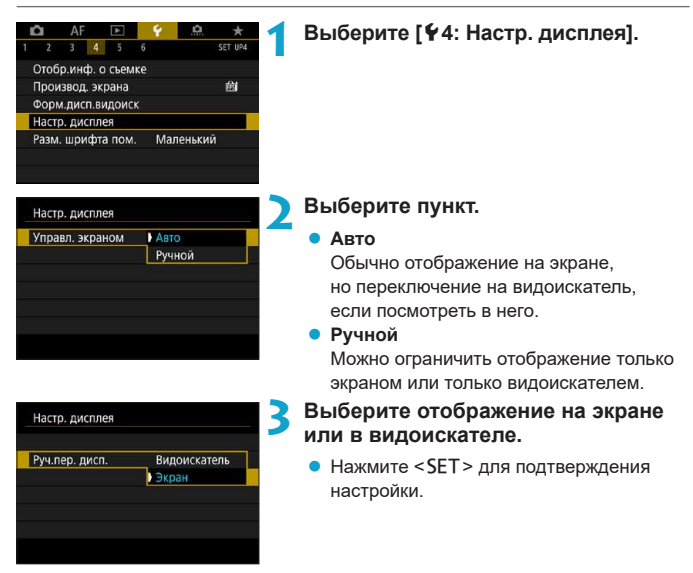

## **Настройка функций кнопки спуска затвора**

Можно задать функции, выполняемые при нажатии кнопки спуска затвора наполовину или полностью во время видеосъемки.

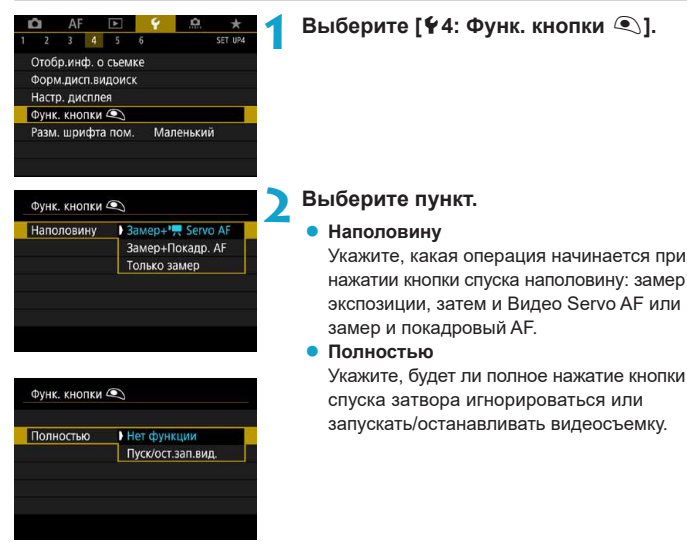

Если для пункта **[Полностью]** задано значение **[Пуск/ост.зап.вид.]**, запускать и останавливать видеосъемку можно не только с помощью кнопки видеосъемки. но и полным нажатием кнопки спуска затвора или с помощью дистанционного переключателя RS-60E3 (продается отдельно, стр. [176\)](#page-175-0).

同

Даже если в пункте **[Полностью]** задано значение **[Нет функции]**, интервальная съемка запускается или останавливается при полном нажатии кнопки спуска затвора, если она настроена в камере.

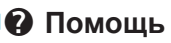

**Если под меню отображается кнопка <b>[ ME Помощь**], нажав кнопку <INFO>, можно открыть описание функции. Снова нажмите эту кнопку, чтобы закрыть справку. Если справа отображается полоса прокрутки (1), экран можно прокручивать кнопками < $\blacklozenge$  > <  $\blacktriangledown$  > или диском < $\mathbb{C}$  >.

## **• Пример: [©5: Шумопод. при высоких ISO]**

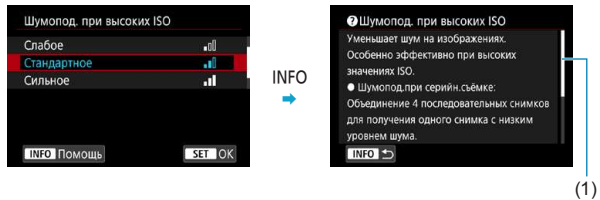

## **• Пример: [У6: Блокировка управления]**

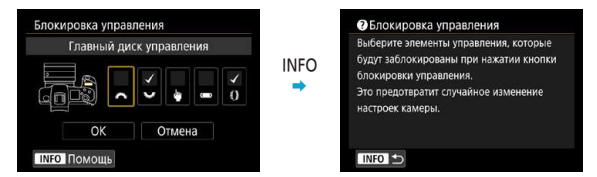

## **• Пример: [АF3: Чувствит. слежения]**

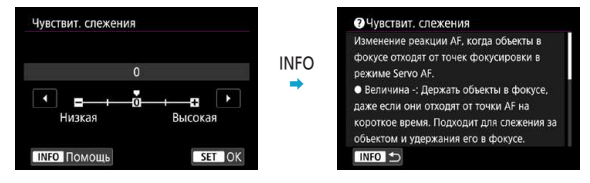

## **Размер шрифта помощи**

Можно изменить размер текста для отображения помощи.

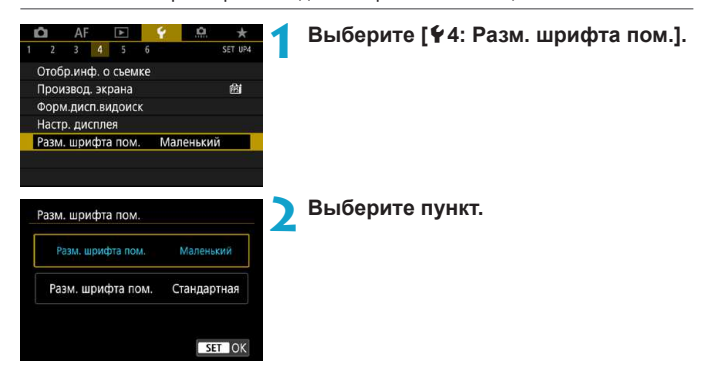

## **Пример: [©5: Шумопод. при высоких ISO]**

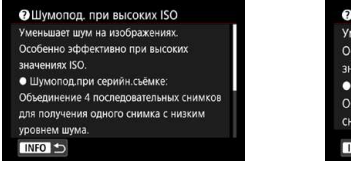

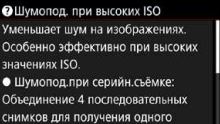

INFO<sup>5</sup>

Размер текста: Маленький Размер текста: Стандартный

## **Задание беспроводных функций**

Подключив камеру к смартфону или компьютеру по беспроводному соединению, можно отправлять снимки или дистанционно управлять камерой.

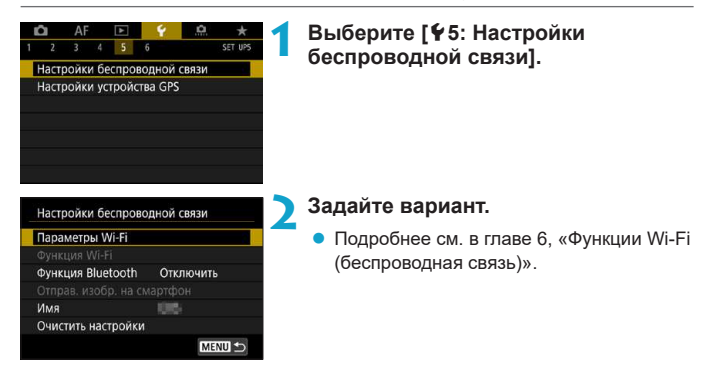

### **Съемка с дистанционным управлением**

После сопряжения камеры по Bluetooth с беспроводным пультом ДУ BR-E1 (продается отдельно, поддерживает технологию Bluetooth с низким энергопотреблением) можно производить дистанционную съемку с расстояния не более прибл. 5 м от камеры.

## **Регистрация**

Для использования пульта ДУ BR-E1 необходимо сначала выполнить сопряжение (подключение и регистрацию) камеры и пульта ДУ.

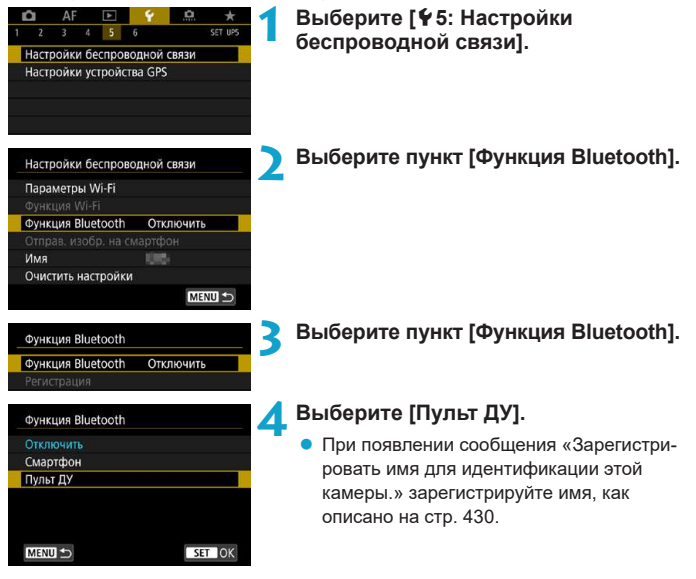

409

## **5 Выберите [Регистрация].** z Выберите **[Регистрация]**.

- **Одновременно нажмите кнопки <W>** и <**T**> на пульте ДУ BR-E1 и удерживайте их нажатыми не менее 3 секунд.
- g Начинается регистрация. После завершения регистрации пульт BR-E1 будет зарегистрирован в камере.

## **При съемке фотографий 6 Настройте камеру для дистанционной съемки.**

- Выберите режим работы затвора [ $\ddot{\circ}$ ] или **[**k**]** (стр. [144\)](#page-143-0).
- **Для съемки видеофильмов** z В пункте **[**z**2: Дист. управл.]** выберите значение **[Разрешено]**.

**• Порядок работы после завершения** регистрации см. в инструкции по эксплуатации пульта ДУ BR-E1.

Bluetooth-соединения потребляют энергию аккумулятора даже после срабатывания функции автоматического отключения питания камеры.

- Когда функция Bluetooth не используется, рекомендуется на шаге 4 задать для нее значение **[Отключить]**. Чтобы снова использовать дистанционное управление, просто выберите **[Пульт ДУ]**.
- o Когда в камере задана удаленная съемка, время автоотключения может быть увеличено.

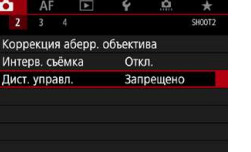

F

### Функция Bluetooth **OVHKLIMS Bluetooth** Пульт ДУ Регистрация **Адрес Bluetooth**

## **Отмена регистрации**

Перед регистрацией другого пульта ДУ BR-E1 очистите информацию о подключенном пульте ДУ.

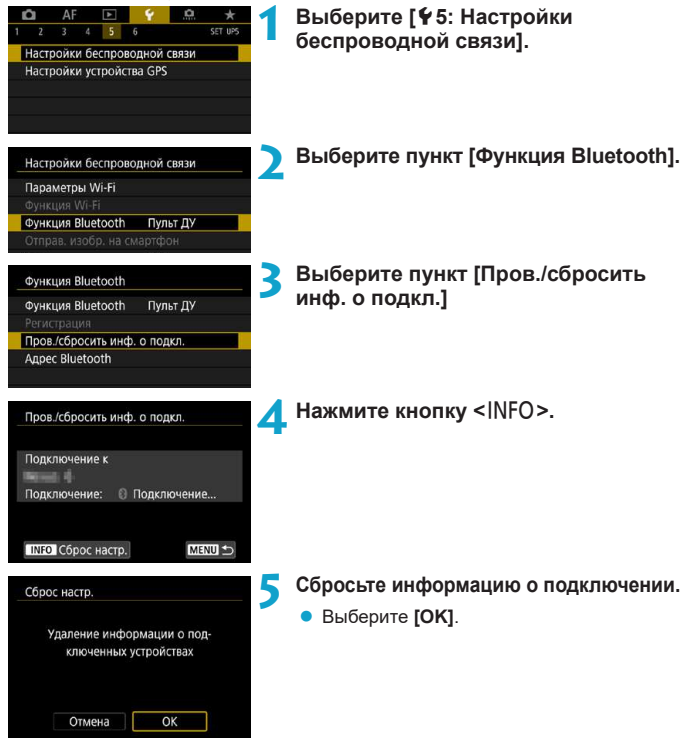

## **Геопривязка изображений**

Геопривязку изображений можно выполнять с помощью GPS-приемника GP-E2 (продается отдельно) или смартфона с поддержкой Bluetooth.

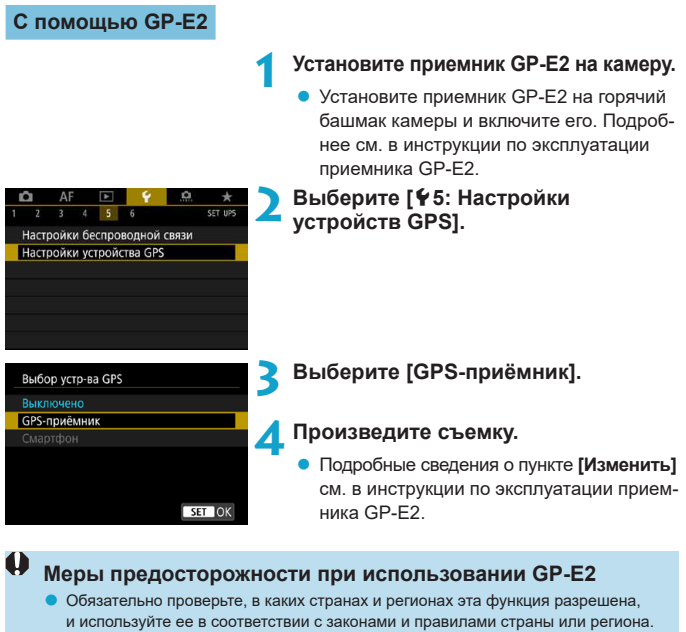

- $\bullet$  Обязательно обновите встроенное ПО приемника GP-E2 до версии 2.0.0 или старше. Для обновления встроенного ПО требуется интерфейсный кабель. Инструкции по обновлению см. на веб-сайте Canon.
- o Кабель не может использоваться для подключения камеры к приемнику GP-E2.
- o Цифровой компас не может использоваться с этой камерой, и направление съемки не записывается.

## <span id="page-411-0"></span>**С помощью смартфона**

На смартфон необходимо заранее установить специальное приложение Camera Connect (бесплатно). Сведения об установке приложения Camera Connect см. на стр. [427](#page-426-0).

## **Задание смартфона в качестве устройства GPS**

**1 На смартфоне включите службы определения местоположения.**

## **2 Установите подключение Bluetooth.**

• Подключите камеру к смартфону по Bluetooth. Подробные сведения см. на стр. [429.](#page-428-0)

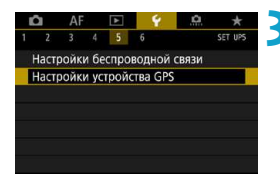

## **3 Выберите [**5**5: Настройки устройства GPS].**

### Выбор усто-ва GPS

Выключено

### GPS-приёмник Смартфон

Для использования данной функции запустите приложение/программу Canon на смартфоне

SET OK

## **4 Выберите [Смартфон].**

- **Выберите <b>[Смартфон]** в пункте **[Выбор устр-ва GPS]**.
- Теперь информацию о местоположении можно получать из смартфона.
- Чтобы проверить информацию о геолокации (широта, долгота, высота над уровнем моря и время UTC), выберите пункт **[Отображение информации GPS]** на экране **[Настройки устройства GPS]**.

## **5 Произведите съемку.**

• В изображения записывается информация о геолокации из смартфона.

## **Индикация подключения GPS**

Состояние получения информации о местоположении из смартфона можно поверить на экранах для фото- или видеосъемки (стр. [619](#page-618-0) и стр. [621](#page-620-0), соответственно).

- Серый: службы определения местоположения выключены
- Мигает: невозможно получить информацию о местоположении
- Горит: информация о местоположении получена

Сведения о порядке индикации подключения GPS при использовании приемника GP-E2 см. в инструкции по эксплуатации GP-E2.

## **Геопривязка изображений во время съемки**

В изображения, снимаемые при наличии значка GPS, записывается информация о местоположении.

## **Геоданные**

Сведения о местоположении, добавленные в изображения при съемке, можно проверить на экране информация о параметрах съемки (стр. [304](#page-303-0), [307](#page-306-0)).

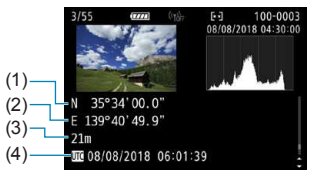

- (1) Широта
- (2) Долгота
- (3) Высота над уровнем моря
- (4) UTC (Универсальное глобальное время)

o Смартфон позволяет получать сведения о местонахождении только тогда, когда он подключен к камере по Bluetooth. o Информация о направлении не получается. o В зависимости от условий перемещения или состояния смартфона полученная информация о местоположении может быть неточной. o Для получения информации о местоположении из смартфона после включения камеры может потребоваться некоторое время. o Получение информации о местоположении прекращается после выполнения любой из указанных ниже операций. • Установка для параметра **[Функция Bluetooth]** любого другого значения, кроме **[Смартфон]** • Выключение камеры • Выход из приложения Camera Connect • Отключение служб определения местоположения на смартфоне o Получение информации о местоположении прекращается в любой из указанных ниже ситуаций. • Выключено питание камеры • Разорвано соединение по Bluetooth • Низкий уровень заряда аккумулятора смартфона Универсальное глобальное время (UTC) в целом совпадает со средним временем

по Гринвичу.

**• Для видеофильмов добавляется начальная информация GPS.** 

## **LOCK Задание блокировки управления**

Задайте органы управления камеры, которые блокируются при включении блокировки управления. Это помогает предотвратить непреднамеренное изменение настроек.

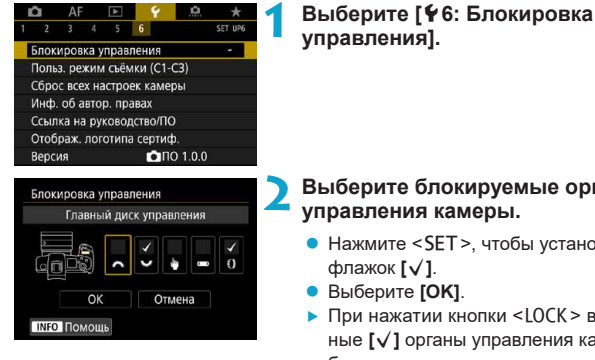

## **2 Выберите блокируемые органы управления камеры.**

- $\bullet$  Нажмите <SET >, чтобы установить
- **Выберите [OK].**
- При нажатии кнопки <LOCK > выбранные **[**X**]** органы управления камеры блокируются.

o В режиме **[**A**]** можно установить только пункт **[Управл. сенс.экр.]**.

o Если установлено значение, отличное от значения по умолчанию, справа от пункта **[¥6: Блокировка управления]** отображается звездочка «<sub>\*</sub>».

Ħ

## **[4]: Регистрация пользовательских режимов съемки**

Текущие настройки камеры, такие как параметры съемки, меню и пользовательских функций, можно зарегистрировать в качестве пользовательских режимов съемки, назначенных режимам < $\binom{2}{1}$  > -<  $\binom{2}{1}$  >. Можно зарегистрировать разные функции для использования с фото- и видеосъемкой.

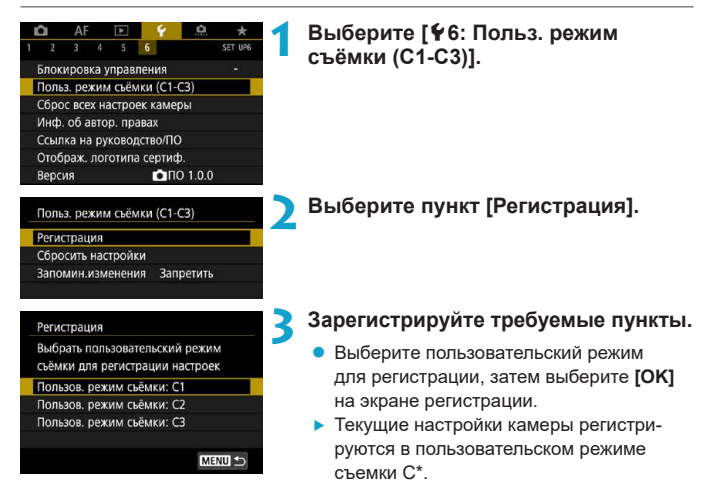

### **Автоматическое обновление зарегистрированных настроек**

При изменении настройки во время съемки в пользовательском режиме съемки в этом режиме автоматически сохраняется новая настройка (автоматическое обновление). Для включения автоматического обновления задайте на шаге 2 значение **[Разрешить]** для пункта **[Запомин.изменения]**.

## **Отмена зарегистрированных пользовательских режимов съемки**

Если на шаге 2 выбрать пункт **[Сбросить настройки]**, для соответствующих режимов можно восстановить настройки по умолчанию без зарегистрированных пользовательских режимов съемки.

 $\bf{0}$ 国

Настройки меню «Мое меню» не регистрируются в пользовательских режимах съемки.

Можно также изменять настройки съемки и меню в пользовательских режимах съемки.

## **Восстановление в камере настроек**  по умолчанию<sup>\*</sup>

Для настроек функций съемки и функций меню камеры можно восстановить значения по умолчанию.

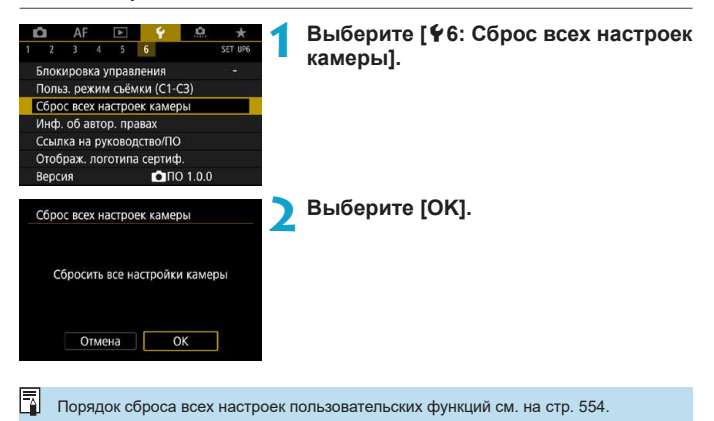

## Настройка информации об авторских правах

Указанные данные об авторских правах записываются в изображении в виде информации Exif.

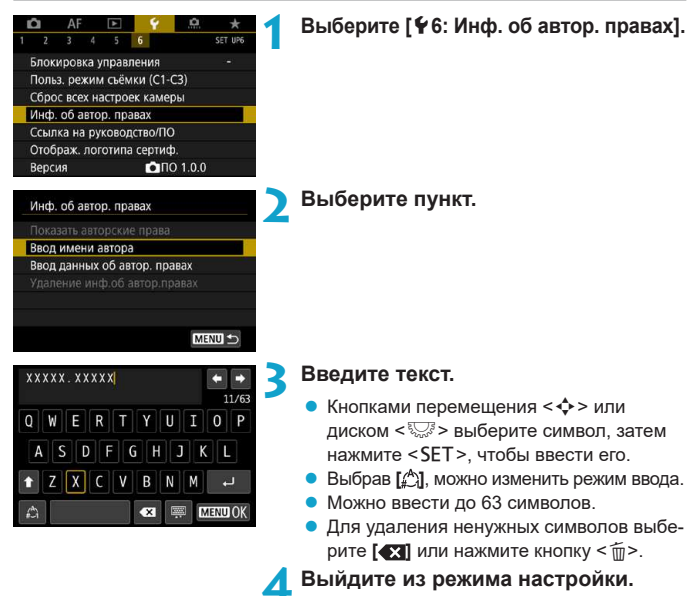

Нажмите кнопку <MFNU>, затем **[OK]**.

## **Проверка информации об авторских правах**

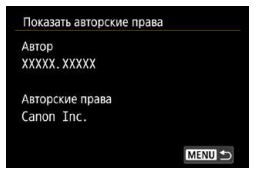

O

ħ

Выбрав на шаге 2 пункт **[Показать авторские права]**, можно проверить введенную информацию в полях **[Автор]** и **[Авторские права]**.

## **Удаление информации об авторских правах**

Выбрав на шаге 2 пункт **[Удаление инф.об автор.правах]**, можно удалить введенную информацию из полей **[Автор]** и **[Авторские права]**.

Если запись в полях «Автор» или «Авторские права» слишком длинная, при выборе **[Показать авторские права]** она может отображаться не полностью.

Ввести или проверить информацию об авторских правах можно также с помощью программы EOS Utility (ПО EOS).

## **Проверка прочих сведений**

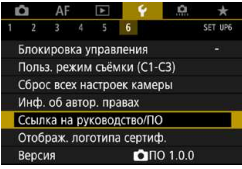

## **• Загрузка инструкций по эксплуатации**

Чтобы загрузить инструкции по эксплуатации, выберите пункт **[**5**6: Ссылка на руководство/ПО]** и отсканируйте отображаемый QR-код с помощью смартфона. Обратите внимание, что для сканирования QR-кода требуется приложение.

## **• Отображение логотипов сертификации** $\mathbf{\hat{x}}$

Для отображения части логотипов сертификации камеры выберите пункт **[**5**6: Отображ. логотипа сертиф.]**. Прочие логотипы сертификации можно найти в данной инструкции по эксплуатации, на корпусе и упаковке камеры.

## **■ Версия встроенного ПО** $\star$

Выберите пункт **[**5**6: Версия]**, чтобы обновить встроенное ПО камеры или текущего объектива.

# **Функции Wi-Fi (беспроводная связь)**

**6**

В этой главе описывается, как отправлять изображения по Wi-Fi® с камеры на различные совместимые устройства и как использовать веб-службы.

## **Действия, доступные с помощью функций Wi-Fi (беспроводная связь)**

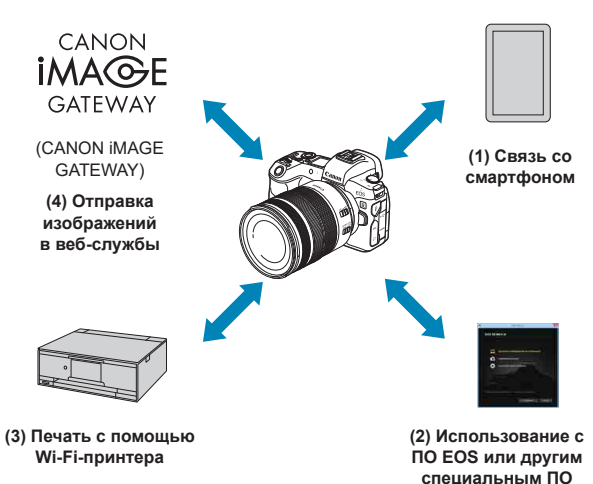

## **Важно**

Обратите внимание, что Canon не несет ответственности за любой ущерб или повреждение, вызванное неправильными настройками беспроводной связи при использовании камеры. Кроме того, Canon не несет ответственности за любой ущерб или повреждение камеры в результате ее эксплуатации.

При использовании функций беспроводной связи пользователь самостоятельно выбирает требуемый ему уровень безопасности. Компания Canon не несет ответственности за любые убытки или повреждения, связанные с несанкционированным доступом или другими нарушениями безопасности. **(1) □ Связь со смартфоном** (стр. [427](#page-426-0))

С помощью специального приложения Camera Connect на смартфонах или планшетах (в данном руководстве все подобные устройства собирательно называются «смартфонами») можно дистанционно управлять камерой и просматривать хранящиеся в камере изображения по подключению Wi-Fi.

- **(2)** D **Использование с ПО EOS или другим специальным ПО** (стр. [461\)](#page-460-0) Подключите камеру к компьютеру по Wi-Fi и дистанционно управляйте камерой с помощью программы EOS Utility (ПО EOS). С помощью специального приложения Image Transfer Utility 2 можно также автоматически передавать изображения из камеры в компьютер.
- **(3)** l **Печать изображений на Wi-Fi принтере** (стр. [469\)](#page-468-0) Подключите по Wi-Fi камеру к принтеру с поддержкой PictBridge (беспроводная ЛВС), чтобы печатать изображения.
- **(4)** R **Отправка изображений в веб-службу** (стр. [481](#page-480-0)) Можно делиться изображениями с друзьями или членами семьи в социальной сети или с помощью фотографической веб-службы CANON iMAGE GATEWAY для клиентов после (бесплатной) регистрации в ней.

## **Функции Bluetooth®**

Соединив камеру со смартфоном, поддерживающим технологию Bluetooth с низким энергопотреблением (далее «Bluetooth»), можно:

- Устанавливать подключение Wi-Fi с камеры или смартфона (стр. [448](#page-447-0), [511](#page-510-0))
- Устанавливать подключение Wi-Fi с камерой, даже если она выключена (стр. [437\)](#page-436-0)
- Выполнять геопривязку изображений с использованием информации GPS, полученной смартфоном (стр. [412\)](#page-411-0)

Эту камеру можно также подключить по Bluetooth к беспроводному пульту ДУ BR-E1 (продается отдельно) для съемки с дистанционным управлением (стр. [174\)](#page-173-0).

## **Подключение Wi-Fi через точки доступа**

Чтобы установить подключение Wi-Fi со смартфонами или компьютерами, уже подключенными к сети Wi-Fi, см. раздел «Подключение Wi-Fi через точки доступа» (стр. [496\)](#page-495-0).

### O **Предупреждения относительно подключения интерфейсного кабеля**

- o Другие устройства, такие как компьютеры, не могут использоваться с камерой путем подключения с помощью интерфейсного кабеля, когда камера подключена по Wi-Fi. Перед подключением интерфейсного кабеля завершите соединение.
- o Когда камера подключена к компьютеру или другому устройству с помощью интерфейсного кабеля, пункт **[**5**5: Настройки беспроводной связи]** недоступен. Отключите интерфейсный кабель перед изменением любых настроек.

### **Карты памяти**

 $\bullet$  Камеру невозможно подключить по Wi-Fi, если в ней отсутствует карта памяти (кроме режима **[**D**]**). Кроме того, для **[**l**]** и веб-служб подключение камеры по Wi-Fi невозможно, если на карте нет изображений.

## **Использование камеры при установленном подключении по Wi-Fi**

o Если необходима приоритетная работа подключения по Wi-Fi, не используйте переключатель питания и не открывайте крышку отсека карты, крышку отсека аккумулятора или другие детали камеры. В противном случае Wi-Fi-соединение может быть разорвано.

## <span id="page-426-0"></span>**Подключение к смартфону по Wi-Fi**

В этом разделе рассматривается прямое подключение камеры к смартфону посредством Wi-Fi.

- $\bullet$  Подключение к смартфону по Wi-Fi позволяет выполнять указанные ниже действия.
	- Просмотр хранящихся в камере изображений на смартфоне или сохранение просмотренных изображений в смартфоне.
	- Управление камерой для съемки изображений или изменение настроек камеры с помощью смартфона.
	- Отправка изображений на смартфон с камеры.
- $\bullet$  Чтобы установить подключение Wi-Fi через точку доступа, см. раздел «Подключение Wi-Fi через точки доступа» (стр. [496](#page-495-0)).

## **Выбор способа подключения по Wi-Fi**

## **Подключение по Wi-Fi к смартфону с поддержкой Bluetooth**  (стр. [429\)](#page-428-0)

Заранее подключившись по Bluetooth к смартфону с поддержкой Bluetooth, можно подключиться по Wi-Fi, просто выполнив операцию на камере или смартфоне.

## **Подключение по Wi-Fi к смартфону из меню [Функция Wi-Fi]** (стр. [440\)](#page-439-0)

Можно использовать Wi-Fi для подключения к смартфону, который не поддерживает Bluetooth, или к смартфону, который не может использовать функцию Bluetooth.

## **Установка на смартфон приложения Camera Connect**

Для подключения камеры к смартфону необходим смартфон с установленной операционной системой Android или iOS. Кроме того, на смартфон необходимо заранее установить специальное приложение Camera Connect (бесплатно).

- Используйте последнюю версию ОС смартфона.
- $\bullet$  Приложение Camera Connect можно установить из магазина Google Play или App Store. Для доступа к магазину Google Play или App Store можно также использовать QR-коды, которые отображаются при регистрации или подключении камеры к смартфону по Wi-Fi.

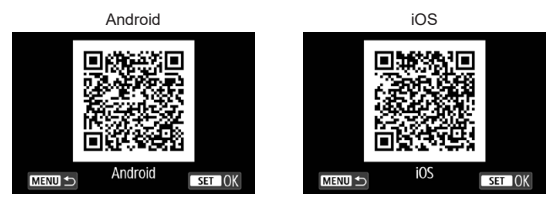

- Ħ Сведения о версиях ОС, поддерживаемых приложением Camera Connect, см. на веб-сайте загрузки этого приложения.
	- o Интерфейс или функции камеры и приложения Camera Connect могут изменяться при обновлении встроенного ПО камеры или приложения Camera Connect, при обновлении Android, iOS и т. п. Поэтому функции камеры или приложения Camera Connect могут отличаться от примеров экрана или указаний по работе, приведенных в настоящей инструкции.
	- **Для чтения QR-кодов требуется приложение.**

## <span id="page-428-0"></span>**Подключение по Wi-Fi к смартфону с поддержкой Bluetooth**

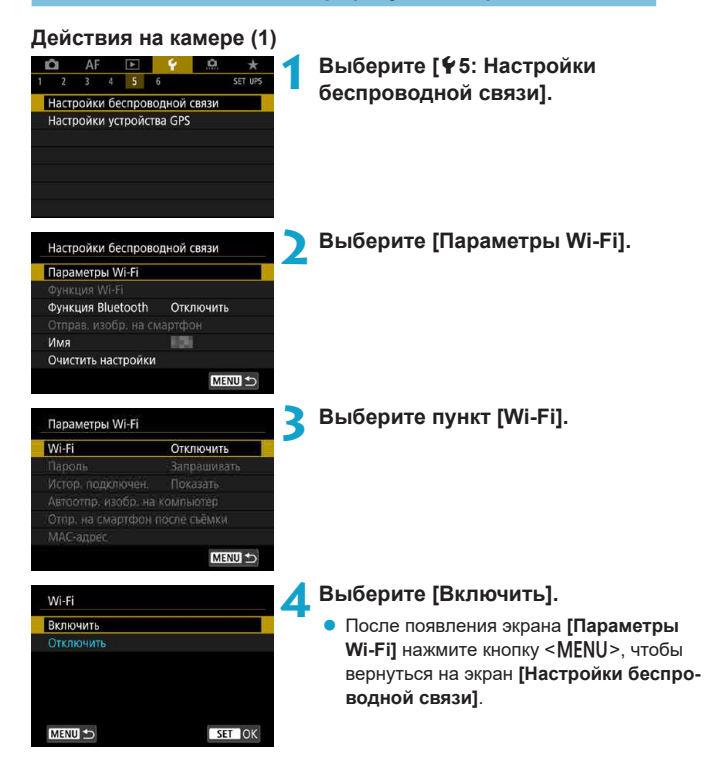

<span id="page-429-0"></span>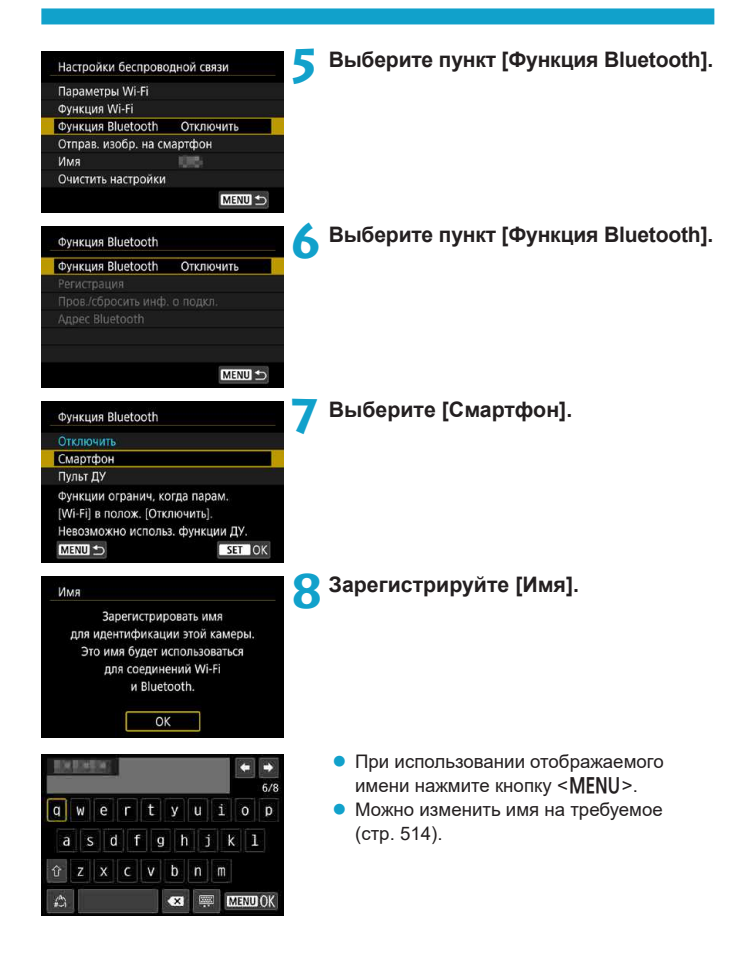

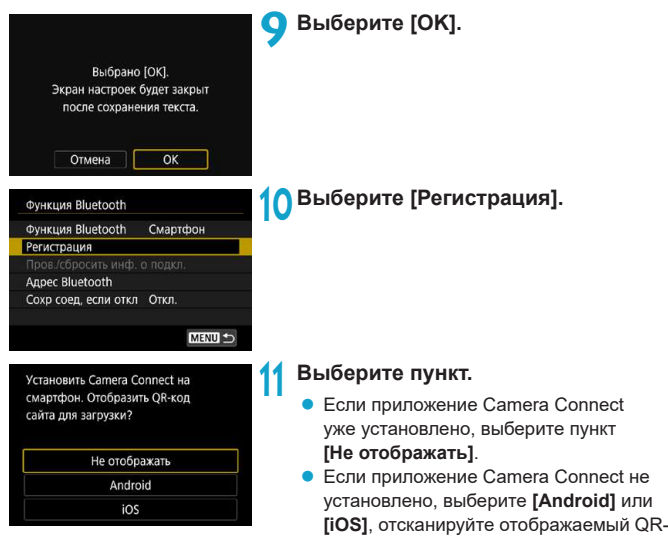

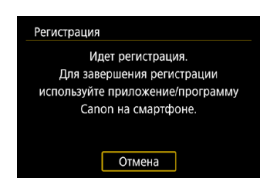

приложение Camera Connect. g Начинается регистрация.

код с помощью смартфона для доступа в Google Play или App Store и установите

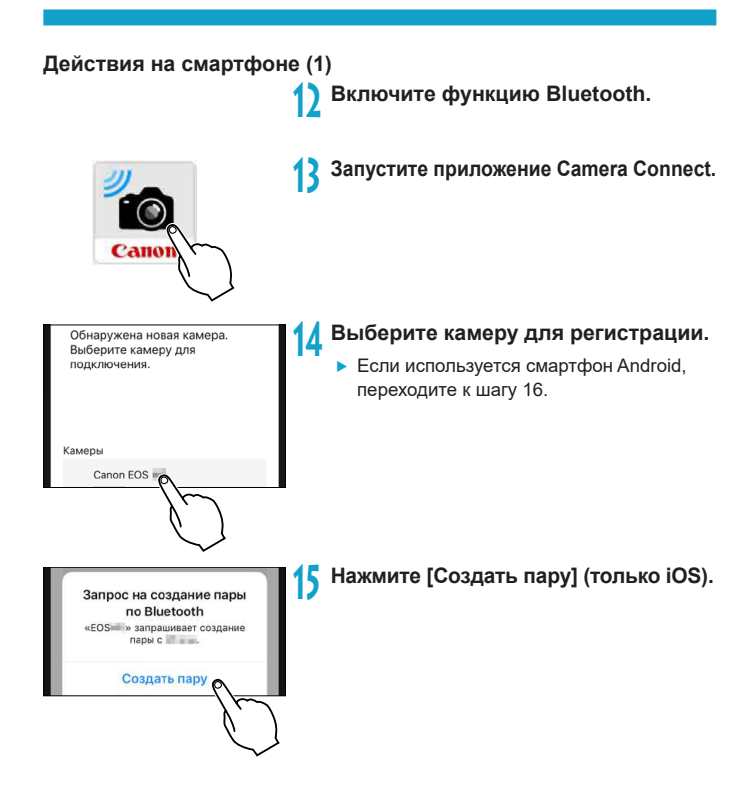
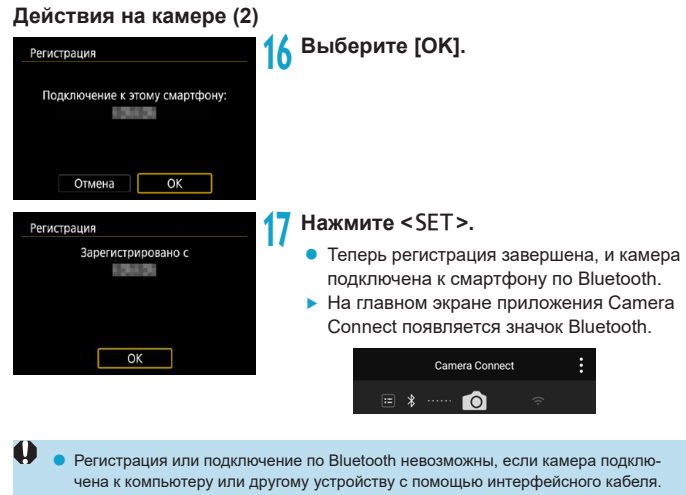

- $\bullet$  Одновременное подключение камеры по Bluetooth к двум и более устройствам невозможно.
- o Bluetooth-соединение потребляет энергию аккумулятора даже после срабатывания функции автоматического отключения питания камеры. Следовательно, при использовании камеры заряд аккумулятора может быть низким.

Когда установлено Bluetooth-соединение, с камеры можно отправлять изображения на смартфон. Подробные сведения см. на стр. [448.](#page-447-0)

F

# **Действия на смартфоне (2)**

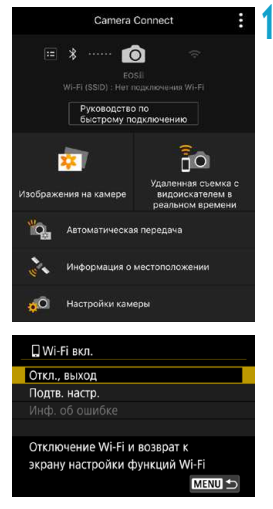

# **18 Выберите функцию Camera Connect.**

- В iOS при появлении сообщения для подтверждения подключения камеры выберите **[Подкл.]**.
- Описание функций приложения Camera Connect см. на стр. [444.](#page-443-0)
- **После установления подключения Wi-Fi** открывается экран выбранной функции.

 $\blacktriangleright$  На камере отображается индикатор **[**q**Wi-Fi вкл.]**.

 $\blacktriangleright$  На главном экране приложения Camera Connect загораются значки Bluetooth и Wi-Fi.

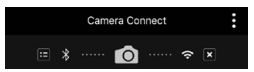

**Подключение Wi-Fi к смартфону с поддержкой Bluetooth выполнено.**

- Порядок разъединения Wi-Fi-соединения см. в разделе «Разъединение Wi-Fi-соединения» (стр. [457](#page-456-0)).
- $\bullet$  При разъединении Wi-Fi-соединения камера переключается на Bluetoothсоединение.
- Порядок повторного подключения по Wi-Fi см. в разделе «Повторное подключение по Wi-Fi» (стр. [509](#page-508-0)).

# **Экран [**q**Wi-Fi вкл.]**

#### **Откл., выход**

• Разъединение Wi-Fi-соединения.

#### **Подтв. настр.**

• Можно проверить настройки.

#### **Инф. об ошибке**

• Если произошла ошибка Wi-Fi-соединения, можно проверить сведения об ошибке.

# <span id="page-435-0"></span>**Экран [Функция Bluetooth]**

На экране **[Функция Bluetooth]** можно изменить или проверить настройки функции Bluetooth.

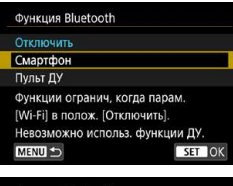

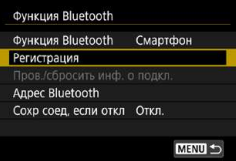

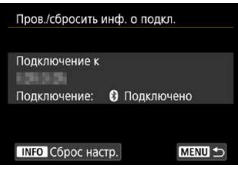

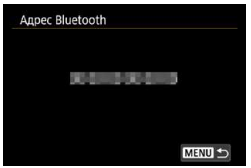

#### **Функция Bluetooth**

- Выберите устройство для сопряжения с камерой.
- Если функция Bluetooth не будет использоваться, выберите значение **[Отключить]**.

#### **Регистрация**

• Регистрация в камере устройства, выбранного в пункте **[Функция Bluetooth]**.

#### **Пров./сбросить инф. о подкл.**

- Можно проверить имя и состояние связи с зарегистрированным устройством.
- Чтобы удалить регистрацию зарегистрированного устройства, нажмите кнопку <INFO>. Подробнее см. раздел «Удаление регистрации сопряженного устройства» (стр. [439](#page-438-0)).

# **Адрес Bluetooth**

• Можно проверить адрес Bluetooth камеры.

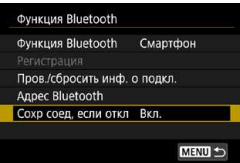

#### **Сохр соед, если откл**

**• Если выбрано значение <b>[Вкл.]**, можно просматривать изображения в камере и управлять ею другими способами, подключив по Wi-Fi, даже если камера выключена. Подробнее см. раздел «Установление подключения по Wi-Fi, когда камера выключена».

## **Установление подключения по Wi-Fi, когда камера выключена**

После сопряжения устройств можно использовать смартфон для подключения по Wi-Fi и передавать изображения с камеры, даже когда она выключена.

# **Задание [Сохр соед, если откл]**

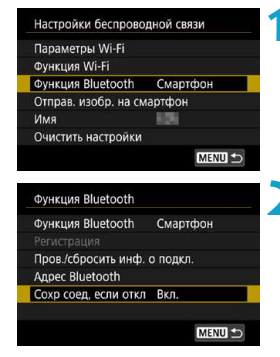

# **1 Выберите пункт [Функция Bluetooth].**

**• Выберите пункт [Функция Bluetooth]** на экране **[Настройки беспроводной связи]**.

## **2 Задайте в пункте [Сохр соед, если откл] значение [Вкл.].**

**• На экране <b>[Функция Bluetooth**] задайте в пункте **[Сохр соед, если откл]** значение **[Вкл.]**.

Даже когда камера выключена, она остается сопряженной со смартфоном по Bluetooth.

# **Установление подключения по Wi-Fi, когда камера выключена**

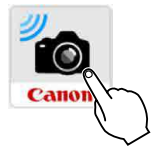

## **1 Запустите приложение Camera Connect.**

• Запустите приложение Camera Connect на смартфоне, сопряженным с камерой по Bluetooth.

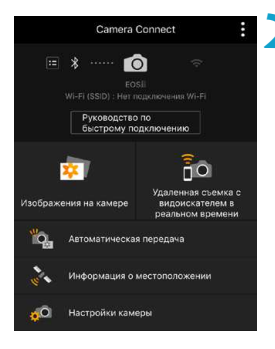

# **2 Выберите [Изображения на камере].**

**В меню приложения Camera Connect** нажмите **[Изображения на камере]**. В iOS при появлении сообщения для подтверждения подключения камеры выберите **[Подкл.]**.

После установления подключения по Wi-Fi отображается список изображений в камере.

#### **Использование приложения Camera Connect**

- $\bullet$  С помощью приложения Camera Connect можно передавать изображения в смартфон, а также удалять и оценивать изображения из камеры.
- **Чтобы завершить подключение по Wi-Fi, нажмите**  $\lceil x \rceil$  **на главном экране** Camera Connect (стр. [457\)](#page-456-0).
	- o **Эта функция доступна только в том случае, если камера и смартфон зарегистрированы по Bluetooth.**
		- o Эту функцию будет невозможно использовать после инициализации настроек беспроводной связи или после удаления сведений о подключении смартфона.

#### <span id="page-438-0"></span>**Удаление регистрации сопряженного устройства**

Для сопряжения камеры с другим смартфоном, удалите регистрацию сопряженного устройства на экране **[Функция Bluetooth]** (стр. [436](#page-435-0)).

#### **Действия на камере**

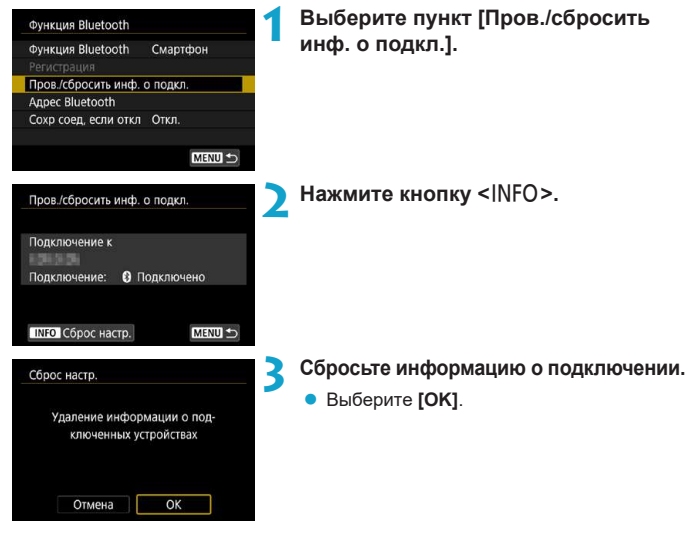

#### **Действия на смартфоне**

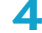

#### **4 Удалите регистрацию камеры.**

• В настройках Bluetooth на смартфоне выберите имя камеры, для которой требуется удалить регистрацию.

# **Подключение по Wi-Fi к смартфону из меню [Функция Wi-Fi]**

#### **Действия на камере (1)**

# **1 Задайте для параметров Wi-Fi значение [Вкл.].**

 $\bullet$  См. шаг 1–4 на стр. [429.](#page-428-0)

#### **2 Выберите пункт [Функция Wi-Fi].**

**• Выберите пункт <b>[Функция Wi-Fil** на экране **[Настройки беспроводной связи]**.

#### Настройки беспроволной связи Параметры Wi-Fi OVHKIJMA Wi-Fi **OVHKLIMS Bluetooth** Отключить Отправ, изобр. на смартфон  $14140$ **BIRGS** Очистить настройки MENU<sup>1</sup>

# Подключить к смартфону 凸 **INFO** Просмотр инф. MENU S Выбрать устройство для подключ. Зарег. уст-во для подключения MENU<sup>1</sup>

## **3 Зарегистрируйте имя.**

**• Если отображается экран <b>[Имя**], зарегистрируйте имя (стр. [430\)](#page-429-0).

# **4 Выберите [**q**] (Подключить к смартфону).**

• Если отображается журнал (стр. [509](#page-508-0)), переключите экран с помощью кнопок  $<$  <> < $\blacktriangleright$  >

# **5 Выберите пункт [Зарег. уст-во для подключения].**

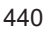

Установить Camera Connect на смартфон. Отобразить OR-код сайта лля загоузки?

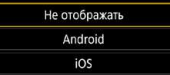

#### **6 Выберите вариант.**

- **Если приложение Camera Connect** уже установлено, выберите пункт **[Не отображать]**.
- **ECRU ПРИЛОЖЕНИЕ Camera Connect** не установлено, выберите на экране слева **[Android]** или **[iOS]**, отсканируйте отображаемый QR-код с помощью смартфона, затем зайдите в Google Play или App Store и выполните установку приложения Camera Connect.

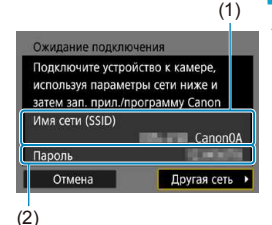

## **7 Проверьте имя сети (SSID) и пароль.**

- Проверьте SSID (1) и пароль (2), отображаемые на экране камеры. В конце имени сети (SSID) отображаются символы «**\_Canon0A**».
- **Если на экране <b>[Параметры Wi-Fi**] для пункта **[Пароль]** задано значение **[Не запрашив.]**, пароль не отображается и не требуется. Подробные сведения см. на стр. [533](#page-532-0).

Выбрав на шаге 7 пункт **[Другая сеть]**, можно установить подключение Wi-Fi через точку доступа (стр. [496](#page-495-0)).

# **Действия на смартфоне**

# **Экран смартфона**

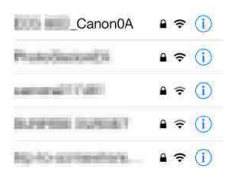

# **(пример) 8 Установите подключение Wi-Fi со смартфона.**

- $\bullet$  Включите функцию Wi-Fi на смартфоне. затем выберите имя сети (SSID), проверенное на шаге 7.
- Для пароля введите пароль, проверенный на шаге 7.

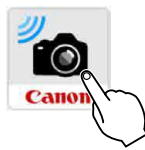

оонаружена новая камера. Выберите камеру для подключения.

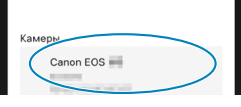

# **9 Запустите приложение Camera Connect.**

 $\bullet$  Когда на экране камеры появится экран **[Ожидание подключения]**, запустите на смартфоне приложение Camera Connect.

# **10 Выберите камеру, к которой требуется подключиться по Wi-Fi.**

z В списке **[Камеры]** приложения Camera Connect нажмите камеру, к которой требуется подключиться по Wi-Fi.

# **Действия на камере (2)**

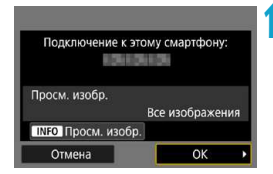

#### **11 Установите подключение по Wi-Fi.**

- z Выберите **[OK]**.
- Для выбора изображений, доступных для просмотра, нажмите кнопку <INFO>. Порядок их задания см. в шаге 5 на стр. [459.](#page-458-0)

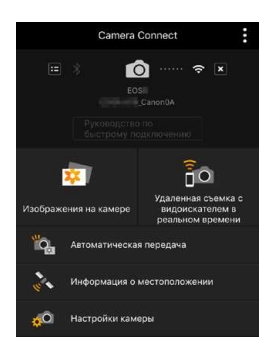

- g На смартфоне отображается главный экран приложения Camera Connect. **Подключение по Wi-Fi к смартфону выполнено.**
- Управляйте камерой с помощью приложения Camera Connect. См. стр. [444](#page-443-0).

- $\bullet$  Порядок разъединения Wi-Fi-соединения см. в разделе «Разъединение Wi-Fi-соединения» (стр. [457](#page-456-0)).
- Порядок повторного подключения по Wi-Fi см. в разделе «Повторное подключение по Wi-Fi» (стр. [509](#page-508-0)).

# **Экран [**q**Wi-Fi вкл.]**

#### **Откл., выход**

• Разъединение Wi-Fi-соединения.

#### **Подтв. настр.**

• Можно проверить настройки.

#### **Инф. об ошибке**

• Если произошла ошибка Wi-Fi-соединения, можно проверить сведения об ошибке.

F Если установлено подключение по Wi-Fi, можно отправлять изображения на смартфон из меню камеры (**[Отпр.изобр. на смартфон]**) или с экрана быстрой настройки во время воспроизведения. Подробные сведения см. на стр. [448](#page-447-0).

#### <span id="page-443-0"></span>**Управление камерой с помощью смартфона**

Ниже приведено описание основных функций приложения Camera Connect.

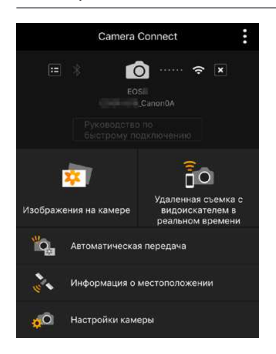

#### **Изображения на камере**

- Доступен просмотр изображений, сохраненных в камере.
- Записанные изображения можно сохранить с камеры на смартфон.
- Для записанных на камере изображений доступны такие действия, как удаление.

#### **Удаленная съемка с видоискателем в реальном времени**

- $\bullet$  На смартфоне отображается изображение в режиме Live View с камеры.
- Возможна съемка с использованием удаленного управления.

#### **Автоматическая передача**

• Обеспечивает настройку камеры и приложения для автоматической отправки снимков в смартфон по мере их съемки (стр. [446](#page-445-0)).

#### **Информация о местоположении**

• Не поддерживается для этой камеры.

# **Настройки камеры**

• Настройки камеры можно изменить.

- $\bullet$  В случае прекращения Wi-Fi-соединения во время дистанционной видеосъемки происходит следующее.
	- Любая текущая видеозапись в режиме видеосъемки будет продолжена.
	- Любая текущая видеозапись в режиме фотосъемки будет завершена.
	- o После переключения из режима фотосъемки в режим видеосъемки с помощью приложения Camera Connect съемка с помощью камеры невозможна.
	- o Если установлено Wi-Fi-соединение со смартфоном, некоторые функции недоступны.
	- o При дистанционной съемке скорость автофокусировки может снизиться.
	- o В зависимости от состояния связи отображение изображения или спуск затвора могут выполняться с задержкой.
	- o При сохранении изображений в смартфон съемка невозможна, даже если нажать кнопку спуска затвора камеры. Кроме того, может выключиться экран камеры.
	- $\bullet$  Если установить переключатель питания камеры в положение <0FF> или открыть крышку гнезда карты либо крышку отсека аккумулятора, Wi-Fi-соединение будет разорвано.
	- o Сохранение в смартфоне изображений RAW невозможно. Если выбрано изобра жение RAW, оно сохраняется как изображение JPEG.
	- o При установленном Wi-Fi-соединении функция автоотключения камеры не работает.

₹

При установленном Wi-Fi-соединении в смартфоне рекомендуется отключать функцию энергосбережения.

# <span id="page-445-0"></span>**Автоматическая отправка изображений на смартфон по мере съемки**

Снимаемые кадры могут отправляться автоматически. Перед выполнением этих шагов убедитесь, что камера подключена к смартфону по Wi-Fi.

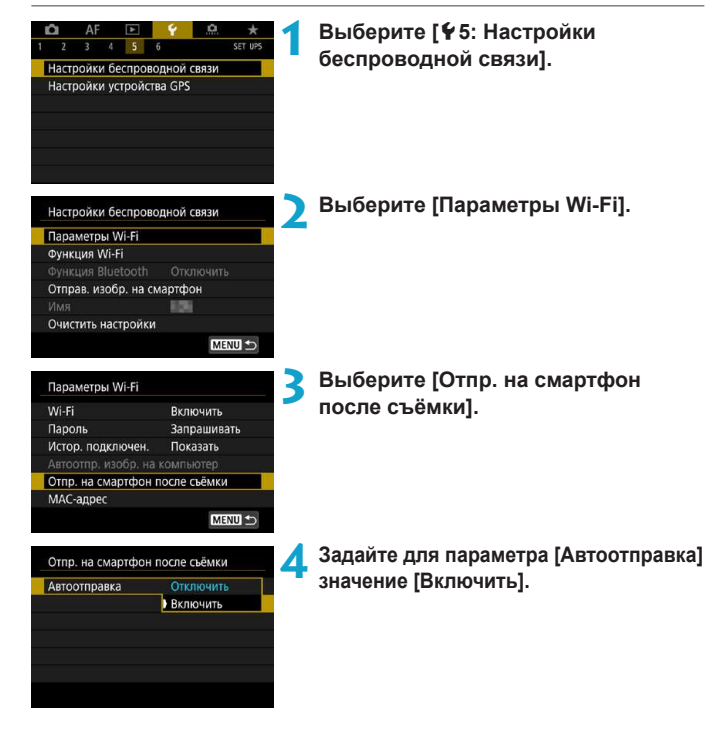

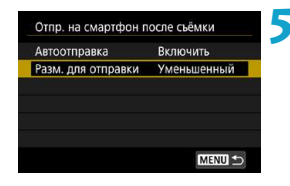

# **5 Задайте [Разм. для отправки].**

 $\bullet$  Выберите размер изображения и нажмите  $\leq$ SET >

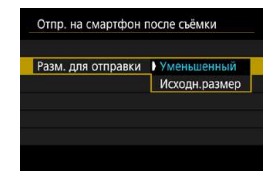

**6 Произведите съемку.**

# <span id="page-447-0"></span>**Отправка изображений на смартфон с камеры**

С помощью камеры можно отправлять изображения на смартфон, сопряженный по Bluetooth (только устройства Android) или подключенный по Wi-Fi.

# **(1) Выбор пункта [Отправ. изобр. на смартфон] для отправки изображений**

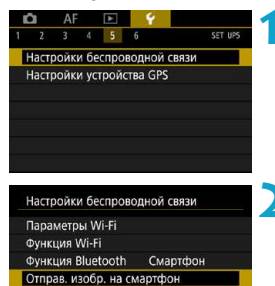

MENU S

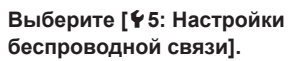

# **2 Выберите [Отправ. изобр. на смартфон].**

**• Если выполнить этот шаг, когда установ**лено подключение по Bluetooth, выводится сообщение и подключение переключается на Wi-Fi.

# **3 Выберите параметры отправки и отправьте изображения.**

Имя Очистить настройки **(2) Отправка изображений с экрана быстрой настройки во время просмотра**

 $\ddot{\circ}$  $\overline{a}$ ¥  $\overline{\blacksquare}$ **RAW**  $\Box$ ì.

> Отпр.изобр. на смартфон **SET** Отправить изображ

**1 Выведите изображение на экран.**

**2 Нажмите кнопку <**Q**>.**

# **3 Выберите [**q**].**

• Если выполнить этот шаг, когда установлено подключение по Bluetooth, выводится сообщение и подключение переключается на Wi-Fi.

**4 Выберите параметры отправки и отправьте изображения.**

## **(3) Выбор параметров отправки и отправка изображений**

## **Отправка изображений по одному**

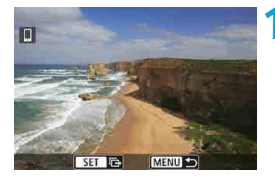

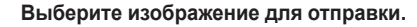

- Кнопками < $\blacktriangleleft$  > < $\blacktriangleright$  или диском < $\mathbb{Z}$ > выберите изображение для отправки, затем нажмите  $\leq$ SFT $>$
- $\bullet$  Можно нажать кнопку < Q > и повернуть диск  $\leq$   $\frac{1}{2}$  > против часовой стрелки, чтобы выбрать изображение в индексном режиме.

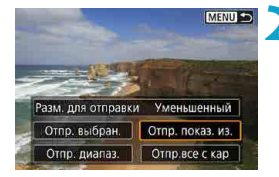

# **2 Выберите [Отпр. показ. из.].**

z В пункте **[Разм. для отправки]** можно выбрать размер для отправки изображений.

# **Нажмите <SET>.** m  $ST$   $\mathbb{R}$ **IMENULS MENU S 2 Выберите [Отпр. выбран.].** Разм. для отправки Уменьшенный Отпр. выбран. Стпр. показ. из. Отпр. диапаз. | Отпр.все с кар **3 Выберите изображения для отправки.** • Кнопками  $\langle\blacktriangleleft\rangle$   $\langle\blacktriangleright\rangle$  или диском  $\langle\lozenge\rangle$ выберите изображение для отправки, затем нажмите  $\leq$ SFT $>$ MENU OK  $\bullet$  Можно нажать кнопку < Q > и повернуть  $9/55$  $-20$   $(12.0)$   $-1$ 100-0009  $\Box$ ь диск < $\frac{1}{2}$ > против часовой стрелки, чтобы переключиться в режим трех изображений для выбора изображений. Чтобы вернуться в режим одного изображения, ⊡. также нажмите кнопку < $Q$  > и поворачи-1/125 F8.0 E4-1/2 E50400 D+ CENT вайте диск < $\mathbb{R}$ >.

**Отправка нескольких выбранных изображений**

• После выбора изображений для отправки нажмите кнопку <MFNU>.

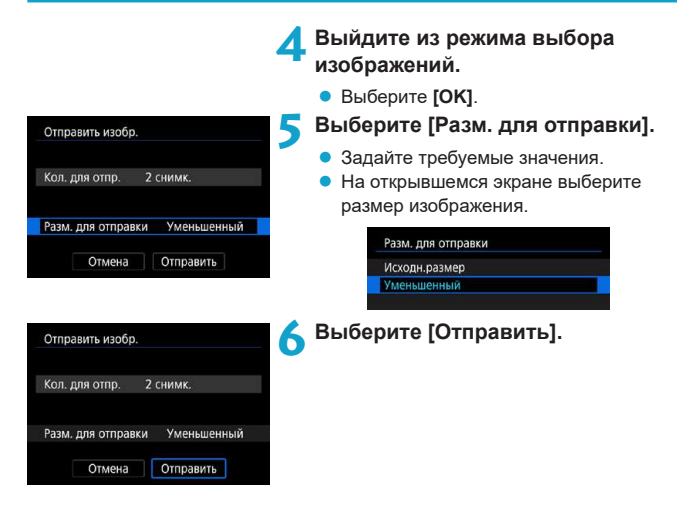

#### **Отправка указанного диапазона изображений**

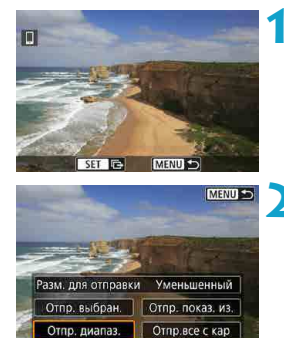

 $H$ ажмите <SET>.

**2 Выберите пункт [Отпр. диапаз.].**

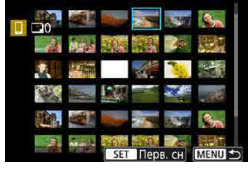

# **3 Укажите диапазон изображений.**

- Выберите первое изображение (начальную точку), затем нажмите <SET >.
- Выберите последнее изображение (конечную точку), затем нажмите <SET >.
- $\bullet$  Чтобы отменить выбор, повторите этот шаг.
- $\bullet$  Можно нажать кнопку  $<\Omega>$  и повернуть  $\pi$ иск  $\lt \frac{8}{2}$  > чтобы изменить количество изображений в индексном режиме.

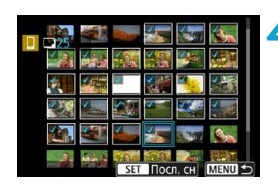

24 снимк

Уменьшенный

Отправить

Отправить изобр Кол. для отпр.

Разм. для отправки

Отмена

**4 Подтвердите диапазон.**

 $\bullet$  Нажмите кнопку <MFNU>.

# **5 Выберите [Разм. для отправки].**

- Задайте требуемые значения.
- $\bullet$  На открывшемся экране выберите размер изображения.

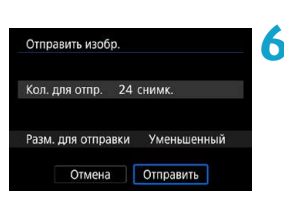

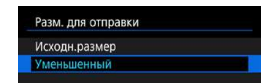

**6 Выберите [Отправить].**

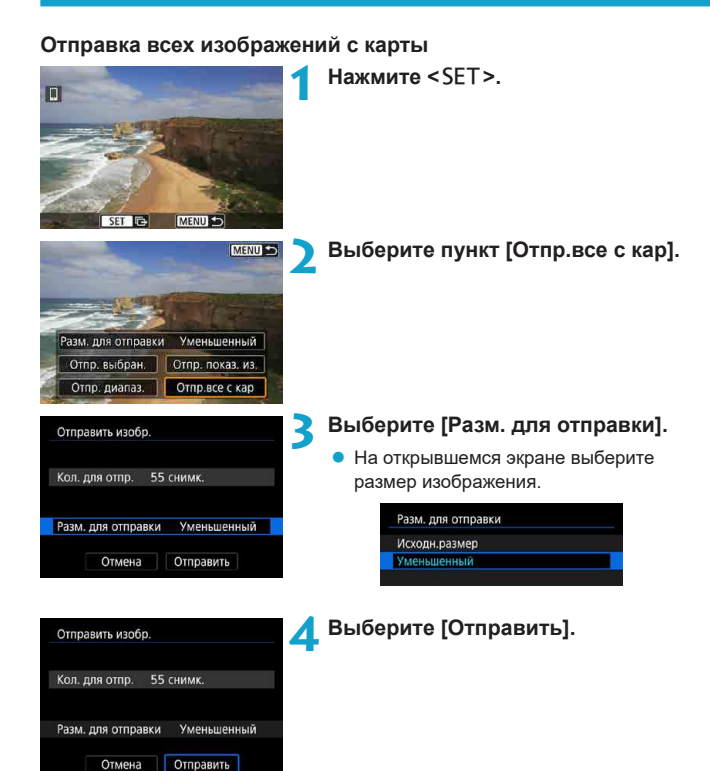

#### **Отправка изображений, удовлетворяющих условиям поиска**

Можно одновременно отправить все изображения, которые удовлетворяют условиям поиска, заданным в пункте **[Зад. условий поиска изобр.]**. Подробнее о пункте **[Зад. условий поиска изобр.]** см. в разделе «Фильтрация изображений для просмотра» (стр. [313](#page-312-0)).

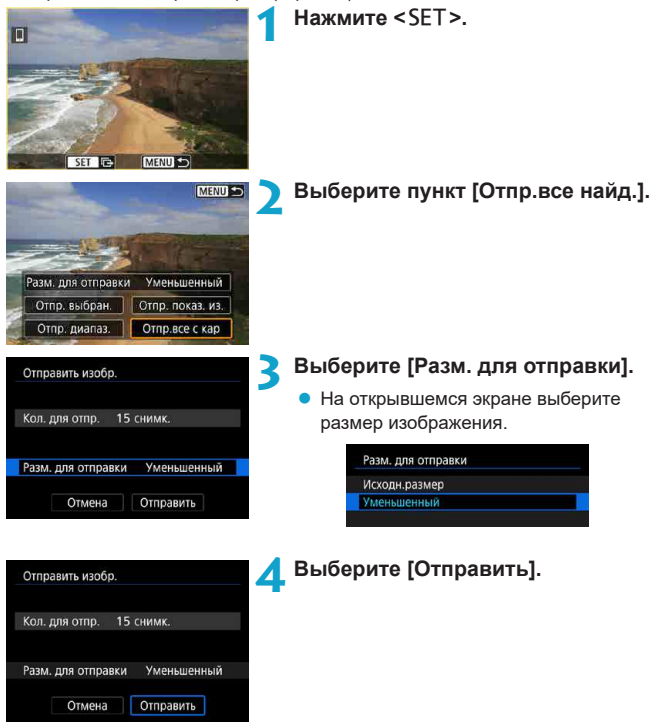

## **Завершение передачи изображений**

#### **Отправка изображений с камеры, сопряженной по Bluetooth (Android)**

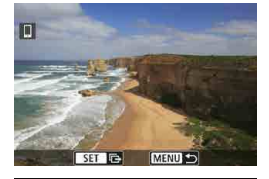

Отправ. изобр. на смартфон Отключение Wi-Fi и выход

Отмена

 $\bullet$  Нажмите кнопку <MFNU> на экране передачи изображений.

z Выберите **[OK]** на показанном слева экране, чтобы завершить передачу изображений и разорвать Wi-Fi-соединение.

#### **Отправка изображений с камеры по Wi-Fi-соединению**

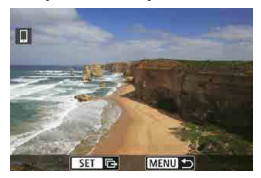

 $\alpha$ 

- $\bullet$  Нажмите кнопку <MFNU> на экране передачи изображений.
- Порядок разъединения Wi-Fi-соединения см. в разделе «Разъединение Wi-Fiсоединения» (стр. [457\)](#page-456-0).
- **Во время передачи изображений съемка невозможна даже при полностью** нажатой кнопке спуска затвора.
	- $\bullet$  Камеру невозможно подключить к нескольким смартфонам по Wi-Fi, когда она подключена к другому устройству по Wi-Fi.
- o Во время передачи изображения ее можно отменить, выбрав пункт **[Отмена]**.
	- o Одновременно можно выбрать до 999 файлов.
	- o При установленном Wi-Fi-соединении в смартфоне рекомендуется отключать функцию энергосбережения.
	- o При уменьшении размера изображения изменяется размер всех одновременно отправляемых изображений. Обратите внимание, что видеозаписи или фотографии с размером S2 не уменьшаются.
	- o При питании камеры от аккумулятора убедитесь, что он полностью заряжен.
	- o При установленном Wi-Fi-соединении функция автоотключения камеры не работает.

#### <span id="page-456-0"></span>**Разъединение Wi-Fi-соединения**

MENU +

Чтобы разъединить Wi-Fi-соединение, выполните одно из следующих действий.

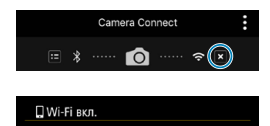

Отключение Wi-Fi и возврат к экрану настройки функций Wi-Fi

Откл., выход Подтв. настр.

同

**На экране приложения Camera Connect нажмите [ ].**

# **На экране [**q**Wi-Fi вкл.] пункт [Откл., выход].**

- **Если экран <b>[** $\square$ **Wi-Fi вкл.]** не отображается, выберите **[Функция Wi-Fi]** на экране **[**5**5: Настройки беспроводной связи]**.
- **Выберите [Откл., выход]**, затем выберите **[OK]** в диалоговом окне запроса подтверждения.

# **Выбор изображений, доступных для просмотра**

С помощью камеры можно выбрать изображения, которые будут доступны для просмотра на смартфоне. **Изображения можно указывать после разъединения Wi-Fi-соединения.**

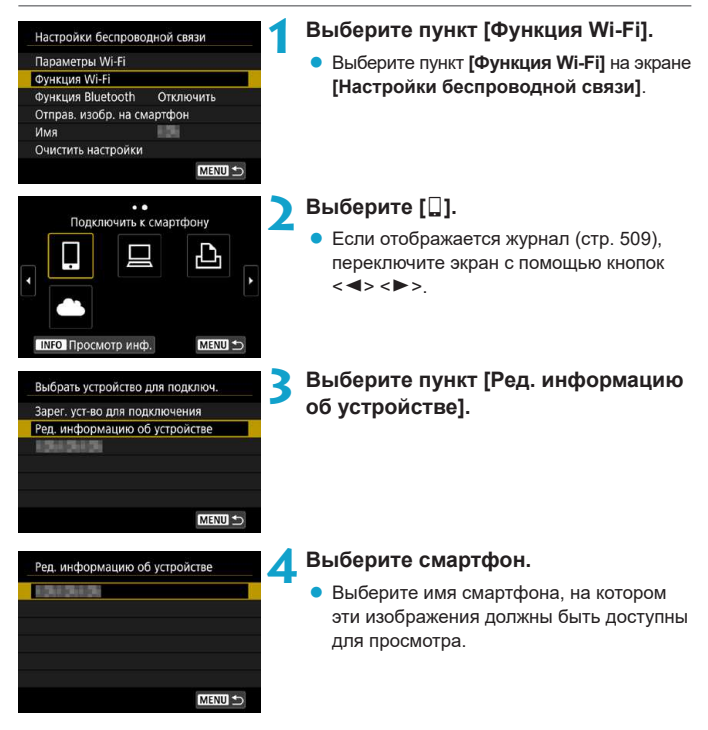

<span id="page-458-0"></span>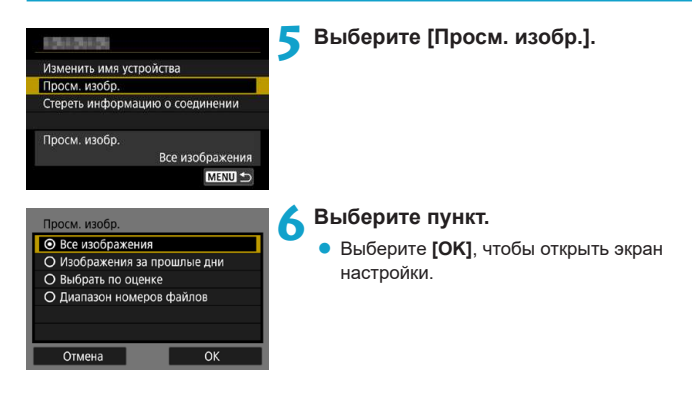

# **[Все изображения]**

Для просмотра будут доступны все изображения на карте памяти.

#### **[Изображения за прошлые дни]**

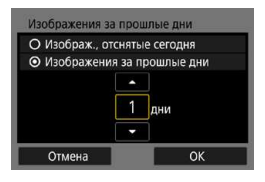

Указание доступных для просмотра изображений в зависимости от даты съемки. Можно указать изображения, снятые не более девяти дней назад.

- Выберите пункт.
- **При выборе пункта [Изображения за прошлые дни]** для просмотра будут доступны изображения, снятые за указанное количество дней до текущей даты. Установите количество дней кнопками  $<$   $\blacktriangle$  >  $<$   $\nabla$  >, затем нажмите <SET > для подтверждения выбора.
- **После выбора [ОК]** будут заданы доступные для просмотра изображения.

Если для параметра **[Просм. изобр.]** задано любое другое значение, кроме **[Все изображения]**, удаленная съемка невозможна.

# **[Выбрать по оценке]**

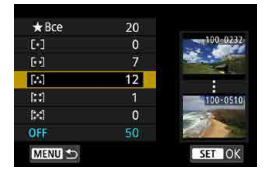

Указание доступных для просмотра изображений в зависимости от того, была ли добавлена (или не добавлена) оценка, а также от типа оценки.

• После выбора типа оценки будут заданы доступные для просмотра изображения.

# **[Диапазон номеров файлов]** (Выбрать диапазон)

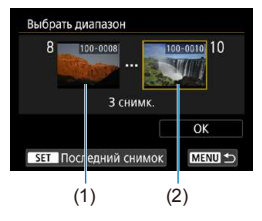

Чтобы указать доступные для просмотра изображения, выберите первое и последнее изображение в списке изображений, упорядоченных по номерам файлов.

(1) Нажмите кнопку <SET>, чтобы открыть экран выбора изображений. Выберите изображение с помощью

кнопок < $\blacktriangleleft$  > < $\blacktriangleright$  или диска < $\mathbb{Z}$ >. Можно нажать кнопку  $<\,Q>$  и повернуть диск  $\langle \hat{\mathcal{E}} \rangle$  против часовой стрелки. чтобы выбрать изображение в индексном режиме.

- (2) Выберите первое изображение (1), затем нажмите <SET>.
- (3) Кнопкой <**>** выберите последнее изображение (2), затем нажмите <SET >.
- (4) Выберите **[OK]**.

# **Подключение к компьютеру по Wi-Fi**

В этом разделе описывается, как подключить камеру к компьютеру по Wi-Fi и выполнять операции с камерой с помощью ПО EOS или другого специализированного ПО. Перед установлением Wi-Fi-соединения установите на компьютер последнюю версию ПО EOS или другого специализированного ПО. Инструкции по работе с компьютером см. в его руководстве пользователя.

## **Управление камерой с помощью программы EOS Utility**

С помощью программы EOS Utility (ПО EOS) можно выполнять разные операции с камерой.

# **Действия на камере (1)**

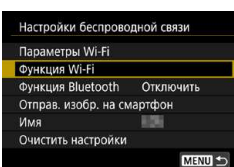

# **1 Задайте для параметров Wi-Fi значение [Вкл.].**

- $\bullet$  См. шаг 1–4 на стр. [429](#page-428-0).
- **2 Выберите пункт [Функция Wi-Fi].**
- z Выберите пункт **[Функция Wi-Fi]** на экране **[Настройки беспроводной связи]**.

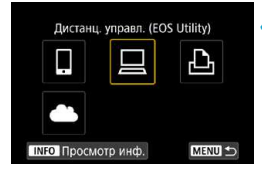

# **3 Зарегистрируйте имя.**

**• Если отображается экран <b>[Имя]**, зарегистрируйте имя (стр. [430](#page-429-0)).

**4 Выберите пункт [**D**] (Дистанц. управл. (EOS Utility)).**

 $\bullet$  Если отображается журнал (стр. [509\)](#page-508-0). переключите экран с помощью кнопок  $<$   $<$   $>$   $<$   $>$ 

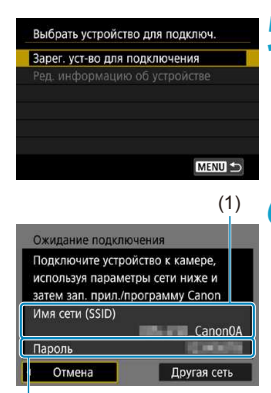

# **5 Выберите пункт [Зарег. уст-во для подключения].**

#### **6 Проверьте имя сети (SSID) и пароль.**

- $\bullet$  Проверьте SSID (1) и пароль (2), отображаемые на экране камеры.
- **Если на экране [Параметры Wi-Fi]** для пункта **[Пароль]** задано значение **[Не запрашив.]**, пароль не отображается и не требуется. Подробные сведения см. на стр. [533.](#page-532-0)

# **Действия на компьютере (1)**

**Экран компьютера (пример)**

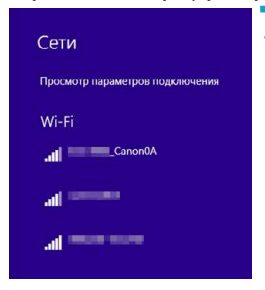

## **7 Выберите имя сети (SSID), затем введите пароль.**

- $\bullet$  На экране параметров сети в компьютере выберите имя сети (SSID), проверенное в шаге 6. В конце имени сети (SSID) отображаются символы «**\_Canon0A**».
- Для пароля введите пароль, проверенный на шаге 6.

(2)

# **Действия на камере (2)**

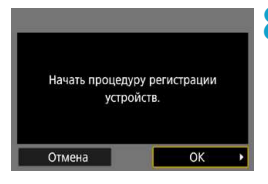

# **8 Выберите [OK].**

 g Отображается следующее сообщение. «\*\*\*\*\*\*» представляет собой последние шесть цифр MAC-адреса подключаемой камеры.

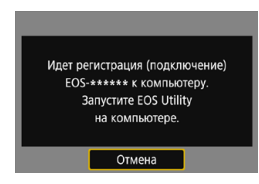

# **Действия на компьютере (2)**

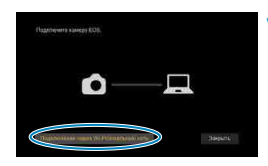

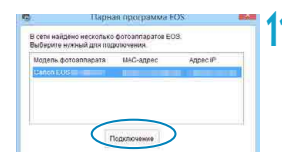

**9 Запустите программу EOS Utility.**

**10 В программе EOS Utility нажмите кнопку [Подключение через Wi-Fi/ локальную сеть].**

- Если отображается сообщение, относящееся к брандмауэру, выберите вариант **[Да]**.
- **11 Нажмите кнопку [Подключение].**
- Выберите камеру, к которой требуется подключиться, затем нажмите кнопку **[Подключение]**.

# **Действия на камере (2)**

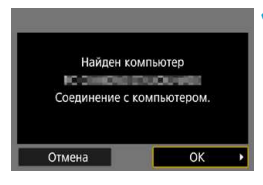

# **Экран [**D**Wi-Fi вкл.]**

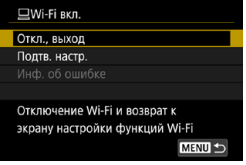

# **1) Установите подключение по Wi-Fi.** z Выберите **[OK]**.

#### **Откл., выход**

• Разъединение Wi-Fi-соединения.

#### **Подтв. настр.**

• Можно проверить настройки.

## **Инф. об ошибке**

• Если произошла ошибка Wi-Fi-соединения. можно проверить сведения об ошибке.

# **Подключение по Wi-Fi к компьютеру выполнено.**

- $\bullet$  Управляйте камерой с помощью программы EOS Utility на компьютере.
- Порядок повторного подключения по Wi-Fi см. в разделе «Повторное подключение по Wi-Fi» (стр. [509\)](#page-508-0).
- $\bullet$  В случае прекращения Wi-Fi-соединения во время дистанционной видеосъемки происходит следующее.
	- Любая текущая видеозапись в режиме видеосъемки будет продолжена.
	- Любая текущая видеозапись в режиме фотосъемки будет завершена.
	- o После переключения из режима фотосъемки в режим видеосъемки с помощью приложения Camera Connect выполнение операций с помощью камеры невозможно.
	- o Если установлено Wi-Fi-соединение с программой EOS Utility, некоторые функции недоступны.
	- o При дистанционной съемке скорость автофокусировки может снизиться.
	- $\bullet$  В зависимости от состояния связи отображение изображения или спуск затвора могут выполняться с задержкой.
	- $\bullet$  При удаленной съемке в режиме Live View скорость передачи изображений ниже. чем при подключении через интерфейсный кабель. Поэтому перемещающиеся объекты не могут отображаться плавно.
	- $\bullet$  Если установить переключатель литания камеры в положение <0FF> или открыть крышку гнезда карты либо крышку отсека аккумулятора, Wi-Fi-соединение будет разорвано.

#### **Автоматическая отправка изображений в компьютер**

С помощью специального программного обеспечения Image Transfer Utility 2 можно автоматически отправлять изображения из камеры в компьютер.

# **Действия на компьютере (1)**

**1 Подключите компьютер к точке доступа и запустите программу Image Transfer Utility 2.**

- В программе Image Transfer Utility 2 откройте экран настроек регистрации.
- Экран настройки регистрации открывается при выполнении инструкций, отображаемых при первом запуске программы Image Transfer Utility 2.

#### **Действия на камере**

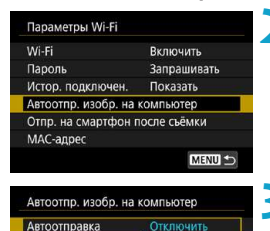

**ВКЛЮЧИТЬ** 

# **2 Выберите пункт [Автоотпр. изобр. на компьютер].**

- **Выберите пункт [Параметры Wi-Fi] на** экране **[Настройки беспроводной связи]**.
- **На экране <b>[Параметры Wi-Fil** выберите пункт **[Автоотпр. изобр. на компьютер]**.

# **3 В пункте [Автоотправка] задайте значение [Включить].**

**• Если отображается экран <b>[Имя**]. зарегистрируйте имя (стр. [430\)](#page-429-0).

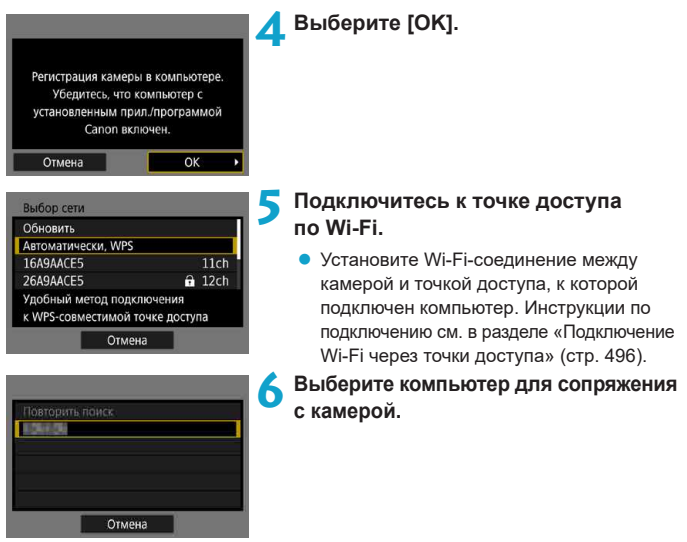

**Действия на компьютере (2)**

**7 Выполните сопряжение камеры и компьютера.**

• Выберите камеру и нажмите кнопку **[Регистрация]**.

#### **Автоматическая отправка изображений с камеры в компьютер**

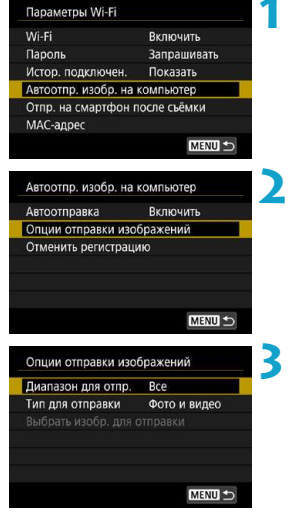

- **1 На экране [Параметры Wi-Fi] выберите пункт [Автоотпр. изобр. на компьютер].**
- **2 Выберите [Опции отправки изображений].**

#### **3 Выберите, что требуется отправлять.**

**• Если выбрано значение <b>[Выбран.изобр.]** в поле **[Диапазон для отпр.]**, укажите отправляемые изображения на экране **[Выбрать изобр. для отправки]**.

# **4 Подключите компьютер к точке доступа по Wi-Fi и запустите программу Image Transfer Utility 2.**

• Изображения автоматически отправляются на компьютер при включении камеры в зоне действия точки доступа.

o Функция автоотключения отключена.

- o Любые изображения, снятые после автоматической передачи, передаются автоматически при перезапуске камеры.
- $\bullet$  Если автоматическая передача не начинается автоматически, попробуйте перезапустить камеру.

Любые изображения, снятые во время автоматической передачи, также передаются автоматически.

7
# **Подключение по Wi-Fi к принтеру**

В этом разделе рассматривается печать изображений при прямом подключении камеры к принтеру по Wi-Fi. Инструкции по работе с принтером см. в его руководстве пользователя.

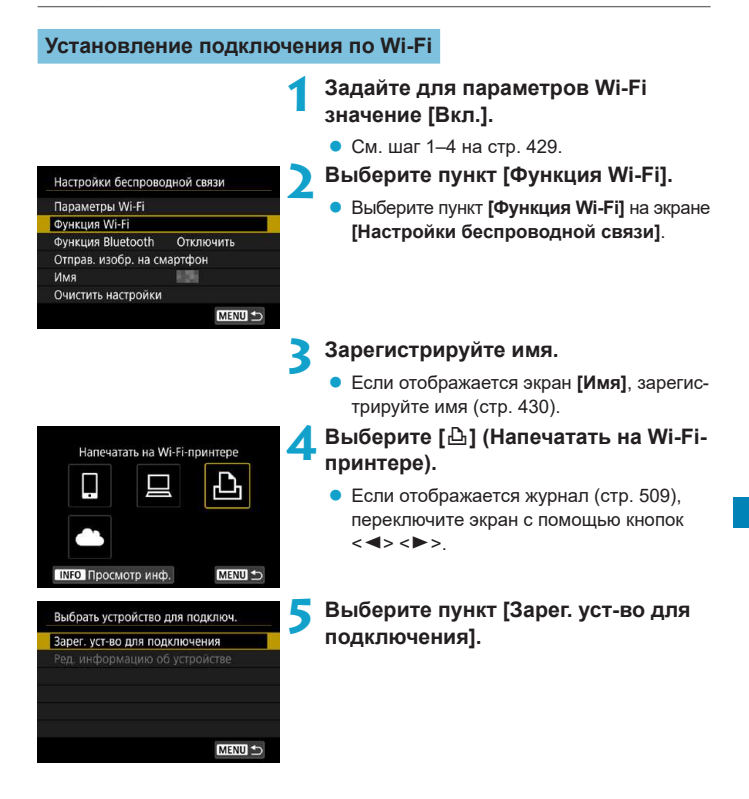

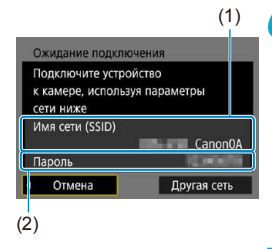

# **6 Проверьте имя сети (SSID) и пароль.**

- $\bullet$  Проверьте SSID (1) и пароль (2), отображаемые на экране камеры.
- **Если на экране [Параметры Wi-Fi]** для пункта **[Пароль]** задано значение **[Не запрашив.]**, пароль не отображается и не требуется. Подробные сведения см. на стр. [533](#page-532-0).

# **7 Подготовьте принтер.**

- В меню настроек Wi-Fi принтера, который необходимо использовать, выберите проверенное ранее имя сети (SSID). В конце имени сети (SSID) отображаются символы «**\_Canon0A**».
- Для пароля введите пароль, проверенный на шаге 6.

# **8 Выберите принтер.**

- <span id="page-469-0"></span>• В списке обнаруженных принтеров выберите принтер, к которому требуется подключиться по Wi-Fi.
- Если обнаружено 16 и более принтеров или поиск выполняется более 3 минут, можно выбрать **[Повторить поиск]**.
- **9 Печать изображений** (стр. [472](#page-471-0))**.**

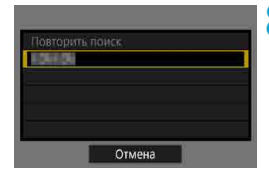

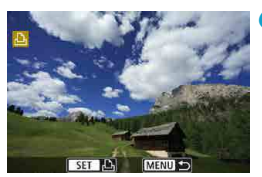

围

Подключение по Wi-Fi возможно к Wi-Fi-принтерам, поддерживающим PictBridge (беспроводную ЛВС).

Чтобы установить подключение Wi-Fi через точку доступа, см. раздел «Подключение Wi-Fi через точки доступа» (стр. [496\)](#page-495-0).

### <span id="page-471-0"></span>**Печать изображений**

#### **Печать изображений по одному**

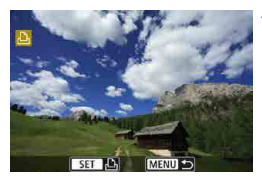

#### **1 Выберите изображение для печати.**

- Кнопками < $\blacktriangleleft$  > < $\blacktriangleright$  или диском < $\sqrt[3]{\mathbb{Z}}$ > выберите изображение для печати, затем нажмите <SET>.
- Можно нажать кнопку  $< Q > u$  повернуть диск < $\frac{1}{2}$ > против часовой стрелки, чтобы выбрать изображение в индексном режиме.

# **2 Выберите [Печать снимка].**

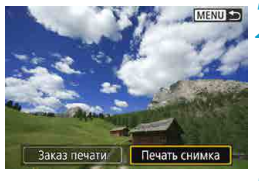

#### ©] Откл. **РУД ВЫКЛ. Du** 1 копий Кадрир-ние Настр. бумаги **Q7 9x13см В** Базовые Отмена ■ С полями Печатать

#### **3 Распечатайте изображение.**

- Порядок настройки печати см. на стр. [475.](#page-474-0)
- **Выберите пункт [Печатать]**, затем [ОК] для начала печати.

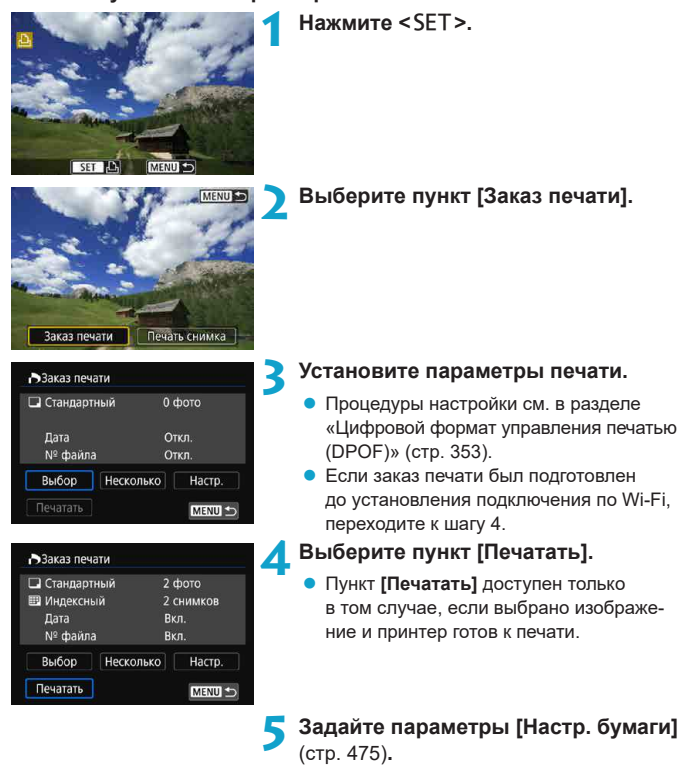

#### **Печать с указанием параметров**

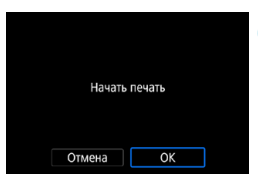

**6 Распечатайте изображение.** • При выборе **[OK]** начинается печать.

**• Когда установлено подключение Wi-Fi с принтером, съемка невозможна, даже** если полностью нажать кнопку спуска затвора на камере.

- o Печать видеозаписей невозможна.
- o Перед печатью обязательно задайте размер бумаги.
- o На некоторых принтерах печать номеров файлов может быть невозможна.
- o Если выбрано значение **[С полями]**, на полях будет напечатана дата, если принтер обладает такой функцией.
- o При печати на некоторых принтерах дата может выглядеть бледной, если она напечатана на темном фоне или на границе.
- o Изображения RAW невозможно печатать с помощью пункта **[Заказ печати]**. При печати выберите пункт **[Печать снимка]** и произведите печать.
- o При питании камеры от аккумулятора убедитесь, что он полностью заряжен.
- o В зависимости от размера файла изображения и его качества, после выбора пункта **[Печатать]** печать может начинаться с некоторой задержкой.
- **Для остановки печати нажмите <SET>**, пока отображается **[Стоп]**, затем выберите **[OK]**.
- o Если при печати с помощью пункта **[Заказ печати]** печать была остановлена и требуется возобновить печать оставшихся изображений, выберите пункт **[Продолж.]**. Обратите внимание на то, что печать не будет возобновлена при возникновении следующих событий:
	- Перед возобновлением печати заказ печати был изменен или были удалены некоторые изображения из заказа печати.
	- Если при индексной печати перед возобновлением печати были изменены настройки бумаги.
	- В момент приостановки печати оставшаяся емкость карты памяти недостаточна.
- o В случае неполадок при печати см. стр. [480](#page-479-0).

Ħ

#### <span id="page-474-0"></span>**Параметры печати**

**Индикация на экране и устанавливаемые параметры зависят от принтера.**

Кроме того, некоторые настройки могут быть недоступны. Подробнее см. в инструкции по эксплуатации принтера.

#### **Экран настройки параметров печати**

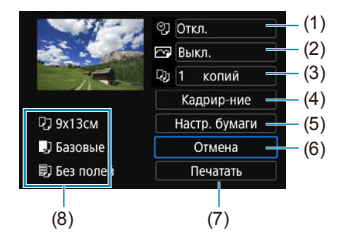

- (1) Включение или выключение печати даты или номера файла (стр. [477\)](#page-476-0).
- (2) Задание эффектов печати (стр. [477](#page-476-1)).
- (3) Задание количества печатаемых экземпляров (стр. [478\)](#page-477-0).
- (4) Задание области печати (стр. [479\)](#page-478-0).
- (5) Задание формата бумаги, типа бумаги и макета (стр. [476](#page-475-0)).
- (6) Возврат на экран выбора изображений.
- (7) Начало печати.
- (8) Отображаются заданные размер бумаги, тип и макет.
- \* **На некоторых принтерах ряд параметров, таких как печать даты/номера файла и кадрирование, могут быть недоступны.**

#### **Настройки бумаги**

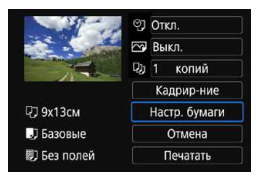

z Выберите пункт **[Настр. бумаги]**.

## <span id="page-475-0"></span>**[**Q**] Настройка размера бумаги**

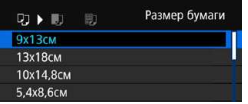

• Выберите размер бумаги, загруженной в принтер.

#### **[**Y**] Настройка типа бумаги**

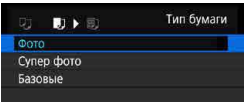

Выберите тип бумаги, загруженной в принтер.

#### **[**U**] Настройка вида страницы**

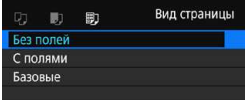

• Выберите вид страницы.

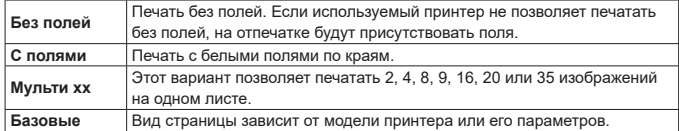

Если соотношение сторон изображения отличается от соотношения сторон бумаги, изображение может быть значительно обрезано при печати без полей. При обрезке изображения оно будет выглядеть более зернистым вследствие уменьшения количества пикселов.

#### <span id="page-476-0"></span>**Задание печати даты/номера файла**

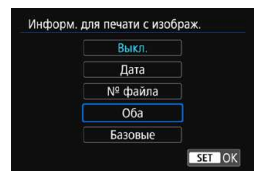

- **•** Выберите  $\lceil \heartsuit \rceil$ .
- Выберите, что требуется печатать.

#### <span id="page-476-1"></span>**Задание эффектов печати (оптимизация снимка)**

Содержимое, отображаемое на экране, различается в зависимости от принтера.

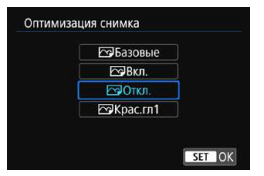

- Выберите **[** $\heartsuit$ **]**.
- $\bullet$  Выберите эффекты печати.

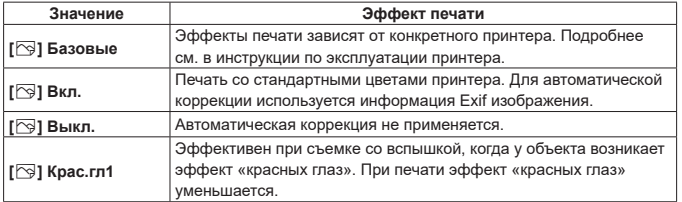

О Если печатается информация о съемке изображения, снятого при чувствительности ISO с расширенным значением (**H**), правильное значение чувствительности ISO может не отпечататься.

#### <span id="page-477-0"></span>**Задание числа копий**

 $\overline{\mathbb{F}}$ 

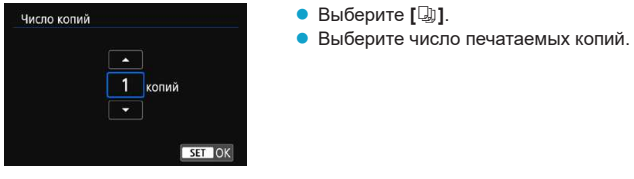

Значение **[Базовые]** для эффектов печати и других параметров означает, что для соответствующих параметров будут использоваться настройки по умолчанию, которые были установлены изготовителем принтера. Значения параметров для варианта **[Базовые]** см. в инструкции по эксплуатации принтера.

#### <span id="page-478-0"></span>**Кадрирование изображения**

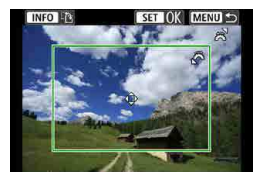

Задавайте кадрирование непосредст**венно перед печатью.** Если задать другие параметры печати после кадрирования изображений, может потребоваться повторное кадрирование.

#### **1 На экране настройки параметров печати выберите [Кадрир-ние].**

#### **2 Задайте размер, положение и соотношение сторон рамки кадрирования.**

• Распечатывается область, расположенная внутри рамки кадрирования. Форму рамки кадрирования (соотношение сторон) можно изменить в пункте **[Настр. бумаги]**.

#### **Изменение размера рамки кадрирования**

Для изменения размера рамки кадрирования поворачивайте диск < $\mathcal{E}$ .

#### **Перемещение рамки кадрирования**

Кнопками  $\langle \blacktriangle \rangle$  <  $\forall$  > или  $\langle \blacktriangle \rangle$  <  $\blacktriangleright$  перемещайте рамку на изображении по вертикали или по горизонтали.

#### **Переключение ориентации рамки кадрирования**

Нажимая кнопку <INFO>, можно менять ориентацию рамки кадрирования

с вертикальной на горизонтальную и обратно.

**Для выхода из режима кадрирования нажмите <SET>.** 

• Область обрезки изображения можно проверить в левом верхнем углу экрана настройки параметров печати.

- 
- На некоторых принтерах обрезанная область изображения может распечатываться не так, как было указано.
- o Чем меньше рамка кадрирования, тем более зернистым будет выглядеть распечатанное изображение.

# **Обработка ошибок принтера**

Если после устранения причины ошибки (нет чернил, нет бумаги и т. д.) и выбора **[Дальше]** печать не возобновляется, воспользуйтесь кнопками на принтере. Подробные сведения о возобновлении печати см. в инструкции по эксплуатации принтера.

#### <span id="page-479-0"></span>**Сообщения об ошибках**

Если во время печати возникла ошибка, на экран выводится сообщение об ошибке. После устранения причины ошибки возобновите печать. Подробнее устранение неполадок при печати см. в инструкции по эксплуатации принтера.

#### **Ошибка с бумагой**

Проверьте правильность загрузки бумаги в принтер.

#### **Ошибка с картриджем**

Проверьте уровень чернил в принтере и состояние емкости для отработанных чернил.

#### **Аппаратная ошибка**

Проверьте все возможные неполадки в работе принтера, не относящиеся к бумаге или чернилам.

#### **Ошибка файла**

Печать выбранного изображения невозможна. Может оказаться, что невозможно напечатать изображения, полученные с помощью другой камеры, или изображения, отредактированные на компьютере.

# **Отправка изображений в веб-службу**

В этом разделе рассматривается использование веб-служб для отправки изображений.

## **Регистрация веб-служб**

С помощью смартфона или компьютера добавьте веб-службы в камеру.

- $\bullet$  Чтобы настроить камеру для работы с порталом CANON iMAGE GATEWAY и другими веб-службами, требуется смартфон или компьютер с браузером и подключением к Интернету.
- $\bullet$  Сведения о версиях веб-браузеров (таких как Microsoft Internet Explorer). необходимых для доступа к порталу CANON iMAGE GATEWAY, см. на веб-сайте CANON iMAGE GATEWAY.
- $\bullet$  Сведения о странах и регионах, в которых доступен портал CANON iMAGE GATEWAY, см. на веб-сайте Canon ([http://www.canon.com/cig/\)](http://www.canon.com/cig/).
- $\bullet$  Инструкции и сведения о настройках портала CANON iMAGE GATEWAY см. в справочной информации портала CANON iMAGE GATEWAY.
- $\bullet$  Если вы собираетесь использовать другие веб-службы, помимо CANON iMAGE GATEWAY, необходимо создать учетные записи для этих веб-служб. Дополнительные сведения см. на веб-сайтах регистрируемых веб-служб.
- Плата за подключение и передачу данных при использовании точки доступа поставщика взимается отдельно.

#### **Регистрация портала CANON iMAGE GATEWAY**

Свяжите камеру с порталом CANON iMAGE GATEWAY, добавив портал CANON iMAGE GATEWAY в качестве целевой веб-службы в камере. Потребуется ввести адрес электронной почты, используемый на компьютере или смартфоне.

#### **Действия на камере (1)**

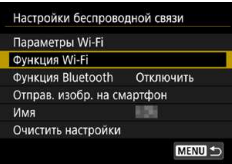

#### **1 Задайте для параметров Wi-Fi значение [Вкл.].**

- $\bullet$  См. шаг 1–4 на стр. [429.](#page-428-0)
- **2 Выберите пункт [Функция Wi-Fi].**
	- **Выберите пункт <b>[Функция Wi-Fi]** на экране **[Настройки беспроводной связи]**.

#### **3 Зарегистрируйте имя.**

**• Если отображается экран ГИмя1.** зарегистрируйте имя (стр. [430\)](#page-429-0).

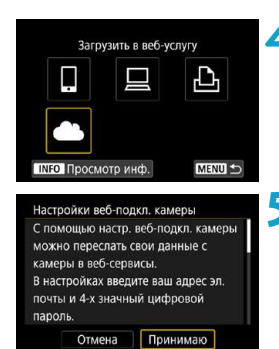

 $B$ ыберите [**4**].

**5 Выберите [Принимаю].**

<span id="page-482-0"></span>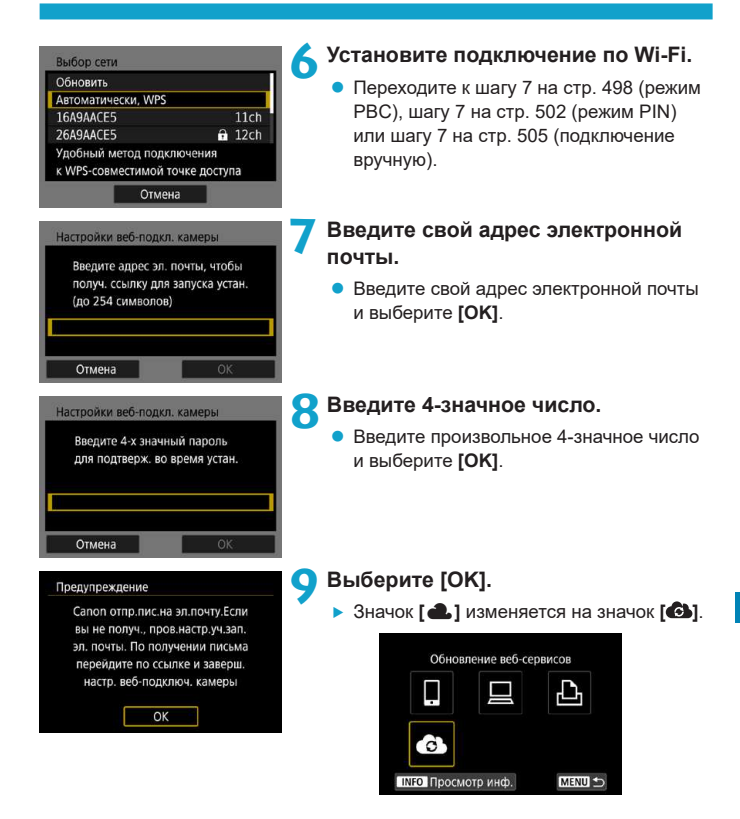

#### **Действия на компьютере или смартфоне**

#### **10 Настройте веб-ссылку камеры.**

- Откройте страницу из сообщения с уведомлением.
- Следуйте инструкциям для завершения настройки на странице настроек вебподключения камеры.

#### **Действия на камере (2)**

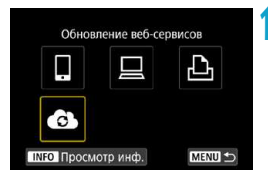

## **11 Добавьте CANON iMAGE GATEWAY как пункт назначения.**

- Выберите **[<sup>6</sup>**].
- **Портал CANON IMAGE GATEWAY** добавлен.

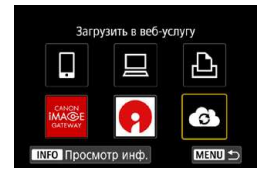

# **Регистрация других веб-служб**

#### **Действия на компьютере или смартфоне**

- **1 Настройте веб-службу, которую требуется использовать.**
	- Откройте веб-сайт CANON iMAGE GATEWAY и перейдите на страницу настройки веб-подключения камеры.
	- В соответствии с инструкциями на экране задайте настройки веб-службы, которую требуется использовать.

#### **Действия на камере**

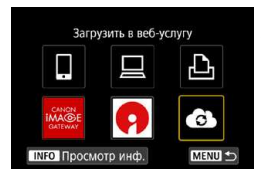

# **2 Добавьте настроенную веб-служу в качестве пункта назначения.**

 $\bullet$  На экране **[Функция Wi-Fi]** выберите  $\bullet$ .

#### **Установление подключения по Wi-Fi**

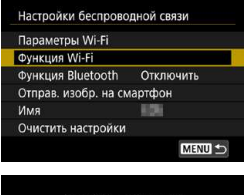

#### **1 Выберите пункт [Функция Wi-Fi].**

**• Выберите пункт [Функция Wi-Fi]** на экране **[Настройки беспроводной связи]**.

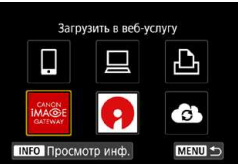

#### **2 Выберите веб-службу.**

- Если отображается журнал (стр. [509](#page-508-0)), переключите экран с помощью кнопок  $<$   $<$   $>$   $<$   $>$
- В зависимости от выбранного типа и настроек веб-службы может отобра жаться экран для выбора пункта назначения (стр. [508](#page-507-0)).

#### **Отправка изображений в веб-службу**

Можно поделиться изображениями со своими близкими и друзьями, отправив изображения с камеры в зарегистрированные в ней веб-службы или опубликовав веб-ссылки на онлайн-фотоальбомы.

#### **Отправка изображений по одному**

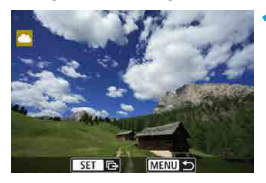

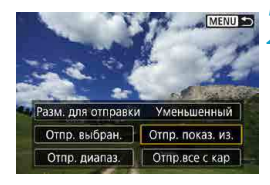

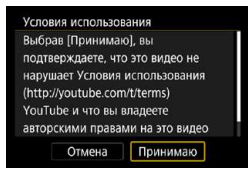

#### **1 Выберите изображение для отправки.**

- Кнопками < $\blacktriangleleft$  > < $\blacktriangleright$  или диском < $\sqrt[3]{\mathbb{Z}}$ > выберите изображение для отправки, затем нажмите <SET>.
- $\bullet$  Можно нажать кнопку < $Q$ > и повернуть диск < $\mathcal{E} \leq \mathcal{E}$  против часовой стрелки, чтобы выбрать изображение в индексном режиме.

#### **2 Выберите [Отпр. показ. из.].**

- z В пункте **[Разм. для отправки]** можно выбрать размер для отправки изображений.
- На экране после отправки изображений выберите **[OK]**, чтобы завершить подключение по Wi-Fi.
- **При появлении экрана [Условия использования]** внимательно прочитайте сообщение, затем выберите пункт **[Принимаю]**.
- Для прокрутки экрана используйте кнопки  $\langle \blacktriangle \rangle \langle \blacktriangledown \rangle$

#### **Отправка нескольких выбранных изображений**

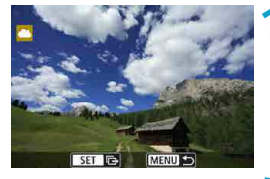

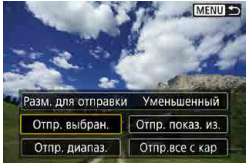

**Нажмите <SET>.** 

## **2 Выберите [Отпр. выбран.].**

# $\blacksquare$ SET V MENU<sup>(</sup>

# **3 Выберите изображения для отправки.**

- Кнопками < $\blacktriangleleft$  > < $\blacktriangleright$  или диском < $\mathbb{Z}$ > выберите изображение для отправки, затем нажмите <SET>.
- $\bullet$  Можно нажать кнопку < $Q$  > и повернуть диск  $\leq$   $\frac{1}{2}$  > против часовой стрелки, чтобы переключиться в режим трех изображений для выбора изображений. Чтобы вернуться в режим одного изображения, также нажмите кнопку  $<\,Q>$ и поворачивайте диск  $\langle \hat{S}^m \rangle$ >.
- После выбора изображений для отправки нажмите кнопку <MENU>.

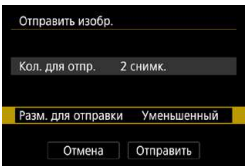

## **4 Выберите [Разм. для отправки].**

- Если в качестве назначения выбран веб-сайт YouTube, параметр **[Разм. для отправки]** не отображается.
- $\bullet$  На открывшемся экране выберите размер изображения.

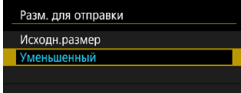

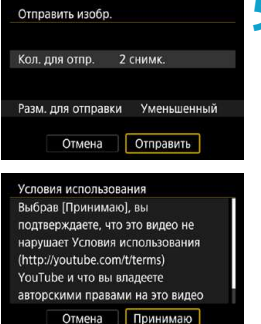

#### **5 Выберите [Отправить].**

- На экране после отправки изображений выберите **[OK]**, чтобы завершить подключение по Wi-Fi.
- **При появлении экрана [Условия использования]** внимательно прочитайте сообщение, затем выберите пункт **[Принимаю]**.
- Для прокрутки экрана используйте кнопки  $\langle A \rangle \langle \nabla \rangle$

#### **Отправка указанного диапазона изображений**

Укажите диапазон изображений для одновременной отправки всех изображений из этого диапазона.

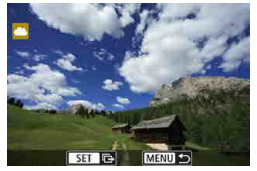

**Нажмите <SFT>.** 

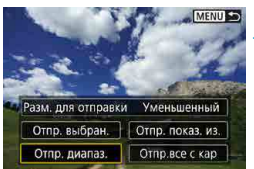

**2 Выберите пункт [Отпр. диапаз.].**

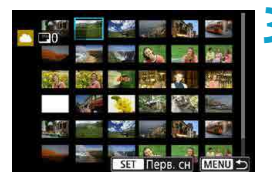

#### **3 Укажите диапазон изображений.**

- Выберите первое изображение (начальную точку).
- Выберите последнее изображение (конечную точку).
- g Изображения выбираются, и отображается значок **[**X**]**.
- Чтобы отменить выбор, повторите этот шаг.
- $\bullet$  Можно нажать кнопку < Q > и повернуть диск < $\frac{1}{2}$ >, чтобы изменить количество изображений в индексном режиме.

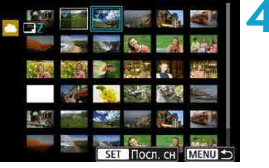

#### **4 Подтвердите диапазон.**

 $\bullet$  Нажмите кнопку <MENU>.

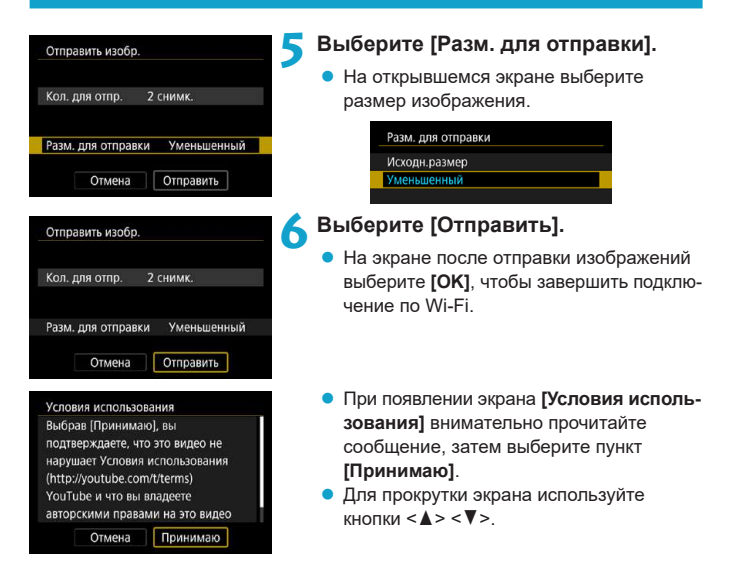

 $H$ ажмите <SET>.

#### **Отправка всех изображений с карты**

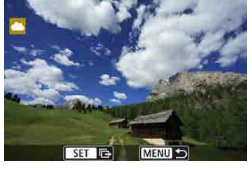

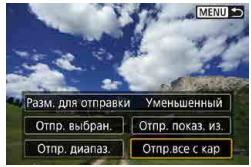

**2 Выберите пункт [Отпр.все с кар].**

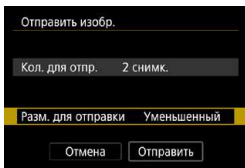

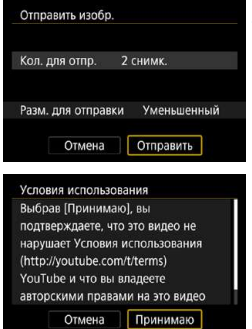

# **3 Выберите [Разм. для отправки].**

- Задайте требуемые значения.
- $\bullet$  На открывшемся экране выберите размер изображения.

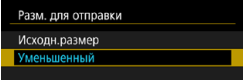

#### **4 Выберите [Отправить].**

- На экране после отправки изображений выберите **[OK]**, чтобы завершить подключение по Wi-Fi.
- **При появлении экрана [Условия использования]** внимательно прочитайте сообщение, затем выберите пункт **[Принимаю]**.
- Для прокрутки экрана используйте кнопки  $\leq$   $\blacktriangle$   $\geq$   $\lt$   $\nabla$   $\gt$ .

#### **Отправка изображений, удовлетворяющих условиям поиска**

Можно одновременно отправить все изображения, которые удовлетворяют условиям поиска, заданным в пункте **[Зад. условий поиска изобр.]**. Описание пункта **[Зад. условий поиска изобр.]** см. в разделе «Фильтрация изображений для просмотра» (стр. [313](#page-312-0)).

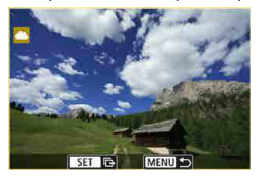

**Нажмите <SET>.** 

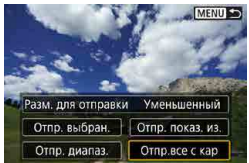

**2 Выберите пункт [Отпр.все найд.].**

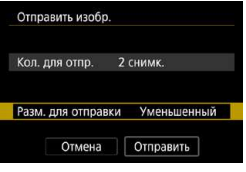

#### **3 Выберите [Разм. для отправки].**

- Задайте требуемые значения.
- $\bullet$  На открывшемся экране выберите размер изображения.

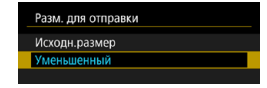

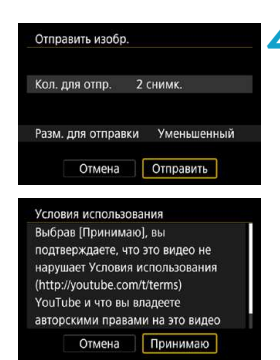

# **4 Выберите [Отправить].**

- На экране после отправки изображений выберите **[OK]**, чтобы завершить подключение по Wi-Fi.
- **При появлении экрана [Условия использования]** внимательно прочитайте сообщение, затем выберите пункт **[Принимаю]**.
- Для прокрутки экрана используйте кнопки  $<\blacktriangle>$   $<\blacktriangledown>$
- $\bullet$  Когда установлено подключение Wi-Fi к веб-службе, съемка невозможна, даже если полностью нажать кнопку спуска затвора на камере.
	- $\bullet$  При отправке изображения в веб-службу, отличную от портала CANON iMAGE GATEWAY, сообщение об ошибке может не отображаться, даже если изображение не было успешно отправлено в веб-службу. Так как такие ошибки передачи можно проверить на сайте CANON iMAGE GATEWAY; проверьте содержимое ошибки, затем повторите попытку отправки изображения.
	- o В зависимости от веб-службы, допустимый тип или количество отправляемых изображений и длительность видеофильмов могут быть ограничены.

匤

- o При выборе варианта **[Отпр. диапаз.]**, **[Отпр.все с кар]** или **[Отпр.все найд.]** некоторые изображения могут не отправляться.
- o При уменьшении размера изображения изменяется размер всех одновременно отправляемых изображений. Обратите внимание, что видеозаписи или фотографии с размером S2 не уменьшаются.
- o Вариант **[Уменьшенный]** доступен только для фотографий, снятых камерами той же модели, что и данная камера. Фотографии, снятые другими камерами, отправляются без изменения размера.
- o При доступе на портал CANON iMAGE GATEWAY с компьютера или другого устройства можно проверить историю отправки для веб-службы, в которую были отправлены изображения.
- $\bullet$  Чтобы завершить подключение Wi-Fi, не отправляя изображения, нажмите кнопку <MENU> на экране из шага 1.
- o При питании камеры от аккумулятора убедитесь, что он полностью заряжен.

# <span id="page-495-0"></span>**Подключение Wi-Fi через точки доступа**

В этом разделе рассматривается порядок установления подключения по Wi-Fi с использованием точки доступа.

#### **Проверка типа точки доступа**

Определите, поддерживает ли точка доступа для подключения по Wi-Fi стандарт WPS (защищенная настройка Wi-Fi) в соответствии с инструкцией по эксплуатации точки доступа или другой документацией.

#### **• Если стандарт WPS поддерживается**

Предусмотрены следующие два способа подключения по Wi-Fi. Подключение проще выполнять с помощью способа WPS-PBC.

#### **WPS-PBC:**

Выполните действия начиная со стр. [497](#page-496-0).

#### **WPS-PIN:**

Выполните действия начиная со стр. [501](#page-500-0).

#### **• Если стандарт WPS не поддерживается**

Выполните действия начиная со стр. [504.](#page-503-0) В этом случае в точке доступа должен быть задан один из следующих вариантов шифрования.

#### **[Аутентификация]:**

открытая система, общий ключ, WPA/WPA2-PSK

- **[Настройки шифрования]:** WEP, TKIP или AES
- o **Если в точке доступа включен скрытый режим, подключение по Wi-Fi может быть отключено. Отключите данную настройку.**
	- o При подключении к сети, обслуживаемой администратором, получите у него подробные инструкции по настройке.

Ħ Если в используемой сети действует фильтрация по MAC-адресу, зарегистрируйте на точке доступа MAC-адрес камеры. MAC-адрес можно посмотреть на экране **[Просмотр инф.]** (стр. [516\)](#page-515-0).

#### <span id="page-496-0"></span>**Установление подключения по Wi-Fi с помощью WPS (режим PBC)**

Сначала выясните положение кнопки WPS и время, в течение которого ее требуется держать нажатой.

Для подключения по Wi-Fi может потребоваться около одной минуты. Если поблизости имеется несколько точек доступа и не удается установить подключение по Wi-Fi, попробуйте установить подключение в режиме **[WPS-PIN]**.

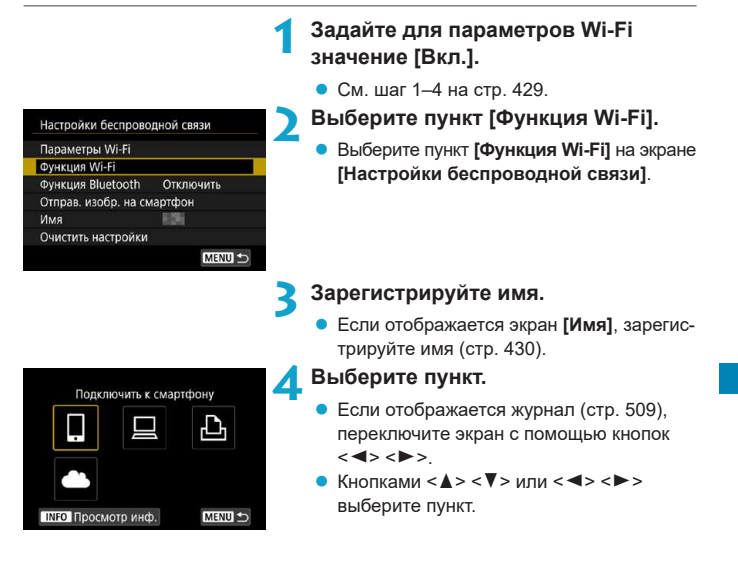

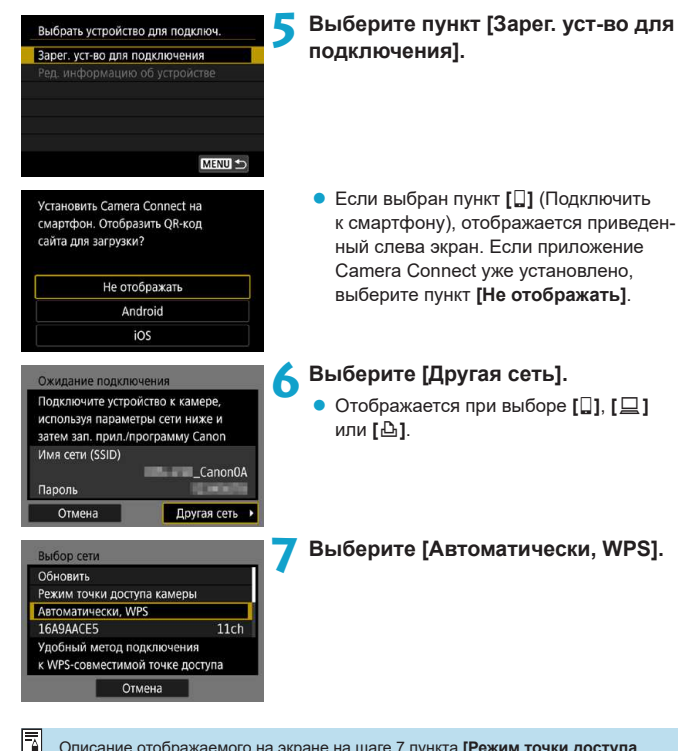

<span id="page-497-0"></span>Описание отображаемого на экране на шаге 7 пункта **[Режим точки доступа камеры]** см. на стр. [508.](#page-507-0)

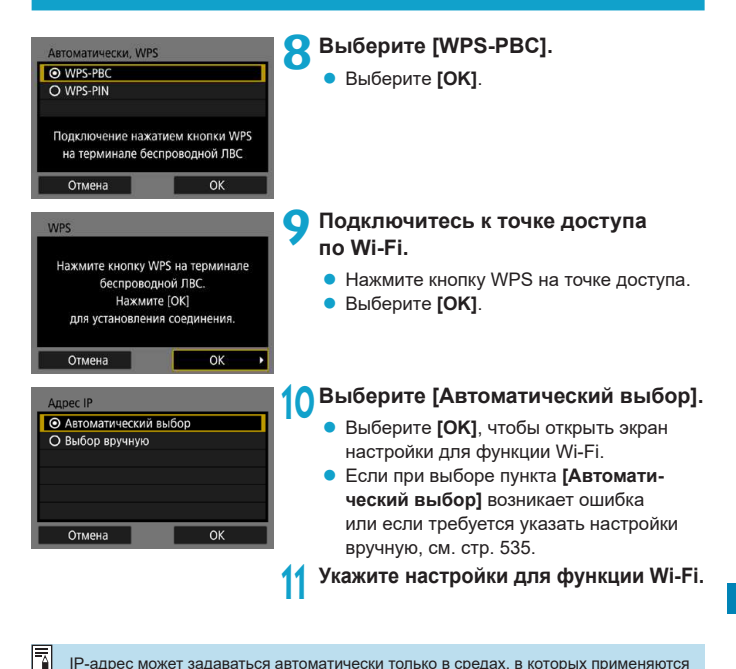

IP-адрес может задаваться автоматически только в средах, в которых применяются серверы DHCP или точки доступа либо маршрутизаторы с функциями DHCP-сервера, и задано автоматическое назначение IP-адресов и т. п.

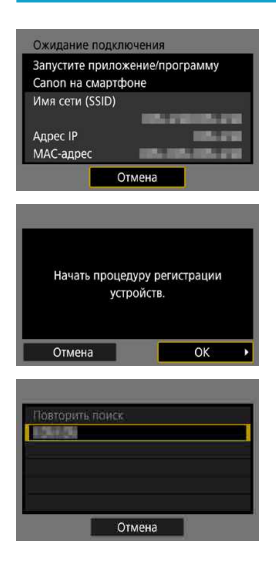

# <span id="page-499-0"></span>**[**q**Подключение к смартфону]**

Переходите к шагу 9 на стр. [442.](#page-441-0)

# **[**D**Дистанционное управление (EOS Utility)]**

Переходите к шагу 8 на стр. [463.](#page-462-0)

# **[**l**Печать на Wi-Fi-принтере]**

Переходите к шагу 8 на стр. [470.](#page-469-0)

# **Регистрация портала CANON iMAGE GATEWAY**

Переходите к шагу 7 на стр. [483.](#page-482-0)

#### <span id="page-500-0"></span>**Установление подключения по Wi-Fi с помощью WPS (режим PIN)**

Сначала узнайте, как вводить PIN-код на точке доступа. Для подключения по Wi-Fi может потребоваться около одной минуты.

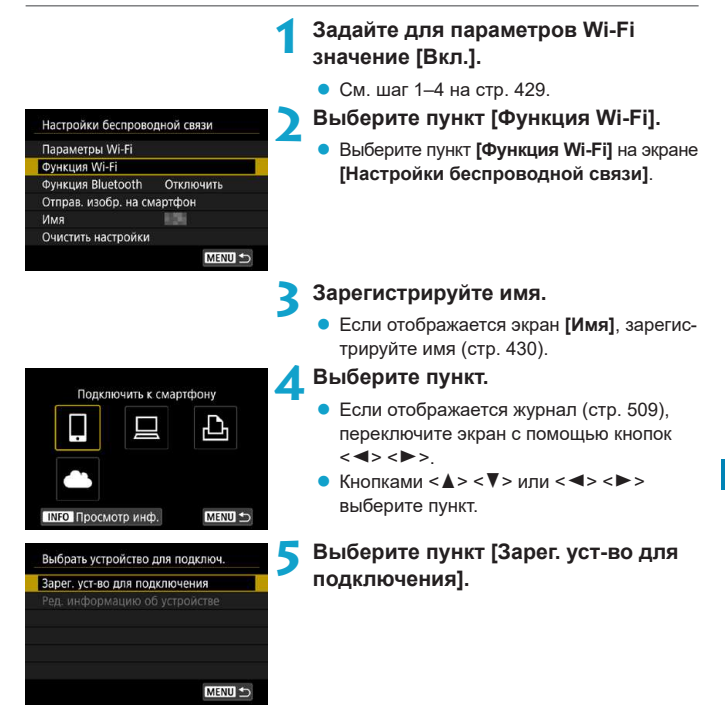

<span id="page-501-0"></span>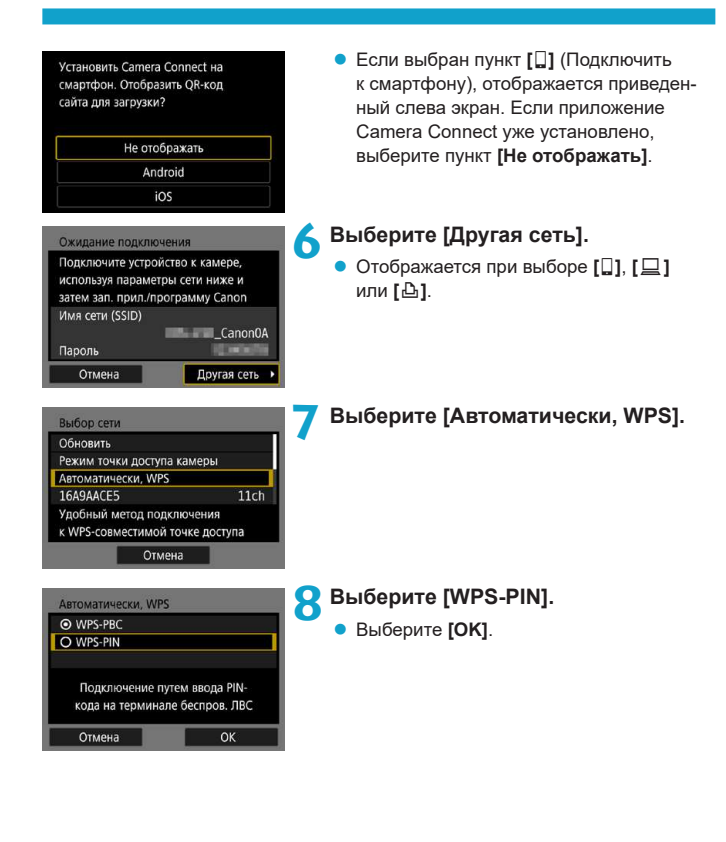

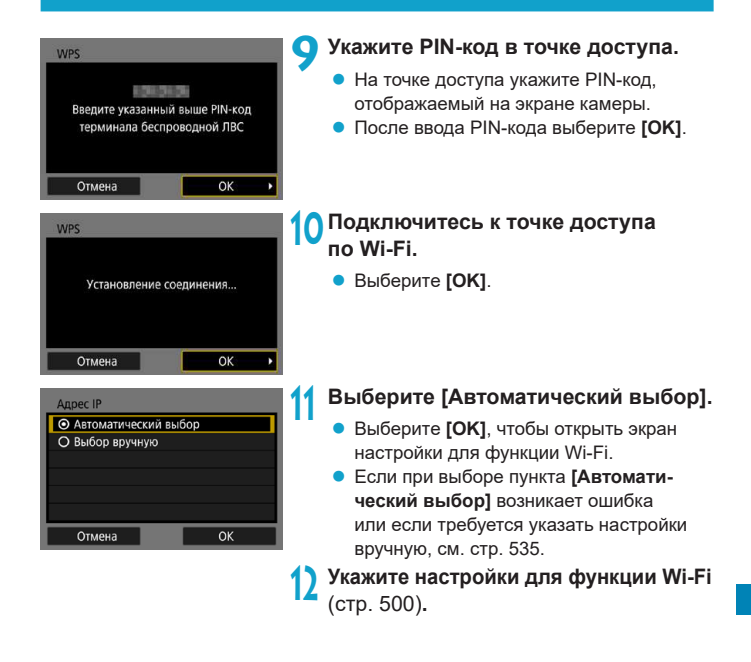

Описание отображаемого на шаге 7 пункта **[Режим точки доступа камеры]** см. на стр. [508.](#page-507-0)

F

IP-адрес может задаваться автоматически только в средах, в которых применяются серверы DHCP или точки доступа либо маршрутизаторы с функциями DHCP-сервера, и задано автоматическое назначение IP-адресов и т. п.

#### <span id="page-503-0"></span>**Установление подключения по Wi-Fi вручную**

Установите Wi-Fi-соединение, выбрав идентификатор SSID (или ESS-ID) точки доступа для подключения по Wi-Fi в списке активных соседних точек доступа.

#### **Выбор точки доступа**

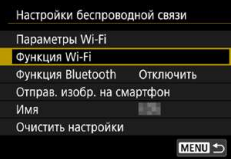

#### **1 Задайте для параметров Wi-Fi значение [Вкл.].**

- $\bullet$  См. шаг 1–4 на стр. [429.](#page-428-0)
- **2 Выберите пункт [Функция Wi-Fi].**
	- z Выберите пункт **[Функция Wi-Fi]** на экране **[Настройки беспроводной связи]**.

#### **3 Зарегистрируйте имя.**

**• Если отображается экран [Имя]**, зарегистрируйте имя (стр. [430\)](#page-429-0).

# Подключить к смартфону **INFO** Просмотр инф. MENU + Выбрать устройство для подключ. Зарег. уст-во для подключения

MENU S

#### **4 Выберите пункт.**

- Если отображается журнал (стр. [509](#page-508-0)), переключите экран с помощью кнопок  $<$   $<$   $>$   $<$   $>$
- Кнопками < $\blacktriangle$ > < $\blacktriangledown$ > или < $\blacktriangle$ > < $\blacktriangleright$  > выберите пункт.

#### **5 Выберите пункт [Зарег. уст-во для подключения].**
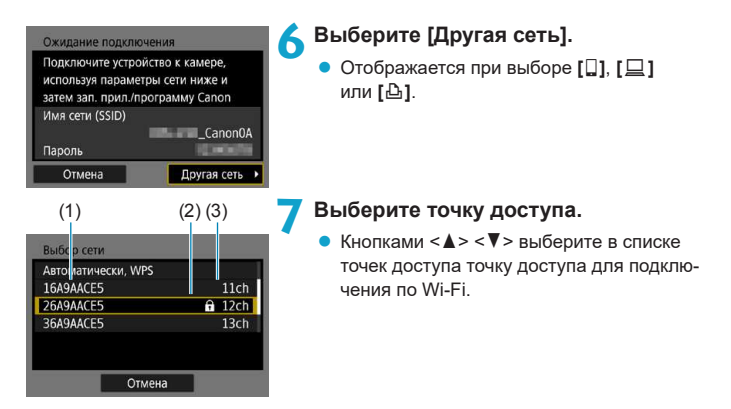

- (1) Идентификатор SSID
- (2) Если на точке доступа используется шифрование, отображается значок
- (3) Используемый канал

#### <span id="page-504-0"></span>**Обновление и ручные настройки**

- **Для отображения пункта <b>[Ручные настройки]** прокрутите вниз экран из шага 7.
- **Для повторного поиска точек доступа выберите [Обновить].**
- **Чтобы задать настройки точки доступа вручную, выберите [Ручные настройки]**. Используя виртуальную клавиатуру, введите имя сети SSID, затем укажите настройки в соответствии с отображенными инструкциями.

#### <span id="page-505-0"></span>**Ввод пароля точки доступа**

- Введите пароль, указанный для точки доступа. Подробнее об указанном пароле см. в инструкции по эксплуатации точки доступа.
- $\bullet$  Экраны, показанные ниже в шагах 8–9, могут отличаться в зависимости от аутентификации и шифрования, указанных для точки доступа.
- **Если вместо экранов для шагов 8–9 отображается экран <b>[Адрес IP**], переходите к шагу 10.

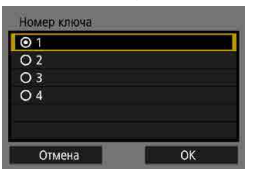

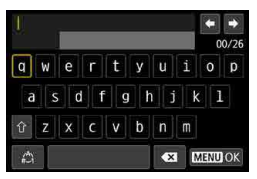

# **8 Выберите номер ключа.**

- **Экран [Номер ключа]** отображается, только если в точке доступа используется шифрование WEP.
- Выберите значение номера ключа, указанное для точки доступа.
- **Выберите [OK].**

### **9 Введите пароль.**

• Введите пароль с помощью виртуальной клавиатуры (стр. [534](#page-533-0)).

# <span id="page-506-0"></span>**Настройка IP-адреса**

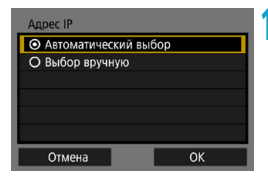

R.

# **10 Выберите [Автоматический выбор].**

- **Выберите <b>[OK]**, чтобы открыть экран настройки для функции Wi-Fi.
- **Если при выборе пункта [Автоматический выбор]** возникает ошибка или если требуется указать настройки вручную, см. стр. [535.](#page-534-0)

**11 Укажите настройки для функции Wi-Fi** (стр. [500\)](#page-499-0)**.**

IP-адрес может задаваться автоматически только в средах, в которых применяются серверы DHCP или точки доступа либо маршрутизаторы с функциями DHCP-сервера, и задано автоматическое назначение IP-адресов и т. п.

#### **Экран «Отправить на»**

В зависимости от веб-службы может отображаться экран выбора пункта назначения.

Для регистрации пунктов назначения или задания настроек необходимо использовать компьютер. Подробнее см. в документе «EOS Utility Инструкция по эксплуатации».

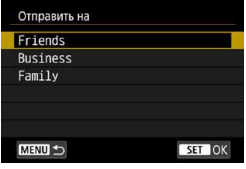

- **Если на экране [Загрузить в веб-услугу]** выбран вариант **[**m**]** (Электронная почта) или другая служба, может отображаться экран **[Отправить на]**.
- Выберите адресата в списке зарегистрированных адресатов.
- Процедуры настройки подключения и отправки изображений такие же, как и для других веб-служб.

#### **Режим точки доступа камеры**

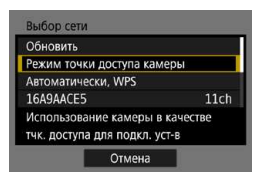

Режим точки доступа камеры предназначен для подключения камеры по Wi-Fi непосредственно к каждому устройству. Он отображается при выборе в пункте **[Функция Wi-Fi]** значения **[**q**]**, **[**D**]** или **[**l**]**.

# **Повторное подключение по Wi-Fi**

Выполните эти шаги для повторного подключения к устройствам или вебслужбам с зарегистрированными параметрами подключения.

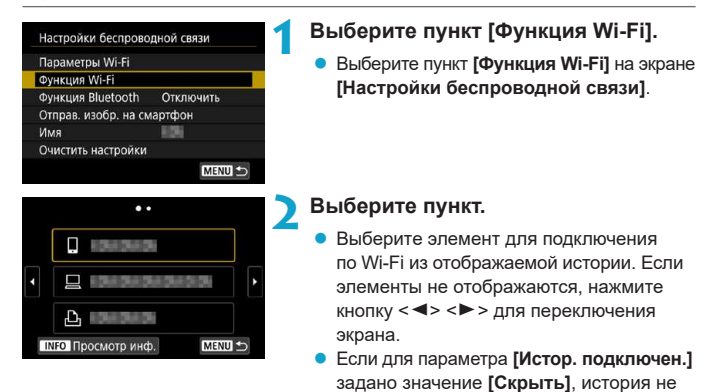

**3 Выполните операции на подключенном устройстве. [**q**] Смартфон**

• Включите функцию Wi-Fi смартфона, затем запустите приложение Camera Connect.

отображается (стр. [533\)](#page-532-0).

 $\bullet$  Если пункт назначения подключения смартфона был изменен, восстановите настройку для подключения по Wi-Fi к камере или к одной точке доступа с камерой.

При непосредственном подключении камеры к устройству по Wi-Fi в конце имени сети (SSID) отображаются символы «**\_Canon0A**».

# **[**D**] Компьютер**

- $\bullet$  На компьютере запустить программное обеспечение EOS.
- $\bullet$  Если пункт назначения подключения компьютера был изменен, восстановите настройку для подключения по Wi-Fi к камере или к одной точке доступа с камерой.

При непосредственном подключении камеры к компьютеру по Wi-Fi в конце имени сети (SSID) отображаются символы «**\_ Canon0A**».

# **[**l**] Принтер**

• Если пункт назначения подключения принтера был изменен, восстановите настройку для подключения по Wi-Fi к камере или к одной точке доступа с камерой.

При непосредственном подключении камеры к принтеру по Wi-Fi в конце имени сети (SSID) отображаются символы «**\_ Canon0A**».

В истории подключения отображаются до трех элементов в порядке их регистрации. При добавлении параметров подключения из истории удаляется самый старый элемент.

# **Подключение по Wi-Fi к смартфону, подключенному по Bluetooth**

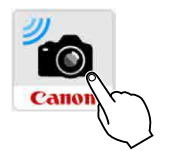

#### **1 Запустите приложение Camera Connect.**

 $\bullet$  Нажмите значок Camera Connect на смартфоне, чтобы запустить это приложение.

# **2 Выберите функцию Camera Connect.**

- Выберите функцию приложения Camera Connect, которую требуется использовать.
- Подключение Wi-Fi будет установлено автоматически.
- В iOS при появлении сообщения для подтверждения подключения камеры выберите **[Подкл.]**.

После установления подключения Wi-Fi открывается экран выбранной функции.

• Описание функций приложения Camera Connect см. на стр. [444](#page-443-0).

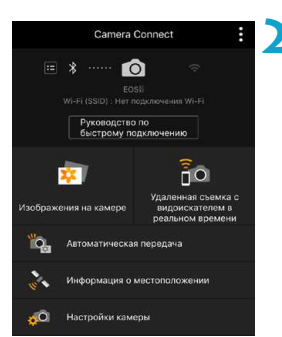

#### **Регистрация нескольких групп параметров подключения**

Можно зарегистрировать до 20 групп параметров подключения для функции Wi-Fi.

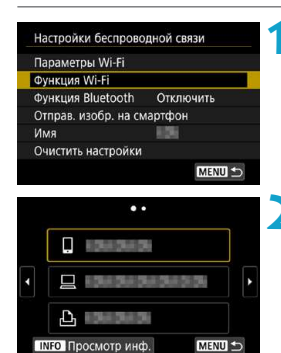

# **1 Выберите пункт [Функция Wi-Fi].**

z Выберите пункт **[Функция Wi-Fi]** на экране **[Настройки беспроводной связи]**.

#### **2 Выберите пункт.**

Когда появится показанный слева экран, кнопками  $\langle \blacktriangleleft \rangle \langle \blacktriangleright \rangle$  переключите экран.

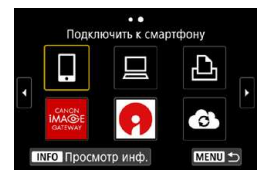

- $\bullet$  На показанном слева экране выберите элемент для нового подключения по Wi-Fi.
- **Описание пункта [Q] (Подключить к смарт**фону) см. в разделе «Подключение по Wi-Fi к смартфону с помощью меню **[Функция Wi-Fi]**» (стр. [427\)](#page-426-0).
- **Описание пункта [** $\Box$ **] (Дистанц. управл.** (EOS Utility)) см. в разделе «Подключение по Wi-Fi к компьютеру» (стр. [461\)](#page-460-0).
- Описание пункта [**L**] (Напечатать на Wi-Fi-принтере) см. в разделе «Подключение по Wi-Fi к принтеру» (стр. [469\)](#page-468-0).
- Порядок отправки изображений в вебслужбу см. в разделе «Отправка изображений в веб-службу» (стр. [481](#page-480-0)).

# <span id="page-512-0"></span>**Изменение или удаление параметров подключения**

Можно изменить или удалить параметры подключения, сохраненные в камере. Для изменения или удаления параметров подключения предварительно завершите подключение по Wi-Fi.

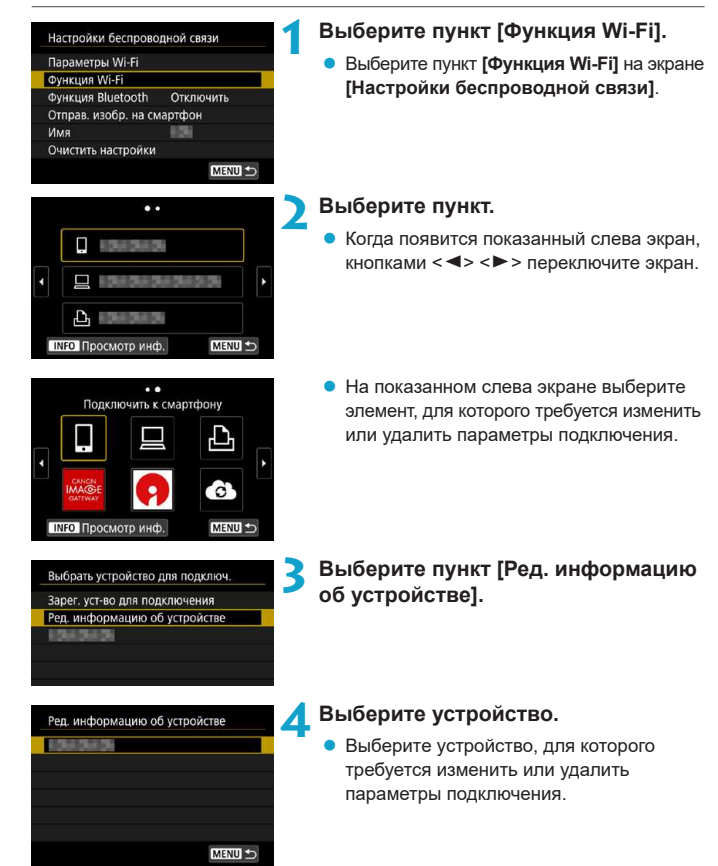

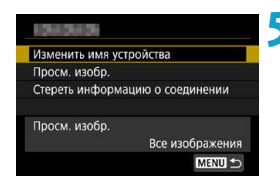

# **5 Проверьте или измените параметры подключения.**

• Выберите пункт, затем измените или удалите параметры подключения на открывшемся экране.

# **• Изменить имя устройства**

Имя можно изменить с помощью виртуальной клавиатуры (стр. [534\)](#page-533-0).

# **• Просм. изобр.** (стр. [458](#page-457-0))

Отображается при выборе пункта **[**q**]** (Подключить к смартфону). Настройки отображаются в нижней части экрана.

### **• Стереть информацию о соединении**

Можно удалить параметры подключения, сохраненные в камере. В случае веб-служб для удаления параметров подключения перейдите на веб-сайт CANON iMAGE GATEWAY.

# <span id="page-514-0"></span>**Сброс настроек беспроводной связи на значения по умолчанию**

Можно удалить все настройки беспроводной связи. Удаление настроек беспроводной связи исключает использование этих данных, когда вы на время отдаете камеру другим людям.

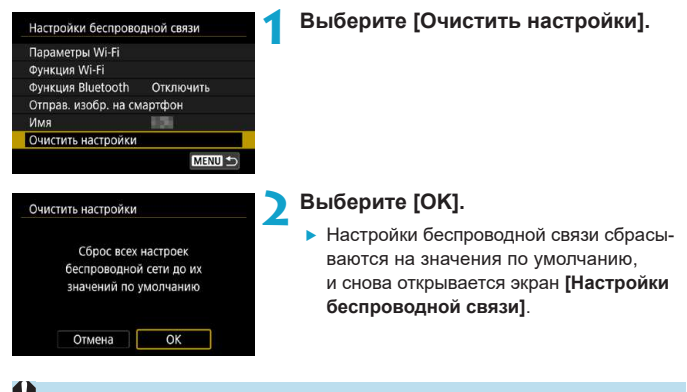

При выполнении операции **[**5**6: Сброс всех настроек камеры]** информация о настройках беспроводной связи не удаляется.

# <span id="page-515-0"></span>**Экран просмотра информации**

На экране **[Просмотр инф.]** можно проверить сведения об ошибке и MACадрес камеры.

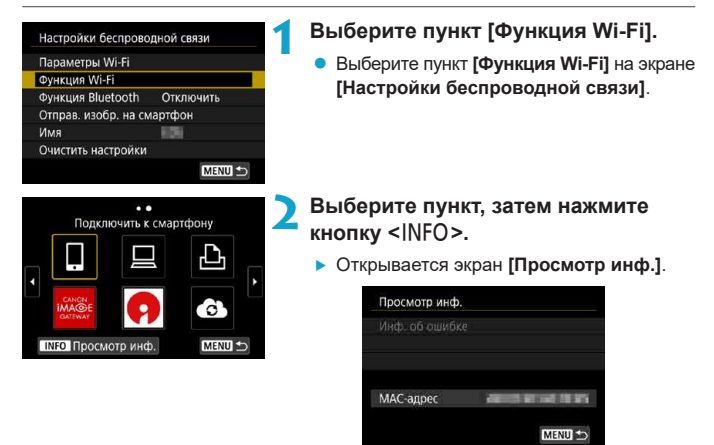

 $\bullet$  Если произошла ошибка, нажмите <SET > для просмотра ее содержимого.

# **Действия, выполняемые при отображении сообщений об ошибках**

В случае ошибки выведите на экран сведения об ошибке, выполнив одну из приведенных ниже процедур. Затем устраните причину ошибки, следуя приведенным в этой главе примерам.

 $\bullet$  На экране **[Просмотр инф.]** нажмите <SET > (стр. [516](#page-515-0)).

同

z Выберите пункт **[Инф. об ошибке]** на экране **[Wi-Fi вкл.]**.

Нажмите номер страницы с кодом ошибки в следующей таблице для перехода к нужной странице.

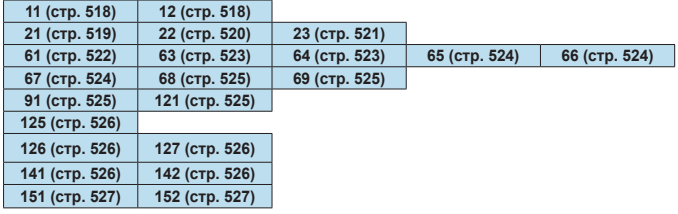

Когда возникает ошибка, в правом верхнем углу экрана **[Функция Wi-Fi]** появляется значок **[Err\*\*]**. Он исчезает при установке переключателя питания камеры в положение <OFF>.

# <span id="page-517-0"></span>**11: Устройство для связи не найдено**

- **При подключении к [**Q] проверьте, запущено ли приложение **Camera Connect.**
- Установите подключение с помощью приложения Camera Connect (стр. [442\)](#page-441-0).
- **При подключении к [** $\Delta$ **] проверьте, включен ли принтер.**
- **Включите принтер.**
- **Если отображается значок [**□ **], проверьте, запущено ли ПО EOS.**
- Запустите ПО EOS и заново установите подключение (стр. [463\)](#page-462-0).
- **Заданы ли в камере и точке доступа одинаковые пароли для аутентификации?**
- Эта ошибка возникает, если при использовании способа аутентификации **[Открытая система]** пароли не совпадают. Данная настройка чувствительна к регистру, проверьте знаки верхнего и нижнего регистра. Убедитесь, что в камере задан правильный пароль для аутентификации (стр. [506\)](#page-505-0).

#### **12: Устройство для связи не найдено**

- **Включено ли питание целевого устройства и точки доступа?**
- **Включите питание целевого устройства и точки доступа. Если подклю**чение все равно не устанавливается, снова выполните процедуры подключения.

# <span id="page-518-0"></span>**21: Сервер DHCP не назначил адрес IP**

#### **Выполните следующие проверки в камере**

- **В камере для IP-адреса задано значение [Автоматический выбор]. Настройка выбрана правильно?**
- **Если сервер DHCP не используется, укажите настройки, предварительно** установив в камере вариант **[Выбор вручную]** для IP-адреса (стр. [535\)](#page-534-0).

#### **Выполните следующие проверки на DHCP-сервере**

- **Включен ли DHCP-сервер?**
- **Включите DHCP-сервер.**
- Достаточно ли адресов для присвоения DHCP-сервером?
- g Увеличьте количество адресов, присваиваемых DHCP-сервером.
- Удалите из сети устройства, которым были присвоены адреса с DHCPсервера, чтобы сократить количество используемых адресов.
- **Правильно ли работает DHCP-сервер?**
- **Проверьте настройки DHCP-сервера и убедитесь в том, что DHCP**сервер работает правильно.
- $\blacktriangleright$  Если возможно, попросите своего сетевого администратора проверить доступность DHCP-сервера.

# <span id="page-519-0"></span>**22: Нет ответа от сервера DNS**

#### **Выполните следующие проверки в камере**

- **Соответствует ли IP-адрес DNS-сервера в камере фактическому адресу сервера?**
- g Выберите для IP-адреса значение **[Выбор вручную]**. Затем в камере задайте IP-адрес, соответствующий адресу используемого DNS-сервера (стр. [531,](#page-530-0) [535\)](#page-534-0).

#### **Выполните следующие проверки на DNS-сервере**

- **Включен ли DNS-сервер?**
- $\blacktriangleright$  Включите DNS-сервер.
- **Заданы ли в DNS-сервере правильные настройки IP-адресов и соответствующих имен?**
- $\blacktriangleright$  Ha DNS-сервере убедитесь, что IP-адреса и соответствующие имена указаны правильно.
- **Правильно ли работает DNS-сервер?**
- Проверьте настройки DNS-сервера и убедитесь в том, что он работает правильно.
- Если возможно, попросите своего сетевого администратора проверить доступность DNS-сервера.

#### **Выполните следующие проверки сети в целом**

- **Имеется ли в сети, к которой вы пытаетесь подключиться по Wi-Fi. маршрутизатор или аналогичное устройство, выполняющее функции шлюза?**
- Если возможно, спросите у сетевого администратора адрес сетевого шлюза и введите его в камере (стр. [531](#page-530-0), [535\)](#page-534-0).
- g Убедитесь, что настройки адреса шлюза правильно указаны во всех сетевых устройствах, включая камеру.

## <span id="page-520-0"></span>**23: Устройство с таким же IP адресом уже сущ. в этой сети**

#### **Выполните следующие проверки в камере**

- Не совпадают ли IP-адреса камеры и другого устройства, подклю**ченного по Wi-Fi к этой же сети?**
- **Измените IP-адрес камеры во избежание совпадения с адресом другого** устройства в сети. Можно также изменить IP-адрес другого устройства.
- **Если при использовании DHCP-сервера для IP-адреса камеры уста**новлено значение **[Выбор вручную]**, измените его на значение **[Автоматический выбор]** (стр. [507](#page-506-0)).

#### 同 **Действия при отображении сообщений об ошибках 21–23**

При устранении ошибок с номерами 21–23 также проверьте следующие позиции. **Заданы ли в камере и точке доступа одинаковые пароли для аутентификации?**

• Эта ошибка возникает, если при использовании способа аутентификации **[Открытая система]** пароли не совпадают. Данная настройка чувствительна к регистру, проверьте знаки верхнего и нижнего регистра. Убедитесь, что в камере задан правильный пароль для аутентификации (стр. [506](#page-505-0)).

# <span id="page-521-0"></span>**61: Беспроводная ЛВС с выбранным именем (SSID) не найдена**

- **Нет ли каких-либо препятствий, блокирующих прямую видимость между камерой и антенной точки доступа?**
- Установите антенну точки доступа так, чтобы она находилась в зоне прямой видимости камеры (стр. [528](#page-527-0)).

#### **Выполните следующие проверки в камере**

- **Совпадают ли идентификаторы SSID (имя сети), заданные в камере и точке доступа?**
- $\triangleright$  Проверьте SSID (имя сети) в точке доступа и установите такое же SSID (имя сети) в камере (стр. [505](#page-504-0)).

#### **Выполните следующие проверки точки доступа**

- **Включена ли точка доступа?**
- Включите питание точки доступа.
- **Зарегистрирован ли MAC-адрес используемой камеры в точке доступа, если используется фильтрация по MAC-адресу?**
- **Зарегистрируйте MAC-адрес используемой камеры в точке доступа.** MAC-адрес можно посмотреть на экране **[Просмотр инф.]** (стр. [516\)](#page-515-0).

## <span id="page-522-0"></span>**63: Ошибка аутентификации в беспроводной ЛВС**

- **Используются ли в камере и точке доступа одинаковые способы аутентификации?**
- **Камера поддерживает следующие способы аутентификации: [Открытая система]**, **[Общий ключ]** и **[WPA/WPA2-PSK]** (стр. [496](#page-495-0)).
- **Заданы ли в камере и точке доступа одинаковые пароли для аутентификации?**
- g Данная настройка чувствительна к регистру, проверьте знаки верхнего и нижнего регистра. Убедитесь, что в камере задан правильный пароль для аутентификации (стр. [506](#page-505-0)).
- **Зарегистрирован ли MAC-адрес используемой камеры в точке доступа, если используется фильтрация по MAC-адресу?**
- Зарегистрируйте MAC-адрес используемой камеры в точке доступа. MAC-адрес можно посмотреть на экране **[Просмотр инф.]** (стр. [516\)](#page-515-0).

#### <span id="page-522-1"></span>**64: Соединение с терминалом беспроводной ЛВС невозможно**

- **Используются ли в камере и точке доступа одинаковые способы шифрования?**
- **Камера поддерживает следующие способы шифрования: WEP, TKIP** и AES (стр. [496\)](#page-495-0).
- **Зарегистрирован ли MAC-адрес используемой камеры в точке доступа, если используется фильтрация по MAC-адресу?**
- Зарегистрируйте MAC-адрес используемой камеры в точке доступа. MAC-адрес можно посмотреть на экране **[Просмотр инф.]** (стр. [516\)](#page-515-0).

## <span id="page-523-0"></span>**65: Связь с беспроводной ЛВС потеряна**

- **Нет ли каких-либо препятствий, блокирующих прямую видимость между камерой и антенной точки доступа?**
- Установите антенну точки доступа так, чтобы она находилась в зоне прямой видимости камеры (стр. [528](#page-527-0)).
- **По какой-то причине связь по Wi-Fi была потеряна и не может быть восстановлена.**
- Возможные причины: чрезмерная загрузка точки доступа другим устройством, использование поблизости микроволновой печи или аналогичного устройства (создающего помехи в сети IEEE 802.11b/g/n (на частоте 2,4 ГГц)), воздействие дождя или повышенной влажности (стр. [528\)](#page-527-0).

#### <span id="page-523-1"></span>**66: Неправильный пароль беспроводной сети**

- **Заданы ли в камере и точке доступа одинаковые пароли для аутентификации?**
- Данная настройка чувствительна к регистру, проверьте знаки верхнего и нижнего регистра. Убедитесь, что в камере задан правильный пароль для аутентификации (стр. [506\)](#page-505-0).

#### <span id="page-523-2"></span>**67: Неправильный метод шифрования беспроводной ЛВС**

- **Используются ли в камере и точке доступа одинаковые способы шифрования?**
- $\blacktriangleright$  Камера поддерживает следующие способы шифрования: WEP, TKIP и AES (стр. [496](#page-495-0)).
- **Зарегистрирован ли MAC-адрес используемой камеры в точке доступа, если используется фильтрация по MAC-адресу?**
- Зарегистрируйте MAC-адрес используемой камеры в точке доступа. MAC-адрес можно посмотреть на экране **[Просмотр инф.]** (стр. [516\)](#page-515-0).
- <span id="page-524-0"></span>**68: Соединение с терминалом беспроводной ЛВС невозможно. Начните процедуру с начала.**
	- **Удерживалась ли нажатой кнопка WPS (безопасная настройка беспроводной сети) на точке доступа в течение указанного времени?**
	- $\blacktriangleright$  Нажмите и удерживайте кнопку WPS в течение времени, указанного в инструкции по эксплуатации точки доступа.
	- **Совершались ли полытки установления полключения вблизи точки доступа?**
	- Попробуйте установить подключение, когда оба устройства находятся в зоне досягаемости друг друга.
- <span id="page-524-1"></span>**69: Найдено несколько терминалов беспроводной ЛВС. Соединение невозможно. Начните процедуру с начала.**
	- **Другие точки доступа устанавливают соединение в режиме подключения нажатием кнопки (режим PBC) безопасной настройки Wi-Fi (WPS).**
	- $\blacktriangleright$  Подождите немного, прежде чем устанавливать подключение, или попытайтесь установить соединение в режиме подключения с помощью PIN-кода (режим PIN) (стр. [501](#page-500-0)).

### <span id="page-524-2"></span>**91: Прочая ошибка**

- **Произошла ошибка, отличная от ошибок с номерами 11–69.**
- g Выключите и включите камеру.

# <span id="page-524-3"></span>**121: Недостаточно места на сервере**

- **На целевом веб-сервере недостаточно свободного места.**
- Удалите с веб-сервера ненужные изображения, проверьте на нем количество свободного места и повторите отправку данных.

### <span id="page-525-0"></span>**125: Проверьте параметры сети**

- **Установлено ли сетевое подключение?**
- Проверьте состояние подключения сети.

#### <span id="page-525-1"></span>**126: Не удалось подключиться к серверу**

- **На портале CANON IMAGE GATEWAY проводится техническое обслуживание или нагрузка на службу временно слишком высока.**
- Повторите попытку подключения к веб-службе позднее.

### <span id="page-525-2"></span>**127: Произошла ошибка**

- **Когда камера была подключена к веб-службе, произошла ошибка, отличная от ошибок с кодами 121–126.**
- Попробуйте заново установить подключение по Wi-Fi к веб-службе.

#### <span id="page-525-3"></span>**141: Принтер занят. Повторите попытку подключения.**

- **Выполняет ли принтер печать?**
- Попробуйте заново установить подключение по Wi-Fi к принтеру после завершения процесса печати.
- **Подключена ли к принтеру по Wi-Fi другая камера?**
- Попробуйте заново установить подключение по Wi-Fi к принтеру после завершения подключения по Wi-Fi к другой камере.

#### <span id="page-525-4"></span>**142: Не удалось получить информацию о принтере. Подключитесь повторно, чтобы повторить попытку.**

#### **• Включен ли принтер?**

• Попробуйте заново установить подключение по Wi-Fi после включения принтера.

### <span id="page-526-0"></span>**151: Передача отменена**

- **Автоматическая передача изображений в компьютер была по какой-то причине прервана.**
- Чтобы возобновить автоматическую передачу изображений, установите переключатель питания камеры в положение <OFF>, затем в положение <0N>.

### <span id="page-526-1"></span>**152: Карта защищена от записи, закрыт замок.**

- **Не находится ли переключатель защиты от записи на карте в положении блокировки?**
- Передвиньте переключатель защиты от записи на карте памяти в положение записи.

# <span id="page-527-0"></span>**Примечания по функции беспроводной связи**

Если при использовании функций беспроводной связи снижается скорость передачи данных, теряется соединение или возникают другие проблемы, попробуйте выполнить следующие действия по устранению причин неисправностей.

# **Расстояние между камерой и смартфоном**

Если камера находится слишком далеко от смартфона, подключение по Wi-Fi может не устанавливаться, даже если подключение по Bluetooth возможно. В таком случае уменьшите расстояние между камерой и смартфоном, затем установите подключение подключения по Wi-Fi.

#### **Место установки антенны точки доступа**

- $\bullet$  При использовании в помещениях устанавливайте устройство в одном помещении с камерой.
- Расположите устройство так, чтобы люди и предметы не находились между устройством и камерой.

#### **Расположение вблизи электронных устройств**

Если скорость передачи данных по Wi-Fi снижается из-за воздействия указанных ниже электронных устройств, выключите их или отодвиньтесь дальше от этих устройств для установления связи.

 $\bullet$  Камера использует связь по Wi-Fi типа IEEE 802.11b/g/n с частотой радио волн в диапазоне 2,4 ГГц. Поэтому скорость передачи данных по Wi-Fi снижается при использовании камеры вблизи от работающих микроволновых печей, радиотелефонов, микрофонов, смартфонов, других камер или аналогичных устройств, использующих эту же частоту.

#### **Меры предосторожности при использовании нескольких камер**

- $\bullet$  При подключении нескольких камер к одной точке доступа по Wi-Fi убедитесь, что камеры используют разные IP-адреса.
- Если к одной точке доступа подключено по Wi-Fi несколько камер, скорость передачи данных снижается.
- $\bullet$  При наличии в сети нескольких точек доступа IEEE 802.11b/g/n (с частотой 2,4 ГГц) оставьте между каналами Wi-Fi промежуток в пять каналов, чтобы сократить интерференцию радиоволн. Например, используйте каналы 1, 6 и 11, каналы 2 и 7 или каналы 3 и 8.

### **Использование беспроводного пульта ДУ BR-E1**

**• Если для параметра [Функция Bluetooth]** задано значение **[Пульт ДУ]** для использования беспроводного пульта ДУ BR-E1, камеру невозможно подключить к смартфону по Bluetooth.

# **Безопасность**

В случае неправильного задания параметров безопасности возможно возникновение указанных ниже проблем.

#### **• Контроль передачи**

Злонамеренные посторонние лица могут контролировать передачу данных по Wi-Fi и пытаться получить передаваемые вами данные.

### **• Несанкционированный доступ к сети**

Злонамеренные посторонние лица могут получить несанкционированный доступ к используемой вами сети для похищения, изменения или уничтожения информации. Кроме того, вы можете стать жертвой несанкционированного доступа других типов, таких как маскировка под законного пользователя (когда кто-то выдает себя за вас для получения несанкционированного доступа к информации) или трамплинная атака (когда кто-то получает несанкционированный доступ к вашей сети, чтобы использовать ее в качестве «трамплина» для заметания следов при проникновении в другие системы).

Рекомендуется использовать системы и функции для надежной защиты своей сети, чтобы избежать возникновения подобных проблем.

# <span id="page-530-0"></span>**Проверка параметров сети**

# z **Windows**

Откройте окно **[Командная строка]** Windows, введите команду ipconfig/all и нажмите клавишу <**Ввод**>.

Помимо IP-адреса, назначенного компьютеру, также отображаются сведения о маске подсети, шлюзе и сервере DNS.

# z **Mac OS**

В операционной системе Mac OS X откройте приложение **[Терминал]**, введите ifconfig -a и нажмите клавишу <**Return**>. IP-адрес, присвоенный компьютеру, обозначается в пункте **[en0]** рядом с надписью **[inet]** в формате  $((******************))$ .

\* Информацию о приложении **[Терминал]** см. в руководстве по ОС Mac OS X.

Чтобы предотвратить использование одного IP-адреса компьютером и другими устройствами в сети, измените крайнюю правую цифру IP-адреса, назначаемого камере, как описано на стр. [535](#page-534-0).

Пример: 192.168.1110

# **Экран [Настройки беспроводной связи]**

На экране **[Настройки беспроводной связи]** можно изменить настройки функции беспроводной связи.

Выберите **[**5**5: Настройки беспроводной связи]**.

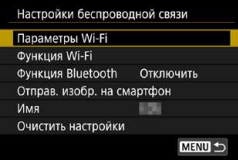

### **Параметры Wi-Fi**

• См. на следующей странице.

### **Функция Wi-Fi**

Доступны указанные ниже функции Wi-Fi.

- Связь со смартфоном
- Дистанционное управление (EOS Utility)
- $\bullet$  Печать на Wi-Fi-принтере
- Отправка изображений в веб-службу

# **Функция Bluetooth** (стр. [436](#page-435-0))

Отображается экран **[Функция Bluetooth]**, на котором можно задавать или проверять функции Bluetooth.

### **Отправ. изобр. на смартфон** (стр. [448\)](#page-447-0)

Когда камера подключена к смартфону, используйте эту функцию для отправки на смартфон изображений, хранящихся в камере.

### **Имя**

Имя можно изменить с помощью виртуальной клавиатуры (стр. [534\)](#page-533-0).

# **Очистить настройки** (стр. [515\)](#page-514-0)

Сброс всех настроек беспроводной связи.

# <span id="page-532-0"></span>**Экран [Параметры Wi-Fi]**

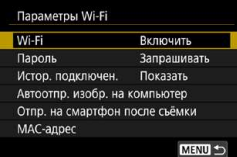

# **Wi-Fi**

- **Можно задать, требуется ли ГВключить]** или **[Отключить]** функции беспроводной связи.
- Если использование электронных и беспроводных устройств запрещено (например, на борту самолета или в лечебных учреждениях), выберите для этого параметра значение **[Отключить]**.

# **Пароль**

Задайте значение **[Не запрашив.]**, чтобы подключение по Wi-Fi можно было устанавливать без пароля (кроме подключения по Wi-Fi к точке доступа).

# **Истор. подключен.**

Можно задать, требуется ли **[Показать]** или [Скрыть] историю устройств, подключенных по Wi-Fi.

# **Автоотпр. изобр. на компьютер**

С помощью специального программного обеспечения Image Transfer Utility 2 можно автоматически отправлять изображения из камеры в компьютер (стр. [466](#page-465-0)).

# **Отпр. на смартфон после съёмки**

Снимки могут автоматически отправляться на смартфон (стр. [446\)](#page-445-0).

### **MAC-адрес**

Можно проверить MAC-адрес камеры.

# <span id="page-533-0"></span>**Использование виртуальной клавиатуры**

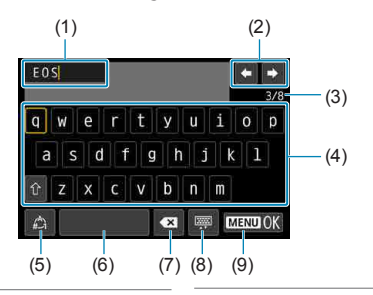

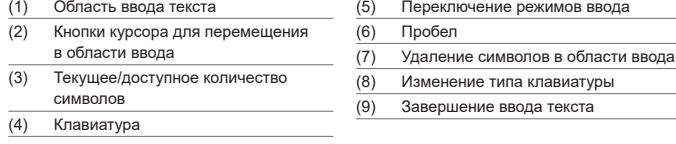

- Для перемещения в областях 2 и 4–8 нажимайте кнопки  $\langle \blacktriangle \rangle \langle \blacktriangledown \rangle \langle \blacktriangle \rangle \langle \blacktriangleright \rangle$ .
- Нажимайте <SET > для подтверждения ввода или при переключении режимов ввода.

# <span id="page-534-0"></span>**Задание IP-адреса вручную**

Задайте параметры IP-адреса вручную. Отображаемые значения различаются в зависимости от функции Wi-Fi.

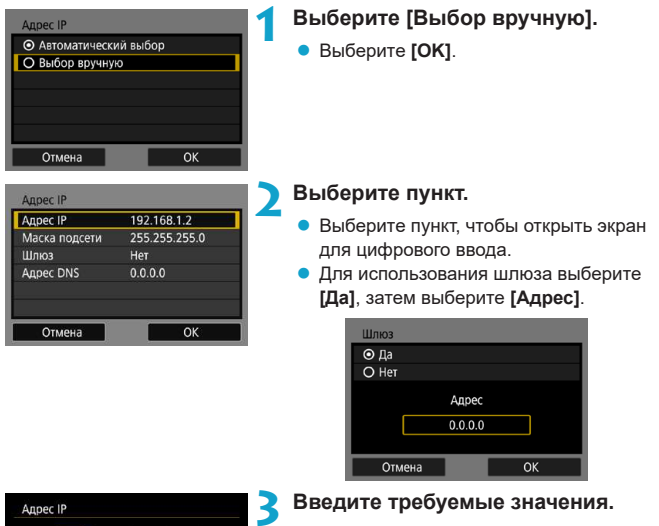

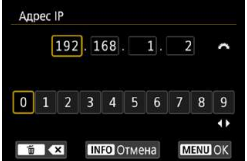

- Поворачивайте диск < $\frac{1}{2}$ > для перемещения положения ввода в верхней области и поворачивайте диск  $\leq$ для выбора значения. Нажмите <SET> для ввода выбранного значения.
- Чтобы задать введенные значения и вернуться на экран из шага 2, нажмите кнопку <MENU>.

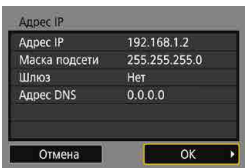

# **4 Выберите [OK].**

- После завершения настройки необходимых элементов выберите **[OK]**.
- Если вы не уверены во вводимых параметрах, см. раздел «Проверка параметров сети» (стр. [531\)](#page-530-0) или обратитесь к администратору сети либо другому специалисту по сетям.

# **Индикация состояния Wi-Fi/Bluetooth**

Состояние беспроводной связи можно проверить на экране и ЖК-дисплее камеры.

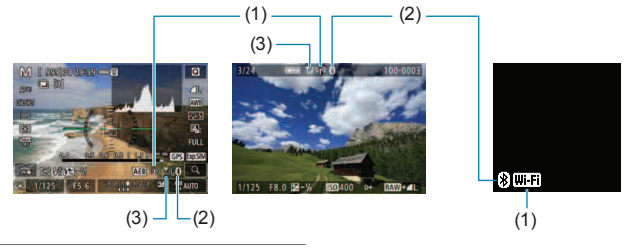

- (1) Функция Wi-Fi
- (2) Функция Bluetooth
- (3) Сила беспроводного сигнала

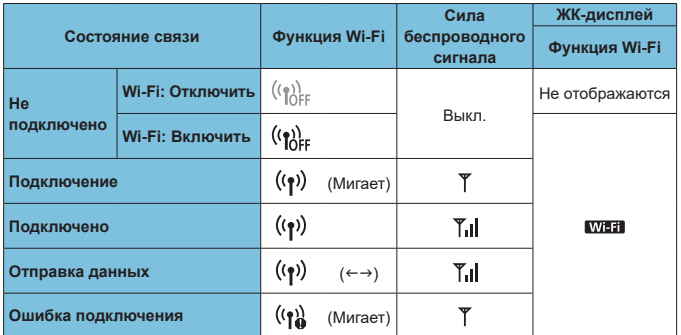

# **Индикатор функции Bluetooth**

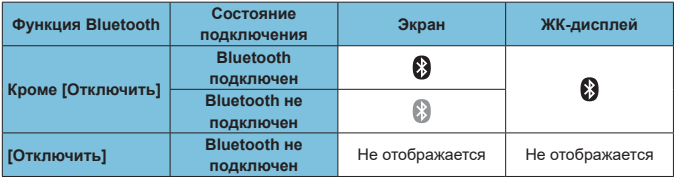

# **Пользовательские функции/Мое меню**

**7**

Пользовательские функции и назначение элементов управления позволяют производить тонкую настройку функций камеры, а также изменять функции кнопок и дисков в соответствии с предпочтениями пользователя.

Можно также добавить на вкладки «Мое меню» часто используемые пункты и пользовательские функции.

# **Меню вкладки: пользовательская настройка**

# **C.Fn1**

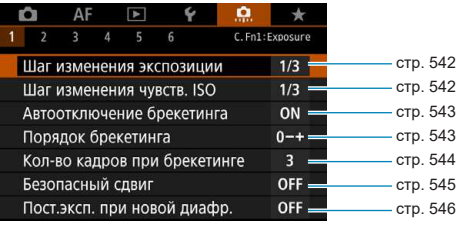

# z **C.Fn2**

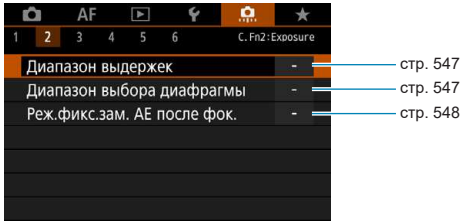

# z **C.Fn3**

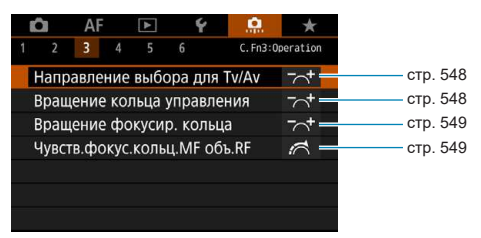
## **C.Fn4**

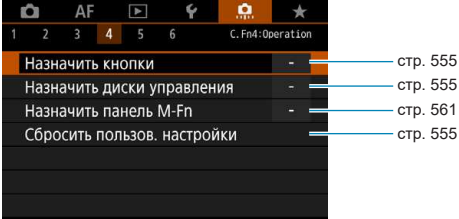

## z **C.Fn5**

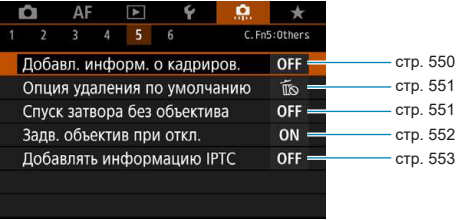

## z **C.Fn6**

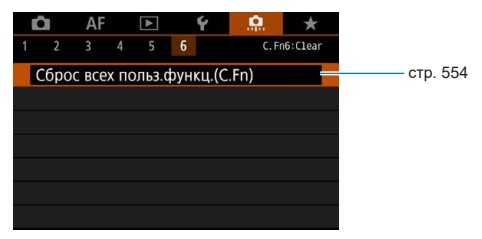

# Настройки пользовательских функций<sup>\*</sup>

На вкладке **[**8**]** можно настроить функции камеры в соответствии с предпочтениями пользователя. Все параметры со значениями, отличными от значения по умолчанию, отображаются синим цветом.

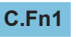

#### **Шаг изменения экспозиции**

Устанавливается шаг в 1/2 ступени для выдержки, диафрагмы, компенсации экспозиции, AEB, компенсации экспозиции вспышки и т. д.

## **[1/3] Шаг 1/3**

## **[1/2] Шаг 1/2**

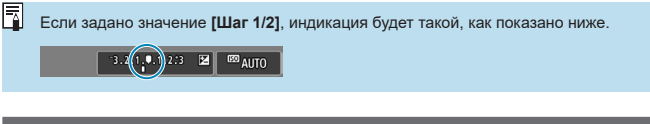

## **Шаг изменения чувствительности ISO**

Для ручной настройки чувствительности ISO можно задать шаг в целую ступень.

## **[1/3] Шаг 1/3**

## **[1/1] Шаг 1**

R

- Даже если задано значение **[Шаг 1]**, при автоматической установке чувствительности ISO (Авто ISO) используется шаг 1/3 ступени.
	- o Даже если задано значение **[Шаг 1]**, можно задать значение ISO 40000 (для фотосъемки).

## **Автоотключение брекетинга**

Укажите, отменяются ли настройки AEB и брекетинга баланса белого при установке переключателя питания в положение <OFF> или при переключении на видеозапись.

## **[ON] Вкл.**

## **[OFF] Откл.**

## **Порядок брекетинга**

Можно изменить порядок съемки в режимах AEB и порядок брекетинга баланса белого.

**[0–+] 0 → – → + [–0+] – → 0 → +**

**[+0–] + → 0 → –**

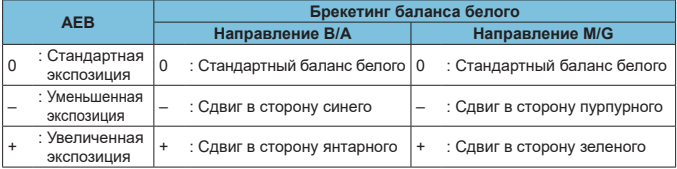

## **Количество кадров при брекетинге**

Количество кадров, снимаемых в режиме АЕВ или брекетинга баланса белого можно изменить с 3 кадров по умолчанию на 2, 5 или 7 кадров.

Если для параметра **[**8**1: Порядок брекетинга]** задано значение **[0, -, +]**, кадры с брекетингом снимаются в соответствии с таблицей ниже.

- **[3] 3 кадра**
- **[2] 2 кадра**
- **[5] 5 кадров**
- **[7] 7 кадров**

Ħ

(с шагом 1 ступень)

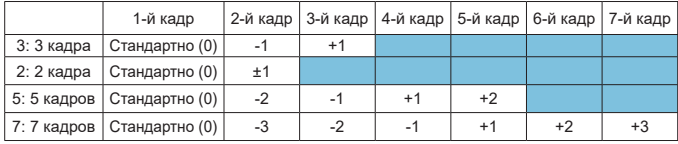

Если задана настройка **[2 кадра]**, можно выбрать сторону + или – при настройке диапазона AEB. При брекетинге ББ настройка второго кадра сдвигается в направлении B/A или M/G.

## **Безопасный сдвиг**

Если яркость объекта съемки изменяется и не удается получить стандартное значение в диапазоне автоэкспозиции, камера автоматически изменяет заданные вручную настройки для получения стандартной экспозиции. Если задано значение **[Выдержка/Диафрагма]**, применяется к режимам **[**s**]** и **[**f**]**. Если задано значение **[Чувствительность ISO]**, применяется к режимам

**[P**], **[Tv**] и **[Av]**.

**[OFF] Запрещён**

同

**[Tv/Av] Выдержка/Диафрагма**

**[ISO] Чувствительность ISO**

- Даже если в меню **[** $\Omega$ **3:**  $\Omega$ **Настр. чувствительности ISO]** для параметра **[Диапаз.выбора ISO]** или **[Макс. выдержка]** задано значение, отличное от значения по умолчанию, при невозможности получения стандартной экспозиции функция безопасного сдвига отменяет эти настройки.
	- **Минимальный и максимальный пределы безопасного сдвига по чувствитель**ности ISO определяются параметром **[Авт. диапазон]** (стр. [86](#page-85-0)). Однако если вручную задано значение чувствительности ISO вне диапазона **[Авт. диапазон]**, безопасный сдвиг будет осуществляться до значения ISO, заданного вручную.
	- o Требуемый безопасный сдвиг производится даже при использовании вспышки.

#### **Постоянная экспозиция при новой диафрагме**

Максимальная диафрагма может уменьшиться (минимальное диафрагменное число может увеличиться) в режиме **[**a**]** (съемка с ручной экспозицией) при вручную заданной чувствительности ISO (кроме значения ISO авто), если 1. Заменить объектив, 2. Установить экстендер или 3. Использовать зумобъектив с переменной максимальной диафрагмой. Эта функция исключает соответ ствующее недоэкспонирование за счет автоматической настройки чувствительности ISO или выдержки затвора (Tv) для сохранения той же экспозиции, что и перед выполнением 1, 2 или 3.

**[OFF] Отключено**

**[ISO] Чувствительность ISO**

### **[ISO/Tv] Чувств. ISO/выдержка**

## **[Tv] Выдержка**

- U o Изменение эффективной диафрагмы в результате изменения увеличения при использовании макрообъективов не отслеживается.
	- $\bullet$  Такая же экспозиция, как перед 1, 2 или 3, не может быть обеспечена, если задан параметр **[Чувствительность ISO]** и сохранение экспозиции со значениями в пределах **[Диапаз.выбора ISO]** невозможно.
	- $\bullet$  Такая же экспозиция, как перед 1, 2 или 3, не может быть обеспечена, если задан параметр **[Выдержка]** и сохранение экспозиции со значениями в пределах **[**8**2: Диапазон выдержек]** невозможно.
	- o Стандартная экспозиция обновляется до значения на момент выключения камеры, если камера выключается (например, установкой переключатель питания в положение <OFF>) во время сохранения экспозиции после выполнения операции 1, 2 или 3.

Также реагирует на изменение наибольшего диафрагменного числа (минимальной диафрагмы).

- o Восстанавливается исходная настройка экспозиции, если выполнить 1, 2 или 3 с заданным параметром **[Чувствительность ISO]** или **[Выдержка]** и не настраивать чувствительность ISO, выдержку затвора или диафрагму до возвращения камеры в исходное состояние, которое было до выполнения операции 1, 2 или 3.
- o Выдержка затвора может быть изменена для сохранения экспозиции, если задан параметр **[Чувствительность ISO]** и чувствительность ISO увеличивается до расширенного значения.

F

## **C.Fn2**

#### **Диапазон выдержек**

Можно задать диапазон выдержек. В режимах **[**t**]**, **[**s**]** и **[**a**]** можно вручную установить выдержку затвора в указанном диапазоне. В режимах **[**d**]** и **[**f**]** или в режиме **[**t**]** с выдержкой затвора **[AUTO]** выдержка затвора устанавливается автоматически в указанном диапазоне (кроме видеосъемки). Выберите **[OK]** для регистрации настройки.

#### **[Длиннейшая выдержка]**

Может задаваться в диапазоне от 30 до 1/4000 с.

#### **[Кратчайшая выдержка]**

Может задаваться в диапазоне от 1/8000 до 15 с.

## **Диапазон выбора диафрагмы**

Можно задать диапазон значений диафрагмы. В режимах **[**t**]**, **[**f**]**, **[**a**]** и **[BULB]** можно вручную установить диафрагму в указанном диапазоне. В режимах **[**d**]** и **[**s**]** или в режиме **[**t**]** с диафрагмой **[AUTO]** величина диафрагмы устанавливается автоматически в указанном диапазоне. Выберите **[OK]** для регистрации настройки.

#### **[Макс.диафрагма (мин.f/)]**

Значение можно задать в диапазоне f/1.0–f/64.

#### **[Мин.диафрагма (макс.f/)]**

Значение можно задать в диапазоне f/91–f/1.4.

Доступный диапазон значений диафрагмы зависит от минимальной и максимальной диафрагмы объектива.

## **Режим фиксации замера AE после фокусировки**

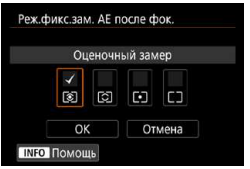

Для каждого режима замера можно задать, должна ли фиксироваться автоэкспозиция (фиксация AE) после достижения фокусировки в режиме «Покадровый AF» путем нажатия кнопки спуска затвора наполовину. Экспозиция остается фиксированной, пока кнопка спуска затвора удерживается наполовину нажатой.

Установите флажки **[**X**]** для режимов замера, в которых должна использоваться фиксация AE. Выберите режим замера **[**q**/**w**/**r**/**e**]**, затем нажмите <SET >, чтобы установить флажок **[**X**]**. Выберите **[OK]** для регистрации настройки.

## **C.Fn3**

## **Направление выбора для Tv/Av**

Направление поворота диска при установке выдержки и диафрагмы изменяется на обратное.

**В режиме съемки <b>[M]** направление вращения дисков < $\leq$  > и < $\leq$  > будет обратным. В других режимах съемки направление вращения будет обратным только для диска < $\leq$  > . Направление поворота диска < $\leq$  > в режиме **[M]** и направление поворота для задания компенсации экспозиции в режимах **[**d**]**, **[**s**]** и **[**f**]** будет одинаковым.

## **[ ] Нормальное**

## **[ ] Реверсивное**

#### **Вращение кольца управления**

Направление поворота кольца управления объектива RF и адаптера крепления при установке выдержки и диафрагмы можно изменить на обратное.

## **[ ] Нормальное**

**[ ] Реверсивное**

## **Вращение фокусировочного кольца**

Направление поворота фокусировочного кольца объектива RF можно изменить на обратное.

## **[ ] Нормальное**

**[ ] Реверсивное**

**Чувствительность фокусировочного кольца MF объектива RF**

Можно задать чувствительность фокусировочного кольца объектива RF.

**[ ] Зависит от скорости вращ.**

**[ ] Зависит от угла поворота**

## **C.Fn4**

Сведения о вкладке **[**8**4]** см. в разделе «Настройка работы» (стр. [555](#page-554-0)).

## **C.Fn5**

#### <span id="page-549-0"></span>**Добавление информации о кадрировании**

При добавлении информации о кадрировании отображаются вертикальные линии для указанного соотношения сторон, чтобы можно было компоновать кадры как при съемке камерой среднего или большого формата (6×6 см, 4×5 дюймов и т. п.).

При съемке вместо кадрирования изображений, записываемых на карту, камера добавляет на карту информацию о соотношении сторон для кадрирования в программе Digital Photo Professional (ПО EOS).

Можно импортировать изображения в компьютер и с помощью программы Digital Photo Professional легко кадрировать их в соответствии с заданным при съемке соотношением сторон.

Ш

**[OFF] Выкл. [6:7] Соотношение сторон 6х7**

**[6:6] Соотношение сторон 6x6 [5:6] Соотношение сторон 10x12**

**[3:4] Соотношение сторон 3x4 [5:7] Соотношение сторон 5x7**

- 
- **[4:5] Соотношение сторон 4x5**

**Информация о кадрировании добавляется только в том случае, если для пара**метра **[**z**1:** z**Кадриров./соотн. сторон]** задано значение **[Полный кадр]**.

 $\bullet$  Изображения JPEG не сохраняются с кадрированным размером, если обрабатывать изображения RAW с информация о кадрировании в камере (стр. [346\)](#page-345-0). В этом случае при обработке изображений RAW создаются изображения JPEG с информацией о кадрировании.

#### <span id="page-550-0"></span>**Опция удаления по умолчанию**

Можно задать вариант по умолчанию в меню удаления (стр. [335](#page-334-0)), которое открывается нажатием кнопки < $\overline{m}$  > во время просмотра изображения или при просмотре сразу после съемки.

Можно просто нажать <SET >, чтобы сразу удалить изображение.

**[ ] Выбрано [Отмена]**

**[ ] Выбрано [Стереть]/[Стереть**1**+JPEG]**

 $[$  **Выбрано** [Стереть<sup>[2000</sup>]

**[ ] Выбрано [Стереть JPEG]**

Будьте внимательны, чтобы случайно не стереть изображения, если установлен вариант, отличный от **[Отмена]**.

### <span id="page-550-1"></span>**Спуск затвора без объектива**

Можно указать, возможна ли съемка фотографий или видеофильмов, когда не установлен объектив.

**[OFF] Запрещён**

**[ON] Разрешен**

#### <span id="page-551-0"></span>**Задвигать объектив при отключении**

Служит для настройки механизма складывания объектива, если на камеру установлен объектив с приводом STM (например, EF40mm f/2.8 STM). Можно задать, будет ли автоматически складываться выдвинутый объектив при установке выключателя питания камеры в положение <0FF>.

#### **[ON] Включить**

#### **[OFF] Отключить**

- o Независимо от значения этой настройки, при автоматическом выключении питания объектив не складывается.
	- o Перед снятием объектива убедитесь, что он сложен.

Ħ Если задано значение **[Включить]**, эта функция работает независимо от положения переключателя режима фокусировки объектива (AF или MF).

## <span id="page-552-0"></span>**Добавлять информацию IPTC**

Зарегистрировав в камере информацию IPTC (International Press Telecommunications Council, международный совет по прессе и телекоммуникациям) из программы EOS Utility (ПО EOS), можно записывать (добавлять) эту инфор мацию в фотографии JPEG/RAW во время съемки. **Это удобно для управления файлами и других задач, в которых используется информация IPTC.**

**Инструкции по регистрации информации IPTC в камере и сведения об информации, которую можно зарегистрировать, см. в документе «EOS Utility Инструкция по эксплуатации».**

**[OFF] Запрещено**

**[ON] Разрешено**

F

При видеозаписи информация IPTC не добавляется.

- **Во время просмотра можно проверить, была ли добавлена информация IPTC.** 
	- o Для проверки информации IPTC в изображениях можно использовать программу Digital Photo Professional (ПО EOS).
	- o Зарегистрированная в камере информация IPTC не удаляется при выборе пункта **[**8**6: Сброс всех польз.функц.(C.Fn)]** (стр. [554](#page-553-0)), но для этого параметра устанавливается значение **[Запрещено]**.

## **C.Fn6**

### <span id="page-553-0"></span>**Сброс всех пользов. функций (C.Fn)**

При выборе пункта **[**8**6: Сброс всех польз.функц.(C.Fn)]** производится сброс всех настроек пользовательских функций.

Ħ Настроенные операции для **[**8**4]** не сбрасываются при выполнении команды **[**8**6: Сброс всех польз.функц.(C.Fn)]**. Обратите внимание, что хотя информация, добавленная с помощью пункта **[**8**5: Добавлять информацию IPTC]**, сохраняется, настройка изменяется на **[Запрещено]**.

# <span id="page-554-0"></span>**Настройка работы**

Для удобства работы кнопкам или дискам камеры можно назначать часто используемые функции в соответствии с вашими предпочтениями.

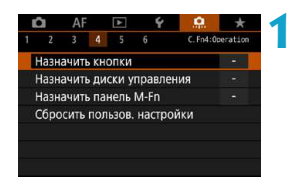

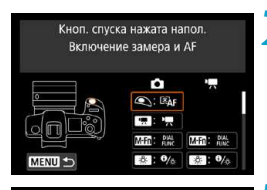

**SKHON.** спуска нажата напол.

 $\mathbb{Z}_{\Delta}$ তি

Начало замера

SET OK

## **Выберите пункт на вкладке [80.4].**

- z **[Назначить кнопки]**: Назначение функций кнопкам, таким как  $\langle\mathcal{Q}\rangle$ > или  $\langle\mathcal{A}^F_{ON}\rangle$ .
- **ГНазначить диски управления**]: Назначение функций дискам  $\leq$   $\leq$   $\leq$  $\langle\mathcal{L}^{\mathbb{Z}}\rangle$ > или диску управления  $(\langle\mathbf{I}\rangle)$ .
- **[Назначить панель M-Fn1** (стр. [561](#page-560-0)): Назначение функций панели < $\bullet$
- **2 Выберите орган управления камеры.**
- **Пункт <b>[Назначить кнопки]** позволяет назначить кнопке одну функцию при съемке фотографий и другую функцию при видеосъемке.

## **3 Укажите назначаемую функцию.**

- $\bullet$  Нажмите <SET >, чтобы вернуться к экрану из шага 2.
- $\bullet$  Для выхода нажмите кнопку <MENU>.

Настроенные операции не сбрасываются при выборе пункта **[**8**6: Сброс всех польз.функц.(C.Fn)]**. Чтобы сбросить настройки, выберите пункт **[**8**4: Сбросить пользов. настройки]**.

## **Функции, доступные для кнопок**

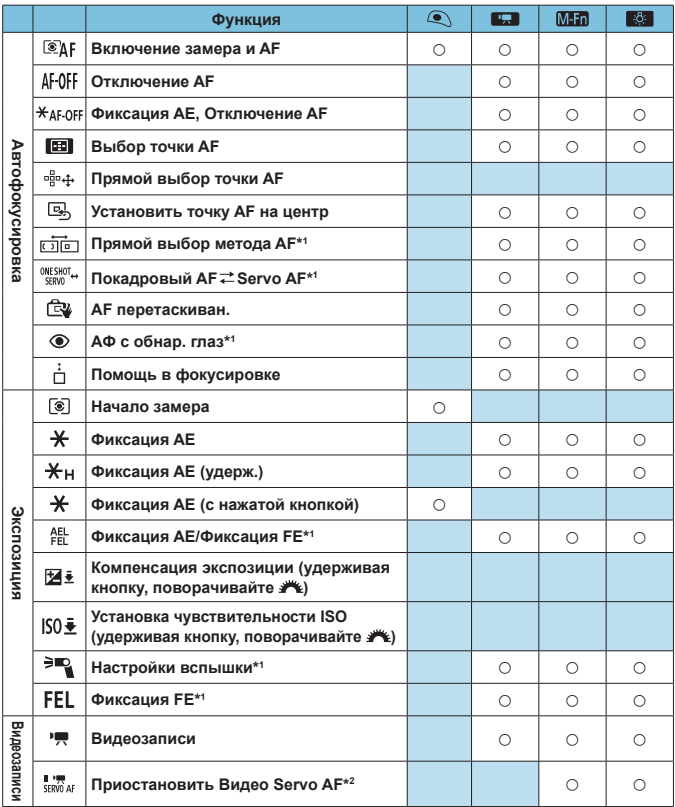

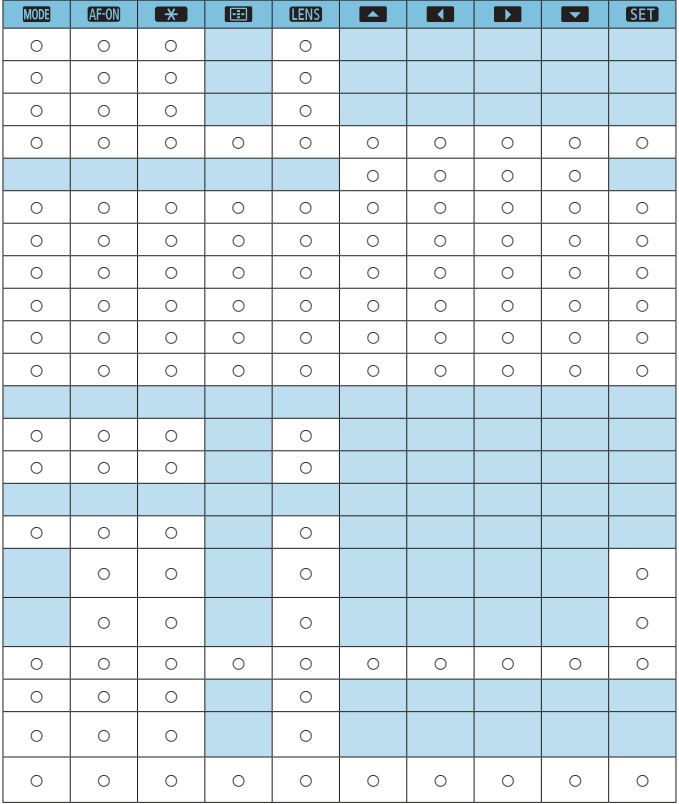

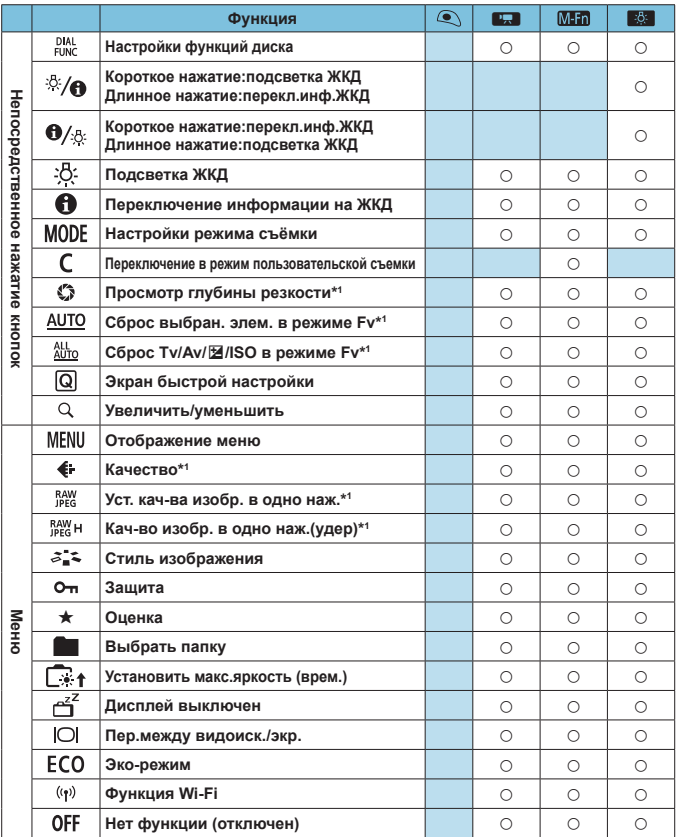

\*1: Не может назначаться как функция, доступная при видеосъемке.

\*2: Не может назначаться как функция, доступная при фотосъемке.

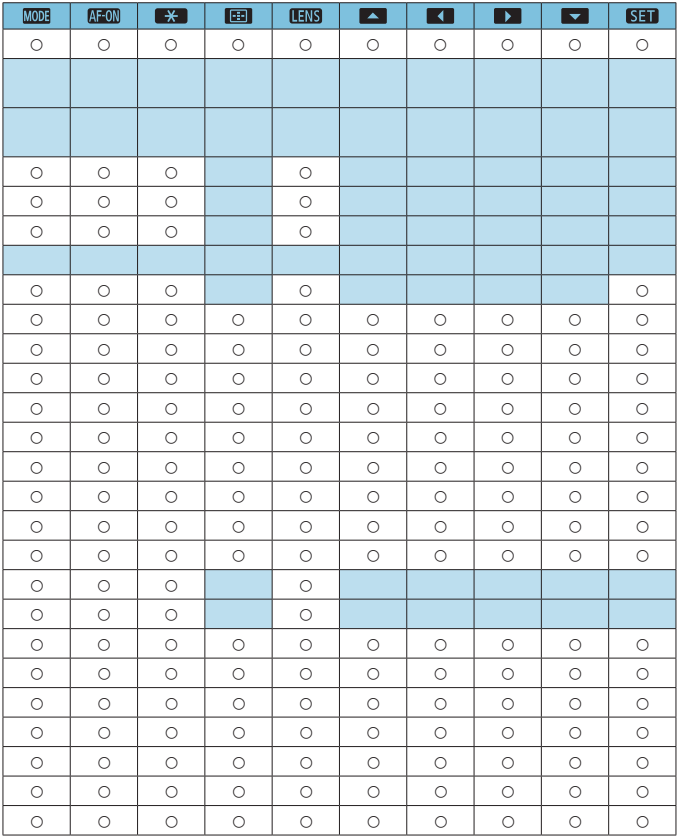

 $\overline{z}$  < UNIS > означает «кнопку остановки AF», имеющуюся на супертелеобъективах с функцией Image Stabilizer (Стабилизатор изображения).

## **Функции, доступные для дисков**

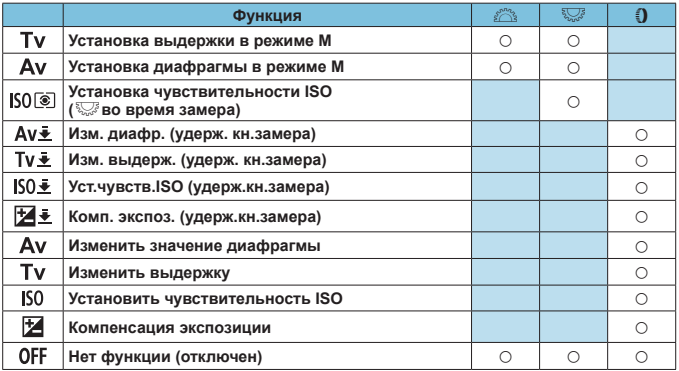

同

<{J>: Кольцо управления на объективах RF и адаптерах для крепления

## <span id="page-560-0"></span>**Настройка многофункциональной панели M-Fn**

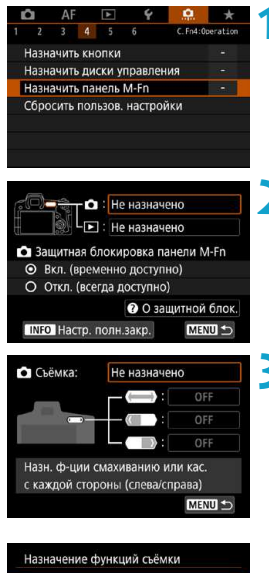

Чувствит. ISO Баланс белого Пров.фокус/Отобр.инф Запись видео Гибкий приоритет АЕ AF SET OK **1 Выберите [**8**4: Назначить панель M-Fn].**

- **2 Выберите [**z**] (для использования при съемке) или [**x**] (для использования при просмотре).**
	- Каждому пункту можно назначить разные функции.

## **3 Выберите назначаемую функцию.**

- $\bullet$  При выборе  $[\bullet]$  (для съемки) или  $[\bullet]$ (для просмотра) отображается экран доступных функций. В списке выберите назначаемые функции.
- В зависимости от выбранной функции можно назначить различные функции смахиванию  $\langle \bullet \rangle$  > или нажатию на каждый из краев.

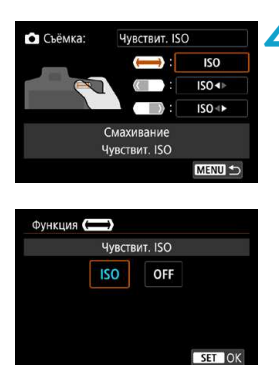

## **4 Назначьте функции смахиванию <**m**> или нажатию на каждый из краев.**

- $\bullet$  При выборе  $\left(\frac{1}{2}\right)$  (смахивание).  $\frac{1}{2}$  (нажатие левого края) или **[**  $\rightarrow$  )] (нажатие правого края) открывается экран для назначения функций.
- Выберите варианты, назначаемые каждой из операций.

## $\bullet$  **<sup>2</sup> Зашитная блокировка панели M-Fn**

Во избежание непреднамеренного срабатывания < $\langle\bullet\rangle$  > во время съемки по умолчанию можно установить блокировку. Обратите внимание, что во время просмотра выполнение операций возможно всегда.

- $\bullet$  Чтобы включить < $\langle\bullet\rangle$ > во время съемки, удерживайте нажатым левый край <**/>>** до появления белого символа **[**  $\alpha$  ].
- Чтобы отключить < $\langle\bullet\rangle$ >, удерживайте нажатым левый край < $\langle\bullet\rangle$ > до появления белого символа **[ ]**.
- Панель  $\langle \langle \rangle \rangle$  автоматически отключается, если не используется в течение прибл. 10 с.

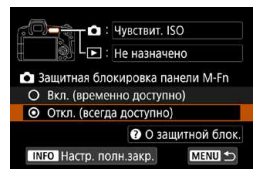

## **Отключение защитной блокировки**

Отключите защитную блокировку, если во время съемки панель <**. >**> должна быть включена.

• Чтобы изменить настройку, выберите **[Откл. (всегда доступно)]** и нажмите <SET>, чтобы выбрать этот переключатель.

#### **• Настройка полного закрытия**

Ħ

Если включен параметр **[Настр. полн.закр.]**, экран настройки панели  $M$ -Fn можно открыть, полностью закрыв < $\bullet$ .

- $\bullet$  Чтобы настроить этот параметр, нажмите кнопку <INFO > на экране из шага 2.
	- **Если панель <@>>** не нужна, выберите значение [Не назначено] на шаге 3.
		- $\bullet$  При использовании панели < $\bullet$  > текущая операция отображается на экране.
		- o Чтобы назначить требуемую функцию операциям с панелью, при назначении функций выберите **[Пользов. настройка]**. При выборе пункта **[Пользов. настройка]** можно также выбрать функцию для использования в качестве основы для пользовательской настройки, нажав кнопку <INFO> на экране из шага 4.
		- o Если для панели M-Fn назначена функция **[Смахните для просм. изобр]**, изображения можно отправлять непрерывно и быстро, сдвинув < $\langle\bullet\rangle$ >, затем коснувшись правого или левого края и удерживая его.

## **Функции, доступные для панели M-Fn**

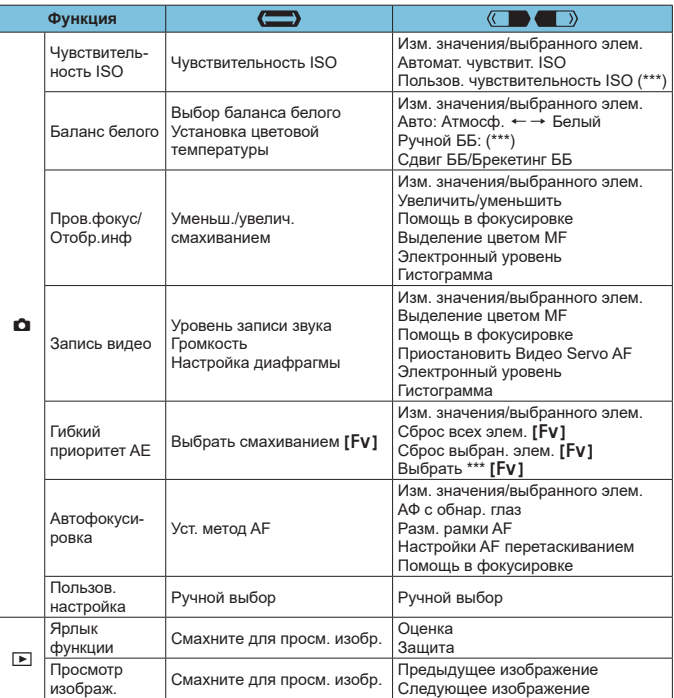

 $*$  В качестве функции доступно также значение [Не назначено]. Для [ ( **]** и **[ ]** также доступно значение **[ Нет функции (отключен)]**.

# **Меню вкладки: Мое меню**

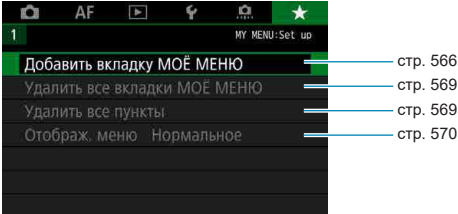

## <span id="page-565-0"></span>Регистрация параметров в «Мое меню»

На вкладке «Мое Меню» можно зарегистрировать пункты меню и пользовательские функции, настройки которых требуется часто изменять.

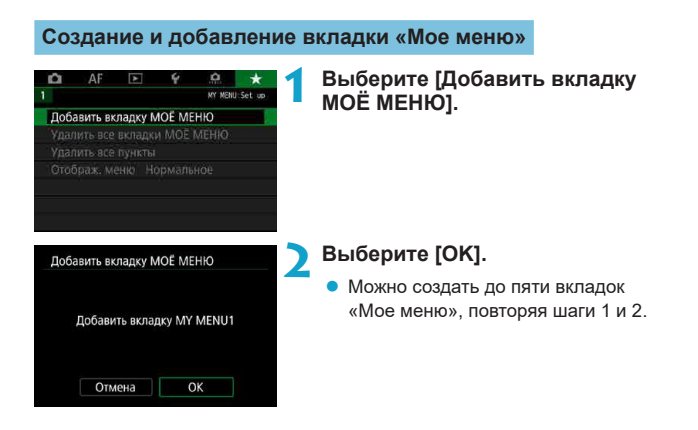

## **Регистрация пунктов меню на вкладках «Мое меню»**

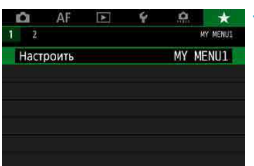

## **1 Выберите [MY MENU\*: Настроить].**

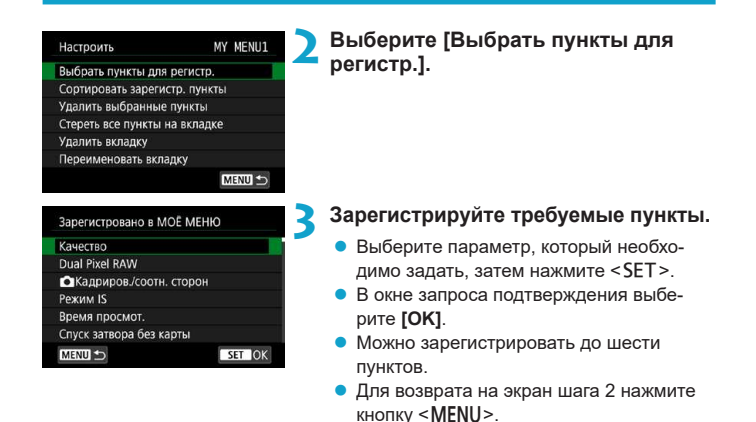

## **Настройки вкладки МОE МЕНЮ**

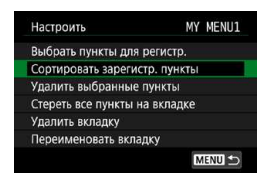

Можно сортировать и удалять пункты на вкладке меню, а также переименовывать и удалять вкладку меню.

#### **• Сортировать зарегистрированные пункты**

Можно изменить порядок пунктов, зарегистрированных в меню «Мое Меню». Выберите **[Сортировать зарегистр. пункты]**, затем выберите пункт, положение которого требуется изменить. Затем нажмите <SET>. При отображении значка **[<sup>△</sup>]** измените порядок кнопками <**▲**> <**▼**>, затем нажмите <SFT>

**Удалить выбранные пункты/Стереть все пункты на вкладке** Можно удалить любой из зарегистрированных пунктов. При выборе пункта **[Удалить выбранные пункты]** за один раз удаляется один пункт, при выборе пункта **[Стереть все пункты на вкладке]** удаляются все пункты, зарегистрированные на вкладке.

## **• Удалить вкладку**

Можно удалить текущую вкладку «Мое меню». Выберите **[Удалить вкладку]** для удаления вкладки **[MY MENU\*]**.

## **• Переименовать вкладку**

Можно переименовать вкладку **[MY MENU\*]**.

```
1 Выберите [Переименовать вкладку].
```
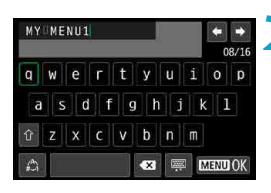

## **2 Введите текст.**

- Для удаления ненужных символов нажимайте кнопку  $\leq$   $\frac{1}{m}$  >.
- $\bullet$  Кнопками перемещения < $\diamondsuit$  > или диском <5> выберите символ, затем нажмите <SET>.
- **Выбрав [<sup>** $A$ **</sup>]**, можно изменить режим ввода.
- Можно ввести до 16 символов.

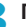

- **3 Подтвердите ввод.**
	- **Нажмите кнопку <MENU>, затем [OK].**

## **Удаление всех вкладок «Мое меню»/удаление всех пунктов**

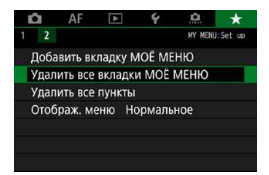

Можно удалить все созданные вкладки МОЁ МЕНЮ или зарегистрированные на них пункты.

## <span id="page-568-0"></span>**• Удалить все вкладки МОЁ МЕНЮ**

Можно удалить все созданные вами вкладки «Мое меню». При выборе **[Удалить все вкладки МОЁ МЕНЮ]** все вкладки **[MY MENU1]** – **[MY MENU5]** удаляются и восстанавливается исходное состояние вкладки **[**9**]**.

#### <span id="page-568-1"></span>**• Удалить все пункты**

Можно удалить все пункты, зарегистрированные на вкладках **[MY MENU1]** – **[MY MENU5]**. Вкладки не удаляются. При выборе **[Удалить все пункты]** все пункты, зарегистрированные на всех созданных вкладках, удаляются.

При выполнении функции **[Удалить вкладку]** или **[Удалить все вкладки МОЁ МЕНЮ]** названия вкладок, измененные с помощью функции **[Переименовать вкладку]**, также удаляются.

## <span id="page-569-0"></span>**Настройка отображения меню**

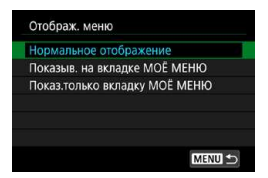

С помощью пункта **[Отображ. меню]** можно настроить экран меню, открывающийся при нажатии кнопки <MFNII>

## **• Нормальное отображение**

Отображение последнего отображавшегося экрана меню.

## **• Показыв. на вкладке МОЁ МЕНЮ**

Отображение с выбранной вкладкой **[**9**]**.

## **• Показ.только вкладку МОЁ МЕНЮ**

Отображение только вкладки **[**9**]**. (Вкладки **[**z**]**, **[**2**]**, **[**3**]**, **[**5**]** и **[**8**]** не отображаются.)

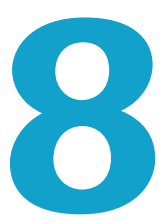

# **Справочная информация**

Эта глава содержит справочную информацию по функциям камеры.

# <span id="page-571-0"></span>**Обзор программного обеспечения**

Последнюю версию программного обеспечения EOS или другого специального программного обеспечения можно загрузить с веб-сайта Canon.

## **Загрузка и установка программного обеспечения**

При использовании ПО EOS или другого специального ПО используйте последнюю доступную версию. Для загрузки потребуется ввести серийный номер с нижней панели камеры.

- 0 **• Не подключайте камеру к компьютеру до установки программного обеспечения. В противном случае программное обеспечение будет установлено неправильно.**
	- o **Установка программного обеспечения EOS на компьютер без интернетподключения невозможна.**

o Даже если на компьютер установлена предыдущая версия программного обеспечения, установите новейшую версию в соответствии с приведенной ниже процедурой. (Предыдущая версия будет перезаписана.)

## **1 Загрузите программное обеспечение.**

• Подключитесь к Интернету с компьютера и перейдите на указанный ниже веб-сайт Canon.

#### g **[www.canon.com/icpd](http://www.canon.com/icpd)**

- Выберите страну или регион проживания и загрузите программное обеспечение.
- Распакуйте его на компьютере.

#### **Для Windows:**

Щелкните отображаемый файл установщика, чтобы запустить его.

#### **Для Macintosh:**

Создается и отображается файл DMG. Для запуска установщика выполните указанные ниже шаги.

- (1) Дважды щелкните мышью файл DMG.
	- $\blacktriangleright$  На рабочем столе появляются значок накопителя и файл установщика. Если файл установщика не появился, для его отображения дважды щелкните значок накопителя.
- (2) Дважды щелкните мышью файл установщика.
	- Установщик запускается.

ħ

**2 Для установки программного обеспечения следуйте инструкциям, выводимым на экран.**

**Загрузка инструкций по эксплуатации программного обеспечения**

Инструкции по эксплуатации программного обеспечения (PDF-файлы) можно загрузить с веб-сайта Canon в компьютер.

## **• Сайт для загрузки инструкций по эксплуатации программного обеспечения**

- g **[www.canon.com/icpd](http://www.canon.com/icpd)**
- o **Для просмотра инструкций по эксплуатации (PDF-файлов) требуется средство просмотра Adobe PDF, например Adobe Acrobat Reader DC (рекомендуется новейшая версия).**
	- o Программу Adobe Acrobat Reader DC можно бесплатно загрузить из Интернета.
	- o Дважды щелкните загруженную инструкцию по эксплуатации (PDF-файл), чтобы открыть ее.
	- o Сведения о порядке использования программного обеспечения для просмотра PDF-файлов см. в Справке этого ПО.

# **Импорт изображений в компьютер**

При помощи программного обеспечения EOS можно импортировать изображения из камеры в компьютер. Существует два способа загрузки изображений.

## **Импорт изображений из камеры, подключенной к компьютеру**

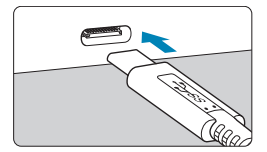

**Установите программное обеспечение** (стр. [572](#page-571-0))**.**

## **2 Подключите камеру к компьютеру.**

- Используйте интерфейсный кабель. поставляемый с камерой.
- При подключении кабеля к камере используйте устройство защиты кабеля (стр. [37](#page-36-0)) и вставьте штекер в цифровой разъем.
- Вставьте штекер на другом конце кабеля в разъем USB (типа C) компьютера.

## **3 Импортируйте изображения с помощью программы EOS Utility.**

• См. инструкцию по эксплуатации EOS Utility.

Если установлено подключение по Wi-Fi, камера не может обмениваться данными с компьютером, даже если они соединены интерфейсным кабелем.

## **Импорт изображений с помощью устройства чтения карт памяти**

Для импорта изображений в компьютер можно использовать устройство чтения карт памяти.

> **1 Установите программное обеспечение** (стр. [572\)](#page-571-0)**.**

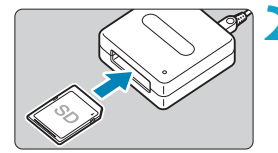

ħ

**2 Вставьте карту памяти в устройство чтения карт памяти.**

**3 Для импорта изображений используйте программу Digital Photo Professional.**

 $\bullet$  См. инструкцию по эксплуатации Digital Photo Professional.

При импорте изображений из камеры в компьютер при помощи устройства чтения карт памяти без программного обеспечения EOS скопируйте папку DCIM с карты в компьютер.

# **Зарядка аккумулятора в камере**

С помощью USB-адаптера питания PD-E1 (продается отдельно) можно заряжать аккумулятор LP-E6NH/LP-E6N, не извлекая его из камеры. **Обратите внимание, что аккумулятор LP-E6 заряжать таким способом невозможно. Кроме того, при использовании камеры зарядка останавливается.**

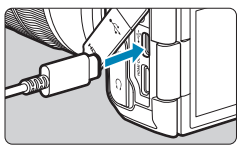

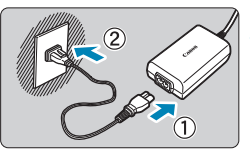

## **1 Подключите USB-адаптер питания.**

Когда переключатель питания камеры находится в положении <0FF>, вставьте штекер USB-адаптера питания в цифровой разъем.

## **2 Подсоедините кабель питания.**

- Подключите кабель питания к USBадаптеру питания, затем подключите другой конец кабеля к электрической розетке.
- g Начинается зарядка, и индикатор обращения (1) загорается зеленым цветом. На ЖК-дисплее отображается индикация процесса зарядки.
- По завершении зарядки индикатор обращения выключается, на на ЖКдисплее отображается индикация **[FULL]**. Отсоедините кабель питания, затем отсоедините USB-адаптер питания от камеры.

Для защиты аккумуляторов и поддержания их оптимального состояния длительность непрерывной зарядки не должна превышать 24 ч.

 $\bullet$  В случае неполадок при зарядке индикатор обращения мигает зеленым цветом, на ЖК-дисплее отображается значок **[Err]** и защитная цепь прекращает зарядку. В этом случае отсоедините кабель питания, заново установите аккумулятор и подождите несколько минут перед повторным подключением. Если проблема не устранена, обратитесь к своему дилеру или в ближайший сервисный центр Canon.

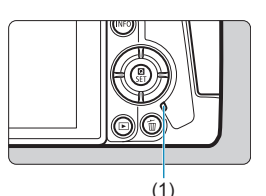
- 围  $\bullet$  Если индикатор обращения не загорается, попробуйте отсоединить USBадаптер питания от сети, затем снова подсоедините его.
	- o Требуемое время зарядки и степень зарядки зависят от температуры окружающей среды и оставшегося заряда.
	- o Если остаточный заряд аккумулятора (стр. [387](#page-386-0)) составляет прибл. 90% или выше, он не заряжается.
	- o В целях безопасности зарядка при низких температурах (5‒10 °C) занимает больше времени.
	- o Аккумуляторы не заряжаются, когда камера подключена по Wi-Fi или когда открыта крышка гнезда карты памяти.

# **Использование батарейного блока**

Батарейный блок BG-E22 (приобретается отдельно) с кнопками и дисками для вертикальной съемки — это аксессуар для камеры EOS R, обеспечиваю щий питание камеры от двух аккумуляторов LP-E6NH/LP-E6N и их зарядку с помощью USB-адаптера питания (продается отдельно).

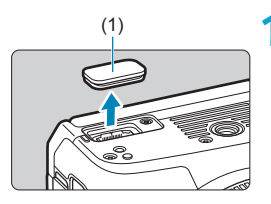

## (1) **1 Снимите крышки контактов.**

• Снимите крышки контактов на нижней панели камеры (1) и на батарейном блоке (2), (3).

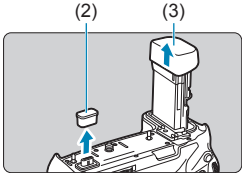

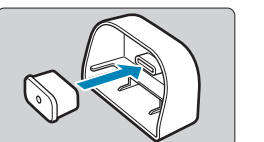

- Установите крышку контактов батарейного блока (2) на (3) для хранения.
- $\bullet$  Установите крышку контактов камеры (1) на батарейный блок, как показано слева.

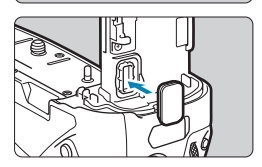

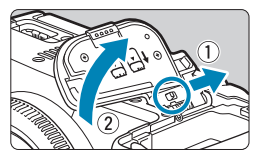

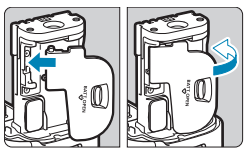

# **2 Снимите крышку отсека аккумулятора.**

- Выключите камеру и снимите крышку.
- После снятия крышки извлеките аккумулятор (стр. [43\)](#page-42-0).
- Закрепите крышку на батарейном блоке.

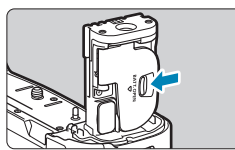

• Чтобы снять крышку, разблокируйте ее, сдвинув рычаг, и следуйте процедуре установки в обратном порядке.

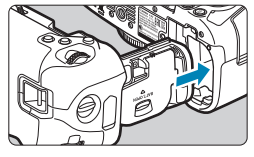

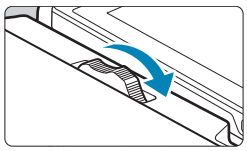

### **3 Установите и зафиксируйте батарейный блок.**

• Вставьте контакты батарейного блока в камеру и поверните диск снятия/установки, чтобы зафиксировать батарейный блок на месте.

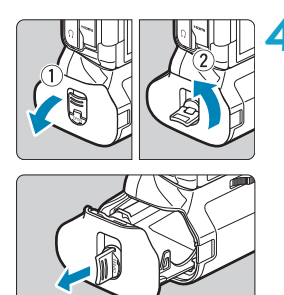

# **4 Извлеките магазин аккумуляторов.**

- 0 o При обратной установке на камеру крышки отсека аккумулятора она должна быть открыта не менее чем на 90°.
	- o Не дотрагивайтесь до контактов на камере и батарейном блоке.

# **Установка аккумуляторов**

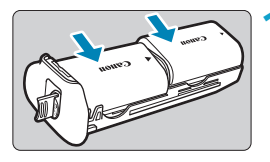

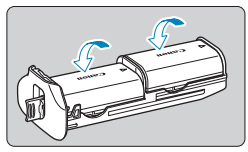

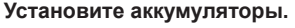

- Вставьте аккумуляторы, как показано на рисунке.
- Если используется только один аккумулятор, его можно установить в любое положение.
- Чтобы закрепить аккумуляторы, нажимай те в направлении стрелок до фиксации со щелчком.
- Чтобы снять аккумуляторы, нажмите рычаг магазина аккумуляторов в направлении стрелки.

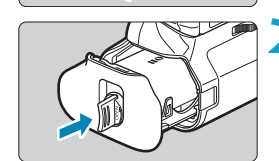

# **2 Установите магазин аккумуляторов.**

Полностью вставьте магазин аккумуляторов, чтобы зафиксировать его.

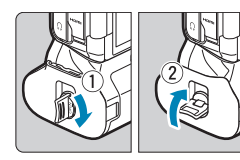

- $\blacksquare$  При установке аккумуляторов убедитесь, что электрические контакты чистые. Удалите все загрязнения с контактов с помощью мягкой ткани.
	- o Устанавливайте аккумуляторы после установки батарейного блока в камеру. Если батарейный блок установлен в камеру с уже установленными аккумуляторами, результаты проверки аккумуляторов могут отображаться неправильно.
	- Перед снятием батарейного блока выключите камеру и извлеките аккумуляторы.
	- o После снятия батарейного блока установите на место защитные крышки контактов камеры и батарейного блока. Если в ближайшее время не планируется использовать батарейный блок, извлеките аккумуляторы.
	- o Если при установленном батарейном блоке отображается сообщение об ошибке связи с аккумулятором, следуйте инструкциям из этого сообщения. Если пропало питание камеры, заново установите магазин аккумуляторов и перезапустите камеру.

### **Питание камеры от бытовой электросети**

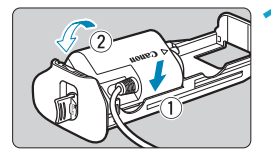

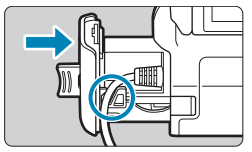

#### **1 Установите переходник постоянного тока.**

- Установите переходник постоянного тока DR-E6 (продаются отдельно) таким же образом, как и аккумуляторы.
- Пропустите кабель переходника постоянного тока через канавку для кабеля в магазине аккумуляторов.
- Полностью вставьте магазин аккумуляторов, чтобы зафиксировать его.

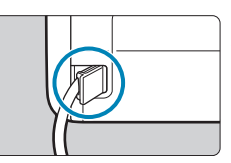

## **2 Установите магазин аккумуляторов.**

• Пропустите конец кабеля через отверстие для кабеля.

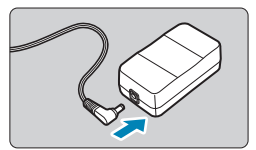

### **3 Подсоедините переходник постоянного тока к адаптеру сетевого питания.**

• Надежно подключите штекер адаптера постоянного тока к разъему адаптера сетевого питания AC-E6 (продаются отдельно).

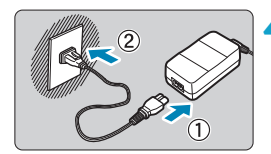

### **4 Подсоедините кабель питания.**

- **Подключите кабель питания к адаптеру** сетевого питания и вставьте вилку кабеля в электрическую розетку.
- При включенной камере запрещается подсоединять или отсоединять кабель питания или разъем, а также извлекать магазин аккумуляторов.
	- o Следите, чтобы кабель переходника постоянного тока не зажало между батарейным блоком и магазином аккумуляторов.

# **Использование кнопок и дисков**

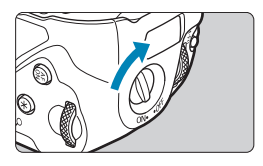

- Для использования кнопок и дисков поверните переключатель работы ручки для вертикальной съемки (4) в положение ON.
- Кнопки и диски используются таким же образом, как и соответствующие кнопки и диски на камере.

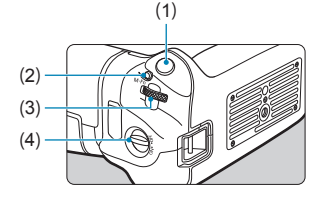

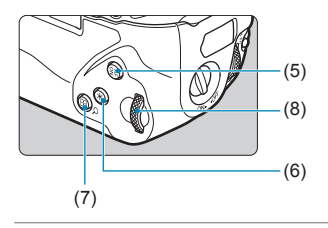

- (1) Кнопка спуска затвора
- (2) < M-Fn > Многофункциональная кнопка
- (3) < $\mathcal{L}$  > Главный диск управления
- (4) Переключатель вертикальной съемки
- $(5) \leq N \leq N$ нопка включения А $F$
- (6) < \*> Кнопка фиксации АЕ/фиксации FE
- $(7)$  < $E/JQ$  > Кнопка точки А $F/MHQ$ екса/ увеличения и уменьшения
- (8) <<<<<>>∴Диск быстрого управления

## **Использование вспышки с кабелем синхронизации PC**

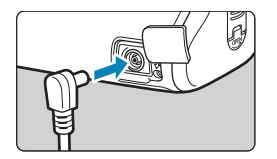

F

- РС-разъем позволяет использовать вспышки с кабелем синхронизации PC.
- Кабель синхронизации РС можно использовать независимо от полярности.
- При задании настроек рекомендуется использовать выдержку около 1/60–1/30 с. Заранее проверьте правильность синхронизации вспышки.

Не подключайте к PC-разъему вспышки с выходным напряжением 250 В и более.

Можно одновременно использовать вспышку, установленную на горячий башмак камеры, и вспышку, подключенную к PC-разъему.

# **Зарядка аккумуляторов в батарейном блоке**

С помощью USB-адаптера питания PD-E1 можно заряжать аккумуляторы LP-E6NH/LP-E6N, не вынимая их из батарейного блока.

- O **Можно также заряжать один аккумулятор LP-E6NH/LP-E6N за раз. Можно также** заряжать батарейный блок отдельно.
	- o Аккумулятор LP-E6 таким образом заряжать нельзя. Зарядка невозможна даже при использовании сочетания LP-E6 и LP-E6N (или LP-E6 и LP-E6NH).
	- o При использовании камеры зарядка прекращается.

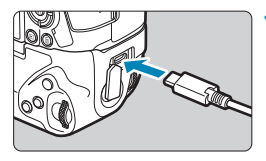

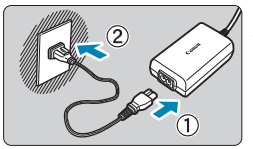

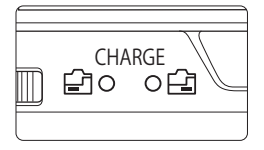

# **1 Подсоедините USB-адаптер питания.**

• Когда переключатель питания камеры находится в положении <0FF>, полностью вставьте штекер USB-адаптера питания в разъем на батарейном блоке.

#### **2 Зарядите аккумуляторы.**

- Подключите кабель питания к USBадаптеру питания, затем подключите другой конец кабеля к электрической розетке.
- g Начинается зарядка, и загорается индикатор зарядки.
- После завершения зарядки индикатор зарядки выключается. Отсоедините кабель питания, затем отсоедините USB-адаптер питания от батарейного блока.

 $\bigoplus$  **O** Для защиты аккумуляторов и поддержания их оптимального состояния длительность непрерывной зарядки не должна превышать 24 ч.

o В случае неполадок при зарядке индикатор зарядки мигает и защитная цепь прекращает зарядку. В этом случае отсоедините кабель питания, заново установите аккумулятор и подождите несколько минут перед повторным подключением. Если проблема не устранена, обратитесь к своему дилеру или в ближайший сервисный центр Canon.

- o Если индикатор зарядки не загорается, попробуйте отсоединить USB-адаптер питания от сети, затем снова подсоедините его.
	- $\bullet$  Требуемое время зарядки и степень зарядки зависят от температуры окружающей среды и оставшегося заряда.
	- o Если остаточный заряд аккумулятора (стр. [387](#page-386-0)) составляет прибл. 90% или выше, он не заряжается.
	- **В целях безопасности зарядка при низких температурах (5–10 °С) занимает** больше времени.
	- o Если загружены два аккумулятора, они заряжаются по-очереди.

匤

# **Руководство по поиску и устранению неполадок**

В случае неполадки в первую очередь ознакомьтесь с настоящим руководством по поиску и устранению неполадок. Если данное руководство по поиску и устранению неполадок не помогает устранить неполадку, обращайтесь к своему дилеру или в ближайший сервисный центр Canon.

## **Проблемы, связанные с питанием**

### **Аккумуляторы не заряжаются с помощью зарядного устройства.**

- Если остаточный заряд аккумулятора (стр. [387](#page-386-0)) составляет 94% или выше, то его зарядить невозможно.
- Запрещается использовать любые другие аккумуляторы, кроме Canon LP-E6NH/LP-E6N/LP-E6.

# **Индикатор зарядного устройства мигает с большой частотой.**

• Если (1) возникли неполадки с зарядным устройством или аккумулятором или (2) связь с аккумулятором производства стороннего производителя по каким-то причинам невозможна, схема защиты прекратит зарядку, а индикатор заряда будет постоянно часто мигать оранжевым цветом. В случае (1) отсоедините вилку кабеля зарядного устройства от разъема питания. Извлеките аккумулятор и снова установите его в зарядное устройство. Подождите несколько минут и снова подключите вилку кабеля питания к разъему питания. Если проблема не устранена, обратитесь к своему дилеру или в ближайший сервисный центр Canon.

#### **Индикатор зарядного устройства не мигает.**

● При высокой температуре аккумулятора, установленного в зарядное устройство, зарядка не производится по соображениям безопасности (индикатор выключен). Если по какой-то причине температура аккумулятора во время зарядки вырастет, зарядка автоматически остановится (индикатор мигает). После снижения температуры аккумулятора зарядка автоматически возобновится.

### **Аккумуляторы не заряжаются с помощью USB-адаптера питания (продается отдельно).**

- Аккумуляторы не заряжаются, когда переключатель питания камеры установлен в положение <0N>.
- $\bullet$  Обратите внимание, что аккумуляторы LP-E6 заряжать таким образом невозможно.
- Если остаточный заряд аккумулятора составляет прибл. 90% или выше, он не заряжается.
- При использовании камеры процесс зарядки останавливается.
- Для зарядки аккумуляторов при использовании батарейного блока полностью вставьте USB-адаптер питания в разъем батарейного блока.

### **Во время зарядки с помощью USB-адаптера питания индикатор обращения мигает.**

• В случае неполадок при зарядке индикатор обращения мигает зеленым цветом и зашитная цепь прекращает зарядку. В этом случае отсоедините кабель питания, заново установите аккумулятор и подождите несколько минут перед повторным подключением. Если проблема не устранена, обратитесь к своему дилеру или в ближайший сервисный центр Canon.

# **Во время зарядки с помощью USB-адаптера питания индикатор обращения не горит.**

• Попробуйте отсоединить USB-адаптер питания от сети, затем снова подсоедините его.

### **Камера не включается даже при установке переключателя**  питания в положение <0N>.

- Убедитесь, что закрыта крышка отсека аккумулятора (стр. [43](#page-42-0)).
- Убедитесь, что аккумулятор правильно установлен в камеру (стр. [43\)](#page-42-0).
- Зарядите аккумулятор (стр. [40](#page-39-0)).
- Убедитесь, что закрыта крышка отсека карты памяти (стр. [44](#page-43-0)).

### **Индикатор обращения к карте горит или продолжает мигать даже**  после установки переключателя питания в положение <OFF>.

• При выключении питания во время записи изображения на карту индикатор обращения к карте горит или мигает еще несколько секунд. После окончания записи изображения питание автоматически отключается.

# **Отображается сообщение [Имеется ли на батарее/батареях логотип Canon?].**

- Запрещается использовать любые другие аккумуляторы, кроме Canon LP-E6NH/LP-E6N/LP-E6.
- Извлеките и снова установите аккумулятор (стр. [43\)](#page-42-0).
- Загрязненные электрические контакты следует протирать мягкой тканью.

# **Аккумулятор быстро разряжается.**

- Используйте полностью заряженный аккумулятор (стр. [40](#page-39-0)).
- Возможно ухудшились технические характеристики аккумулятора. См. **[**5**3: Инфор. о батарее]** для проверки эффективной емкости аккумулятора (стр. [387\)](#page-386-0). При низкой эффективной емкости аккумулятора замените его новым.
- При выполнении перечисленных ниже действий возможное количество снимков сокращается:
	- Длительное нажатие кнопки спуска затвора наполовину.
	- Частая активация только функции автофокусировки без осуществления съемки.
	- Использование функции Image Stabilizer (Стабилизатор изображения) объектива.
	- Использование функции Wi-Fi/Bluetooth (беспроводной связи).

### **Камера самостоятельно выключается.**

- Включена функция автоотключения. Чтобы отключить функцию автоотключения, задайте для параметра **[Автоотключение]** в меню **[**5**2: Экон.энергии]** значение **[Запрещено]** (стр. [377](#page-376-0)).
- Даже если для параметра **[Автоотключение]** задано значение **[Запре**щено], экран и видоискатель отключаются, если камера не используется в течение времени, заданного в параметрах **[Дисплей Выкл.]** и **[Видоиск. выкл.]**, но камера остается включенной.
- Задайте для параметра **[**5**2: Эко-режим]** значение **[Откл.]**.

### **Проблемы, связанные со съемкой**

#### **Не удается установить объектив.**

• Для установки объективов ЕF или EF-S требуется адаптер для крепления. Объективы EF-M не поддерживаются.

#### **Невозможна съемка или запись изображений.**

- Проверьте, правильно ли установлена карта памяти (стр. [44](#page-43-0)).
- Передвиньте переключатель защиты карты памяти от записи в положение записи/стирания (стр. [44](#page-43-0)).
- $\bullet$  Если карта полностью заполнена, замените ее или освободите на ней место, удалив ненужные изображения (стр. [44,](#page-43-0) [335](#page-334-0)).
- Съемка невозможна, если при попытке фокусировки точка АF отображается оранжевым цветом. Для осуществления повторной автоматической фокусировки снова наполовину нажмите кнопку спуска затвора или сфоку сируйтесь вручную (стр. [56,](#page-55-0) [281](#page-280-0)).

#### **Невозможно использовать карту.**

● Если отображается сообщение об ошибке карты, см. стр. [46](#page-45-0) или [607](#page-606-0).

### **При установке карты в другую камеру появляется сообщение об ошибке.**

• Так как карты SDXC форматируются в exFAT, если отформатировать карту в этой камере и затем установить ее в другую камеру, может появиться сообщение об ошибке и карту будет невозможно использовать.

#### **Нерезкое или смазанное изображение.**

- Установите переключатель режима фокусировки на объективе в положение <**AF**> (стр. [50,](#page-49-0) [53\)](#page-52-0).
- Для предотвращения сотрясения камеры аккуратно нажмите кнопку спуска затвора (стр. [56](#page-55-0)).
- Если объектив оснашен функцией Image Stabilizer (Стабилизатор изображения), установите переключатель IS в положение <0N>.
- В условиях недостаточной освещенности выдержка может увеличиться. Уменьшите выдержку (стр. [134](#page-133-0)), установите более высокую чувствитель ность ISO (стр. [83](#page-82-0)), используйте вспышку (стр. [177](#page-176-0)) или штатив.
- См. раздел «Уменьшение смазывания фотографий» на стр. [124](#page-123-0).

#### **Не удается зафиксировать фокус и изменить композицию кадра.**

● Установите функцию AF «Покадровый AF». В режиме Servo AF съемка с фиксированной фокусировкой невозможна (стр. [126,](#page-125-0) [262](#page-261-0)).

#### **Низкая скорость серийной съемки.**

• Скорость высокоскоростной серийной съемки может быть ниже в зависимости от заряда аккумулятора, температуры, подавления мерцания, съемки в режиме Dual Pixel RAW, бесшумной съемки в режиме LV, выдержки затвора, диафрагмы, характеристик объекта, яркости, функции AF, типа объектива, использования вспышки и настроек функций съемки (стр. [144\)](#page-143-0).

#### **Уменьшается максимальная длина серии при серийной съемке.**

● При съемке объекта с большим числом мелких деталей (например, луг) размер файла будет больше и фактическая максимальная длина серии при серийной съемке будет меньше, чем указано на стр. [609](#page-608-0).

#### **Максимальная длина серии, отображаемая для серийной съемки, не изменяется даже после смены карты.**

● Отображаемая максимальная длина серии не изменяется при замене карт, даже при замене на карту с высокой скоростью. Максимальная длина серии, указанная в таблице на стр. [609](#page-608-0), получена для тестовой карты Canon. (Чем выше скорость записи на карту, тем больше фактическая максимальная длина серии.) Поэтому отображаемая максимальная длина серии может отличаться от фактической.

**Скоростное отображение недоступно при скоростной серийной съемке.**

• См. требования для скоростного отображения на стр. [149.](#page-148-0)

### **Некоторые варианты качества изображения недоступны при съемке с кадрированием.**

 $\bullet$  Значения  $\triangle M/\triangle M$  /  $\triangle S1/\triangle S1$  качества изображения недоступны, если задано значение **[1,6x (кадрирование)]** или используется объектив EF-S.

#### **Невозможно задать соотношение сторон.**

- Для объективов EF-S автоматически устанавливается значение **[1,6x (кадрирование)]**, а другие значения соотношения сторон недоступны.
- Задание соотношения сторон невозможно, если для параметра **[**8**5: Добавл. информ. о кадриров.]** задано значение, отличное от **[Откл.]**.

**Не удается установить значение чувствительности ISO 100. Невозможно выбрать расширение диапазона чувствительности ISO.**

- Проверьте настройку **[Диапаз.выбора ISO]** в меню **[** $\Omega$ **3: © Настр. чувствительности ISO]**.
- Если для параметра **[**z**3: Приоритет светов]** задано значение **[Разрешен]** или **[Улучшенный]**, чувствительность ISO для фотосъемки можно задавать в диапазоне ISO 200–40000. Даже если в параметре **[Диапаз.выбора ISO]** в меню **[**z**Настр. чувствительности ISO]** задано расширение доступного диапазона, значения L (эквивалент ISO 50), H1 (эквивалент ISO 51200) и H2 (эквивалент ISO 102400) недоступны. Если для параметра **[**z**3: Приоритет светов]** задано значение **[Запрещён]** (стр. [109\)](#page-108-0), можно задавать значения ISO 100/125/160, L и H1/H2.

### **Даже при установленной отрицательной компенсации экспозиции изображение выглядит ярким.**

• Задайте для параметра [ **Co 3: Auto Lighting Optimizer/ Co 3: Автокоррек ция яркости]** значение **[Запрещена]** (стр. [104](#page-103-0)). При выборе значения **[Слабая]**, **[Стандартная]** или **[Высокая]** изображение может получаться ярким даже при отрицательной компенсации экспозиции или компенсации экспозиции вспышки.

**Не получается установить значение компенсации экспозиции, когда одновременно заданы ручная экспозиция и «ISO авто».**

● Подробнее о настройке компенсации экспозиции см. стр. [139](#page-138-0).

### **Отображается только часть параметров коррекции аберрации объектива.**

- При включении параметра **[Цифр. оптимиз. объектива]** производится коррекция хроматической аберрации и дифракции, хотя эти пункты не отображаются.
- При видеосъемке параметры **[Цифр. оптимиз. объектива]** и **[Коррек ция дифракции]** не отображаются.

При использовании вспышки в режиме [Av] или [P] **выдержка затвора увеличивается.**

● В меню **[**z**2: Управление вспышкой с камеры]** задайте в пункте **[Замедл. синхр.]** значение **[1/200-1/60 c (авто)]** или **[1/200 с (фиксированная)]** (стр. [181\)](#page-180-0).

#### **Вспышка не срабатывает.**

● Убедитесь, что вспышка надежно установлена на камеру.

#### **Вспышка всегда срабатывает на полной мощности.**

- $\bullet$  Вспышки, отличные от вспышек Speedlite серии EL/EX, при использовании в режиме автоматической вспышки всегда срабатывают с полной мощностью (стр. [178\)](#page-177-0).
- Если для настройки пользовательских функций вспышки для параметра **[Режим замера вспышки]** задано значение **[TTL]** (автовспышка), вспышка всегда срабатывает на полной мощности (стр. [187](#page-186-0)).

#### **Не удается установить компенсацию экспозиции вспышки.**

• Если компенсация экспозиции вспышки уже задана на вспышке Speedlite, задать ее с камеры невозможно. Если компенсация экспозиции вспышки на вспышке Speedlite была отменена (установлена на 0), тогда ее можно установить с камеры.

**Синхронизация при короткой выдержке недоступна в режиме [**f**] или [**d**].**

● В меню **[**z**2: Управление вспышкой с камеры]** задайте в пункте **[Замедл. синхр.]** значение **[1/200-1/30 c (авто)]** или **[1/200-1/60 c (авто)]** (стр. [181](#page-180-0)).

#### **Съемка с дистанционным управлением невозможна.**

- При съемке фотографий задайте режим работы затвора < $\ddot{\mathbf{i}}$   $\ddot{\mathbf{y}}$  > или < $\frac{1}{2}$  $\sqrt[3]{2}$  (стр. [147\)](#page-146-0). При видеосъемке установите в пункте **[** $\Box$ **2: Дист. управл.]** значение **[Разрешено]** (стр. [245\)](#page-244-0).
- Проверьте положение переключателя таймера спуска затвора на пульте ДУ.
- При использовании беспроводного пульта ДУ BR-E1 см. стр. [174](#page-173-0) и [408.](#page-407-0)
- Порядок использования пульта ДУ для интервальной съемки см. на стр. [235](#page-234-0).

### Во время съемки появляется белый значок **и или красный**  $3H$ ачок  $\overline{\mathbb{R}}$

• Он означает повышение температуры внутри камеры. Когда отображается белый значок < $\mathbb{N}$ >, качество фотографий может снизиться. Появление красного значка < . • предупреждает о том, что съемка вскоре автоматически прекратится (стр. [253](#page-252-0)).

### **Во время видеосъемки отображается красный значок**  $\overline{m}$ **.**

• Он означает повышение температуры внутри камеры. Появление красного значка <E> предупреждает о том, что видеосъемка вскоре автоматически прекратится (стр. [253\)](#page-252-0).

#### **Самопроизвольное прекращение видеосъемки.**

- $\bullet$  При низкой скорости записи на карту памяти видеосъемка может автоматически остановиться. Для получения информации о картах с поддержкой видеозаписи см. стр. [611](#page-610-0). Чтобы проверить скорость записи карты памяти, посетите веб-сайт ее производителя и т. п.
- Съемка автоматически останавливается, когда длительность видеофильма достигает 29 мин 59 с (или 7 мин 29 с для видеофильмов с высокой частотой кадров).

### **Невозможно установить чувствительность ISO при видеосъемке.**

• Во всех режимах съемки, кроме **[**M**]**, чувствительность ISO устанавливается автоматически. В режиме **[**M**]** значение чувствительности ISO (стр. [615](#page-614-0)) можно задавать вручную.

# **При видеосъемке невозможно задать ISO 100 или расширение диапазона чувствительности ISO.**

- Если в пункте **[**z**3: Приоритет светов]** задано значение **[Разрешен]**, доступный диапазон чувствительности ISO начинается с ISO 200. Выбор расширенной чувствительности ISO невозможен, даже если задан расширенный диапазон для пункта **[Диапаз.выбора ISO]** или **[Диапазон для** [и] в меню [**13: <sup>1</sup> | Настр. чувствительности ISO**]. Если для пара метра **[**z**3: Приоритет светов]** задано значение **[Запре щён]** (стр. [109](#page-108-0)), можно задавать значения ISO 100/125/160 и значения из расширенного диапазона ISO.
- Проверьте значения в пунктах **[Диапаз.выбора ISO]** и **[Диапазон для** H**]** меню **[**z**3:** k**Настр. чувствительности ISO]**.

#### **Экспозиция меняется во время видеосъемки.**

- При изменении выдержки или диафрагмы во время видеосъемки одновременно могут быть записаны изменения экспозиции.
- Если во время видеосъемки планируется использовать зум, рекомендуется снять несколько пробных видеофильмов. Зумирование во время видеосъемки может приводить к изменению экспозиции, записи звука работы объектива, неравномерной громкости звука или потере фокусировки.

### **Во время видеосъемки изображение мигает или появляются горизонтальные полосы.**

● Мигание, горизонтальные полосы (шумы) или неправильная экспозиция во время видеосъемки могут быть связаны с использованием флуоресцентных ламп, светодиодов или других источников света. Также могут быть зафиксированы изменения экспозиции (яркость) и цветового тона. В режиме **[**M**]** эту проблему можно устранить, установив более длинную выдержку. При интервальной съемке эта проблема может быть более заметна.

#### **При видеосъемке объект кажется искаженным.**

• Если при съемке видео или при съемке движущихся объектов перемещать камеру влево или вправо (панорамирование), изображение может быть искажено. При интервальной съемке эта проблема может быть более заметна.

#### **Не получается делать фотоснимки во время видеосъемки.**

● Во время видеосъемки съемка фотографий невозможна. Перед фотосъем кой остановите видеосъемку, затем выберите режим съемки фотографий.

## **Выходной сигнал HDMI 10-бит недоступен с Canon Log.**

● Если в камере установлено значение **[Вкл(10б.)]**, а внешнее записывающее устройство не поддерживает 10-битную запись 4K, выходной сигнал на разъем HDMI не выводится.

## **Проблемы с беспроводными функциями**

#### **Невозможно задать функцию Wi-Fi.**

● Если камера подключена к компьютеру или другому устройству с помощью интерфейсного кабеля, задание функций Wi-Fi невозможно. Отключите интерфейсный кабель перед заданием любых функций (стр. [426](#page-425-0)).

### **Невозможно использовать устройство, подключенное с помощью интерфейсного кабеля.**

● Другие устройства, такие как компьютеры, не могут использоваться с камерой путем подключения с помощью интерфейсного кабеля, когда камера подключена по Wi-Fi. Перед подключением интерфейсного кабеля завершите подключение по Wi-Fi.

#### **Невозможны такие операции, как съемка и просмотр.**

• Если установлено подключение по Wi-Fi, такие операции, как съемка и воспроизведение, могут быть невозможны. Завершите подключение по Wi-Fi, затем выполняйте операции.

# **Невозможно подключиться к смартфону.**

- Если были изменены настройки или выбрана другая настройка, то даже при использовании одной и той же пары «камера-смартфон» повторное подключение может не устанавливаться, несмотря на выбор того же имени SSID. В таком случае удалите настройки подключения камеры из настроек Wi-Fi смартфона и заново установите подключение.
- Если приложение Camera Connect продолжает работать во время повторного установления подключения, подключение может не устанавливаться. В таком случае перезапустите приложение Camera Connect.

#### **Невозможно выполнить сопряжение со смартфоном.**

• Ранее зарегистрированный смартфон невозможно снова зарегистрировать в камере, если регистрация камеры хранится в смартфоне. В таком случае удалите регистрацию камеры, хранящуюся в параметрах Bluetooth на смартфоне, и повторите попытку регистрации (стр. [439\)](#page-438-0).

### **Проблемы при выполнении операций**

# Не удается поменять настройку с помощью < $\leq$  >, < $\leq$  >,  $\langle \langle \cdot | \cdot \rangle \rangle$  <  $\langle \langle \cdot | \cdot \rangle \rangle$  > или <  $\langle \cdot | \cdot \rangle$  >.

- Чтобы разблокировать управление, нажмите кнопку <LOCK > (стр. [60](#page-59-0)).
- Проверьте настройку параметра **[**5**6: Блокировка управления]** (стр. [416\)](#page-415-0).

#### **Сенсорные функции недоступны.**

● Убедитесь, что в пункте **[**5**3: Управл. сенс.экр.]** задано значение **[Стандартное]** или **[Чувствит.]** (стр. [385](#page-384-0)).

## **Кнопка или диск камеры не работают должным образом.**

- Для видеосъемки проверьте настройку в пункте **[44: Функ. кнопки <sup>®</sup>)** (стр. [404\)](#page-403-0).
- Проверьте настройки на вкладке **[**8**C.Fn4]** (стр. [555\)](#page-554-0).

# **Проблемы отображения**

#### **На экране меню отображается меньше вкладок и пунктов.**

● В режиме **[**A**]** некоторые вкладки и пункты не отображаются. Вкладки и пункты на экране меню для фотографий и видеофильмов могут отличаться.

**После включения отображается экран [**9**] «Мое меню» или отображается только вкладка [**9**].**

• В пункте [ ★ Настройка: Отображ. меню] задано значение [Показыв. **на вкладке МОЁ МЕНЮ]** или **[Показ.только вкладку МОЁ МЕНЮ]**. Задайте значение **[Нормальное отображение]** (стр. [570\)](#page-569-0).

**Первым символом в названии файла является символ подчеркивания («\_»).**

● Задайте для параметра **[**z**4: Цвет. простр.]** значение **[sRGB]**. Если задано значение **[Adobe RGB]**, первым символом будет подчеркивание (стр. [117](#page-116-0)).

**Четвертый символ в названии файла меняется.**

● Для параметра **[**5**1: Имя файла]** задано значение **[\*\*\*+размер изоб.]**. Выберите уникальное имя файлов для данной камеры (код камеры) или имя файла, зарегистрированное в пользовательских настройках 1 (стр. [370](#page-369-0)).

#### **Нумерация файлов начинается не с 0001.**

● Если карта памяти уже содержит изображения, нумерация изображений может начаться не с номера 0001 (стр. [367](#page-366-0)).

#### **Отображаются неправильные дата и время съемки.**

- Проверьте правильность установленных даты и времени (стр. [380](#page-379-0)).
- Проверьте часовой пояс и переход на летнее время (стр. [380\)](#page-379-0).

#### **Дата и время не отображаются на изображении.**

● Дата и время съемки не отображаются на изображении. Дата и время записываются в данных об изображении как информация о съемке. При печати можно добавить дату и время на фотографию, используя данные о дате и времени съемки, записанные в информации о съемке (стр. [353\)](#page-352-0).

### **Отображается надпись [###].**

● Если количество изображений на карте превышает число изображений, которое может отобразить камера, появляется обозначение **[###]**.

#### **Нечеткое изображение на экране.**

- Загрязненный экран следует протирать мягкой тканью.
- При низких температурах возможно некоторое замедление смены изображений на экране, а при высоких температурах экран может выглядеть темным. При комнатной температуре обычные свойства экрана восстанавливаются.

## **Проблемы при просмотре**

#### **Часть изображения мигает черным.**

● Для параметра **[**3**3: Выдел.переэкс.зон]** задано значение **[Разрешено]** (стр. [309](#page-308-0)).

**На изображении отображается красный квадрат.**

● Для параметра **[**3**3: Индик.точки AF]** задано значение **[Разрешено]** (стр. [309](#page-308-1)).

### **При просмотре изображений не отображаются точки AF.**

- Точки АF не отображаются при просмотре изображений указанных ниже типов.
	- Изображения с примененным шумоподавлением при серийной съемке.
	- Кадрированные изображения.
	- Изображения, при съемке которых в режиме HDR для параметра **[Авт. совмещ.изобр.]** было задано значение **[Разрешить]**.

#### **Не удается удалить изображение.**

● Если изображение защищено, удалить его невозможно (стр. [318\)](#page-317-0).

#### **Невозможен просмотр фотографий и видеозаписей.**

- Просмотр на этой камере изображений, снятых другой камерой, может оказаться невозможным.
- Видеозаписи, обработанные на компьютере, невозможно воспроизвести на камере.

#### **Для просмотра доступна только часть изображений.**

● Изображения фильтруются для просмотра с помощью пункта **[**3**2: Зад. условий поиска изобр.]** (стр. [313](#page-312-0)). Очистите условия поиска изображений.

### **При просмотре видеозаписи могут быть слышны механические шумы и звуки работы.**

 $\bullet$  При работе в режиме AF либо при управлении камерой или объективом во время видеозаписи встроенный микрофон камеры может записать также механические шумы объектива или звуки работы камеры/ объектива. В этом случае использование внешнего микрофона может привести к уменьшению таких звуков. Если при использовании внешнего эти звуки по-прежнему мешают, может оказаться более эффективным удаление внешнего микрофона на некоторое расстояние от камеры и объектива.

#### **Видеозапись на короткое время останавливается.**

 $\bullet$  В случае резкого изменения экспозиции при видеосъемке с автоэкспозицией запись на короткое время останавливается, пока яркость не стабилизируется. В таком случае производите съемку в режиме **['Me]** (стр. [213\)](#page-212-0).

#### **Нет изображения на экране телевизора.**

- Убедитесь, что для параметра **[**5**3: ТВ-стандарт]** правильно задано значение **[Для NTSC]** или **[Для PAL]** в соответствии с ТВ-стандартом телевизора (стр. [384\)](#page-383-0).
- Убедитесь, что разъем HDMI-кабеля вставлен полностью (стр. [333](#page-332-0)).

#### **Для одной видеозаписи создается несколько файлов.**

● Если размер файла видеозаписи достигает 4 ГБ, автоматически создается новый видеофайл (стр. [200\)](#page-199-0). Однако при использовании SDXC-карты, отформатированной в этой камере, можно записывать видео в один файл, даже если его размер превышает 4 ГБ.

#### **Устройство чтения карт памяти не распознает карту.**

● При использовании некоторых устройств чтения карт и операционных систем компьютера возможно неверное распознавание карт памяти SDXC. В этом случае подключите камеру к компьютеру с помощью интерфейсного кабеля и импортируйте изображения в компьютер с помощью программы EOS Utility (ПО EOS).

#### **Не удается изменить размер изображения.**

• С помощью этой камеры невозможно изменять размер изображений JPEG **S2** и RAW (стр. [345\)](#page-344-0).

#### **Не удается кадрировать изображение.**

• С помощью этой камеры невозможно кадрировать изображения RAW (стр. [346](#page-345-0)).

#### **На изображении видны светлые точки.**

• Если на датчик изображения попадают космические лучи или он подвергается другому аналогичному воздействию, на снимках или экране съемки могут быть видны белые, красные или синие точки. Их заметность можно уменьшить, выбрав пункт **[Выполнить очистку**f**]** в меню **[**5**3: Очистка сенсора]** (стр. [391](#page-390-0)).

## **Проблемы с очисткой датчика изображения**

#### **Затвор издает звуки при очистке датчика изображения.**

● Если в меню **[**5**3: Очистка сенсора]** выбрать пункт **[Выполнить очистку**  $\uparrow$  ], во время очистки слышен механический звук срабатывания затвора, но при этом изображение на карту не записывается (стр. [391\)](#page-390-0).

#### **Автоматическая очистка датчика изображения не работает.**

● Если быстро переключить переключатель питания между положениями <0N> и <0FF>, значок < $\tau$  > может не появиться (стр. [48\)](#page-47-0).

### **Проблемы соединения с компьютером**

#### **Не удается импортировать изображения в компьютер.**

- Установите на компьютер программу EOS Utility (ПО EOS) (стр. [572](#page-571-0)).
- Если камера уже подключена по Wi-Fi, она не может обмениваться данными с другим компьютером, подключенным с помощью интерфейсного кабеля.

### **Не удается установить связь между камерой и компьютером при подключении их друг к другу.**

• При использовании программы EOS Utility (ПО EOS) задайте для параметра **[**z**2: Интерв. съёмка]** значение **[Откл.]** (стр. [224\)](#page-223-0).

# <span id="page-606-0"></span>**Коды ошибок**

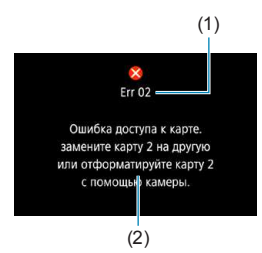

(1) В случае неполадки в работе камеры выводится сообщение об ошибке. Следуйте инструкциям, выводимым на экран. Если проблема не устранена, запишите код ошибки (Errxx) и обратитесь в службу поддержки клиентов.

- (1) Номер ошибки
- (2) Причина и способы устранения

# **Характеристики**

**Съемка фотографий**

#### z **Возможное количество снимков**

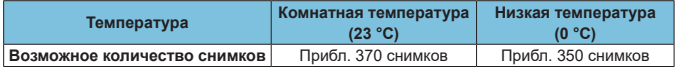

- В соответствии со стандартами тестирования CIPA (Ассоциация производителей камер и устройств обработки изображения) при использовании экрана и полностью заряженного аккумулятора (LP-E6N), когда в пункте **[**5**4: Производ. экрана]** задано значение **[Плавность]**.
- При использовании батарейного блока BG-E22 (продается отдельно) с двумя аккумуляторами LP-E6N возможное количество снимков приблизительно удваивается.
- Если в пункте **[**5**4: Производ. экрана]** задано значение **[Экон.энергии]**, можно снять прибл. 450 снимков при комнатной температуре и прибл. 430 снимков при низких температурах.

### **• Диапазон автоматической настройки ISO**

| Режим съемки     | Чувствительность ISO |               |
|------------------|----------------------|---------------|
|                  | Без вспышки          | Со вспышкой   |
| $\overline{A}^+$ | ISO 100-12800        | ISO 100-1600  |
| Fv/P/Tv/Av/M     | ISO 100-40000*       | ISO 100-1600* |
| <b>BULB</b>      | ISO 400*             | ISO 400*      |

<sup>\*</sup> Фактический диапазон выбора ISO зависит от настроек **[Минимум]** и **[Максимум]**, заданных в параметре **[Авт. диапазон]**.

<span id="page-608-0"></span>**• Рекомендации по установкам качества изображений** (прибл.)

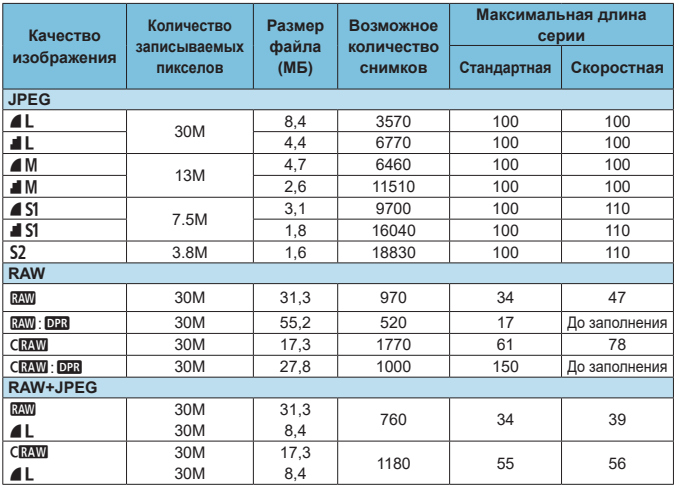

• Возможное количество снимков основано на стандартах тестирования Canon для карты 32 ГБ.

- Максимальная длина серии при серийной съемке указана для принятых в стандартах тестирования Canon SD-карт (стандартная: 32 ГБ, высокоскоростная: UHS-II 32 ГБ) и стандартов тестирования ( $\leq \Box M$ ) Высокоскоростная серийная съемка, кадрирование/ соотношение сторон для фотографий: полный кадр, ISO 100, без Dual Pixel RAW, стандартный стиль изображения).
- **Размер файла, количество возможных снимков и максимальное количество снимков в серии зависят от объекта съемки, марки карты, кадрирования/соотношения сторон для фотографий, чувствительности ISO, стиля изображения, пользовательских функций и других параметров.**
- При съемке в режиме Dual Pixel RAW автоматически устанавливается низкоскоростная серийная съемка < $\Box$ <sub>1</sub>>.

• «До заполнения» означает, что съемка возможна до полного заполнения карты при указанных условиях.

Даже при использовании скоростной SD-карты индикатор максимальной длины серии не изменяется. Вместо этого используется максимальная длина серии, приведенная в таблице.

# **• Количество пикселов, когда задано кадрирование/ соотношение сторон** (Прибл. число пикселов)

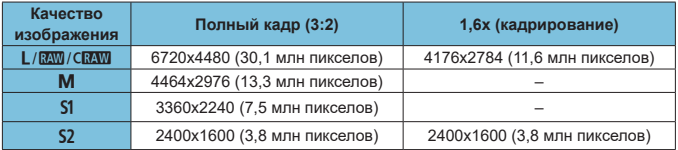

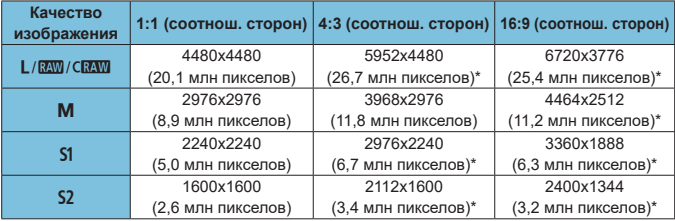

o Фактическое соотношение сторон изображений, размер которых помечен звездочкой «\*», будет отличаться от указанного соотношения сторон.

o Сведения о размерах файлов JPEG см. в цифрах для полнокадровой съемки на стр. [609](#page-608-0). В эквивалентных условиях съемки размеры файлов будут меньше, чем когда для параметра **[**z**1:** z**Кадриров./соотн. сторон]** задано значение **[Полный кадр]**.

 $\boxdot$ 

# **Видеосъемка**

#### <span id="page-610-0"></span>**• Карты памяти, пригодные для видеозаписи**

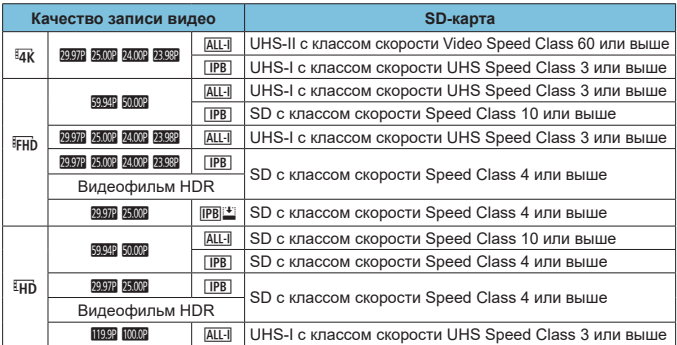

• Когда отключены кадрирование видео и цифровой IS для видео.

• В этой таблице указаны значения скорости записи на карту и чтения с карты, необходимые для видеозаписи (требуемые характеристики карты) Однако для скоростей чтения с карты действуют требования к характеристикам карты для интервальной съемки 4K/Full HD.

# z **Общая длительность видеосъемки и размер файла в минуту**

(Прибл.)

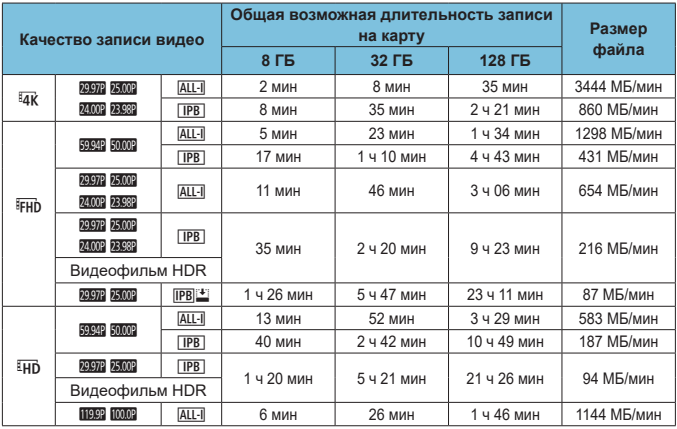

• Когда отключены кадрирование видео и цифровой IS для видео.

Повышение температуры внутри камеры может привести к остановке видеосъемки до достижения общей длительности записи, указанной в таблице (стр. [253\)](#page-252-0).

### **• Общее возможное время видеосъемки (Прибл.)**

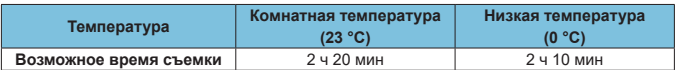

• При полностью заряженном аккумуляторе LP-E6N.

• Когда для параметра **[Парам. видеозап.]** в меню **[**z**1: Качество видео]** задано значение  $\overline{4}$  **FHD**, а для [AF1: Видео Servo AF] задано значение [Включить].
# <span id="page-612-0"></span>**• Общее возможное время интервальной съемки (Прибл.)**

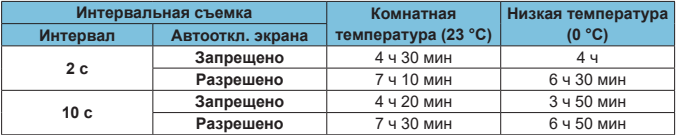

• При полностью заряженном аккумуляторе LP-E6N.

• Возможное время видеосъемки зависит от условий съемки.

#### <span id="page-613-0"></span>**Чувствительность ISO при видеосъемке**

# **В режиме** [ $\sqrt{m}$ <sup>+</sup>]

- $\bullet$  Для видеозаписей HD/Full HD и видеозаписей с высокой частотой кадров чувствительность ISO автоматически устанавливается в диапазоне ISO 100–25600.
- $\bullet$  Для видеозаписей 4K чувствительность ISO автоматически устанавливается в диапазоне ISO 100–12800.

## **В режимах ['興], [ッ | и [ッ | ]**

- Для видеозаписей HD/Full HD и видеозаписей с высокой частотой кадров чувствительность ISO автоматически устанавливается в диапазоне ISO 100–25600.
- Для видеозаписей 4K чувствительность ISO автоматически устанавливается в диапазоне ISO 100–12800.
- **Если в разделе <b>[**○3: '興Настр. чувствительности ISO] для параметра **[ISO авто]** или **[**H**ISO авто]** задано значение **[Макс.:H2(102400)]** (стр. [246](#page-245-0)), максимальное значение автоматического диапазона чувствитель ности ISO увеличивается до H2 (эквивалент ISO 102400). Можно уменьшить максимальное значение, чтобы сузить диапазон чувствительности ISO в автоматическом режиме.
- **Если для параметра [** $\Omega$ **3: Приоритет светов]** задано значение [Разрешен] (стр. [109](#page-108-0)), диапазон чувствительности ISO в автоматическом режиме равен ISO 200–25600 для видеозаписей HD/Full HD и видеозаписей с высокой частотой кадров и ISO 200–12800 для видеозаписей 4K.

# **В режиме** [ $\sqrt{M}$ ]

- $\bullet$  Если для видеозаписей HD/Full HD и видеозаписей с высокой частотой кадров задана чувствительность ISO **[AUTO]**, она автоматически устанавливается в диапазоне ISO 100–25600.
- **Если для видеозаписей 4K задана чувствительность ISO [AUTO]**, она автоматически устанавливается в диапазоне ISO 100–12800.
- **Если при задании ISO авто для параметра <b>[ISO авто]** или **[**Hare ISO авто] в меню **[**z**3:** k**Настр. чувствительности ISO]** задано значение **[Макс.: H2(102400)]** (стр. [246\)](#page-245-0), максимальное значение диапазона чувствительности ISO в автоматическом режиме расширяется до H2 (эквивалент ISO 102400). Можно уменьшить максимальное значение, чтобы сузить диапазон чувствительности ISO в автоматическом режиме.
- $\bullet$  Можно задать чувствительность ISO вручную в диапазоне ISO 100-25600 для видеозаписей HD/Full HD и видеозаписей с высокой частотой кадров и ISO 100–12800 для видеозаписей 4K. Обратите внимание, что если в меню [**□3: '**R Настр. чувствительности ISO] задать для параметра **[Максимум]** в поле [Диапаз.выбора ISO] или [Диапазон для <sup>#</sup> 4 aначение **[H2 (102400)]** (стр. [246](#page-245-0)), максимальное значение диапазона ручного выбора чувствительности ISO расширяется до H2 (эквивалент ISO 102400). Обратите вни мание, что параметрами **[Максимум]** и **[Мини мум]** можно также задать диапазон чувствительности ISO, меньший, чем диапазон по умолчанию.
- **Если для параметра [** $\Omega$ **3: Приоритет светов]** задано значение [Разрешен] (стр. [109](#page-108-0)), нижняя граница диапазона чувствительности ISO в автоматическом и ручном режимах равна ISO 200. Даже если задано расширение чувствительности ISO, верхний предел не расширяется.

# **Просмотр изображений**

#### **Варианты изменения размера в зависимости от качества исходного изображения**

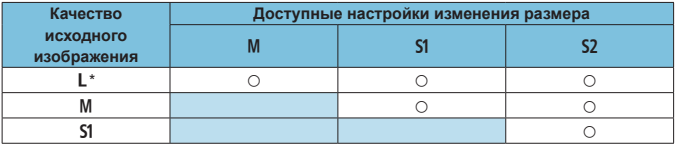

\* Для изображений, при съемке которых в параметре **[**z**1:** z**Кадриров./соотн. сторон]** было задано значение **[1,6x (кадрирование)]**, доступно только значение b.

#### **• Размер изображений после изменения размера**

(Прибл. пикселов)

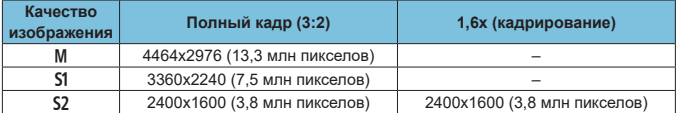

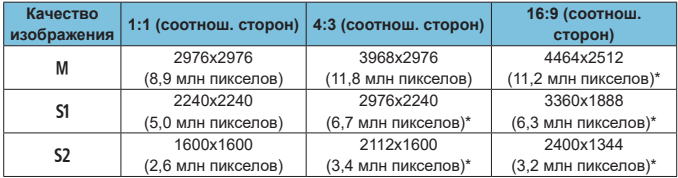

o Фактическое соотношение сторон изображений, размер которых помечен звездочкой «\*», будет отличаться от указанного соотношения сторон.

o Изображение может быть немного обрезано, в зависимости от условий изменения размера.

同

# <span id="page-616-0"></span>**Отображение информации**

**ЖК-дисплей**

#### **Экран ожидания для фото/видео 1**

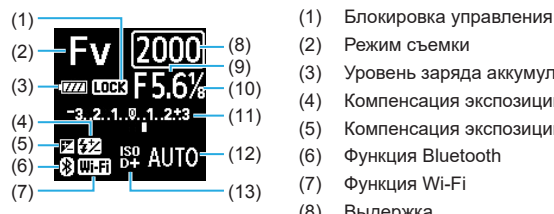

- 
- (2) Режим съемки
- (3) Уровень заряда аккумулятора
- (4) Компенсация экспозиции вспышки
- (5) Компенсация экспозиции
- (6) Функция Bluetooth
- (7) Функция Wi-Fi
- (8) Выдержка
- (9) Диафрагма
- (10) Av с шагом 1/8 ступени для видео
- (11) Индикатор величины экспозиции/ Величина компенсации экспозиции/ Диапазон АЕВ
- (12) Чувствительность ISO
- (13) Приоритет светов/Расширение диапазона ISO

#### **Экран ожидания для фото 2**

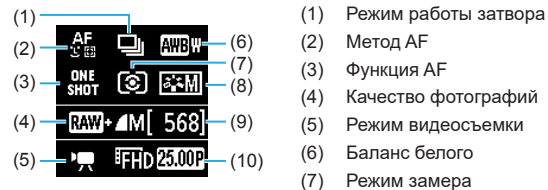

- 
- (2) Метод AF
- (3) Функция AF
- (4) Качество фотографий
- (5) Режим видеосъемки
- (6) Баланс белого
- (7) Режим замера
- (8) Стиль изображения
- (9) Возможное количество снимков
- (10) Качество видео

#### **Экран ожидания видео 2**

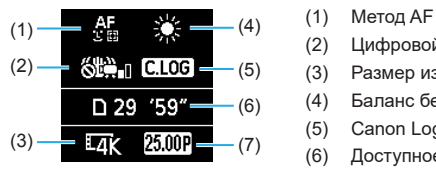

#### **Выполняется видеозапись**

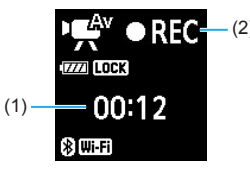

- 
- (2) Цифровой IS для видео
- (3) Размер изображения
- (4) Баланс белого
- (5) Canon Log
- (6) Доступное время видеосъемки
- (7) Частота кадров
- (2) (1) Прошедшее время съемки<br>(2) Выполняется съемка/выпол
	- (2) Выполняется съемка/выполняется запись на внешнее устройство (HDMI, 10 бит)

#### <span id="page-618-0"></span>**Экран фотосъемки**

При каждом нажатии кнопки <INFO> изменяется отображение информации

- Положение отображения в видоискателе некоторых элементов отличается.
- На экране отображаются только установки, применимые к текущему режиму.

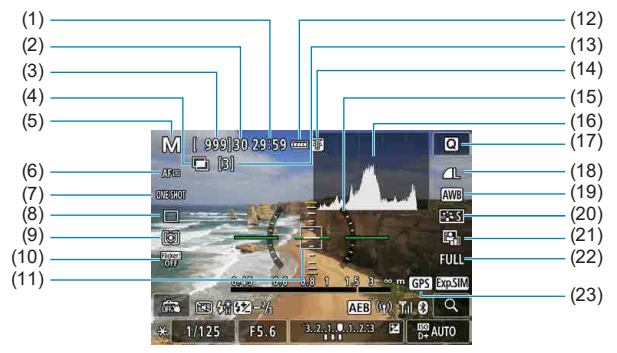

- (1) Доступное время видеосъемки
- (2) Максимальная длина серии
- (3) Возможное число снимков/секунд до автоспуска
- (4) HDR/Мультиэкспозиция/Dual Pixel RAW/Шумоподавление при серийной съемке
- (5) Режим съемки/значок сцены
- (6) Метод AF
- (7) Функция AF
- (8) Режим работы затвора
- (9) Режим замера
- (10) Подавление мерцания
- (11) Точка AF (AF по 1 точке)
- (12) Уровень заряда аккумулятора
- (13) Оставшееся число мультиэкспозиций
- (14) Предупреждение о температуре
- (15) Электронный уровень
- (16) Гистограмма
- (17) Кнопка быстрого выбора
- (18) Качество
- (19) Баланс белого/Коррекция баланса белого
- (20) Стиль изображения
- (21) Auto Lighting Optimizer (Автокоррекция яркости)
- (22) Кадрирование/соотношение сторон для фотографий
- (23) Состояние приема GPS

<span id="page-619-0"></span>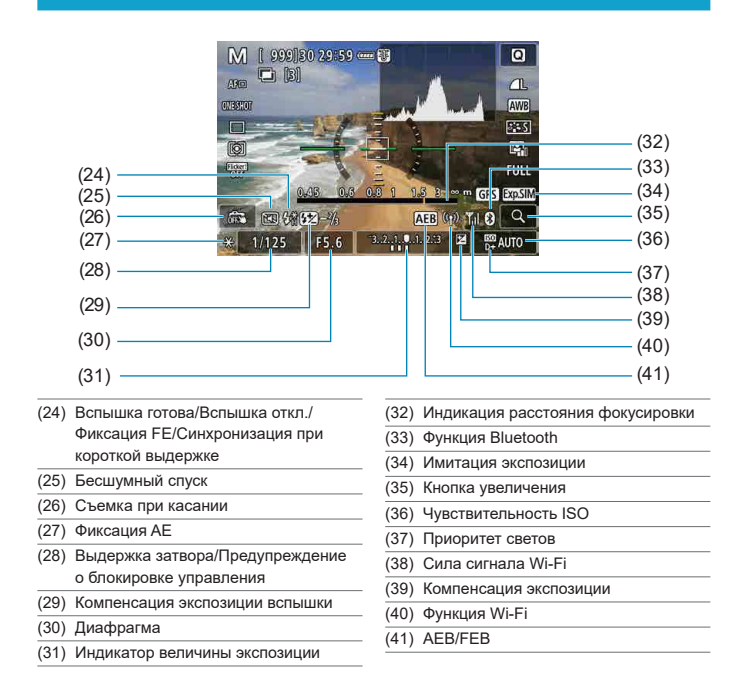

o Можно задать, какая информация будет отображаться при нажатии кнопки <INFO> (стр. [397](#page-396-0)).

**• Электронный уровень не отображается, если установлен метод AF <b>[**U+Слежение] или камера подключена по HDMI к телевизору.

o После настройки параметров временно могут отображаться другие значки.

ħ

#### <span id="page-620-0"></span>**Экран видеосъемки**

При каждом нажатии кнопки <INFO> изменяется отображение информации

- Положение отображения в видоискателе некоторых элементов отличается.
- На экране отображаются только установки, применимые к текущему режиму.

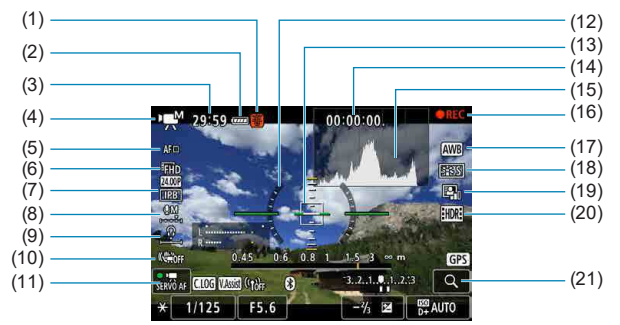

- (1) Предупреждение о температуре
- (2) Уровень заряда аккумулятора
- (3) Доступное время видеосъемки/ прошедшее время съемки
- (4) Режим видеосъемки/интервальная съемка/значок сюжета
- (5) Метод AF
- (6) Параметры видеозаписи/частота кадров
- (7) Коэффициент сжатия
- (8) Уровень записи звука (вручную)
- (9) Уровень громкости наушников
- (10) Цифровой IS для видео
- (11) Видео Servo AF
- (12) Электронный уровень
- (13) Точка AF (AF по 1 точке)
- (14) Временной код
- (15) Гистограмма (в режиме M)
- (16) Выполняется съемка/выполняется запись на внешнее устройство (HDMI, 10 бит)
- (17) Баланс белого/Коррекция баланса белого
- (18) Стиль изображения
- (19) Auto Lighting Optimizer (Автокоррекция яркости)
- (20) Видеофильм HDR
- (21) Кнопка увеличения

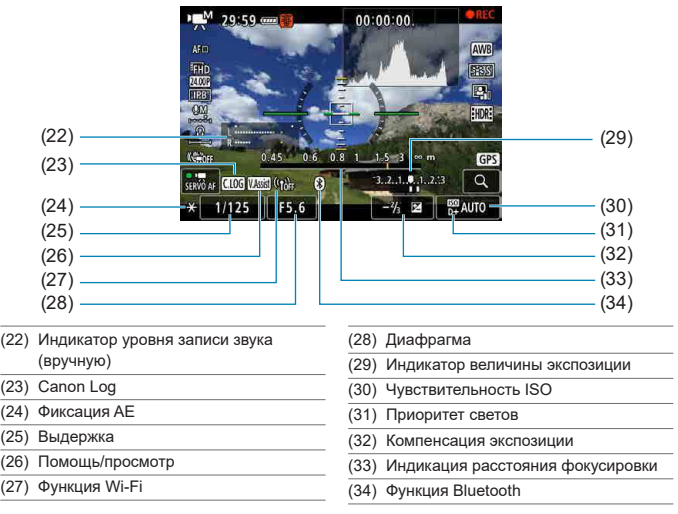

Œ o Можно задать, какая информация будет отображаться при нажатии кнопки <INFO> (стр. [397](#page-396-0)).

**• Электронный уровень не отображается, если установлен метод АF <b>[U+Слежение]** или камера подключена по HDMI к телевизору.

o Отображение электронного уровня, линий сетки и гистограммы во время видеосъемки невозможно. (При запуске видеосъемки индикация исчезает.)

o При запуске видеосъемки отображение оставшегося времени видеосъемки заменяется отображением прошедшего времени.

После настройки параметров временно могут отображаться другие значки.

### <span id="page-622-0"></span>**Значки сюжетов**

В режиме съемки **[**A**]** или **[**y**]** камера определяет тип эпизода, и соот ветственно задаются все настройки. Распознанный тип сцены отображается в левой верхней части экрана.

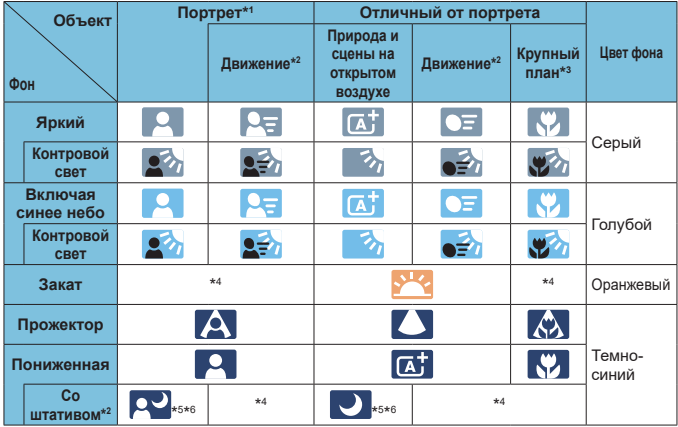

- \*1: Во время интервальной съемки отображается значок, отличный от портрета, даже если обнаружен человек.
- \*2: Не отображается для видеосъемки.
- \*3: Отображается при наличии информации о расстоянии для установленного объектива. При использовании удлинительного тубуса или оптического конвертера для съемки крупным планом отображаемый значок может не соответствовать фактической сцене.

Для некоторых сцен или условий съемки отображаемый значок может не совпадать с фактической сценой.

#### Отображение информации

- \*4: Отображается значок сцены, выбранный из доступных для обнаружения сцен.
- \*5: Отображается при выполнении указанных ниже условий. Съемка выполняется в темноте, съемка выполняется ночью и камера установлена на штативе.
- \*6: Отображается при использовании любого из перечисленных ниже объективов.
	- EF300mm f/2.8L IS II USM
	- EF400mm f/2.8L IS II USM
	- EF500mm f/4L IS II USM
	- EF600mm f/4L IS II USM
	- Объективы с функцией Image Stabilizer (Стабилизатор изображения), выпущенные в 2012 г. и позже.
- \*5+\*6: При выполнении условий, указанных в сносках \*5 и \*6, выдержка будет увеличена.

#### <span id="page-624-0"></span>**Экран воспроизведения**

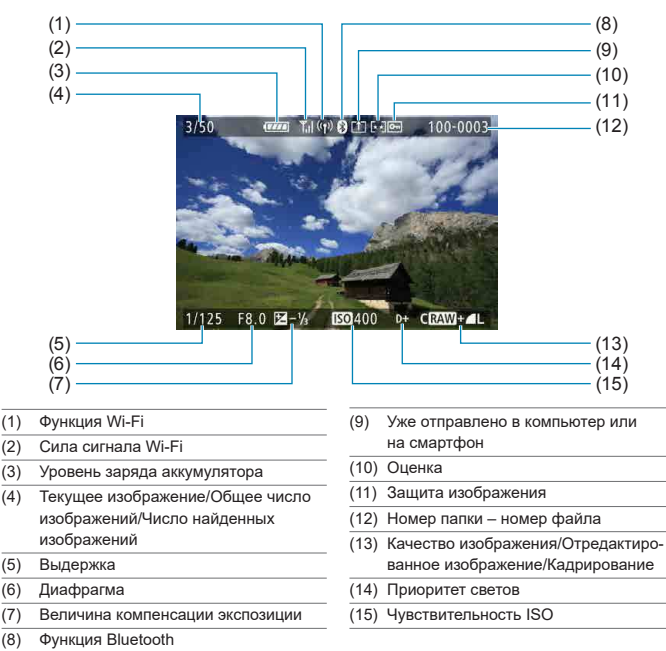

#### **• Отображение основной информации для фотографий**

**• Если изображение было сделано другой камерой, некоторая информация** о съемке может не отображаться.

o Просмотр изображений, снятых этой камерой, на других камерах может быть невозможен.

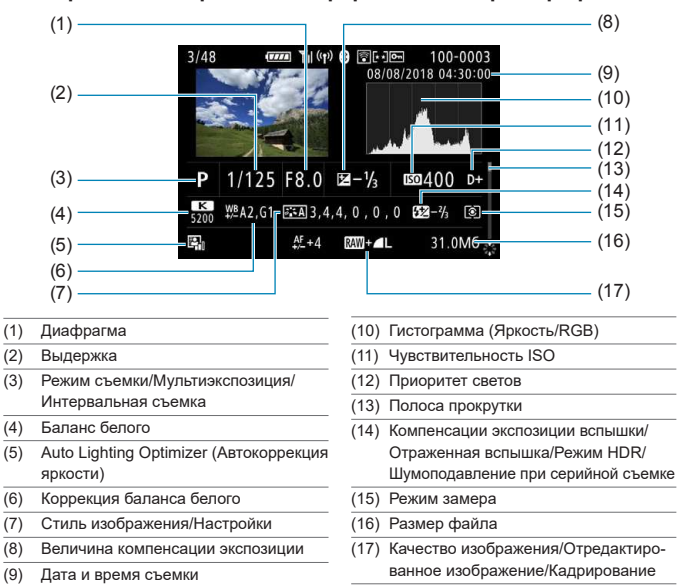

# **• Подробное отображение информации для фотографий**

- \* Если съемка производится в режиме RAW+JPEG, отображается размер файла изображения RAW.
- \* Для изображений, снятых с заданным соотношением сторон (стр. [80\)](#page-79-0) и качеством изображения RAW или RAW+JPEG, отображаются линии области изображения.
- При съемке со вспышкой без компенсации экспозиции вспышки отображается значок < $\bullet$ >.
- Для снимков, сделанных с отраженной вспышкой, отображается значок <
- \* Для изображений, снятых в режиме HDR, отображаются значок эффекта (стр. [162\)](#page-161-0) и величина настройки динамического диапазона.
- $*$  Для снимков, сделанных с мультиэкспозицией, отображается значок < $\blacksquare$ >.
- Для изображений, снятых с шумоподавлением при серийной съемке, отображается значок  $\leq \mathbb{E}$  >.
- \* Для фотографий, снятых в качестве тестовых снимков при интервальной съемке, отображается значок  $\leftarrow$
- $*$  Для снимков, созданных и сохраненных путем обработки изображения RAW, изменения размера или кадрирования, отображается значок <u>.
- $*$  Для кадрированных и затем сохраненных изображений отображается значок < $\texttt{L}$ >.

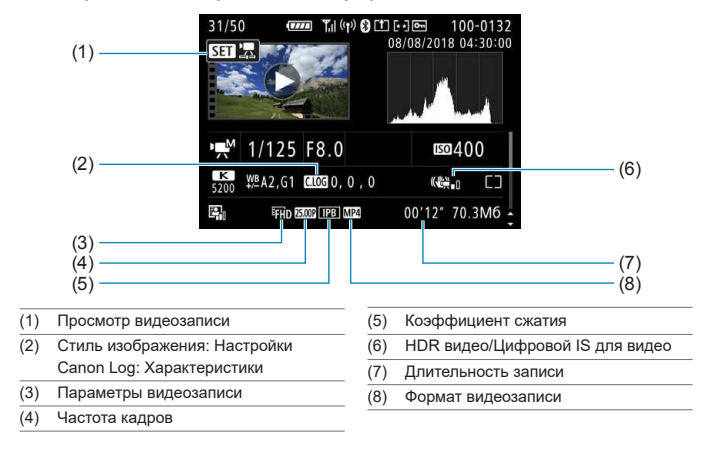

#### **• Подробное отображение информации для видео**

При воспроизведении видеофильма для параметров **[Четкость]** и **[Порог. знач.]** в пункте **[Резкость]** меню **[Стиль изображения]** отображается «\*, \*».

同

#### **Товарные знаки**

- o Adobe является товарным знаком корпорации Adobe Systems Incorporated.
- $\bullet$  Microsoft и Windows являются товарными знаками или зарегистрированными товарными знаками корпорации Microsoft Corporation в США и/или других странах.
- $\bullet$  Macintosh и Mac OS являются товарными знаками или зарегистрированными товарными знаками корпорации Apple Inc. в США и других странах.
- o Логотип SDXC является товарным знаком SD-3C, LLC.
- **HDMI, логотип HDMI и High-Definition Multimedia Interface являются товарными знаками** или зарегистрированными товарными знаками HDMI Licensing LLC.
- o Логотип Wi-Fi CERTIFIED, и метка Wi-Fi Protected Setup являются товарными знаками Wi-Fi Alliance.
- o Аббревиатура WPS, используемая на экранах настроек камеры и в настоящей инструкции, обозначает безопасную настройку беспроводной сети (Wi-Fi Protected Setup).
- $\bullet$  Словесное описание и логотипы Bluetooth<sup>®</sup> являются зарегистрированными торговыми марками, принадлежащими корпорации Bluetooth SIG, Inc.; компания Canon Inc. использует эти марки по лицензии. Прочие торговые марки и торговые наименования являются собственностью своих владельцев.
- **Все остальные торговые знаки являются собственностью соответствующих владельцев.**

#### **О лицензии на MPEG-4**

«На данный продукт распространяется лицензия на основании патента AT&T на стандарт MPEG-4, предоставляющая потребителю право его использования для кодирования видео в соответствии со стандартом MPEG-4 и/или декодирования видео в соответствии со стандартом MPEG-4, закодированного только (1) для личного и некоммерческого использования или (2) поставщиком видеоматериалов, имеющим лицензию на основании патента AT&T на поставку видео в соответствии со стандартом MPEG-4. Не предоставляется явной или подразумеваемой лицензии на любое другое использование стандарта MPEG-4.»

#### **About MPEG-4 Licensing**

«This product is licensed under AT&T patents for the MPEG-4 standard and may be used for encoding MPEG-4 compliant video and/or decoding MPEG-4 compliant video that was encoded only (1) for a personal and non-commercial purpose or (2) by a video provider licensed under the AT&T patents to provide MPEG-4 compliant video. No license is granted or implied for any other use for MPEG-4 standard.»

\* Notice displayed in English as required.

НА ДАННЫЙ ПРОДУКТ РАСПРОСТРАНЯЕТСЯ ПОРТФЕЛЬНАЯ ЛИЦЕНЗИЯ НА ОСНОВАНИИ ПАТЕНТА AVC НА ПЕРСОНАЛЬНОЕ ИСПОЛЬЗОВАНИЕ ИЛИ ПОТРЕБИТЕЛЬСКОЕ ИЛИ ИНЫЕ ВИДЫ ИСПОЛЬЗОВАНИЯ, КОТОРЫЕ НЕ ПРЕДПОЛАГАЮТ ВОЗНАГРАЖДЕНИЯ, ДЛЯ (i) КОДИРОВАНИЯ ВИДЕОИЗОБРАЖЕНИЯ В СООТВЕТСТВИИ СО СТАНДАРТОМ AVC («ВИДЕО AVC») И/ИЛИ (ii) ДЕКОДИРОВАНИЯ ВИДЕОИЗОБРАЖЕНИЯ AVC, КОТОРОЕ БЫЛО ЗАКОДИРОВАНО ПОТРЕБИТЕЛЕМ В ПОРЯДКЕ ПЕРСОНАЛЬНОЙ ДЕЯТЕЛЬНОСТИ И/ИЛИ БЫЛО ПОЛУЧЕНО ОТ ПОСТАВЩИКА ВИДЕОИЗОБРАЖЕНИЙ, ИМЕЮЩЕГО ЛИЦЕНЗИЮ НА ПОСТАВКУ ВИДЕО AVC. ЛИЦЕНЗИЯ НЕ РАСПРОСТРАНЯЕТСЯ НА КАКИЕ-ЛИБО ИНЫЕ ВИДЫ ИСПОЛЬЗОВАНИЯ, И ТАКОВОЕ РАСПРОСТРАНЕНИЕ НЕ ДОЛЖНО ПОДРАЗУМЕВАТЬСЯ. ДОПОЛНИТЕЛЬНЫЕ СВЕДЕНИЯ МОЖНО ПОЛУЧИТЬ В КОМПАНИИ MPEG LA, L.L.C. СМ. **HTTP://WWW.MPEGLA.COM**

THIS PRODUCT IS LICENSED UNDER THE AVC PATENT PORTFOLIO LICENSE FOR THE PERSONAL USE OF A CONSUMER OR OTHER USES IN WHICH IT DOES NOT RECEIVE REMUNERATION TO (i) ENCODE VIDEO IN COMPLIANCE WITH THE AVC STANDARD (''AVC VIDEO'') AND/OR (ii) DECODE AVC VIDEO THAT WAS ENCODED BY A CONSUMER ENGAGED IN A PERSONAL ACTIVITY AND/OR WAS OBTAINED FROM A VIDEO PROVIDER LICENSED TO PROVIDE AVC VIDEO. NO LICENSE IS GRANTED OR SHALL BE IMPLIED FOR ANY OTHER USE.

ADDITIONAL INFORMATION MAY BE OBTAINED FROM MPEG LA, L.L.C. SEE **HTTP://WWW.MPEGLA.COM**

\* Notice displayed in English as required.

#### **Программное обеспечения сторонних разработчиков**

В данном изделии используется программное обеспечение сторонних разработчиков.

● AES-128 Library

Copyright (c) 1998-2008, Brian Gladman, Worcester, UK. All rights reserved.

#### LICENSE TERMS

The redistribution and use of this software (with or without changes) is allowed without the payment of fees or royalties provided that:

- 1. source code distributions include the above copyright notice, this list of conditions and the following disclaimer;
- 2. binary distributions include the above copyright notice, this list of conditions and the following disclaimer in their documentation;
- 3. the name of the copyright holder is not used to endorse products built using this software without specific written permission.

#### DISCLAIMER

This software is provided 'as is' with no explicit or implied warranties in respect of its properties, including, but not limited to, correctness and/or fitness for purpose.

#### **Рекомендуется использовать оригинальные дополнительные принадлежности компании Canon**

Данное изделие разработано для достижения оптимального результата при использовании с оригинальными дополнительными принадлежностями Canon. Поэтому настоятельно рекомендуется использовать это изделие с оригинальными дополнительными принадлежностями.

Компания Canon не несет ответственности за любые повреждения данного изделия и/или несчастные случаи, такие как неполадки, возгорание и т. п., вызванные неполадками в работе дополнительных принадлежностей сторонних производителей (например, протечка и/или взрыв аккумулятора). Обратите внимание, что ремонт, связанный с неполадками в работе неоригинальных дополнительных принадлежностей, не покрывается условиями гарантии, хотя такой ремонт может быть выполнен на платной основе.

Аккумулятор LP-E6NH/LP-E6N/LP-E6 предназначен только для изделий марки Canon. Компания Canon не несет ответственности за неполадки или происшествия, выз ван ные его использованием с несовместимыми зарядными устройствами или другими изделиями.

# **ПРЕДУПРЕЖДЕНИЯ**

ПРИ УСТАНОВКЕ АККУМУЛЯТОРА НЕСООТВЕТСТВУЮЩЕГО ТИПА ВОЗМОЖЕН ВЗРЫВ. УТИЛИЗАЦИЯ ИСПОЛЬЗОВАННЫХ АККУМУЛЯТОРОВ ДОЛЖНА ПРОИЗ-ВОДИТЬСЯ В СООТВЕТСТВИИ С МЕСТНЫМИ ТРЕБОВАНИЯМИ.

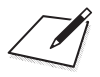

# **Алфавитный указатель**

#### **Символы**

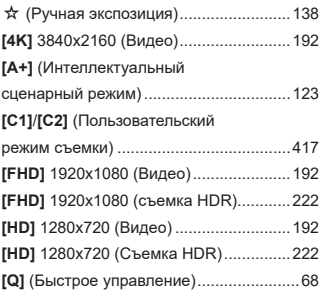

#### **Числовой указатель**

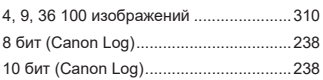

# **A**

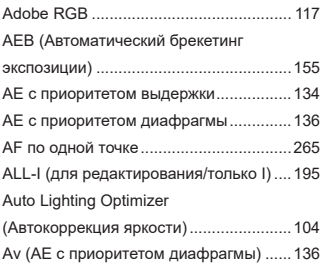

#### **B**

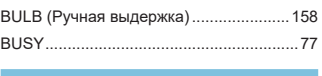

#### **C**

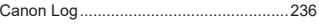

# **D**

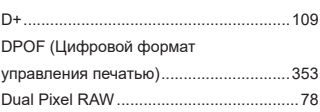

#### **E**

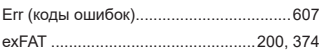

#### **F**

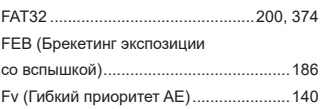

# **G**

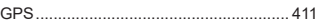

# **H**

H1/H2 (Расширенная

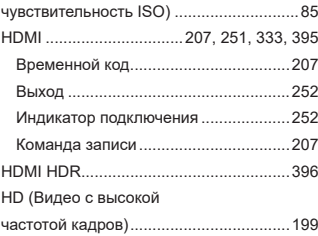

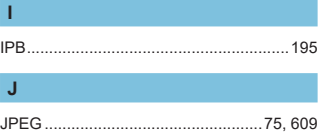

#### Алфавитный указатель

# **L**

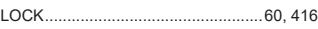

# **M**

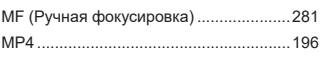

# **N**

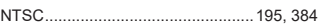

# **O**

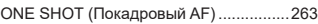

# **P**

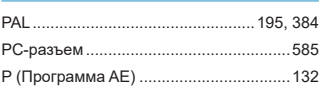

# **R**

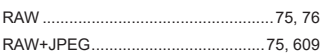

# **S**

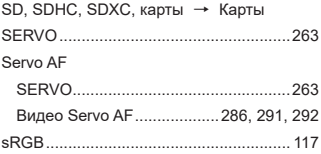

# **T**

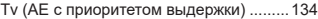

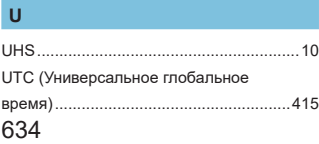

# **А**

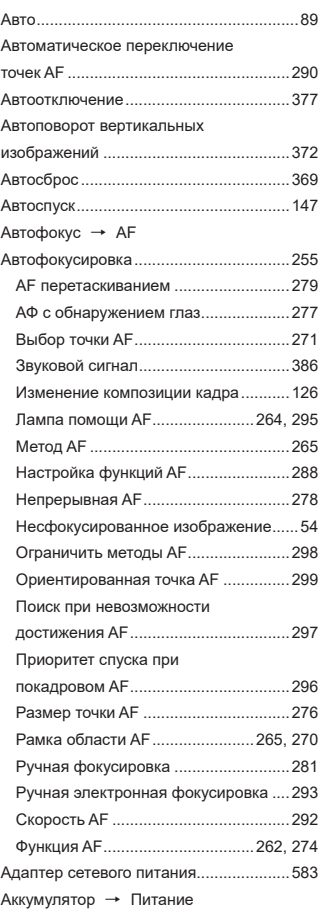

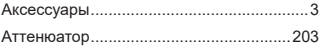

# **Б**

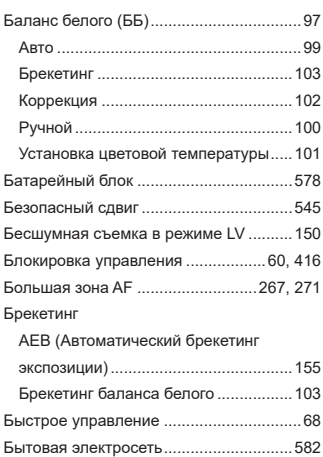

# **В**

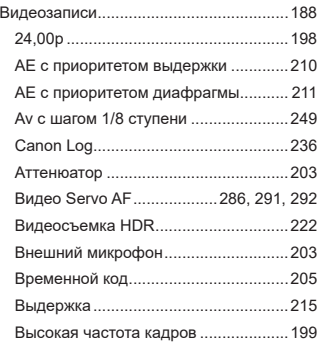

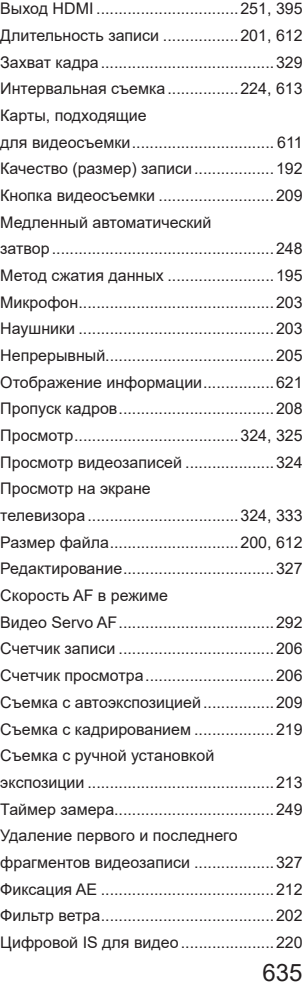

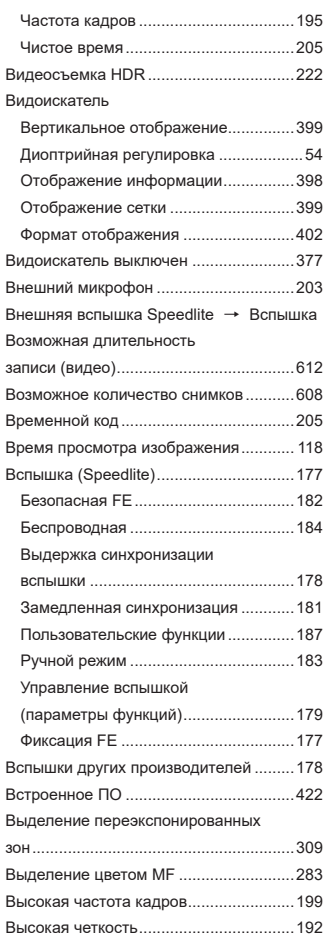

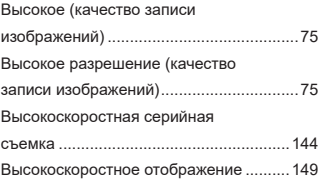

#### **Г**

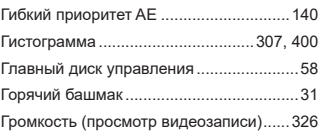

## **Д**

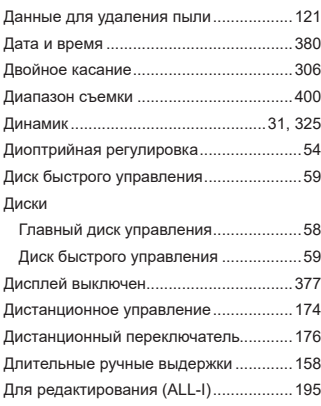

#### **Ж**

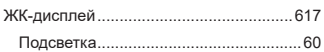

# **З**

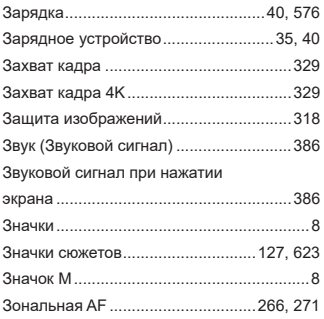

# **И**

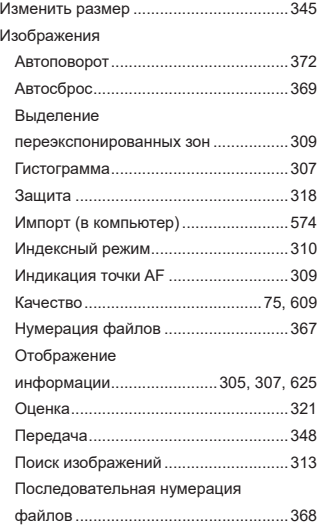

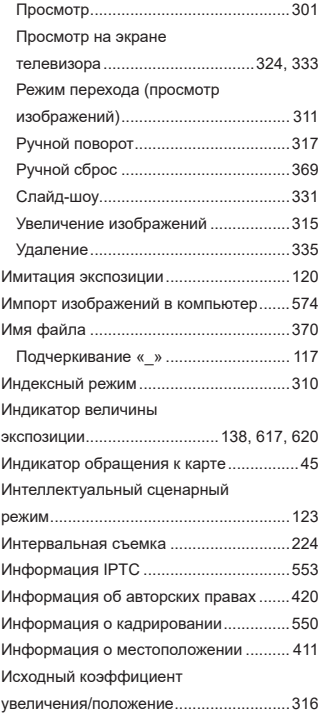

# **К**

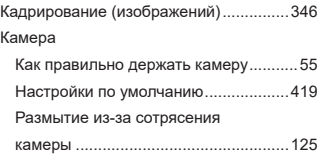

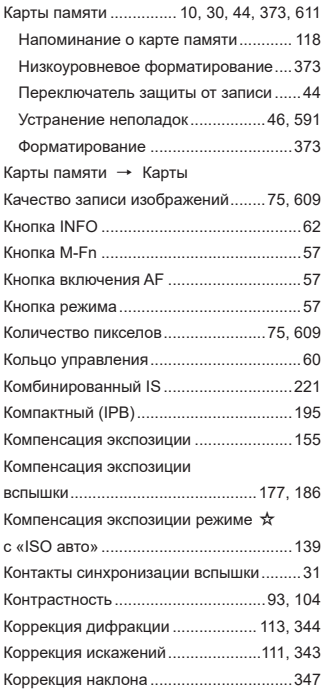

# **Л**

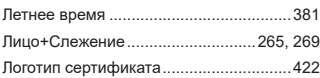

# **М**

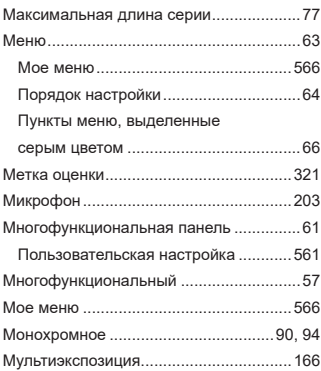

## **Н**

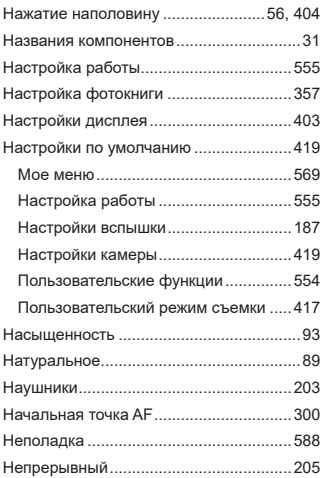

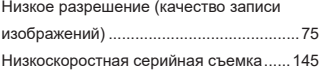

# **О**

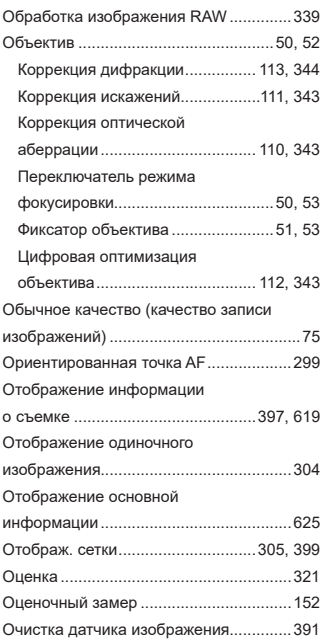

# **П**

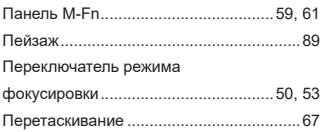

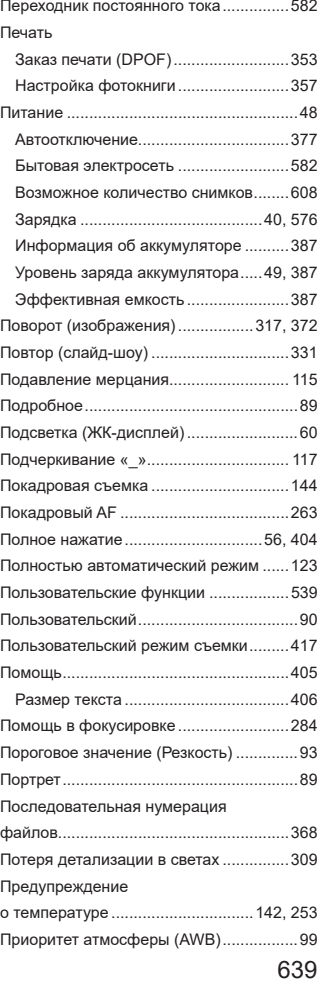

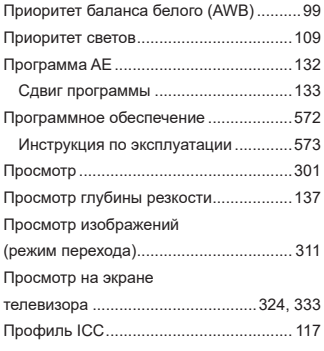

### **Р**

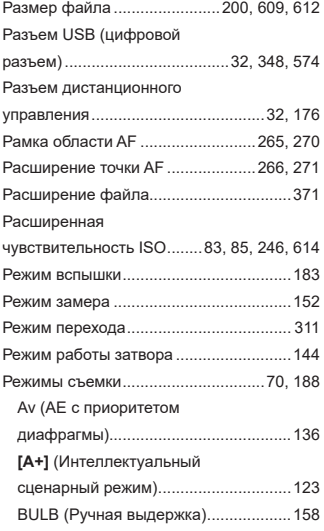

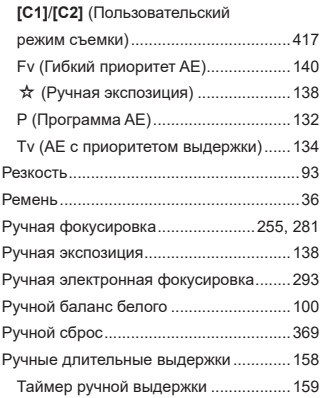

## **С**

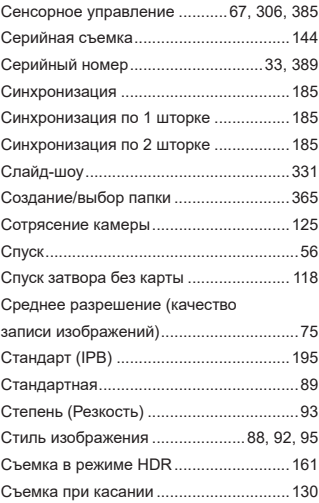

#### **Т**

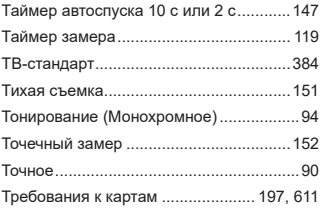

## **У**

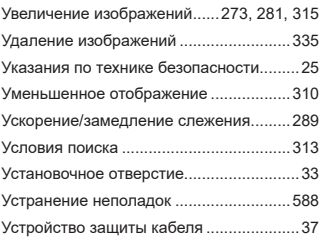

# **Ф**

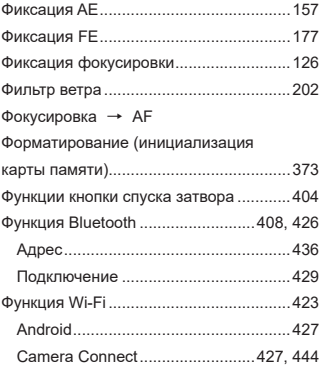

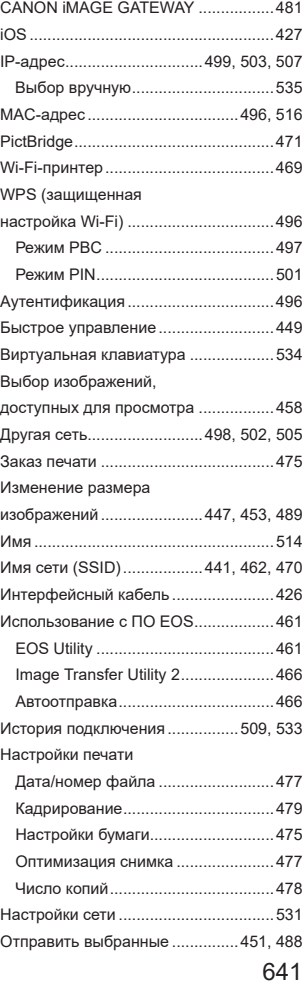

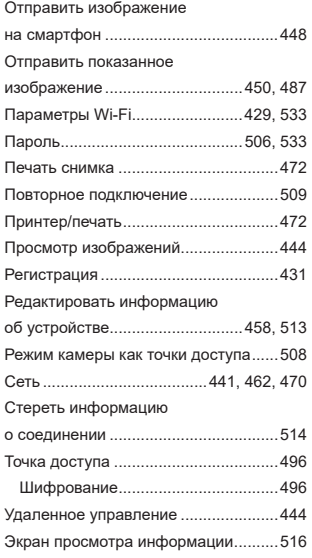

# **Ц**

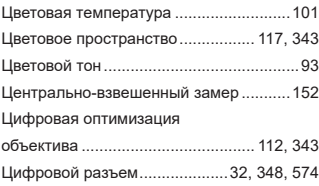

# **Ч**

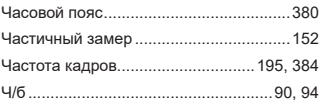

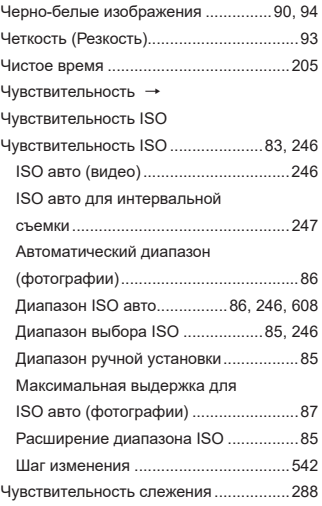

# **Ш**

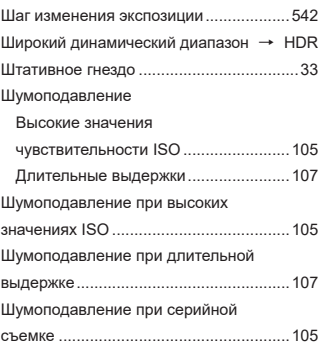

# **Э**

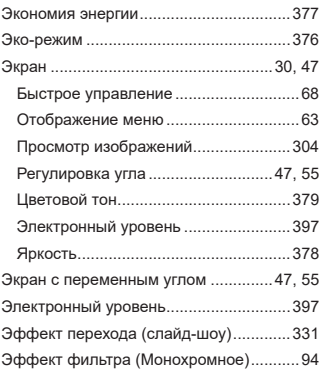

# **Я**

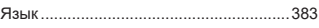

# Canon

**CANON INC.** 30-2 Shimomaruko 3-chome, Ohta-ku, Tokyo 146-8501, Япония

*Европа, Африка и Ближний Восток*

**CANON EUROPA N.V.** Bovenkerkerweg 59, 1185 XB Amstelveen, Нидерланды

Адрес местного представительства Canon см. в Гарантийном талоне или на www.canon-europe.com/Support

Поставщиком продукта и сопровождающей его гарантии в европейских странах является Canon Europa N.V.

# FAT

# **Цифровая камера EOS R**

Страна происхождения: см. упаковочную коробку.

Дата производства:

дата производства этого изделия указана на упаковочной коробке.

Импортер для Белоруссии

Контактная информация указана на упаковочной коробке.

Храните в безопасном месте.

«Canon Inc.» 3-30-2 Шимомаруко, Охта-ку, Токио, 146-8501, Япония ООО «Канон Ру» Россия, 109028, Москва, Серебряническая набережная, 29, этаж 8